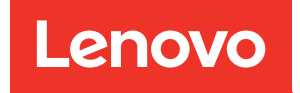

# ThinkSystem SR950 V3 Guide d'utilisation

Types de machine : 7DC4, 7DC5 et 7DC6

#### Remarque

Avant d'utiliser le présent document et le produit associé, prenez connaissance des consignes et instructions de sécurité disponibles à l'adresse : [https://pubs.lenovo.com/safety\\_documentation/](https://pubs.lenovo.com/safety_documentation/)

En outre, assurez-vous que vous avez pris connaissance des conditions générales de la garantie Lenovo associée à votre serveur, disponibles à l'adresse : <http://datacentersupport.lenovo.com/warrantylookup>

#### Première édition (Octobre 2023)

#### © Copyright Lenovo 2023.

REMARQUE SUR LES DROITS LIMITÉS ET RESTREINTS : si les données ou les logiciels sont fournis conformément à un contrat GSA (General Services Administration), l'utilisation, la reproduction et la divulgation sont soumises aux restrictions stipulées dans le contrat n° GS-35F-05925.

## <span id="page-2-0"></span>Table des matières

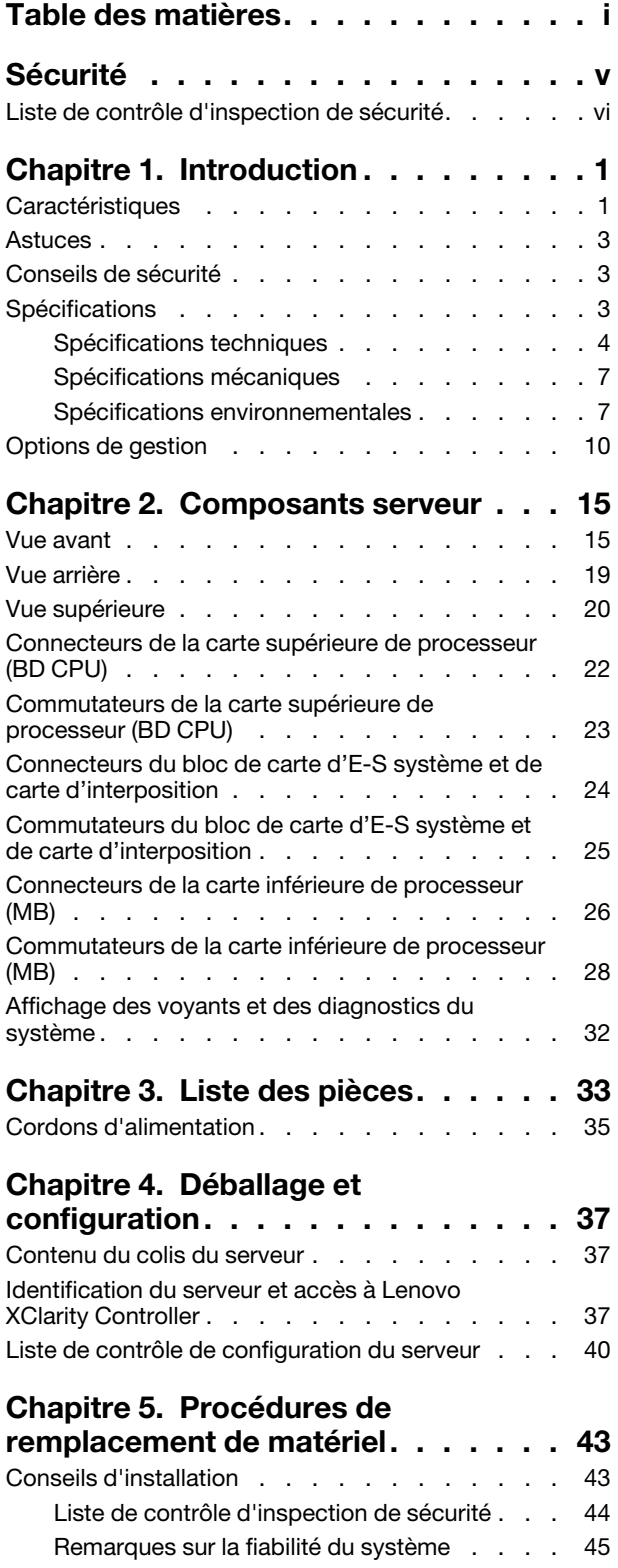

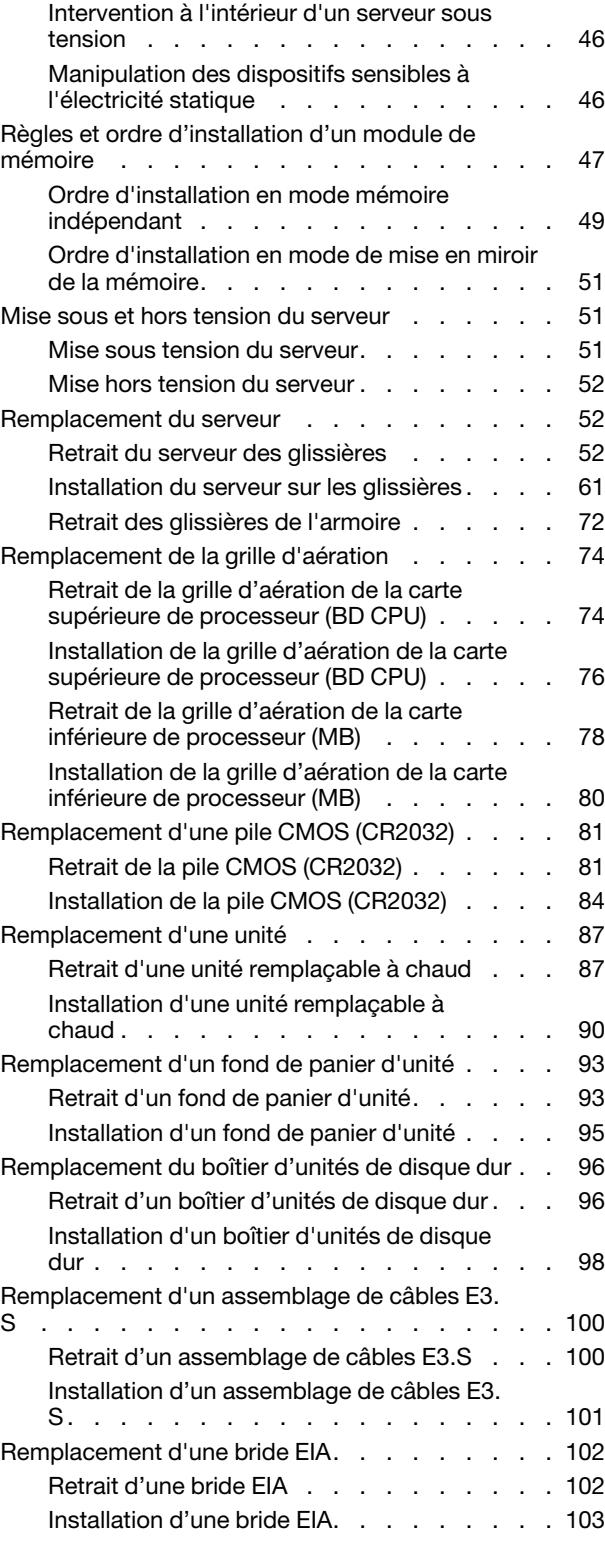

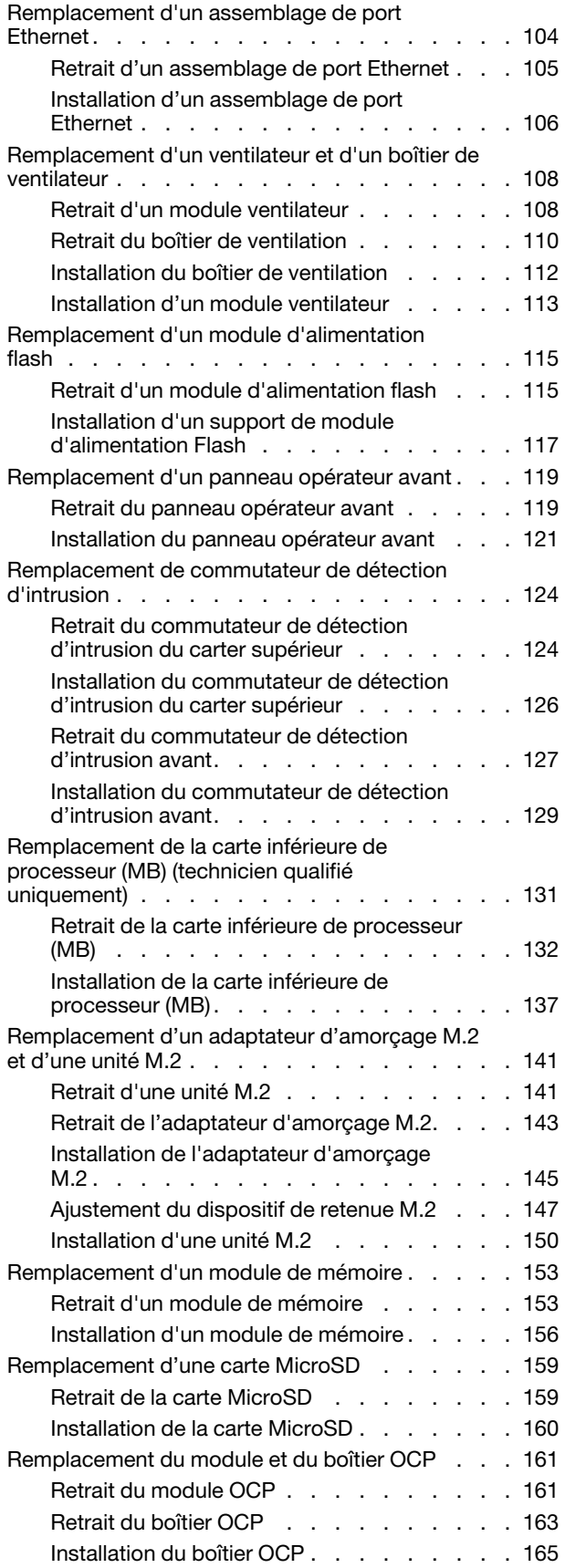

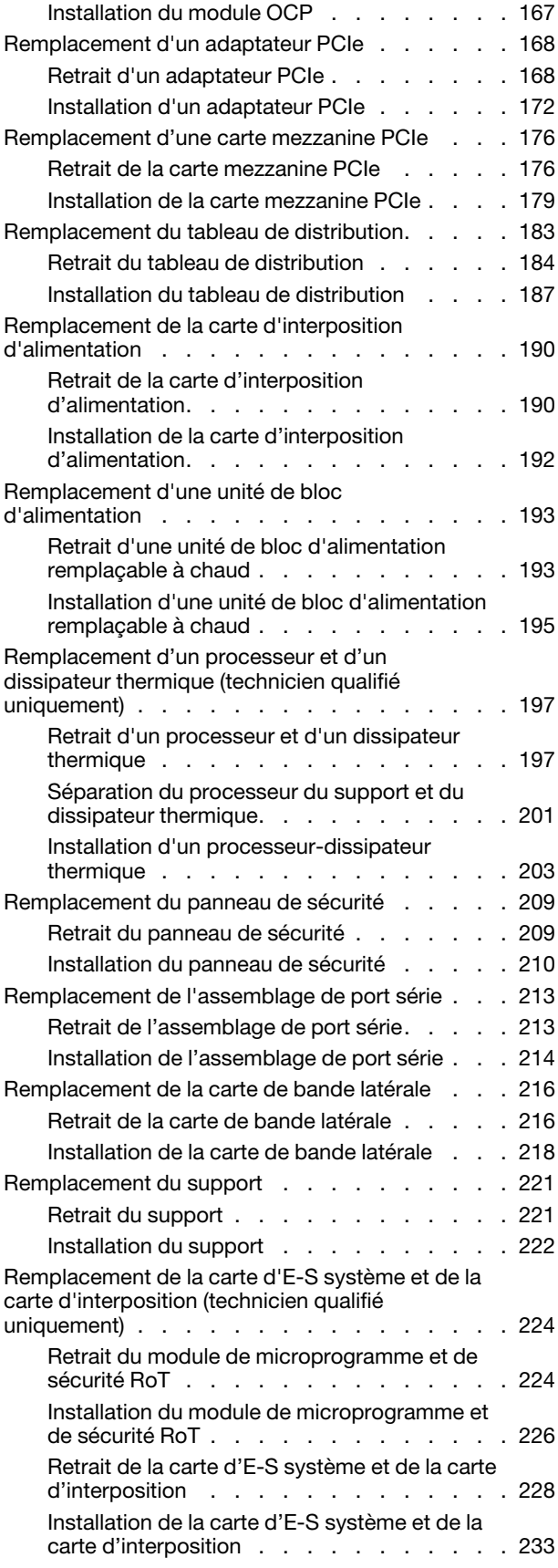

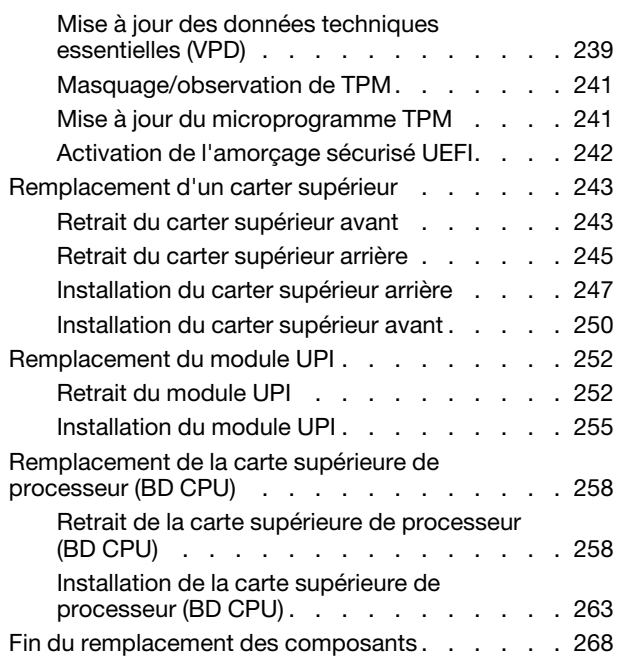

### [Chapitre 6. Cheminement interne](#page-278-0)

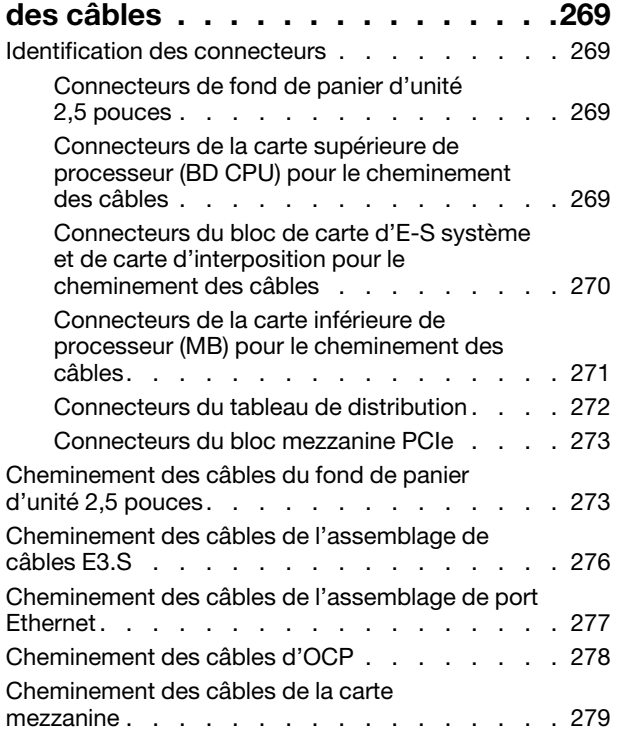

### [Chapitre 7. Configuration](#page-292-0)

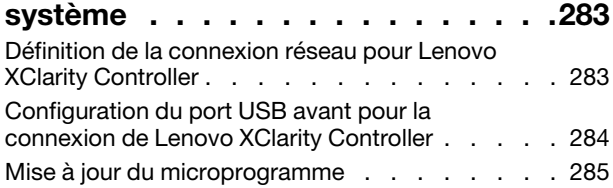

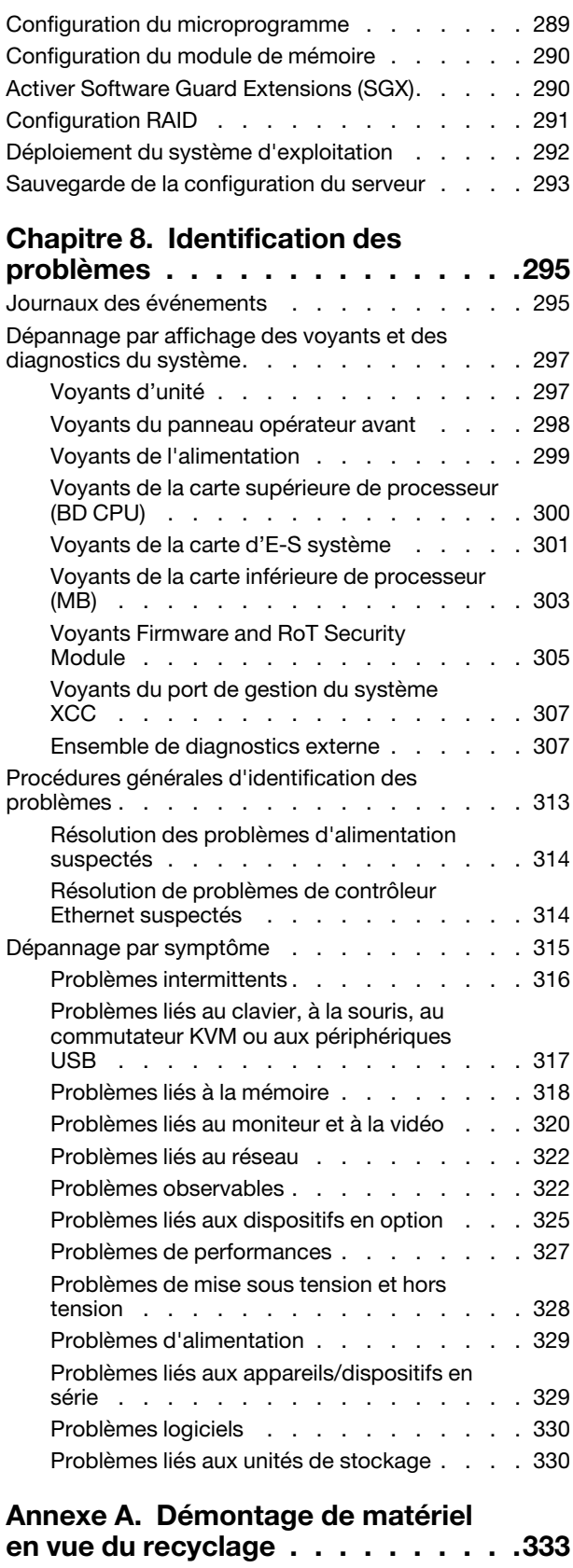

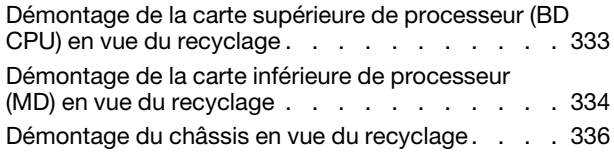

### [Annexe B. Service d'aide et](#page-348-0)

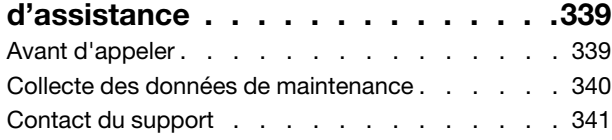

### [Annexe C. Documents et](#page-352-0)

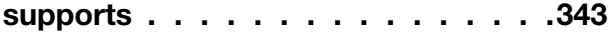

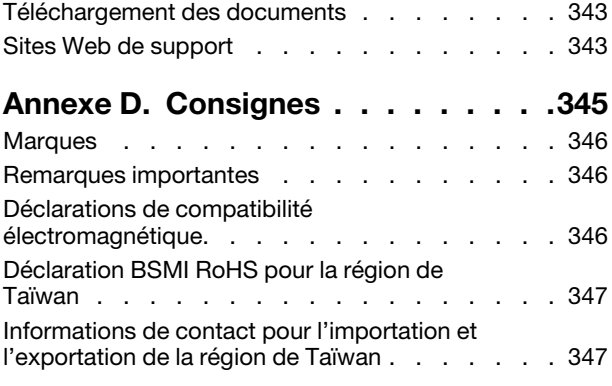

### <span id="page-6-0"></span>Sécurité

Before installing this product, read the Safety Information.

قبل تركيب هذا المنتج، يجب قر اءة الملاحظات الأمنية

Antes de instalar este produto, leia as Informações de Segurança.

在安装本产品之前,请仔细阅读 Safety Information (安全信息)。

安裝本產品之前,請先閱讀「安全資訊」。

Prije instalacije ovog produkta obavezno pročitajte Sigurnosne Upute.

Před instalací tohoto produktu si přečtěte příručku bezpečnostních instrukcí.

Læs sikkerhedsforskrifterne, før du installerer dette produkt.

Lees voordat u dit product installeert eerst de veiligheidsvoorschriften.

Ennen kuin asennat tämän tuotteen, lue turvaohjeet kohdasta Safety Information.

Avant d'installer ce produit, lisez les consignes de sécurité.

Vor der Installation dieses Produkts die Sicherheitshinweise lesen.

Πριν εγκαταστήσετε το προϊόν αυτό, διαβάστε τις πληροφορίες ασφάλειας (safety information).

לפני שתתקינו מוצר זה, קראו את הוראות הבטיחות.

A termék telepítése előtt olvassa el a Biztonsági előírásokat!

Prima di installare questo prodotto, leggere le Informazioni sulla Sicurezza.

製品の設置の前に、安全情報をお読みください。

본 제품을 설치하기 전에 안전 정보를 읽으십시오.

Пред да се инсталира овој продукт, прочитајте информацијата за безбедност.

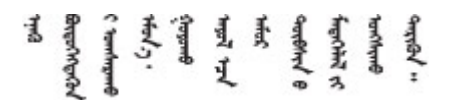

Les sikkerhetsinformasjonen (Safety Information) før du installerer dette produktet.

Przed zainstalowaniem tego produktu, należy zapoznać się z książką "Informacje dotyczące bezpieczeństwa" (Safety Information).

Antes de instalar este produto, leia as Informações sobre Segurança.

Перед установкой продукта прочтите инструкции по технике безопасности.

Pred inštaláciou tohto zariadenia si pečítaje Bezpečnostné predpisy.

Pred namestitvijo tega proizvoda preberite Varnostne informacije.

Antes de instalar este producto, lea la información de seguridad.

Läs säkerhetsinformationen innan du installerar den här produkten.

Bu ürünü kurmadan önce güvenlik bilgilerini okuyun.

مەزكۇر مەھسۇلاتنى ئورنىتىشتىن بۇرۇن بىخەتەرلىك ئۇچۇرلىرىنى ئوقۇپ چىقىڭ.

Youq mwngz yungh canjbinj neix gaxgonq, itdingh aeu doeg aen canjbinj soengq cungj vahgangj ancien siusik.

### <span id="page-7-0"></span>Liste de contrôle d'inspection de sécurité

Utilisez les informations de cette section pour identifier les conditions potentiellement dangereuses concernant votre serveur. Les éléments de sécurité requis ont été conçus et installés au fil de la fabrication de chaque machine afin de protéger les utilisateurs et les techniciens de maintenance contre tout risque physique.

Remarque : Le produit n'est pas adapté à une utilisation sur des terminaux vidéo, conformément aux réglementations sur le lieu de travail §2.

Remarque : La configuration du serveur est réalisée uniquement dans la pièce serveur.

### ATTENTION :

Cet équipement doit être installé par un technicien qualifié, conformément aux directives NEC, IEC 62368-1 et IEC 60950-1, la norme pour la sécurité des équipements électroniques dans le domaine de l'audio/vidéo, de la technologie des informations et des technologies de communication. Lenovo suppose que vous êtes habilité à effectuer la maintenance du matériel et formé à l'identification des risques dans les produits présentant des niveaux de courant électrique. L'accès à l'appareil se fait via l'utilisation d'un outil, d'un verrou et d'une clé, ou par tout autre moyen de sécurité et est contrôle par l'autorité responsable de l'emplacement.

Important : Le serveur doit être mis à la terre afin de garantir la sécurité de l'opérateur et le bon fonctionnement du système. La mise à la terre de la prise de courant peut être vérifiée par un électricien agréé.

Utilisez la liste de contrôle suivante pour vérifier qu'il n'existe aucune condition potentiellement dangereuse :

- 1. Vérifiez que l'alimentation est coupée et que le cordon d'alimentation est débranché.
- 2. Vérifiez l'état du cordon d'alimentation.
	- Vérifiez que le connecteur de mise à la terre à trois fils est en parfait état. A l'aide d'un mètre, mesurez la résistance du connecteur de mise à la terre à trois fils entre la broche de mise à la terre externe et la terre du châssis. Elle doit être égale ou inférieure à 0,1 ohm.
	- Vérifiez que le type du cordon d'alimentation est correct.

Pour afficher les cordons d'alimentation disponibles pour le serveur :

a. Accédez au site Web.

<http://dcsc.lenovo.com/#/>

- b. Cliquez sur Preconfigured Model (Modèle préconfiguré) ou Configure to order (Configuré sur commande).
- c. Entrez le type de machine et le modèle de votre serveur pour afficher la page de configuration.
- d. Cliquez sur l'onglet Power (Alimentation) → Power Cables (Cordons d'alimentation) pour afficher tous les cordons d'alimentation.
- Vérifiez que la couche isolante n'est pas effilochée, ni déchirée.
- 3. Vérifiez l'absence de modifications non agréées par Lenovo. Étudiez avec soin le niveau de sécurité des modifications non agréées par Lenovo.
- 4. Vérifiez la présence éventuelle de conditions dangereuses dans le serveur (obturations métalliques, contamination, eau ou autre liquide, signes d'endommagement par les flammes ou la fumée).
- 5. Vérifiez que les câbles ne sont pas usés, effilochés ou pincés.
- 6. Vérifiez que les fixations du carter du bloc d'alimentation électrique (vis ou rivets) sont présentes et en parfait état.

### <span id="page-10-0"></span>Chapitre 1. Introduction

Le serveur ThinkSystem SR950 V3 (Types 7DC4, 7DC5 et 7DC6) est un serveur rack 8U prenant en charge huit processeurs Intel Xeon. Il s'agit d'un serveur d'entreprise conçu pour les clients nécessitant huit processeurs, de grandes quantités de mémoire et de nombreuses connexions E-S.

Figure 1. ThinkSystem SR950 V3

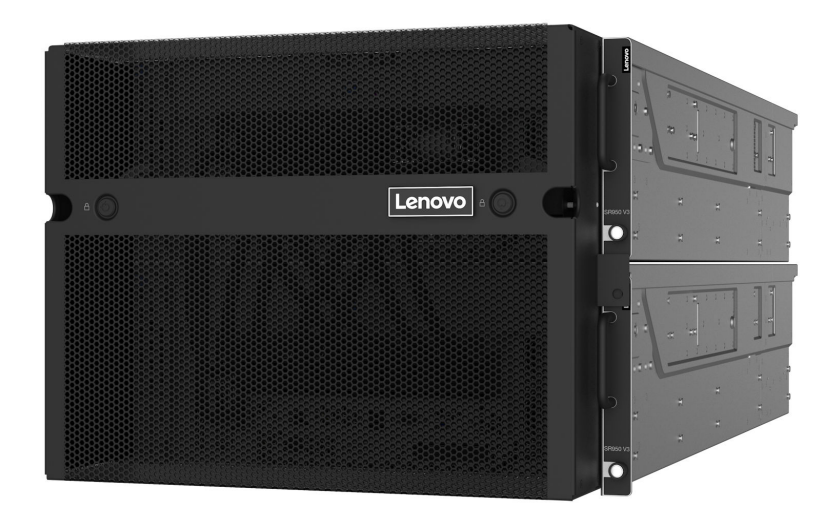

### <span id="page-10-1"></span>**Caractéristiques**

Performances, facilité d'utilisation, fiabilité et possibilités d'extension ont été les objectifs principaux de la conception de votre serveur. Ces caractéristiques vous permettent de personnaliser le matériel pour répondre à vos besoins d'aujourd'hui, tout en offrant des possibilités d'extension souples dans le futur.

Votre serveur comprend les fonctions et technologies suivantes :

### • Features on Demand (FoD)

Si un dispositif Features on Demand est intégré au serveur ou à un périphérique en option installé dans le serveur, vous pouvez acheter une clé d'activation permettant d'activer le dispositif. Pour plus d'informations sur Features on Demand, voir :

<https://fod.lenovo.com/lkms>

### • Lenovo XClarity Controller (XCC)

Le Lenovo XClarity Controller est un contrôleur de gestion commun pour le matériel serveur Lenovo ThinkSystem. Le Lenovo XClarity Controller consolide plusieurs fonctions de gestion dans une seule puce sur la carte mère (bloc carte mère) du serveur. Certaines fonctions uniques du Lenovo XClarity Controller sont plus performantes, permettent d'obtenir une vidéo distante d'une plus grande résolution et d'étendre les options de sécurité.

Le serveur prend en charge Lenovo XClarity Controller 2 (XCC2). Pour obtenir des informations supplémentaires sur Lenovo XClarity Controller 2 (XCC2), reportez-vous à la section suivante : [https://](https://pubs.lenovo.com/lxcc-overview/) [pubs.lenovo.com/lxcc-overview/](https://pubs.lenovo.com/lxcc-overview/).

### • Microprogramme de serveur compatible UEFI

Le microprogramme Lenovo ThinkSystem est conforme à la norme Unified Extensible Firmware Interface (UEFI). UEFI remplace le système BIOS et définit une interface standard entre le système d'exploitation, le microprogramme de plateforme et les périphériques externes.

Les serveurs Lenovo ThinkSystem sont capables d'amorcer les systèmes d'exploitation compatibles UEFI, des systèmes d'exploitation et des adaptateurs basés sur le système BIOS ainsi que des adaptateurs compatibles UEFI.

Remarque : Le serveur ne prend pas en charge le Disk Operating System (DOS).

### • Active Memory

La fonction Active Memory améliore la fiabilité de la mémoire grâce à la mise en miroir mémoire. Le mode de mise en miroir mémoire copie et stocke les données sur deux paires de barrettes DIMM sur deux canaux simultanément. Si un problème survient, le contrôleur de mémoire passe de la première paire de barrettes DIMM de mémoire à la paire de sauvegarde de barrettes DIMM.

### • Mémoire système de grande capacité

Le serveur prend en charge jusqu'à 128 modules de mémoire DIMM TruDDR5 fonctionnant à une fréquence pouvant atteindre 4 800 MHz. Pour plus d'informations sur les types spécifiques et la quantité maximale de mémoire, voir [« Spécifications techniques » à la page 4.](#page-13-0)

### • Grande capacité de stockage des données et fonction de remplacement à chaud

Grâce à la fonction de remplacement à chaud, vous pouvez ajouter, retirer ou remplacer des unités de disque dur sans mettre le serveur hors tension.

La capacité de stockage diffère selon le modèle de serveur. Pour plus d'informations, voir [« Spécifications](#page-13-0) [techniques » à la page 4.](#page-13-0)

### • Accès mobile au site Web d'informations de maintenance Lenovo

Le carter du serveur comporte une étiquette de service système sur laquelle figure un code Quick Response. Vous pouvez scanner ce code via un lecteur de code QR ou le scanner avec un périphérique mobile afin d'accéder rapidement au site Web d'informations de maintenance Lenovo. Ce site fournit des informations supplémentaires sur les vidéos de remplacement et d'installation de composants et du support pour les codes d'erreur du serveur.

### • Active Energy Manager

Lenovo XClarity Energy Manager est une solution de gestion de l'alimentation et des températures des centres de données. Vous surveillez et gérez la consommation d'énergie et la température des serveurs Converged, NeXtScale, System x et ThinkServer, et améliorez l'efficacité énergétique en utilisant Lenovo XClarity Energy Manager.

### • Connexion réseau de secours

Le Lenovo XClarity Controller offre une fonction de basculement vers une connexion Ethernet de secours, et intègre l'application associée. Si la connexion Ethernet principale rencontre un problème, l'intégralité du trafic Ethernet associé est automatiquement redirigée vers la connexion Ethernet de secours en option. Si les pilotes de périphérique appropriés sont installés, cette opération s'effectue automatiquement et n'entraîne pas de perte de données.

### • Refroidissement de secours

Le refroidissement de secours assuré par les ventilateurs du serveur garantit un fonctionnement continu en cas de défaillance de l'un des ventilateurs.

### • Prise en charge RAID de ThinkSystem

L'adaptateur RAID ThinkSystem permet de prendre en charge du matériel RAID (Redundant Array of Independent Disks) afin de créer des configurations prenant en charge les niveaux RAID 0, 1, 5, 6, 10, 50 et 60.

### <span id="page-12-0"></span>Astuces

Lenovo met régulièrement à jour le site Web du support pour vous fournir les dernières astuces et techniques qui vous permettent de résoudre des problèmes pouvant survenir sur votre serveur. Ces Astuces (également appelées astuces RETAIN ou bulletins de maintenance) fournissent des procédures de contournement ou de résolution des problèmes liés au fonctionnement de votre serveur.

Pour rechercher les astuces disponibles pour votre serveur :

- 1. Accédez au site <http://datacentersupport.lenovo.com> et affichez la page de support de votre serveur.
- 2. Cliquez sur **How To's (Procédures)** dans le volet de navigation.
- 3. Cliquez sur Type d'article  $\rightarrow$  Solution dans le menu déroulant.

Suivez les instructions à l'écran pour choisir la catégorie du problème que vous rencontrez.

### <span id="page-12-1"></span>Conseils de sécurité

Lenovo s'engage à développer des produits et services qui respectent les normes de sécurité les plus élevées, afin de protéger nos clients et leurs données. Lorsque des vulnérabilités potentielles sont signalées, il incombe aux équipes de réponse aux incidents de sécurité liés aux produits Lenovo (PSIRT) d'effectuer des recherches et d'informer nos clients pour qu'ils puissent mettre en place des plans d'atténuation ; nous travaillons pendant ce temps à développer les solutions.

La liste des conseils courants est disponible sur le site suivant :

<span id="page-12-2"></span>[https://datacentersupport.lenovo.com/product\\_security/home](https://datacentersupport.lenovo.com/product_security/home)

### **Spécifications**

Récapitulatif des caractéristiques et spécifications du serveur. Selon le modèle, certains composants peuvent ne pas être disponibles ou certaines spécifications peuvent ne pas s'appliquer.

Reportez-vous au tableau ci-après pour connaitre les catégories des spécifications, ainsi que le contenu de chaque catégorie.

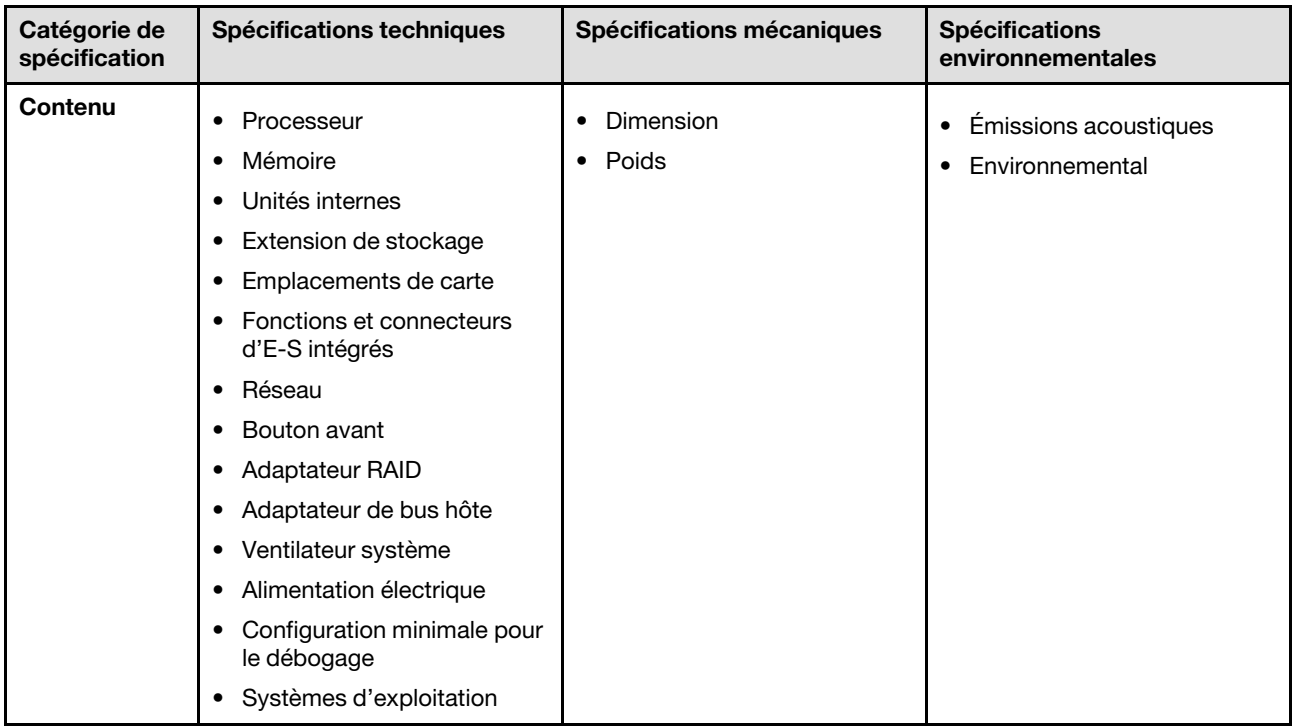

### <span id="page-13-0"></span>Spécifications techniques

Récapitulatif des spécifications techniques du serveur. Selon le modèle, certains composants peuvent ne pas être disponibles ou certaines spécifications peuvent ne pas s'appliquer.

### Processeur

Prend en charge huit processeurs Intel Xeon jusqu'à des niveaux TDP de 350 W, avec contrôleur de mémoire intégré et architecture Intel Mesh UPI (Ultra Path Interconnect).

- Conçu pour les sockets LGA 4677
- Évolutivité jusqu'à 60 cœurs
- Prise en charge de 4 liens UPI par processeur, compatibles avec des vitesses de 12,8 GT/s, 14,4 GT/s et 16 GT/s

Pour obtenir la liste des processeur pris en charge, consultez le site : <https://serverproven.lenovo.com>.

#### Mémoire

Voir [« Règles et ordre d'installation d'un module de mémoire » à la page 47](#page-56-0) pour obtenir des informations détaillées sur le paramétrage et la configuration de la mémoire.

- 128 emplacements de module de mémoire DIMM
- Type de module de mémoire :
	- 10 x 4 RDIMM : 32 Go ou 64 Go
	- 3DS RDIMM : 128 Go ou 256 Go
- Vitesse :

Remarque : La vitesse de fonctionnement dépend du modèle de processeur et des paramètres UEFI.

- 4 800 MT/s pour 1 DIMM par canal
- 4 400 MT/s pour 2 DIMM par canal
- Mémoire minimale : 256 Go
- Mémoire maximale : 32 To

Pour obtenir une liste des modules de mémoire pris en charge, voir <https://serverproven.lenovo.com>.

#### Unités internes

Le serveur prend en charge jusqu'à deux disques M.2 NVMe internes de 960 Go d'un format de 80 mm (2280).

Pour obtenir la liste des unités M.2 prises en charge, voir : <https://serverproven.lenovo.com>.

#### Extension de stockage

Jusqu'à seize unités E3.S ou de 2,5 pouces Pour connaître la liste des unités prises en charge, voir : <https://serverproven.lenovo.com>.

#### Emplacements de carte

- Six emplacements PCIe avant
- Jusqu'à huit emplacements PCIe arrière
- Un emplacement de module OCP (facultatif)
- Un emplacement Ethernet arrière (facultatif)

Remarque : La disponibilité des emplacements PCIe dépend du choix de carte mezzanine.

#### Fonctions et connecteurs d'E-S intégrés

- Lenovo XClarity Controller (XCC), qui propose les fonctions de contrôle de processeur de service et de surveillance, de contrôleur vidéo, et de clavier distant, vidéo, souris, ainsi que les fonctionnalités d'unité distantes.
	- Le serveur prend en charge Lenovo XClarity Controller 2 (XCC2). Pour obtenir des informations supplémentaires sur Lenovo XClarity Controller 2 (XCC2), reportez-vous à la section suivante : [https://pubs.lenovo.com/lxcc](https://pubs.lenovo.com/lxcc-overview/)[overview/](https://pubs.lenovo.com/lxcc-overview/).
- Connecteurs avant :
	- Quatre connecteurs de bande latérale externes
	- Seize connecteurs UPI externes
	- Un connecteur de diagnostics externe
	- Un port série
	- Panneau opérateur avant
		- Voyant/bouton ID du système
		- Voyant d'erreur système
		- Voyant d'activité réseau
		- Voyant/bouton d'alimentation
	- Un connecteur USB 2.0 avec fonction de gestion du système XCC
	- Un connecteur VGA
	- Deux connecteurs USB 3.2 Gen 1 (5 Gbit/s)
	- Un module Port de gestion système XCC
- Connecteurs arrière :
	- Douze baies d'alimentation PSU
	- Un emplacement de module OCP (facultatif)
	- Un connecteur Port de gestion système XCC (facultatif)

#### Réseau

Deux ou quatre connecteurs Ethernet sur le module OCP (facultatif)

#### Bouton avant

Bouton d'interruption non masquable (NMI)

#### Adaptateur RAID

RAID 0, 1, 10, 5, 50, 6, 60

- ThinkSystem RAID 940-16i 4GB Flash PCIe Gen4 12Gb Adapter
- ThinkSystem RAID 940-8i 4GB Flash PCIe Gen4 12Gb Adapter

Pour plus d'informations sur les adaptateurs RAID/HBA, voir [Référence pour les adaptateurs RAID et HBA Lenovo](https://lenovopress.com/lp1288-thinksystem-raid-adapter-and-hba-reference) [ThinkSystem](https://lenovopress.com/lp1288-thinksystem-raid-adapter-and-hba-reference).

#### Adaptateur de bus hôte

ThinkSystem 440-8i SAS/SATA PCIe Gen4 12Gb HBA

Pour plus d'informations sur les adaptateurs RAID/HBA, voir [Référence pour les adaptateurs RAID et HBA Lenovo](https://lenovopress.com/lp1288-thinksystem-raid-adapter-and-hba-reference) [ThinkSystem](https://lenovopress.com/lp1288-thinksystem-raid-adapter-and-hba-reference).

#### Ventilateur système

Douze modules ventilateur (deux ventilateurs dans chaque module ventilateur) Remarque : Le serveur prend en charge la redondance N+2 et peut fonctionner à sa configuration d'alimentation maximale sans dégradation des performances avec deux rotors de ventilateur en panne.

#### Alimentation électrique

Le serveur prend en charge huit ou douze blocs d'alimentation Gen2 remplaçables à chaud Titanium 1 800 W 230 V rem avec une redondance N+N.

#### Configuration minimale pour le débogage

- Deux processeurs sur la carte inférieure de processeur (MB) du châssis principal
- Une barrette DIMM DRAM dans l'emplacement A1 sur la carte inférieure de processeur (MB) du châssis principal
- Un bloc d'alimentation
- Une unité M.2 dans l'emplacement M.2 n° 1 (si le système d'exploitation est nécessaire pour le débogage)

#### Systèmes d'exploitation

Systèmes d'exploitation pris en charge et certifiés :

- VMware ESXi
- Red Hat Enterprise Linux
- SUSE Linux Enterprise Server

Références :

- Liste complète des systèmes d'exploitation disponibles : <https://lenovopress.lenovo.com/osig>.
- Pour consulter les instructions de déploiement du SE, voir la section [« Déploiement du système d'exploitation » à la](#page-301-0) [page 292](#page-301-0).

### <span id="page-16-0"></span>Spécifications mécaniques

Récapitulatif des spécifications mécaniques du serveur. Selon le modèle, certains composants peuvent ne pas être disponibles ou certaines spécifications peuvent ne pas s'appliquer.

#### Dimension

8U (deux châssis 4U)

- Hauteur par châssis : 175 mm (6,9 pouces)
- Largeur par châssis : 447 mm (17,6 pouces)
- Profondeur par châssis : 870,3 mm (34,3 pouces)

#### Poids

Maximum 50 kg (110,23 lb) par châssis

### <span id="page-16-1"></span>Spécifications environnementales

Récapitulatif des spécifications environnementales du serveur. Selon le modèle, certains composants peuvent ne pas être disponibles ou certaines spécifications peuvent ne pas s'appliquer.

#### Émissions acoustiques

Le serveur est doté des déclarations d'émissions sonores acoustiques suivantes :

- Niveau sonore (LwAd)
	- En veille : 7,3 bel
	- En fonctionnement : 7,9 bel
- Niveau de pression acoustique (L<sub>pAm</sub>) :
	- En veille : 57,3 dBA
	- En fonctionnement : 61,9 dBA

#### Remarques :

- Ces niveaux sonores ont été mesurés dans des environnements acoustiques contrôlés conformément aux procédures ISO7779 et déclarés conformément à la norme ISO 9296.
- L'installation de votre serveur peut être soumise aux réglementations gouvernementales (notamment à celles d'OSHA ou aux directives de l'Union européenne) couvrant le niveau sonore sur le lieu de travail. Les niveaux de pression acoustique réels de votre installation dépendent de divers facteurs ; notamment du nombre d'armoires dans l'installation, de la taille, des matériaux et de la configuration de la pièce, des niveaux sonores des autres équipements, de la température ambiante de la pièce et de l'emplacement des employés par rapport au matériel. De plus, la conformité à ces réglementations gouvernementales dépend de plusieurs facteurs complémentaires, notamment le temps d'exposition des employés ainsi que les dispositifs de protection anti-bruit qu'ils utilisent. Lenovo vous recommande de faire appel à des experts qualifiés dans ce domaine pour déterminer si vous êtes en conformité avec les réglementations en vigueur.

#### **Environnement**

La plupart des configurations de ThinkSystem SR950 V3 sont conformes aux spécifications de la classe A2 de la norme ASHRAE. En fonction de la configuration matérielle, elles sont également conformes aux spécifications de la classe A3 et A4 de la norme ASHRAE. Les performances du système peuvent être affectées lorsque la température de fonctionnement ne respecte pas la classe A2 de la norme ASHRAE.

- Température ambiante :
	- Fonctionnement
		- Classe A2 de la norme ASHRAE : 10 à 35 °C (50 à 95 °F) ; la température ambiante maximale baisse de 1 °C pour toute élévation d'altitude de 300 m (984 pieds) à une altitude supérieure à 900 m (2 953 pieds).
		- Classe A3 de la norme ASHRAE : 5 à 40 °C (41 à 104 °F) ; la température ambiante maximale baisse de 1 °C pour toute élévation d'altitude de 175 m (574 pieds) à une altitude supérieure à 900 m (2 953 pieds).
		- Classe A4 de la norme ASHRAE : 5 à 45 °C (41 à 113 °F) ; la température ambiante maximale baisse de 1 °C pour toute élévation d'altitude de 125 m (410 pieds) à une altitude supérieure à 900 m (2 953 pieds).
	- Serveur hors tension : 5 à 45 °C (41 à 113 °F)
	- Transport/stockage : -40 à 60 °C (-40 à 140 °F)
- Altitude maximale : 3 050 m (10 000 pieds)
- Humidité relative (sans condensation) :
	- Fonctionnement
		- Classe A2 de la norme ASHRAE : 8 à 80 %, point de rosée maximal : 21 °C (70 °F)
		- Classe A3 de la norme ASHRAE : 8 à 85 %, point de rosée maximal : 24 °C (75 °F)
		- Classe A4 de la norme ASHRAE : 8 à 90 %, point de rosée maximal : 24 °C (75 °F)
	- Transport/stockage : 8 à 90 %
- Contamination particulaire

Attention : Les particules aériennes et les gaz réactifs agissant seuls ou en combinaison avec d'autres facteurs environnementaux tels que l'humidité ou la température peuvent représenter un risque pour le serveur. Pour en savoir plus sur les limites concernant les particules et les gaz, voir [« Contamination particulaire » à la page 9.](#page-18-0)

Remarque : Ce serveur est conçu pour un environnement de centre de données standard ; il est recommandé de le placer dans le centre de données industriel.

### <span id="page-18-0"></span>Contamination particulaire

Attention : les particules aériennes (notamment poussières ou particules métalliques) et les gaz réactifs agissant seuls ou en combinaison avec d'autres facteurs environnementaux tels que l'humidité ou la température peuvent représenter un risque pour l'unité décrite dans le présent document.

En particulier, des concentrations trop élevées de particules ou de gaz dangereux peuvent endommager l'unité et entraîner des dysfonctionnements voire une panne complète. Cette spécification présente les seuils de concentration en particules et en gaz qu'il convient de respecter pour éviter de tels dégâts. Ces seuils ne doivent pas être considérés ou utilisés comme des limites absolues, car d'autres facteurs comme la température ou l'humidité de l'air peuvent modifier l'impact des particules ou de l'atmosphère corrosive et les transferts de contaminants gazeux. En l'absence de seuils spécifiques définis dans le présent document, vous devez mettre en œuvre des pratiques permettant de maintenir des niveaux de particules et de gaz conformes aux réglementations sanitaires et de sécurité. Si Lenovo détermine que les niveaux de particules ou de gaz de votre environnement ont provoqué l'endommagement de l'unité, Lenovo peut, sous certaines conditions, mettre à disposition la réparation ou le remplacement des unités ou des composants lors de la mise en œuvre de mesures correctives appropriées, afin de réduire cette contamination environnementale. La mise en œuvre de ces mesures correctives est de la responsabilité du client.

### Tableau 1. Seuils de concentration en particules et en gaz

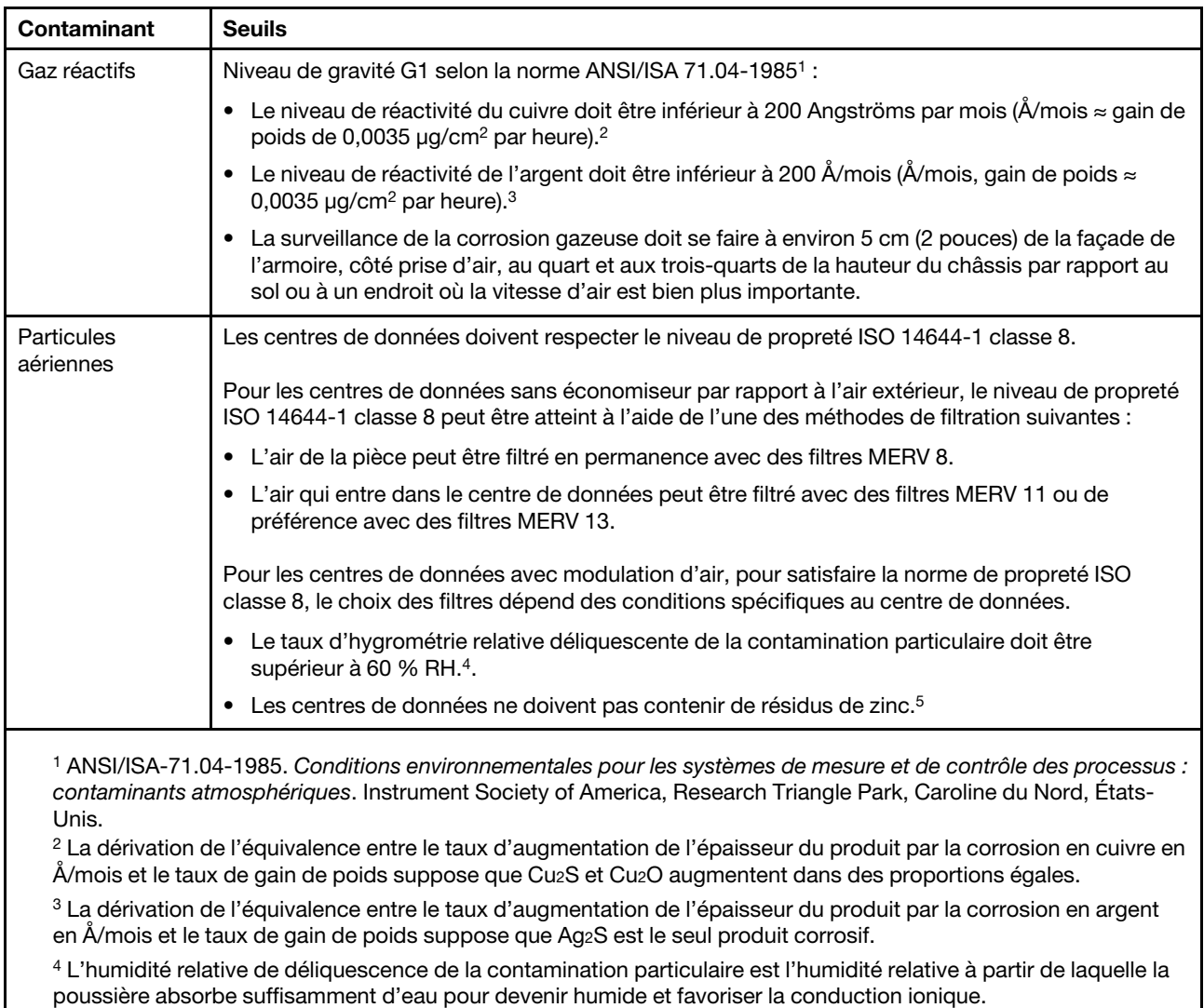

<sup>5</sup> Le niveau de débris en surface est mesuré de manière aléatoire dans 10 zones du centre de données sur un disque de 1,5 cm de diamètre de bande adhésive conductrice posée sur un raccord en métal. Si l'examen de la bande adhésive au microscope électronique ne révèle pas de débris de zinc, le centre de données est considéré comme exempt de particules de zinc.

### <span id="page-19-0"></span>Options de gestion

Le portefeuille XClarity et les autres options de gestion de système décrites dans cette section vous aident à gérer les serveurs de manière plus pratique et efficace.

### Présentation

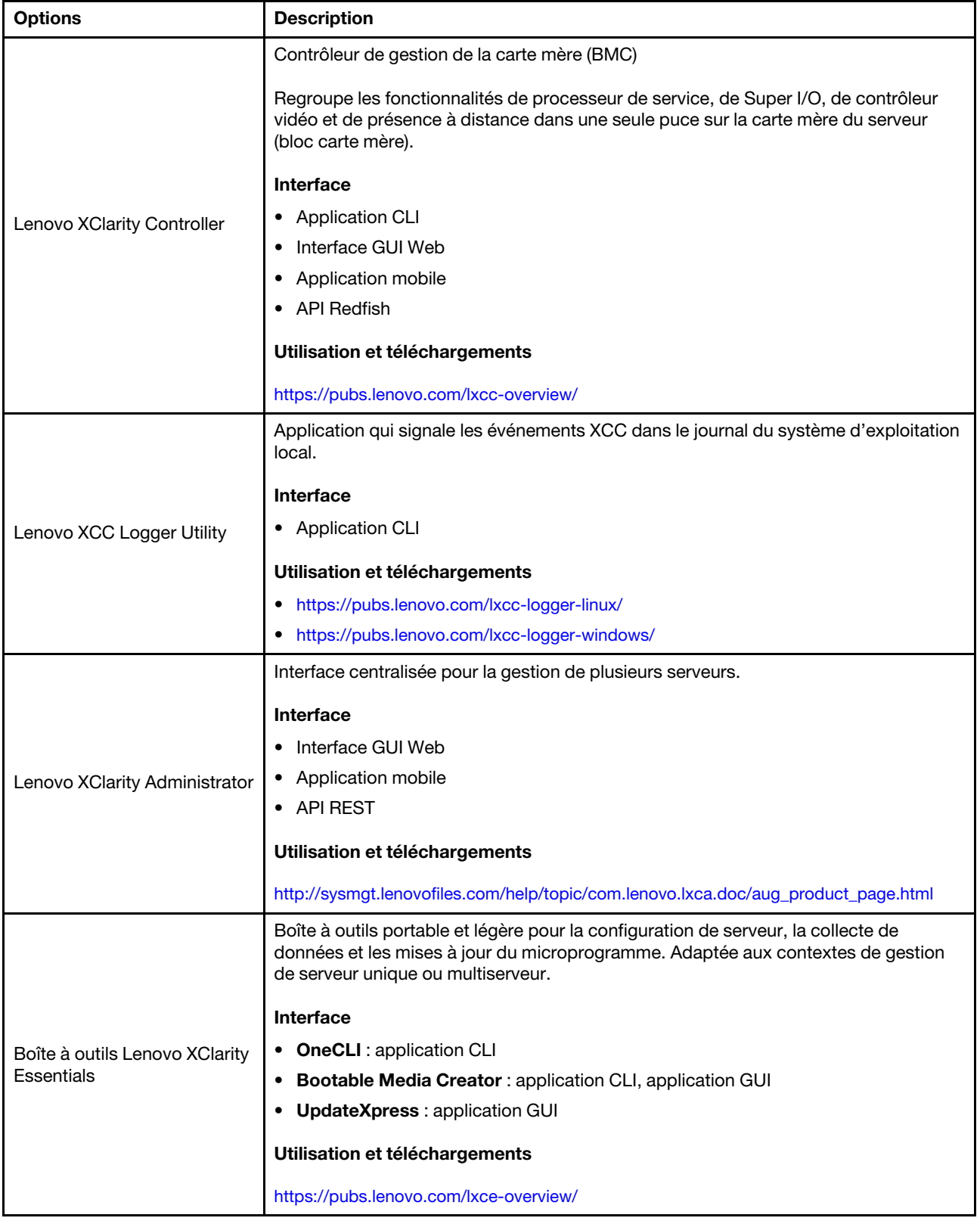

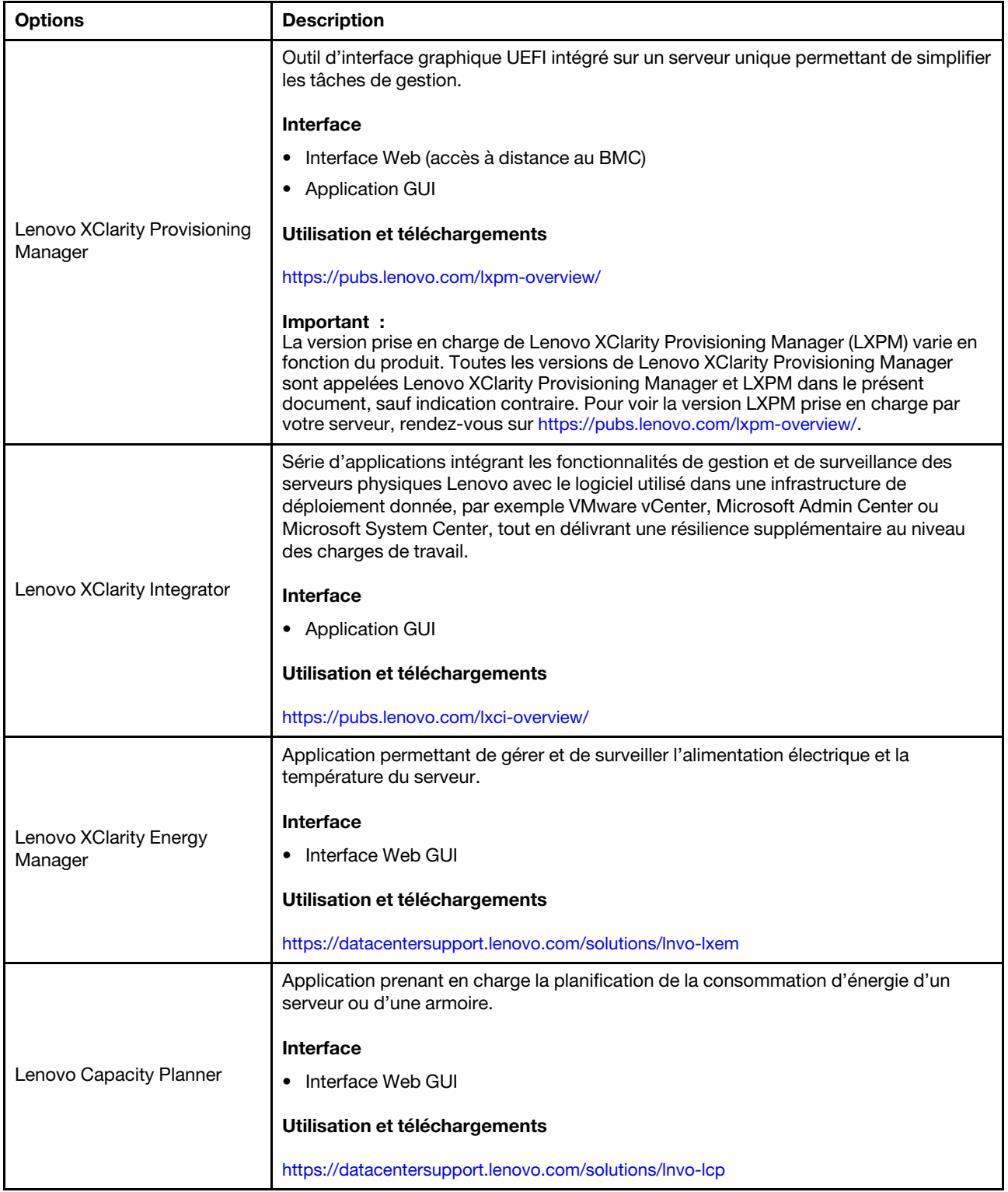

### Fonctions

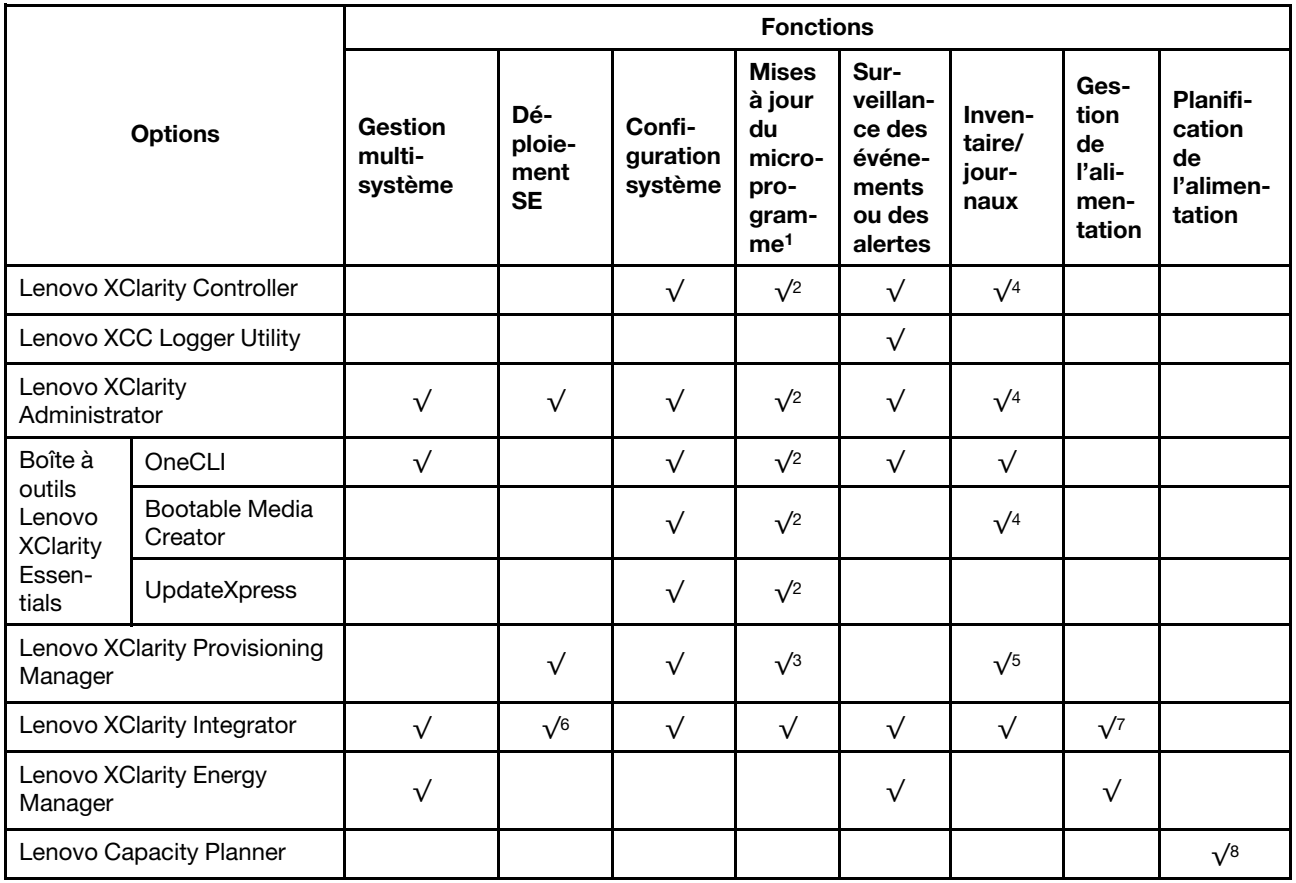

### Remarques :

- 1. La plupart des options peuvent être mises à jour via les outils Lenovo. Cependant, certaines options, telles que le microprogramme GPU ou le microprogramme Omni-Path, nécessitent l'utilisation d'outils de fournisseur.
- 2. Les paramètres UEFI du serveur pour la mémoire ROM en option doivent être définis sur **Automatique** ou UEFI afin de mettre à jour le microprogramme à l'aide de Lenovo XClarity Administrator, Lenovo XClarity Essentials ou Lenovo XClarity Controller.
- 3. Les mises à jour du microprogramme sont limitées aux mises à jour Lenovo XClarity Provisioning Manager, Lenovo XClarity Controller et UEFI uniquement. Les mises à jour de microprogramme pour les dispositifs en option tels que les adaptateurs ne sont pas pris en charge.
- 4. Les paramètres UEFI du serveur pour la mémoire ROM en option doivent être définis sur **Automatique** ou UEFI pour que les informations détaillées de carte d'adaptateur, comme le nom de modèle et les niveaux de microprogramme, s'affichent dans Lenovo XClarity Administrator, Lenovo XClarity Controller ou Lenovo XClarity Essentials.
- 5. Inventaire limité.
- 6. La vérification de déploiement de Lenovo XClarity Integrator pour System Center Configuration Manager (SCCM) prend en charge le déploiement du système d'exploitation Windows.
- 7. La fonction de gestion d'alimentation est uniquement prise en charge par Lenovo XClarity Integrator pour VMware vCenter.
- 8. Il est fortement recommandé de vérifier les données de synthèse de l'alimentation de votre serveur à l'aide de Lenovo Capacity Planner avant d'acheter de nouvelles pièces.

### <span id="page-24-0"></span>Chapitre 2. Composants serveur

<span id="page-24-1"></span>Cette section contient des informations sur chacun des composants associés au serveur.

### Vue avant

La présente section contient des informations sur les boutons de commande, les voyants et les connecteurs situés à l'avant du serveur.

Remarque : Selon la configuration, il est possible que votre serveur diffère légèrement de l'image.

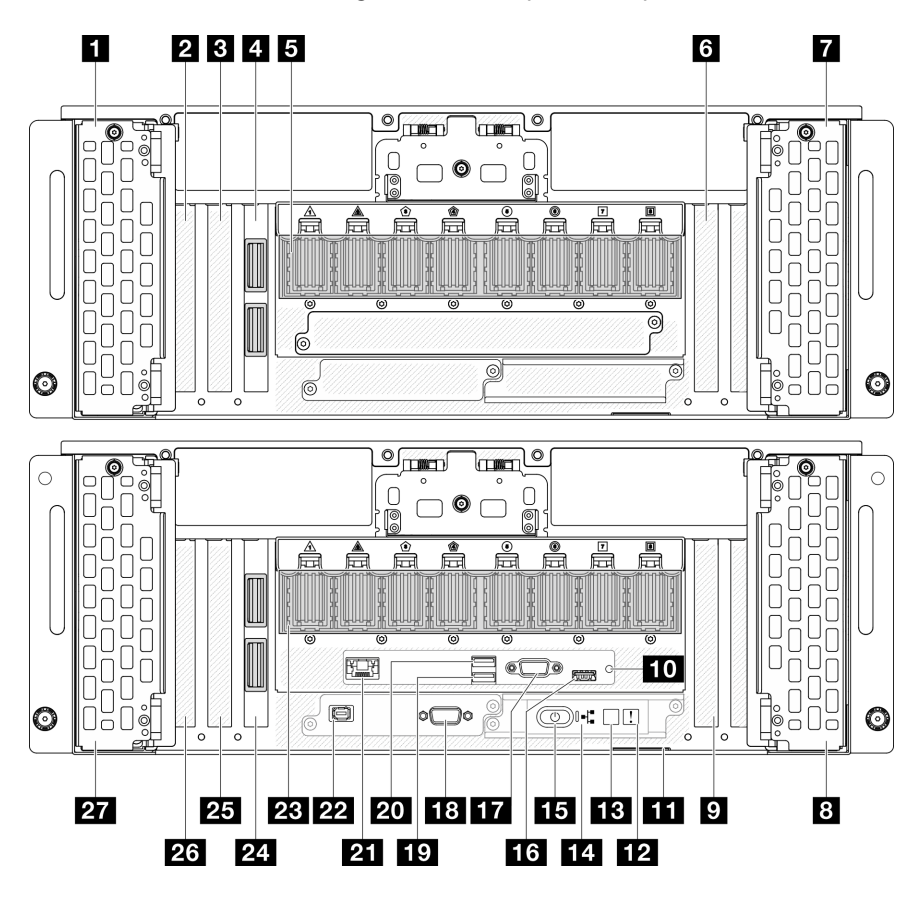

Figure 2. Vue avant du châssis principal

Tableau 2. Composants situés sur la vue avant

| Baies d'unité 8-11                             | <b>E</b> Voyant/bouton d'alimentation (vert)                               |  |
|------------------------------------------------|----------------------------------------------------------------------------|--|
| <b>Z</b> Emplacement PCIe S1                   | <b>16 Connecteur USB 2.0 avec gestion du Lenovo XClarity</b><br>Controller |  |
| <b>B</b> Emplacement PCIe S2                   | <b>TT</b> Connecteur VGA                                                   |  |
| 4 Carte de bande latérale (châssis secondaire) | <b>18</b> Port série                                                       |  |
| Module UPI (châssis secondaire)                | <b>17 USB 3.2 Gen 1 (5 Gbit/s)</b>                                         |  |
| <b>6</b> Emplacement PCIe S3                   | <b>20 USB 3.2 Gen 1 (5 Gbit/s)</b>                                         |  |
| <b>R</b> Baies d'unité 12-15                   | 21 Port de gestion des systèmes XCC (1 Go RJ-45)                           |  |

Tableau 2. Composants situés sur la vue avant (suite)

| <b>B</b> Baies d'unité 4-7                  | 22 Connecteur de l'ensemble de diagnostics externe |  |
|---------------------------------------------|----------------------------------------------------|--|
| <b>D</b> Emplacement PCIe P3                | <b>23 Module UPI (châssis principal)</b>           |  |
| <b>FO</b> Bouton NMI                        | 24 Carte de bande latérale (châssis principal)     |  |
| <b>Etiquette amovible</b>                   | <b>25</b> Emplacement PCIe P2                      |  |
| 12 Voyant d'erreur système (jaune)          | 26 Emplacement PCIe P1                             |  |
| <b>B</b> Voyant/bouton ID du système (bleu) | <b>27</b> Baies d'unité 0-3                        |  |
| 14 Voyant d'activité réseau (vert)          |                                                    |  |

### **1** / **7** / **8** / **27** Baies d'unité

Installez les unités dans ces baies. Voir [« Installation d'une unité remplaçable à chaud » à la page 90](#page-99-0).

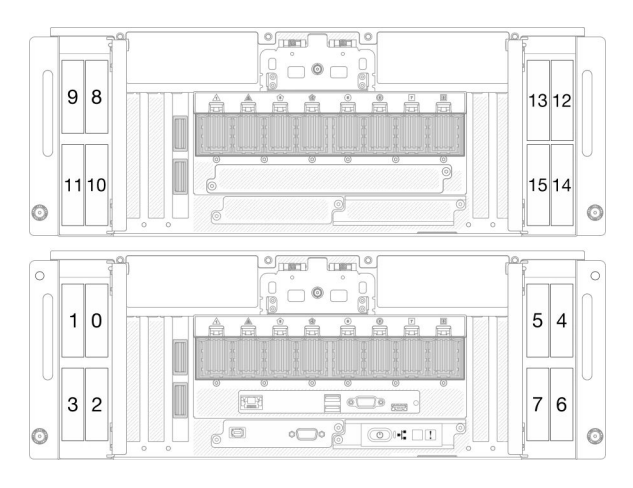

Figure 3. Numéros de baie d'unité de 2,5 pouces Figure 4. Numéros de baie d'unité E3.S

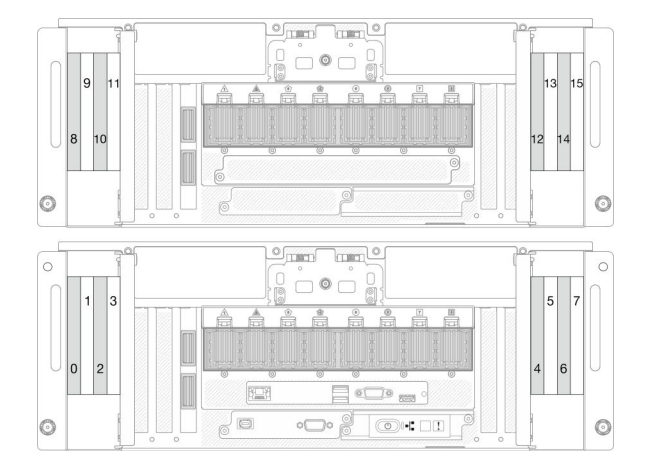

### **2** / **3** / **6** Emplacements PCIe S1-S3

Installez les adaptateurs PCIe dans ces emplacements PCIe. Voir [« Installation d'un adaptateur PCIe » à la](#page-181-0) [page 172.](#page-181-0)

### **4** / **24** Carte de bande latérale

Branchez les câbles de bande latérale externe sur ces cartes de bande latérale.

### **5** / **23** Module UPI

Branchez les câbles UPI externes sur ces modules UPI.

### **9** / **25** / **26** Emplacements PCIe P1-P3

Installez les adaptateurs PCIe dans ces emplacements PCIe.

### **10** Bouton NMI

Appuyez sur ce bouton pour forcer l'interruption non masquable du processeur. Vous devrez peut-être utiliser la pointe d'un crayon ou un trombone pour appuyer sur le bouton. Vous pouvez également l'utiliser pour forcer un vidage mémoire d'écran bleu. N'utilisez ce bouton que lorsque support Lenovo vous le demande.

### **11** Étiquette amovible

Cet onglet contient des informations réseau telles que l'adresse MAC et l'étiquette d'accès réseau XCC.

### **12** Voyant d'erreur système (jaune)

Le voyant d'erreur système vous indique la présence d'erreurs système.

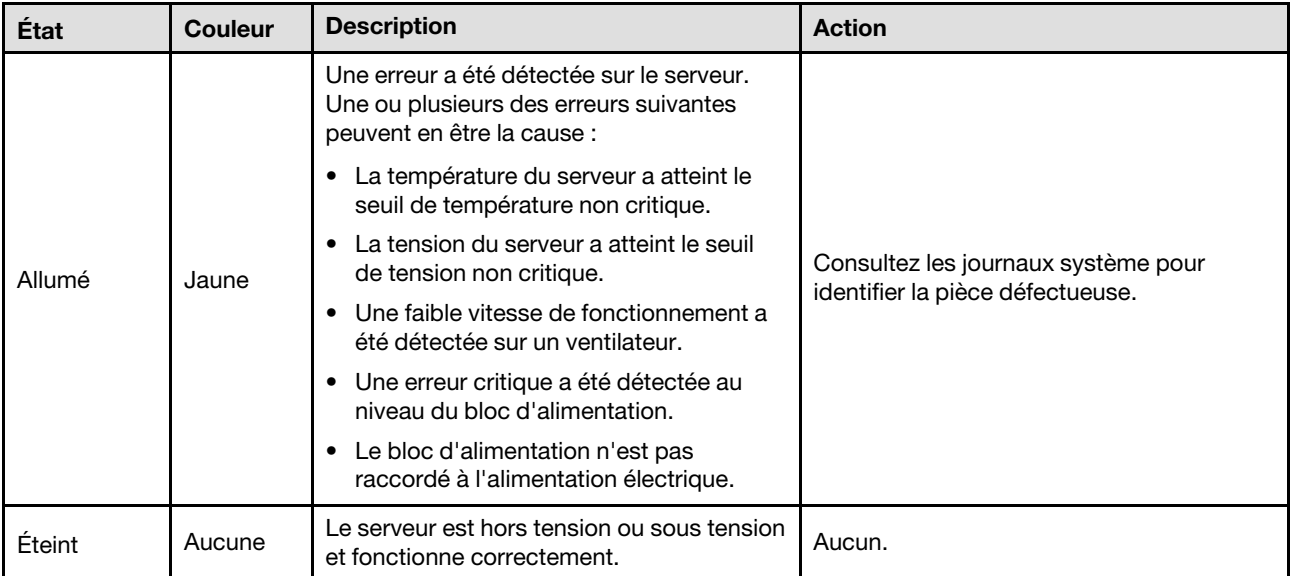

### **13** Voyant/bouton ID du système (bleu)

Utilisez ce bouton ID système et le voyant bleu d'ID système pour localiser visuellement le serveur. À chaque fois que vous appuyez sur le bouton ID du système, l'état des voyants ID du système change. Les voyants peuvent être allumés, clignotants, ou éteints. Vous pouvez également utiliser le Lenovo XClarity Controller ou un programme de gestion à distance pour changer l'état des voyants ID système afin d'aider à localiser visuellement le serveur parmi d'autres serveurs.

### **14** Voyant d'activité réseau (vert)

Le voyant d'activité réseau vous permet d'identifier l'activité et la connectivité réseau.

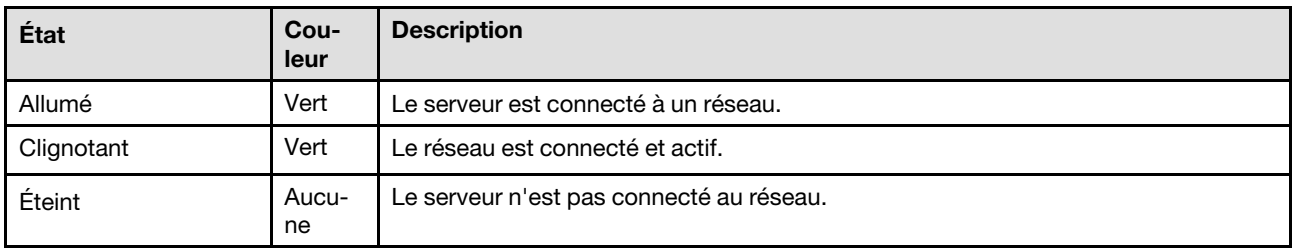

### **15** Voyant/bouton d'alimentation (vert)

Appuyez sur ce bouton pour mettre le serveur sous/hors tension manuellement. Les états des voyants d'alimentation sont les suivants :

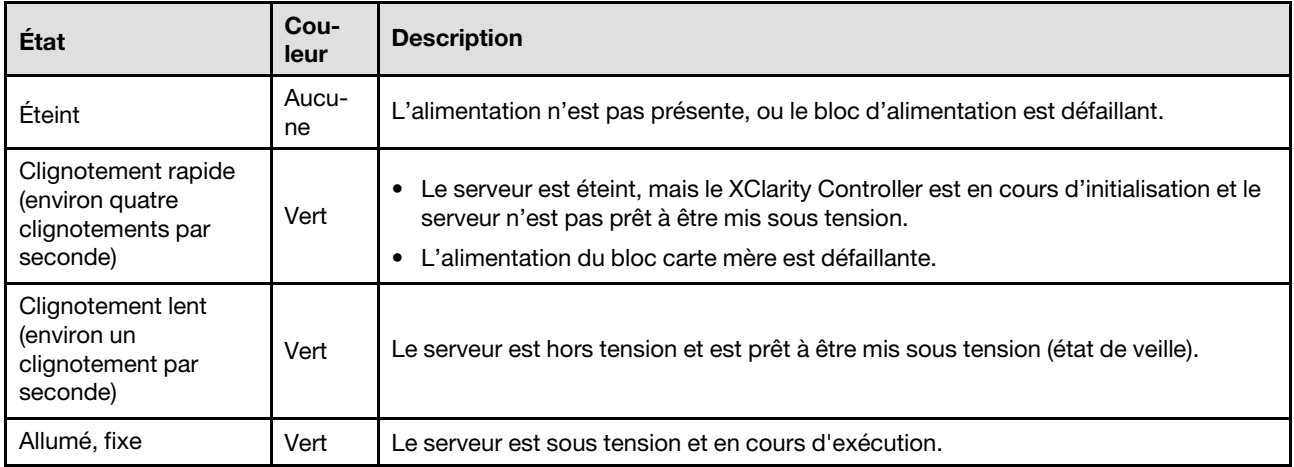

### **16 Connecteur USB 2.0 avec gestion du Lenovo XClarity Controller**

Ce connecteur permet de relier un périphérique USB 2.0 (souris, clavier ou autre).

La connexion à Lenovo XClarity Controller est principalement destinée aux utilisateurs dotés d'un appareil mobile exécutant l'application mobile Lenovo XClarity Controller. Lorsqu'un appareil mobile est connecté à ce port USB, une connexion Ethernet sur USB est établie entre l'application mobile qui s'exécute sur l'appareil et Lenovo XClarity Controller.

Sélectionnez Réseau dans la Configuration BMC pour afficher ou modifier les paramètres.

Quatre types de paramètres sont disponibles :

### • Mode hôte uniquement

Dans ce mode, le port USB est toujours uniquement connecté au serveur.

### • Mode BMC uniquement

Dans ce mode, le port USB est toujours uniquement connecté à Lenovo XClarity Controller.

### • Mode partagé : appartenant à BMC

Dans ce mode, la connexion au port USB est partagée par le serveur et Lenovo XClarity Controller, tandis que le port est commuté vers Lenovo XClarity Controller.

### • Mode partagé : appartenant à l'hôte

Dans ce mode, la connexion au port USB est partagée par le serveur et Lenovo XClarity Controller, tandis que le port est commuté sur le serveur.

### **177 Connecteur VGA**

Ce connecteur permet de relier un moniteur.

### **18** Connecteur de port série

Reliez un périphérique série à 9 broches à ce connecteur. Le port série est partagé avec le module XCC. Le module XCC peut prendre le contrôle du port série pour rediriger le trafic série au moyen d'une connexion SOL (Serial over LAN).

### **19 / 20 Connecteur USB 3.2 Gen 1 (5 Gbit/s)**

Les connecteurs USB 3.2 Gen 1 (5 Gb/s) peuvent être utilisés pour connecter un périphérique compatible USB, tel qu'un clavier USB, une souris USB ou un dispositif de stockage USB.

### **21 Port de gestion système XCC (RJ45 1 Gb)**

Le serveur dispose d'un connecteur RJ-45 1 Gb dédié aux fonctions de Lenovo XClarity Controller (XCC). Via le port de gestion du système, vous pouvez accéder au Lenovo XClarity Controller directement en connectant votre ordinateur portable au port de gestion à l'aide d'un câble Ethernet. Vérifiez que vous modifiez les paramètres IP de l'ordinateur portable, pour qu'il soit sur le même réseau que les paramètres par défaut du serveur. Un réseau de gestion dédié est plus sécurisé, car il permet de séparer physiquement le trafic de réseau de gestion du réseau de production.

Pour plus d'informations, voir ci-après :

- [« Définition de la connexion réseau pour Lenovo XClarity Controller » à la page 283](#page-292-1)
- [« Voyants du port de gestion du système XCC » à la page 307](#page-316-0)

### **22** Connecteur de l'ensemble de diagnostics externe

Connectez l'ensemble de diagnostics externe à ce connecteur. Voir [« Ensemble de diagnostics externe » à la](#page-316-1) [page 307](#page-316-1) pour obtenir plus d'informations.

### <span id="page-28-0"></span>Vue arrière

L'arrière du serveur permet d'accéder à plusieurs composants, notamment les blocs d'alimentation, les adaptateurs PCIe, le port série et le connecteur Ethernet.

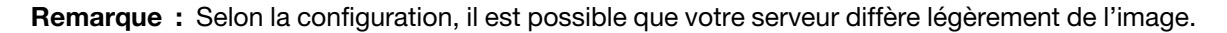

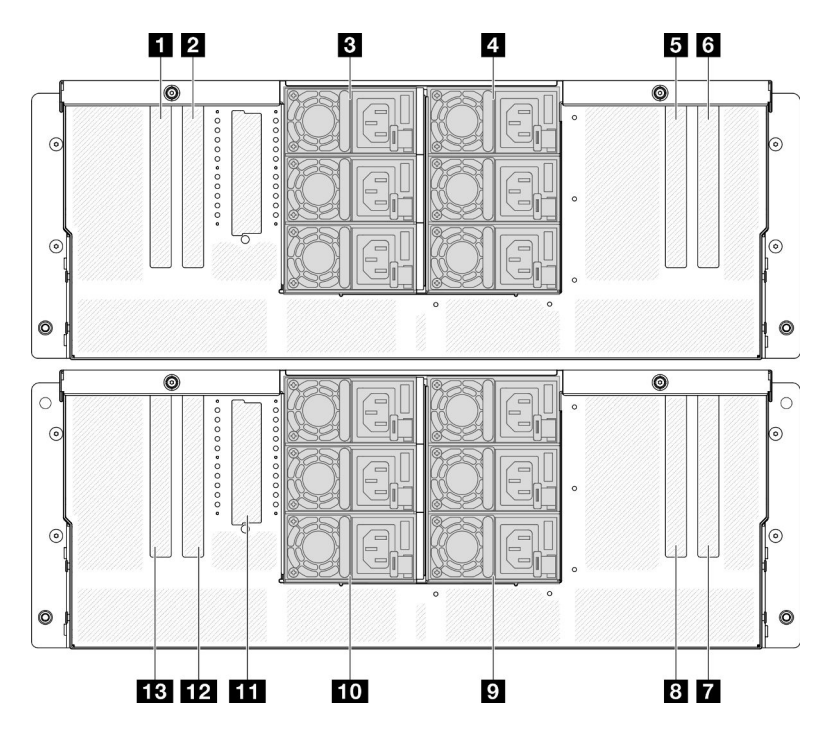

Figure 5. Vue arrière

Tableau 3. Composants situés sur la vue arrière

| <b>T</b> Emplacement PCIe S5        | <b>8</b> Emplacement PCIe P7         |  |
|-------------------------------------|--------------------------------------|--|
| <b>2</b> Emplacement PCIe S6        | <b>D</b> PSU P4-P6 (de haut en bas)  |  |
| <b>B</b> PSU S1-S3 (de haut en bas) | <b>IO PSU P1-P3</b> (de haut en bas) |  |

Tableau 3. Composants situés sur la vue arrière (suite)

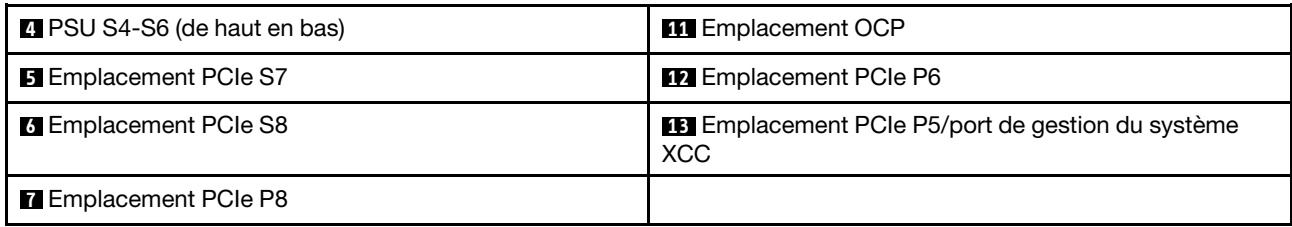

### **1** / **2** / **5** / **6** Emplacement PCIe S5-S8

Installez les adaptateurs PCIe dans ces emplacements PCIe. Voir [« Installation d'un adaptateur PCIe » à la](#page-181-0) [page 172.](#page-181-0)

### **7** / **8** / **12** / **13** Emplacement PCIe P5-P8

Installez les adaptateurs PCIe dans ces emplacements PCIe. Voir [« Installation d'un adaptateur PCIe » à la](#page-181-0) [page 172.](#page-181-0)

Remarque : Il est également possible d'installer un assemblage de port Ethernet dans l'emplacement PCIe P5 pour qu'il fonctionne en tant que Port de gestion système XCC redondant.

### **3** / **4** / **9** / **10** Baies de bloc d'alimentation

Installez les blocs d'alimentations dans ces baies et raccordez-les aux cordons d'alimentation. Voir [« Installation d'une unité de bloc d'alimentation remplaçable à chaud » à la page 195.](#page-204-0)

Remarque : Vérifiez que les cordons sont connectés correctement. Voir [« Spécifications techniques » à la](#page-13-0) [page 4](#page-13-0) pour voir la liste des blocs d'alimentation pris en charge par ce système.

Pour plus d'informations sur les voyants, voir [« Voyants de l'alimentation » à la page 299.](#page-308-0)

### **11 Emplacement OCP**

Le système peut prendre en charge un module OCP à 2 ou 4 ports pour les connexions réseau. La numérotation des ports est indiquée dans les illustrations ci-dessous.

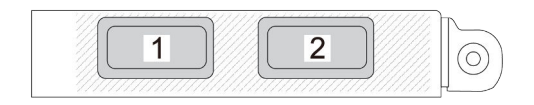

Figure 6. Numéro de port — Module OCP à 2 ports

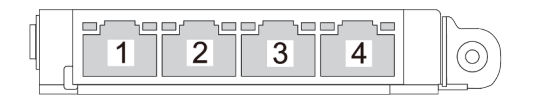

<span id="page-29-0"></span>Figure 7. Numéro de port — Module OCP 3.0 à 4 ports

### Vue supérieure

La présente section contient des informations sur la vue supérieure du serveur.

La figure ci-dessous à gauche présente la vue supérieure avec le carter supérieur et la grille d'aération de la carte supérieure de processeur (BD CPU) retirés ; la figure ci-dessous à droite présente la vue supérieure avec le carter supérieur, la carte supérieure de processeur (BD CPU), le bloc de carte d'E-S système et de carter d'interposition, ainsi que la grille d'aération de la carte inférieure de processeur (MB) retirés.

### Remarques :

- Selon la configuration, il est possible que votre serveur diffère légèrement de l'image.
- Le châssis principal est montré ci-dessous à titre d'exemple, le châssis secondaire est similaire.

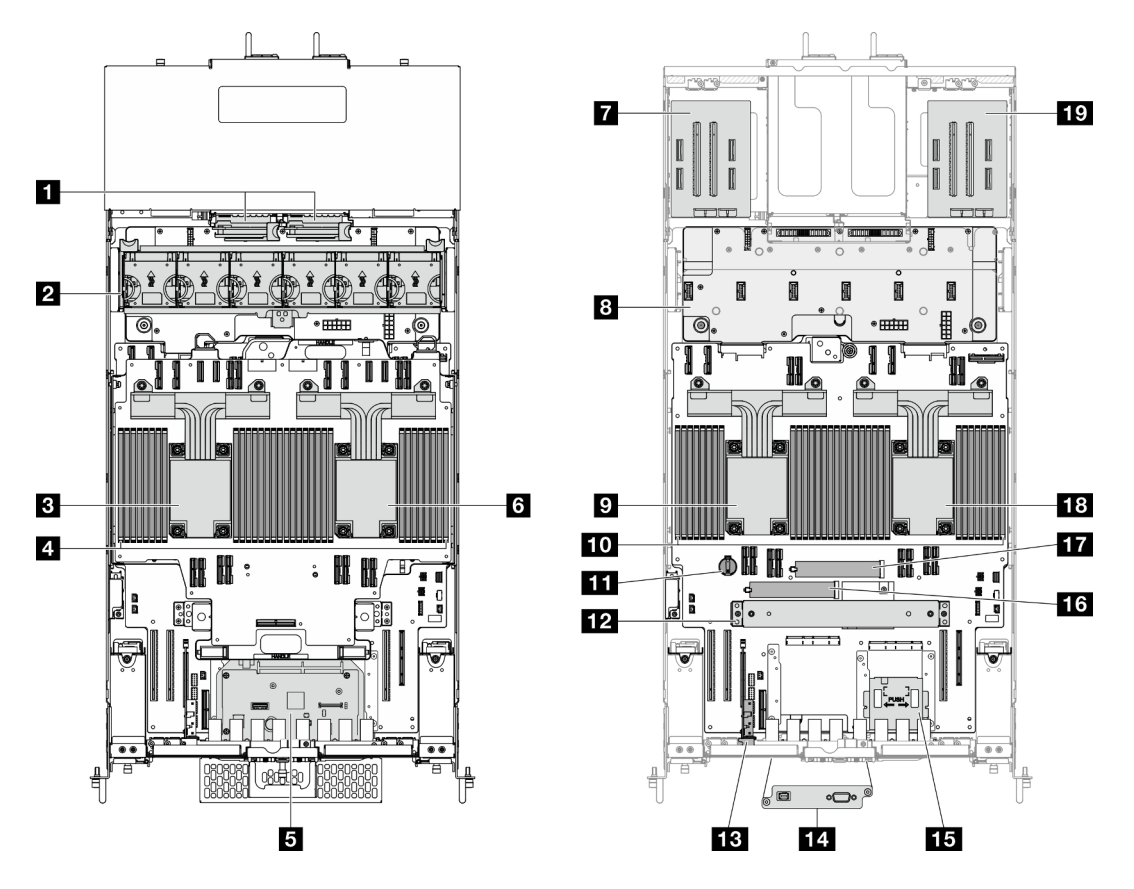

Figure 8. Vue supérieure du serveur

Tableau 4. Identification des composants (vue supérieure)

| <b>Cartes d'interposition d'alimentation (PIB)</b>                                                 | <b>FFLI</b> Pile CMOS                                                                                     |  |
|----------------------------------------------------------------------------------------------------|----------------------------------------------------------------------------------------------------|--|
| Assemblage de boîtier de ventilation et ventilateur                                                | 12 Support                                                                                                |  |
| <b>B</b> CPU7/CPU6                                                                                 | <b>Et Carte de bande latérale</b>                                                                         |  |
| 4 Modules de mémoire A1-T2 (carte supérieure de<br>processeur [BD CPU])                            | La Assemblage de port série (châssis principal<br>uniquement)                                             |  |
| <b>B</b> Bloc de carte d'E-S système et de carte d'interposition<br>(châssis principal uniquement) | <b>15</b> Panneau opérateur avant et boîtier du panneau<br>opérateur avant (châssis principal uniquement) |  |
| <b>M</b> CPU5/CPU4                                                                                 | <b>16</b> Emplacement M.2 1                                                                               |  |
| <b>T</b> Carte mezzanine gauche                                                                    | <b>THE Emplacement M.2 2</b>                                                                              |  |
| <b>8</b> Tableau de distribution (PDB)                                                             | <b>18 UC 0/UC 1</b>                                                                                       |  |

Tableau 4. Identification des composants (vue supérieure) (suite)

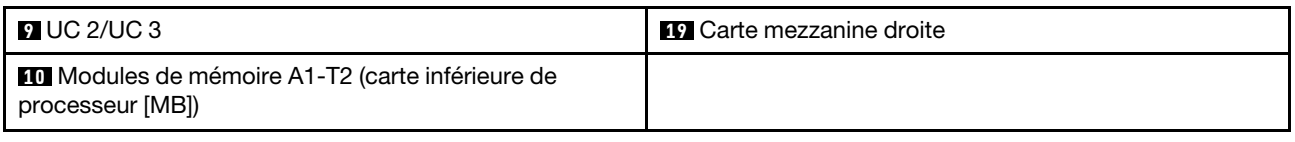

### <span id="page-31-0"></span>Connecteurs de la carte supérieure de processeur (BD CPU)

Les figures ci-après présentent les connecteurs internes sur la carte supérieure de processeur (BD CPU).

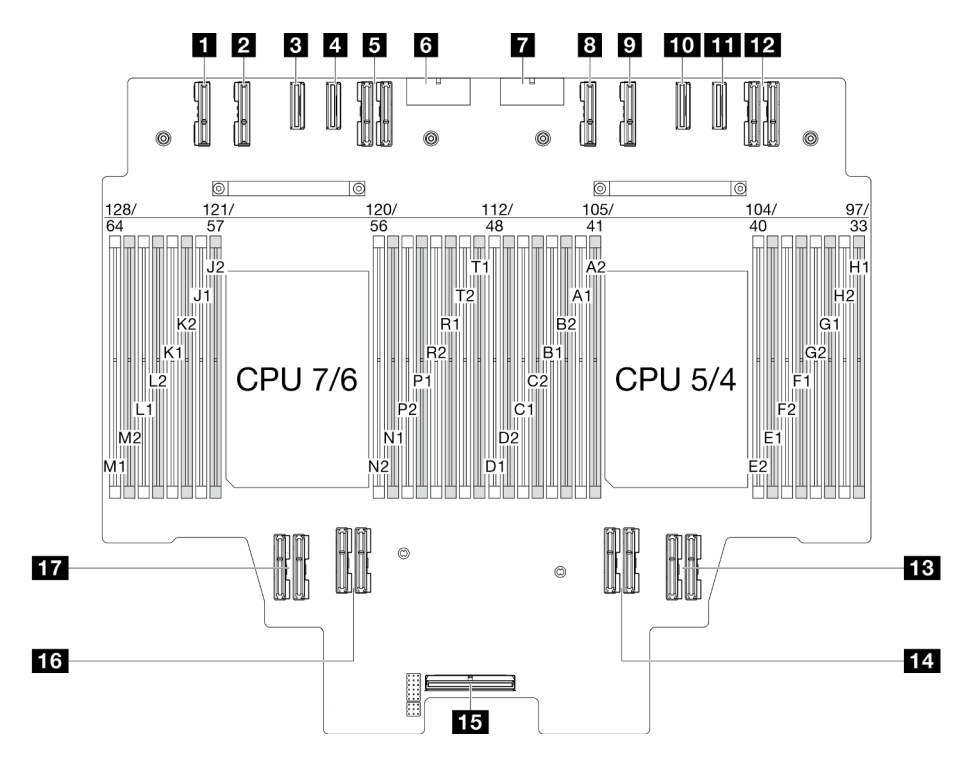

Figure 9. Connecteurs de la carte supérieure de processeur (BD CPU)

Tableau 5. Connecteurs de la carte supérieure de processeur (BD CPU)

| <b>T</b> Connecteur PE4AB L  | <b>TO</b> Connecteur PE3CD R                         |  |
|------------------------------|------------------------------------------------------|--|
| <b>2</b> Connecteur PE4CD L  | <b>THE Connecteur PE3AB R</b>                        |  |
| <b>B</b> Connecteur PE3CD L  | <b>12</b> Connecteur UPI3 R                          |  |
| <b>El Connecteur PE3AB L</b> | <b>B</b> Connecteur UPI1 R                           |  |
| <b>B</b> Connecteur UPI3 L   | <b>14 Connecteur UPIO R</b>                          |  |
| <b>M</b> Connecteur PWR1     | <b>Executed</b> Connecteur de bande latérale interne |  |
| <b>T</b> Connecteur PWR2     | 16 Connecteur UPI1 L                                 |  |
| <b>B</b> Connecteur PE4AB R  | <b>TT</b> Connecteur UPI0 L                          |  |
| <b>D</b> Connecteur PE4CD R  |                                                      |  |

### <span id="page-32-0"></span>Commutateurs de la carte supérieure de processeur (BD CPU)

L'illustration suivante indique l'emplacement des commutateurs sur la carte supérieure de processeur (BD CPU).

### Important :

- 1. Avant de modifier la position d'un commutateur ou d'un cavalier, mettez le serveur hors tension et débranchez tous les cordons d'alimentation et câbles externes. Passez en revue les informations suivantes :
	- [https://pubs.lenovo.com/safety\\_documentation/](https://pubs.lenovo.com/safety_documentation/)
	- [« Conseils d'installation » à la page 43](#page-52-1)
	- [« Manipulation des dispositifs sensibles à l'électricité statique » à la page 46](#page-55-1)
	- [« Mise hors tension du serveur » à la page 52](#page-61-0)
- 2. Les blocs de commutateurs et de cavaliers de la carte supérieure de processeur (BD CPU) n'apparaissant pas sur les figures du présent document sont réservés.

Remarque : Si un autocollant de protection transparent est présent sur le dessus des blocs de commutateurs, vous devez le retirer pour accéder aux commutateurs.

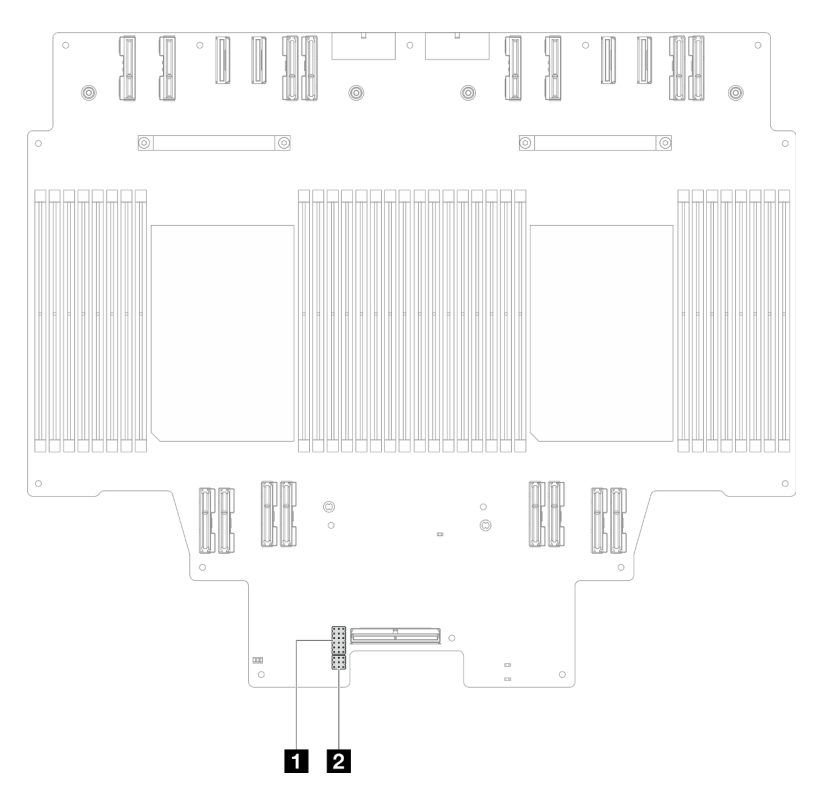

Figure 10. Commutateurs de la carte supérieure de processeur (BD CPU)

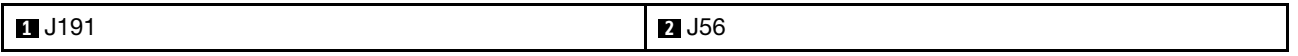

### Bloc de commutateurs J191

Le tableau ci-dessous décrit les fonctions du bloc de commutateurs J191 sur la carte supérieure de processeur (BD CPU).

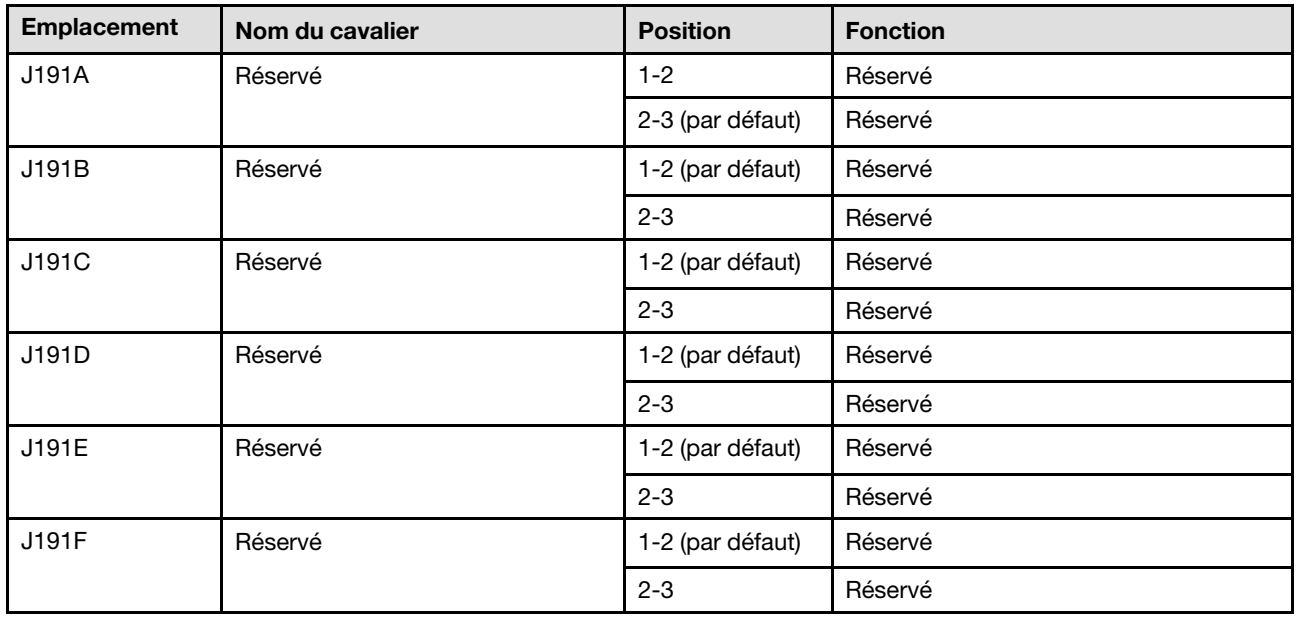

Tableau 6. Description du bloc de commutateurs J191 de la carte supérieure de processeur (BD CPU)

### Bloc de commutateurs J56

Le tableau ci-dessous décrit les fonctions du bloc de commutateurs J56 sur la carte supérieure de processeur (BD CPU).

Tableau 7. Description du bloc de commutateurs J56 de la carte supérieure de processeur (BD CPU)

| <b>Emplacement</b> | Nom du cavalier | <b>Position</b>  | <b>Fonction</b> |
|--------------------|-----------------|------------------|-----------------|
| <b>J56A</b>        | Réservé         | 1-2 (par défaut) | Réservé         |
|                    |                 | $2 - 3$          | Réservé         |
| J56B<br>Réservé    |                 | 1-2 (par défaut) | Réservé         |
|                    |                 | $2 - 3$          | Réservé         |
| <b>J56C</b>        | Réservé         | 1-2 (par défaut) | Réservé         |
|                    |                 | $2 - 3$          | Réservé         |

### <span id="page-33-0"></span>Connecteurs du bloc de carte d'E-S système et de carte d'interposition

Les figures ci-après présentent les connecteurs internes du bloc de carte d'E-S système et de carte d'interposition.

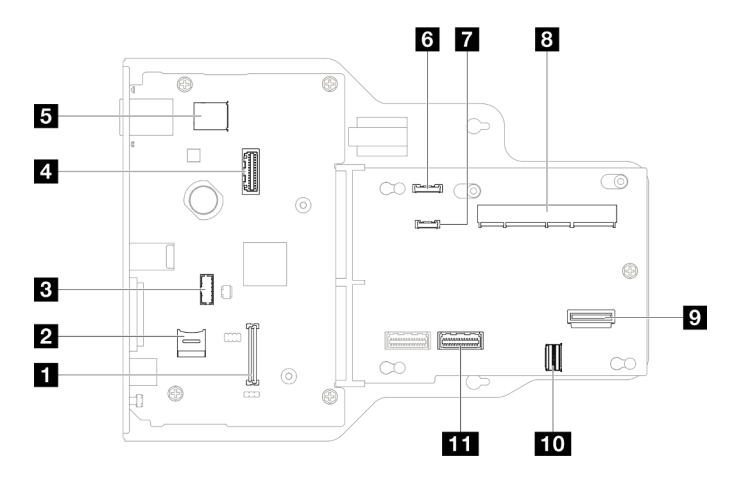

Figure 11. Connecteurs du bloc de carte d'E-S système et de carte d'interposition

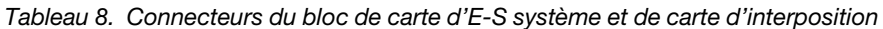

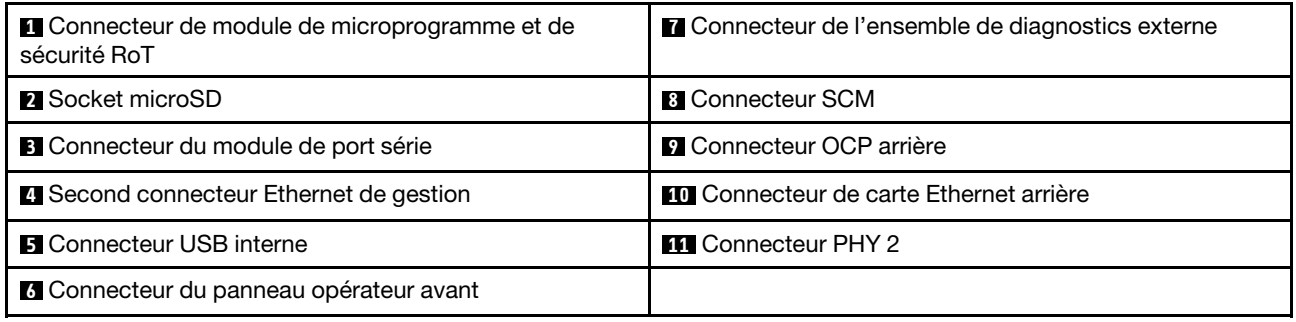

### <span id="page-34-0"></span>Commutateurs du bloc de carte d'E-S système et de carte d'interposition

Les illustrations suivantes montrent l'emplacement des commutateurs sur le bloc de carte d'E-S système et de carte d'interposition.

### Important :

- 1. Avant de modifier la position d'un commutateur ou d'un cavalier, mettez le serveur hors tension et débranchez tous les cordons d'alimentation et câbles externes. Passez en revue les informations suivantes :
	- [https://pubs.lenovo.com/safety\\_documentation/](https://pubs.lenovo.com/safety_documentation/)
	- [« Conseils d'installation » à la page 43](#page-52-1)
	- [« Manipulation des dispositifs sensibles à l'électricité statique » à la page 46](#page-55-1)
	- [« Mise hors tension du serveur » à la page 52](#page-61-0)
- 2. Les blocs de commutateurs ou de cavaliers du bloc de carte d'E-S système et de carte d'interposition qui n'apparaissent pas sur les figures du présent document sont réservés.

Remarque : Si un autocollant de protection transparent est présent sur le dessus des blocs de commutateurs, vous devez le retirer pour accéder aux commutateurs.

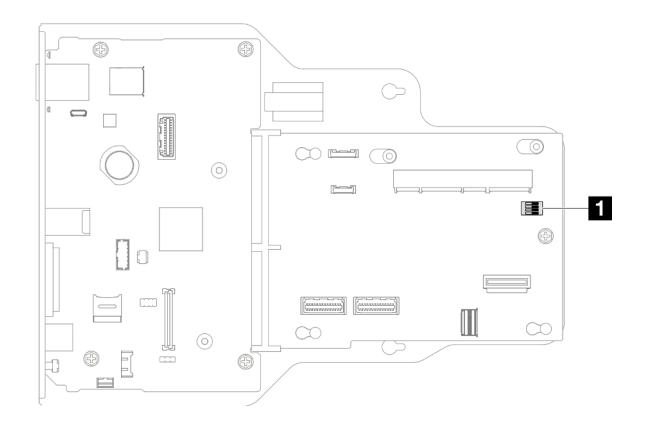

Figure 12. Commutateurs du bloc de carte d'E-S système et de carte d'interposition

### **1** SW1

### Bloc commutateurs SW1

Le tableau ci-après présente les fonctions du bloc de commutateurs SW1 du bloc de carte d'E-S système et de carte d'interposition.

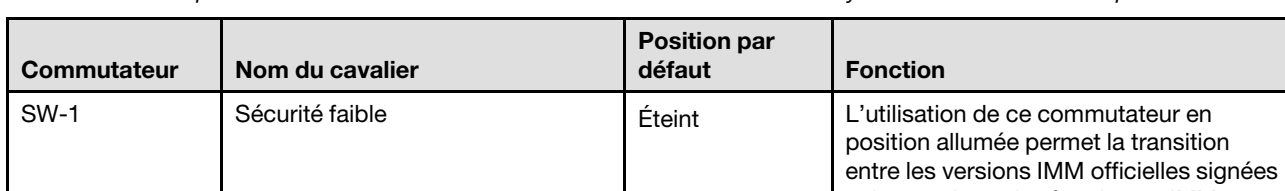

et les versions signées de test IMM, et ignore la vérification d'amorçage CRTM

du microprogramme iMM.

Tableau 9. Description du bloc de commutateurs SW1 du bloc de carte d'E-S système et de carte d'interposition

### <span id="page-35-0"></span>Connecteurs de la carte inférieure de processeur (MB)

SW-2 Réservé Reservé Reservé Réservé SW-3 Réservé Reservé Reservé Réservé SW-4 Réservé Reservé Reservé Réservé

Les figures ci-après présentent les connecteurs internes sur la carte inférieure de processeur (MB).
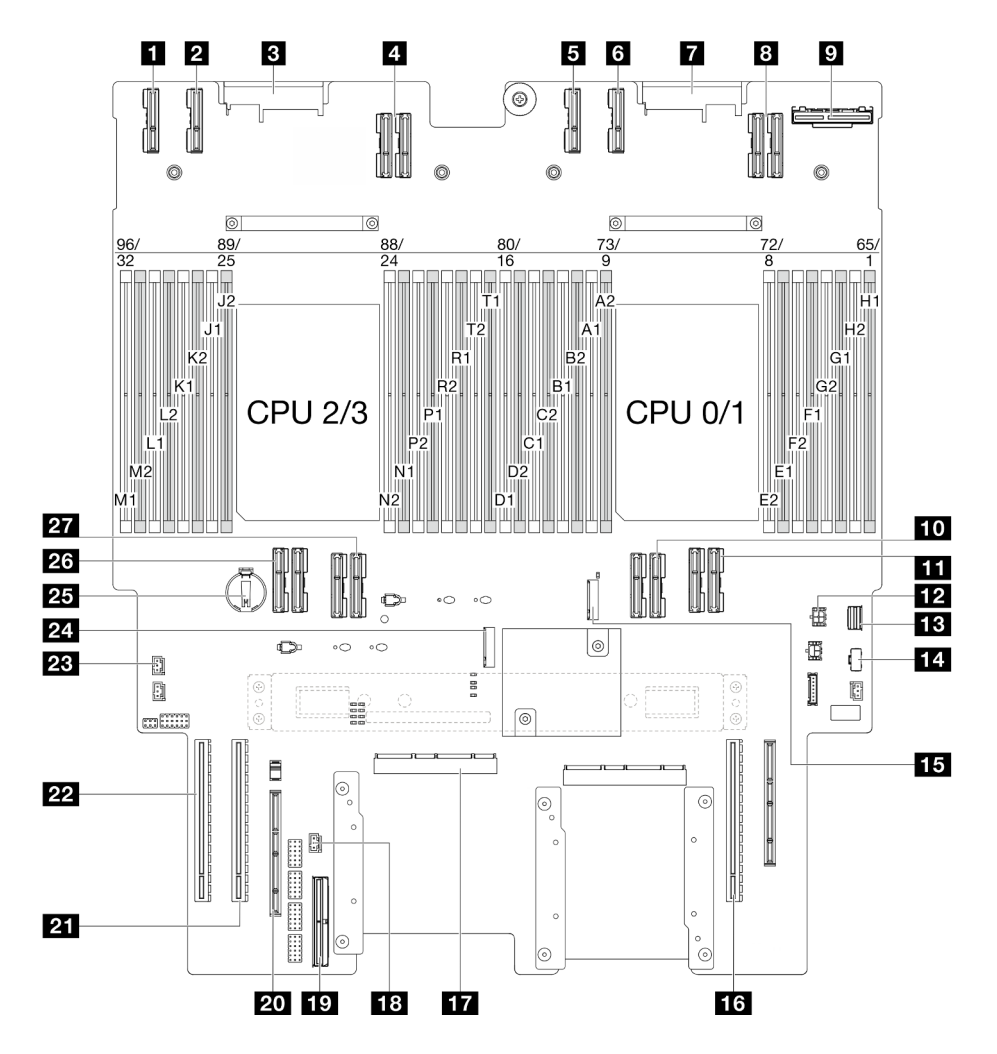

Figure 13. Connecteurs de la carte inférieure de processeur (MB)

Tableau 10. Connecteurs de la carte inférieure de processeur (MB)

| <b>T</b> Connecteur PE4AB L                            | Emplacement M.2 2                              |
|--------------------------------------------------------|------------------------------------------------|
| <b>2</b> Connecteur PE4CD L                            | 16 Emplacement PCIe P3/S3                      |
| <b>B</b> Connecteur PDB CONN1                          | <b>FT</b> Connecteur SCM                       |
| 4 Connecteur UPI3 L                                    | <b>FRI</b> Connecteur d'intrusion avant        |
| <b>B</b> Connecteur PE4AB R                            | <b>FC</b> Connecteur de bande latérale interne |
| <b>6 Connecteur PE4CD R</b>                            | 20 Emplacement de bande latérale externe       |
| <b>T</b> Connecteur PDB_CONN2                          | <b>21</b> Emplacement PCIe P2/S2               |
| <b>B</b> Connecteur UPI3_R                             | <b>22</b> Emplacement PCIe P1/S1               |
| <b>D</b> Connecteur OCP arrière                        | 23 Connecteur d'intrusion du carter supérieur  |
| <b>FO</b> Connecteur UPI0 R                            | 24 Emplacement M.2 1                           |
| <b>EXT</b> Connecteur UPI1 R                           | <b>23</b> Pile CMOS                            |
| <b>Example 2</b> Connecteur d'alimentation OCP arrière | 26 Connecteur UPI0 L                           |

Tableau 10. Connecteurs de la carte inférieure de processeur (MB) (suite)

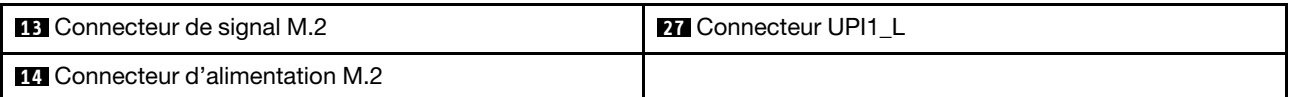

### Commutateurs de la carte inférieure de processeur (MB)

L'illustration suivante indique l'emplacement des commutateurs sur la carte inférieure de processeur (MB).

#### Important :

- 1. Avant de modifier la position d'un commutateur ou d'un cavalier, mettez le serveur hors tension et débranchez tous les cordons d'alimentation et câbles externes. Passez en revue les informations suivantes :
	- [https://pubs.lenovo.com/safety\\_documentation/](https://pubs.lenovo.com/safety_documentation/)
	- [« Conseils d'installation » à la page 43](#page-52-0)
	- [« Manipulation des dispositifs sensibles à l'électricité statique » à la page 46](#page-55-0)
	- [« Mise hors tension du serveur » à la page 52](#page-61-0)
- 2. Les blocs de commutateurs et de cavaliers de la carte inférieure de processeur (MB) n'apparaissant pas sur les figures du présent document sont réservés.

Remarque : Si un autocollant de protection transparent est présent sur le dessus des blocs de commutateurs, vous devez le retirer pour accéder aux commutateurs.

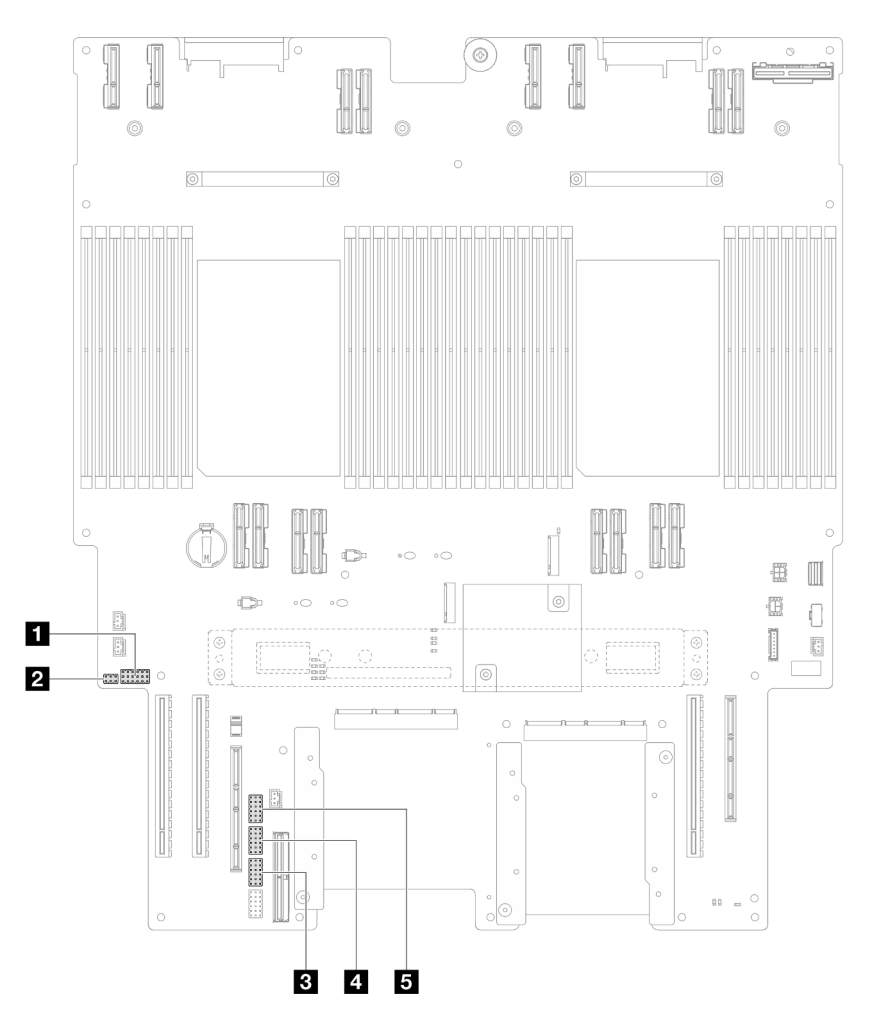

Figure 14. Commutateurs de la carte inférieure de processeur (MB)

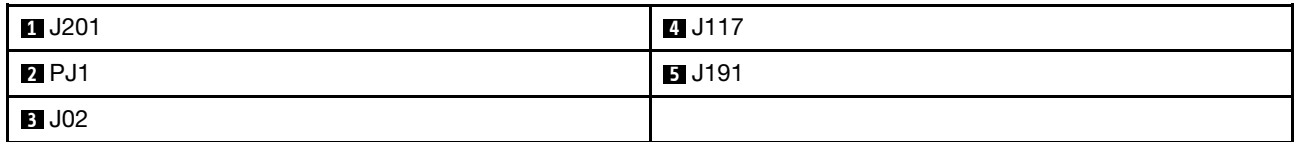

### Bloc de commutateurs J201

Le tableau ci-dessous décrit les fonctions du bloc de commutateurs J201 sur la carte inférieure de processeur (MB).

Tableau 11. Description du bloc de commutateurs J201 de la carte inférieure de processeur (MB)

| Emplacement | Nom du cavalier | <b>Position</b>  | <b>Fonction</b> |
|-------------|-----------------|------------------|-----------------|
| J201A       | Réservé         | 1-2 (par défaut) | Réservé         |
|             |                 | $2 - 3$          | Réservé         |
| J201B       | Réservé         | 1-2 (par défaut) | Réservé         |
|             |                 | $2 - 3$          | Réservé         |
| J201C       | Réservé         | 1-2 (par défaut) | Réservé         |
|             |                 | $2 - 3$          | Réservé         |

| <b>Emplacement</b> | Nom du cavalier               | <b>Position</b>  | <b>Fonction</b>                                                                                                    |  |  |  |  |
|--------------------|-------------------------------|------------------|----------------------------------------------------------------------------------------------------|--|--|--|--|
| J201D              | Réservé                       | 1-2 (par défaut) | Réservé                                                                                                    |  |  |  |  |
|                    |                               | $2 - 3$          | Réservé                                                                                                    |  |  |  |  |
| J201E              | Effacement de la mémoire CMOS | 1-2 (par défaut) | Éteint                                                                                                    |  |  |  |  |
|                    |                               | $2 - 3$          | Réinitialise le module RTC. Un<br>basculement bref est suffisant. Pour<br>limiter l'usure de la pile CMOS, évitez<br>de laisser ce commutateur en position<br>On. |  |  |  |  |
| J201F              | Réservé                       | 1-2 (par défaut) | Réservé                                                                                                    |  |  |  |  |
|                    |                               | $2 - 3$          | Réservé                                                                                                    |  |  |  |  |

Tableau 11. Description du bloc de commutateurs J201 de la carte inférieure de processeur (MB) (suite)

#### Bloc de commutateurs PJ1

Le tableau ci-dessous décrit les fonctions du bloc de commutateurs PJ1 sur la carte inférieure de processeur (MB).

Tableau 12. Description du bloc de commutateurs PJ1 de la carte inférieure de processeur (MB)

| Emplacement       | Nom du cavalier | <b>Position</b>  | <b>Fonction</b> |
|-------------------|-----------------|------------------|-----------------|
| PJ <sub>1</sub> A | Réservé         | 1-2 (par défaut) | Réservé         |
|                   |                 | $2 - 3$          | Réservé         |
| PJ1B              | Réservé         | 1-2 (par défaut) | Réservé         |
|                   |                 | $2 - 3$          | Réservé         |

#### Bloc de commutateurs J02

Le tableau ci-dessous décrit les fonctions du bloc de commutateurs J02 sur la carte inférieure de processeur (MB).

Tableau 13. Description du bloc de commutateurs J02 de la carte inférieure de processeur (MB)

| <b>Emplacement</b> | Nom du cavalier     | <b>Position</b>  | <b>Fonction</b>                                                                                                    |
|--------------------|---------------------|------------------|----------------------------------------------------------------------------------------------------|
| JO2A               | Réservé             | 1-2 (par défaut) | Réservé                                                                                                    |
|                    |                     | $2 - 3$          | Réservé                                                                                                    |
| JO2B               | Mot de passé effacé | 1-2 (par défaut) | Normal                                                                                                    |
|                    |                     | $2 - 3$          | Remplace le mot de passe à la mise<br>sous tension. Ce commutateur n'affecte<br>pas le contrôle du mot de passe<br>administrateur si un mot de passe<br>administrateur est défini. |
| JO2C               | Réservé             | 1-2 (par défaut) | Réservé                                                                                                    |
|                    |                     | $2 - 3$          | Réservé                                                                                                    |
| JO2D               | Réservé             | 1-2 (par défaut) | Réservé                                                                                                    |
|                    |                     | $2 - 3$          | Réservé                                                                                                    |
| JO2E               | Réservé             | 1-2 (par défaut) | Réservé                                                                                                    |

| <b>Emplacement</b> | Nom du cavalier | <b>Position</b>  | <b>Fonction</b> |
|--------------------|-----------------|------------------|-----------------|
|                    |                 | $2 - 3$          | Réservé         |
| JO2F               | Réservé         | 1-2 (par défaut) | Réservé         |
|                    |                 | $2 - 3$          | Réservé         |

Tableau 13. Description du bloc de commutateurs J02 de la carte inférieure de processeur (MB) (suite)

#### Bloc de commutateurs J117

Le tableau ci-dessous décrit les fonctions du bloc de commutateurs J117 sur la carte inférieure de processeur (MB).

Tableau 14. Description du bloc de commutateurs J117 de la carte inférieure de processeur (MB)

| <b>Emplacement</b> | Nom du cavalier                   | <b>Position</b>  | <b>Fonction</b>                                        |
|--------------------|-----------------------------------|------------------|--------------------------------------------------------|
| J117A              | Réservé                           | $1 - 2$          | Réservé                                                |
|                    |                                   | 2-3 (par défaut) | Réservé                                                |
| J117B              | Réservé                           | $1 - 2$          | Réservé                                                |
|                    |                                   | 2-3 (par défaut) | Réservé                                                |
| J117C              | Mise à jour du microprogramme     | 1-2 (par défaut) | Normal                                                 |
|                    | <b>ME</b>                         | $2 - 3$          | Activation de l'amorçage ME pour la<br>récupération.   |
| J117D              | Remplacement de la sécurité flash | 1-2 (par défaut) | Désactivation du remplacement de la<br>sécurité flash. |
|                    |                                   | $2 - 3$          | Activation du remplacement de la<br>sécurité flash.    |
| J117E              | Réservé                           | 1-2 (par défaut) | Réservé                                                |
|                    |                                   | $2 - 3$          | Réservé                                                |
| <b>J117F</b>       | Réservé                           | 1-2 (par défaut) | Réservé                                                |
|                    |                                   | $2 - 3$          | Réservé                                                |

### Bloc de commutateurs J191

Le tableau ci-dessous décrit les fonctions du bloc de commutateurs J191 sur la carte inférieure de processeur (MB).

Tableau 15. Description du bloc de commutateurs J191 de la carte inférieure de processeur (MB)

| <b>Emplacement</b> | Nom du cavalier | <b>Position</b>  | <b>Fonction</b> |
|--------------------|-----------------|------------------|-----------------|
| J191A              | Réservé         | 1-2 (par défaut) | Réservé         |
|                    |                 | $2 - 3$          | Réservé         |
| J191B              | Réservé         | $1 - 2$          | Réservé         |
|                    |                 | 2-3 (par défaut) | Réservé         |
| J191C              | Réservé         | 1-2 (par défaut) | Réservé         |
|                    |                 | $2 - 3$          | Réservé         |
| J191D              | Réservé         | $1 - 2$          | Réservé         |

| <b>Emplacement</b> | Nom du cavalier | <b>Position</b>  | <b>Fonction</b> |
|--------------------|-----------------|------------------|-----------------|
|                    |                 | 2-3 (par défaut) | Réservé         |
| J191E              | Réservé         | 1-2 (par défaut) | Réservé         |
|                    |                 | $2 - 3$          | Réservé         |
| J191F              | Réservé         | 1-2 (par défaut) | Réservé         |
|                    |                 | $2 - 3$          | Réservé         |

Tableau 15. Description du bloc de commutateurs J191 de la carte inférieure de processeur (MB) (suite)

## Affichage des voyants et des diagnostics du système

Reportez-vous à la section ci-après pour obtenir des informations sur les voyants système et l'affichage des diagnostics.

Pour plus d'informations, voir [« Dépannage par affichage des voyants et des diagnostics du système » à la](#page-306-0) [page 297.](#page-306-0)

## <span id="page-42-0"></span>Chapitre 3. Liste des pièces

Identifiez chacun des composants disponibles pour votre serveur dans la liste de pièces.

Pour plus d'informations sur la commande de pièces :

- 1. Accédez au site <http://datacentersupport.lenovo.com> et affichez la page de support de votre serveur.
- 2. Cliquez sur Composants.
- 3. Entrez le numéro de série pour afficher une liste des composants pour votre serveur.

Il est fortement recommandé de vérifier les données de synthèse de l'alimentation de votre serveur à l'aide de Lenovo Capacity Planner avant d'acheter de nouvelles pièces.

Remarque : Selon le modèle, il est possible que votre serveur diffère légèrement de l'illustration.

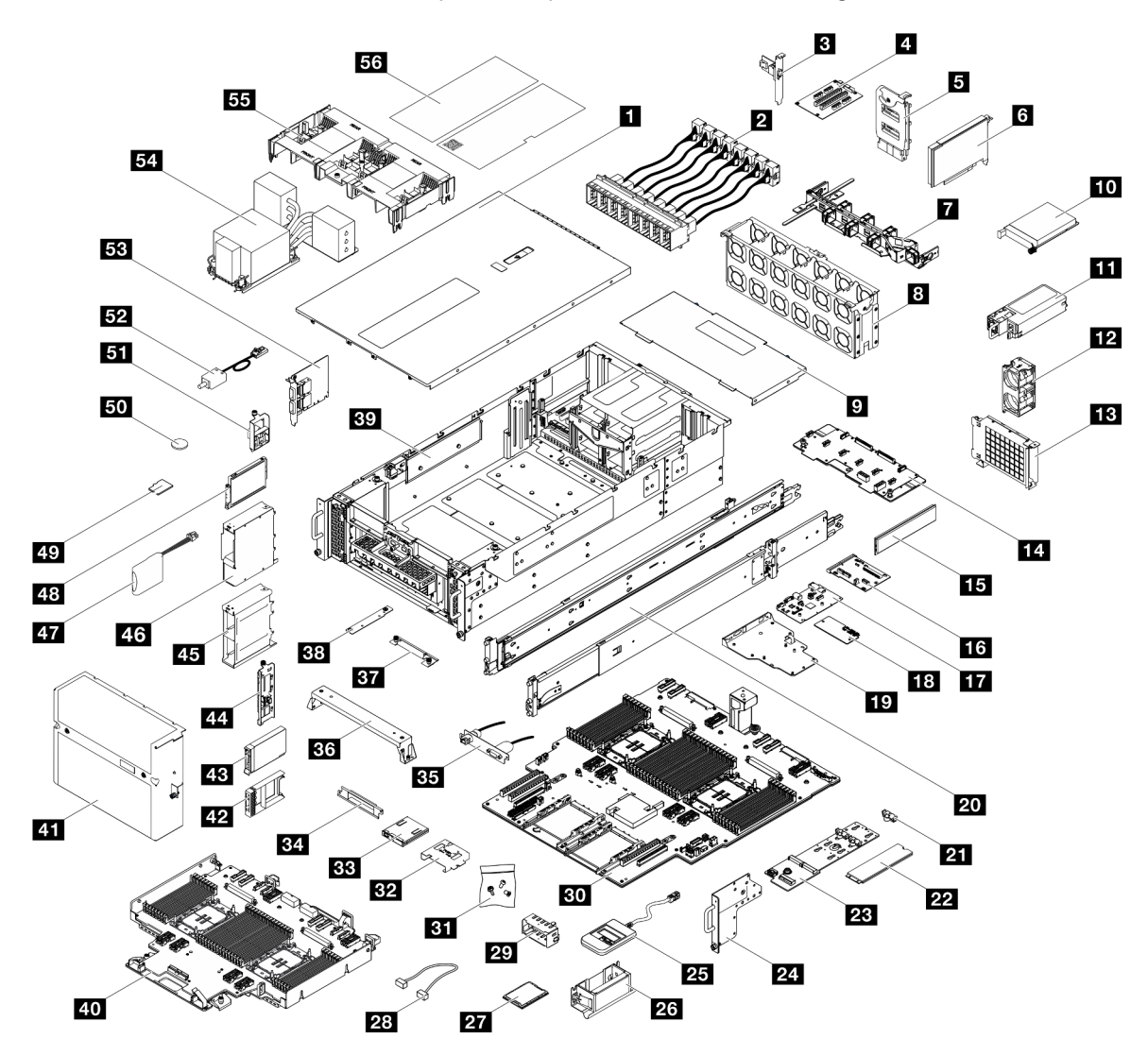

Figure 15. Composants serveur

Les pièces répertoriées dans le tableau suivant sont identifiées comme une des suivantes :

- T1 : Unité remplaçable par l'utilisateur (CRU) de niveau 1. Le remplacement des CRU de niveau 1 vous incombe. Si Lenovo installe une unité remplaçable par l'utilisateur de niveau 1 à votre demande sans contrat de service préalable, les frais d'installation vous seront facturés.
- T2 : Unité remplaçable par l'utilisateur (CRU) de niveau 2. Vous pouvez installer une CRU de niveau 2 vous-même ou demander à Lenovo de l'installer, sans frais supplémentaire, selon le type de service prévu par la garantie de votre serveur.
- F : Unité remplaçable sur site (FRU). Seuls les techniciens de maintenance qualifiés sont habilités à installer les FRU.
- C : Composants consommables et structurels. L'achat et le remplacement des composants consommables et structurels (par exemple, un obturateur ou un cache) est votre responsabilité. Si Lenovo achète ou installe une pièce structurelle à votre demande, les frais d'installation vous seront facturés.

Tableau 16. Liste des pièces

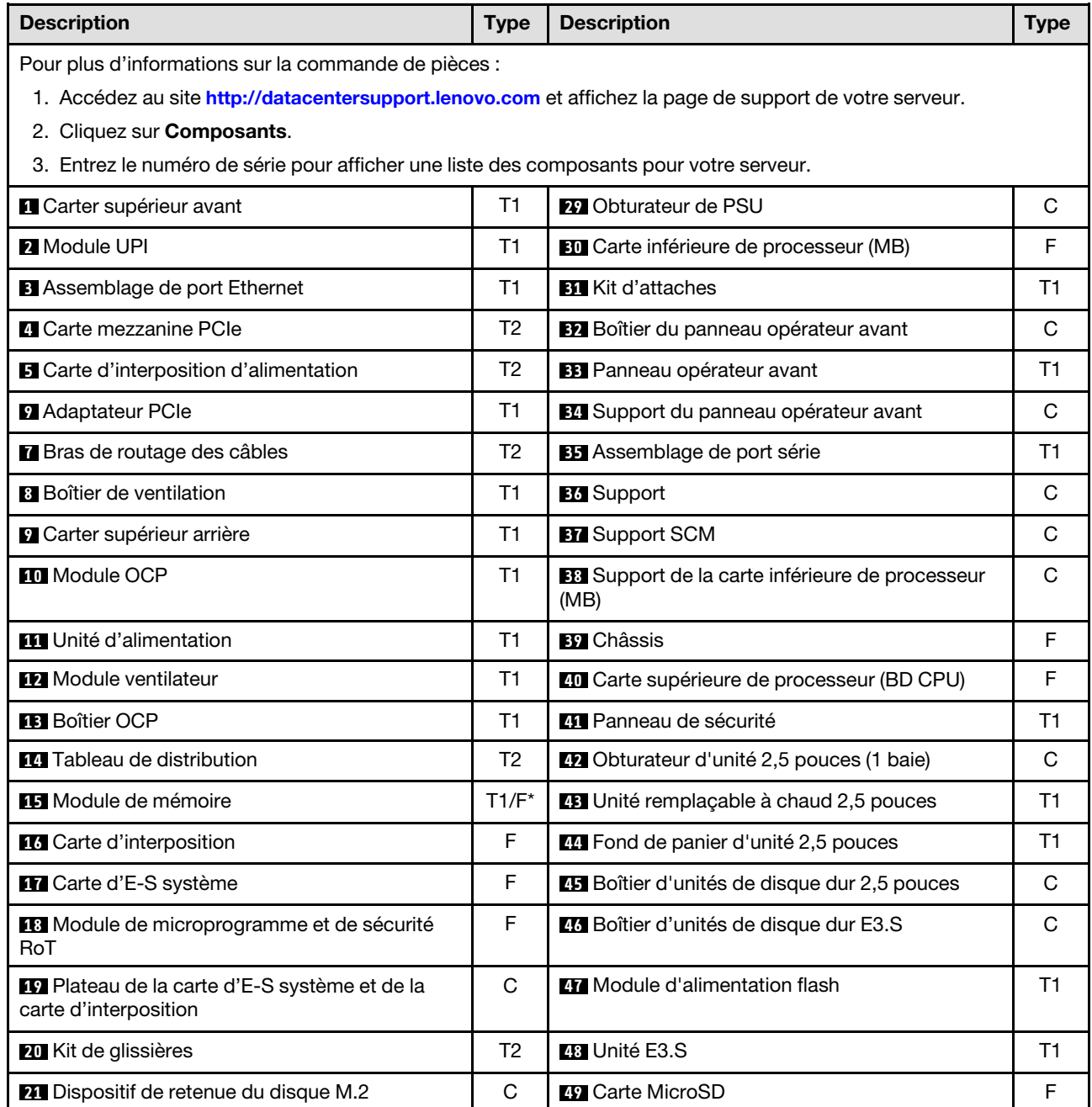

Tableau 16. Liste des pièces (suite)

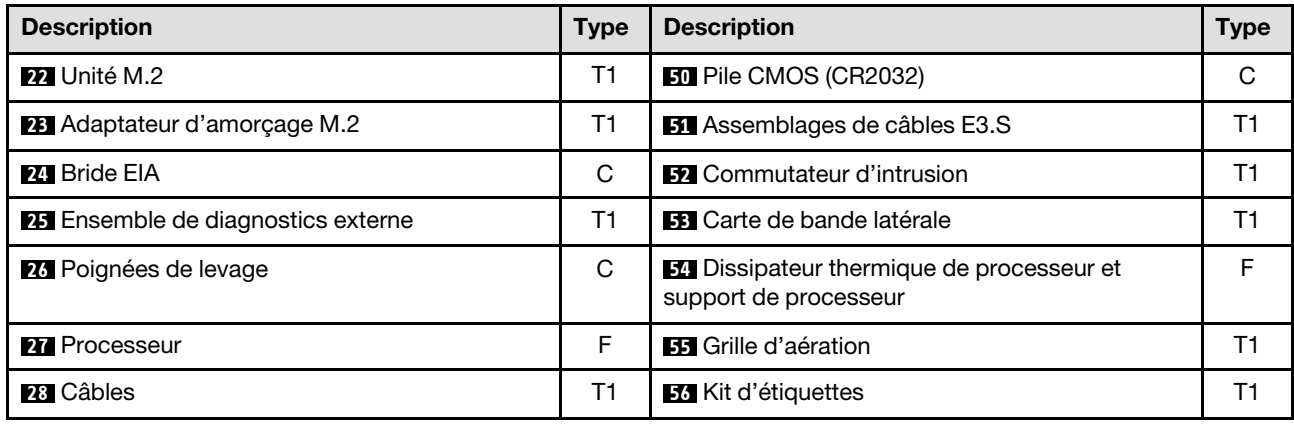

Remarque : \* Pour les modules de mémoire installés sur la carte inférieure de processeur (MB).

### Cordons d'alimentation

Plusieurs cordons d'alimentation sont disponibles, selon le pays et la région où le serveur est installé.

Pour afficher les cordons d'alimentation disponibles pour le serveur :

1. Accédez au site Web.

<http://dcsc.lenovo.com/#/>

- 2. Cliquez sur Preconfigured Model (Modèle préconfiguré) ou Configure to order (Configuré sur commande).
- 3. Entrez le type de machine et le modèle de votre serveur pour afficher la page de configuration.
- 4. Cliquez sur l'onglet Power (Alimentation) → Power Cables (Cordons d'alimentation) pour afficher tous les cordons d'alimentation.

#### Remarques :

- Pour votre sécurité, vous devez utiliser le cordon d'alimentation fourni avec une prise de terre. Pour éviter les chocs électriques, utilisez toujours le cordon d'alimentation et la fiche avec une prise correctement mise à la terre.
- Les cordons d'alimentation utilisés aux États-Unis et au Canada pour ce produit sont homologués par l'Underwriter's Laboratories (UL) et certifiés par l'Association canadienne de normalisation (CSA).
- Pour une tension de 115 volts, utilisez un ensemble homologué UL, composé d'un cordon à trois conducteurs de type SVT ou SJT, de diamètre au moins égal au numéro 18 AWG et de longueur n'excédant pas 4,6 mètres, et d'une fiche de prise de courant (15 A à 125 V) à lames en parallèle, avec mise à la terre.
- Pour une tension de 230 volts (États-Unis), utilisez un ensemble homologué UL, composé d'un cordon à trois conducteurs de type SVT ou SJT, de diamètre au moins égal au numéro 18 AWG et de longueur n'excédant pas 4,6 mètres, et d'une fiche de prise de courant (15 A à 250 V) à lames en tandem, avec mise à la terre.
- Pour une tension de 230 volts (hors des États-Unis) : utilisez un cordon muni d'une prise de terre. Assurez-vous que le cordon d'alimentation est conforme aux normes de sécurité en vigueur dans le pays où l'unité sera installée.
- Les cordons d'alimentation autorisés dans une région ou un pays particulier ne sont généralement disponibles que dans cette région ou dans ce pays.

# <span id="page-46-0"></span>Chapitre 4. Déballage et configuration

Les informations de la présente section vous aident à procéder au déballage et à la configuration du serveur. Lors du déballage du serveur, vérifiez si tous les éléments du colis sont les bons. Identifiez également le numéro de série du serveur et l'accès à Lenovo XClarity Controller. Assurez-vous de bien suivre les instructions de la section [« Liste de contrôle de configuration du serveur » à la page 40](#page-49-0) lors de la configuration du serveur.

### <span id="page-46-1"></span>Contenu du colis du serveur

Lorsque vous recevez votre serveur, vérifiez que le colis contient tout ce que vous devez recevoir.

Le colis du serveur comprend les éléments suivants :

- Serveur
- Kit d'installation de glissières\* . Le guide d'installation est fourni dans l'emballage.
- Bras de routage des câbles\* . Le guide d'installation est fourni dans l'emballage.
- Boîte d'emballage comprenant des éléments tels que les poignées de levage, les cordons d'alimentation, \* , le kit d'accessoires et les documents imprimés.

#### Remarques :

- Certains des éléments répertoriés sont disponibles uniquement sur certains modèles.
- Les éléments marqués d'un astérisque (\*) sont en option.

Si l'un des éléments est manquant ou endommagé, contactez votre revendeur. Conservez votre preuve d'achat et l'emballage. Ils peuvent vous être demandés en cas de demande d'application de la garantie.

### Identification du serveur et accès à Lenovo XClarity Controller

La présente section vous explique comment identifier votre serveur et où trouver les informations d'accès à Lenovo XClarity Controller.

#### Identification de votre serveur

Lorsque vous prenez contact avec Lenovo pour obtenir de l'aide, les informations telles que le type de machine, le modèle et le numéro de série permettent aux techniciens du support d'identifier votre serveur et de vous apporter un service plus rapide.

La figure ci-après présente l'emplacement de l'étiquette d'identification, qui indique le numéro du modèle, le type de machine et le numéro de série du serveur. Vous pouvez également ajouter d'autres étiquettes d'informations système à l'avant du serveur dans les espaces réservés aux étiquettes client.

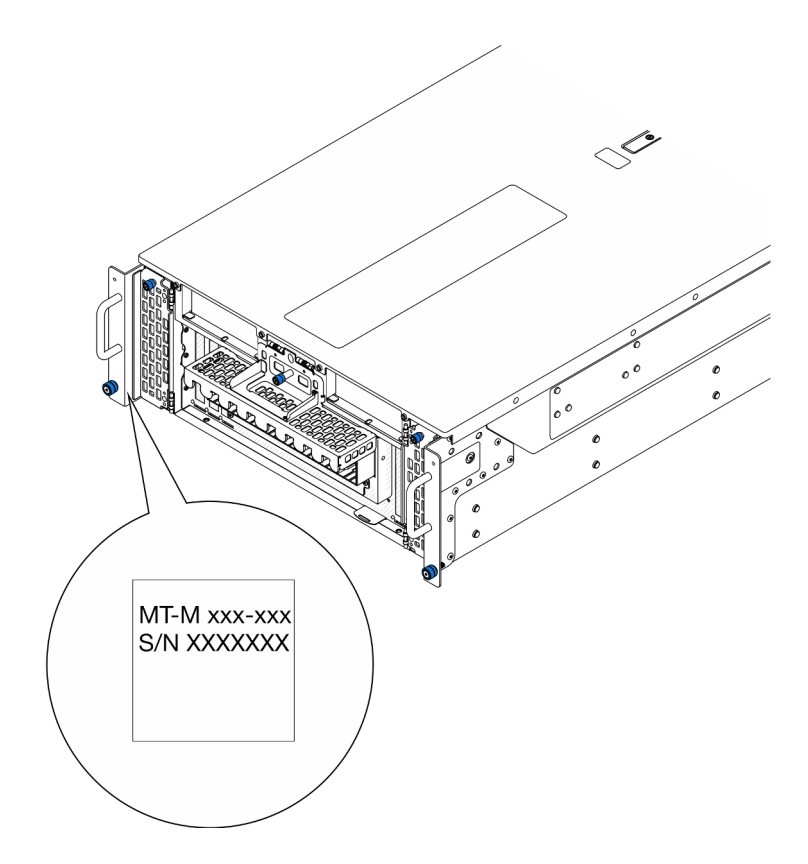

Figure 16. Emplacement de l'étiquette d'identification

### Étiquette d'accès réseau du Lenovo XClarity Controller

L'étiquette d'accès réseau du Lenovo XClarity Controller est fixée à l'étiquette amovible située en bas à droite de l'avant du châssis principal ; l'adresse MAC est accessible en tirant sur celle-ci.

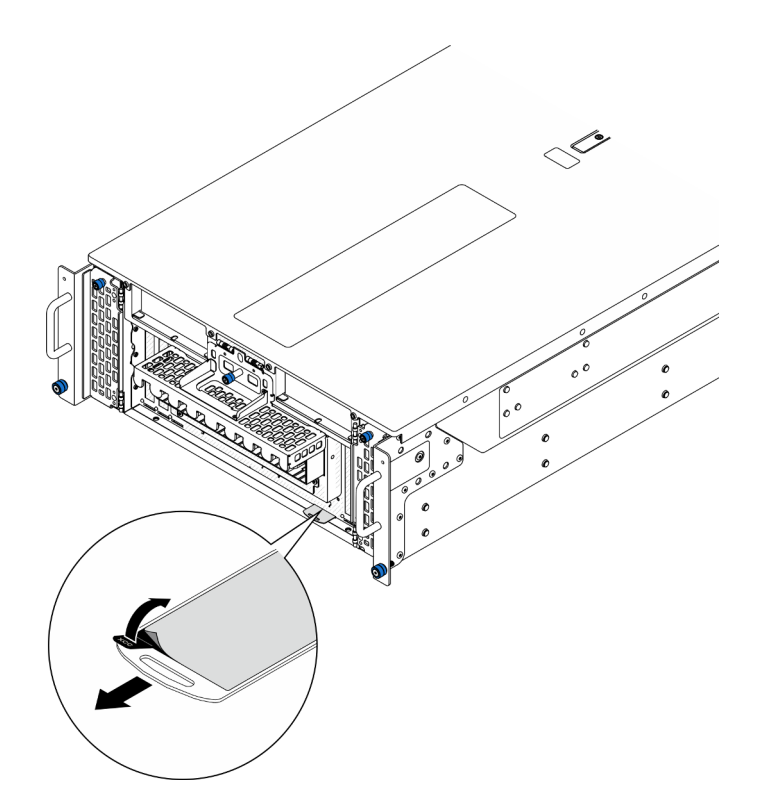

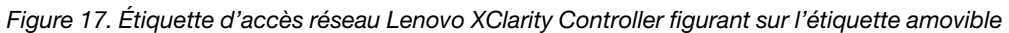

#### Étiquette de maintenance et code QR

Par ailleurs, l'étiquette de maintenance située dans la partie interne du carter supérieur avant, fournit un code de réponse rapide (QR) qui permet un accès mobile aux informations de maintenance. Vous pouvez scanner le code QR via une application de lecture de code QR installé sur votre appareil mobile et accéder rapidement à la page Web des informations de maintenance. La page Web des informations de maintenance fournit des informations supplémentaires relatives à l'installation de composants et des vidéos de remplacement, ainsi que des codes d'erreur nécessaires au support.

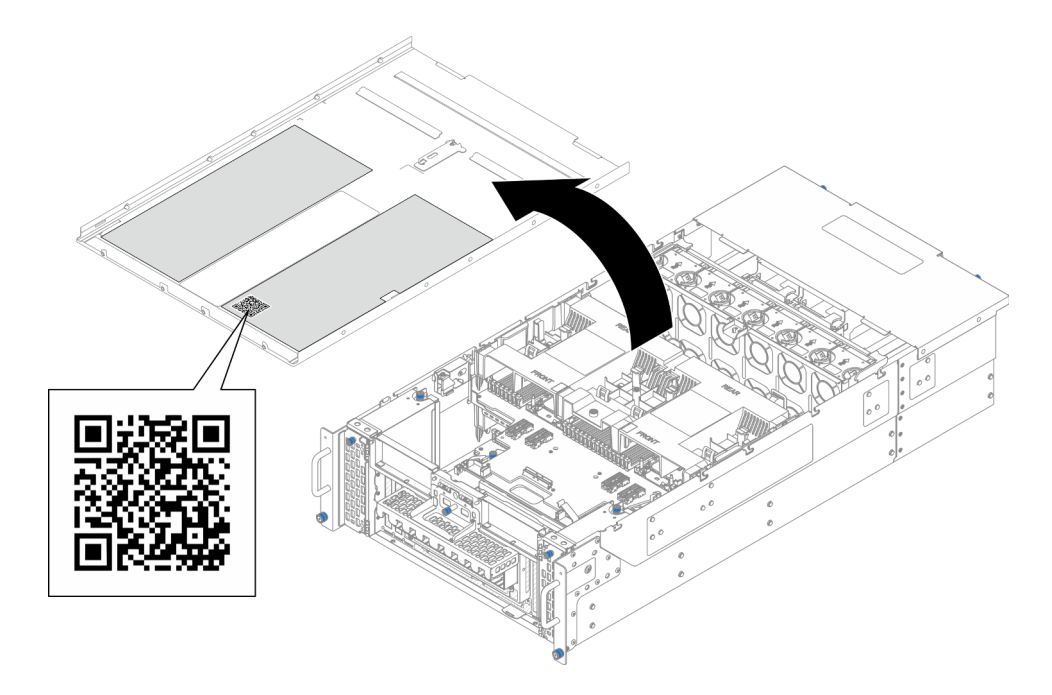

<span id="page-49-0"></span>Figure 18. Étiquette de maintenance et code QR

### Liste de contrôle de configuration du serveur

À l'aide de la liste de contrôle de configuration du serveur, vérifiez que vous avez effectué toutes les tâches nécessaires à la configuration du serveur.

La procédure de configuration du serveur varie selon la configuration du serveur tel qu'il a été livré. Dans certains cas, le serveur est entièrement configuré et vous n'avez qu'à le connecter au réseau et à une source d'alimentation en CA, puis à le mettre sous tension. Dans d'autres cas, il est nécessaire d'installer des options matérielles, de configurer le matériel et le microprogramme et d'installer un système d'exploitation.

Les étapes suivantes décrivent la procédure générale pour configurer un serveur.

#### Configuration du matériel du serveur

Procédez comme suit pour configurer le matériel du serveur.

- 1. Déballez le serveur. Pour plus d'informations, voir [« Contenu du colis du serveur » à la page 37](#page-46-1).
- 2. Installez tout matériel ou option de serveur nécessaire. Reportez-vous aux rubriques pertinentes dans [Chapitre 5 « Procédures de remplacement de matériel » à la page 43.](#page-52-1)
- 3. Installez les glissières et le bras de routage des câbles dans une armoire standard, si nécessaire. Suivez les instructions du Guide d'installation des glissières et du guide Bras de routage des câbles - Guide d'installation fournis avec le kit de glissières et le CMA.
- 4. Installez le serveur dans une armoire standard, si nécessaire. Voir [« Installation du serveur sur les](#page-70-0)  [glissières » à la page 61](#page-70-0).
- 5. Branchez tous les câbles externes sur le serveur. Pour connaître l'emplacement des connecteurs, voir [Chapitre 2 « Composants serveur » à la page 15.](#page-24-0)

Vous devez, en général, connecter les câbles ci-après :

- Connecter le serveur à la source d'alimentation
- Connecter le serveur au réseau de données
- Connecter le serveur au dispositif de stockage
- Connecter le serveur au réseau de gestion
- 6. Mettez le serveur sous tension.

L'emplacement du bouton d'alimentation et du voyant d'alimentation sont indiqués ci-après :

- [Chapitre 2 « Composants serveur » à la page 15](#page-24-0)
- [« Dépannage par affichage des voyants et des diagnostics du système » à la page 297](#page-306-0)

Vous pouvez mettre le serveur sous tension (voyant d'alimentation allumé) selon l'une des méthodes suivantes :

- Vous pouvez appuyer sur le bouton de mise sous tension.
- Le serveur peut redémarrer automatiquement après une interruption d'alimentation.
- Le serveur peut répondre aux demandes de mise sous tension distantes adressées au Lenovo XClarity Controller.

Remarque : Vous pouvez accéder à l'interface du processeur de gestion pour configurer le système sans mettre le serveur sous tension. Dès que le serveur est raccordé à l'alimentation, l'interface du processeur de gestion est disponible. Pour plus de détails concernant l'accès au processeur du serveur de gestion, voir la section « Ouverture et utilisation de l'interface Web de XClarity Controller » de la documentation XCC compatible avec votre serveur à l'adresse suivante : [https://pubs.lenovo.com/lxcc](https://pubs.lenovo.com/lxcc-overview/)[overview/](https://pubs.lenovo.com/lxcc-overview/).

7. Validez le serveur. Assurez-vous que le voyant d'alimentation, le voyant du connecteur Ethernet et le voyant réseau sont bien allumés en vert, ce qui signifie que le matériel du serveur a été correctement installé.

Pour plus d'informations sur les indications des voyants, voir [« Dépannage par affichage des voyants et](#page-306-0)  [des diagnostics du système » à la page 297](#page-306-0).

#### Configuration du système

Suivez les procédures suivantes pour configurer votre système. Pour obtenir des instructions détaillées, reportez-vous à [Chapitre 7 « Configuration système » à la page 283.](#page-292-0)

- 1. Définissez la connexion réseau pour Lenovo XClarity Controller vers le réseau de gestion.
- 2. Mettez à jour le microprogramme pour le serveur, si nécessaire.
- 3. Configurez le microprogramme pour le serveur.

Les informations suivantes sont disponibles pour la configuration RAID :

- <https://lenovopress.lenovo.com/lp0578-lenovo-raid-introduction>
- <https://lenovopress.lenovo.com/lp0579-lenovo-raid-management-tools-and-resources>
- 4. Installez le système d'exploitation.
- 5. Sauvegardez la configuration du serveur.
- 6. Installez les applications et les programmes pour lesquels le serveur est destiné à être utilisé.

# <span id="page-52-1"></span>Chapitre 5. Procédures de remplacement de matériel

Cette section fournit des informations sur les procédures d'installation et de retrait pour tous les composants système pouvant faire l'objet d'une maintenance. Chaque procédure de remplacement d'un composant répertorie toutes les tâches qui doivent être effectuées pour accéder au composant à remplacer.

### <span id="page-52-0"></span>Conseils d'installation

Avant d'installer des composants dans le serveur, lisez les instructions d'installation.

Avant d'installer les périphériques en option, lisez attentivement les consignes suivantes :

Attention : Empêchez l'exposition à l'électricité statique, laquelle peut entraîner l'arrêt du système et la perte de données, en conservant les composants sensibles à l'électricité statique dans les emballages antistatiques jusqu'à leur installation, et en manipulant ces dispositifs en portant un bracelet antistatique ou un autre système de mise à la terre.

- Lisez les consignes de sécurité et les instructions pour vous assurer de travailler sans danger :
	- La liste complète des consignes de sécurité concernant tous les produits est disponible à l'adresse :

[https://pubs.lenovo.com/safety\\_documentation/](https://pubs.lenovo.com/safety_documentation/)

- Les instructions suivantes sont également disponibles : [« Intervention à l'intérieur d'un serveur sous](#page-55-1)  [tension » à la page 46](#page-55-1) et [« Manipulation des dispositifs sensibles à l'électricité statique » à la page 46.](#page-55-0)
- Vérifiez que les composants que vous installez sont pris en charge par votre serveur.
	- Pour obtenir une liste des composants en option pris en charge par le serveur, voir [https://](https://serverproven.lenovo.com)  [serverproven.lenovo.com](https://serverproven.lenovo.com).
	- Pour plus d'informations sur le contenu des modules en option, voir <https://serveroption.lenovo.com/>.
- Pour plus d'informations sur la commande de pièces :
	- 1. Accédez au site <http://datacentersupport.lenovo.com> et affichez la page de support de votre serveur.
	- 2. Cliquez sur Composants.
	- 3. Entrez le numéro de série pour afficher une liste des composants pour votre serveur.
- Avant d'installer un nouveau serveur, téléchargez et appliquez les microprogrammes les plus récents. Vous serez ainsi en mesure de résoudre les incidents connus et d'optimiser les performances de votre serveur. Accédez à [https://datacentersupport.lenovo.com/products/servers/thinksystem/sr950v3/7dc4/](https://datacentersupport.lenovo.com/products/servers/thinksystem/sr950v3/7dc4/downloads/driver-list/) [downloads/driver-list/](https://datacentersupport.lenovo.com/products/servers/thinksystem/sr950v3/7dc4/downloads/driver-list/) pour télécharger les mises à jour du microprogramme pour votre serveur.

Important : Certaines solutions de cluster nécessitent des niveaux de code spécifiques ou des mises à jour de code coordonnées. Si le composant fait partie d'une solution en cluster, vérifiez la prise en charge du microprogramme et du pilote pour un cluster dans le menu le plus récent de niveau de code des valeurs recommandées avant de mettre le code à jour.

- Si vous remplacez un composant, par exemple, un adaptateur, qui contient un microprogramme, vous devrez peut-être également mettre à jour le microprogramme de ce composant. Pour en savoir plus sur la mise à jour du microprogramme, voir [« Mise à jour du microprogramme » à la page 285](#page-294-0).
- Une bonne pratique consiste à vérifier que le serveur fonctionne correctement avant d'installer un composant en option.
- Nettoyez l'espace de travail et placez les composants retirés sur une surface plane, lisse, stable et non inclinée.
- N'essayez pas de soulever un objet trop lourd pour vous. Si vous devez soulever un objet lourd, lisez attentivement les consignes suivantes :
	- Veillez à être bien stable pour ne pas risquer de glisser.
	- Répartissez le poids de l'objet sur vos deux jambes.
	- Effectuez des mouvements lents. N'avancez et ne tournez jamais brusquement lorsque vous portez un objet lourd.
	- Pour éviter de solliciter les muscles de votre dos, soulevez l'objet en le portant ou en le poussant avec les muscles de vos jambes.
- Sauvegardez toutes les données importantes avant de manipuler les unités de disque.
- Ayez à disposition un petit tournevis à lame plate, un petit tournevis cruciforme et un tournevis Torx T8.
- Pour voir les voyants d'erreur sur la carte mère (bloc carte mère) et les composants internes, laissez le serveur sous tension.
- Vous n'avez pas besoin de mettre le serveur hors tension pour retirer ou installer les blocs d'alimentation, les ventilateurs ou les périphériques USB remplaçables à chaud. Cependant, vous devez le mettre hors tension avant d'entamer toute procédure nécessitant le retrait ou l'installation de câbles d'adaptateur et vous devez déconnecter le serveur de la source d'alimentation avant d'entamer toute procédure nécessitant le retrait ou l'installation d'une carte mezzanine.
- Lors du remplacement des blocs d'alimentation ou des ventilateurs, assurez-vous de bien vous reporter aux règles de redondance propres à ces composants.
- La couleur bleue sur un composant indique les points de contact qui permettent de le saisir pour le retirer ou l'installer dans le serveur, actionner un levier, etc.
- La couleur terracotta sur un composant ou la présence d'une étiquette terracotta à proximité de ou sur un composant indique que celui-ci peut être remplacé à chaud si le système d'exploitation et le serveur prennent en charge cette fonction. Vous pouvez alors retirer ou installer le composant alors que le serveur fonctionne. (La couleur terracotta peut également indiquer les points de contact sur les composants remplaçables à chaud.) Si vous devez retirer ou installer un composant remplaçable à chaud spécifique dans le cadre d'une procédure quelconque, consultez les instructions appropriées pour savoir comment procéder avant de retirer ou d'installer le composant.
- La bande rouge sur les unités, adjacente au taquet de déverrouillage, indique que celles-ci peuvent être remplacées à chaud si le serveur et système d'exploitation prennent en charge le remplacement à chaud. Cela signifie que vous pouvez retirer ou installer l'unité alors que le serveur est en cours d'exécution.

Remarque : Si vous devez retirer ou installer une unité remplaçable à chaud dans le cadre d'une procédure supplémentaire, consultez les instructions spécifiques au système pour savoir comment procéder avant de retirer ou d'installer l'unité.

• Une fois le travail sur le serveur terminé, veillez à réinstaller tous les caches de sécurité, les protections mécaniques, les étiquettes et les fils de terre.

## <span id="page-53-0"></span>Liste de contrôle d'inspection de sécurité

Utilisez les informations de cette section pour identifier les conditions potentiellement dangereuses concernant votre serveur. Les éléments de sécurité requis ont été conçus et installés au fil de la fabrication de chaque machine afin de protéger les utilisateurs et les techniciens de maintenance contre tout risque physique.

Remarque : Le produit n'est pas adapté à une utilisation sur des terminaux vidéo, conformément aux réglementations sur le lieu de travail §2.

Remarque : La configuration du serveur est réalisée uniquement dans la pièce serveur.

### ATTENTION :

Cet équipement doit être installé par un technicien qualifié, conformément aux directives NEC, IEC 62368-1 et IEC 60950-1, la norme pour la sécurité des équipements électroniques dans le domaine de l'audio/vidéo, de la technologie des informations et des technologies de communication. Lenovo suppose que vous êtes habilité à effectuer la maintenance du matériel et formé à l'identification des risques dans les produits présentant des niveaux de courant électrique. L'accès à l'appareil se fait via l'utilisation d'un outil, d'un verrou et d'une clé, ou par tout autre moyen de sécurité et est contrôle par l'autorité responsable de l'emplacement.

Important : Le serveur doit être mis à la terre afin de garantir la sécurité de l'opérateur et le bon fonctionnement du système. La mise à la terre de la prise de courant peut être vérifiée par un électricien agréé.

Utilisez la liste de contrôle suivante pour vérifier qu'il n'existe aucune condition potentiellement dangereuse :

- 1. Vérifiez que l'alimentation est coupée et que le cordon d'alimentation est débranché.
- 2. Vérifiez l'état du cordon d'alimentation.
	- Vérifiez que le connecteur de mise à la terre à trois fils est en parfait état. A l'aide d'un mètre, mesurez la résistance du connecteur de mise à la terre à trois fils entre la broche de mise à la terre externe et la terre du châssis. Elle doit être égale ou inférieure à 0,1 ohm.
	- Vérifiez que le type du cordon d'alimentation est correct.

Pour afficher les cordons d'alimentation disponibles pour le serveur :

a. Accédez au site Web.

<http://dcsc.lenovo.com/#/>

- b. Cliquez sur Preconfigured Model (Modèle préconfiguré) ou Configure to order (Configuré sur commande).
- c. Entrez le type de machine et le modèle de votre serveur pour afficher la page de configuration.
- d. Cliquez sur l'onglet Power (Alimentation) → Power Cables (Cordons d'alimentation) pour afficher tous les cordons d'alimentation.
- Vérifiez que la couche isolante n'est pas effilochée, ni déchirée.
- 3. Vérifiez l'absence de modifications non agréées par Lenovo. Étudiez avec soin le niveau de sécurité des modifications non agréées par Lenovo.
- 4. Vérifiez la présence éventuelle de conditions dangereuses dans le serveur (obturations métalliques, contamination, eau ou autre liquide, signes d'endommagement par les flammes ou la fumée).
- 5. Vérifiez que les câbles ne sont pas usés, effilochés ou pincés.
- 6. Vérifiez que les fixations du carter du bloc d'alimentation électrique (vis ou rivets) sont présentes et en parfait état.

### Remarques sur la fiabilité du système

Consultez les instructions sur la fiabilité du système pour garantir le refroidissement correct du système et sa fiabilité.

Vérifiez que les conditions suivantes sont remplies :

- Si le serveur est fourni avec une alimentation de secours, chaque baie de bloc d'alimentation doit être équipée d'un bloc d'alimentation.
- Il convient de ménager un dégagement suffisant autour du serveur pour permettre un refroidissement correct. Respectez un dégagement de 50 mm (2,0 in.) environ à l'avant et à l'arrière du serveur. Ne placez aucun objet devant les ventilateurs.
- Avant de mettre le serveur sous tension, réinstallez le carter du serveur pour assurer une ventilation et un refroidissement corrects du système. N'utilisez pas le serveur sans le carter pendant plus de 30 minutes, car vous risquez d'endommager les composants serveur.
- Il est impératif de respecter les instructions de câblage fournies avec les composants en option.
- Un ventilateur défaillant doit être remplacé sous 48 heures à compter de son dysfonctionnement.
- Un ventilateur remplaçable à chaud doit être remplacé dans les 30 secondes suivant son retrait.
- Une unité remplaçable à chaud doit être remplacée dans les 2 minutes suivant son retrait.
- Un bloc d'alimentation remplaçable à chaud doit être remplacé dans les deux minutes suivant son retrait.
- Chaque grille d'aération fournie avec le serveur doit être installée au démarrage du serveur (certains serveurs peuvent être fournis avec plusieurs grilles d'aération). Faire fonctionner le serveur en l'absence d'une grille d'aération risque d'endommager le processeur.
- Tous les connecteurs de processeur doivent être munis d'un cache ou d'un processeur et d'un dissipateur thermique.
- Si plusieurs processeurs sont installés, il convient de respecter rigoureusement les règles de peuplement de ventilateur pour chaque serveur.

### <span id="page-55-1"></span>Intervention à l'intérieur d'un serveur sous tension

Pour pouvoir observer les informations système du panneau d'affichage ou remplacer des composants remplaçables à chaud, il peut être nécessaire de maintenir le serveur sous tension en laissant le carter ouvert. Consultez ces instructions avant de procéder à cette action.

Attention : Le serveur peut s'arrêter et une perte de données peut survenir lorsque les composants internes du serveur sont exposés à l'électricité statique. Pour éviter ce problème, utilisez toujours un bracelet antistatique ou d'autres systèmes de mise à la terre lorsque vous intervenez à l'intérieur d'un serveur sous tension.

- Evitez de porter des vêtements larges, en particulier autour des avant-bras. Boutonnez ou remontez vos manches avant d'intervenir l'intérieur du serveur.
- Faites en sorte que votre cravate, votre écharpe, votre cordon de badge ou vos cheveux ne flottent pas dans le serveur.
- Retirez les bijoux de type bracelet, collier, bague, boutons de manchettes ou montre-bracelet.
- Videz les poches de votre chemise (stylos ou crayons) pour éviter qu'un objet quelconque tombe dans le serveur quand vous vous penchez dessus.
- Veillez à ne pas faire tomber d'objets métalliques (trombones, épingles à cheveux et vis) à l'intérieur du serveur.

### <span id="page-55-0"></span>Manipulation des dispositifs sensibles à l'électricité statique

Consultez ces instructions avant de manipuler des dispositifs sensibles à l'électricité statique, afin de réduire les risques d'endommagement lié à une décharge électrostatique.

Attention : Empêchez l'exposition à l'électricité statique, laquelle peut entraîner l'arrêt du système et la perte de données, en conservant les composants sensibles à l'électricité statique dans les emballages antistatiques jusqu'à leur installation, et en manipulant ces dispositifs en portant un bracelet antistatique ou un autre système de mise à la terre.

- Limitez vos mouvements pour éviter d'accumuler de l'électricité statique autour de vous.
- Prenez encore davantage de précautions par temps froid, car le chauffage réduit le taux d'humidité intérieur et augmente l'électricité statique.
- Utilisez toujours un bracelet antistatique ou un autre système de mise à la terre, en particulier lorsque vous intervenez à l'intérieur d'un serveur sous tension.
- Le dispositif étant toujours dans son emballage antistatique, mettez-le en contact avec une zone métallique non peinte de la partie externe du serveur pendant au moins deux secondes. Cette opération élimine l'électricité statique de l'emballage et de votre corps.
- Retirez le dispositif de son emballage et installez-le directement dans le serveur sans le poser entretemps. Si vous devez le poser, replacez-le dans son emballage antistatique. Ne posez jamais le dispositif sur le serveur ou sur une surface métallique.
- Lorsque vous manipulez le dispositif, tenez-le avec précaution par ses bords ou son cadre.
- Ne touchez pas les joints de soudure, les broches ou les circuits à découvert.
- Tenez le dispositif hors de portée d'autrui pour éviter un possible endommagement.

### Règles et ordre d'installation d'un module de mémoire

Les modules de mémoire doivent être installés dans un ordre donné, en fonction de la configuration de mémoire que vous mettez en place et du nombre de processeurs et de modules de mémoire installés sur votre serveur.

#### Types de mémoire pris en charge

Pour plus d'informations sur les types de modules de mémoire pris en charge par le serveur, voir la section « Mémoire » dans [« Spécifications techniques » à la page 4](#page-13-0).

Des informations sur l'optimisation des performances mémoire et la configuration de la mémoire sont disponibles sur le site Lenovo Press à l'adresse suivante :

<https://lenovopress.lenovo.com/servers/options/memory>

En outre, vous pouvez utiliser un configurateur de mémoire, qui est disponible sur le site suivant :

#### [https://dcsc.lenovo.com/#/memory\\_configuration](https://dcsc.lenovo.com/#/memory_configuration)

Vous trouverez ci-dessous des informations spécifiques sur l'ordre d'installation requis des modules de mémoire dans votre serveur en fonction de la configuration système et du mode mémoire que vous implémentez.

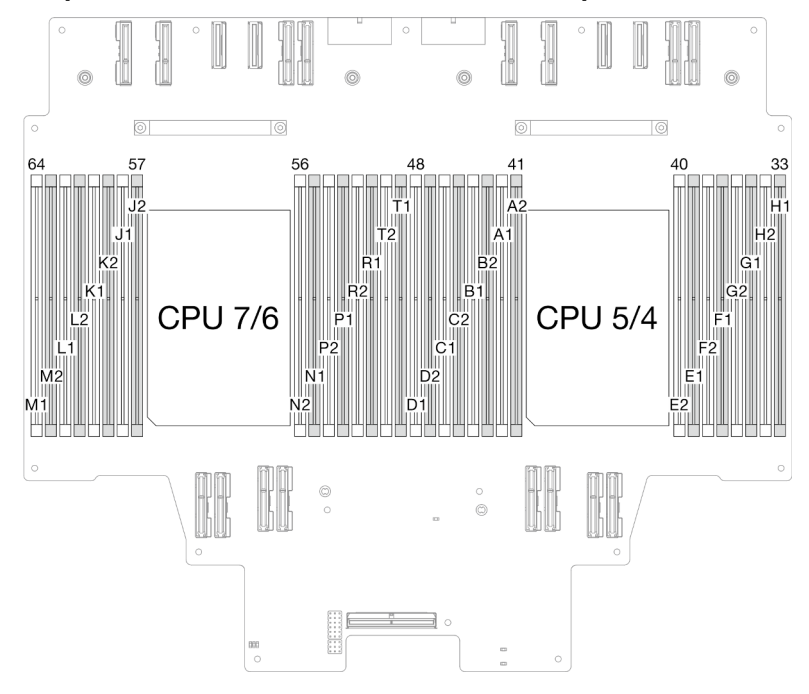

Disposition des modules de mémoire et des processeurs

Figure 19. Disposition des modules de mémoire et des processeurs (carte supérieure de processeur [BD CPU])

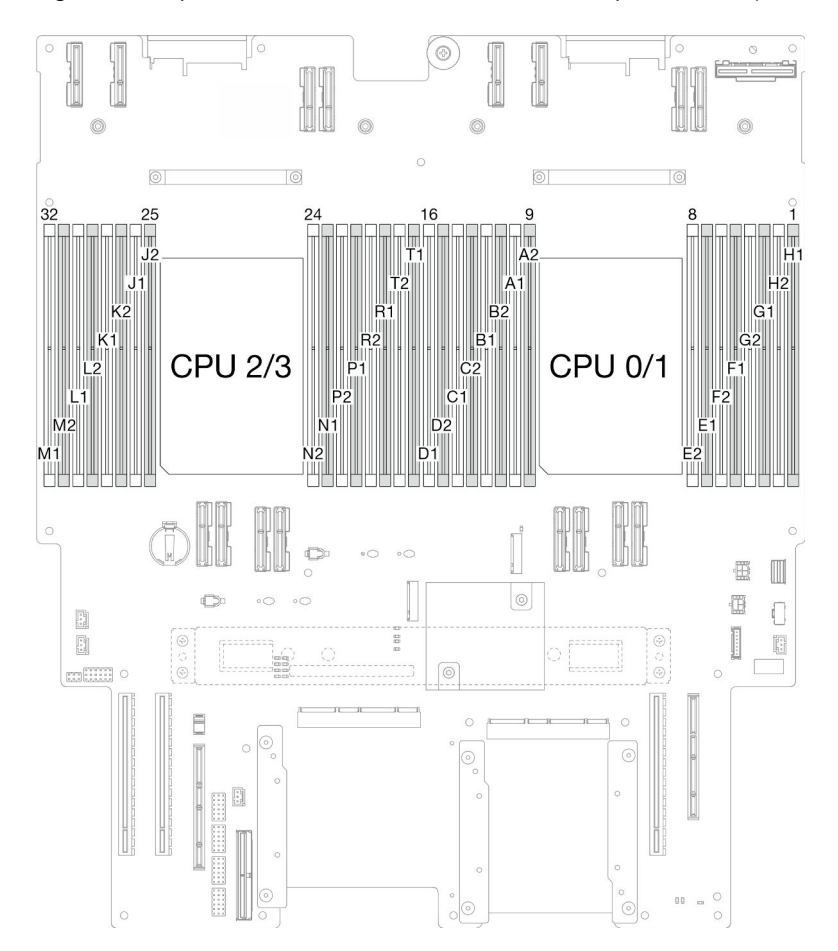

Figure 20. Disposition des modules de mémoire et des processeurs (carte inférieure de processeur [MB])

Le tableau de configuration des canaux de mémoire ci-dessous montre les relations entre les processeurs, les contrôleurs de mémoire, les canaux de mémoire et le numéro d'emplacement des modules de mémoire.

| Processeur                 |                                    | Processeur 0/1/4/5 |                |                 |                  |                  |                    |                |                 |                |                 |                |                |                 |                 |          |
|----------------------------|------------------------------------|--------------------|----------------|-----------------|------------------|------------------|--------------------|----------------|-----------------|----------------|-----------------|----------------|----------------|-----------------|-----------------|----------|
| Contrôleur                 |                                    | iMC <sub>3</sub>   |                |                 |                  | iMC <sub>2</sub> |                    |                |                 | iMC0           |                 |                | iMC1           |                 |                 |          |
| Canal                      | CH <sub>1</sub><br>CH <sub>0</sub> |                    |                |                 | CH <sub>1</sub>  |                  | CH <sub>0</sub>    |                | CH <sub>0</sub> |                | CH <sub>1</sub> |                |                | CH <sub>0</sub> | CH <sub>1</sub> |          |
| $N^{\circ}$<br>emplacement | 0                                  |                    | 0              | 1               | 0                |                  | 0                  |                |                 | 0              |                 | 0              |                | 0               |                 | $\Omega$ |
| <b>N° DIMM</b>             | D <sub>1</sub>                     | D <sub>2</sub>     | C <sub>1</sub> | C <sub>2</sub>  | B1               | B <sub>2</sub>   | A <sub>1</sub>     | A <sub>2</sub> | E <sub>2</sub>  | E <sub>1</sub> | F <sub>2</sub>  | F1             | G <sub>2</sub> | G1              | H <sub>2</sub>  | H1       |
| <b>Processeur</b>          |                                    |                    |                |                 |                  |                  | Processeur 2/3/6/7 |                |                 |                |                 |                |                |                 |                 |          |
| <b>Contrôleur</b>          |                                    | iMC <sub>3</sub>   |                |                 | iMC <sub>2</sub> |                  |                    |                | iMC0            |                |                 |                | iMC1           |                 |                 |          |
| Canal                      | CH <sub>1</sub>                    |                    |                | CH <sub>0</sub> | CH <sub>1</sub>  |                  | CH <sub>0</sub>    |                | CH <sub>0</sub> |                | CH <sub>1</sub> |                |                | CH <sub>0</sub> | CH <sub>1</sub> |          |
| $N^{\circ}$<br>emplacement | 0                                  |                    | 0              | 1               | 0                |                  | 0                  | ٠              |                 | 0              |                 | 0              |                | 0               |                 | 0        |
| <b>N° DIMM</b>             | M1                                 | M <sub>2</sub>     | L1             | L2              | K1               | K <sub>2</sub>   | J <sub>1</sub>     | J2             | N <sub>2</sub>  | N <sub>1</sub> | P <sub>2</sub>  | P <sub>1</sub> | R <sub>2</sub> | R <sub>1</sub>  | T <sub>2</sub>  | T1       |

Tableau 17. Identification d'emplacement de mémoire et de canal

### Instruction d'installation du module de mémoire

- Une étiquette sur chaque barrette DIMM identifie son type. Ces informations sont au format xxxxx nRxxx PC4-xxxxx-xx-xx-xxx. Où *n* indique si la barrette DIMM est à un seul rang  $(n=1)$  ou à double rang  $(n=2)$ .
- Au moins une barrette DIMM est requise pour chaque processeur. Pour des performances satisfaisantes, installez au moins huit barrettes DIMM par processeur.
- Lorsque vous remplacez une barrette DIMM, le serveur offre une fonction d'activation de barrette DIMM automatique qui vous évite de devoir activer la nouvelle barrette DIMM manuellement à l'aide de l'utilitaire Setup Utility.

### Ordre d'installation en mode mémoire indépendant

Le mode mémoire indépendant assure le meilleur niveau de performance de la mémoire, mais il manque de protection pour les basculements. L'ordre d'installation des barrettes DIMM en mode mémoire indépendant varie en fonction du nombre de processeurs et de modules de mémoire installé sur le serveur.

Suivez les règles ci-après lors de l'installation de modules mémoire en mode indépendant :

- Il doit y avoir au moins une barrette DIMM DDR5 par processeur.
- Tous les modules de mémoire DDR5 doivent fonctionner à la même vitesse dans le même système.
- Le remplissage de la mémoire doit être identique d'un processeur à l'autre.
- Des modules de mémoire de fournisseurs différents sont pris en charge.
- Dans chaque canal de mémoire, remplissez d'abord l'emplacement le plus éloigné du processeur (emplacement 0).
- Tous les modules de mémoire doivent être des modules de mémoire DDR5.
- Tous les modules de mémoire à installer doivent être du même type.
	- Les barrettes RDIMM Value ne peuvent pas être mélangées avec des barrettes RDIMM non Value dans un système.
	- Les barrettes RDIMM 3DS ne peuvent pas être mélangées avec des barrettes RDIMM non 3DS dans un système.
- Tous les modules de mémoire d'un système doivent avoir le même nombre de rangs.

| <b>Total des</b>         |                |                |                |                |                |                |                |                | Processeur 0/1/4/5 |                |                |                |                |                |                |    |
|--------------------------|----------------|----------------|----------------|----------------|----------------|----------------|----------------|----------------|--------------------|----------------|----------------|----------------|----------------|----------------|----------------|----|
| barrettes<br><b>DIMM</b> | D <sub>1</sub> | D <sub>2</sub> | C <sub>1</sub> | C <sub>2</sub> | <b>B1</b>      | <b>B2</b>      | A <sub>1</sub> | A <sub>2</sub> | E <sub>2</sub>     | E <sub>1</sub> | F <sub>2</sub> | F1             | G <sub>2</sub> | G <sub>1</sub> | H <sub>2</sub> | H1 |
| 8 DIMM                   |                |                |                |                |                |                | A <sub>1</sub> |                |                    |                |                |                |                |                |                |    |
| 16 DIMM <sup>*</sup>     |                |                |                |                |                |                | A <sub>1</sub> |                |                    |                |                |                |                | G <sub>1</sub> |                |    |
| 32 DIMM <sup>*</sup>     |                |                | C <sub>1</sub> |                |                |                | A <sub>1</sub> |                |                    | E1             |                |                |                | G1             |                |    |
| 48 DIMM <sup>*</sup>     | D <sub>1</sub> |                | C <sub>1</sub> |                |                |                | A1             |                |                    | E <sub>1</sub> |                | F1             |                | G <sub>1</sub> |                |    |
| 64 DIMM <sup>*</sup>     | D <sub>1</sub> |                | C <sub>1</sub> |                | <b>B1</b>      |                | A <sub>1</sub> |                |                    | E1             |                | F <sub>1</sub> |                | G <sub>1</sub> |                | H1 |
| 96 DIMM <sup>*</sup>     | D1             |                | C <sub>1</sub> | C <sub>2</sub> | <b>B1</b>      |                | A1             | A <sub>2</sub> | E <sub>2</sub>     | E1             |                | F <sub>1</sub> | G2             | G <sub>1</sub> |                | H1 |
| 128 DIMM <sup>*</sup>    | D <sub>1</sub> | D <sub>2</sub> | C <sub>1</sub> | C <sub>2</sub> | <b>B1</b>      | <b>B2</b>      | A <sub>1</sub> | A2             | E <sub>2</sub>     | E1             | F <sub>2</sub> | F <sub>1</sub> | G <sub>2</sub> | G1             | H <sub>2</sub> | H1 |
| <b>Total des</b>         |                |                |                |                |                |                |                |                | Processeur 2/3/6/7 |                |                |                |                |                |                |    |
| barrettes<br><b>DIMM</b> | M <sub>1</sub> | M <sub>2</sub> | L1             | L2             | K <sub>1</sub> | <b>K2</b>      | J1             | J2             | N <sub>2</sub>     | N <sub>1</sub> | P <sub>2</sub> | <b>P1</b>      | R <sub>2</sub> | R1             | T <sub>2</sub> | T1 |
| 8 DIMM                   |                |                |                |                |                |                | J1             |                |                    |                |                |                |                |                |                |    |
| 16 DIMM <sup>*</sup>     |                |                |                |                |                |                | J1             |                |                    |                |                |                |                | R1             |                |    |
| 32 DIMM <sup>*</sup>     |                |                | L1             |                |                |                | J1             |                |                    | N <sub>1</sub> |                |                |                | R1             |                |    |
| 48 DIMM <sup>*</sup>     | M1             |                | L1             |                |                |                | J1             |                |                    | N <sub>1</sub> |                | P <sub>1</sub> |                | R1             |                |    |
| 64 DIMM <sup>*</sup>     | M <sub>1</sub> |                | L1             |                | K1             |                | J1             |                |                    | N <sub>1</sub> |                | P <sub>1</sub> |                | R1             |                | T1 |
| 96 DIMM <sup>*</sup>     | M1             |                | L1             | L <sub>2</sub> | K1             |                | J1             | J <sub>2</sub> | N <sub>2</sub>     | N <sub>1</sub> |                | P <sub>1</sub> | R <sub>2</sub> | R <sub>1</sub> |                | T1 |
| 128 DIMM'                | M1             | M <sub>2</sub> | L1             | L2             | K <sub>1</sub> | K <sub>2</sub> | J1             | J2             | N <sub>2</sub>     | N <sub>1</sub> | P <sub>2</sub> | P <sub>1</sub> | R <sub>2</sub> | R <sub>1</sub> | T <sub>2</sub> | T1 |

Tableau 18. Mode indépendant

Remarque : Les configurations DIMM qui prennent en charge la fonction Sub NUMA Clustering (SNC), qui peut être activée via UEFI. La fonction SNC n'est pas prise en charge si les barrettes DIMM n'ont pas été installées selon la séquence indiquée dans le tableau ci-dessus.

## Ordre d'installation en mode de mise en miroir de la mémoire

Le mode de mise en miroir fournit une redondance de la mémoire tout en réduisant de moitié la capacité de mémoire de tout le système. Les canaux de mémoire sont regroupés par paires et chaque canal reçoit les mêmes données. Si une panne se produit, le contrôleur de mémoire passe des barrettes DIMM situées sur le premier canal à celles du canal de sauvegarde. L'ordre d'installation des barrettes DIMM en mise en miroir de la mémoire varie en fonction du nombre de processeurs et de barrettes DIMM installés sur le serveur.

Instructions concernant la mise en miroir de la mémoire :

- La mise en miroir mémoire réduit de moitié la quantité disponible maximum de la mémoire installée. Par exemple, si le serveur dispose d'une mémoire installée de 64 Go, il ne reste que 32 Go de mémoire adressable si la mise en miroir est activée.
- La taille et l'architecture de chacune des barrettes DIMM doivent être identiques.
- Les barrettes DIMM de chaque canal de mémoire doivent être de densité égale.
- Si deux canaux de mémoire possèdent des barrettes DIMM, la mise en miroir se produit sur deux barrettes DIMM (les canaux 0/1 contiennent tous les deux les caches principaux ou secondaires de la mémoire).
- Si trois canaux de mémoire possèdent des barrettes DIMM, la mise en miroir se produit sur les trois barrettes DIMM (les canaux 0/1, les canaux 1/2 et les canaux 2/0 contiennent tous les caches principaux ou secondaires de la mémoire).
- La mise en miroir de mémoire partielle est une sous-fonction de la mise en miroir de la mémoire. Elle nécessite que l'ordre d'installation de la mémoire corresponde au mode de mise en miroir mémoire.

| <b>Total des</b>                  | Processeur 0/1/4/5 |                |                |                |                |                |                |                |                    |                |                |                |                |                |                |                |
|-----------------------------------|--------------------|----------------|----------------|----------------|----------------|----------------|----------------|----------------|--------------------|----------------|----------------|----------------|----------------|----------------|----------------|----------------|
| <b>I</b> barrettes<br><b>DIMM</b> | D <sub>1</sub>     | D <sub>2</sub> | C <sub>1</sub> | C <sub>2</sub> | B1             | <b>B2</b>      | A1             | A <sub>2</sub> | E <sub>2</sub>     | E <sub>1</sub> | F <sub>2</sub> | F1             | G <sub>2</sub> | G1             | H <sub>2</sub> | H1             |
| 64 DIMM                           | D <sub>1</sub>     |                | C <sub>1</sub> |                | B1             |                | A <sub>1</sub> |                |                    | E1             |                | F <sub>1</sub> |                | G <sub>1</sub> |                | H1             |
| 128 DIMM                          | D <sub>1</sub>     | D <sub>2</sub> | C1             | C2             | <b>B1</b>      | B <sub>2</sub> | A1             | A <sub>2</sub> | E <sub>2</sub>     | E <sub>1</sub> | F <sub>2</sub> | F1             | G2             | G1             | H <sub>2</sub> | H1             |
| <b>Total des</b>                  |                    |                |                |                |                |                |                |                | Processeur 2/3/6/7 |                |                |                |                |                |                |                |
| <b>I</b> barrettes<br><b>DIMM</b> | M <sub>1</sub>     | M <sub>2</sub> | L1             | L2             | K <sub>1</sub> | <b>K2</b>      | J1             | J <sub>2</sub> | <b>N2</b>          | N <sub>1</sub> | P <sub>2</sub> | P <sub>1</sub> | R <sub>2</sub> | R1             | T2             | T1             |
| 64 DIMM                           | M <sub>1</sub>     |                | L1             |                | K <sub>1</sub> |                | J1             |                |                    | N <sub>1</sub> |                | P <sub>1</sub> |                | R <sub>1</sub> |                | T <sub>1</sub> |
| 128 DIMM                          | M1                 | M <sub>2</sub> | -1             | L <sub>2</sub> | K <sub>1</sub> | K <sub>2</sub> | J1             | J <sub>2</sub> | N2                 | N1             | P <sub>2</sub> | P1             | R <sub>2</sub> | R1             | T <sub>2</sub> | Τ1             |

Tableau 19. Mode de mise en miroir de la mémoire

### Mise sous et hors tension du serveur

Les instructions de cette section vous indiquent comment mettre le serveur sous et hors tension.

### <span id="page-60-0"></span>Mise sous tension du serveur

Après que le serveur a effectué un court autotest (clignotement rapide du voyant d'état de l'alimentation) une fois connecté à une entrée d'alimentation, il passe à l'état de veille (clignotement du voyant d'état de l'alimentation une fois par seconde).

L'emplacement du bouton d'alimentation et du voyant d'alimentation sont indiqués ci-après :

- [Chapitre 2 « Composants serveur » à la page 15](#page-24-0)
- [« Dépannage par affichage des voyants et des diagnostics du système » à la page 297](#page-306-0)

Vous pouvez mettre le serveur sous tension (voyant d'alimentation allumé) selon l'une des méthodes suivantes :

- Vous pouvez appuyer sur le bouton de mise sous tension.
- Le serveur peut redémarrer automatiquement après une interruption d'alimentation.
- Le serveur peut répondre aux demandes de mise sous tension distantes adressées au Lenovo XClarity Controller.

Pour plus d'informations sur la mise hors tension du serveur, voir [« Mise hors tension du serveur » à la page](#page-61-0)  [52.](#page-61-0)

### <span id="page-61-0"></span>Mise hors tension du serveur

Le serveur reste en état de veille lorsqu'il est connecté à une source d'alimentation, ce qui permet au Lenovo XClarity Controller de répondre aux demandes distantes de mise sous tension. Pour couper l'alimentation du serveur (voyant d'état d'alimentation éteint), vous devez déconnecter tous les câbles d'alimentation.

L'emplacement du bouton d'alimentation et du voyant d'alimentation sont indiqués ci-après :

- [Chapitre 2 « Composants serveur » à la page 15](#page-24-0)
- [« Dépannage par affichage des voyants et des diagnostics du système » à la page 297](#page-306-0)

Pour mettre le serveur en état de veille (le voyant d'état d'alimentation clignote une fois par seconde) :

Remarque : Le module Lenovo XClarity Controller peut mettre le serveur en veille dans le cadre d'une réponse automatique à une erreur système critique.

- Démarrez une procédure d'arrêt normal à l'aide du système d'exploitation (si ce dernier prend en charge cette fonction).
- Appuyez sur le bouton de mise sous tension pour démarrer une procédure d'arrêt normal (si le système d'exploitation prend en charge cette fonction).
- Maintenez le bouton d'alimentation enfoncé pendant plus de 4 secondes pour forcer l'arrêt.

Lorsqu'il est en état de veille, le serveur peut répondre aux demandes de mise sous tension distantes adressées au module Lenovo XClarity Controller. Pour plus d'informations sur la mise sous tension du serveur, voir [« Mise sous tension du serveur » à la page 51.](#page-60-0)

### Remplacement du serveur

Suivez les instructions de cette section pour retirer et installer le serveur.

### Retrait du serveur des glissières

### À propos de cette tâche

S036

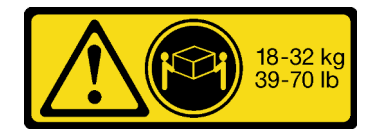

ATTENTION : Soulevez la machine avec précaution.

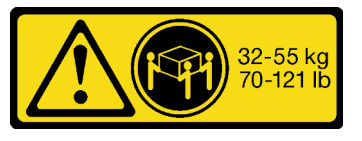

18 - 32 kg (39 - 70 lb) 32 – 55 kg (70 – 121 lb)

R006

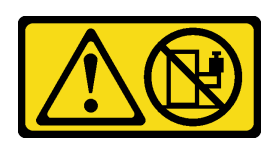

ATTENTION :

Ne placez pas d'objet sur la partie supérieure d'un dispositif monté en armoire sauf s'il est conçu pour être utilisé comme étagère.

S037

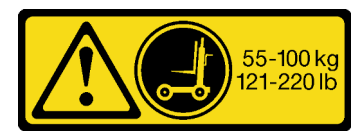

#### ATTENTION :

Cette pièce ou cette unité pèse plus de 55 kg (121,2 lb). Ce composant ou cette unité doit être soulevé(e) en toute sécurité par un personnel qualifié et/ou avec un appareil de levage.

### Attention :

- Lisez [« Conseils d'installation » à la page 43](#page-52-0) et [« Liste de contrôle d'inspection de sécurité » à la page 44](#page-53-0) pour vous assurer de travailler en toute sécurité.
- Mettez le serveur et tous les dispositifs périphériques hors tension, puis déconnectez les cordons d'alimentation et tous les câbles externes. Voir [« Mise hors tension du serveur » à la page 52.](#page-61-0)
- Empêchez l'exposition à l'électricité statique, laquelle peut entraîner l'arrêt du système et la perte de données, en conservant les composants sensibles à l'électricité statique dans les emballages antistatiques jusqu'à leur installation, et en manipulant ces dispositifs en portant un bracelet antistatique ou un autre système de mise à la terre.

#### Remarques :

- Selon la configuration, il est possible que votre serveur diffère légèrement de l'image.
- Le châssis principal est montré ci-dessous à titre d'exemple, le châssis secondaire est similaire.

### Procédure

- Etape 1. Si un panneau de sécurité est installé, retirez-le. Voir [« Retrait du panneau de sécurité » à la page](#page-218-0) [209.](#page-218-0)
- Etape 2. Dégagez le serveur s'il a été fixé à l'armoire.

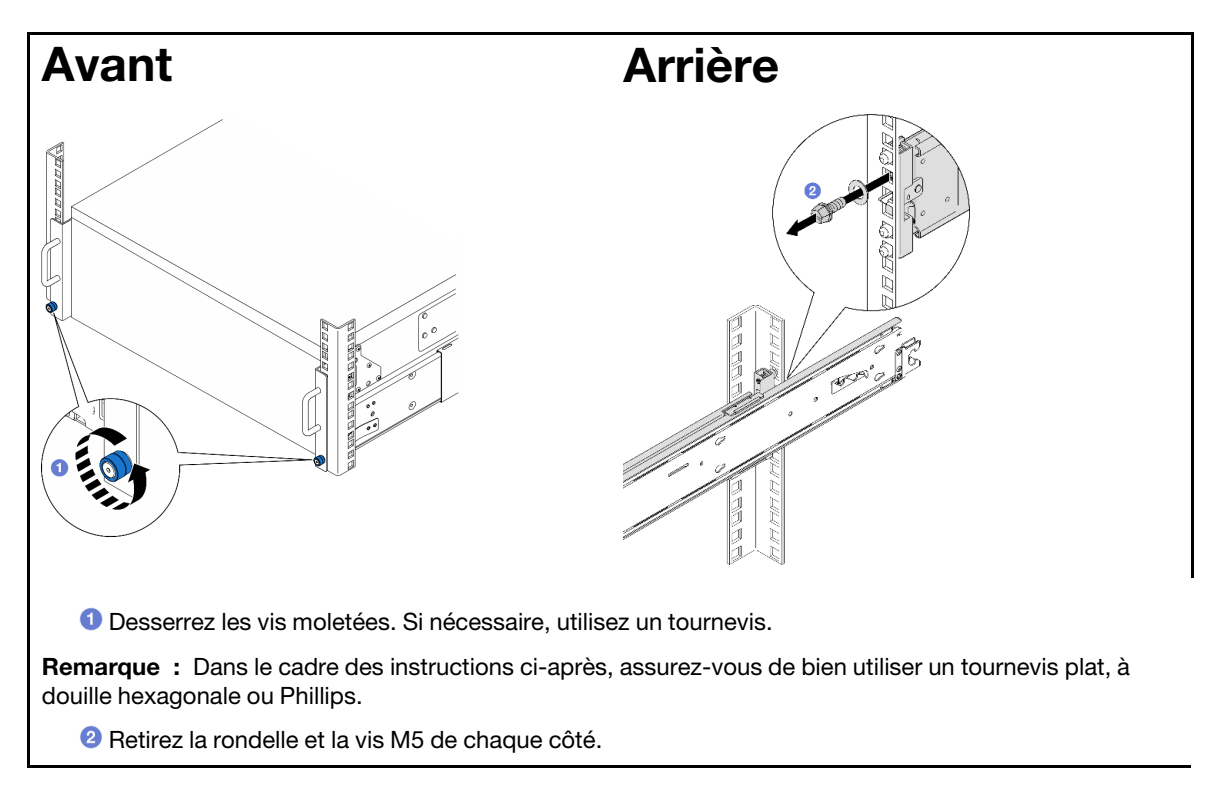

Etape 3. Déterminez la méthode de levage. Deux options de levage sont disponibles :

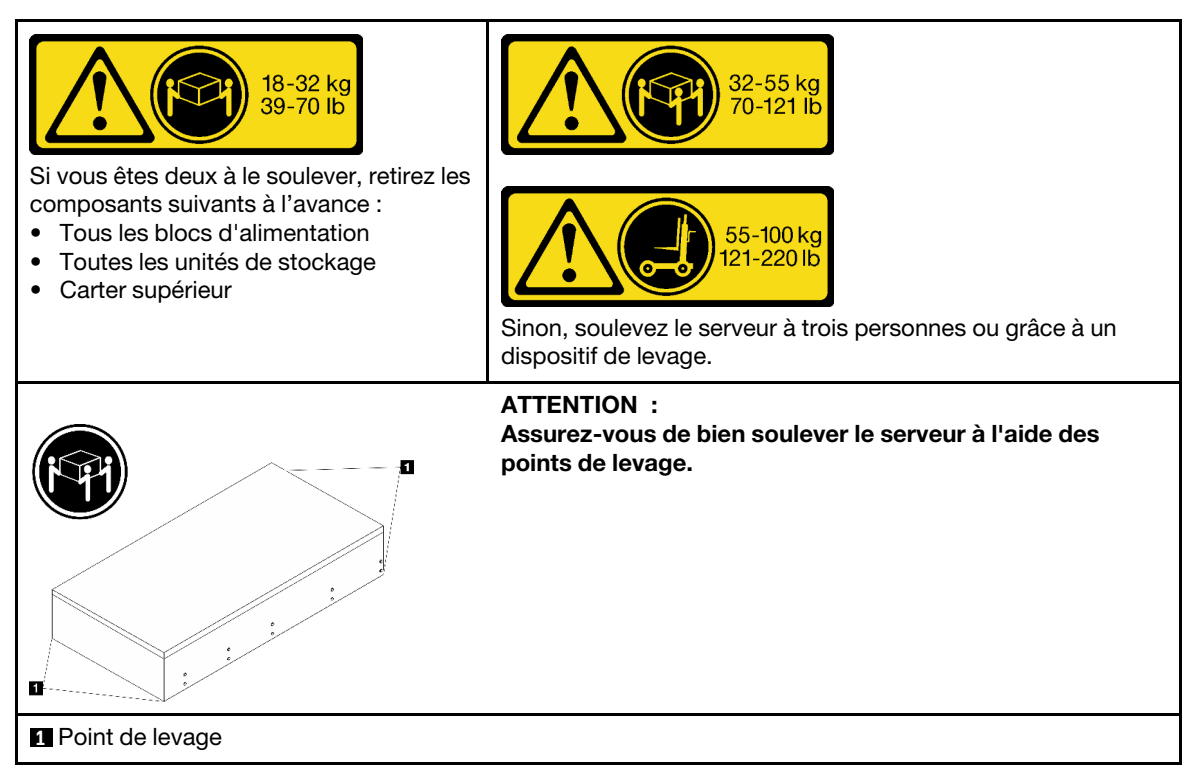

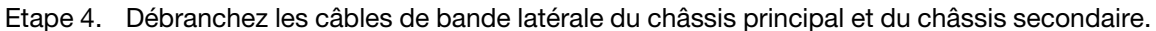

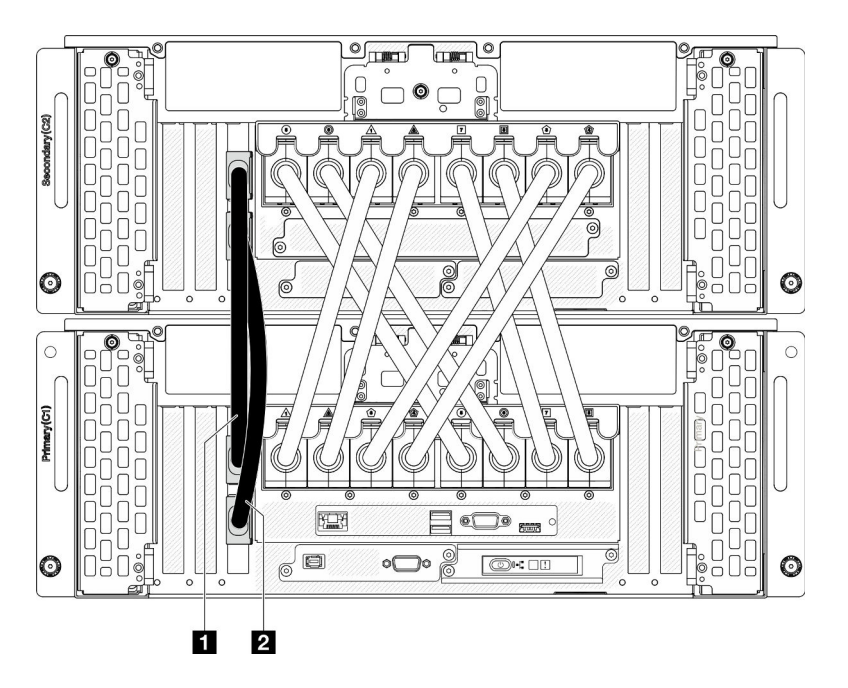

Figure 21. Débranchement des câbles de bande latérale

| Câble de bande latérale | Câble de bande latérale 2<br>1 |
|-------------------------|--------------------------------|
|-------------------------|--------------------------------|

Etape 5. Ouvrez le carter UPI sur le châssis principal.

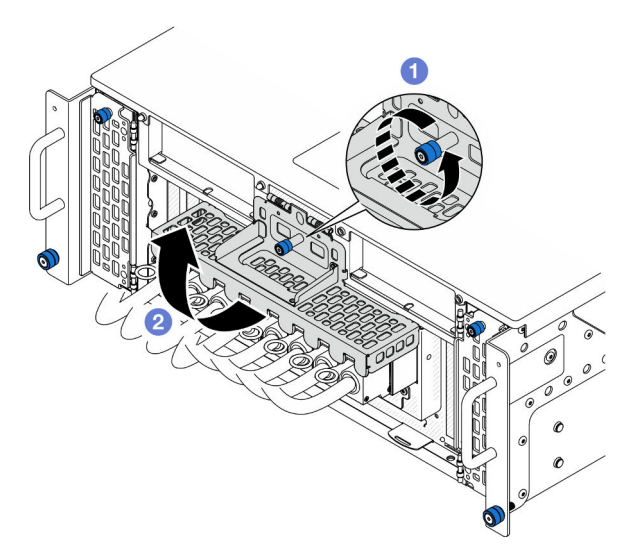

Figure 22. Ouverture du carter UPI

- a. <sup>O</sup> Desserrez la vis moletée sur le carter UPI. Si nécessaire, utilisez un tournevis.
- b. **@** Le carter UPI s'ouvre automatiquement.

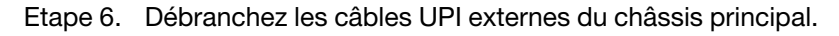

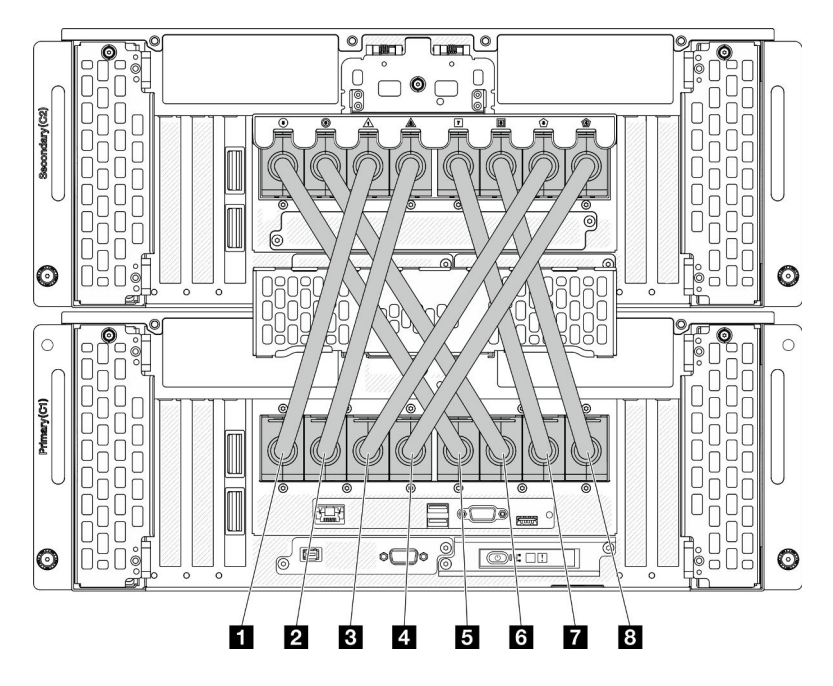

Figure 23. Débranchement des câbles UPI externes

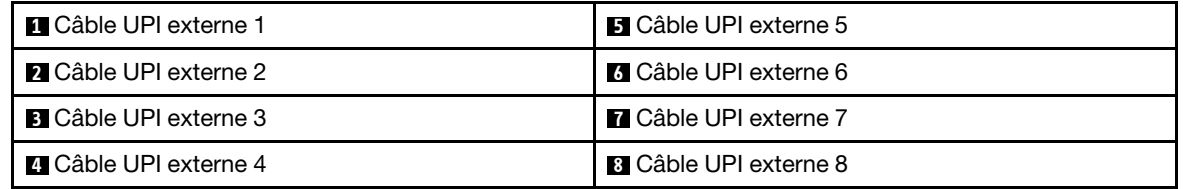

- Etape 7. Répétez les deux étapes précédentes sur le châssis secondaire pour débrancher et retirer les câbles UPI externes.
- Etape 8. Débranchez tous les câbles externes du châssis.

Remarque : Lorsque vous débranchez les câbles, dressez une liste de chaque câble et notez les connecteurs reliés à chaque câble, afin de vous y référer après la réinstallation du châssis dans l'armoire.

- Etape 9. Retirez le serveur de l'armoire en même temps que les glissières internes
	- a. Installez la poignée de levage avant.

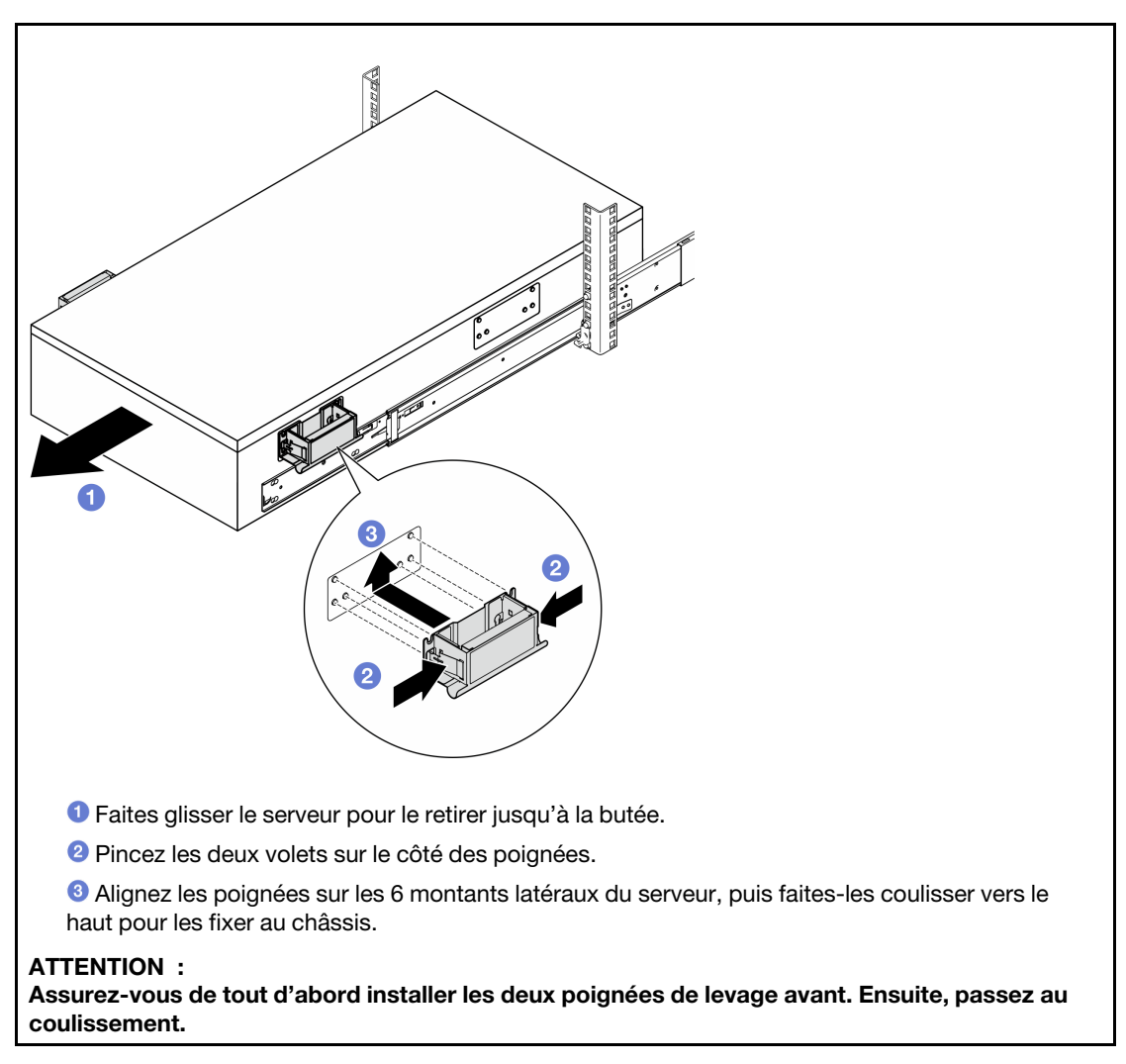

b. Soulevez les premiers loquets de verrouillage afin de passer au coulissement.

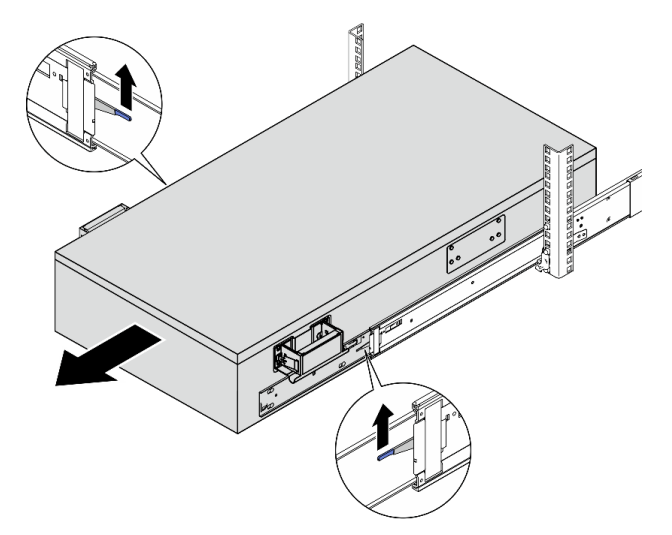

c. Fixez les poignées arrière.

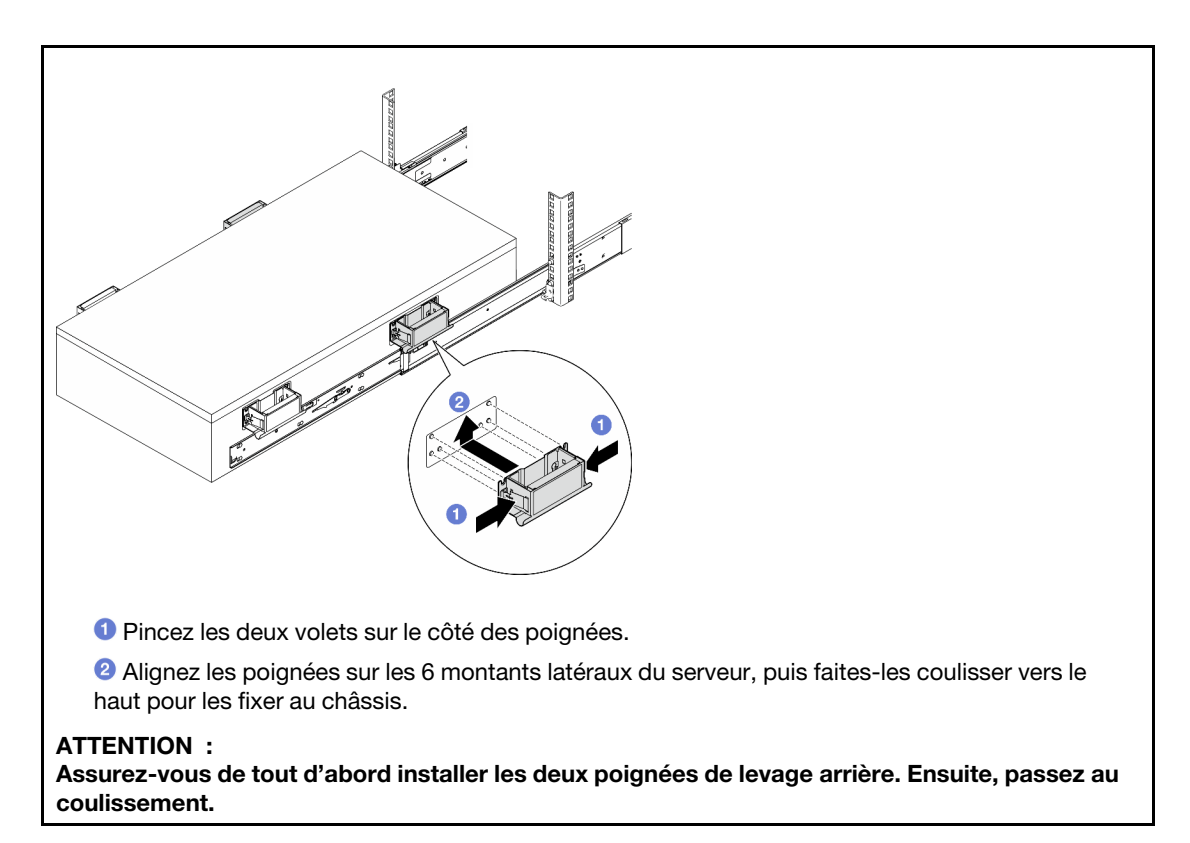

d. Soulevez les seconds loquets de verrouillage et retirez complètement le serveur de l'armoire. Placez-le ensuite sur une table.

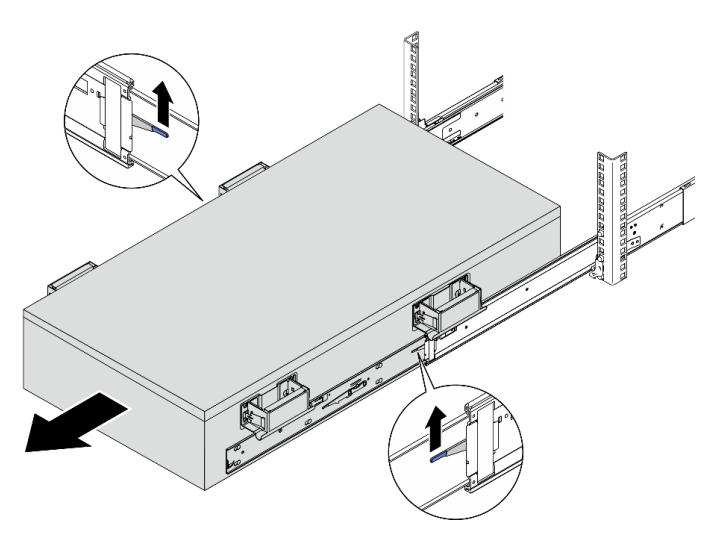

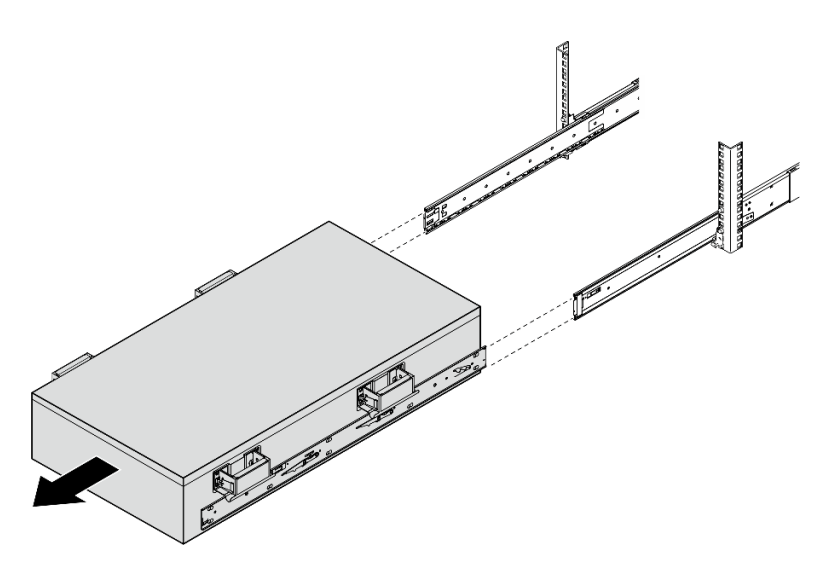

Etape 10. Retirez les poignées de levage.

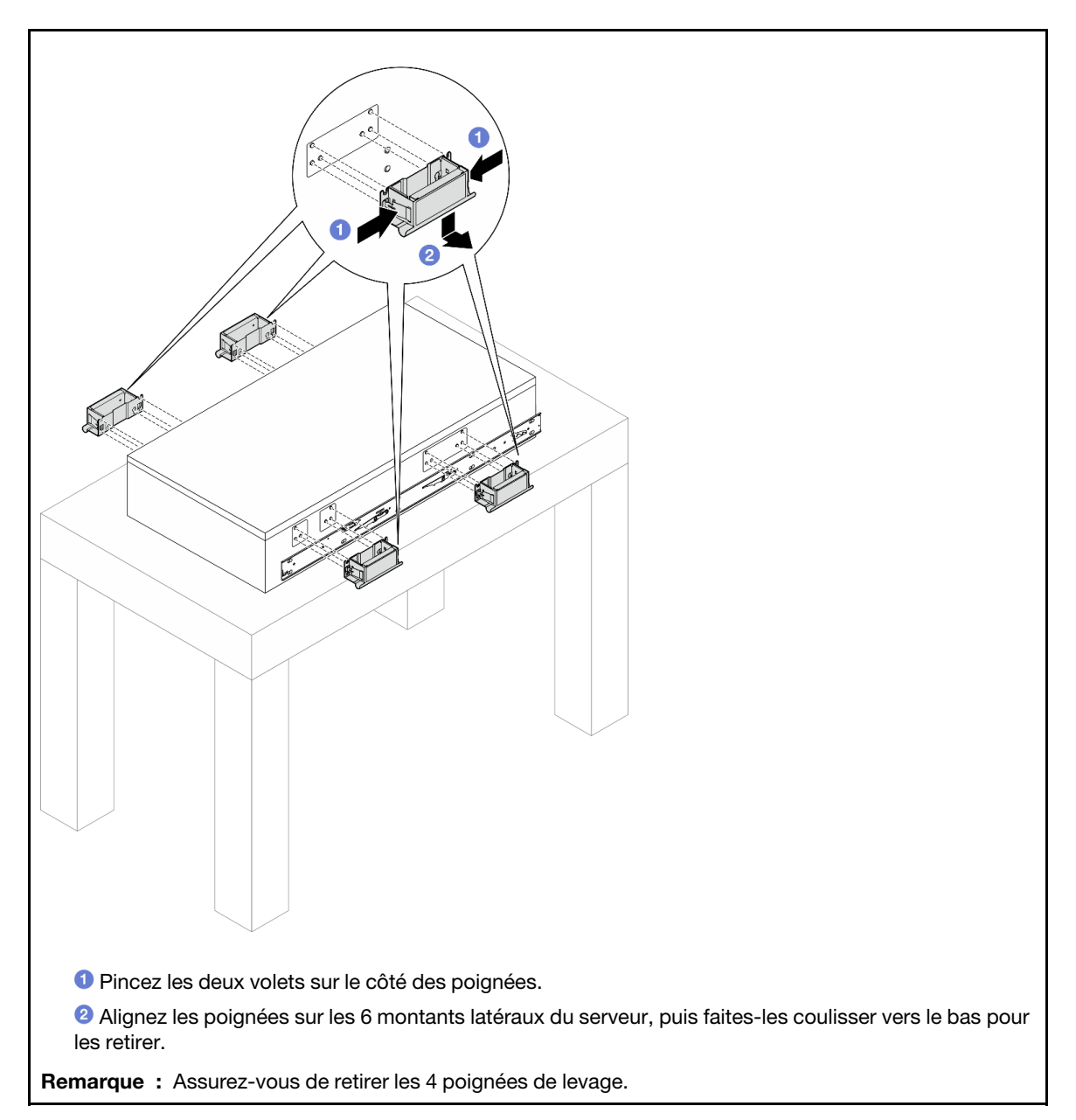

Etape 11. Desserrez et retirez une vis M4 dans le trou correspondant, sur les deux glissières internes, comme indiqué.

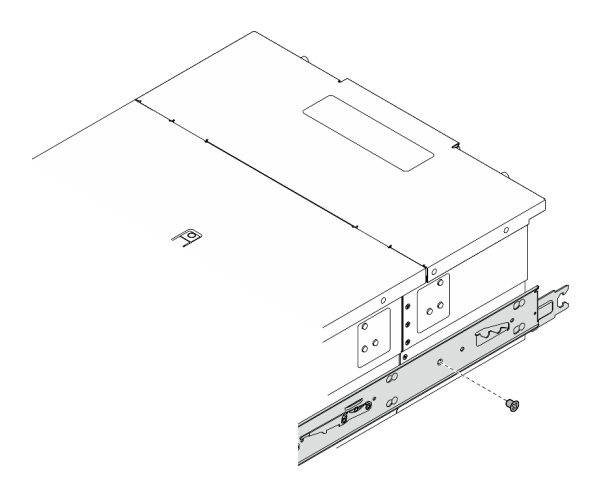

Etape 12. Retirez la glissière interne du serveur.

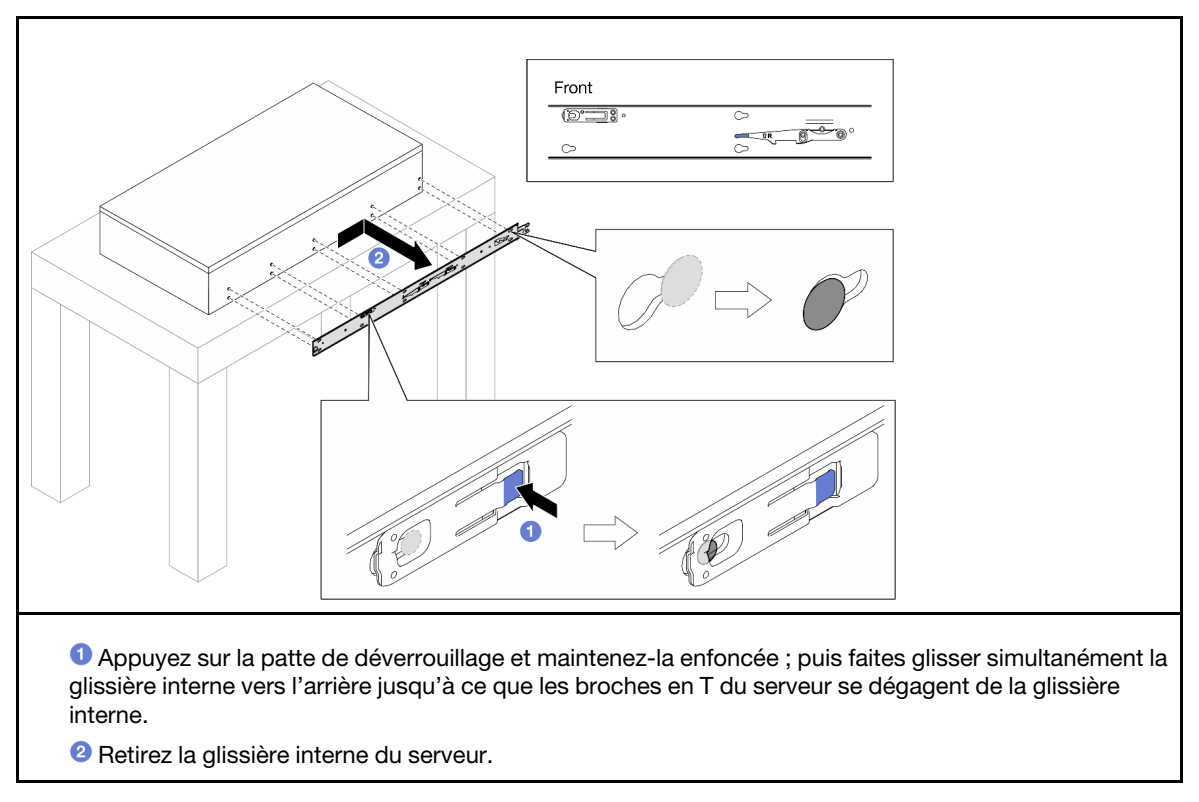

Etape 13. Répétez les deux étapes précédentes sur l'autre glissière.

### <span id="page-70-0"></span>Installation du serveur sur les glissières

### À propos de cette tâche

S036

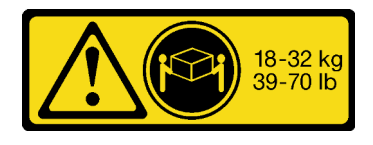

18 - 32 kg (39 - 70 lb) 32 – 55 kg (70 – 121 lb)

#### ATTENTION :

Soulevez la machine avec précaution.

R006

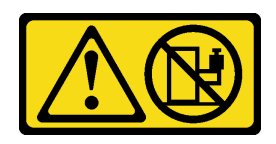

ATTENTION :

Ne placez pas d'objet sur la partie supérieure d'un dispositif monté en armoire sauf s'il est conçu pour être utilisé comme étagère.

S037

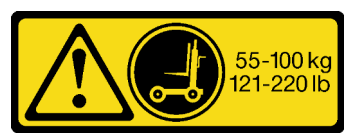

#### ATTENTION :

Cette pièce ou cette unité pèse plus de 55 kg (121,2 lb). Ce composant ou cette unité doit être soulevé(e) en toute sécurité par un personnel qualifié et/ou avec un appareil de levage.

#### Attention :

- Lisez [« Conseils d'installation » à la page 43](#page-52-0) et [« Liste de contrôle d'inspection de sécurité » à la page 44](#page-53-0) pour vous assurer de travailler en toute sécurité.
- Mettez le serveur et tous les dispositifs périphériques hors tension, puis déconnectez les cordons d'alimentation et tous les câbles externes. Voir [« Mise hors tension du serveur » à la page 52](#page-61-0).
- Empêchez l'exposition à l'électricité statique, laquelle peut entraîner l'arrêt du système et la perte de données, en conservant les composants sensibles à l'électricité statique dans les emballages antistatiques jusqu'à leur installation, et en manipulant ces dispositifs en portant un bracelet antistatique ou un autre système de mise à la terre.

#### Remarques :

- Selon la configuration, il est possible que votre serveur diffère légèrement de l'image.
- Le châssis principal est montré ci-dessous à titre d'exemple, le châssis secondaire est similaire.

### Procédure

Etape 1. Soulevez le serveur et placez-le sur une table. Deux options de levage sont disponibles :
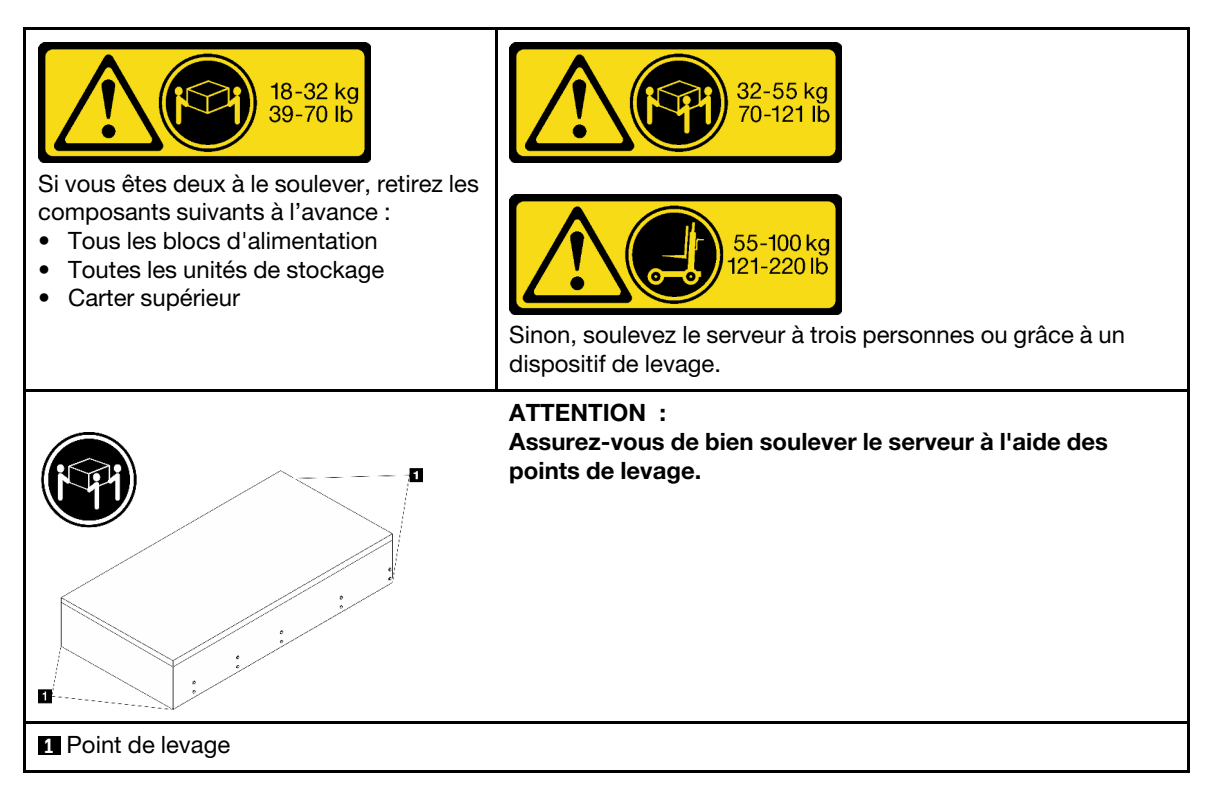

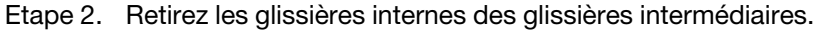

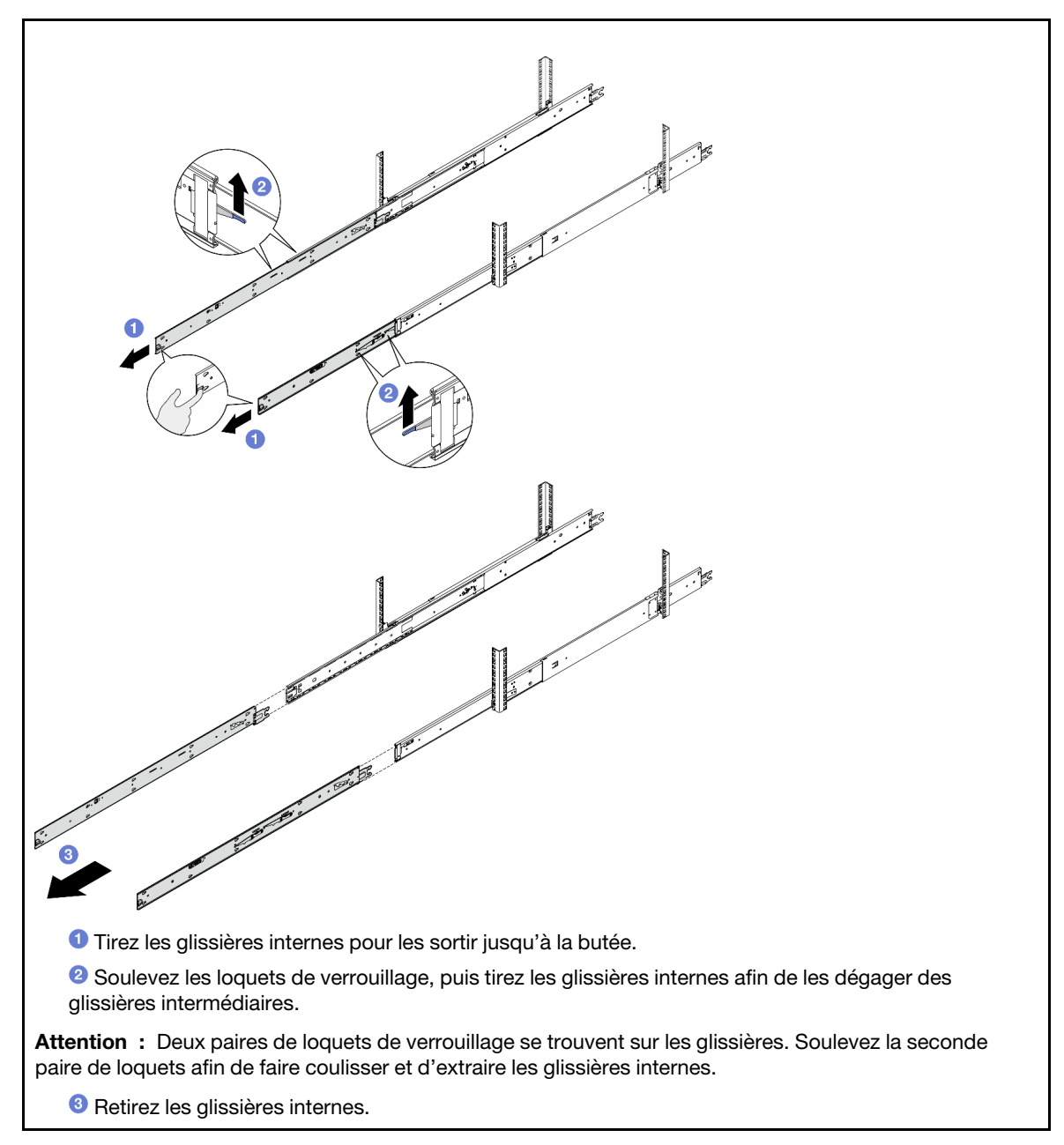

Etape 3. Alignez les emplacements de la glissière interne sur les broches en T correspondantes, situées sur le côté du serveur. Ensuite, faites coulisser la glissière interne vers l'avant, jusqu'à ce que les broches en T s'enclenchent dans la glissière interne.

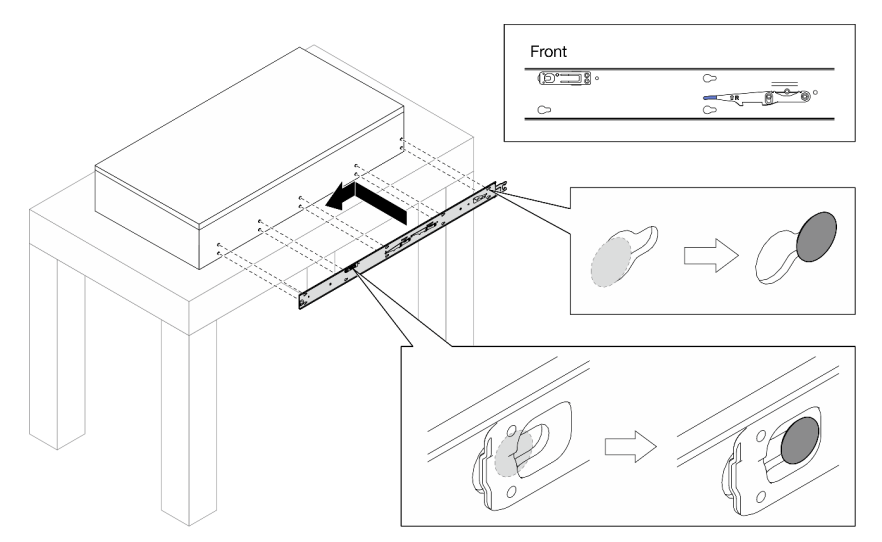

Etape 4. Insérez et serrez une vis M4 pour fixer la glissière interne, comme indiqué.

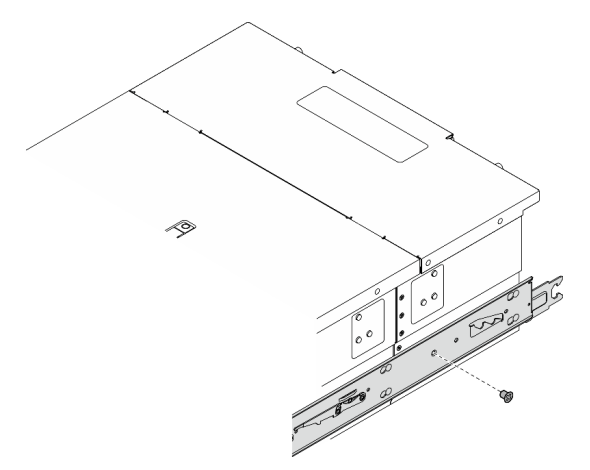

- Etape 5. Répétez les deux étapes précédentes sur l'autre glissière.
- Etape 6. Fixez la poignée de levage.

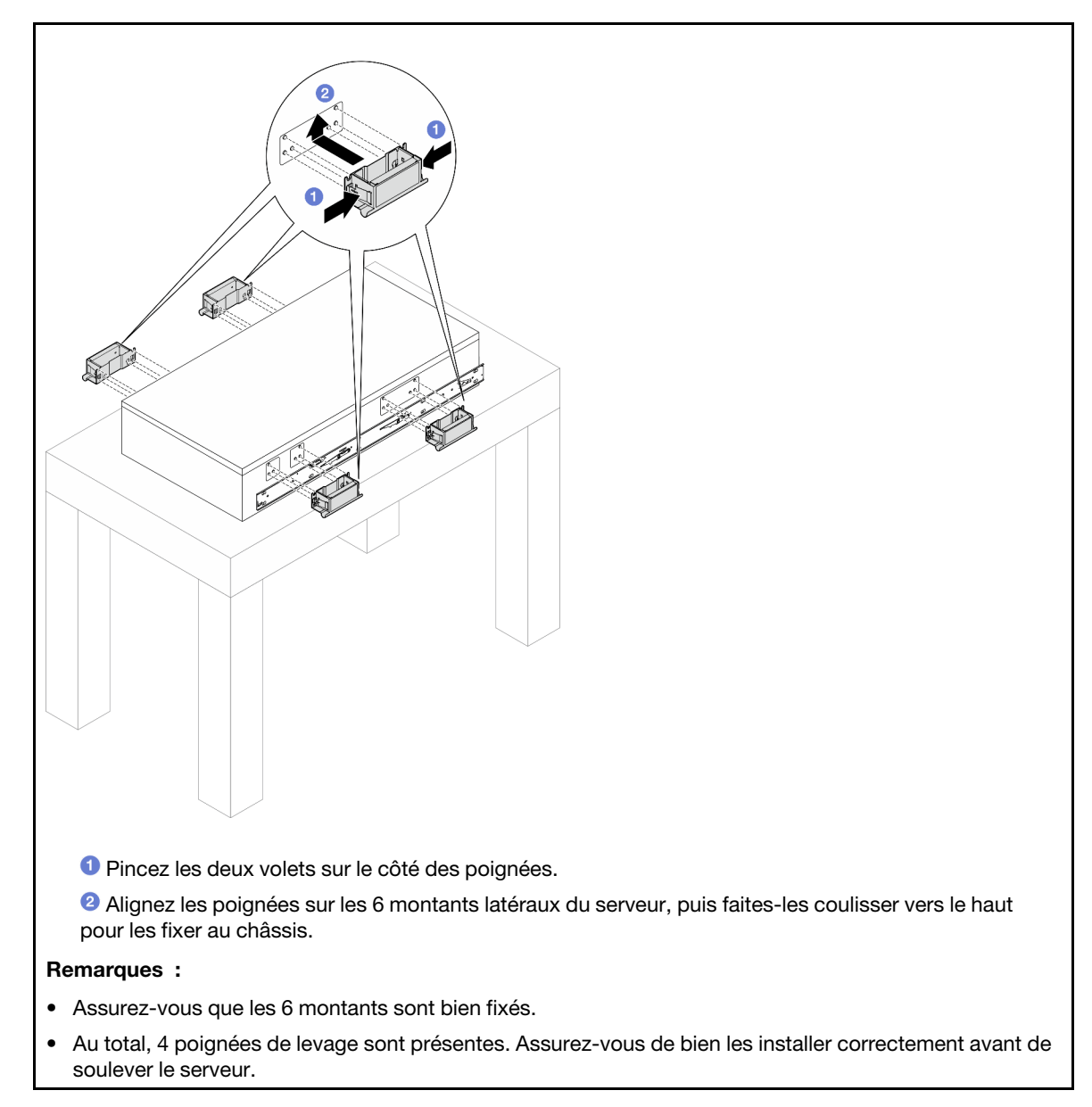

Etape 7. Installez le serveur dans l'armoire.

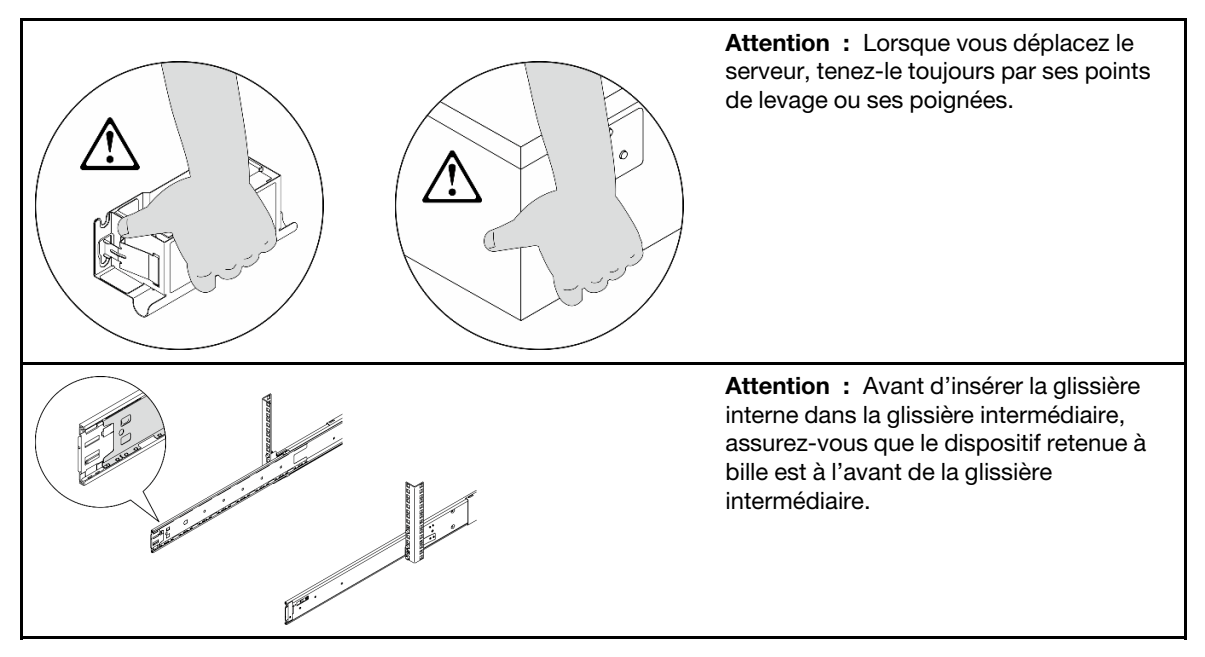

a. Alignez les deux extrémités arrière des glissières internes sur les ouvertures des glissières intermédiaires. Ensuite, assurez-vous que les deux paires de glissières sont bien alignées. Faites glisser délicatement le serveur dans l'armoire, jusqu'à ce que les glissières s'enclenchent.

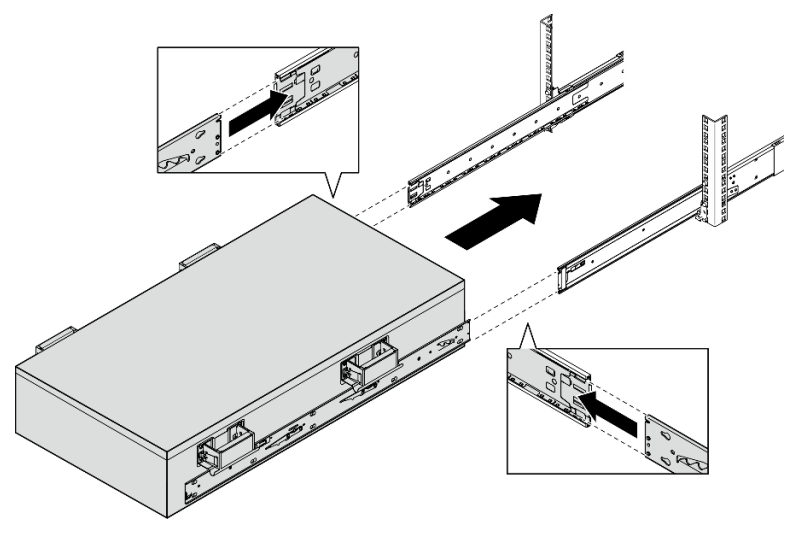

b. Retirez les poignées de levage arrière.

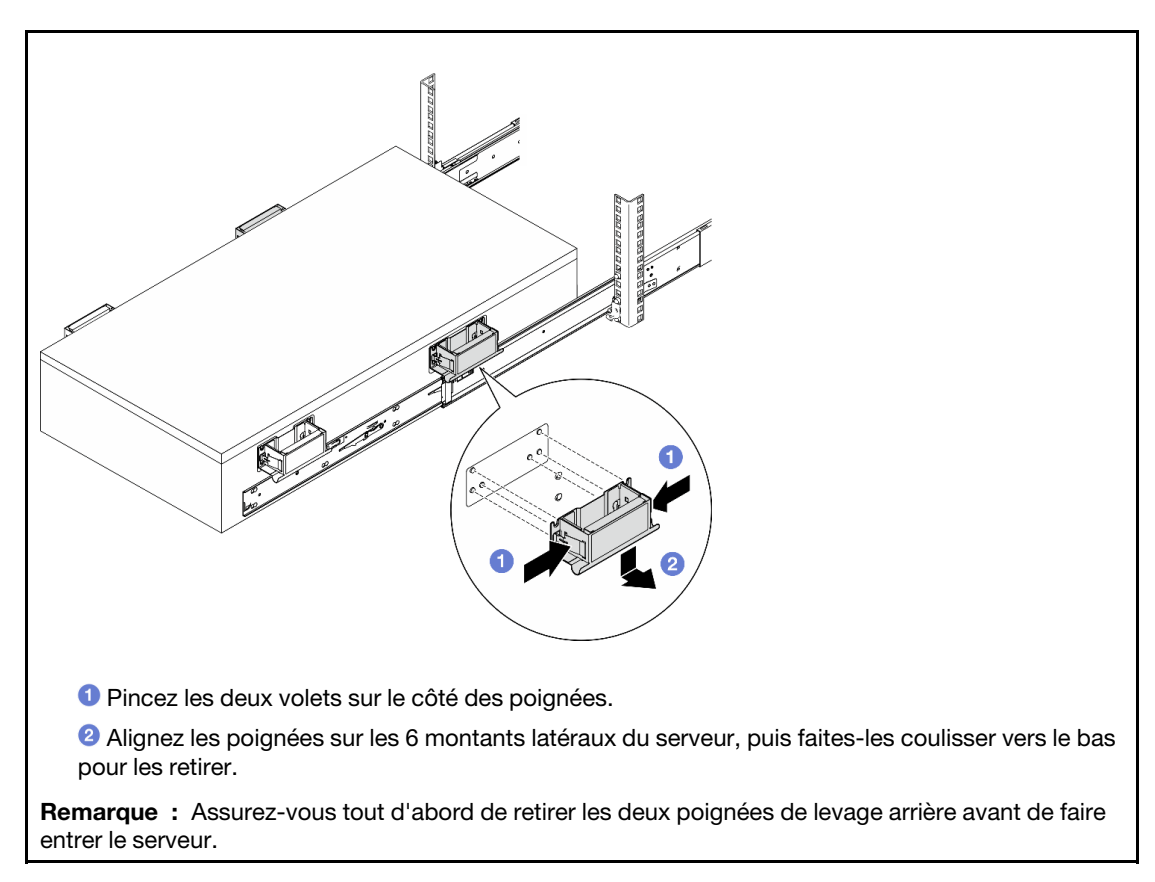

c. Soulevez la première paire de loquets de verrouillage pour faire glisser le serveur jusqu'à ce que les glissières s'enclenchent.

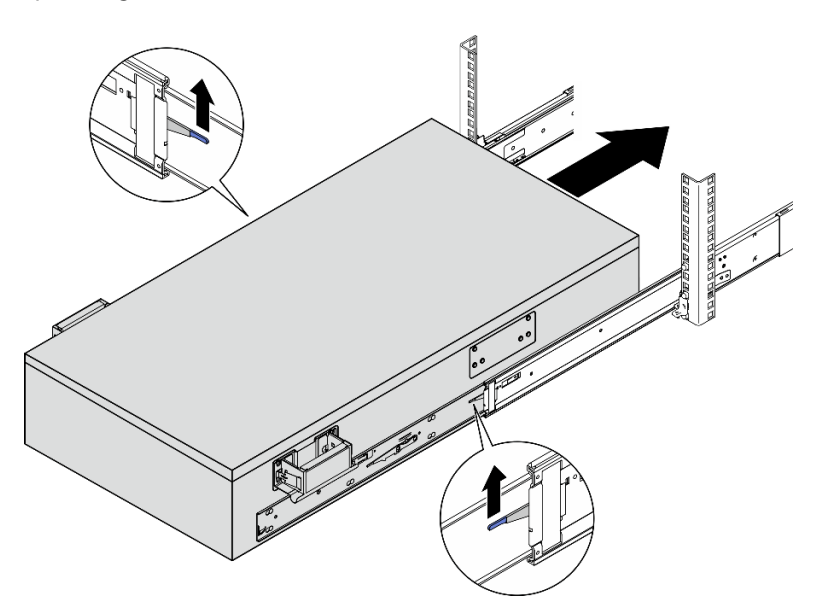

d. Retirez les poignées de levage avant.

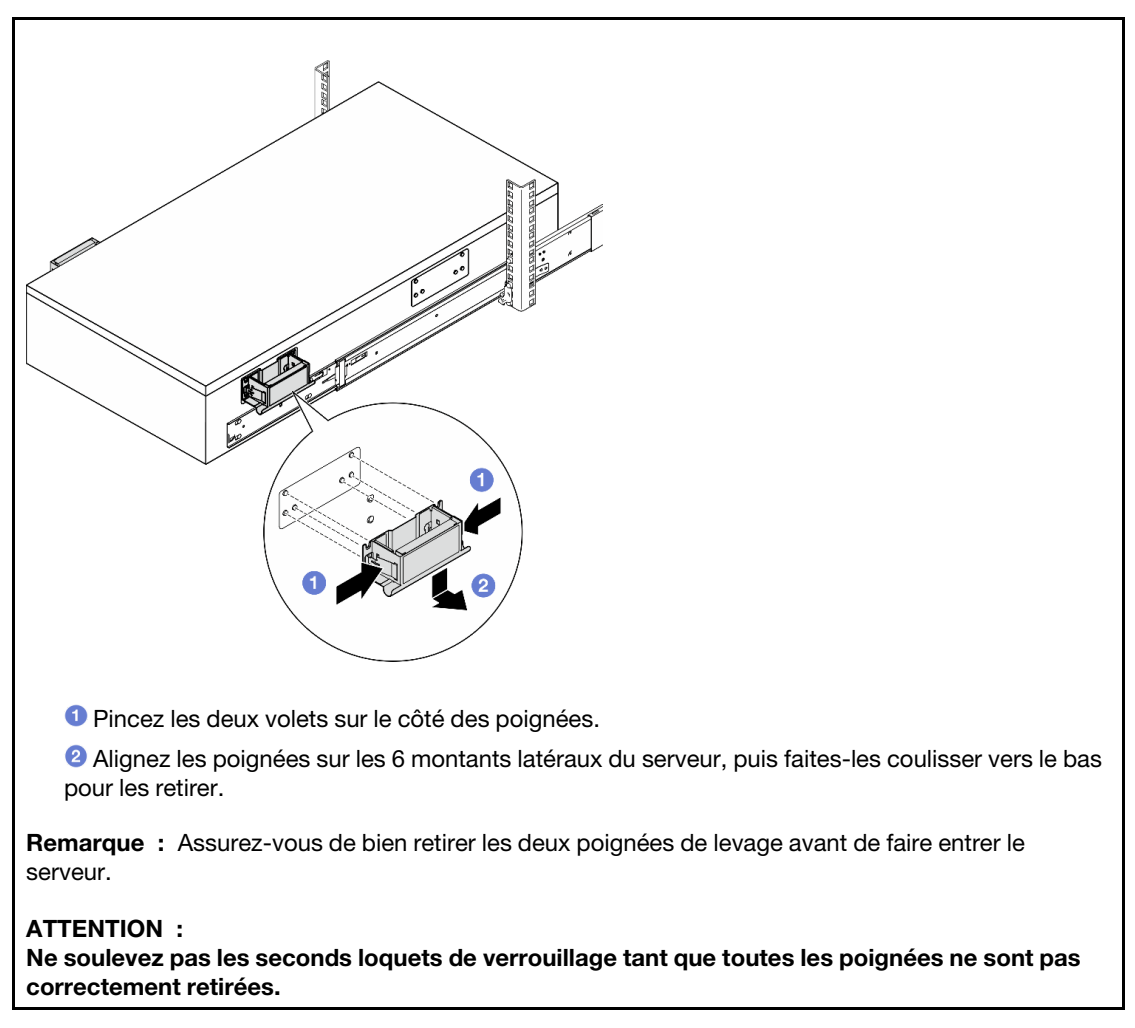

e. Soulevez la seconde paire de loquets de verrouillage avant de poursuivre l'entrée du serveur.

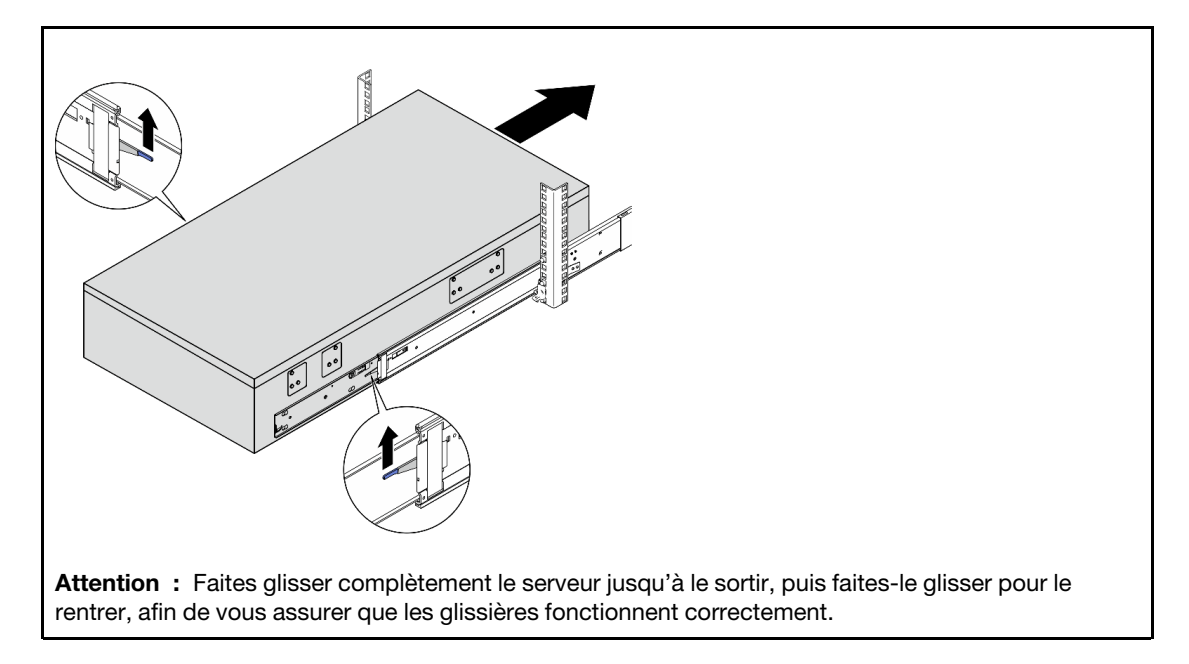

Etape 8. Branchez les câbles UPI externes sur le châssis principal. Assurez-vous que les câbles correspondent au numéro et au modèle affichés sur l'étiquette UPI.

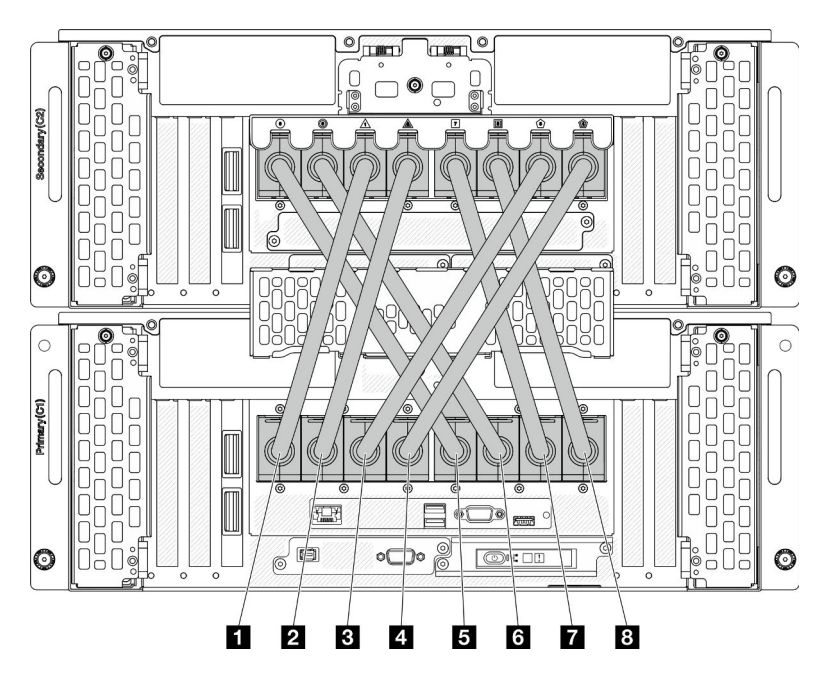

Figure 24. Branchement des câbles UPI externes

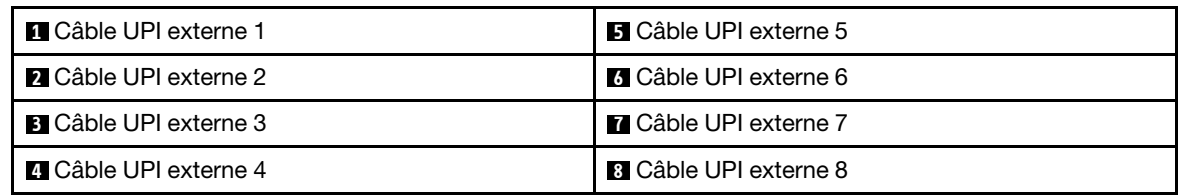

Etape 9. Fermez le carter UPI sur le châssis principal.

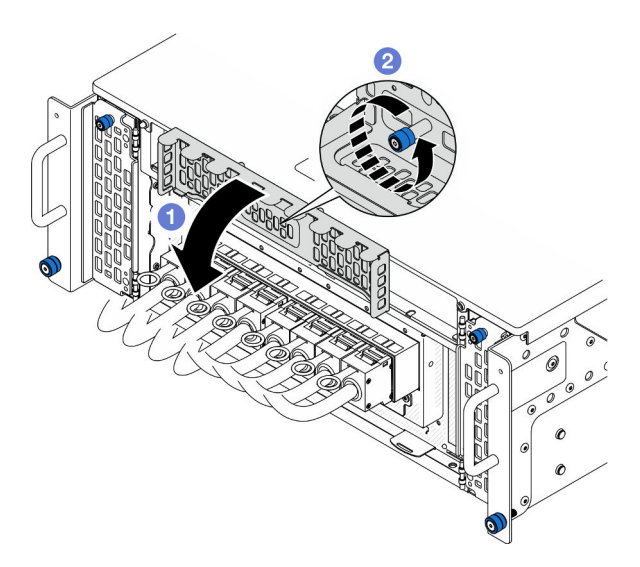

Figure 25. Fermeture du carter UPI

a. **O** Fermez le carter UPI.

- b. <sup>2</sup> Serrez la vis moletée pour bien fixer le carter UPI. Si nécessaire, utilisez un tournevis.
- Etape 10. Répétez les deux étapes précédentes sur le châssis secondaire pour brancher et installer les câbles UPI externes.

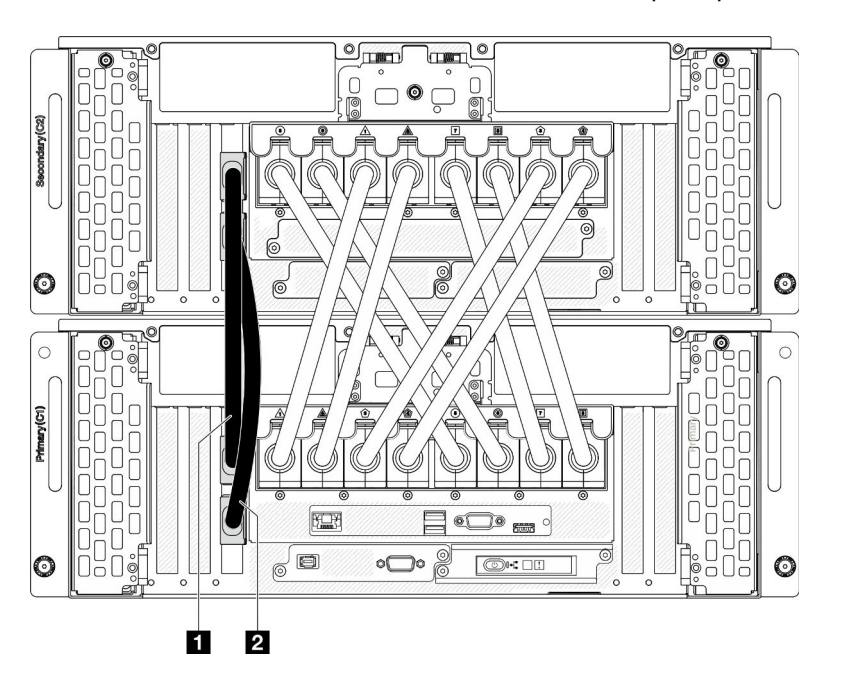

Etape 11. Branchez les câbles de bande latérale sur le châssis principal et le châssis secondaire.

Figure 26. Branchement des câbles de bande latérale

| <sup>1</sup> Câble de bande latérale <sup>+</sup> | <b>O</b> Câble de bande latérale 2 |
|---------------------------------------------------|------------------------------------|
|                                                   |                                    |

Etape 12. Branchez tous les câbles externes restants sur le châssis.

Etape 13. Réinstallez tous les composants du serveur que vous avez précédemment retirés.

Etape 14. (En option) Fixez le serveur à l'armoire.

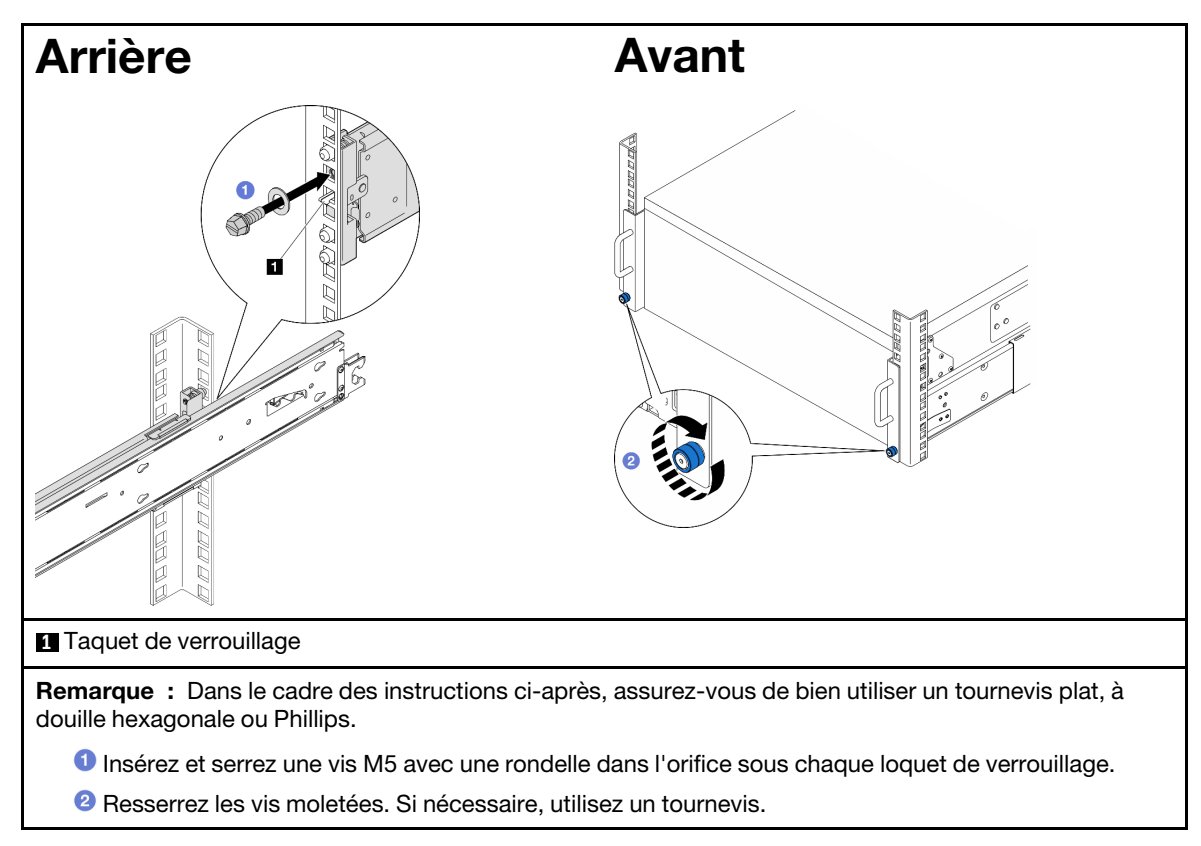

Etape 15. Si vous avez retiré un panneau de sécurité, réinstallez-le. Voir [« Installation du panneau de](#page-219-0)  [sécurité » à la page 210](#page-219-0).

## Après avoir terminé

Terminez de remplacer les composants. Voir [« Fin du remplacement des composants » à la page 268](#page-277-0).

# Retrait des glissières de l'armoire

### Procédure

- Etape 1. Retirez le serveur des glissières. Voir [« Retrait du serveur des glissières » à la page 52](#page-61-0).
- Etape 2. Avant de retirer les glissières de l'armoire, vous disposez de deux options pour rétracter les glissières en position complètement rétractée.

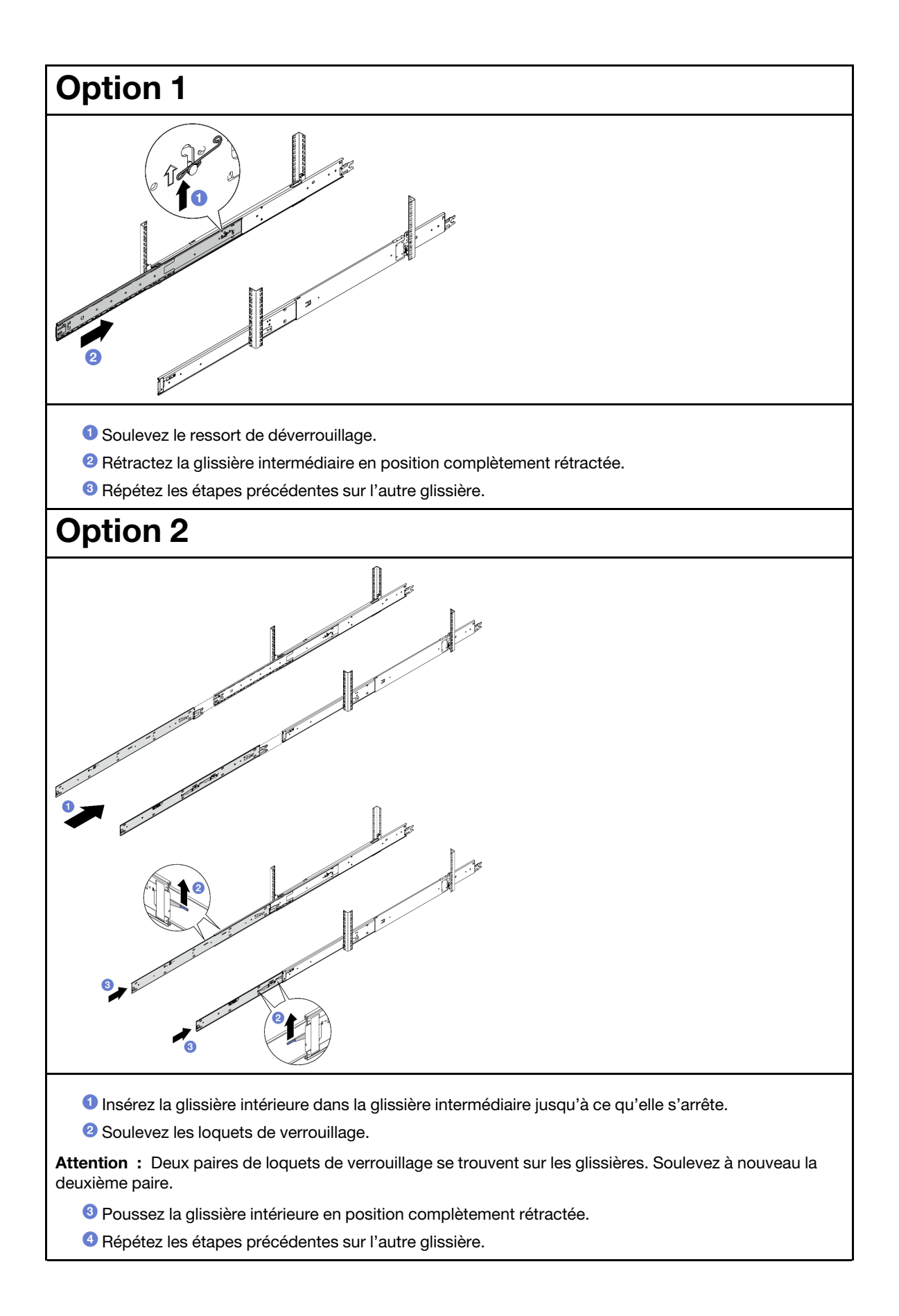

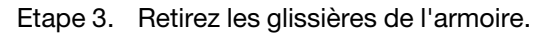

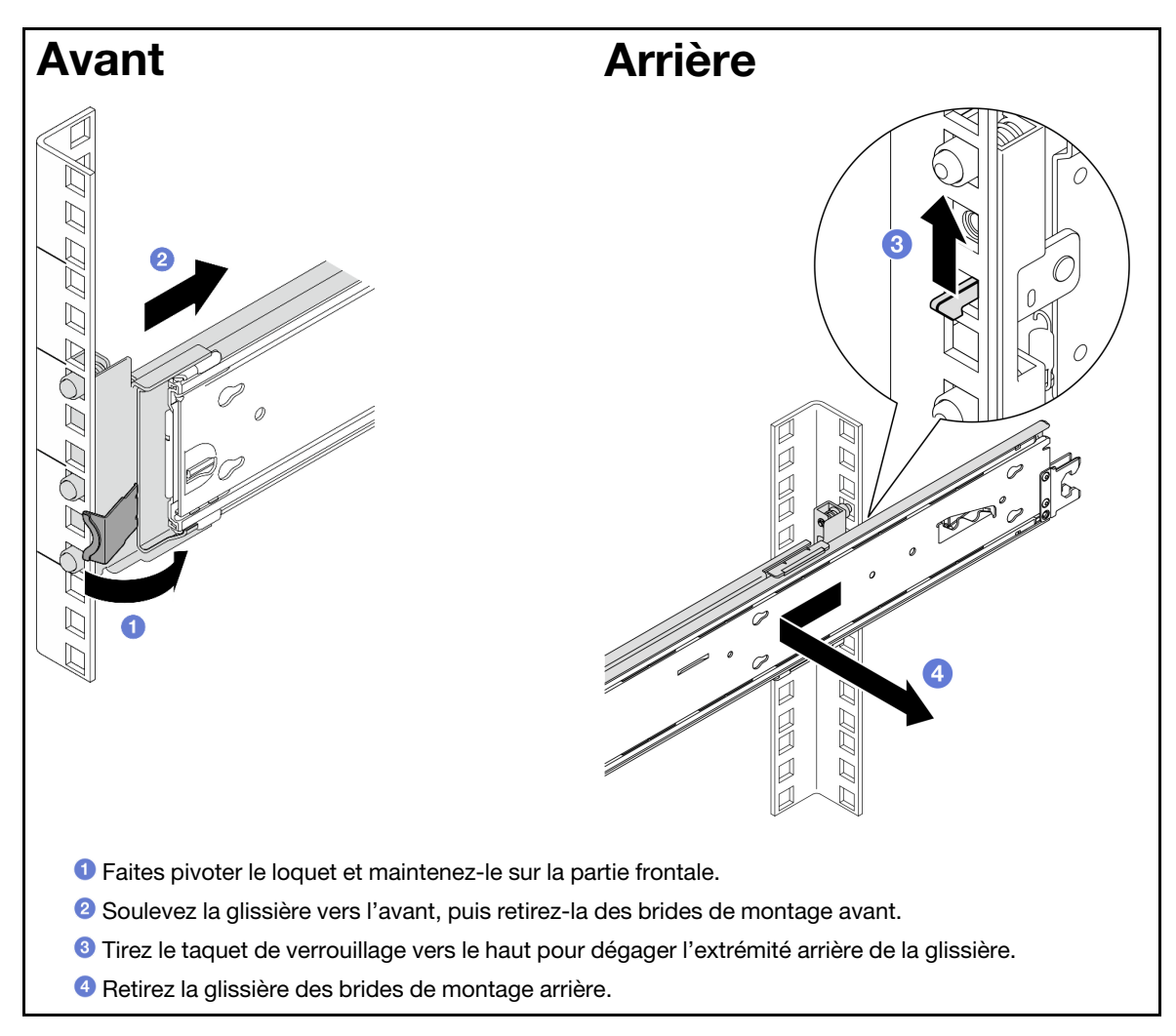

## Après avoir terminé

- 1. Installez une unité de remplacement. Consultez les instructions du Guide d'installation des glissières fourni avec le kit de glissières.
- 2. Si vous devez renvoyer le composant ou le périphérique en option, suivez les instructions d'emballage et utilisez les matériaux que vous avez reçus pour l'emballer.

# Remplacement de la grille d'aération

Suivez les instructions de cette section pour retirer et installer la grille d'aération.

# <span id="page-83-0"></span>Retrait de la grille d'aération de la carte supérieure de processeur (BD CPU)

Suivez les instructions énoncées dans cette section pour retirer la grille d'aération de la carte supérieure de processeur (BD CPU).

# À propos de cette tâche

### Attention :

- Lisez [« Conseils d'installation » à la page 43](#page-52-1) et [« Liste de contrôle d'inspection de sécurité » à la page 44](#page-53-0) pour vous assurer de travailler en toute sécurité.
- Mettez le serveur et tous les dispositifs périphériques hors tension, puis déconnectez les cordons d'alimentation et tous les câbles externes. Voir [« Mise hors tension du serveur » à la page 52.](#page-61-1)
- Si le serveur est installé dans une armoire, retirez le serveur dans l'armoire. Voir [« Retrait du serveur des](#page-61-0) [glissières » à la page 52](#page-61-0).
- Pour installer des modules de mémoire dans le serveur, retirez d'abord la grille d'aération du serveur.

### Procédure

Etape 1. Retirez le carter supérieur avant. Voir [« Retrait du carter supérieur avant » à la page 243.](#page-252-0)

Etape 2. Débranchez les câbles de l'adaptateur d'amorçage M.2.

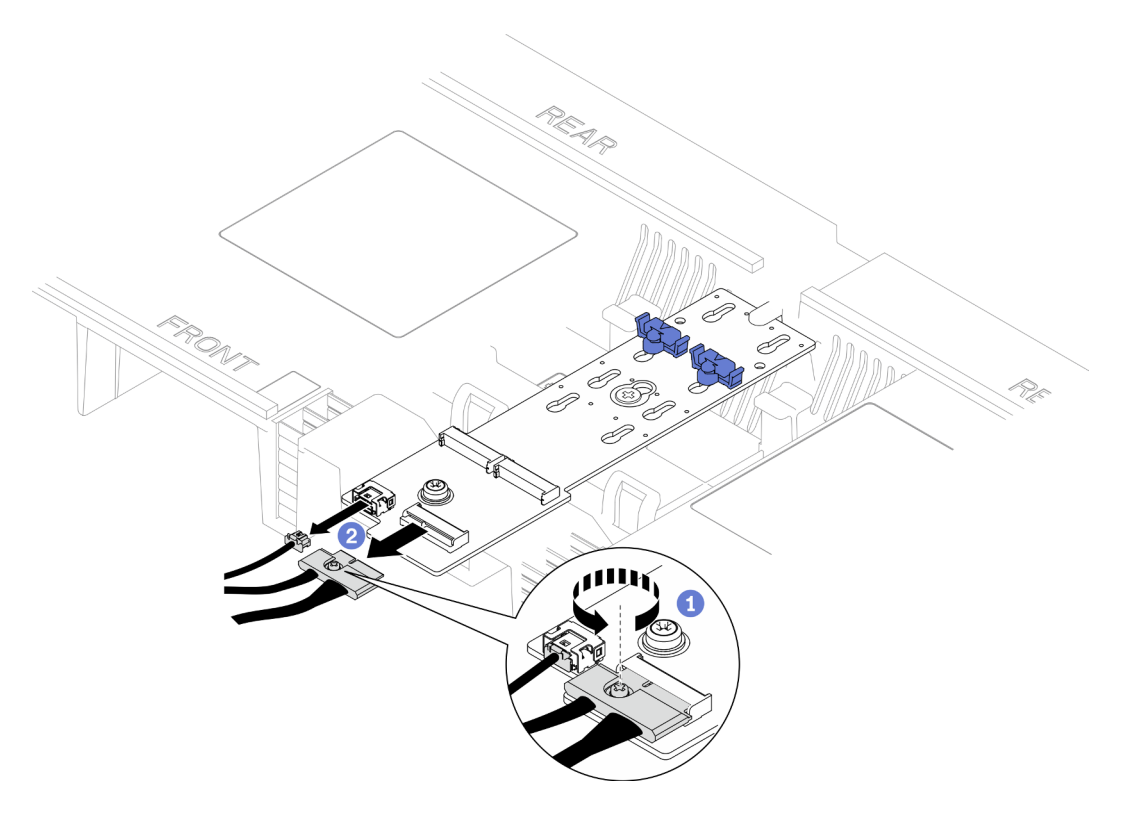

Figure 27. Débranchement du câble de l'adaptateur d'amorçage M.2

- a. **D** Desserrez la vis captive qui fixe le câble à l'aide d'un tournevis.
- b. <sup>2</sup> Débranchez les câbles de l'adaptateur d'amorcage M.2.
- Etape 3. Prenez d'abord note du branchement des câbles ; ensuite, débranchez et soulevez les câbles acheminés au travers de la carte supérieure de processeur (BD CPU) et mettez-les de côté.
- Etape 4. Saisissez les deux poignées bleues de la grille d'aération de la carte supérieure de processeur (BD CPU) et soulevez-la avec précaution hors du châssis.

Attention : Avant de mettre le serveur sous tension, réinstallez les grilles d'aération de la carte supérieure de processeur (BD CPU) et de la carte inférieure de processeur (MB) afin d'assurer une circulation d'air et un refroidissement adéquats. Si vous utilisez le serveur sans grille d'aération, vous risquez d'endommager les composants serveur.

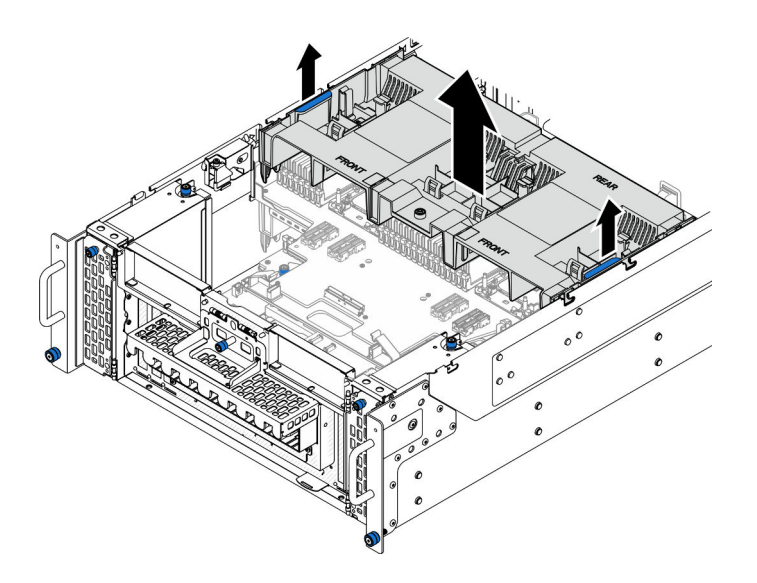

Figure 28. Retrait de la grille d'aération de la carte supérieure de processeur (BD CPU)

## Après avoir terminé

- 1. Installez une unité de remplacement. Voir [« Installation de la grille d'aération de la carte supérieure de](#page-85-0) [processeur \(BD CPU\) » à la page 76](#page-85-0).
- 2. Si vous devez renvoyer le composant ou le périphérique en option, suivez les instructions d'emballage et utilisez les matériaux que vous avez reçus pour l'emballer.

### Vidéo de démonstration

#### [Découvrez la procédure sur YouTube](https://www.youtube.com/watch?v=1NPiq6D9Hus)

## <span id="page-85-0"></span>Installation de la grille d'aération de la carte supérieure de processeur (BD CPU)

Suivez les instructions énoncées dans cette section pour installer la grille d'aération de la carte supérieure de processeur (BD CPU).

## À propos de cette tâche

#### Attention :

- Lisez [« Conseils d'installation » à la page 43](#page-52-1) et [« Liste de contrôle d'inspection de sécurité » à la page 44](#page-53-0) pour vous assurer de travailler en toute sécurité.
- Mettez le serveur et tous les dispositifs périphériques hors tension, puis déconnectez les cordons d'alimentation et tous les câbles externes. Voir [« Mise hors tension du serveur » à la page 52](#page-61-1).
- Si le serveur est installé dans une armoire, retirez le serveur dans l'armoire. Voir [« Retrait du serveur des](#page-61-0) [glissières » à la page 52.](#page-61-0)
- Pour installer des modules de mémoire dans le serveur, retirez d'abord la grille d'aération du serveur.
- Avant de mettre le serveur sous tension, réinstallez les grilles d'aération de la carte supérieure de processeur (BD CPU) et de la carte inférieure de processeur (MB) afin d'assurer une circulation d'air et un refroidissement adéquats. Si vous utilisez le serveur sans grille d'aération, vous risquez d'endommager les composants serveur.

## Procédure

Etape 1. Saisissez les poignées bleues et alignez les pattes de la grille d'aération de la carte supérieure de processeur (BD CPU) sur les emplacements des deux côtés du châssis ; abaissez ensuite la grille d'aération de la carte supérieure de processeur (BD CPU) dans le châssis.

Remarque : Fermez la patte de retenue à chaque extrémité du connecteur du module de mémoire avant d'installer la grille d'aération de la carte supérieure de processeur (BD CPU) pour assurer un refroidissement correct.

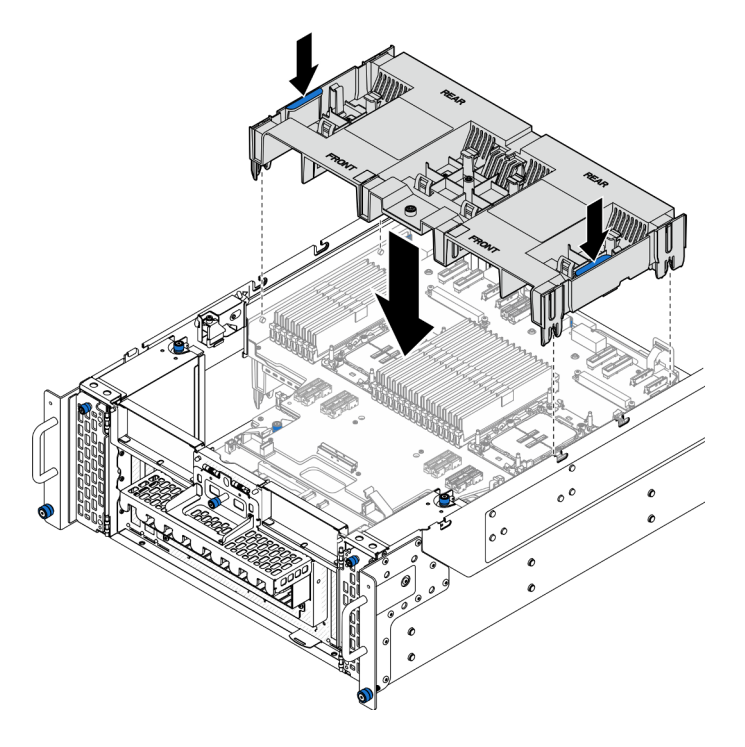

Figure 29. Installation de la grille d'aération de la carte supérieure du processeur (BD CPU)

- Etape 2. Appuyez délicatement sur la grille d'aération de la carte supérieure du processeur (BD CPU) jusqu'à ce qu'elle soit solidement fixée.
- Etape 3. Rebranchez tous les câbles précédemment retirés et acheminez-les à travers la grille d'aération de la carte supérieure de processeur (BD CPU).
- Etape 4. Branchez les câbles sur l'adaptateur d'amorçage M.2.

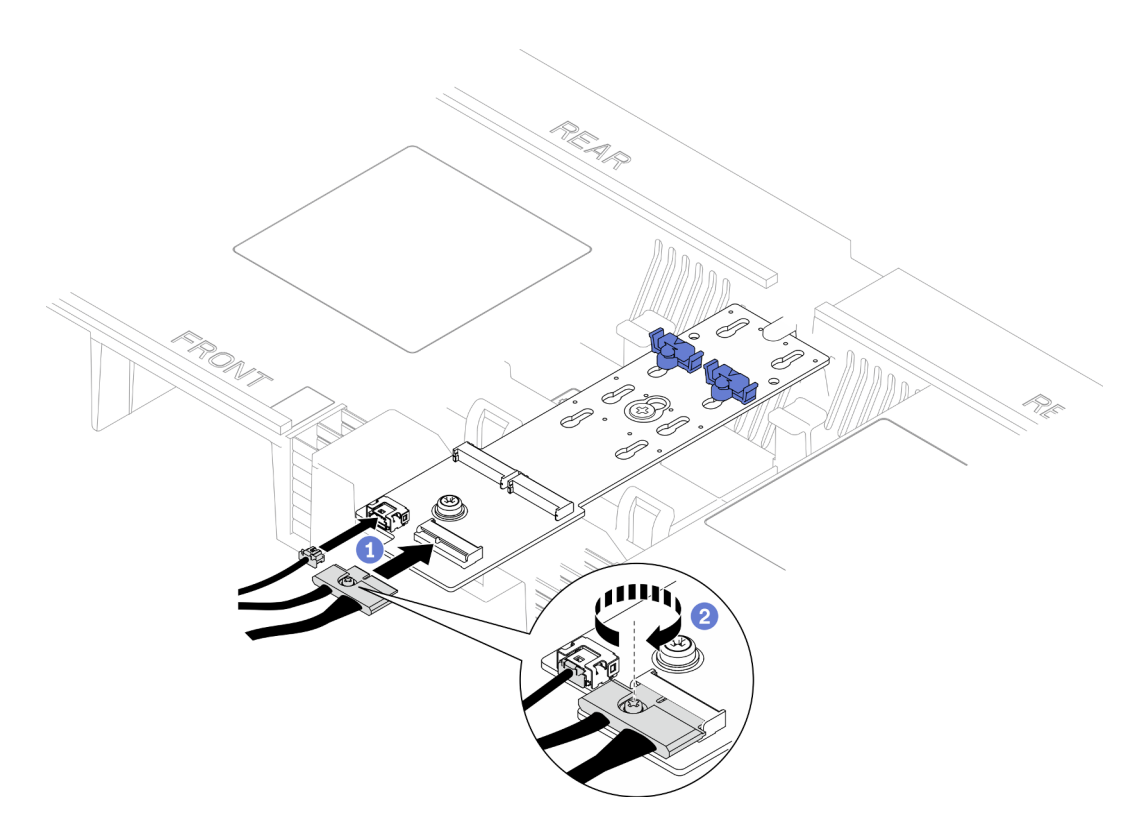

Figure 30. Branchement du câble à l'adaptateur d'amorçage M.2

- 1. Branchez les câbles sur l'adaptateur d'amorçage M.2.
- 2. <sup>2</sup> Serrez la vis captive à l'aide d'un tournevis pour fixer le câble à l'adaptateur d'amorçage M.2.

## Après avoir terminé

- 1. Réinstallez le carter supérieur avant. Voir [« Installation du carter supérieur avant » à la page 250.](#page-259-0)
- 2. Terminez de remplacer les composants. Voir [« Fin du remplacement des composants » à la page 268](#page-277-0).

### Vidéo de démonstration

[Découvrez la procédure sur YouTube](https://www.youtube.com/watch?v=I-hZZYgsk8g)

# Retrait de la grille d'aération de la carte inférieure de processeur (MB)

Suivez les instructions énoncées dans cette section pour retirer la grille d'aération de la carte inférieure de processeur (MB).

## À propos de cette tâche

#### Attention :

- Lisez [« Conseils d'installation » à la page 43](#page-52-1) et [« Liste de contrôle d'inspection de sécurité » à la page 44](#page-53-0) pour vous assurer de travailler en toute sécurité.
- Mettez le serveur et tous les dispositifs périphériques hors tension, puis déconnectez les cordons d'alimentation et tous les câbles externes. Voir [« Mise hors tension du serveur » à la page 52](#page-61-1).
- Si le serveur est installé dans une armoire, retirez le serveur dans l'armoire. Voir [« Retrait du serveur des](#page-61-0) [glissières » à la page 52](#page-61-0).
- Pour installer des modules de mémoire dans le serveur, retirez d'abord la grille d'aération du serveur.

## Procédure

Etape 1. Préparez-vous à cette tâche.

- a. Retirez le carter supérieur avant. Voir [« Retrait du carter supérieur avant » à la page 243.](#page-252-0)
- b. Retirez la grille d'aération de la carte supérieure de processeur (BD CPU). Voir [« Retrait de la](#page-83-0) [grille d'aération de la carte supérieure de processeur \(BD CPU\) » à la page 74.](#page-83-0)
- c. Retirez la carte supérieure de processeur (BD CPU). Voir [« Retrait de la carte supérieure de](#page-267-0)  [processeur \(BD CPU\) » à la page 258.](#page-267-0)
- Etape 2. Prenez d'abord note du branchement des câbles ; ensuite, débranchez et soulevez les câbles acheminés au travers de la carte inférieure de processeur (MB) et mettez-les de côté.
- Etape 3. Saisissez les deux poignées bleues de la grille d'aération de la carte inférieure de processeur (MB) et soulevez-la avec précaution hors du châssis.

Attention : Avant de mettre le serveur sous tension, réinstallez les grilles d'aération de la carte supérieure de processeur (BD CPU) et de la carte inférieure de processeur (MB) afin d'assurer une circulation d'air et un refroidissement adéquats. Si vous utilisez le serveur sans grille d'aération, vous risquez d'endommager les composants serveur.

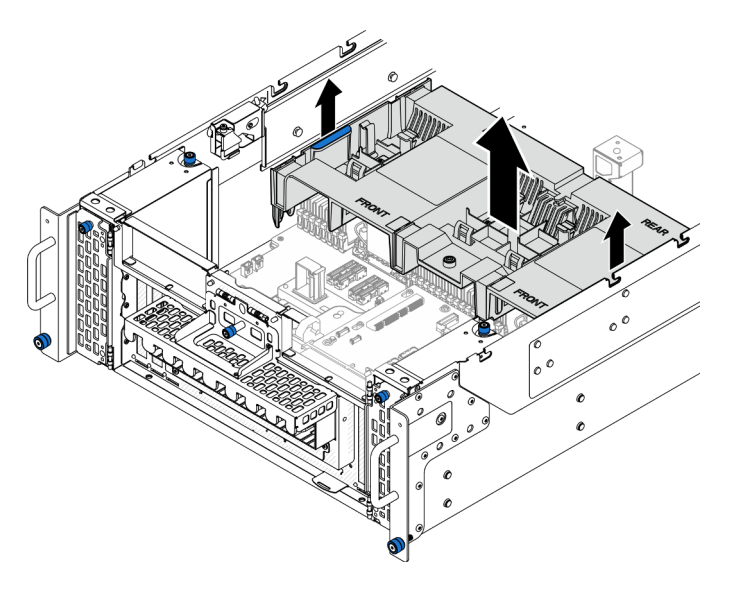

Figure 31. Retrait de la grille d'aération de la carte inférieure du processeur (MB)

## Après avoir terminé

- 1. Installez une unité de remplacement. Voir [« Installation de la grille d'aération de la carte inférieure de](#page-89-0) [processeur \(MB\) » à la page 80](#page-89-0).
- 2. Si vous devez renvoyer le composant ou le périphérique en option, suivez les instructions d'emballage et utilisez les matériaux que vous avez reçus pour l'emballer.

### Vidéo de démonstration

[Découvrez la procédure sur YouTube](https://www.youtube.com/watch?v=cDjqywhaop8)

# <span id="page-89-0"></span>Installation de la grille d'aération de la carte inférieure de processeur (MB)

Suivez les instructions énoncées dans cette section pour installer la grille d'aération de la carte inférieure de processeur (MB).

## À propos de cette tâche

### Attention :

- Lisez [« Conseils d'installation » à la page 43](#page-52-1) et [« Liste de contrôle d'inspection de sécurité » à la page 44](#page-53-0) pour vous assurer de travailler en toute sécurité.
- Mettez le serveur et tous les dispositifs périphériques hors tension, puis déconnectez les cordons d'alimentation et tous les câbles externes. Voir [« Mise hors tension du serveur » à la page 52](#page-61-1).
- Si le serveur est installé dans une armoire, retirez le serveur dans l'armoire. Voir [« Retrait du serveur des](#page-61-0) [glissières » à la page 52.](#page-61-0)
- Pour installer des modules de mémoire dans le serveur, retirez d'abord la grille d'aération du serveur.
- Avant de mettre le serveur sous tension, réinstallez les grilles d'aération de la carte supérieure de processeur (BD CPU) et de la carte inférieure de processeur (MB) afin d'assurer une circulation d'air et un refroidissement adéquats. Si vous utilisez le serveur sans grille d'aération, vous risquez d'endommager les composants serveur.

## Procédure

Etape 1. Saisissez les poignées bleues et alignez les pattes de la grille d'aération de la carte inférieure de processeur (MB) sur les emplacements des deux côtés du châssis ; abaissez ensuite la grille d'aération de la carte inférieure de processeur (MB) dans le châssis.

Remarque : Fermez la patte de retenue à chaque extrémité du connecteur du module de mémoire avant d'installer la grille d'aération de la carte supérieure de processeur (BD CPU) pour assurer un refroidissement correct.

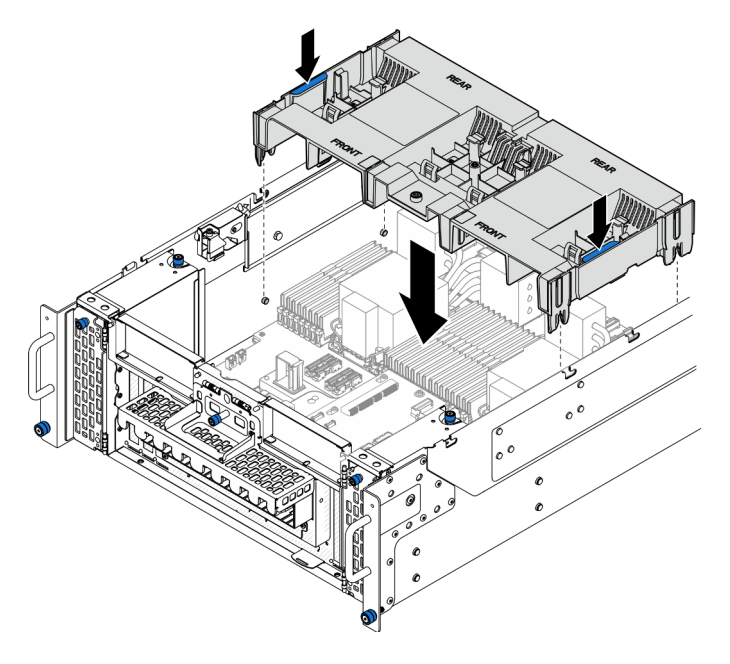

Figure 32. Installation de la grille d'aération de la carte inférieure du processeur (MB)

- Etape 2. Appuyez délicatement sur la grille d'aération de la carte inférieure du processeur (MB) jusqu'à ce qu'elle soit solidement fixée.
- Etape 3. Rebranchez tous les câbles précédemment retirés et acheminez-les à travers la grille d'aération de la carte inférieure de processeur (MB).

## Après avoir terminé

- 1. Réinstallez la carte supérieure de processeur (BD CPU). Voir [« Installation de la carte supérieure de](#page-272-0) [processeur \(BD CPU\) » à la page 263](#page-272-0).
- 2. Réinstallez la grille d'aération de la carte supérieure de processeur (BD CPU). Voir [« Installation de la](#page-85-0) [grille d'aération de la carte supérieure de processeur \(BD CPU\) » à la page 76](#page-85-0).
- 3. Réinstallez le carter supérieur avant. Voir [« Installation du carter supérieur avant » à la page 250](#page-259-0).
- 4. Terminez de remplacer les composants. Voir [« Fin du remplacement des composants » à la page 268](#page-277-0).

#### Vidéo de démonstration

[Découvrez la procédure sur YouTube](https://www.youtube.com/watch?v=JZ3qTNCeD0w)

# Remplacement d'une pile CMOS (CR2032)

Suivez les instructions de la présente section pour retirer ou installer la pile CMOS.

# Retrait de la pile CMOS (CR2032)

Suivez les instructions de cette section pour retirer la pile CMOS.

## À propos de cette tâche

La section suivante présente des informations à prendre en compte lors du remplacement de la pile :

- Durant la conception de ce produit, Lenovo n'a eu de cesse de penser à votre sécurité. La pile CMOS au lithium doit être manipulée avec précaution afin d'éviter tout danger. Si vous remplacez la pile CMOS, reportez-vous à la réglementation en vigueur pour la mise au rebut de cette dernière.
- Si vous remplacez la pile lithium originale par une pile à métaux lourds ou dont les composants sont faits de métaux lourds, pensez à son impact sur l'environnement. Les piles et les accumulateurs qui contiennent des métaux lourds ne doivent pas être jetés avec les ordures ménagères. Elles seront reprises gratuitement par le fabricant, le distributeur, ou un représentant Lenovo afin d'être recyclées ou jetées de façon correcte.
- Après avoir remplacé la pile CMOS, vous devez reconfigurer le serveur et réinitialiser la date et l'heure du système.

S002

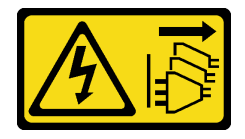

#### ATTENTION :

Le bouton de mise sous tension du serveur et l'interrupteur du bloc d'alimentation ne coupent pas le courant électrique alimentant l'unité. En outre, le système peut être équipé de plusieurs cordons d'alimentation. Pour mettre l'unité hors tension, vous devez déconnecter tous les cordons de la source d'alimentation.

#### S004

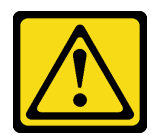

### ATTENTION :

Lors du remplacement de la pile au lithium, remplacez-la uniquement par une pile Lenovo de la référence spécifiée ou d'un type équivalent recommandé par le fabricant. Si votre système est doté d'un module contenant une batterie au lithium, remplacez-le uniquement par un module identique, produit par le même fabricant. La batterie contient du lithium et peut exploser en cas de mauvaise utilisation, de mauvaise manipulation ou de mise au rebut inappropriée.

Ne pas :

- La jeter à l'eau
- L'exposer à une température supérieure à 100 °C (212 °F)
- La réparer ou la démonter

Ne mettez pas la pile à la poubelle. Pour la mise au rebut, reportez-vous à la réglementation en vigueur.

#### S005

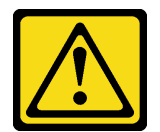

#### ATTENTION :

Cette pile est une pile au lithium-ion. Pour éviter tout risque d'explosion, ne la faites pas brûler. Ne la remplacez que par une pile agréée. Pour le recyclage ou la mise au rebut, reportez-vous à la réglementation en vigueur.

#### Attention :

- Lisez [« Conseils d'installation » à la page 43](#page-52-1) et [« Liste de contrôle d'inspection de sécurité » à la page 44](#page-53-0) pour vous assurer de travailler en toute sécurité.
- Mettez le serveur et tous les dispositifs périphériques hors tension, puis déconnectez les cordons d'alimentation et tous les câbles externes. Voir [« Mise hors tension du serveur » à la page 52](#page-61-1).
- Empêchez l'exposition à l'électricité statique, laquelle peut entraîner l'arrêt du système et la perte de données, en conservant les composants sensibles à l'électricité statique dans les emballages antistatiques jusqu'à leur installation, et en manipulant ces dispositifs en portant un bracelet antistatique ou un autre système de mise à la terre.
- Si le serveur est installé dans une armoire, retirez le serveur dans l'armoire. Voir [« Retrait du serveur des](#page-61-0) [glissières » à la page 52.](#page-61-0)

### Procédure

Etape 1. Préparez-vous à cette tâche.

- a. Retirez le carter supérieur avant. Voir [« Retrait du carter supérieur avant » à la page 243.](#page-252-0)
- b. Retirez la grille d'aération de la carte supérieure de processeur (BD CPU). Voir [« Retrait de la](#page-83-0)  [grille d'aération de la carte supérieure de processeur \(BD CPU\) » à la page 74](#page-83-0).
- c. Retirez la carte supérieure de processeur (BD CPU). Voir [« Retrait de la carte supérieure de](#page-267-0)  [processeur \(BD CPU\) » à la page 258.](#page-267-0)
- Etape 2. Repérez la pile CMOS sur la carte inférieure de processeur (MB).

Remarque : La pile CMOS est utilisée uniquement sur la carte inférieure de processeur (MB) du châssis principal.

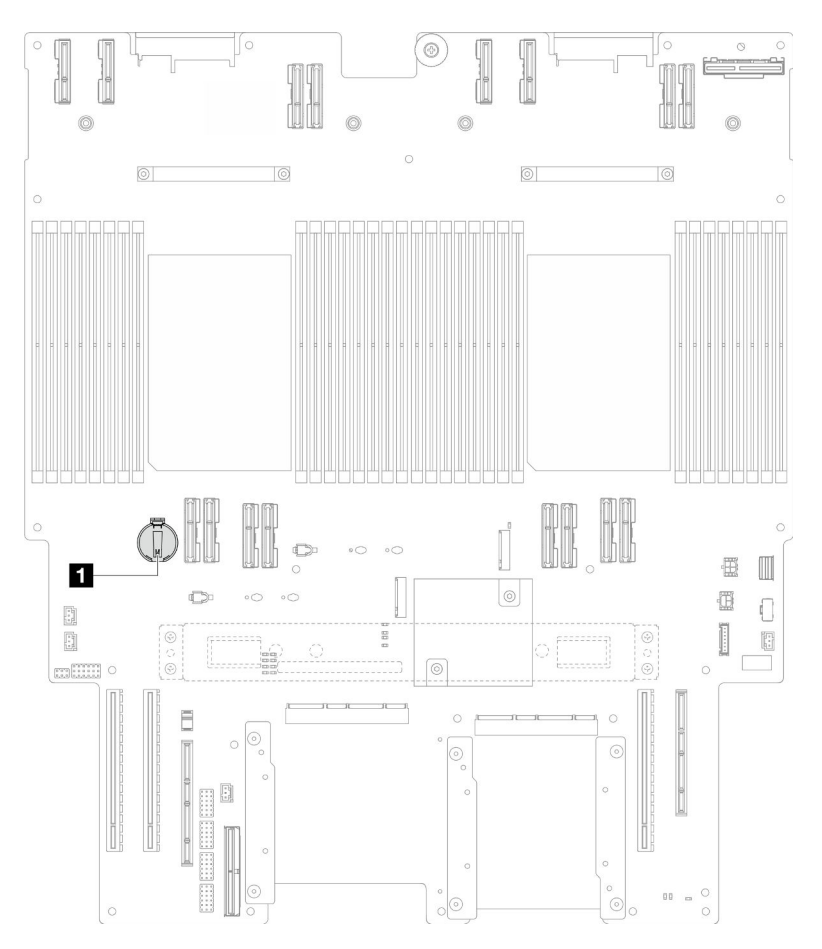

Figure 33. Emplacement de la pile CMOS

**1 Emplacement de la pile CMOS** 

Etape 3. Appuyez doucement sur la languette sur le côté de la pile CMOS, comme illustré ; puis, faites pivoter la pile hors de son emplacement afin de la retirer.

Attention : Évitez d'appuyer fortement sur la pile CMOS, car cela pourrait endommager le connecteur sur la carte inférieure de processeur (MB) et vous pourriez avoir à la remplacer.

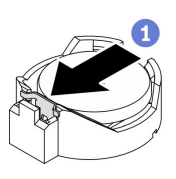

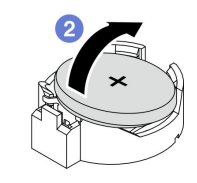

Après avoir terminé

- 1. Installez une unité de remplacement. Voir [« Installation de la pile CMOS \(CR2032\) » à la page 84.](#page-93-0)
- 2. Mettez au rebut la pile CMOS conformément aux règles en vigueur.

### Vidéo de démonstration

[Découvrez la procédure sur YouTube](https://www.youtube.com/watch?v=iI8PkBhCsV0)

# <span id="page-93-0"></span>Installation de la pile CMOS (CR2032)

Suivez les instructions de cette section pour installer la pile CMOS.

## À propos de cette tâche

- Lorsque vous remplacez la pile CMOS, vous devez la remplacer par une autre pile CMOS de même type conçue par le même fabricant.
- Après avoir remplacé la pile CMOS, vous devez reconfigurer le serveur et réinitialiser la date et l'heure du système.
- Pour éviter tout danger, lisez et respectez scrupuleusement les consignes de sécurité suivantes.

### S002

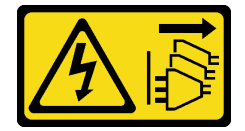

### ATTENTION :

Le bouton de mise sous tension du serveur et l'interrupteur du bloc d'alimentation ne coupent pas le courant électrique alimentant l'unité. En outre, le système peut être équipé de plusieurs cordons d'alimentation. Pour mettre l'unité hors tension, vous devez déconnecter tous les cordons de la source d'alimentation.

#### S004

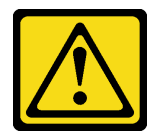

#### ATTENTION :

Lors du remplacement de la pile au lithium, remplacez-la uniquement par une pile Lenovo de la référence spécifiée ou d'un type équivalent recommandé par le fabricant. Si votre système est doté d'un module contenant une batterie au lithium, remplacez-le uniquement par un module identique, produit par le même fabricant. La batterie contient du lithium et peut exploser en cas de mauvaise utilisation, de mauvaise manipulation ou de mise au rebut inappropriée.

Ne pas :

- La jeter à l'eau
- L'exposer à une température supérieure à 100 °C (212 °F)
- La réparer ou la démonter

Ne mettez pas la pile à la poubelle. Pour la mise au rebut, reportez-vous à la réglementation en vigueur.

#### S005

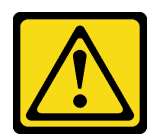

#### ATTENTION :

Cette pile est une pile au lithium-ion. Pour éviter tout risque d'explosion, ne la faites pas brûler. Ne la remplacez que par une pile agréée. Pour le recyclage ou la mise au rebut, reportez-vous à la réglementation en vigueur.

#### Attention :

- Lisez [« Conseils d'installation » à la page 43](#page-52-1) et [« Liste de contrôle d'inspection de sécurité » à la page 44](#page-53-0) pour vous assurer de travailler en toute sécurité.
- Mettez le serveur et tous les dispositifs périphériques hors tension, puis déconnectez les cordons d'alimentation et tous les câbles externes. Voir [« Mise hors tension du serveur » à la page 52.](#page-61-1)
- Empêchez l'exposition à l'électricité statique, laquelle peut entraîner l'arrêt du système et la perte de données, en conservant les composants sensibles à l'électricité statique dans les emballages antistatiques jusqu'à leur installation, et en manipulant ces dispositifs en portant un bracelet antistatique ou un autre système de mise à la terre.
- Si le serveur est installé dans une armoire, retirez le serveur dans l'armoire. Voir [« Retrait du serveur des](#page-61-0) [glissières » à la page 52](#page-61-0).

Remarque : Suivez les instructions de manipulation et d'installation spécifiques fournies avec la pile de remplacement.

### Procédure

Etape 1. Repérez la pile CMOS sur la carte inférieure de processeur (MB).

Remarque : La pile CMOS est utilisée uniquement sur la carte inférieure de processeur (MB) du châssis principal.

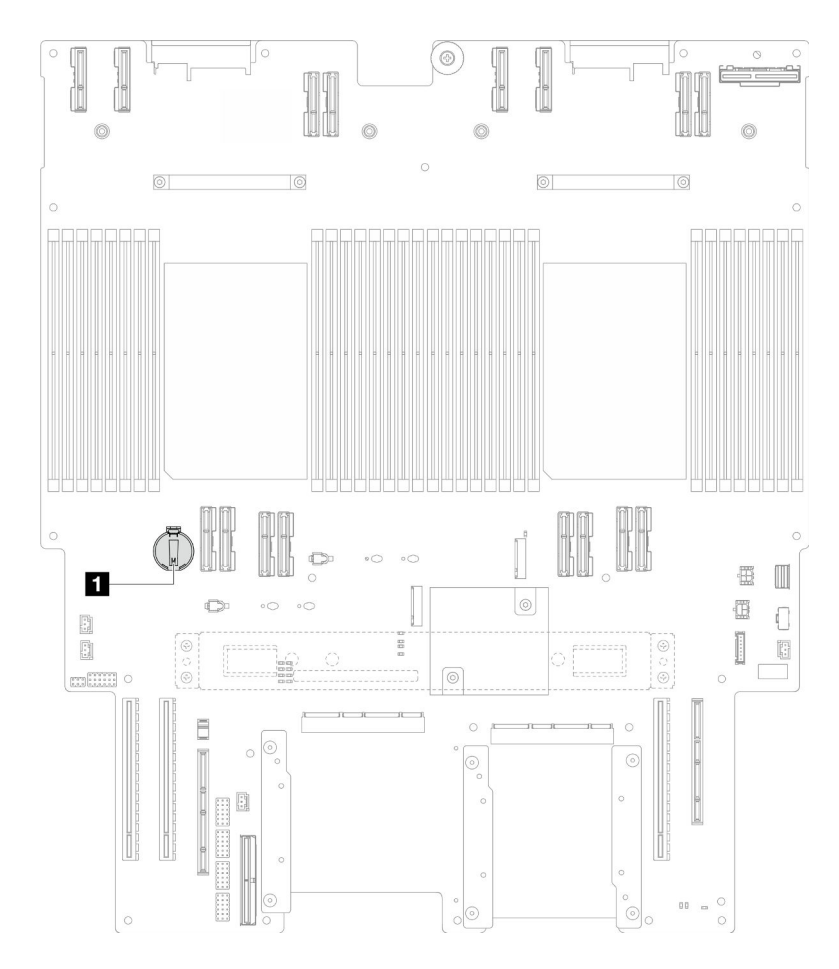

Figure 34. Emplacement de la pile CMOS

**1** Emplacement de la pile CMOS

- Etape 2. Mettez l'emballage antistatique contenant le nouveau composant contre une zone non peinte externe du serveur, puis déballez et posez le composant sur une surface de protection électrostatique.
- Etape 3. Placez la pile CMOS sur le dessus du connecteur avec le symbole positif (+) vers le haut et enfoncez la pile dans son logement jusqu'à ce qu'elle s'enclenche.

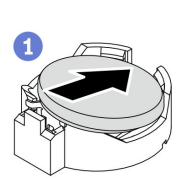

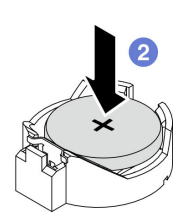

Figure 35. Installer la pile CMOS

### Après avoir terminé

- 1. Réinstallez la carte supérieure de processeur (BD CPU). Voir [« Installation de la carte supérieure de](#page-272-0)  [processeur \(BD CPU\) » à la page 263.](#page-272-0)
- 2. Réinstallez la grille d'aération de la carte supérieure de processeur (BD CPU). Voir [« Installation de la](#page-85-0) [grille d'aération de la carte supérieure de processeur \(BD CPU\) » à la page 76](#page-85-0).
- 3. Réinstallez le carter supérieur avant. Voir [« Installation du carter supérieur avant » à la page 250](#page-259-0).
- 4. Terminez de remplacer les composants. Voir [« Fin du remplacement des composants » à la page 268](#page-277-0).
- 5. Utilisez Setup Utility pour définir la date, l'heure et les mots de passe éventuels.

Remarque : Après avoir installé la pile CMOS, vous devez reconfigurer le serveur et réinitialiser la date et l'heure du système.

#### Vidéo de démonstration

[Découvrez la procédure sur YouTube](https://www.youtube.com/watch?v=36VFKzJEx5I)

## Remplacement d'une unité

Suivez les instructions énoncées dans cette section pour installer ou retirer des unités.

## <span id="page-96-0"></span>Retrait d'une unité remplaçable à chaud

Suivez les instructions de cette section pour retirer une unité remplaçable à chaud.

## À propos de cette tâche

#### Attention :

- Lisez [« Conseils d'installation » à la page 43](#page-52-1) et [« Liste de contrôle d'inspection de sécurité » à la page 44](#page-53-0) pour vous assurer de travailler en toute sécurité.
- Empêchez l'exposition à l'électricité statique, laquelle peut entraîner l'arrêt du système et la perte de données, en conservant les composants sensibles à l'électricité statique dans les emballages antistatiques jusqu'à leur installation, et en manipulant ces dispositifs en portant un bracelet antistatique ou un autre système de mise à la terre.
- Pour garantir le bon refroidissement du système, n'utilisez pas le serveur pendant plus de deux minutes sans unité ou obturateur installé(e) dans chaque baie.
- Si un ou plusieurs disques SSD NVMe doivent être retirés, il est recommandé de les désactiver au préalable grâce aux système d'exploitation.
- Avant de retirer ou d'apporter des modifications aux unités, aux contrôleurs d'unité, y compris aux contrôleurs intégrés à la carte inférieure de processeur (MB) ou à la carte supérieure de processeur (BD CPU), aux fonds de panier d'unités ou aux câbles d'unité, sauvegardez toutes les données importantes stockées sur les unités.
- Avant de retirer tout composant d'une grappe RAID (unité, carte RAID, etc.), sauvegardez toutes les informations de configuration RAID.

Remarque : Si vous ne prévoyez pas d'installer de baies d'unité une fois le retrait effectué, alors assurezvous d'avoir des obturateur de baie d'unité à disposition.

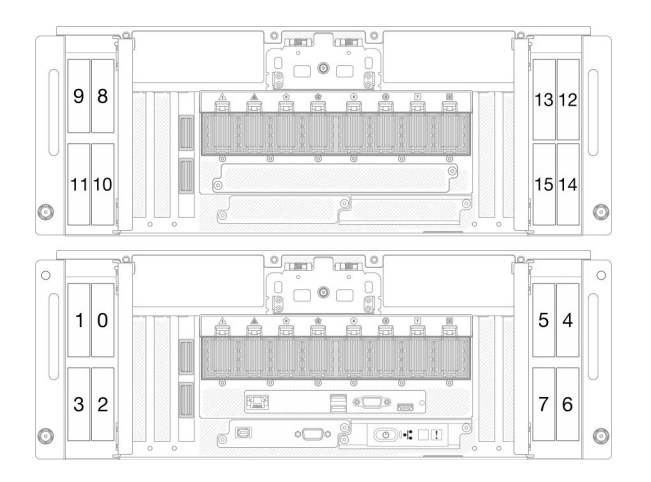

Figure 36. Numéros de baie d'unité de 2,5 pouces Figure 37. Numéros de baie d'unité E3.S

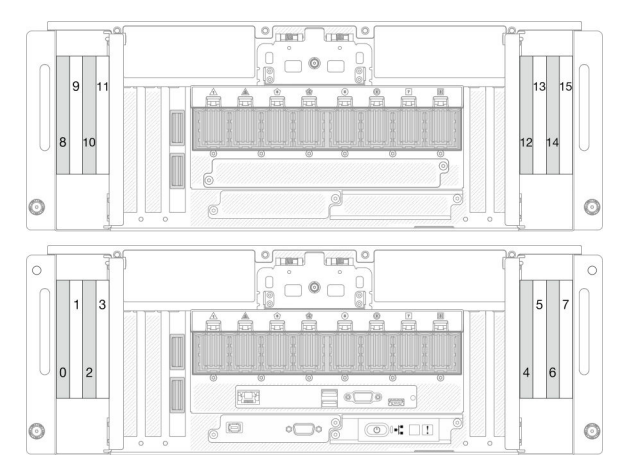

## Procédure

Etape 1. Ouvrez la porte de l'unité.

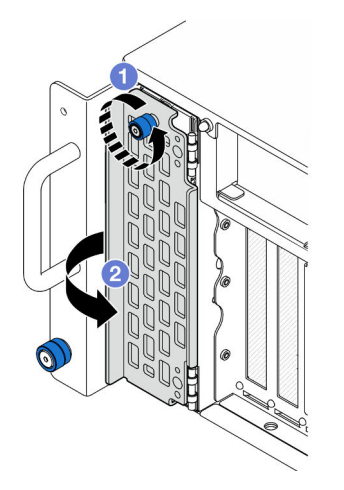

Figure 38. Ouverture de la porte de l'unité

- a. **O** Desserrez la vis moletée. Si nécessaire, utilisez un tournevis.
- b. **@** Saisissez la vis moletée et ouvrez la porte de l'unité.

Etape 2. Retirez l'unité.

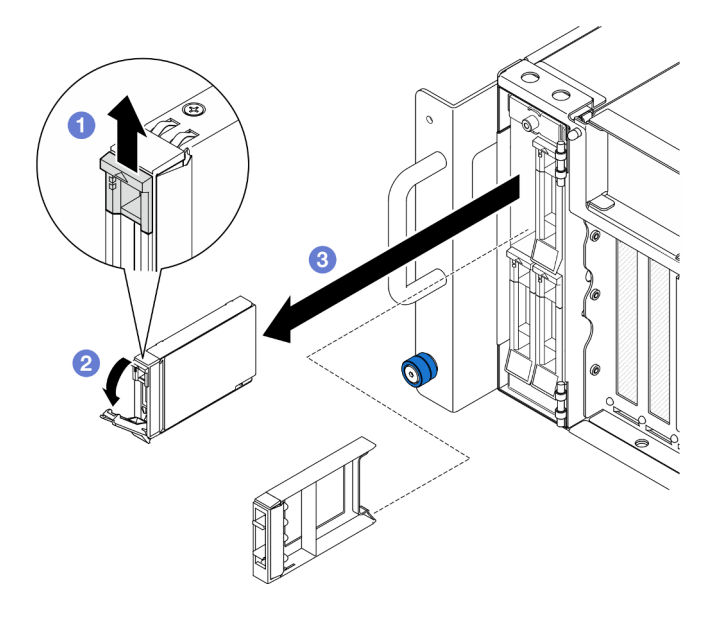

Figure 39. Retrait d'une unité 2,5 pouces

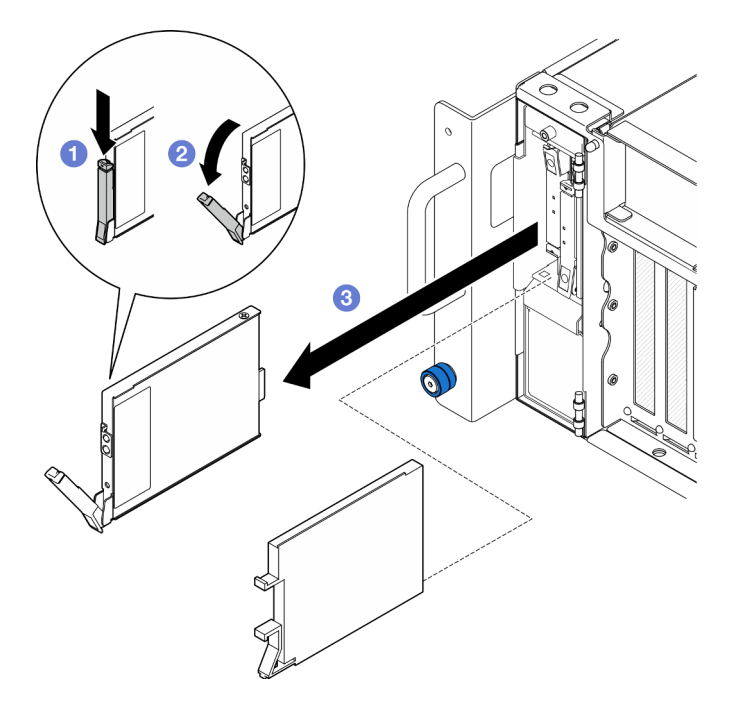

Figure 40. Retrait d'une unité E3.S

Remarque : La poignée de tiroir d'unité E3.S s'ouvre dans des sens différents selon l'emplacement de l'unité E3.S.

- a. **O** Faites glisser le taquet de déverrouillage pour ouvrir la poignée du plateau.
- b. <sup>2</sup> La poignée du plateau d'unité s'ouvre automatiquement.
- c. G Saisissez et tirez la poignée pour retirer l'unité de la baie d'unité.

### Après avoir terminé

1. Installez une unité de remplacement ou un obturateur. Voir « Installation d'une unité remplaçable à [chaud » à la page 90.](#page-99-0)

2. Si vous devez renvoyer le composant ou le périphérique en option, suivez les instructions d'emballage et utilisez les matériaux que vous avez reçus pour l'emballer.

### Vidéo de démonstration

### [Découvrez la procédure sur YouTube](https://www.youtube.com/watch?v=fm7wR7uuEj0)

# <span id="page-99-0"></span>Installation d'une unité remplaçable à chaud

Suivez les instructions de cette section pour installer une unité remplaçable à chaud.

## À propos de cette tâche

### Attention :

- Lisez [« Conseils d'installation » à la page 43](#page-52-1) et [« Liste de contrôle d'inspection de sécurité » à la page 44](#page-53-0) pour vous assurer de travailler en toute sécurité.
- Empêchez l'exposition à l'électricité statique, laquelle peut entraîner l'arrêt du système et la perte de données, en conservant les composants sensibles à l'électricité statique dans les emballages antistatiques jusqu'à leur installation, et en manipulant ces dispositifs en portant un bracelet antistatique ou un autre système de mise à la terre.
- Pour garantir le refroidissement adéquat du système, n'utilisez pas le serveur pendant plus de deux minutes sans qu'une unité ou un obturateur de baie d'unité ne soit installé dans chaque baie.
- Avant de retirer ou d'apporter des modifications aux unités, aux contrôleurs d'unité, y compris aux contrôleurs intégrés à la carte inférieure de processeur (MB) ou à la carte supérieure de processeur (BD CPU), aux fonds de panier d'unités ou aux câbles d'unité, sauvegardez toutes les données importantes stockées sur les unités.
- Avant de retirer tout composant d'une grappe RAID (unité, carte RAID, etc.), sauvegardez toutes les informations de configuration RAID.

Remarque : Pour obtenir une liste exhaustive des dispositifs en option pris en charge par le serveur, consultez le site <https://serverproven.lenovo.com>.

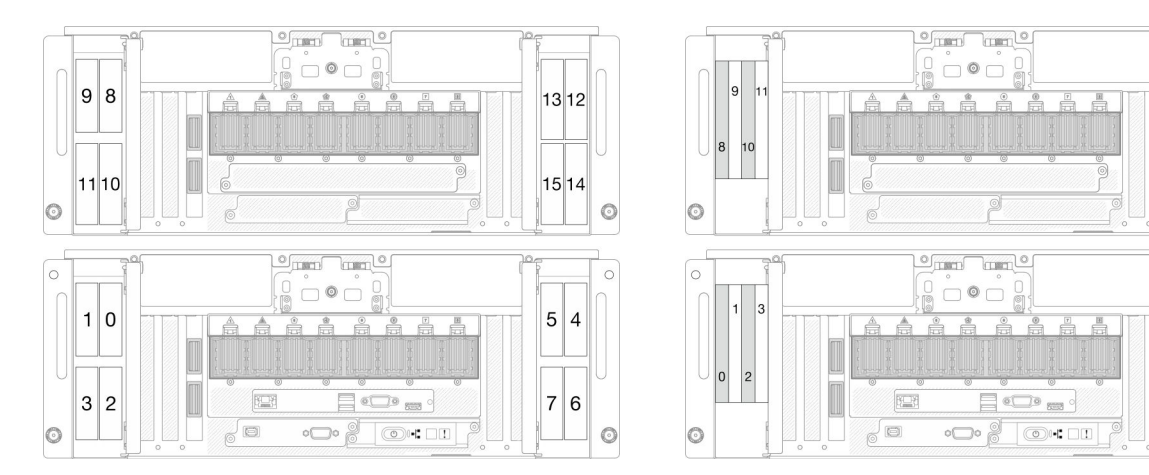

Figure 41. Numéros de baie d'unité de 2,5 pouces Figure 42. Numéros de baie d'unité E3.S

 $\circ$ 

 $\circ$ 

Téléchargement du microprogramme et du pilote : Après le remplacement d'un composant, il est possible que la mise à jour du microprogramme ou du pilote soit requise.

- Accédez à [https://datacentersupport.lenovo.com/products/servers/thinksystem/sr950v3/7dc4/downloads/](https://datacentersupport.lenovo.com/products/servers/thinksystem/sr950v3/7dc4/downloads/driver-list/)  [driver-list/](https://datacentersupport.lenovo.com/products/servers/thinksystem/sr950v3/7dc4/downloads/driver-list/) pour consulter les dernières mises à jour de microprogramme et de pilote disponibles pour votre serveur.
- Accédez à [« Mise à jour du microprogramme » à la page 285](#page-294-0) pour obtenir plus d'informations sur les outils de mise à jour du microprogramme.

## Procédure

- Etape 1. Mettez l'emballage antistatique contenant le nouveau composant contre une zone non peinte externe du serveur, puis déballez et posez le composant sur une surface de protection électrostatique.
- Etape 2. Retirez l'obturateur de la baie d'unité s'il a été installé.
- Etape 3. Installez l'unité.

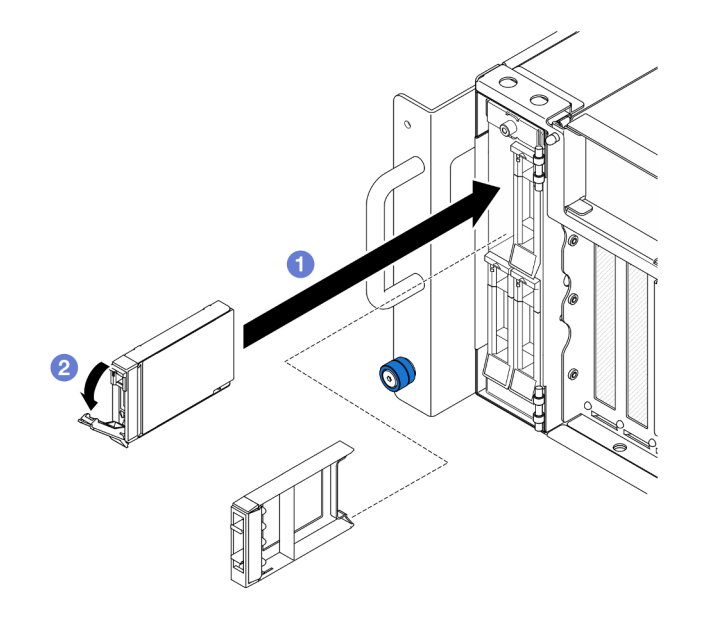

Figure 43. Installation d'une unité 2,5 pouces

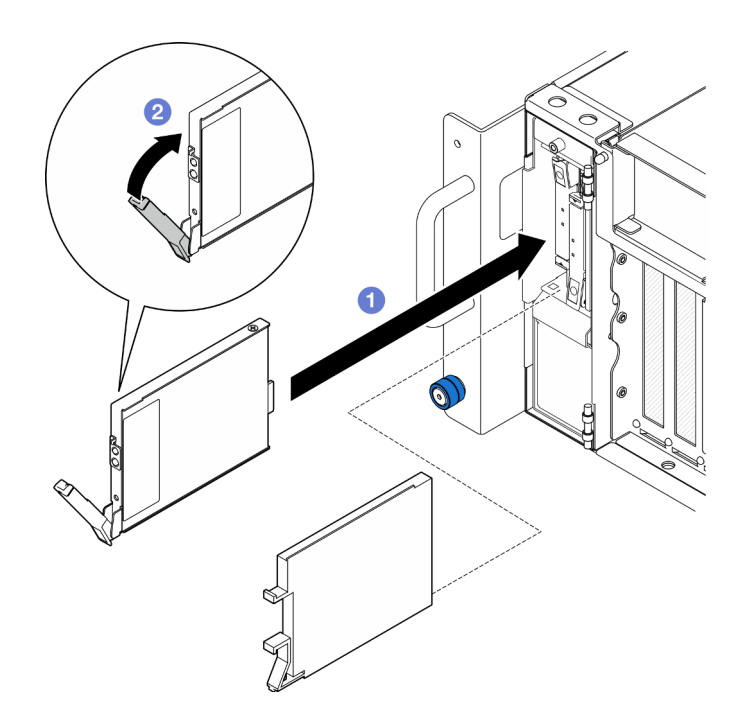

Figure 44. Installation d'une unité E3.S

Remarque : La poignée de tiroir d'unité E3.S s'ouvre dans des sens différents selon l'emplacement de l'unité E3.S.

- a. Vérifiez que la poignée du plateau est en position ouverte. Faites glisser l'unité dans la baie et poussez-la jusqu'à ce qu'elle s'arrête.
- b. <sup>2</sup> Placez à nouveau la poignée en position verrouillée.
- Etape 4. Fermez la porte de l'unité.

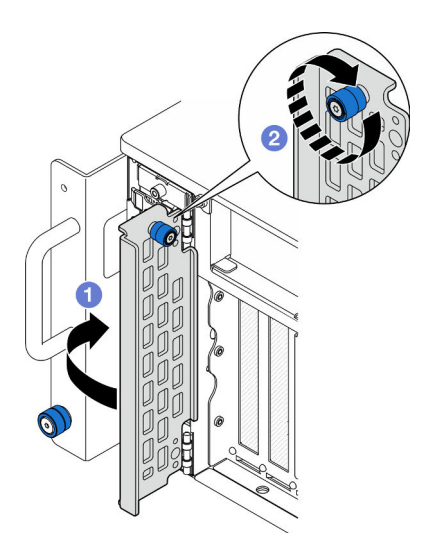

Figure 45. Fermeture de la porte de l'unité

- a. **O** Saisissez la vis moletée et fermez la porte de l'unité.
- b. <sup>3</sup> Serrez la vis moletée sur la porte de l'unité. Si nécessaire, utilisez un tournevis.

### Après avoir terminé

- 1. Observez le voyant d'état de l'unité pour vérifier que celle-ci fonctionne correctement.
	- Si le voyant jaune est allumé en continu, elle fonctionne mal et doit être remplacée.
	- Si le voyant vert clignote, l'unité fonctionne.

Remarque : Si le serveur est configuré pour une opération RAID via un adaptateur ThinkSystem RAID, il se peut que vous deviez reconfigurer les batteries de disques après avoir installé les unités. Pour plus d'informations sur les opérations RAID et des instructions complètes concernant l'utilisation de l'adaptateur ThinkSystem RAID, voir la documentation correspondante.

2. Si l'une des baies d'unité est vide, placez-y des obturateurs de baie d'unité.

### Vidéo de démonstration

#### [Découvrez la procédure sur YouTube](https://www.youtube.com/watch?v=Zlh7ton2D1c)

## Remplacement d'un fond de panier d'unité

Suivez les instructions énoncées dans cette section pour l'installation ou le retrait d'un fond de panier d'unité.

# <span id="page-102-0"></span>Retrait d'un fond de panier d'unité

Suivez les instructions de cette section pour retirer un fond de panier d'unité.

## À propos de cette tâche

### Attention :

- Lisez [« Conseils d'installation » à la page 43](#page-52-1) et [« Liste de contrôle d'inspection de sécurité » à la page 44](#page-53-0) pour vous assurer de travailler en toute sécurité.
- Mettez le serveur et tous les dispositifs périphériques hors tension, puis déconnectez les cordons d'alimentation et tous les câbles externes. Voir [« Mise hors tension du serveur » à la page 52.](#page-61-1)
- Empêchez l'exposition à l'électricité statique, laquelle peut entraîner l'arrêt du système et la perte de données, en conservant les composants sensibles à l'électricité statique dans les emballages antistatiques jusqu'à leur installation, et en manipulant ces dispositifs en portant un bracelet antistatique ou un autre système de mise à la terre.
- Si le serveur est installé dans une armoire, retirez le serveur dans l'armoire. Voir [« Retrait du serveur des](#page-61-0) [glissières » à la page 52](#page-61-0).

## Procédure

Etape 1. Préparez-vous à cette tâche.

- a. Retirez le carter supérieur avant. Voir [« Retrait du carter supérieur avant » à la page 243.](#page-252-0)
- b. Retirez toutes les unités remplaçables à chaud et les obturateurs d'unité. Voir [« Retrait d'une](#page-96-0)  [unité remplaçable à chaud » à la page 87.](#page-96-0)
- c. Prenez d'abord note du branchement des câbles ; débranchez ensuite les cordons d'alimentation et d'interface du fond de panier. Voir [« Cheminement des câbles du fond de](#page-282-0) [panier d'unité 2,5 pouces » à la page 273](#page-282-0) pour plus d'informations sur le cheminement interne des câbles.
- Etape 2. Retrait du fond de panier d'unité.

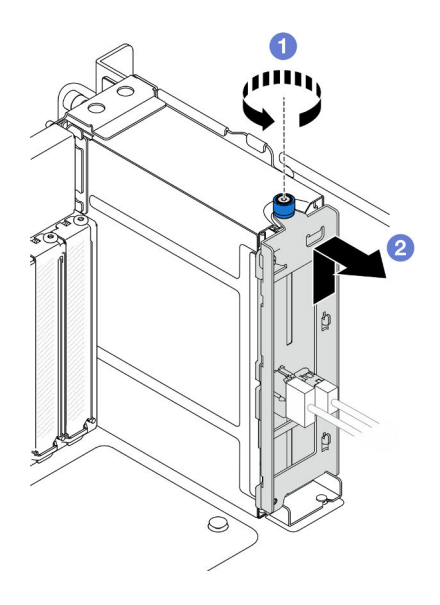

Figure 46. Retrait du fond de panier d'unité de 2,5 pouces

- a. **O** Desserrez la vis moletée. Si nécessaire, utilisez un tournevis.
- b. <sup>2</sup> Décrochez le fond de panier d'unité et retirez-le du châssis.

## Après avoir terminé

- 1. Installez une unité de remplacement ou remplissez les baies d'unité correspondantes avec des obturateurs d'unité. Voir [« Installation d'un fond de panier d'unité » à la page 95.](#page-104-0)
- 2. Si vous devez renvoyer le composant ou le périphérique en option, suivez les instructions d'emballage et utilisez les matériaux que vous avez reçus pour l'emballer.
- 3. Si vous prévoyez de recycler le composant.
	- a. Retirez les deux vis et séparez le fond de panier de son support.

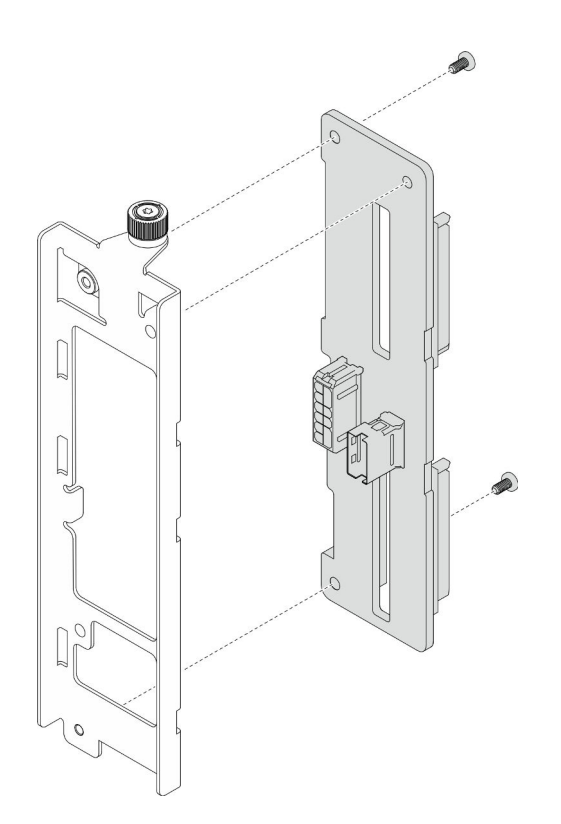

Figure 47. Démontage du fond de panier d'unité

b. Recyclez le composant conformément à la réglementation en vigueur.

#### Vidéo de démonstration

[Découvrez la procédure sur YouTube](https://www.youtube.com/watch?v=aSdIFlzV1ns)

# <span id="page-104-0"></span>Installation d'un fond de panier d'unité

Suivez les instructions de cette section pour installer un fond de panier d'unité.

## À propos de cette tâche

### Attention :

- Lisez [« Conseils d'installation » à la page 43](#page-52-1) et [« Liste de contrôle d'inspection de sécurité » à la page 44](#page-53-0) pour vous assurer de travailler en toute sécurité.
- Mettez le serveur et tous les dispositifs périphériques hors tension, puis déconnectez les cordons d'alimentation et tous les câbles externes. Voir [« Mise hors tension du serveur » à la page 52.](#page-61-1)
- Empêchez l'exposition à l'électricité statique, laquelle peut entraîner l'arrêt du système et la perte de données, en conservant les composants sensibles à l'électricité statique dans les emballages antistatiques jusqu'à leur installation, et en manipulant ces dispositifs en portant un bracelet antistatique ou un autre système de mise à la terre.
- Si le serveur est installé dans une armoire, retirez le serveur dans l'armoire. Voir [« Retrait du serveur des](#page-61-0) [glissières » à la page 52](#page-61-0).

Téléchargement du microprogramme et du pilote : Après le remplacement d'un composant, il est possible que la mise à jour du microprogramme ou du pilote soit requise.

- Accédez à [https://datacentersupport.lenovo.com/products/servers/thinksystem/sr950v3/7dc4/downloads/](https://datacentersupport.lenovo.com/products/servers/thinksystem/sr950v3/7dc4/downloads/driver-list/) [driver-list/](https://datacentersupport.lenovo.com/products/servers/thinksystem/sr950v3/7dc4/downloads/driver-list/) pour consulter les dernières mises à jour de microprogramme et de pilote disponibles pour votre serveur.
- Accédez à [« Mise à jour du microprogramme » à la page 285](#page-294-0) pour obtenir plus d'informations sur les outils de mise à jour du microprogramme.

## Procédure

Etape 1. Installation du fond de panier d'unité.

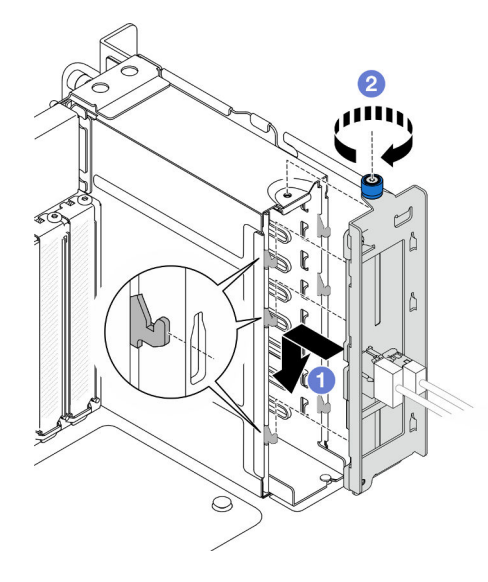

Figure 48. Installation du fond de panier d'unité 2,5 pouces

- a. **C** Accrochez le fond de panier d'unité sur le boîtier d'unités de disque dur.
- b. **@** Resserrez la vis moletée. Si nécessaire, utilisez un tournevis.

## Après avoir terminé

- 1. Branchez les cordons d'alimentation et d'interface au fond de panier. Voir [« Cheminement des câbles du](#page-282-0) [fond de panier d'unité 2,5 pouces » à la page 273](#page-282-0) pour plus d'informations sur le cheminement interne des câbles.
- 2. Réinstallez toutes les unités remplaçables à chaud et les obturateurs d'unité. Voir [« Installation d'une](#page-99-0)  [unité remplaçable à chaud » à la page 90.](#page-99-0)
- 3. Réinstallez le carter supérieur avant. Voir [« Installation du carter supérieur avant » à la page 250.](#page-259-0)
- 4. Terminez de remplacer les composants. Voir [« Fin du remplacement des composants » à la page 268](#page-277-0).

### Vidéo de démonstration

[Découvrez la procédure sur YouTube](https://www.youtube.com/watch?v=fgukRic0hh0)

## Remplacement du boîtier d'unités de disque dur

Suivez les instructions énoncées dans cette section pour installer ou retirer un boîtier d'unités de disque dur.

# Retrait d'un boîtier d'unités de disque dur

Suivez les instructions de cette section pour retirer un boîtier d'unités de disque dur.

# À propos de cette tâche

### Attention :

- Lisez [« Conseils d'installation » à la page 43](#page-52-1) et [« Liste de contrôle d'inspection de sécurité » à la page 44](#page-53-0) pour vous assurer de travailler en toute sécurité.
- Mettez le serveur et tous les dispositifs périphériques hors tension, puis déconnectez les cordons d'alimentation et tous les câbles externes. Voir [« Mise hors tension du serveur » à la page 52.](#page-61-1)
- Empêchez l'exposition à l'électricité statique, laquelle peut entraîner l'arrêt du système et la perte de données, en conservant les composants sensibles à l'électricité statique dans les emballages antistatiques jusqu'à leur installation, et en manipulant ces dispositifs en portant un bracelet antistatique ou un autre système de mise à la terre.
- Si le serveur est installé dans une armoire, retirez le serveur dans l'armoire. Voir [« Retrait du serveur des](#page-61-0) [glissières » à la page 52](#page-61-0).

## Procédure

Etape 1. Préparez-vous à cette tâche.

- a. Retirez le carter supérieur avant. Voir [« Retrait du carter supérieur avant » à la page 243.](#page-252-0)
- b. Retirez toutes les unités remplaçables à chaud et les obturateurs d'unité. Voir [« Retrait d'une](#page-96-0)  [unité remplaçable à chaud » à la page 87.](#page-96-0)
- c. Retirez le fond de panier d'unité ou l'assemblage de câbles E3.S. Voir [« Retrait d'un fond de](#page-102-0) [panier d'unité » à la page 93](#page-102-0) ou [« Retrait d'un assemblage de câbles E3.S » à la page 100.](#page-109-0)
- Etape 2. Retirez le boîtier d'unités de disque dur.

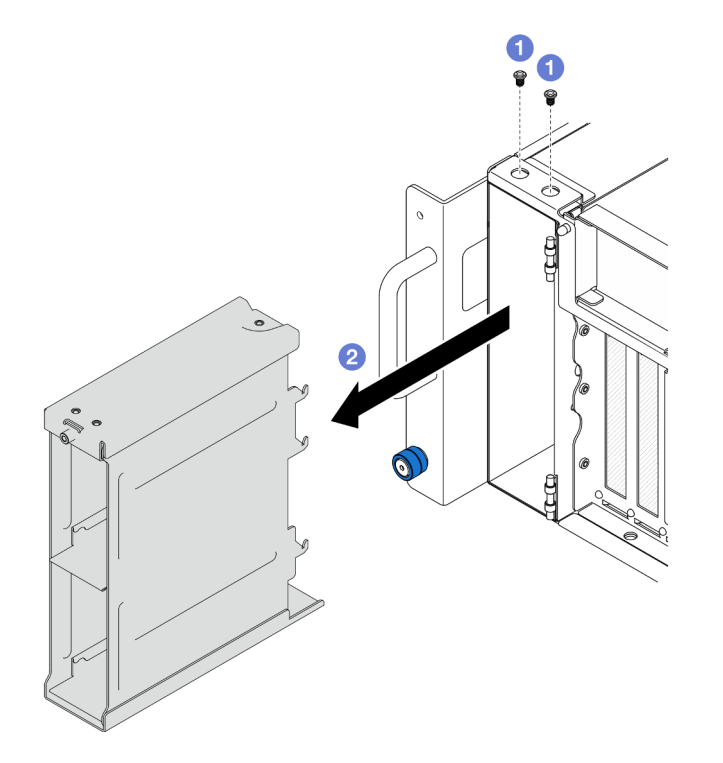

Figure 49. Retrait du boîtier d'unités de disque dur de 2,5 pouces

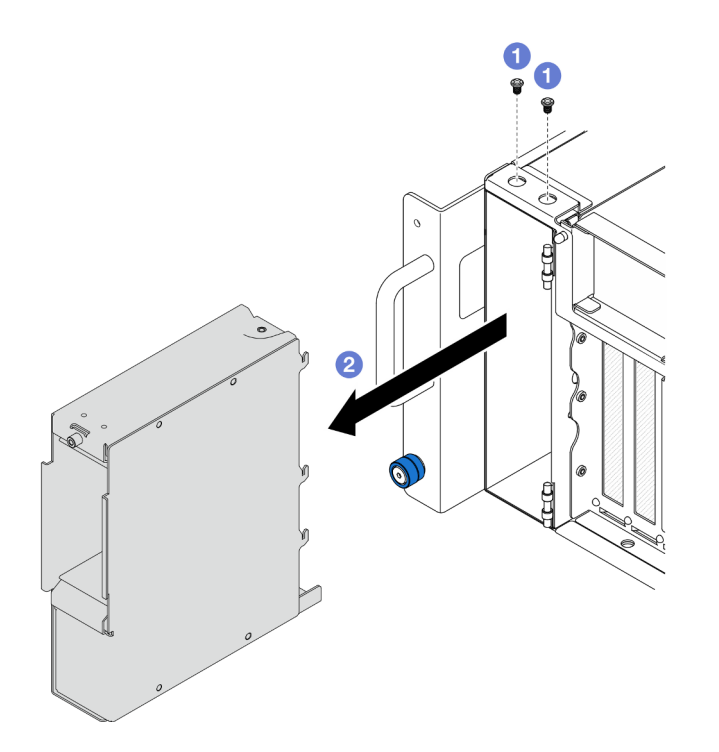

Figure 50. Retrait du boîtier d'unités de disque dur E3.S

- a.  $\bullet$  Retirez les deux vis.
- b. <sup>2</sup> Faites glisser le boîtier d'unités de disque dur hors du châssis et retirez-le.

## Après avoir terminé

- 1. Installez une unité de remplacement. Voir [« Installation d'un boîtier d'unités de disque dur » à la page 98](#page-107-0).
- 2. Si vous devez renvoyer le composant ou le périphérique en option, suivez les instructions d'emballage et utilisez les matériaux que vous avez reçus pour l'emballer.

#### Vidéo de démonstration

### [Découvrez la procédure sur YouTube](https://www.youtube.com/watch?v=Ejko6hpAhlc)

# <span id="page-107-0"></span>Installation d'un boîtier d'unités de disque dur

Suivez les instructions de cette section pour installer un boîtier d'unités de disque dur.

## À propos de cette tâche

#### Attention :

- Lisez [« Conseils d'installation » à la page 43](#page-52-1) et [« Liste de contrôle d'inspection de sécurité » à la page 44](#page-53-0) pour vous assurer de travailler en toute sécurité.
- Mettez le serveur et tous les dispositifs périphériques hors tension, puis déconnectez les cordons d'alimentation et tous les câbles externes. Voir [« Mise hors tension du serveur » à la page 52](#page-61-1).
- Empêchez l'exposition à l'électricité statique, laquelle peut entraîner l'arrêt du système et la perte de données, en conservant les composants sensibles à l'électricité statique dans les emballages antistatiques jusqu'à leur installation, et en manipulant ces dispositifs en portant un bracelet antistatique ou un autre système de mise à la terre.
• Si le serveur est installé dans une armoire, retirez le serveur dans l'armoire. Voir [« Retrait du serveur des](#page-61-0) [glissières » à la page 52](#page-61-0).

## Procédure

Etape 1. Installez le boîtier d'unités de disque dur.

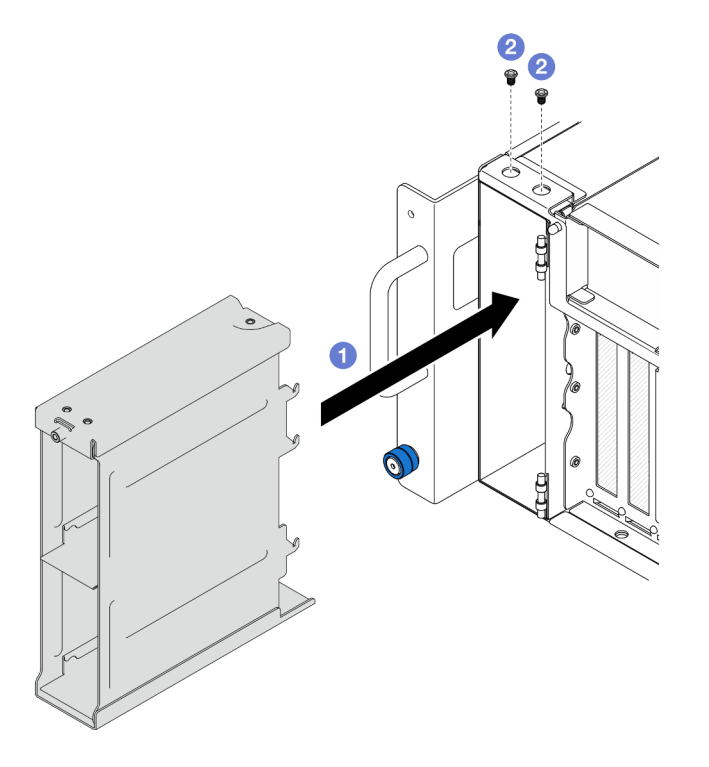

Figure 51. Installation d'un boîtier d'unités de disque dur de 2,5 pouces

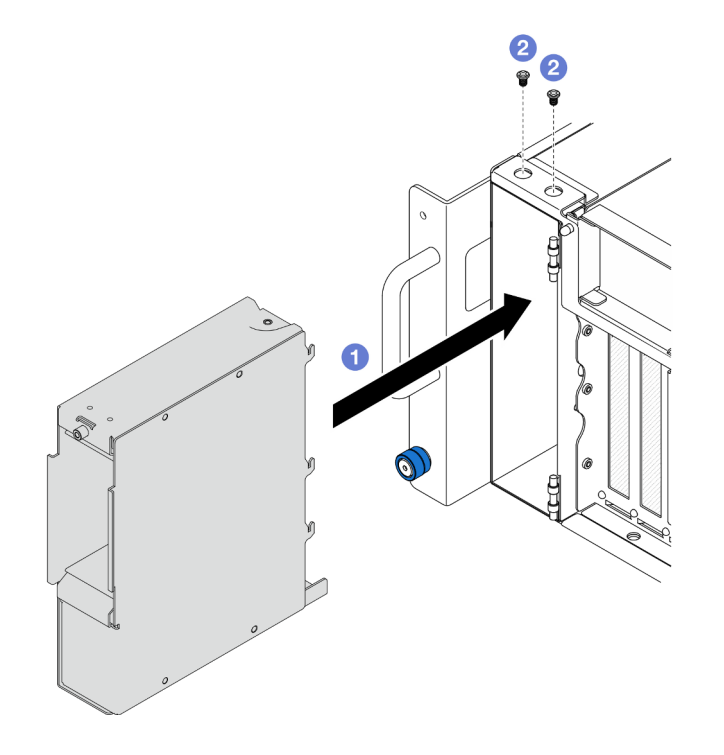

Figure 52. Installation d'un boîtier d'unités de disque dur E3.S

- a. **O** Faites coulisser le boîtier d'unités de disque dur dans le châssis.
- b. <sup>2</sup> Fixez le boîtier d'unités de disque dur avec deux vis.

- 1. Réinstallez le fond de panier d'unité ou l'assemblage de câbles E3.S. Voir [« Installation d'un fond de](#page-104-0) [panier d'unité » à la page 95](#page-104-0) ou [« Installation d'un assemblage de câbles E3.S » à la page 101.](#page-110-0)
- 2. Réinstallez toutes les unités remplaçables à chaud et les obturateurs d'unité. Voir [« Installation d'une](#page-99-0)  [unité remplaçable à chaud » à la page 90.](#page-99-0)
- 3. Réinstallez le carter supérieur avant. Voir [« Installation du carter supérieur avant » à la page 250.](#page-259-0)
- 4. Terminez de remplacer les composants. Voir [« Fin du remplacement des composants » à la page 268](#page-277-0).

#### Vidéo de démonstration

[Découvrez la procédure sur YouTube](https://www.youtube.com/watch?v=YfF_R3Vzsuo)

# Remplacement d'un assemblage de câbles E3.S

Suivez les instructions énoncées dans cette section pour installer ou retirer un assemblage de câbles E3.S.

# Retrait d'un assemblage de câbles E3.S

Suivez les instructions énoncées dans cette section pour le retrait d'un assemblage de câbles E3.S.

# À propos de cette tâche

#### Attention :

- Lisez [« Conseils d'installation » à la page 43](#page-52-1) et [« Liste de contrôle d'inspection de sécurité » à la page 44](#page-53-0) pour vous assurer de travailler en toute sécurité.
- Mettez le serveur et tous les dispositifs périphériques hors tension, puis déconnectez les cordons d'alimentation et tous les câbles externes. Voir [« Mise hors tension du serveur » à la page 52](#page-61-1).
- Empêchez l'exposition à l'électricité statique, laquelle peut entraîner l'arrêt du système et la perte de données, en conservant les composants sensibles à l'électricité statique dans les emballages antistatiques jusqu'à leur installation, et en manipulant ces dispositifs en portant un bracelet antistatique ou un autre système de mise à la terre.
- Si le serveur est installé dans une armoire, retirez le serveur dans l'armoire. Voir [« Retrait du serveur des](#page-61-0) [glissières » à la page 52.](#page-61-0)

## Procédure

Etape 1. Préparez-vous à cette tâche.

- a. Retirez le carter supérieur avant. Voir [« Retrait du carter supérieur avant » à la page 243.](#page-252-0)
- b. Retirez toutes les unités remplaçables à chaud et les obturateurs d'unité. Voir [« Retrait d'une](#page-96-0)  [unité remplaçable à chaud » à la page 87](#page-96-0).
- c. Prenez d'abord note du branchement des câbles ; débranchez ensuite les cordons d'alimentation et d'interface de la carte mezzanine et de la carte supérieure de processeur (BD CPU). Voir [« Cheminement des câbles de l'assemblage de câbles E3.S » à la page 276](#page-285-0) pour plus d'informations sur le cheminement interne des câbles.
- Etape 2. Retirez l'assemblage de câbles E3.S.

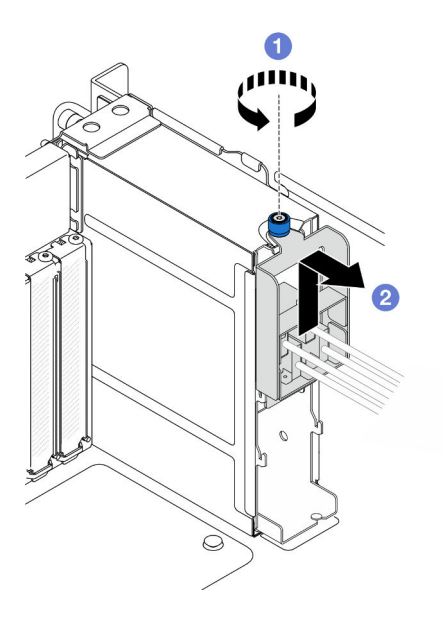

Figure 53. Retrait de l'assemblage de câbles E3.S

- a. **D** Desserrez la vis moletée. Si nécessaire, utilisez un tournevis.
- b. <sup>2</sup> Décrochez l'assemblage de câbles E3.S et retirez-le du châssis.

- 1. Installez une unité de remplacement ou remplissez les baies d'unité correspondantes avec des obturateurs d'unité. Voir [« Installation d'un assemblage de câbles E3.S » à la page 101](#page-110-0).
- 2. Si vous devez renvoyer le composant ou le périphérique en option, suivez les instructions d'emballage et utilisez les matériaux que vous avez reçus pour l'emballer.

# <span id="page-110-0"></span>Installation d'un assemblage de câbles E3.S

Suivez les instructions énoncées dans cette section pour installer un assemblage de câbles E3.S.

## À propos de cette tâche

#### Attention :

- Lisez [« Conseils d'installation » à la page 43](#page-52-1) et [« Liste de contrôle d'inspection de sécurité » à la page 44](#page-53-0) pour vous assurer de travailler en toute sécurité.
- Mettez le serveur et tous les dispositifs périphériques hors tension, puis déconnectez les cordons d'alimentation et tous les câbles externes. Voir [« Mise hors tension du serveur » à la page 52.](#page-61-1)
- Empêchez l'exposition à l'électricité statique, laquelle peut entraîner l'arrêt du système et la perte de données, en conservant les composants sensibles à l'électricité statique dans les emballages antistatiques jusqu'à leur installation, et en manipulant ces dispositifs en portant un bracelet antistatique ou un autre système de mise à la terre.
- Si le serveur est installé dans une armoire, retirez le serveur dans l'armoire. Voir [« Retrait du serveur des](#page-61-0) [glissières » à la page 52](#page-61-0).

#### Procédure

Etape 1. Installez l'assemblage de câbles E3.S.

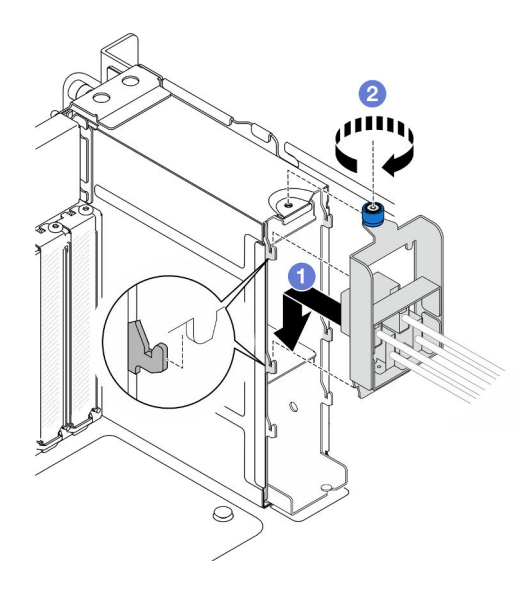

Figure 54. Installation de l'assemblage de câbles E3.S

- a. Accrochez l'assemblage de câbles E3.S sur le boîtier d'unités de disque dur.
- b. **@** Resserrez la vis moletée. Si nécessaire, utilisez un tournevis.

- 1. Branchez les cordons d'alimentation et d'interface sur la carte mezzanine et sur la carte supérieure de processeur (BD CPU). Voir [« Cheminement des câbles de l'assemblage de câbles E3.S » à la page 276](#page-285-0) pour plus d'informations sur le cheminement interne des câbles.
- 2. Réinstallez toutes les unités remplaçables à chaud et les obturateurs d'unité. Voir [« Installation d'une](#page-99-0)  [unité remplaçable à chaud » à la page 90.](#page-99-0)
- 3. Réinstallez le carter supérieur avant. Voir [« Installation du carter supérieur avant » à la page 250.](#page-259-0)
- 4. Terminez de remplacer les composants. Voir [« Fin du remplacement des composants » à la page 268](#page-277-0).

# Remplacement d'une bride EIA

Suivez les instructions de la présente section pour installer ou retirer une bride EIA.

# Retrait d'une bride EIA

Suivez les instructions de la présente section pour retirer une bride EIA.

## À propos de cette tâche

#### Attention :

- Lisez [« Conseils d'installation » à la page 43](#page-52-1) et [« Liste de contrôle d'inspection de sécurité » à la page 44](#page-53-0) pour vous assurer de travailler en toute sécurité.
- Mettez le serveur et tous les dispositifs périphériques hors tension, puis déconnectez les cordons d'alimentation et tous les câbles externes. Voir [« Mise hors tension du serveur » à la page 52](#page-61-1).
- Empêchez l'exposition à l'électricité statique, laquelle peut entraîner l'arrêt du système et la perte de données, en conservant les composants sensibles à l'électricité statique dans les emballages antistatiques jusqu'à leur installation, et en manipulant ces dispositifs en portant un bracelet antistatique ou un autre système de mise à la terre.

• Si le serveur est installé dans une armoire, retirez le serveur dans l'armoire. Voir [« Retrait du serveur des](#page-61-0) [glissières » à la page 52](#page-61-0).

## Procédure

Etape 1. Retirez le carter supérieur avant. Voir [« Retrait du carter supérieur avant » à la page 243.](#page-252-0)

Etape 2. Retirez les neuf vis et retirez la bride EIA du châssis.

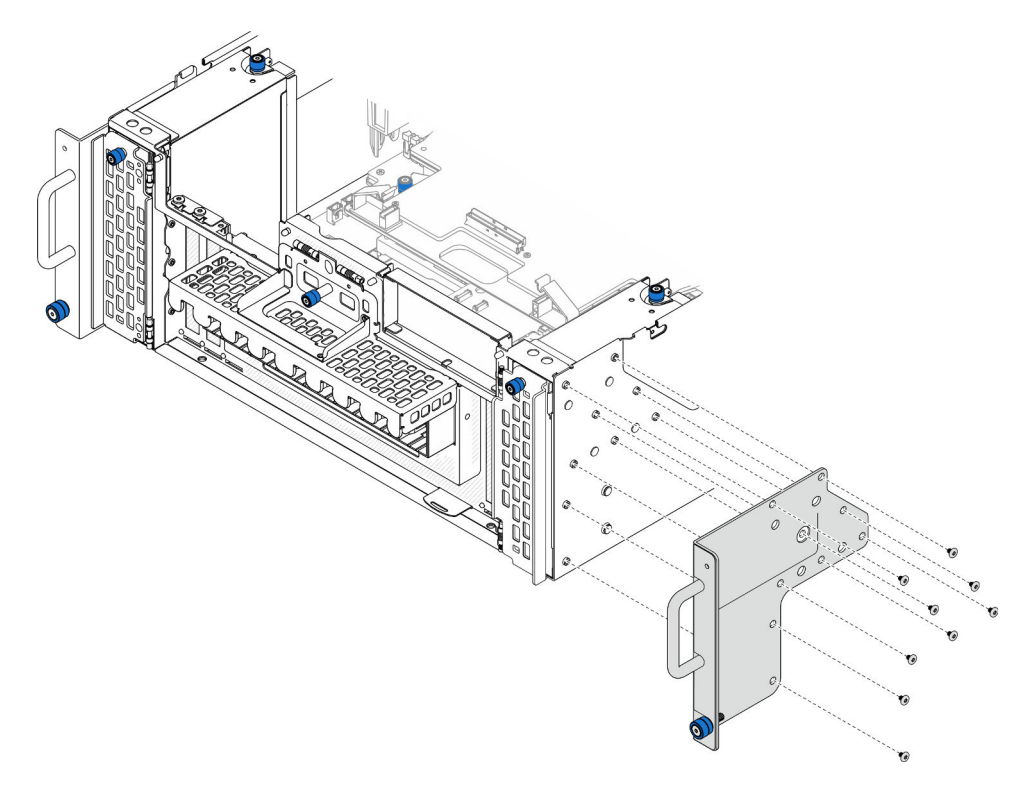

Figure 55. Retrait de la bride EIA

## Après avoir terminé

- 1. Installez une unité de remplacement. Voir [« Installation d'une bride EIA » à la page 103.](#page-112-0)
- 2. Si vous devez renvoyer le composant ou le périphérique en option, suivez les instructions d'emballage et utilisez les matériaux que vous avez reçus pour l'emballer.

#### Vidéo de démonstration

[Découvrez la procédure sur YouTube](https://www.youtube.com/watch?v=EhvzBX4I48M)

# <span id="page-112-0"></span>Installation d'une bride EIA

Suivez les instructions de la présente section pour installer une bride EIA.

## À propos de cette tâche

#### Attention :

• Lisez [« Conseils d'installation » à la page 43](#page-52-1) et [« Liste de contrôle d'inspection de sécurité » à la page 44](#page-53-0) pour vous assurer de travailler en toute sécurité.

- Mettez le serveur et tous les dispositifs périphériques hors tension, puis déconnectez les cordons d'alimentation et tous les câbles externes. Voir [« Mise hors tension du serveur » à la page 52](#page-61-1).
- Empêchez l'exposition à l'électricité statique, laquelle peut entraîner l'arrêt du système et la perte de données, en conservant les composants sensibles à l'électricité statique dans les emballages antistatiques jusqu'à leur installation, et en manipulant ces dispositifs en portant un bracelet antistatique ou un autre système de mise à la terre.
- Si le serveur est installé dans une armoire, retirez le serveur dans l'armoire. Voir [« Retrait du serveur des](#page-61-0) [glissières » à la page 52.](#page-61-0)

## Procédure

Etape 1. Alignez et installez la bride EIA sur le châssis et fixez-la à l'aide de neuf vis.

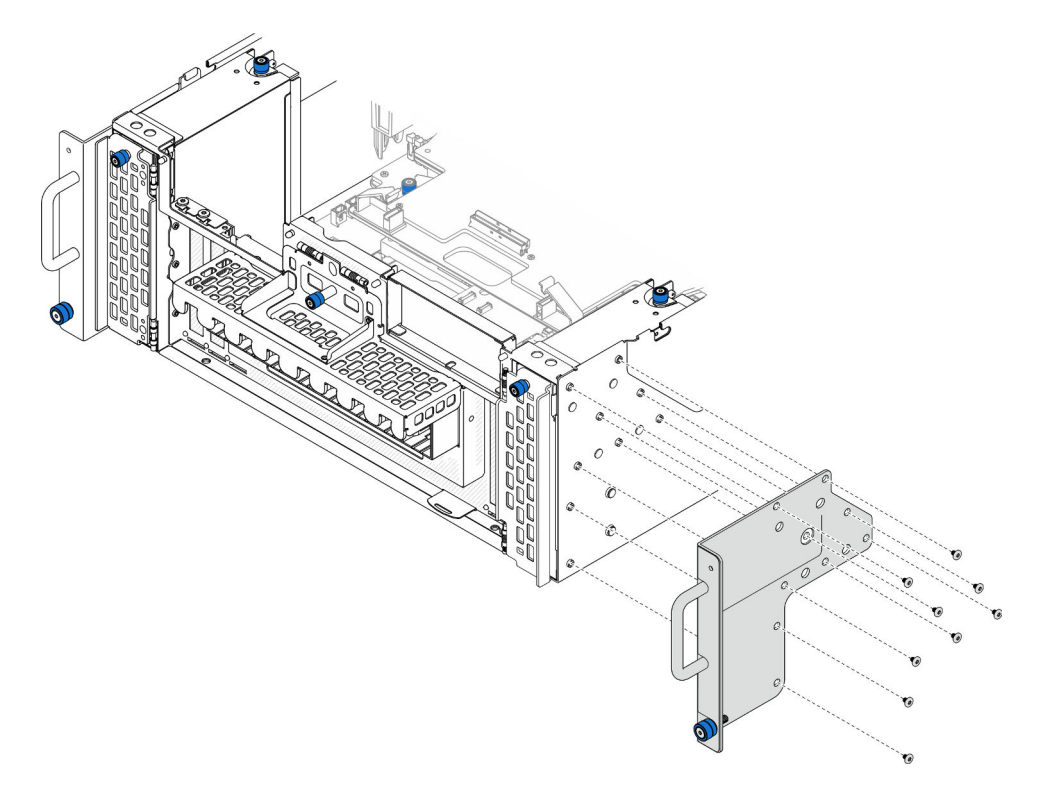

Figure 56. Installation de la bride EIA

## Après avoir terminé

- 1. Réinstallez le carter supérieur avant. Voir [« Installation du carter supérieur avant » à la page 250.](#page-259-0)
- 2. Terminez de remplacer les composants. Voir [« Fin du remplacement des composants » à la page 268](#page-277-0).

#### Vidéo de démonstration

[Découvrez la procédure sur YouTube](https://www.youtube.com/watch?v=CQuC8y0mK7k)

# Remplacement d'un assemblage de port Ethernet

Suivez les instructions de cette section pour installer ou retirer l'assemblage de port Ethernet.

# Retrait d'un assemblage de port Ethernet

Suivez les instructions de cette section pour retirer l'assemblage de port Ethernet.

# À propos de cette tâche

#### Attention :

- Lisez [« Conseils d'installation » à la page 43](#page-52-1) et [« Liste de contrôle d'inspection de sécurité » à la page 44](#page-53-0) pour vous assurer de travailler en toute sécurité.
- Mettez le serveur et tous les dispositifs périphériques hors tension, puis déconnectez les cordons d'alimentation et tous les câbles externes. Voir [« Mise hors tension du serveur » à la page 52.](#page-61-1)
- Empêchez l'exposition à l'électricité statique, laquelle peut entraîner l'arrêt du système et la perte de données, en conservant les composants sensibles à l'électricité statique dans les emballages antistatiques jusqu'à leur installation, et en manipulant ces dispositifs en portant un bracelet antistatique ou un autre système de mise à la terre.

## Procédure

Etape 1. Préparez-vous à cette tâche.

- a. Retirez le carter supérieur avant. Voir [« Retrait du carter supérieur avant » à la page 243.](#page-252-0)
- b. Retirez le carter supérieur arrière. Voir [« Retrait du carter supérieur arrière » à la page 245.](#page-254-0)
- c. Si vous remplacez le câble de l'assemblage de port Ethernet, retirez la grille d'aération de la carte supérieure de processeur (BD CPU) et la carte supérieure de processeur (BD CPU). Pour plus d'informations, voir [« Retrait de la grille d'aération de la carte supérieure de processeur](#page-83-0) [\(BD CPU\) » à la page 74](#page-83-0) et [« Retrait de la carte supérieure de processeur \(BD CPU\) » à la page](#page-267-0)  [258.](#page-267-0)
- Etape 2. Retirez la vis qui fixe l'assemblage de port Ethernet ; saisissez ensuite l'assemblage de port Ethernet et sortez-le avec précaution du châssis.

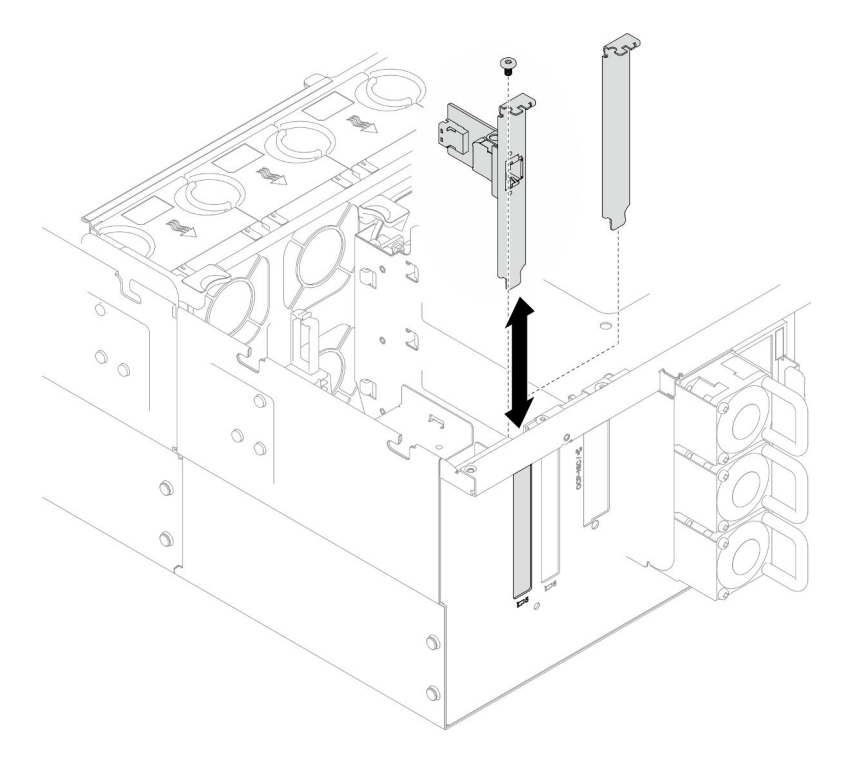

Figure 57. Retrait de l'assemblage de port Ethernet

- Etape 3. Débranchez le câble de l'assemblage de port Ethernet et de la carte d'interposition. Voir [« Cheminement des câbles de l'assemblage de port Ethernet » à la page 277.](#page-286-0)
- Etape 4. Si nécessaire, retirez les deux vis et séparez la carte de port Ethernet du support.

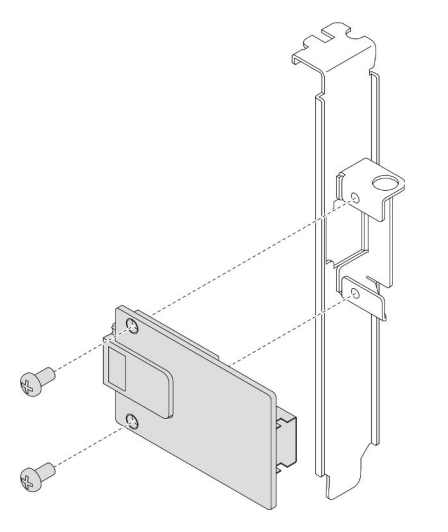

Figure 58. Retrait de la carte de port Ethernet

- 1. Installez une unité de remplacement. Voir [« Installation d'un assemblage de port Ethernet » à la page](#page-115-0)  [106](#page-115-0).
- 2. Si vous devez renvoyer le composant ou le périphérique en option, suivez les instructions d'emballage et utilisez les matériaux que vous avez reçus pour l'emballer.

#### Vidéo de démonstration

[Découvrez la procédure sur YouTube](https://www.youtube.com/watch?v=Q-WasSIwyD4)

# <span id="page-115-0"></span>Installation d'un assemblage de port Ethernet

Suivez les instructions de cette section pour installer l'assemblage de port Ethernet.

## À propos de cette tâche

#### Attention :

- Lisez [« Conseils d'installation » à la page 43](#page-52-1) et [« Liste de contrôle d'inspection de sécurité » à la page 44](#page-53-0) pour vous assurer de travailler en toute sécurité.
- Mettez le serveur et tous les dispositifs périphériques hors tension, puis déconnectez les cordons d'alimentation et tous les câbles externes. Voir [« Mise hors tension du serveur » à la page 52](#page-61-1).
- Empêchez l'exposition à l'électricité statique, laquelle peut entraîner l'arrêt du système et la perte de données, en conservant les composants sensibles à l'électricité statique dans les emballages antistatiques jusqu'à leur installation, et en manipulant ces dispositifs en portant un bracelet antistatique ou un autre système de mise à la terre.

Téléchargement du microprogramme et du pilote : Après le remplacement d'un composant, il est possible que la mise à jour du microprogramme ou du pilote soit requise.

- Accédez à [https://datacentersupport.lenovo.com/products/servers/thinksystem/sr950v3/7dc4/downloads/](https://datacentersupport.lenovo.com/products/servers/thinksystem/sr950v3/7dc4/downloads/driver-list/)  [driver-list/](https://datacentersupport.lenovo.com/products/servers/thinksystem/sr950v3/7dc4/downloads/driver-list/) pour consulter les dernières mises à jour de microprogramme et de pilote disponibles pour votre serveur.
- Accédez à [« Mise à jour du microprogramme » à la page 285](#page-294-0) pour obtenir plus d'informations sur les outils de mise à jour du microprogramme.

## Procédure

Etape 1. Si nécessaire, alignez la carte de port Ethernet sur le support et installez deux vis pour la fixer.

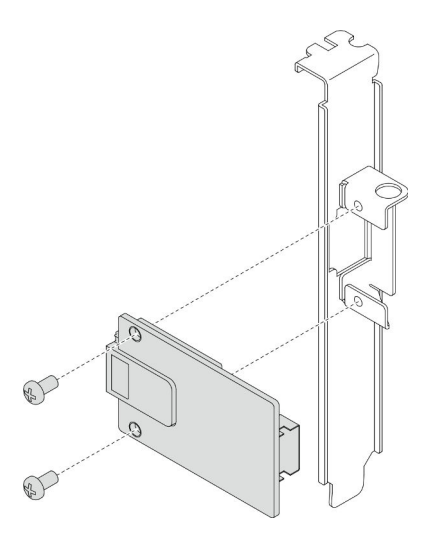

Figure 59. Installation de la carte de port Ethernet

- Etape 2. Branchez le câble sur l'assemblage de port Ethernet et sur la carte d'interposition. Voir [« Cheminement des câbles de l'assemblage de port Ethernet » à la page 277](#page-286-0).
- Etape 3. Alignez et installez l'assemblage de port Ethernet dans le châssis ; installez ensuite la vis pour fixer l'assemblage de port Ethernet.

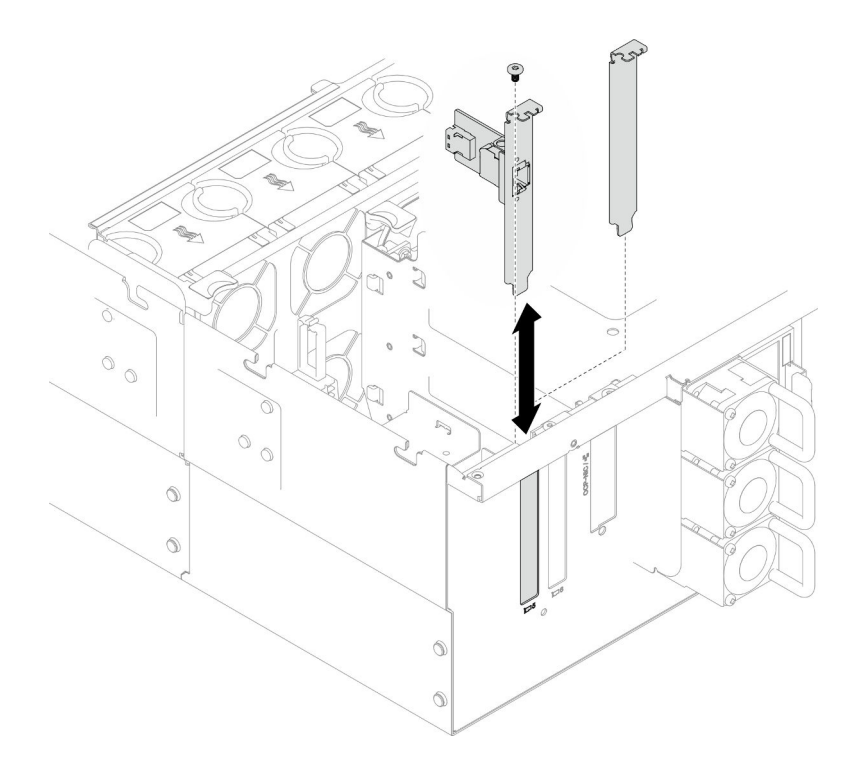

Figure 60. Installation de l'assemblage de port Ethernet

- 1. Si vous avez remplacé le câble de l'assemblage de port Ethernet, réinstallez la carte supérieure de processeur (BD CPU) et la grille d'aération de la carte supérieure de processeur (BD CPU). Pour plus d'informations, voir [« Installation de la carte supérieure de processeur \(BD CPU\) » à la page 263](#page-272-0) et [« Installation de la grille d'aération de la carte supérieure de processeur \(BD CPU\) » à la page 76](#page-85-0).
- 2. Réinstallez le carter supérieur arrière. Voir [« Installation du carter supérieur arrière » à la page 247](#page-256-0).
- 3. Réinstallez le carter supérieur avant. Voir [« Installation du carter supérieur avant » à la page 250.](#page-259-0)
- 4. Terminez de remplacer les composants. Voir [« Fin du remplacement des composants » à la page 268](#page-277-0).

#### Vidéo de démonstration

[Découvrez la procédure sur YouTube](https://www.youtube.com/watch?v=jKgT58GhkJU)

# Remplacement d'un ventilateur et d'un boîtier de ventilateur

Suivez les instructions énoncées dans cette section pour le retrait ou l'installation des ventilateurs et d'un boîtier de ventilation.

## <span id="page-117-0"></span>Retrait d'un module ventilateur

Suivez les instructions de la présente section pour retirer un module ventilateur.

## À propos de cette tâche

S014

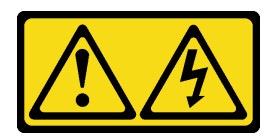

#### ATTENTION :

Des niveaux dangereux de tension, courant et électricité peuvent être présents dans les composants. Seul un technicien de maintenance qualifié est habilité à retirer les carters où l'étiquette est apposée.

S017

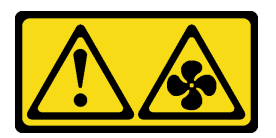

#### ATTENTION :

Pales de ventilateurs mobiles dangereuses à proximité. Évitez tout contact avec les doigts ou toute autre partie du corps.

S033

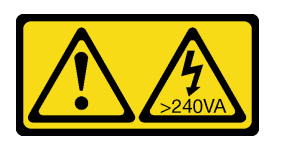

#### ATTENTION :

Courant électrique dangereux. Des tensions présentant un courant électrique dangereux peuvent provoquer une surchauffe lorsqu'elles sont en court-circuit avec du métal, ce qui peut entraîner des projections de métal, des brûlures ou les deux.

#### Attention :

- Lisez [« Conseils d'installation » à la page 43](#page-52-1) et [« Liste de contrôle d'inspection de sécurité » à la page 44](#page-53-0) pour vous assurer de travailler en toute sécurité.
- Mettez le serveur et tous les dispositifs périphériques hors tension, puis déconnectez les cordons d'alimentation et tous les câbles externes. Voir [« Mise hors tension du serveur » à la page 52.](#page-61-1)
- Empêchez l'exposition à l'électricité statique, laquelle peut entraîner l'arrêt du système et la perte de données, en conservant les composants sensibles à l'électricité statique dans les emballages antistatiques jusqu'à leur installation, et en manipulant ces dispositifs en portant un bracelet antistatique ou un autre système de mise à la terre.
- Si le serveur est installé dans une armoire, retirez le serveur dans l'armoire. Voir [« Retrait du serveur des](#page-61-0) [glissières » à la page 52](#page-61-0).

## Procédure

Etape 1. Retirez le carter supérieur avant. Voir [« Retrait du carter supérieur avant » à la page 243.](#page-252-0)

Etape 2. Retirez le module ventilateur.

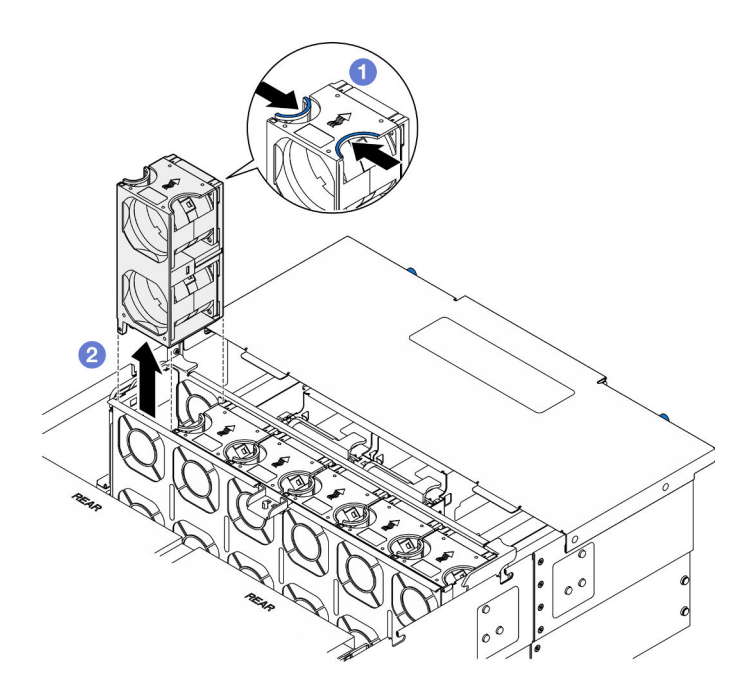

Figure 61. Retrait d'un module ventilateur

- a. **O** Pincez et maintenez les points de contact sur la partie supérieure du module ventilateur.
- b. **@** Soulevez le module ventilateur pour le retirer.

- 1. Installez une unité de remplacement. Voir [« Installation d'un module ventilateur » à la page 113.](#page-122-0) Assurezvous que l'unité de remplacement est du même type que celle que vous avez retirée.
- 2. Si vous devez renvoyer le composant ou le périphérique en option, suivez les instructions d'emballage et utilisez les matériaux que vous avez reçus pour l'emballer.

#### Vidéo de démonstration

#### [Découvrez la procédure sur YouTube](https://www.youtube.com/watch?v=BwRd2sotcyk)

## <span id="page-119-0"></span>Retrait du boîtier de ventilation

Suivez les instructions énoncées dans cette section pour le retrait d'un boîtier de ventilation.

### À propos de cette tâche

#### S002

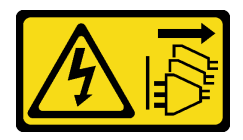

#### ATTENTION :

Le bouton de mise sous tension du serveur et l'interrupteur du bloc d'alimentation ne coupent pas le courant électrique alimentant l'unité. En outre, le système peut être équipé de plusieurs cordons d'alimentation. Pour mettre l'unité hors tension, vous devez déconnecter tous les cordons de la source d'alimentation.

#### S017

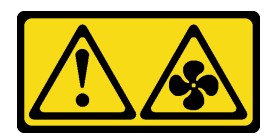

#### ATTENTION :

Pales de ventilateurs mobiles dangereuses à proximité. Évitez tout contact avec les doigts ou toute autre partie du corps.

#### Attention :

- Lisez [« Conseils d'installation » à la page 43](#page-52-1) et [« Liste de contrôle d'inspection de sécurité » à la page 44](#page-53-0) pour vous assurer de travailler en toute sécurité.
- Mettez le serveur et tous les dispositifs périphériques hors tension, puis déconnectez les cordons d'alimentation et tous les câbles externes. Voir [« Mise hors tension du serveur » à la page 52.](#page-61-1)
- Empêchez l'exposition à l'électricité statique, laquelle peut entraîner l'arrêt du système et la perte de données, en conservant les composants sensibles à l'électricité statique dans les emballages antistatiques jusqu'à leur installation, et en manipulant ces dispositifs en portant un bracelet antistatique ou un autre système de mise à la terre.
- Si le serveur est installé dans une armoire, retirez le serveur dans l'armoire. Voir [« Retrait du serveur des](#page-61-0) [glissières » à la page 52](#page-61-0).

### Procédure

Etape 1. Préparez-vous à cette tâche.

- a. Retirez le carter supérieur avant. Voir [« Retrait du carter supérieur avant » à la page 243.](#page-252-0)
- b. Retirez tous les modules ventilateur. Voir [« Retrait d'un module ventilateur » à la page 108](#page-117-0).
- Etape 2. Retirez la cage de ventilateur.

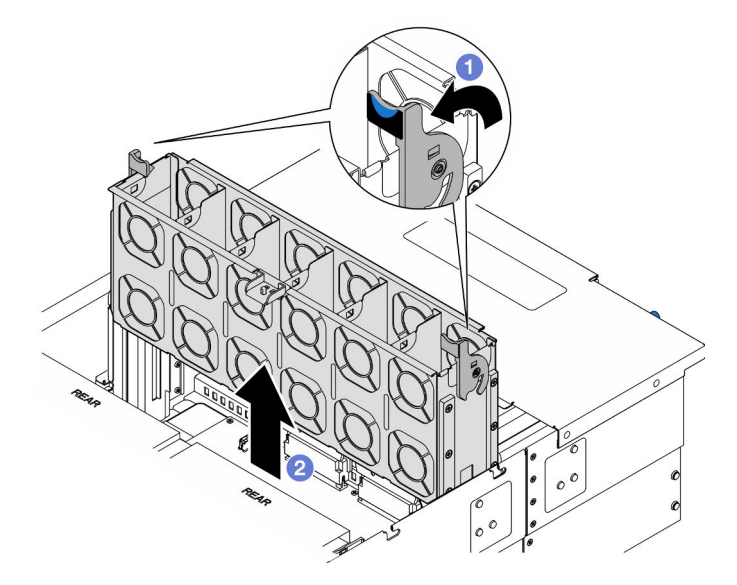

Figure 62. Retrait du boîtier de ventilation

a. G Soulevez et faites pivoter les loquets de déblocage du boîtier de ventilation afin de dégager le boîtier de ventilation du châssis.

b. **@** Soulevez le boîtier de ventilation pour le retirer.

## Après avoir terminé

- 1. Installez une unité de remplacement. Voir [« Installation du boîtier de ventilation » à la page 112.](#page-121-0)
- 2. Si vous devez renvoyer le composant ou le périphérique en option, suivez les instructions d'emballage et utilisez les matériaux que vous avez reçus pour l'emballer.

#### Vidéo de démonstration

[Découvrez la procédure sur YouTube](https://www.youtube.com/watch?v=8uzbW6Gr-j4)

# <span id="page-121-0"></span>Installation du boîtier de ventilation

Suivez les instructions énoncées dans cette section pour installer un boîtier de ventilation.

## À propos de cette tâche

S002

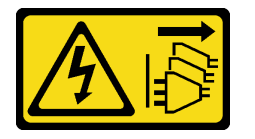

#### ATTENTION :

Le bouton de mise sous tension du serveur et l'interrupteur du bloc d'alimentation ne coupent pas le courant électrique alimentant l'unité. En outre, le système peut être équipé de plusieurs cordons d'alimentation. Pour mettre l'unité hors tension, vous devez déconnecter tous les cordons de la source d'alimentation.

S017

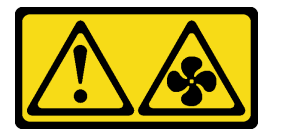

#### ATTENTION :

Pales de ventilateurs mobiles dangereuses à proximité. Évitez tout contact avec les doigts ou toute autre partie du corps.

#### Attention :

- Lisez [« Conseils d'installation » à la page 43](#page-52-1) et [« Liste de contrôle d'inspection de sécurité » à la page 44](#page-53-0) pour vous assurer de travailler en toute sécurité.
- Mettez le serveur et tous les dispositifs périphériques hors tension, puis déconnectez les cordons d'alimentation et tous les câbles externes. Voir [« Mise hors tension du serveur » à la page 52](#page-61-1).
- Empêchez l'exposition à l'électricité statique, laquelle peut entraîner l'arrêt du système et la perte de données, en conservant les composants sensibles à l'électricité statique dans les emballages antistatiques jusqu'à leur installation, et en manipulant ces dispositifs en portant un bracelet antistatique ou un autre système de mise à la terre.
- Si le serveur est installé dans une armoire, retirez le serveur dans l'armoire. Voir [« Retrait du serveur des](#page-61-0) [glissières » à la page 52.](#page-61-0)

Etape 1. Installez le boîtier de ventilateur.

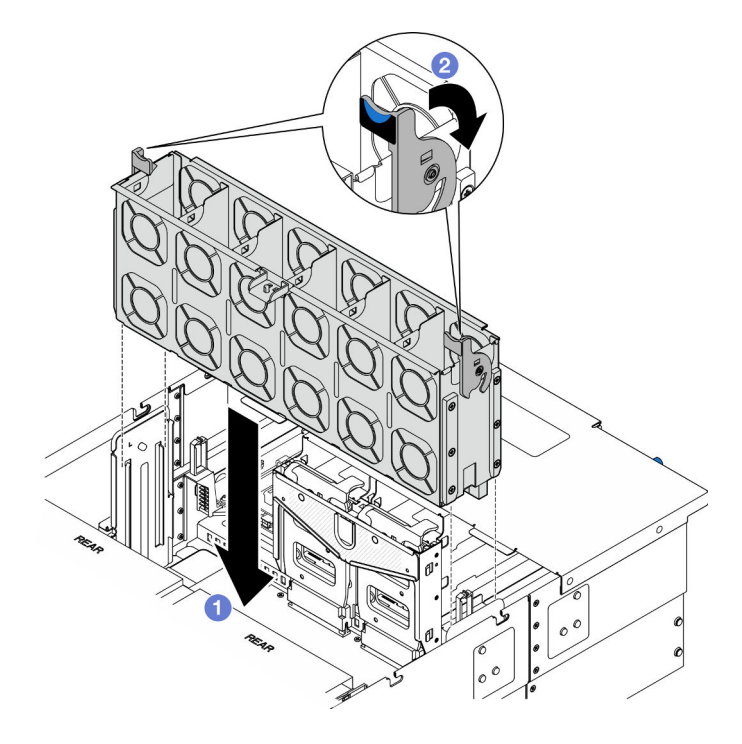

Figure 63. Installation du boîtier de ventilation

- a. **I** Alignez le boîtier de ventilation sur les guides de chaque côté du châssis ; ensuite, abaissez-le dans ce dernier.
- b. <sup>**@** Faites pivoter les taquets de déverrouillage du boîtier de ventilation jusqu'à ce qu'ils</sup> s'arrêtent.

### Après avoir terminé

- 1. Réinstallez tous les modules ventilateur. Voir [« Installation d'un module ventilateur » à la page 113.](#page-122-0)
- 2. Réinstallez le carter supérieur avant. Voir [« Installation du carter supérieur avant » à la page 250](#page-259-0).
- 3. Terminez de remplacer les composants. Voir [« Fin du remplacement des composants » à la page 268](#page-277-0).

#### Vidéo de démonstration

[Découvrez la procédure sur YouTube](https://www.youtube.com/watch?v=yGaQS-Y8rmI)

## <span id="page-122-0"></span>Installation d'un module ventilateur

Suivez les instructions de cette section pour installer un ventilateur remplaçable à chaud.

#### À propos de cette tâche

S014

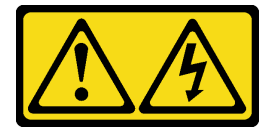

#### ATTENTION :

Des niveaux dangereux de tension, courant et électricité peuvent être présents dans les composants. Seul un technicien de maintenance qualifié est habilité à retirer les carters où l'étiquette est apposée.

S017

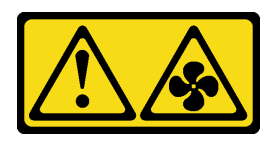

#### ATTENTION :

Pales de ventilateurs mobiles dangereuses à proximité. Évitez tout contact avec les doigts ou toute autre partie du corps.

S033

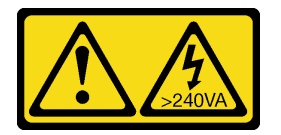

#### ATTENTION :

Courant électrique dangereux. Des tensions présentant un courant électrique dangereux peuvent provoquer une surchauffe lorsqu'elles sont en court-circuit avec du métal, ce qui peut entraîner des projections de métal, des brûlures ou les deux.

#### Attention :

- Lisez [« Conseils d'installation » à la page 43](#page-52-1) et [« Liste de contrôle d'inspection de sécurité » à la page 44](#page-53-0) pour vous assurer de travailler en toute sécurité.
- Mettez le serveur et tous les dispositifs périphériques hors tension, puis déconnectez les cordons d'alimentation et tous les câbles externes. Voir [« Mise hors tension du serveur » à la page 52](#page-61-1).
- Empêchez l'exposition à l'électricité statique, laquelle peut entraîner l'arrêt du système et la perte de données, en conservant les composants sensibles à l'électricité statique dans les emballages antistatiques jusqu'à leur installation, et en manipulant ces dispositifs en portant un bracelet antistatique ou un autre système de mise à la terre.
- Si le serveur est installé dans une armoire, retirez le serveur dans l'armoire. Voir [« Retrait du serveur des](#page-61-0) [glissières » à la page 52.](#page-61-0)

## Procédure

Etape 1. Alignez le module ventilateur avec l'emplacement du ventilateur dans le boîtier de ventilation ; ensuite, insérez le module ventilateur dans le boîtier de ventilation et poussez jusqu'à ce qu'il s'enclenche.

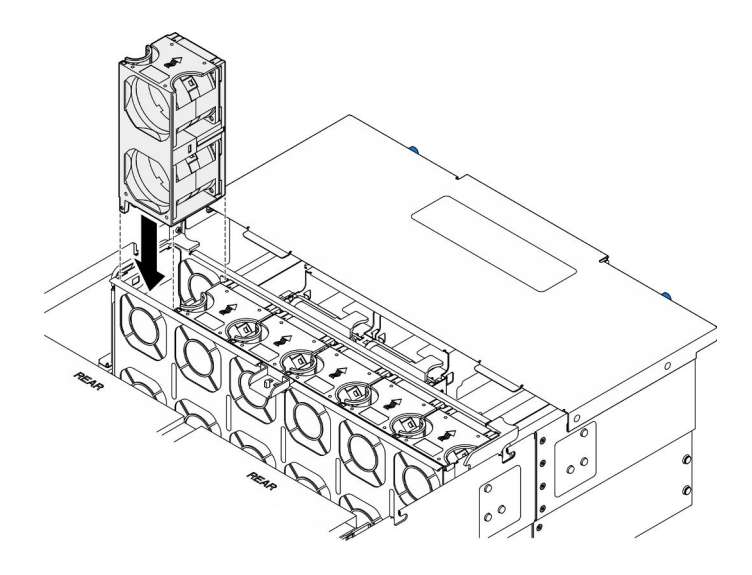

Figure 64. Installation d'un module ventilateur

- 1. Réinstallez le carter supérieur avant. Voir [« Installation du carter supérieur avant » à la page 250](#page-259-0).
- 2. Terminez de remplacer les composants. Voir [« Fin du remplacement des composants » à la page 268](#page-277-0).

#### Vidéo de démonstration

#### [Découvrez la procédure sur YouTube](https://www.youtube.com/watch?v=U0SdAKz1x3U)

# Remplacement d'un module d'alimentation flash

Suivez les instructions de cette section pour retirer ou installer un module d'alimentation flash.

# Retrait d'un module d'alimentation flash

Suivez les instructions de la présente section pour retirer un module d'alimentation flash.

## À propos de cette tâche

S002

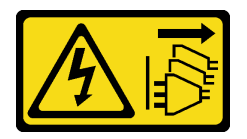

#### ATTENTION :

Le bouton de mise sous tension du serveur et l'interrupteur du bloc d'alimentation ne coupent pas le courant électrique alimentant l'unité. En outre, le système peut être équipé de plusieurs cordons d'alimentation. Pour mettre l'unité hors tension, vous devez déconnecter tous les cordons de la source d'alimentation.

#### Attention :

• Lisez [« Conseils d'installation » à la page 43](#page-52-1) et [« Liste de contrôle d'inspection de sécurité » à la page 44](#page-53-0) pour vous assurer de travailler en toute sécurité.

- Mettez le serveur et tous les dispositifs périphériques hors tension, puis déconnectez les cordons d'alimentation et tous les câbles externes. Voir [« Mise hors tension du serveur » à la page 52](#page-61-1).
- Empêchez l'exposition à l'électricité statique, laquelle peut entraîner l'arrêt du système et la perte de données, en conservant les composants sensibles à l'électricité statique dans les emballages antistatiques jusqu'à leur installation, et en manipulant ces dispositifs en portant un bracelet antistatique ou un autre système de mise à la terre.
- Si le serveur est installé dans une armoire, retirez le serveur dans l'armoire. Voir [« Retrait du serveur des](#page-61-0) [glissières » à la page 52.](#page-61-0)

## Procédure

- Etape 1. Retirez le carter supérieur avant. Voir [« Retrait du carter supérieur avant » à la page 243.](#page-252-0)
- Etape 2. Repérez le module d'alimentation flash sur la grille d'aération de la carte supérieure de processeur (BD CPU).

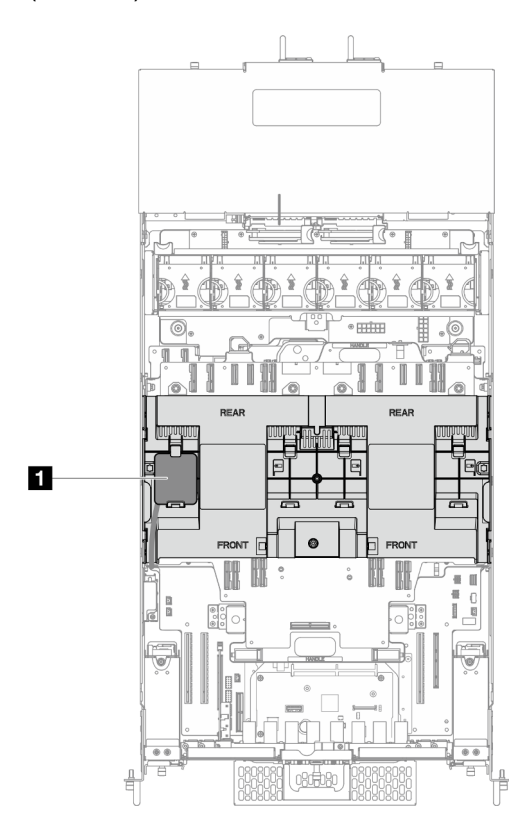

Figure 65. Emplacement du module d'alimentation flash

**1** Emplacement du module d'alimentation flash

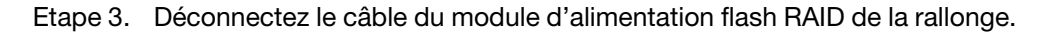

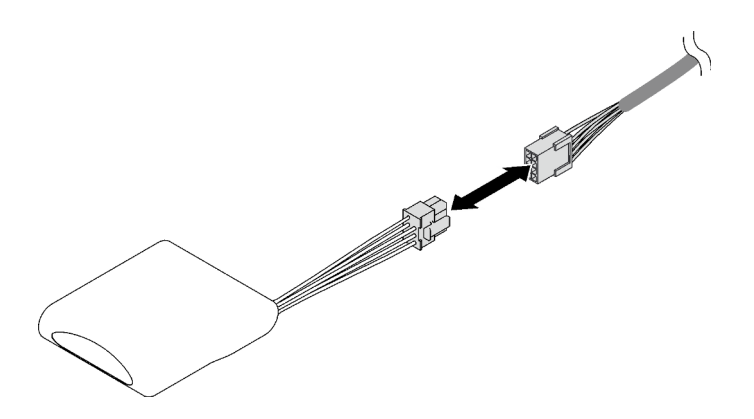

Figure 66. Déconnexion du câble du module d'alimentation flash

Etape 4. Retirez le module d'alimentation flash.

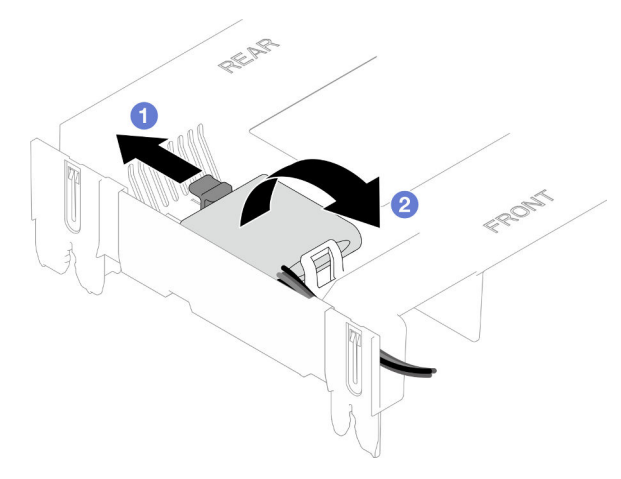

Figure 67. Retrait du module d'alimentation flash

- a. **I** Faites pivoter doucement la patte de retenue comme dans l'illustration.
- b. **@** Soulevez le module d'alimentation flash et retirez-le du support.

#### Après avoir terminé

- 1. Installez une unité de remplacement. Voir « Installation d'un support de module d'alimentation Flash » à [la page 117](#page-126-0).
- 2. Si vous devez renvoyer le composant ou le périphérique en option, suivez les instructions d'emballage et utilisez les matériaux que vous avez reçus pour l'emballer.

#### Vidéo de démonstration

[Découvrez la procédure sur YouTube](https://www.youtube.com/watch?v=5VJCklqpVHw)

# <span id="page-126-0"></span>Installation d'un support de module d'alimentation Flash

Suivez les instructions de la présente section pour installer un module d'alimentation flash.

## À propos de cette tâche

S002

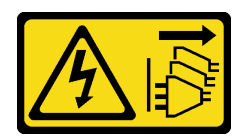

#### ATTENTION :

Le bouton de mise sous tension du serveur et l'interrupteur du bloc d'alimentation ne coupent pas le courant électrique alimentant l'unité. En outre, le système peut être équipé de plusieurs cordons d'alimentation. Pour mettre l'unité hors tension, vous devez déconnecter tous les cordons de la source d'alimentation.

#### Attention :

- Lisez [« Conseils d'installation » à la page 43](#page-52-1) et [« Liste de contrôle d'inspection de sécurité » à la page 44](#page-53-0) pour vous assurer de travailler en toute sécurité.
- Mettez le serveur et tous les dispositifs périphériques hors tension, puis déconnectez les cordons d'alimentation et tous les câbles externes. Voir [« Mise hors tension du serveur » à la page 52](#page-61-1).
- Empêchez l'exposition à l'électricité statique, laquelle peut entraîner l'arrêt du système et la perte de données, en conservant les composants sensibles à l'électricité statique dans les emballages antistatiques jusqu'à leur installation, et en manipulant ces dispositifs en portant un bracelet antistatique ou un autre système de mise à la terre.
- Si le serveur est installé dans une armoire, retirez le serveur dans l'armoire. Voir [« Retrait du serveur des](#page-61-0) [glissières » à la page 52.](#page-61-0)

## Procédure

- Etape 1. Mettez l'emballage antistatique contenant le nouveau composant contre une zone non peinte externe du serveur, puis déballez et posez le composant sur une surface de protection électrostatique.
- Etape 2. Installez le module d'alimentation flash.

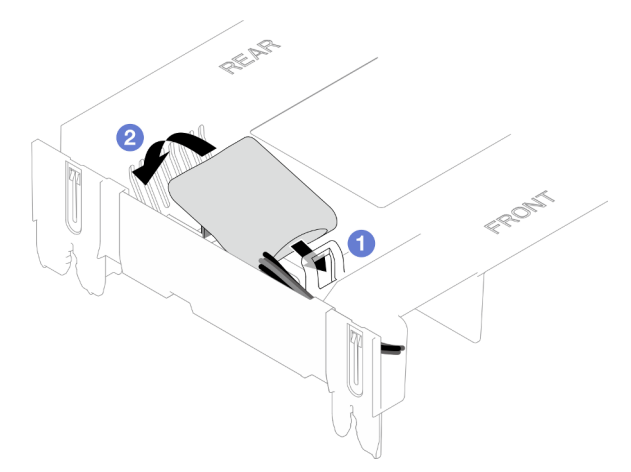

Figure 68. Installation du module d'alimentation flash

- a. **I** Notez l'orientation du module d'alimentation flash ; ensuite, insérez délicatement le module d'alimentation flash dans la patte de retenue située d'un des côtés, comme indiqué.
- b. <sup>**a**</sup> Appuyez sur le module d'alimentation flash de l'autre côté jusqu'à ce qu'il se mette en place.
- Etape 3. Connectez le câble du module d'alimentation flash RAID à la rallonge.

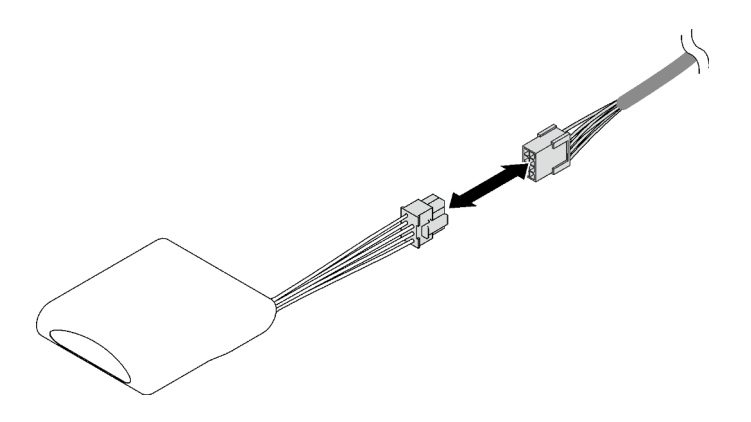

Figure 69. Connexion du câble au module d'alimentation flash

Etape 4. Connectez le module d'alimentation flash à l'adaptateur RAID à l'aide de la rallonge.

### Après avoir terminé

- 1. Réinstallez le carter supérieur avant. Voir [« Installation du carter supérieur avant » à la page 250](#page-259-0).
- 2. Terminez de remplacer les composants. Voir [« Fin du remplacement des composants » à la page 268](#page-277-0).

#### Vidéo de démonstration

[Découvrez la procédure sur YouTube](https://www.youtube.com/watch?v=LWNHh0xba28)

## Remplacement d'un panneau opérateur avant

Suivez les instructions de cette section pour installer ou retirer le panneau opérateur avant.

# <span id="page-128-0"></span>Retrait du panneau opérateur avant

Suivez les instructions de cette section pour retirer le panneau opérateur avant.

## À propos de cette tâche

#### Attention :

- Lisez [« Conseils d'installation » à la page 43](#page-52-1) et [« Liste de contrôle d'inspection de sécurité » à la page 44](#page-53-0) pour vous assurer de travailler en toute sécurité.
- Mettez le serveur et tous les dispositifs périphériques hors tension, puis déconnectez les cordons d'alimentation et tous les câbles externes. Voir [« Mise hors tension du serveur » à la page 52.](#page-61-1)
- Empêchez l'exposition à l'électricité statique, laquelle peut entraîner l'arrêt du système et la perte de données, en conservant les composants sensibles à l'électricité statique dans les emballages antistatiques jusqu'à leur installation, et en manipulant ces dispositifs en portant un bracelet antistatique ou un autre système de mise à la terre.
- Si le serveur est installé dans une armoire, retirez le serveur dans l'armoire. Voir [« Retrait du serveur des](#page-61-0) [glissières » à la page 52](#page-61-0).

## Procédure

Etape 1. Préparez-vous à cette tâche.

a. Retirez le carter supérieur avant. Voir [« Retrait du carter supérieur avant » à la page 243.](#page-252-0)

- b. Retirez la grille d'aération de la carte supérieure de processeur (BD CPU). Voir [« Retrait de la](#page-83-0)  [grille d'aération de la carte supérieure de processeur \(BD CPU\) » à la page 74](#page-83-0).
- c. Retirez la carte supérieure de processeur (BD CPU). Voir [« Retrait de la carte supérieure de](#page-267-0) [processeur \(BD CPU\) » à la page 258](#page-267-0).
- d. Pour le châssis principal uniquement, retirez le support. Voir [« Retrait du support » à la page](#page-230-0) [221](#page-230-0).
- e. Pour le châssis principal uniquement, retirez le bloc de carte d'E-S système et de carte d'interposition. Voir [« Retrait de la carte d'E-S système et de la carte d'interposition » à la](#page-237-0) [page 228](#page-237-0).
- Etape 2. Retrait du panneau opérateur avant.

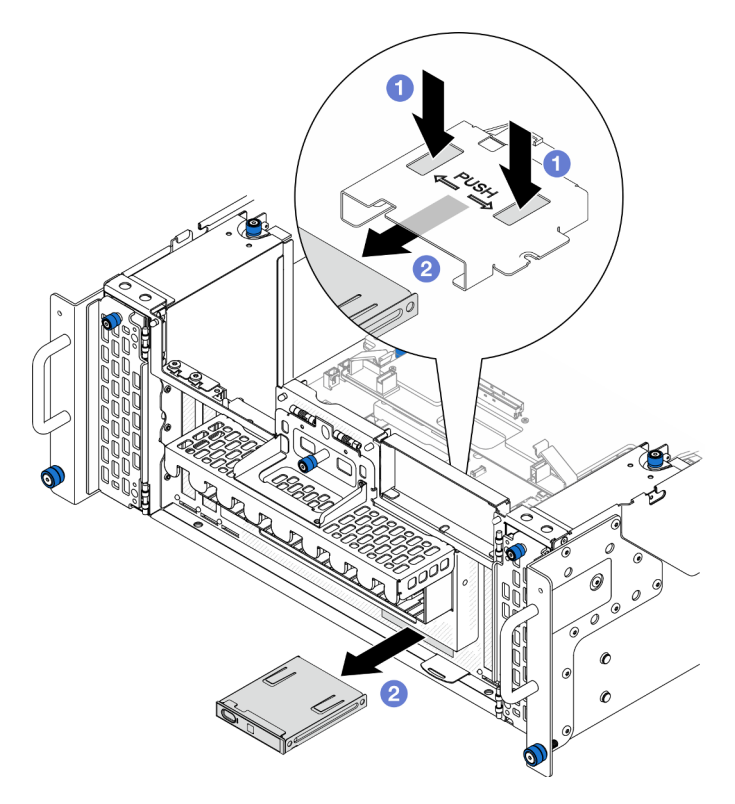

Figure 70. Retrait du panneau opérateur avant

- a. **C** Appuyez sur les deux pattes de déverrouillage situées sur la partie supérieure du boîtier de panneau opérateur avant et maintenez-les enfoncées.
- b. <sup>2</sup> Poussez le panneau opérateur avant vers l'extérieur depuis l'intérieur du châssis afin de le retirer.
- Etape 3. Si nécessaire, retirez les deux vis et retirez le boîtier du panneau opérateur avant.

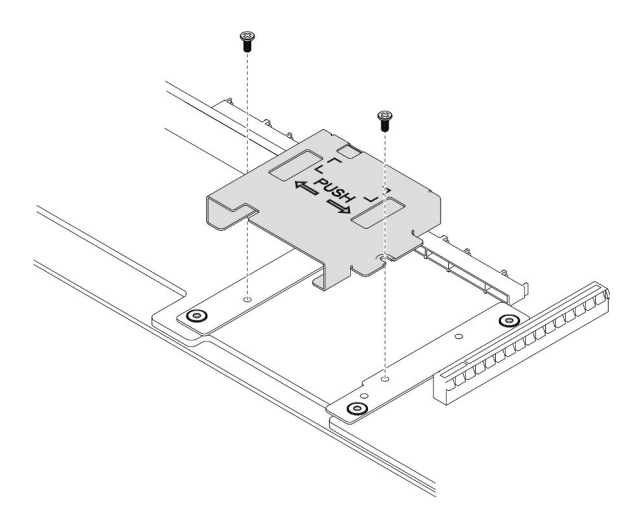

Figure 71. Retrait du boîtier du panneau opérateur avant

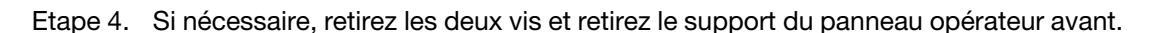

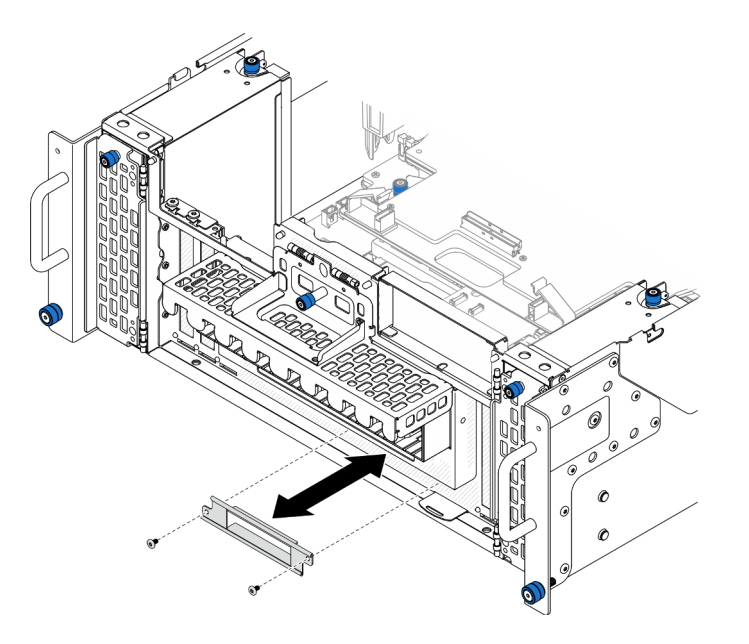

Figure 72. Retrait du support du panneau opérateur avant

- 1. Installez une unité de remplacement. Voir [« Installation du panneau opérateur avant » à la page 121.](#page-130-0)
- 2. Si vous devez renvoyer le composant ou le périphérique en option, suivez les instructions d'emballage et utilisez les matériaux que vous avez reçus pour l'emballer.

#### Vidéo de démonstration

[Découvrez la procédure sur YouTube](https://www.youtube.com/watch?v=soQ5UEkCROY)

## <span id="page-130-0"></span>Installation du panneau opérateur avant

Suivez les instructions de cette section pour installer le panneau opérateur avant.

# À propos de cette tâche

#### Attention :

- Lisez [« Conseils d'installation » à la page 43](#page-52-1) et [« Liste de contrôle d'inspection de sécurité » à la page 44](#page-53-0) pour vous assurer de travailler en toute sécurité.
- Mettez le serveur et tous les dispositifs périphériques hors tension, puis déconnectez les cordons d'alimentation et tous les câbles externes. Voir [« Mise hors tension du serveur » à la page 52](#page-61-1).
- Empêchez l'exposition à l'électricité statique, laquelle peut entraîner l'arrêt du système et la perte de données, en conservant les composants sensibles à l'électricité statique dans les emballages antistatiques jusqu'à leur installation, et en manipulant ces dispositifs en portant un bracelet antistatique ou un autre système de mise à la terre.
- Si le serveur est installé dans une armoire, retirez le serveur dans l'armoire. Voir [« Retrait du serveur des](#page-61-0) [glissières » à la page 52.](#page-61-0)

Téléchargement du microprogramme et du pilote : Après le remplacement d'un composant, il est possible que la mise à jour du microprogramme ou du pilote soit requise.

- Accédez à [https://datacentersupport.lenovo.com/products/servers/thinksystem/sr950v3/7dc4/downloads/](https://datacentersupport.lenovo.com/products/servers/thinksystem/sr950v3/7dc4/downloads/driver-list/) [driver-list/](https://datacentersupport.lenovo.com/products/servers/thinksystem/sr950v3/7dc4/downloads/driver-list/) pour consulter les dernières mises à jour de microprogramme et de pilote disponibles pour votre serveur.
- Accédez à [« Mise à jour du microprogramme » à la page 285](#page-294-0) pour obtenir plus d'informations sur les outils de mise à jour du microprogramme.

## Procédure

Etape 1. Si nécessaire, installez le support du panneau opérateur avant sur le châssis et fixez-le à l'aide de deux vis.

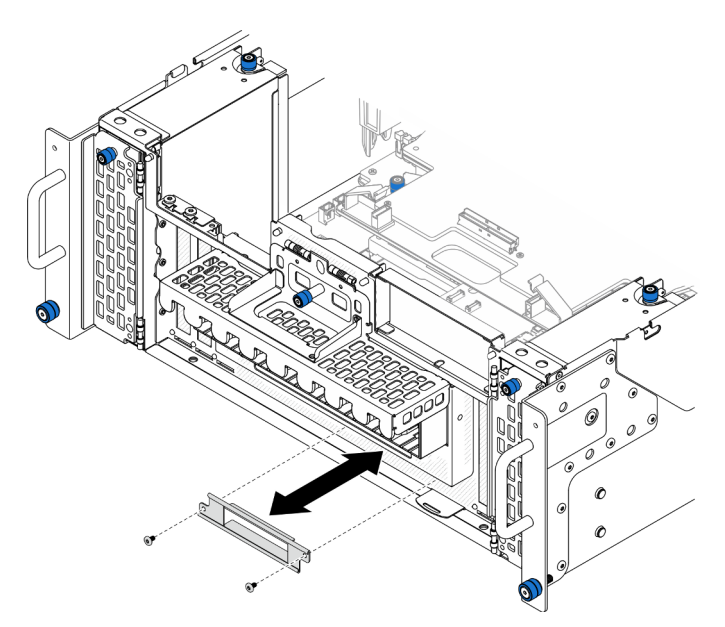

Figure 73. Installation du support de panneau opérateur avant

Etape 2. Si nécessaire, installez le boîtier du panneau opérateur avant sur la carte inférieure de processeur (MB) et fixez-le à l'aide de deux vis.

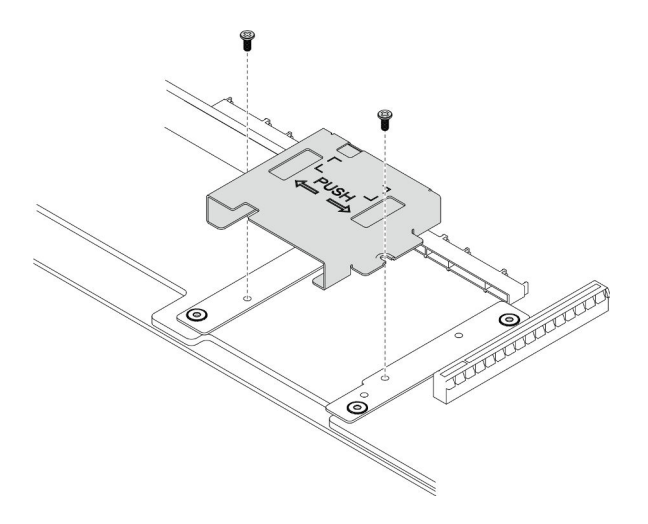

Figure 74. Installation du boîtier de panneau opérateur avant

Etape 3. Alignez et installez le panneau opérateur avant dans l'emplacement situé sur l'avant du châssis.

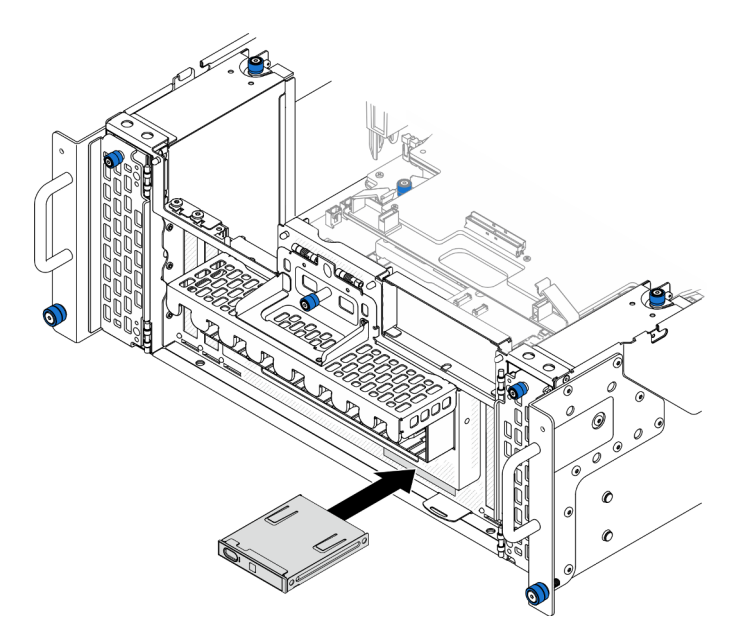

Figure 75. Installation du panneau opérateur avant

#### Après avoir terminé

- 1. Pour le châssis principal uniquement, réinstallez le bloc de carte d'E-S système et de carte d'interposition. Voir [« Installation de la carte d'E-S système et de la carte d'interposition » à la page 233.](#page-242-0)
- 2. Pour le châssis principal uniquement, réinstallez le support. Voir [« Installation du support » à la page](#page-231-0) [222](#page-231-0).
- 3. Réinstallez la carte supérieure de processeur (BD CPU). Voir [« Installation de la carte supérieure de](#page-272-0) [processeur \(BD CPU\) » à la page 263](#page-272-0).
- 4. Réinstallez la grille d'aération de la carte supérieure de processeur (BD CPU). Voir [« Installation de la](#page-85-0) [grille d'aération de la carte supérieure de processeur \(BD CPU\) » à la page 76](#page-85-0).
- 5. Réinstallez le carter supérieur avant. Voir [« Installation du carter supérieur avant » à la page 250](#page-259-0).

#### Vidéo de démonstration

#### [Découvrez la procédure sur YouTube](https://www.youtube.com/watch?v=P4_HrqJb-EY)

## Remplacement de commutateur de détection d'intrusion

Suivez les instructions de la présente section pour retirer ou installer le commutateur d'intrusion.

# Retrait du commutateur de détection d'intrusion du carter supérieur

Suivez les instructions de cette section pour retirer le commutateur de détection d'intrusion du carter supérieur.

## À propos de cette tâche

S002

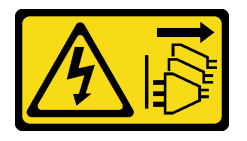

#### ATTENTION :

Le bouton de mise sous tension du serveur et l'interrupteur du bloc d'alimentation ne coupent pas le courant électrique alimentant l'unité. En outre, le système peut être équipé de plusieurs cordons d'alimentation. Pour mettre l'unité hors tension, vous devez déconnecter tous les cordons de la source d'alimentation.

#### Attention :

- Lisez [« Conseils d'installation » à la page 43](#page-52-1) et [« Liste de contrôle d'inspection de sécurité » à la page 44](#page-53-0) pour vous assurer de travailler en toute sécurité.
- Mettez le serveur et tous les dispositifs périphériques hors tension, puis déconnectez les cordons d'alimentation et tous les câbles externes. Voir [« Mise hors tension du serveur » à la page 52](#page-61-1).
- Empêchez l'exposition à l'électricité statique, laquelle peut entraîner l'arrêt du système et la perte de données, en conservant les composants sensibles à l'électricité statique dans les emballages antistatiques jusqu'à leur installation, et en manipulant ces dispositifs en portant un bracelet antistatique ou un autre système de mise à la terre.
- Si le serveur est installé dans une armoire, retirez le serveur dans l'armoire. Voir [« Retrait du serveur des](#page-61-0) [glissières » à la page 52.](#page-61-0)

#### Procédure

- Etape 1. Retirez le carter supérieur avant. Voir [« Retrait du carter supérieur avant » à la page 243.](#page-252-0)
- Etape 2. Débranchez le câble du commutateur de détection d'intrusion de la carte inférieure de processeur (MB).

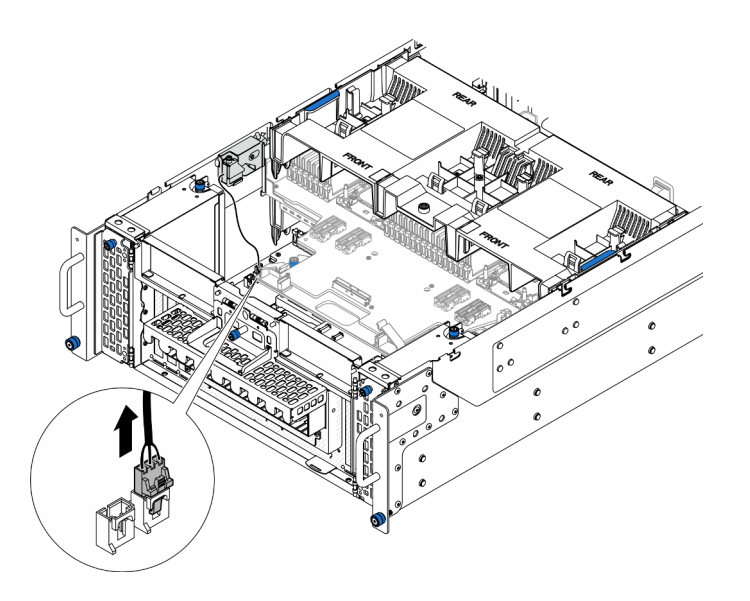

Figure 76. Débranchement du commutateur de détection d'intrusion

Etape 3. Retirez le commutateur de détection d'intrusion du carter supérieur.

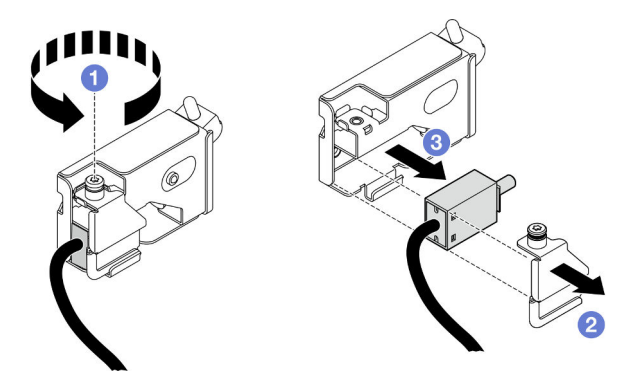

Figure 77. Retrait du commutateur de détection d'intrusion du carter supérieur

- a. **O** Desserrez la vis imperdable.
- b. **e** Retirez le cache du commutateur de détection d'intrusion.
- c. **C** Retirez le câble du commutateur d'intrusion du châssis.

#### Après avoir terminé

- 1. Installez une unité de remplacement. Voir [« Installation du commutateur de détection d'intrusion du](#page-135-0) [carter supérieur » à la page 126.](#page-135-0)
- 2. Si vous devez renvoyer le composant ou le périphérique en option, suivez les instructions d'emballage et utilisez les matériaux que vous avez reçus pour l'emballer.

#### Vidéo de démonstration

[Découvrez la procédure sur YouTube](https://www.youtube.com/watch?v=cM-ggJFk8rU)

# <span id="page-135-0"></span>Installation du commutateur de détection d'intrusion du carter supérieur

Suivez les instructions de la présente section pour installer le commutateur de détection d'intrusion du carter supérieur.

## À propos de cette tâche

#### Attention :

- Lisez [« Conseils d'installation » à la page 43](#page-52-1) et [« Liste de contrôle d'inspection de sécurité » à la page 44](#page-53-0) pour vous assurer de travailler en toute sécurité.
- Mettez le serveur et tous les dispositifs périphériques hors tension, puis déconnectez les cordons d'alimentation et tous les câbles externes. Voir [« Mise hors tension du serveur » à la page 52](#page-61-1).
- Empêchez l'exposition à l'électricité statique, laquelle peut entraîner l'arrêt du système et la perte de données, en conservant les composants sensibles à l'électricité statique dans les emballages antistatiques jusqu'à leur installation, et en manipulant ces dispositifs en portant un bracelet antistatique ou un autre système de mise à la terre.
- Si le serveur est installé dans une armoire, retirez le serveur dans l'armoire. Voir [« Retrait du serveur des](#page-61-0) [glissières » à la page 52.](#page-61-0)

## Procédure

Etape 1. Installez le commutateur de détection d'intrusion du carter supérieur.

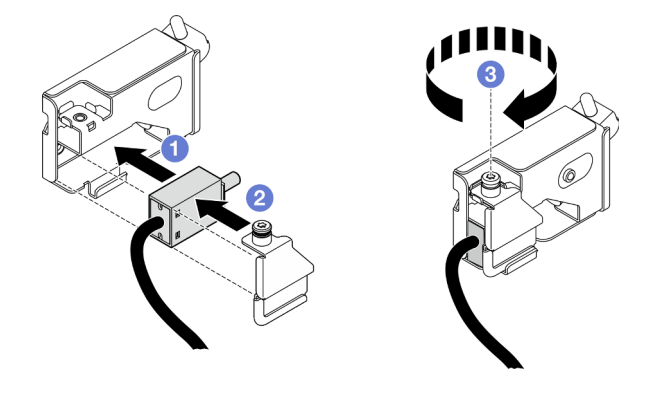

Figure 78. Installation du commutateur de détection d'intrusion du carter supérieur

- a. **I** Alignez le commutateur de détection d'intrusion sur l'emplacement du châssis et poussezle dedans.
- b. <sup>2</sup> Alignez et installez le cache du commutateur de détection d'intrusion.
- c. G Serrez la vis imperdable qui fixe le cache du commutateur de détection d'intrusion.
- Etape 2. Branchez le câble du commutateur de détection d'intrusion sur la carte inférieure de processeur (MB).

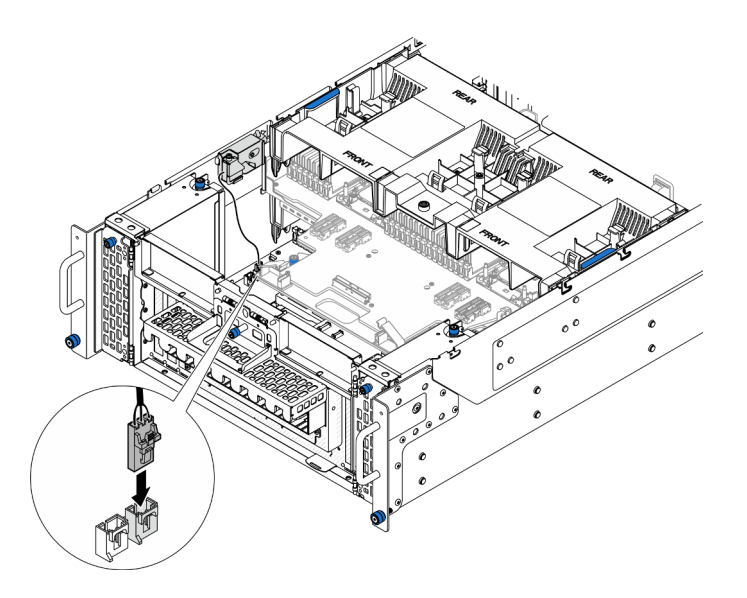

Figure 79. Branchement du commutateur de détection d'intrusion

- 1. Réinstallez le carter supérieur avant. Voir [« Installation du carter supérieur avant » à la page 250](#page-259-0).
- 2. Terminez de remplacer les composants. Voir [« Fin du remplacement des composants » à la page 268](#page-277-0).

#### Vidéo de démonstration

[Découvrez la procédure sur YouTube](https://www.youtube.com/watch?v=gQ_Pt5nOcVE)

# Retrait du commutateur de détection d'intrusion avant

Suivez les instructions de cette section pour retirer le commutateur de détection d'intrusion avant.

## À propos de cette tâche

S002

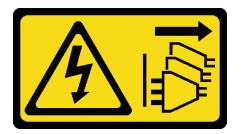

#### ATTENTION :

Le bouton de mise sous tension du serveur et l'interrupteur du bloc d'alimentation ne coupent pas le courant électrique alimentant l'unité. En outre, le système peut être équipé de plusieurs cordons d'alimentation. Pour mettre l'unité hors tension, vous devez déconnecter tous les cordons de la source d'alimentation.

#### Attention :

- Lisez [« Conseils d'installation » à la page 43](#page-52-1) et [« Liste de contrôle d'inspection de sécurité » à la page 44](#page-53-0) pour vous assurer de travailler en toute sécurité.
- Mettez le serveur et tous les dispositifs périphériques hors tension, puis déconnectez les cordons d'alimentation et tous les câbles externes. Voir [« Mise hors tension du serveur » à la page 52.](#page-61-1)
- Empêchez l'exposition à l'électricité statique, laquelle peut entraîner l'arrêt du système et la perte de données, en conservant les composants sensibles à l'électricité statique dans les emballages antistatiques jusqu'à leur installation, et en manipulant ces dispositifs en portant un bracelet antistatique ou un autre système de mise à la terre.
- Si le serveur est installé dans une armoire, retirez le serveur dans l'armoire. Voir [« Retrait du serveur des](#page-61-0) [glissières » à la page 52.](#page-61-0)

### Procédure

Etape 1. Préparez-vous à cette tâche.

- a. Retirez le carter supérieur avant. Voir [« Retrait du carter supérieur avant » à la page 243.](#page-252-0)
- b. Retirez la carte de bande latérale. Voir [« Retrait de la carte de bande latérale » à la page 216](#page-225-0).
- Etape 2. Débranchez le commutateur de détection d'intrusion.

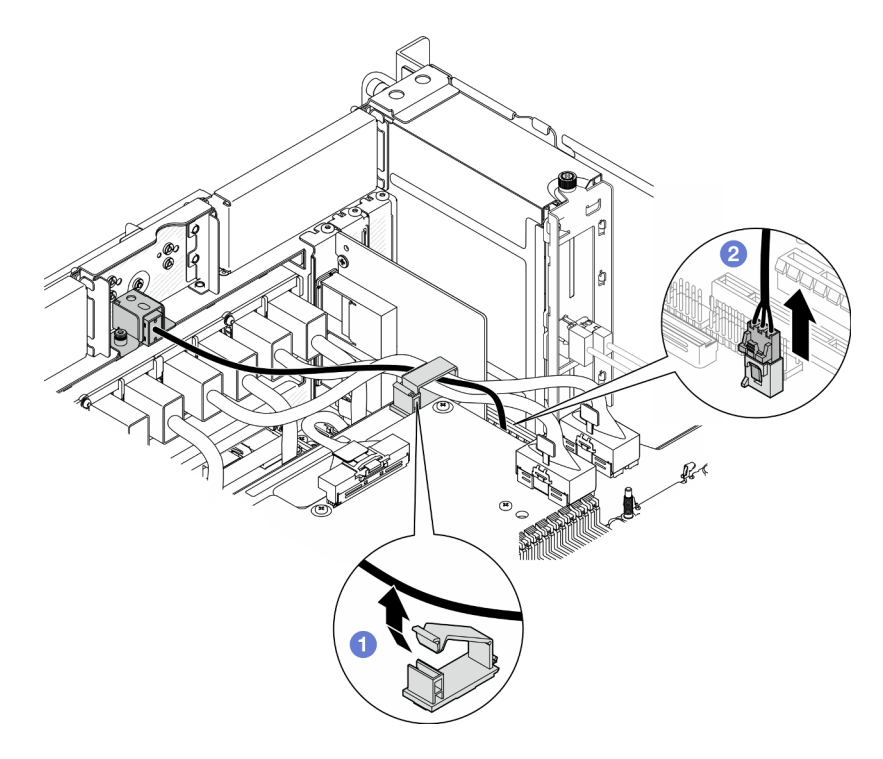

Figure 80. Débranchement du commutateur de détection d'intrusion

- a. Ouvrez le clip de fixation et décrochez le câble de commutateur de détection d'intrusion.
- b. <sup>2</sup> Débranchez le câble du commutateur de détection d'intrusion de la carte inférieure de processeur (MB).
- Etape 3. Retirez le bloc du commutateur de détection d'intrusion avant.

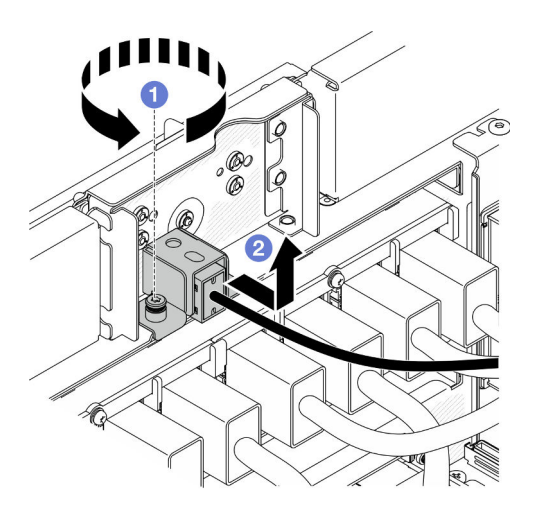

Figure 81. Retrait du bloc du commutateur de détection d'intrusion avant

- a. **O** Desserrez la vis imperdable.
- b. <sup>2</sup> Faites glisser le bloc du commutateur de détection d'intrusion vers l'avant du châssis et retirez-le.
- Etape 4. Saisissez le commutateur, puis retirez-le de son support.

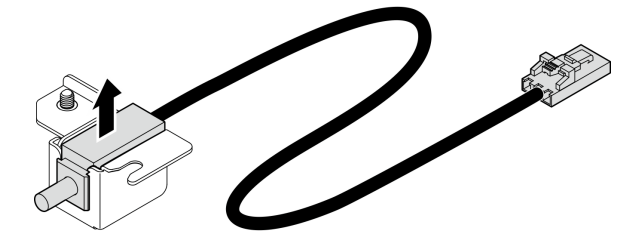

Figure 82. Retrait du commutateur de détection d'intrusion

- 1. Installez une unité de remplacement. Voir [« Installation du commutateur de détection d'intrusion avant »](#page-138-0) [à la page 129](#page-138-0).
- 2. Si vous devez renvoyer le composant ou le périphérique en option, suivez les instructions d'emballage et utilisez les matériaux que vous avez reçus pour l'emballer.

#### Vidéo de démonstration

#### [Découvrez la procédure sur YouTube](https://www.youtube.com/watch?v=7w7nTFf9Ah4)

# <span id="page-138-0"></span>Installation du commutateur de détection d'intrusion avant

Suivez les instructions de cette section pour installer le commutateur de détection d'intrusion avant.

## À propos de cette tâche

#### Attention :

• Lisez [« Conseils d'installation » à la page 43](#page-52-1) et [« Liste de contrôle d'inspection de sécurité » à la page 44](#page-53-0) pour vous assurer de travailler en toute sécurité.

- Mettez le serveur et tous les dispositifs périphériques hors tension, puis déconnectez les cordons d'alimentation et tous les câbles externes. Voir [« Mise hors tension du serveur » à la page 52](#page-61-1).
- Empêchez l'exposition à l'électricité statique, laquelle peut entraîner l'arrêt du système et la perte de données, en conservant les composants sensibles à l'électricité statique dans les emballages antistatiques jusqu'à leur installation, et en manipulant ces dispositifs en portant un bracelet antistatique ou un autre système de mise à la terre.
- Si le serveur est installé dans une armoire, retirez le serveur dans l'armoire. Voir [« Retrait du serveur des](#page-61-0) [glissières » à la page 52.](#page-61-0)

## Procédure

Etape 1. Alignez le commutateur de détection d'intrusion sur le support et poussez-le dedans.

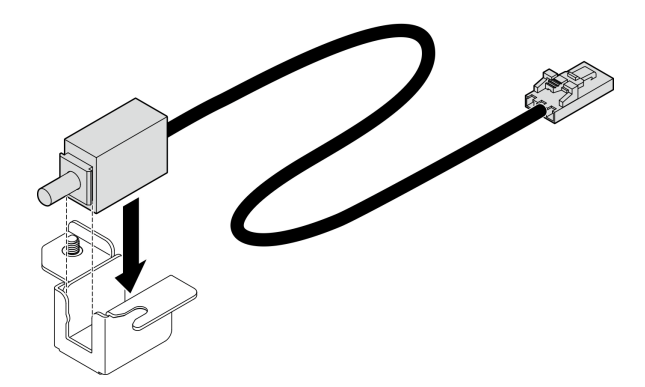

Figure 83. Installation du commutateur de détection d'intrusion

Etape 2. Installez le bloc du commutateur de détection d'intrusion avant.

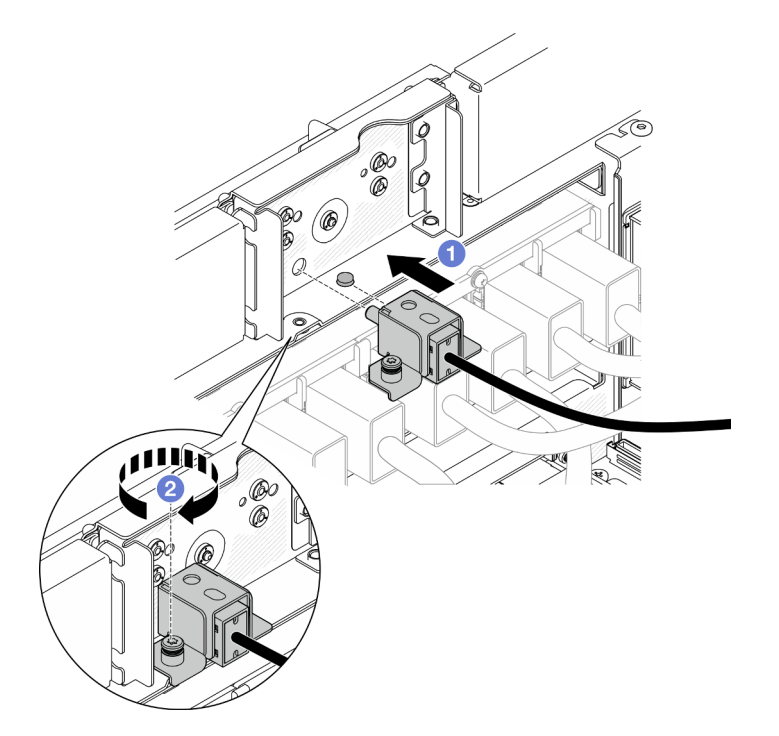

Figure 84. Installation du bloc du commutateur de détection d'intrusion avant

a. **I** Alignez et installez le bloc du commutateur de détection d'intrusion dans le châssis.

b. **S** Serrez la vis imperdable qui fixe le bloc du commutateur de détection d'intrusion.

Etape 3. Branchez le commutateur de détection d'intrusion.

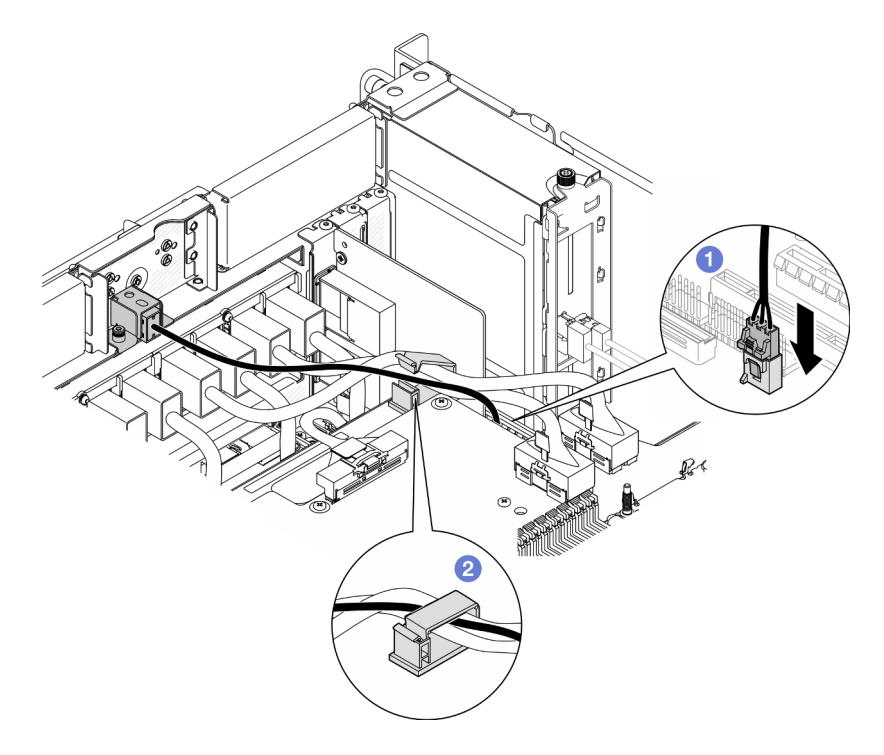

Figure 85. Branchement du commutateur de détection d'intrusion

- a. Branchez le câble du commutateur de détection d'intrusion sur la carte inférieure de processeur (MB).
- b. <sup>2</sup> Acheminez le câble dans le clip de fixation, puis fermez-le.

#### Après avoir terminé

- 1. Réinstallez la carte de bande latérale. Voir [« Installation de la carte de bande latérale » à la page 218.](#page-227-0)
- 2. Réinstallez le carter supérieur avant. Voir [« Installation du carter supérieur avant » à la page 250](#page-259-0).
- 3. Terminez de remplacer les composants. Voir [« Fin du remplacement des composants » à la page 268](#page-277-0).

#### Vidéo de démonstration

[Découvrez la procédure sur YouTube](https://www.youtube.com/watch?v=1MiHOYjYD3g)

# Remplacement de la carte inférieure de processeur (MB) (technicien qualifié uniquement)

Suivez les instructions énoncées dans cette section pour retirer et installer la carte inférieure de processeur (MB).

Important : Cette tâche doit être effectuée par des techniciens qualifiés et certifiés par le service de maintenance Lenovo. N'essayez pas de le retirer ou de l'installer si vous ne possédez pas de formation ou de qualification appropriée.

# Retrait de la carte inférieure de processeur (MB)

Suivez les instructions énoncées dans cette section pour retirer la carte inférieure de processeur (MB).

# À propos de cette tâche

S002

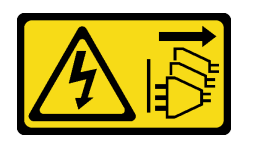

### ATTENTION :

Le bouton de mise sous tension du serveur et l'interrupteur du bloc d'alimentation ne coupent pas le courant électrique alimentant l'unité. En outre, le système peut être équipé de plusieurs cordons d'alimentation. Pour mettre l'unité hors tension, vous devez déconnecter tous les cordons de la source d'alimentation.

#### Important :

- Cette tâche doit être effectuée par des techniciens qualifiés et certifiés par le service de maintenance Lenovo. N'essayez pas de le retirer ou de l'installer si vous ne possédez pas de formation ou de qualification appropriée.
- Lors du remplacement de la carte inférieure de processeur (MB), mettez toujours à jour le serveur avec le dernier microprogramme ou restaurez le microprogramme préexistant. Assurez-vous de disposer de la dernière version du microprogramme, ou d'une copie du microprogramme existant.
- Lors du retrait des modules de mémoire, étiquetez le numéro d'emplacement sur chaque module de mémoire, retirez tous les modules de mémoire de la carte inférieure de processeur (MB), puis mettez-les de côté sur une surface de protection électrostatique en attendant de les réinstaller.
- Lorsque vous débranchez les câbles, dressez une liste de chaque câble et notez les connecteurs reliés à chaque câble, afin de vous y référer après l'installation de la nouvelle carte inférieure de processeur (MB).

#### Attention :

- Lisez [« Conseils d'installation » à la page 43](#page-52-1) et [« Liste de contrôle d'inspection de sécurité » à la page 44](#page-53-0) pour vous assurer de travailler en toute sécurité.
- Mettez le serveur et tous les dispositifs périphériques hors tension, puis déconnectez les cordons d'alimentation et tous les câbles externes. Voir [« Mise hors tension du serveur » à la page 52](#page-61-1).
- Empêchez l'exposition à l'électricité statique, laquelle peut entraîner l'arrêt du système et la perte de données, en conservant les composants sensibles à l'électricité statique dans les emballages antistatiques jusqu'à leur installation, et en manipulant ces dispositifs en portant un bracelet antistatique ou un autre système de mise à la terre.
- Si le serveur est installé dans une armoire, retirez le serveur dans l'armoire. Voir [« Retrait du serveur des](#page-61-0) [glissières » à la page 52.](#page-61-0)

## Procédure

Etape 1. Préparez-vous à cette tâche.

- a. Retirez et dégagez délicatement chaque bloc d'alimentation installé. Voir [« Retrait d'une unité](#page-202-0)  [de bloc d'alimentation remplaçable à chaud » à la page 193](#page-202-0).
- b. Retirez le carter supérieur avant. Voir [« Retrait du carter supérieur avant » à la page 243.](#page-252-0)
- c. Retirez la cage de ventilateur. Voir [« Retrait du boîtier de ventilation » à la page 110.](#page-119-0)
- d. Retirez les deux cartes d'interposition d'alimentation. Voir [« Retrait de la carte d'interposition](#page-199-0)  [d'alimentation » à la page 190.](#page-199-0)
- e. Retirez le tableau de distribution. Voir [« Retrait du tableau de distribution » à la page 184](#page-193-0).
- f. Retirez la grille d'aération de la carte supérieure de processeur (BD CPU). Voir [« Retrait de la](#page-83-0) [grille d'aération de la carte supérieure de processeur \(BD CPU\) » à la page 74.](#page-83-0)
- g. Retirez la carte supérieure de processeur (BD CPU). Voir [« Retrait de la carte supérieure de](#page-267-0)  [processeur \(BD CPU\) » à la page 258.](#page-267-0)
- h. Retirez le support. Voir [« Retrait du support » à la page 221.](#page-230-0)
- i. Pour le châssis principal uniquement, retirez le bloc de carte d'E-S système et de carte d'interposition. Voir [« Retrait de la carte d'E-S système et de la carte d'interposition » à la](#page-237-0) [page 228.](#page-237-0)
- j. Retirez la grille d'aération de la carte inférieure de processeur (MB). Voir [« Retrait de la grille](#page-87-0) [d'aération de la carte inférieure de processeur \(MB\) » à la page 78.](#page-87-0)
- k. Pour le châssis principal uniquement, retirez le panneau opérateur avant et le boîtier du panneau opérateur avant. Voir [« Retrait du panneau opérateur avant » à la page 119.](#page-128-0)
- l. Retirez les modules de processeur-dissipateur thermique. Voir [« Retrait d'un processeur et](#page-206-0) [d'un dissipateur thermique » à la page 197.](#page-206-0)
- m. Retirez les modules de mémoire. Voir [« Retrait d'un module de mémoire » à la page 153.](#page-162-0)
- n. Retirez la carte de bande latérale. Voir [« Retrait de la carte de bande latérale » à la page 216.](#page-225-0)
- o. Retirez la carte MicroSD. Voir [« Retrait de la carte MicroSD » à la page 159.](#page-168-0)
- p. Retirez l'unité M.2 de la carte inférieure de processeur (MB). Voir [« Retrait d'une unité M.2 » à](#page-150-0) [la page 141.](#page-150-0)
- q. Retirez les adaptateurs PCIe sur la carte inférieure de processeur (MB). Voir [« Retrait d'un](#page-177-0)  [adaptateur PCIe » à la page 168.](#page-177-0)
- Etape 2. Débranchez les câbles de module UPI.

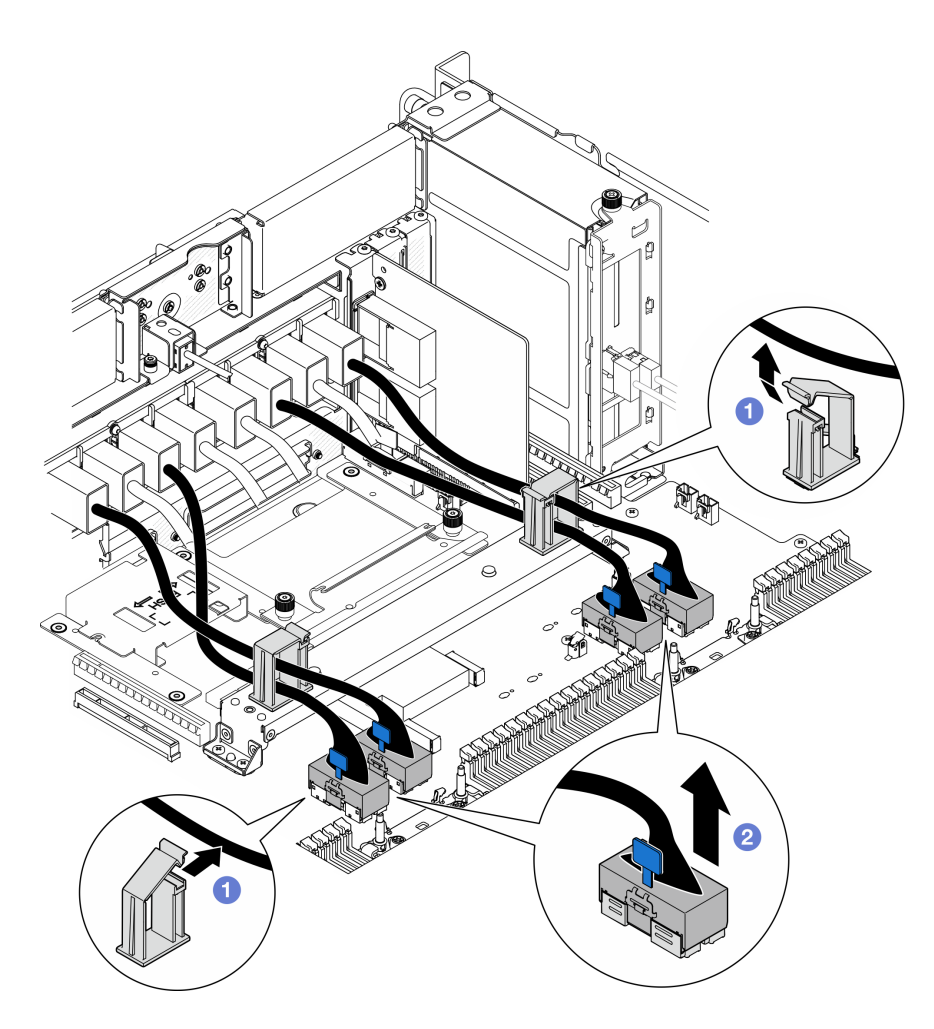

Figure 86. Débranchement des câbles de module UPI

- a. **O** Ouvrez les clips de fixation et décrochez les câbles du module UPI.
- b. <sup>2</sup> Débranchez les câbles de module UPI de la carte inférieure de processeur (MB).
- Etape 3. Débranchez les câbles UPI internes de la carte inférieure de processeur (MB).
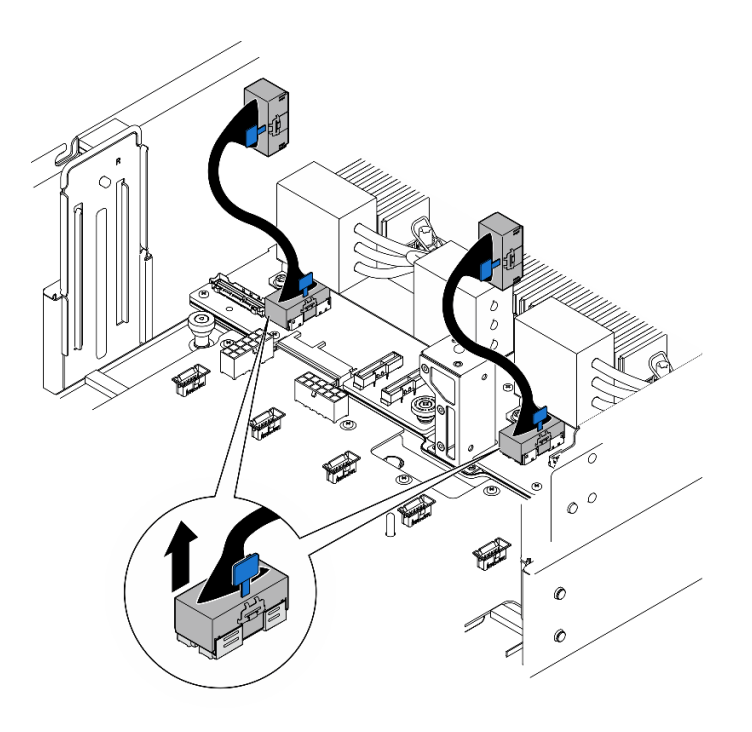

Figure 87. Débranchement des câbles UPI internes

Etape 4. Pour le châssis principal uniquement, débranchez le câble SCM.

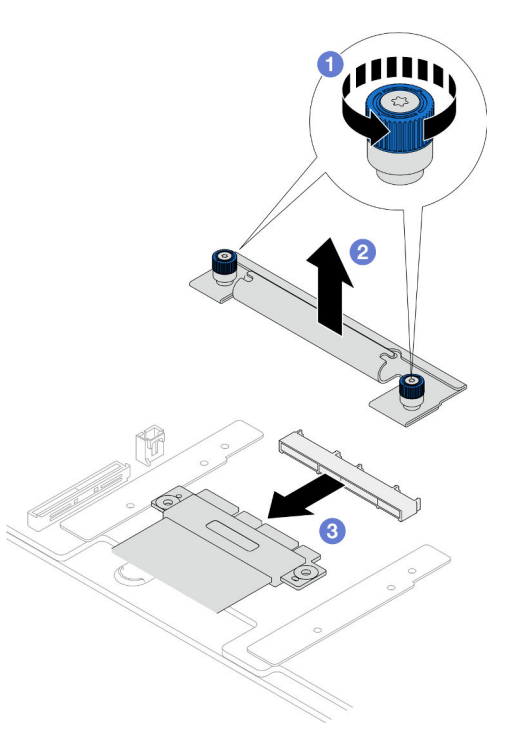

Figure 88. Débranchement du câble SCM

- a. <sup>O</sup> Desserrez les deux vis moletée sur le support SCM. Si nécessaire, utilisez un tournevis.
- b. **@** Retirez le support SCM.
- c. <sup>2</sup> Débranchez le câble SCM de la carte inférieure de processeur (MB).
- Etape 5. Dressez une liste de tous les câbles branchés sur la carte inférieure de processeur (MB) ; débranchez ensuite tous les câbles. Voir [Chapitre 6 « Cheminement interne des câbles » à la page](#page-278-0) [269](#page-278-0).
- Etape 6. Retirez la carte inférieure de processeur (MB).

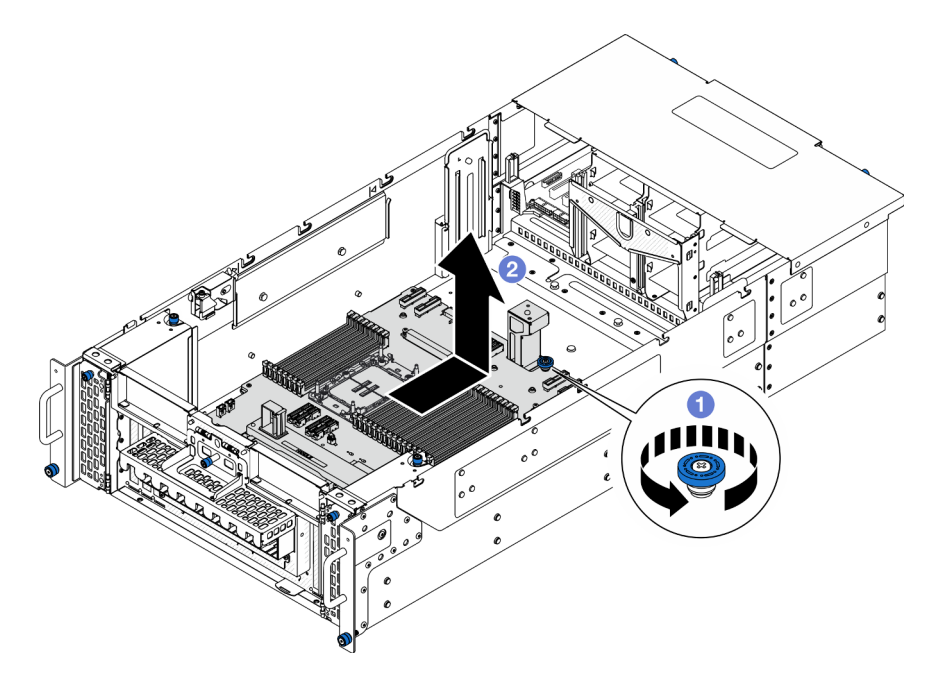

Figure 89. Retrait de la carte inférieure de processeur (MB)

Remarque : Cette poignée de carte inférieure de processeur (MB) sert uniquement à retirer la carte inférieure de processeur (MB). N'essayez pas de soulever l'ensemble du châssis avec elle.

- a. Desserrez la vis moletée qui fixe la carte inférieure du processeur (MB). Si nécessaire, utilisez un tournevis.
- b. **O** Saisissez la vis moletée et la poignée de la carte inférieure de processeur (MB); faites ensuite glisser la carte inférieure de processeur (MB) légèrement vers l'arrière du châssis pour la dégager et retirez-la.

## Après avoir terminé

- 1. Installez une unité de remplacement. Voir [« Installation de la carte inférieure de processeur \(MB\) » à la](#page-146-0)  [page 137.](#page-146-0)
- 2. Si vous devez renvoyer le composant ou le périphérique en option, suivez les instructions d'emballage et utilisez les matériaux que vous avez reçus pour l'emballer.

Important : Avant de retourner la carte inférieure de processeur (MB), veillez à installer les caches du socket de processeur de la nouvelle carte inférieure de processeur (MB). Pour remplacer un cache du connecteur de processeur :

- a. Prenez un cache du bloc socket de processeur sur la nouvelle carte inférieure de processeur (MB) et orientez-le correctement au-dessus du bloc socket de processeur sur la carte inférieure de processeur (MB) retirée.
- b. Appuyez délicatement sur les pattes du cache du bloc connecteur de processeur, en appuyant sur les bords afin d'éviter d'endommager les broches du connecteur. Il se peut que vous entendiez un clic sur le cache de socket, ce qui signifie qu'il est solidement fixé.
- c. Vérifiez que le cache du connecteur est correctement relié au bloc connecteur de processeur.

3. Si vous souhaitez recycler le composant, voir [« Démontage de la carte inférieure de processeur \(MD\) en](#page-343-0)  [vue du recyclage » à la page 334.](#page-343-0)

#### Vidéo de démonstration

[Découvrez la procédure sur YouTube](https://www.youtube.com/watch?v=ip5YsADJ5YU)

# <span id="page-146-0"></span>Installation de la carte inférieure de processeur (MB)

Suivez les instructions énoncées dans cette section pour installer la carte inférieure de processeur (MB).

## À propos de cette tâche

Important : Cette tâche doit être effectuée par des techniciens qualifiés et certifiés par le service de maintenance Lenovo. N'essayez pas de le retirer ou de l'installer si vous ne possédez pas de formation ou de qualification appropriée.

#### Attention :

- Lisez [« Conseils d'installation » à la page 43](#page-52-1) et [« Liste de contrôle d'inspection de sécurité » à la page 44](#page-53-0) pour vous assurer de travailler en toute sécurité.
- Mettez le serveur et tous les dispositifs périphériques hors tension, puis déconnectez les cordons d'alimentation et tous les câbles externes. Voir [« Mise hors tension du serveur » à la page 52.](#page-61-0)
- Empêchez l'exposition à l'électricité statique, laquelle peut entraîner l'arrêt du système et la perte de données, en conservant les composants sensibles à l'électricité statique dans les emballages antistatiques jusqu'à leur installation, et en manipulant ces dispositifs en portant un bracelet antistatique ou un autre système de mise à la terre.
- Après avoir remplacé la carte inférieure de processeur (MB), mettez toujours à jour le serveur avec le dernier microprogramme ou restaurez le microprogramme préexistant.

Téléchargement du microprogramme et du pilote : Après le remplacement d'un composant, il est possible que la mise à jour du microprogramme ou du pilote soit requise.

- Accédez à [https://datacentersupport.lenovo.com/products/servers/thinksystem/sr950v3/7dc4/downloads/](https://datacentersupport.lenovo.com/products/servers/thinksystem/sr950v3/7dc4/downloads/driver-list/)  [driver-list/](https://datacentersupport.lenovo.com/products/servers/thinksystem/sr950v3/7dc4/downloads/driver-list/) pour consulter les dernières mises à jour de microprogramme et de pilote disponibles pour votre serveur.
- Accédez à [« Mise à jour du microprogramme » à la page 285](#page-294-0) pour obtenir plus d'informations sur les outils de mise à jour du microprogramme.

### Procédure

- Etape 1. Mettez l'emballage antistatique contenant le nouveau composant contre une zone non peinte externe du serveur, puis déballez et posez le composant sur une surface de protection électrostatique.
- Etape 2. Installez la carte inférieure de processeur (MB).

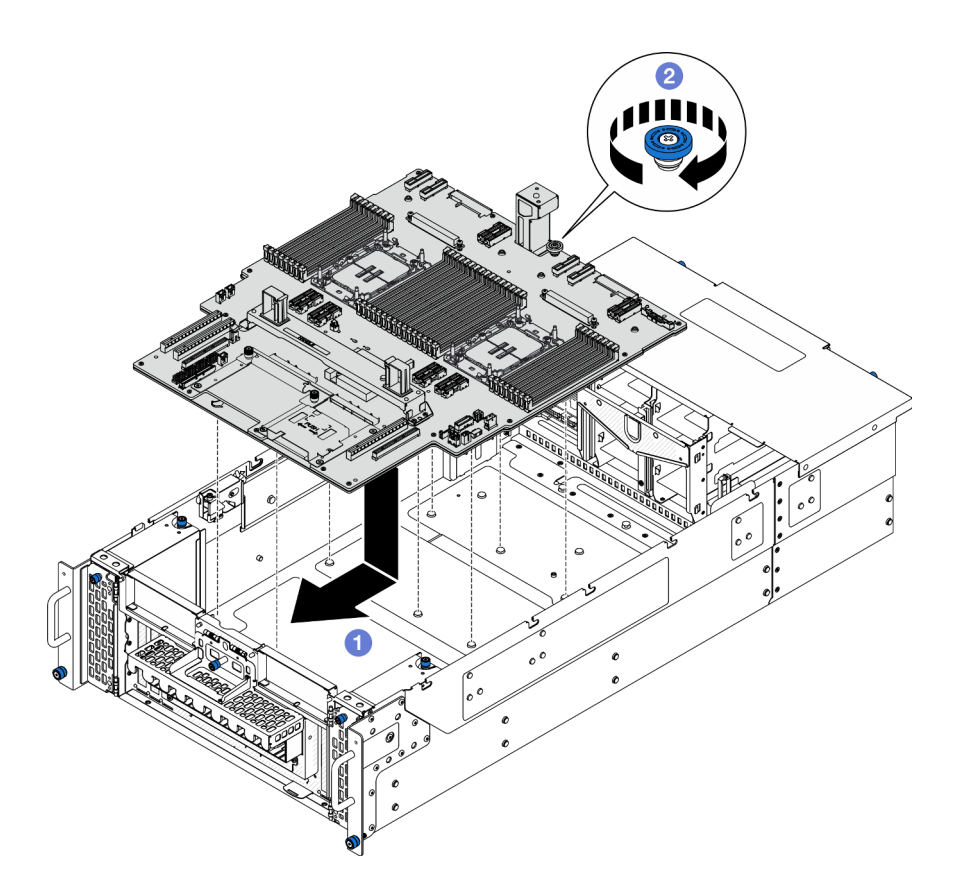

Figure 90. Installation de la carte inférieure de processeur (MB)

- a. G Saisissez la vis moletée et la poignée de la carte inférieure de processeur (MB) ; abaissez ensuite la carte inférieure de processeur (MB) dans le châssis et faites-la glisser vers l'avant du châssis.
- b. <sup>@</sup> Serrez la vis moletée pour fixer la carte inférieure du processeur (MB). Si nécessaire, utilisez un tournevis.
- Etape 3. Pour le châssis principal uniquement ; si nécessaire, retirez la bande en caoutchouc **1** du câble SCM.

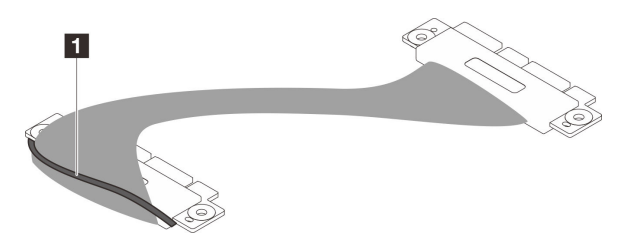

Figure 91. Retrait de l'emballage du câble SCM

Etape 4. Pour le châssis principal uniquement, branchez le câble SCM.

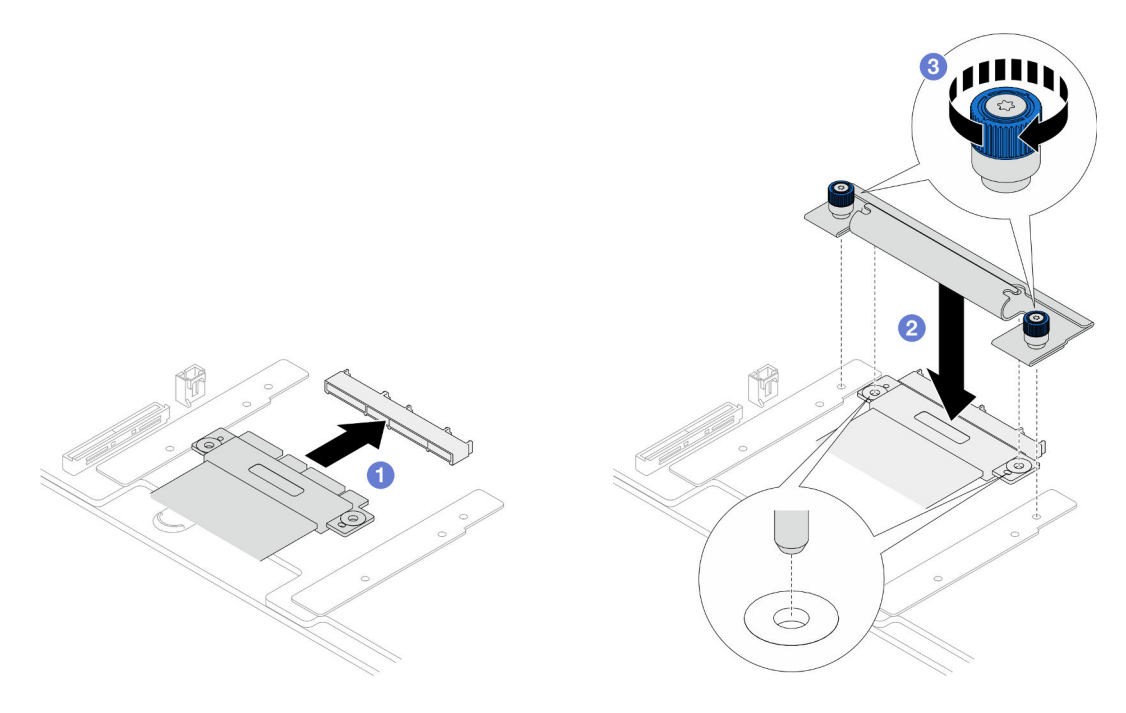

Figure 92. Branchement du câble SCM

- a. **O** Branchez le câble SCM sur la carte inférieure de processeur (MB).
- b. <sup>2</sup> Alignez les broches du support SCM sur les ouvertures du câble SCM ; abaissez ensuite le support SCM dans le câble SCM.
- c. <sup>2</sup> Serrez les deux vis moletées pour fixer le câble SCM. Si nécessaire, utilisez un tournevis.
- Etape 5. Branchez les câbles UPI internes sur la carte inférieure de processeur (MB).

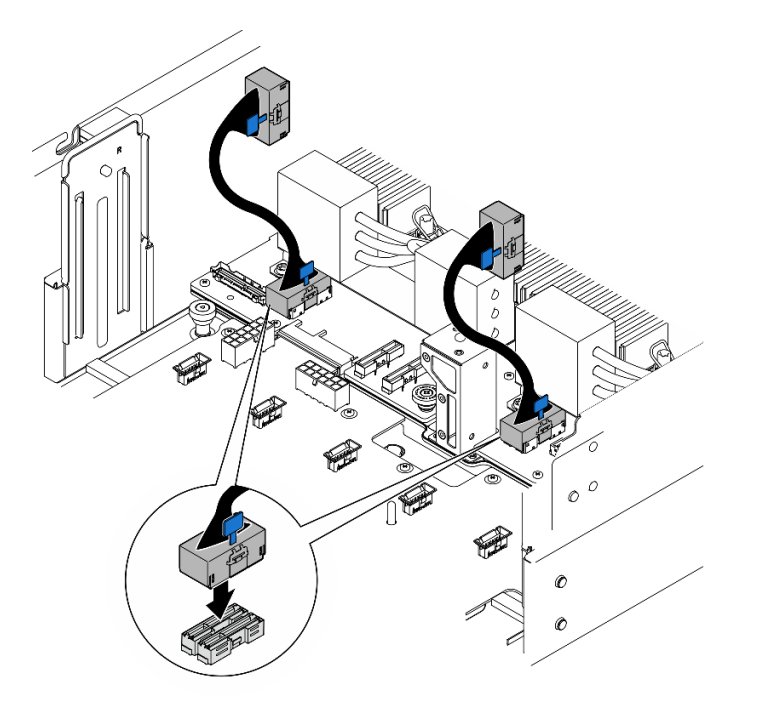

Figure 93. Branchement des câbles UPI internes

Etape 6. Branchez les câbles du module UPI.

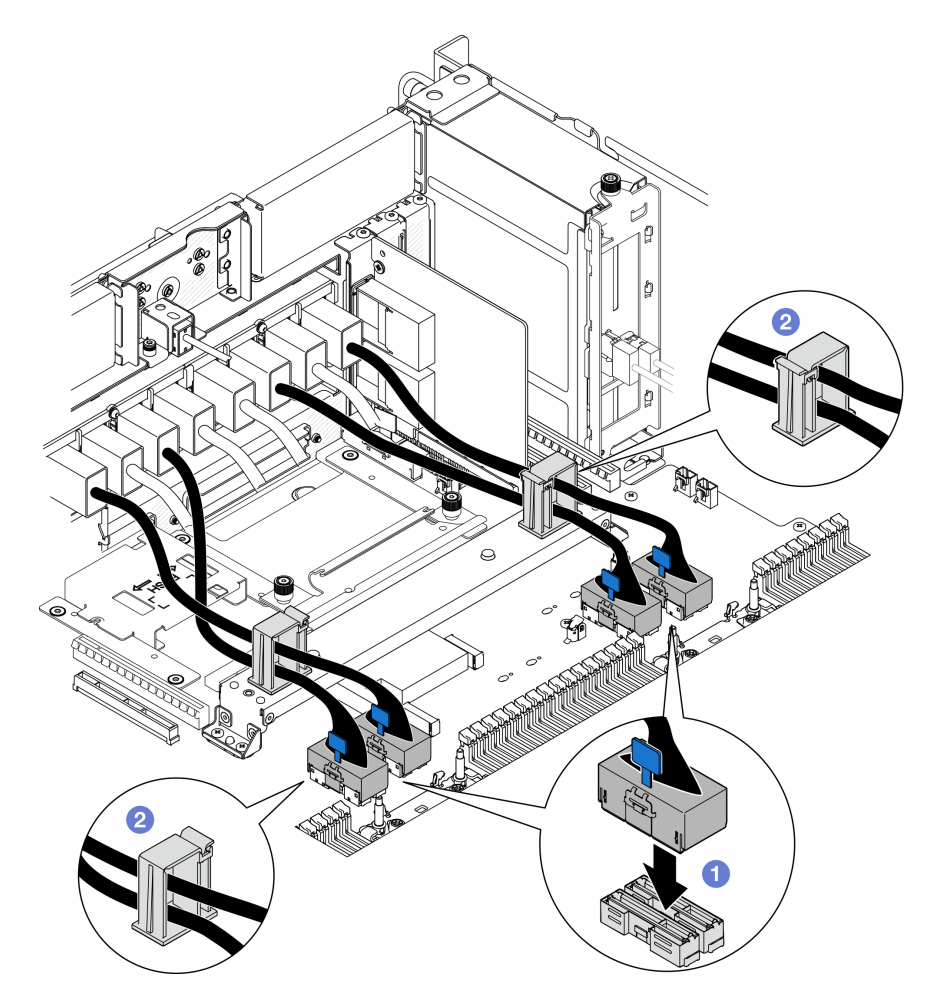

Figure 94. Branchement des câbles du module UPI

- a. **C** Branchez les câbles du module UPI sur la carte inférieure de processeur (MB).
- b. *O* Faites passer les câbles du module UPI à travers les clips de fixation et fermez-les.
- Etape 7. Rebranchez tous les câbles sur la carte inférieure du processeur (MB). Voir [Chapitre 6](#page-278-0) [« Cheminement interne des câbles » à la page 269](#page-278-0).

## Après avoir terminé

- 1. Réinstallez les adaptateurs PCIe sur la carte inférieure de processeur (MB). Voir [« Installation d'un](#page-181-0)  [adaptateur PCIe » à la page 172.](#page-181-0)
- 2. Réinstallez l'unité M.2 sur la carte inférieure de processeur (MB). Voir [« Installation d'une unité M.2 » à la](#page-159-0)  [page 150.](#page-159-0)
- 3. Installez la carte microSD. Voir [« Installation de la carte MicroSD » à la page 160.](#page-169-0)
- 4. Installez la carte de bande latérale. Voir [« Installation de la carte de bande latérale » à la page 218.](#page-227-0)
- 5. Réinstallez les modules de mémoire. Voir [« Installation d'un module de mémoire » à la page 156.](#page-165-0)
- 6. Réinstallez les modules de processeur-dissipateur thermique. Voir [« Installation d'un processeur](#page-212-0)[dissipateur thermique » à la page 203.](#page-212-0)
- 7. Pour le châssis principal uniquement, réinstallez le bloc de carte d'E-S système et de carte d'interposition. Voir [« Installation de la carte d'E-S système et de la carte d'interposition » à la page 233.](#page-242-0)
- 8. Réinstallez le support. Voir [« Installation du support » à la page 222.](#page-231-0)
- 9. Pour le châssis principal uniquement, réinstallez le panneau opérateur avant et le boîtier du panneau opérateur avant. Voir [« Installation du panneau opérateur avant » à la page 121](#page-130-0).
- 10. Réinstallez la grille d'aération de la carte inférieure de processeur (MB). Voir [« Installation de la grille](#page-89-0)  [d'aération de la carte inférieure de processeur \(MB\) » à la page 80](#page-89-0).
- 11. Réinstallez la carte supérieure de processeur (BD CPU). Voir [« Installation de la carte supérieure de](#page-272-0) [processeur \(BD CPU\) » à la page 263](#page-272-0).
- 12. Réinstallez la grille d'aération de la carte supérieure de processeur (BD CPU). Voir [« Installation de la](#page-85-0) [grille d'aération de la carte supérieure de processeur \(BD CPU\) » à la page 76](#page-85-0).
- 13. Réinstallez le tableau de distribution. Voir [« Installation du tableau de distribution » à la page 187.](#page-196-0)
- 14. Réinstallez les deux cartes d'interposition d'alimentation. Voir [« Installation de la carte d'interposition](#page-201-0)  [d'alimentation » à la page 192.](#page-201-0)
- 15. Réinstallez le boîtier de ventilation. Voir [« Installation du boîtier de ventilation » à la page 112.](#page-121-0)
- 16. Réinstallez le carter supérieur avant. Voir [« Installation du carter supérieur avant » à la page 250](#page-259-0).
- 17. Réinstallez toutes les unités d'alimentation. Voir [« Installation d'une unité de bloc d'alimentation](#page-204-0)  [remplaçable à chaud » à la page 195.](#page-204-0)
- 18. Vérifiez que tous les composants ont été remontés correctement et que vous n'avez pas oublié d'outils ou de vis à l'intérieur du serveur.
- 19. Rebranchez les cordons d'alimentation et autres câbles préalablement retirés.
- 20. Mettez le serveur et les périphériques sous tension. Pour plus d'informations, voir [« Mise sous tension](#page-60-0) [du serveur » à la page 51.](#page-60-0)
- 21. Terminez de remplacer les composants. Voir [« Fin du remplacement des composants » à la page 268](#page-277-0).

#### Vidéo de démonstration

#### [Découvrez la procédure sur YouTube](https://www.youtube.com/watch?v=eq-ulVY3dLs)

# Remplacement d'un adaptateur d'amorçage M.2 et d'une unité M.2

Suivez les instructions de la présente section pour retirer ou installer une unité M.2 et un adaptateur d'amorçage M.2.

# <span id="page-150-0"></span>Retrait d'une unité M.2

Suivez les instructions de la présente section pour retirer une unité M.2.

# À propos de cette tâche

#### Attention :

- Lisez [« Conseils d'installation » à la page 43](#page-52-1) et [« Liste de contrôle d'inspection de sécurité » à la page 44](#page-53-0) pour vous assurer de travailler en toute sécurité.
- Mettez le serveur et tous les dispositifs périphériques hors tension, puis déconnectez les cordons d'alimentation et tous les câbles externes. Voir [« Mise hors tension du serveur » à la page 52.](#page-61-0)
- Empêchez l'exposition à l'électricité statique, laquelle peut entraîner l'arrêt du système et la perte de données, en conservant les composants sensibles à l'électricité statique dans les emballages antistatiques jusqu'à leur installation, et en manipulant ces dispositifs en portant un bracelet antistatique ou un autre système de mise à la terre.

• Si le serveur est installé dans une armoire, retirez le serveur dans l'armoire. Voir [« Retrait du serveur des](#page-61-1) [glissières » à la page 52.](#page-61-1)

Reportez-vous aux procédures qui correspondent à votre configuration afin de suivre la bonne procédure de retrait.

- [« Retrait de l'unité M.2 de l'adaptateur d'amorçage M.2 » à la page 142](#page-151-0)
- [« Retrait de l'unité M.2 de la carte inférieure de processeur \(MB\) » à la page 142](#page-151-1)

# <span id="page-151-0"></span>Retrait de l'unité M.2 de l'adaptateur d'amorçage M.2

## Procédure

Etape 1. Retirez le carter supérieur avant. Voir [« Retrait du carter supérieur avant » à la page 243.](#page-252-0)

Etape 2. Retirez l'unité M.2.

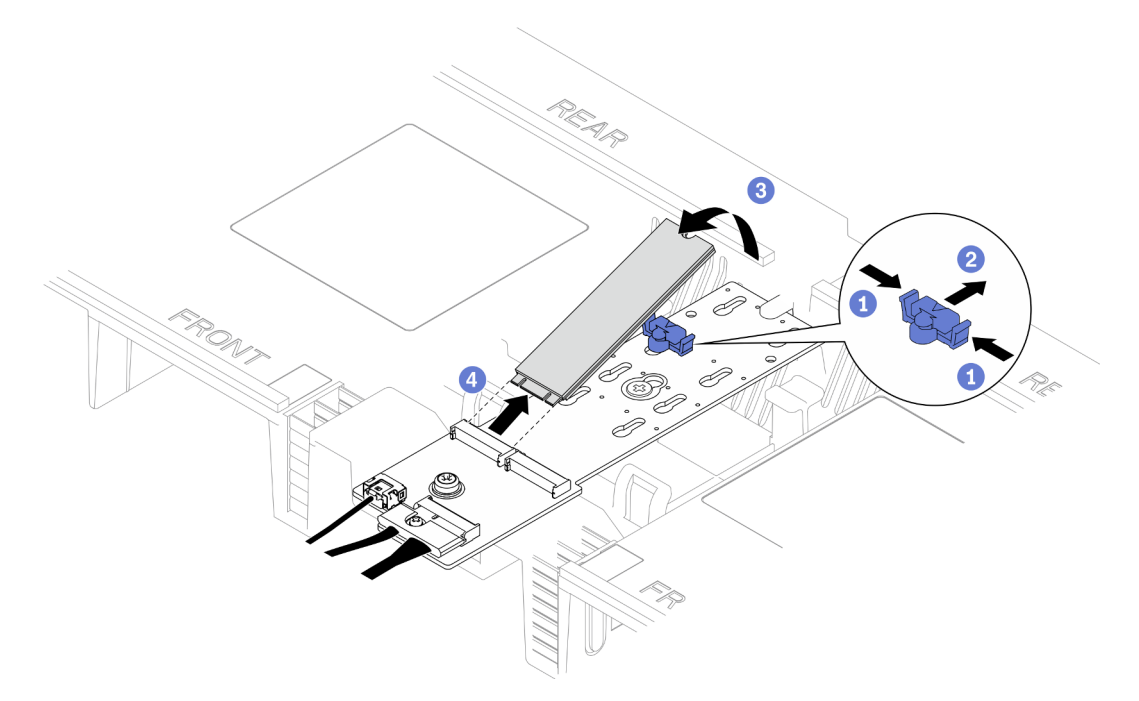

Figure 95. Retrait de l'unité M.2

- a. **O**Pincez et maintenez le clip de retenue.
- b. *O* Faites glisser le dispositif de retenue vers l'arrière pour libérer l'unité M.2 de l'adaptateur d'amorçage M.2.
- c. Faites pivoter le côté arrière de l'unité M.2 hors de l'adaptateur d'amorçage M.2.
- d. Dégagez l'unité M.2 de l'emplacement à un angle de 30 degrés environ.

# <span id="page-151-1"></span>Retrait de l'unité M.2 de la carte inférieure de processeur (MB)

## Procédure

- Etape 1. Préparez-vous à cette tâche.
	- a. Retirez le carter supérieur avant. Voir [« Retrait du carter supérieur avant » à la page 243.](#page-252-0)
	- b. Retirez la grille d'aération de la carte supérieure de processeur (BD CPU). Voir [« Retrait de la](#page-83-0)  [grille d'aération de la carte supérieure de processeur \(BD CPU\) » à la page 74](#page-83-0).
- c. Retirez la carte supérieure de processeur (BD CPU). Voir [« Retrait de la carte supérieure de](#page-267-0)  [processeur \(BD CPU\) » à la page 258.](#page-267-0)
- d. Pour le châssis principal uniquement, retirez le support. Voir [« Retrait du support » à la page](#page-230-0)  [221.](#page-230-0)
- e. Pour le châssis principal uniquement, retirez le bloc de carte d'E-S système et de carte d'interposition. Voir [« Retrait de la carte d'E-S système et de la carte d'interposition » à la](#page-237-0) [page 228.](#page-237-0)

Etape 2. Retirez l'unité M.2.

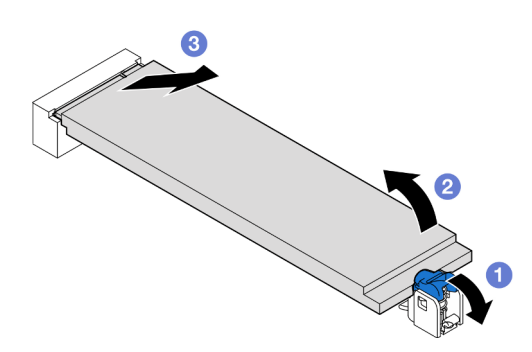

Figure 96. Retrait de l'unité M.2

- a. **O** Appuyez sur la patte de retenue M.2 bleue.
- b. <sup>2</sup> L'unité M.2 se relève légèrement de la carte inférieure de processeur (MB).
- c. **The Tenez le bord de l'unité M.2 pour la retirer de l'emplacement d'unité M.2 à un angle** d'environ 15 degrés.

- 1. Ajustez le dispositif de retenue sur l'adaptateur d'amorçage M.2 afin de l'adapter à la taille spécifique de l'unité M.2 que vous souhaitez installer. Pour plus d'informations, voir [« Ajustement du dispositif de](#page-156-0) [retenue M.2 » à la page 147.](#page-156-0)
- 2. Installez une unité de remplacement. Voir [« Installation d'une unité M.2 » à la page 150.](#page-159-0)
- 3. Si vous devez renvoyer le composant ou le périphérique en option, suivez les instructions d'emballage et utilisez les matériaux que vous avez reçus pour l'emballer.

#### Vidéo de démonstration

[Découvrez la procédure sur YouTube](https://www.youtube.com/watch?v=gwFLVXCjO6o)

# Retrait de l'adaptateur d'amorçage M.2.

Suivez les instructions de cette section pour retirer l'adaptateur d'amorçage M.2.

## À propos de cette tâche

#### Attention :

- Lisez [« Conseils d'installation » à la page 43](#page-52-1) et [« Liste de contrôle d'inspection de sécurité » à la page 44](#page-53-0) pour vous assurer de travailler en toute sécurité.
- Mettez le serveur et tous les dispositifs périphériques hors tension, puis déconnectez les cordons d'alimentation et tous les câbles externes. Voir [« Mise hors tension du serveur » à la page 52.](#page-61-0)

• Empêchez l'exposition à l'électricité statique, laquelle peut entraîner l'arrêt du système et la perte de données, en conservant les composants sensibles à l'électricité statique dans les emballages antistatiques jusqu'à leur installation, et en manipulant ces dispositifs en portant un bracelet antistatique ou un autre système de mise à la terre.

## Procédure

Etape 1. Préparez-vous à cette tâche.

- a. Retirez le carter supérieur avant. Voir [« Retrait du carter supérieur avant » à la page 243.](#page-252-0)
- b. Retirez toutes les unités M.2 de l'adaptateur d'amorçage M.2. Voir [« Retrait d'une unité M.2 »](#page-150-0)  [à la page 141](#page-150-0).
- Etape 2. Débranchez les câbles de l'adaptateur d'amorçage M.2.

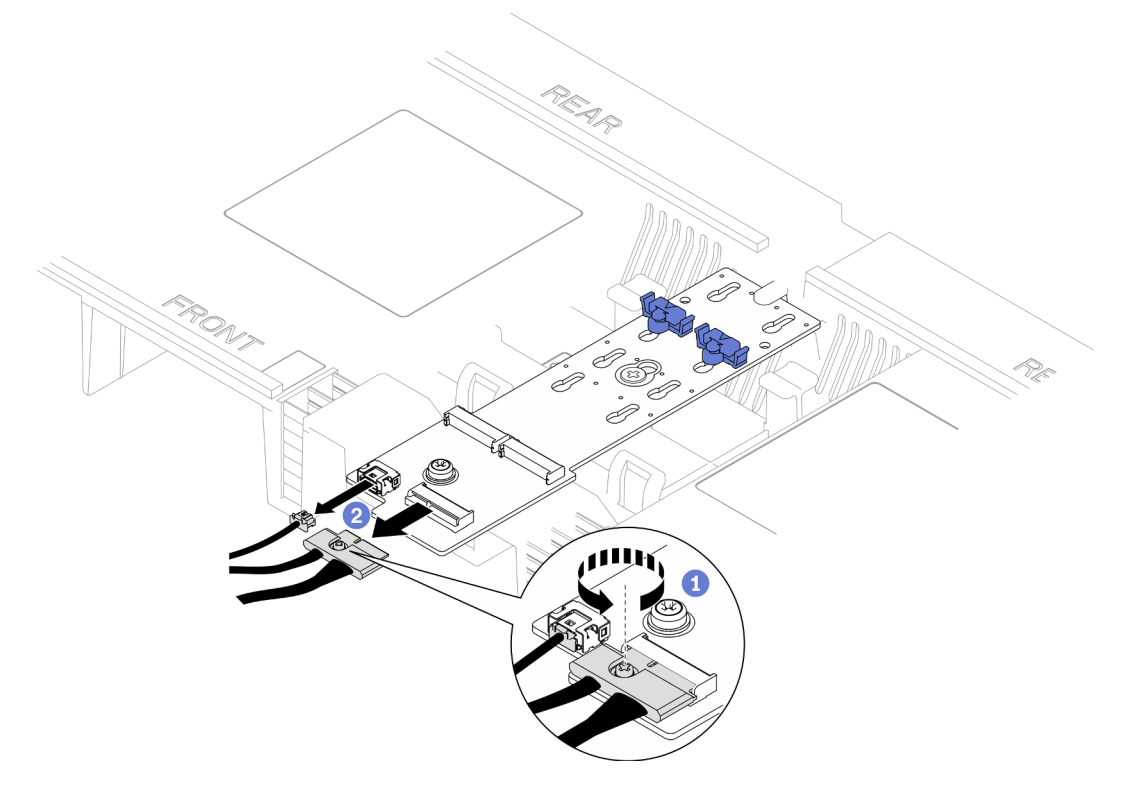

Figure 97. Débranchement du câble de l'adaptateur d'amorçage M.2

- a. **D** Desserrez la vis captive qui fixe le câble à l'aide d'un tournevis.
- b. <sup>2</sup> Débranchez les câbles de l'adaptateur d'amorçage M.2.
- Etape 3. Retirez l'adaptateur d'amorçage M.2.

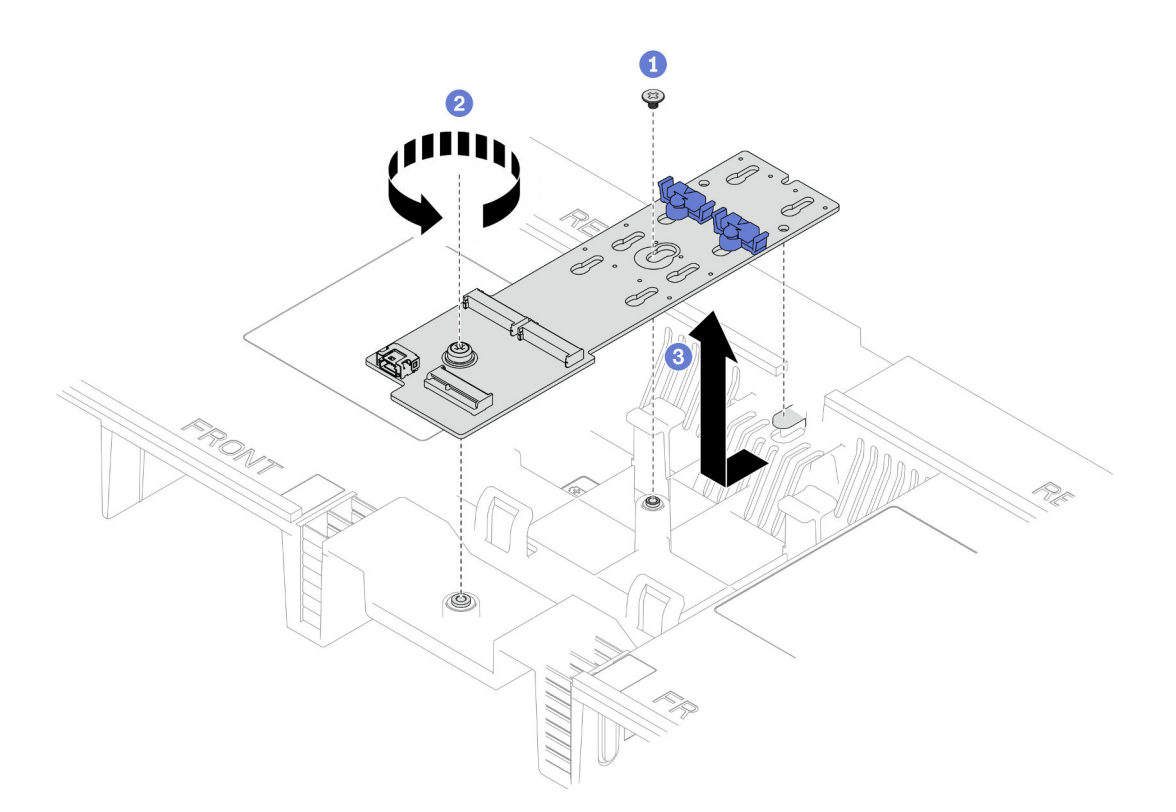

Figure 98. Retrait de l'adaptateur d'amorçage M.2

- a. Desserrez la vis qui fixe la partie centrale de l'adaptateur d'amorçage M.2 sur la grille d'aération de la carte supérieure de processeur (BD CPU).
- b. <sup>2</sup> Desserrez la vis qui fixe l'extrémité de l'adaptateur d'amorçage M.2 sur la grille d'aération de la carte supérieure de processeur (BD CPU).
- c. Faites glisser l'adaptateur d'amorçage M.2 vers l'avant du châssis et soulevez-le hors de la grille d'aération de la carte supérieure de processeur (BD CPU).
- Etape 4. Si nécessaire, débranchez les câbles de l'adaptateur d'amorçage M.2 de la carte inférieure de processeur (MB).

### Après avoir terminé

- 1. Installez une unité de remplacement. Voir [« Installation de l'adaptateur d'amorçage M.2 » à la page 145](#page-154-0).
- 2. Si vous devez renvoyer le composant ou le périphérique en option, suivez les instructions d'emballage et utilisez les matériaux que vous avez reçus pour l'emballer.

#### Vidéo de démonstration

[Découvrez la procédure sur YouTube](https://www.youtube.com/watch?v=gwFLVXCjO6o)

# <span id="page-154-0"></span>Installation de l'adaptateur d'amorçage M.2

Suivez les instructions de cette section pour installer l'adaptateur d'amorçage M.2.

# À propos de cette tâche

Attention :

- Lisez [« Conseils d'installation » à la page 43](#page-52-1) et [« Liste de contrôle d'inspection de sécurité » à la page 44](#page-53-0) pour vous assurer de travailler en toute sécurité.
- Mettez le serveur et tous les dispositifs périphériques hors tension, puis déconnectez les cordons d'alimentation et tous les câbles externes. Voir [« Mise hors tension du serveur » à la page 52](#page-61-0).
- Empêchez l'exposition à l'électricité statique, laquelle peut entraîner l'arrêt du système et la perte de données, en conservant les composants sensibles à l'électricité statique dans les emballages antistatiques jusqu'à leur installation, et en manipulant ces dispositifs en portant un bracelet antistatique ou un autre système de mise à la terre.

Téléchargement du microprogramme et du pilote : Après le remplacement d'un composant, il est possible que la mise à jour du microprogramme ou du pilote soit requise.

- Accédez à [https://datacentersupport.lenovo.com/products/servers/thinksystem/sr950v3/7dc4/downloads/](https://datacentersupport.lenovo.com/products/servers/thinksystem/sr950v3/7dc4/downloads/driver-list/) [driver-list/](https://datacentersupport.lenovo.com/products/servers/thinksystem/sr950v3/7dc4/downloads/driver-list/) pour consulter les dernières mises à jour de microprogramme et de pilote disponibles pour votre serveur.
- Accédez à [« Mise à jour du microprogramme » à la page 285](#page-294-0) pour obtenir plus d'informations sur les outils de mise à jour du microprogramme.

### Procédure

- Etape 1. Si nécessaire, branchez les câbles de l'adaptateur d'amorçage M.2 sur la carte inférieure de processeur (MB).
- Etape 2. Installez l'adaptateur d'amorçage M.2.

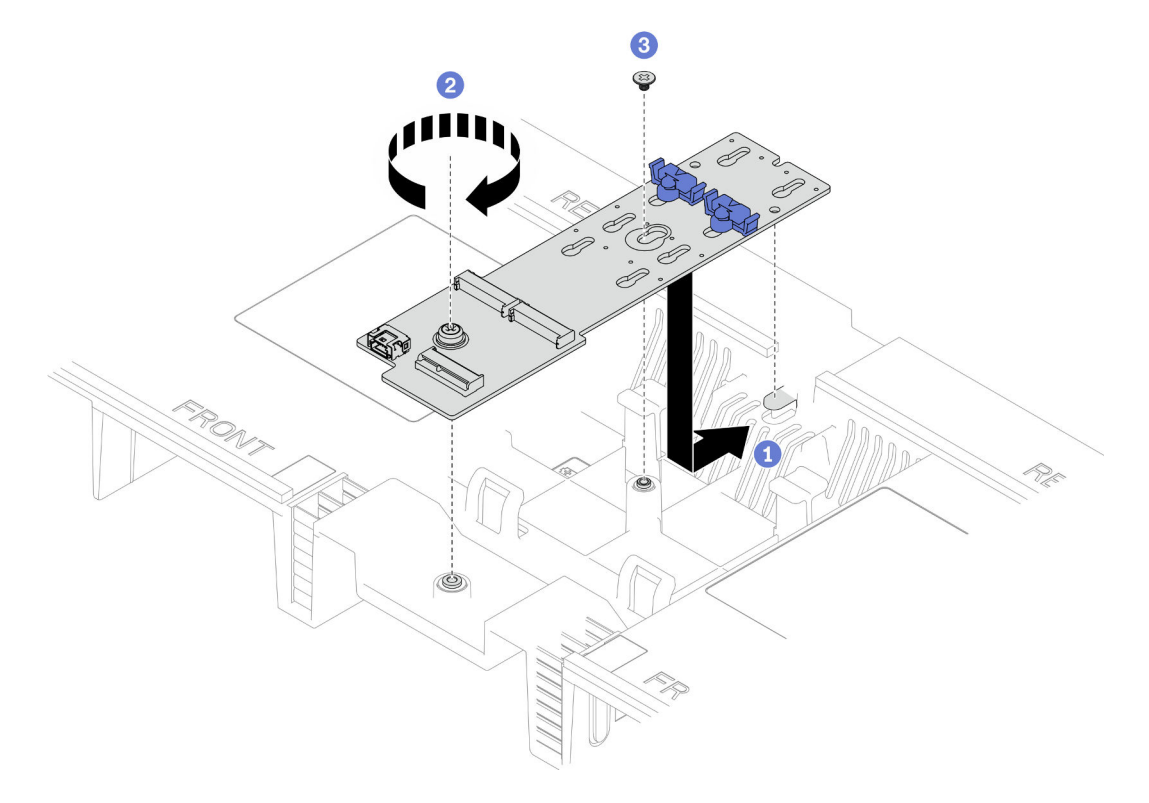

Figure 99. Installation de l'adaptateur d'amorçage M.2

a. **C** Abaissez l'adaptateur d'amorçage M.2 dans la grille d'aération de la carte supérieure de processeur (BD CPU) ; faites ensuite glisser l'adaptateur d'amorçage M.2 vers l'arrière du châssis jusqu'à ce qu'il soit en place.

- b. <sup>@</sup> Installez la vis qui fixe l'extrémité de l'adaptateur d'amorçage M.2 sur la grille d'aération de la carte supérieure de processeur (BD CPU).
- c. **Installez la vis qui fixe la partie centrale de l'adaptateur d'amorçage M.2 sur la grille** d'aération de la carte supérieure de processeur (BD CPU).
- Etape 3. Branchez les câbles sur l'adaptateur d'amorçage M.2.

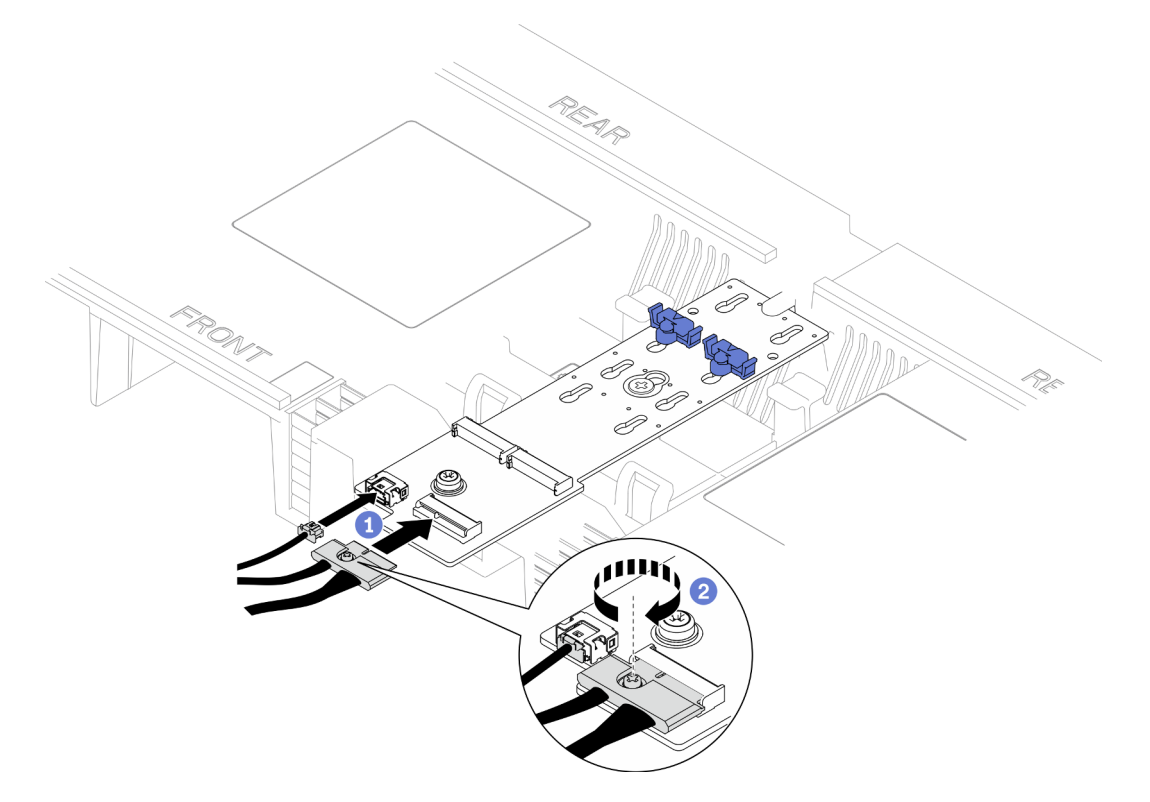

Figure 100. Branchement du câble à l'adaptateur d'amorçage M.2

- 1. <sup>O</sup> Branchez les câbles sur l'adaptateur d'amorçage M.2.
- 2. <sup>2</sup> Serrez la vis captive à l'aide d'un tournevis pour fixer le câble à l'adaptateur d'amorçage M.2.

- 1. Réinstallez les unités M.2 sur l'adaptateur d'amorçage M.2. Voir [« Installation d'une unité M.2 » à la page](#page-159-0) [150](#page-159-0).
- 2. Réinstallez le carter supérieur avant. Voir [« Installation du carter supérieur avant » à la page 250](#page-259-0).
- 3. Terminez de remplacer les composants. Voir [« Fin du remplacement des composants » à la page 268](#page-277-0).

#### Vidéo de démonstration

[Découvrez la procédure sur YouTube](https://www.youtube.com/watch?v=x8rt4QIYL38)

# <span id="page-156-0"></span>Ajustement du dispositif de retenue M.2

Les informations ci-après vous indiquent comment ajuster la position du dispositif de retenue M.2.

## À propos de cette tâche

Parfois, vous devrez ajuster le dispositif de retenue du disque M.2 dans une boutonnière adaptée à la taille spécifique de l'unité M.2 que vous souhaitez installer.

Reportez-vous aux procédures qui correspondent à votre configuration afin de suivre la bonne procédure de retrait.

- [« Ajustement du dispositif de retenue M.2 sur un adaptateur d'amorçage M.2 » à la page 148](#page-157-0)
- [« Ajustement du dispositif de retenue M.2 sur la carte inférieure de processeur \(MB\) » à la page 148](#page-157-1)

# <span id="page-157-0"></span>Ajustement du dispositif de retenue M.2 sur un adaptateur d'amorçage M.2 Procédure

Etape 1. Ajustez le dispositif de retenue M.2.

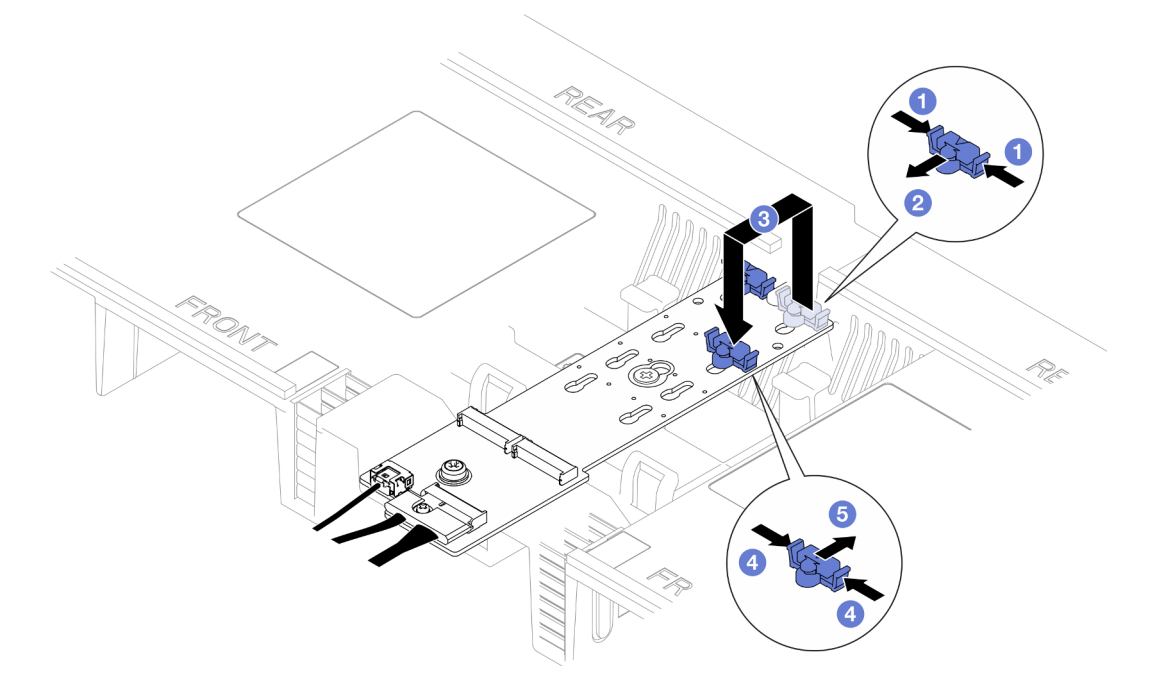

Figure 101. Ajustement du crochet de retenue M.2

- a. **C** Appuyez sur les deux côtés du dispositif de retenue.
- b. <sup>@</sup> Déplacez le dispositif de retenue vers l'avant jusqu'à ce qu'il soit sur la large ouverture de la serrure.
- c. G Sortez le dispositif de retenue de la serrure. Ensuite, insérez-le dans la serrure correcte.
- d. Appuyez sur les deux côtés du dispositif de retenue.
- e. **ID** Faites coulisser le dispositif de retenue vers l'arrière (vers la petite ouverture de la serrure) jusqu'à ce qu'il s'enclenche.

# <span id="page-157-1"></span>Ajustement du dispositif de retenue M.2 sur la carte inférieure de processeur (MB) Procédure

Etape 1. Retirez le dispositif de retenue M.2.

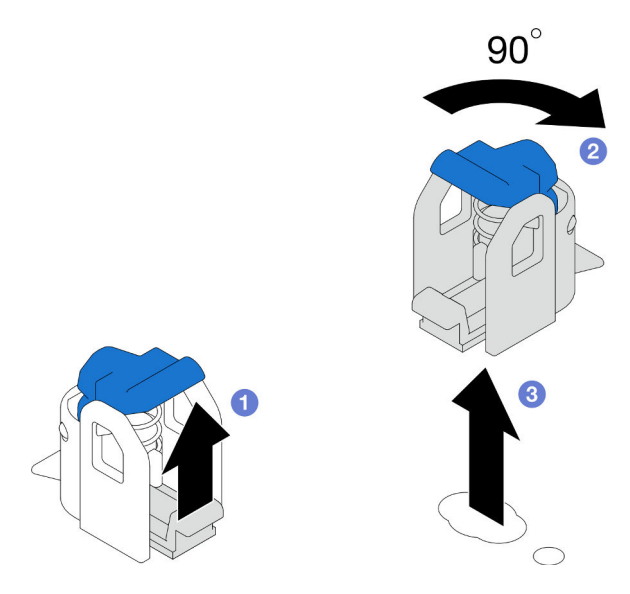

Figure 102. Retrait du dispositif de retenue M.2

- a. **O** Soulevez et maintenez le loquet de déblocage sur le dispositif de retenue.
- b. <sup>2</sup> Faites pivoter le dispositif de retenue de 90 degrés en position déverrouillée.
- c. G Soulevez le dispositif de retenue de la carte inférieure de processeur (MB).
- Etape 2. Installez le dispositif de retenue M.2.

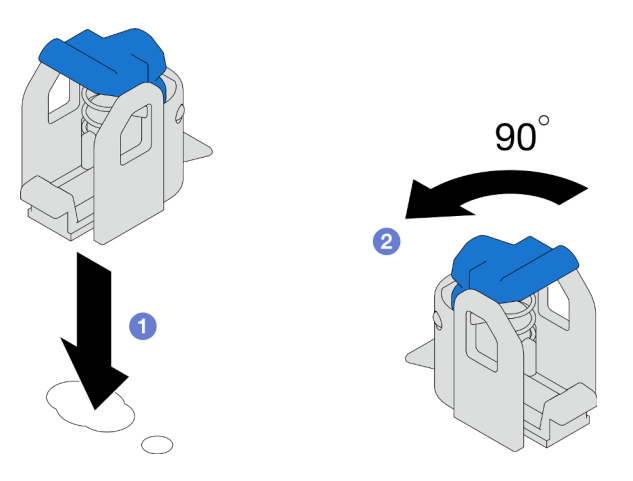

Figure 103. Installation du dispositif de retenue M.2

- a. **C** Repérez la serrure correcte dans laquelle le dispositif de retenue doit être installé ; insérez ensuite le dispositif de retenue dans la serrure en l'orientant en position déverrouillée.
- b. <sup>2</sup> Faites pivoter le dispositif de retenue de 90 degrés en position verrouillée.

- 1. Installez une unité M.2. Voir [« Installation d'une unité M.2 » à la page 150](#page-159-0).
- 2. Si vous devez renvoyer le composant ou le périphérique en option, suivez les instructions d'emballage et utilisez les matériaux que vous avez reçus pour l'emballer.

#### Vidéo de démonstration

### [Découvrez la procédure sur YouTube](https://www.youtube.com/watch?v=x8rt4QIYL38)

# <span id="page-159-0"></span>Installation d'une unité M.2

Suivez les instructions de cette section pour l'installation d'une unité M.2.

# À propos de cette tâche

#### Attention :

- Lisez [« Conseils d'installation » à la page 43](#page-52-1) et [« Liste de contrôle d'inspection de sécurité » à la page 44](#page-53-0) pour vous assurer de travailler en toute sécurité.
- Mettez le serveur et tous les dispositifs périphériques hors tension, puis déconnectez les cordons d'alimentation et tous les câbles externes. Voir [« Mise hors tension du serveur » à la page 52](#page-61-0).
- Empêchez l'exposition à l'électricité statique, laquelle peut entraîner l'arrêt du système et la perte de données, en conservant les composants sensibles à l'électricité statique dans les emballages antistatiques jusqu'à leur installation, et en manipulant ces dispositifs en portant un bracelet antistatique ou un autre système de mise à la terre.
- Si le serveur est installé dans une armoire, retirez le serveur dans l'armoire. Voir [« Retrait du serveur des](#page-61-1) [glissières » à la page 52.](#page-61-1)

Téléchargement du microprogramme et du pilote : Après le remplacement d'un composant, il est possible que la mise à jour du microprogramme ou du pilote soit requise.

- Accédez à [https://datacentersupport.lenovo.com/products/servers/thinksystem/sr950v3/7dc4/downloads/](https://datacentersupport.lenovo.com/products/servers/thinksystem/sr950v3/7dc4/downloads/driver-list/) [driver-list/](https://datacentersupport.lenovo.com/products/servers/thinksystem/sr950v3/7dc4/downloads/driver-list/) pour consulter les dernières mises à jour de microprogramme et de pilote disponibles pour votre serveur.
- Accédez à [« Mise à jour du microprogramme » à la page 285](#page-294-0) pour obtenir plus d'informations sur les outils de mise à jour du microprogramme.

Reportez-vous aux procédures qui correspondent à votre configuration afin de suivre la bonne procédure de retrait.

- [« Installation de l'unité M.2 dans l'adaptateur d'amorçage M.2 » à la page 150](#page-159-1)
- [« Installation de l'unité M.2 sur la carte inférieure de processeur \(MB\) » à la page 152](#page-161-0)

## <span id="page-159-1"></span>Installation de l'unité M.2 dans l'adaptateur d'amorçage M.2

### Procédure

- Etape 1. Mettez l'emballage antistatique contenant le nouveau composant contre une zone non peinte externe du serveur, puis déballez et posez le composant sur une surface de protection électrostatique.
- Etape 2. (Facultatif) Ajustez le dispositif de retenue sur l'adaptateur d'amorçage M.2 afin de l'adapter à la taille spécifique de l'unité M.2 que vous souhaitez installer. Pour plus d'informations, voir [« Ajustement du dispositif de retenue M.2 » à la page 147](#page-156-0).
- Etape 3. Localisez le connecteur sur l'adaptateur d'amorçage M.2.

#### Remarques :

- Votre adaptateur d'amorçage M.2 peut paraître différent des illustrations suivantes, mais la méthode d'installation est identique.
- Certains adaptateurs d'amorçage M.2 prennent en charge deux unités M.2 identiques. Installez d'abord l'unité M.2 dans l'emplacement 0.

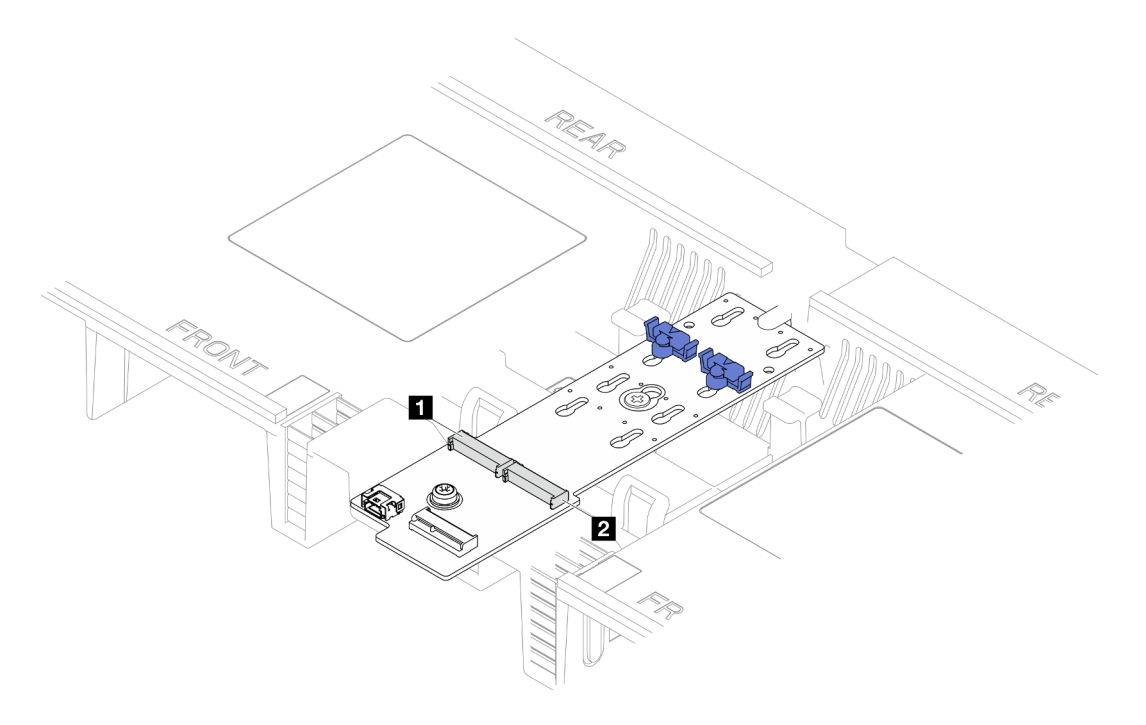

Figure 104. Emplacements des unités M.2

| И |
|---|
|---|

Etape 4. Installez l'unité M.2 dans l'adaptateur d'amorçage M.2.

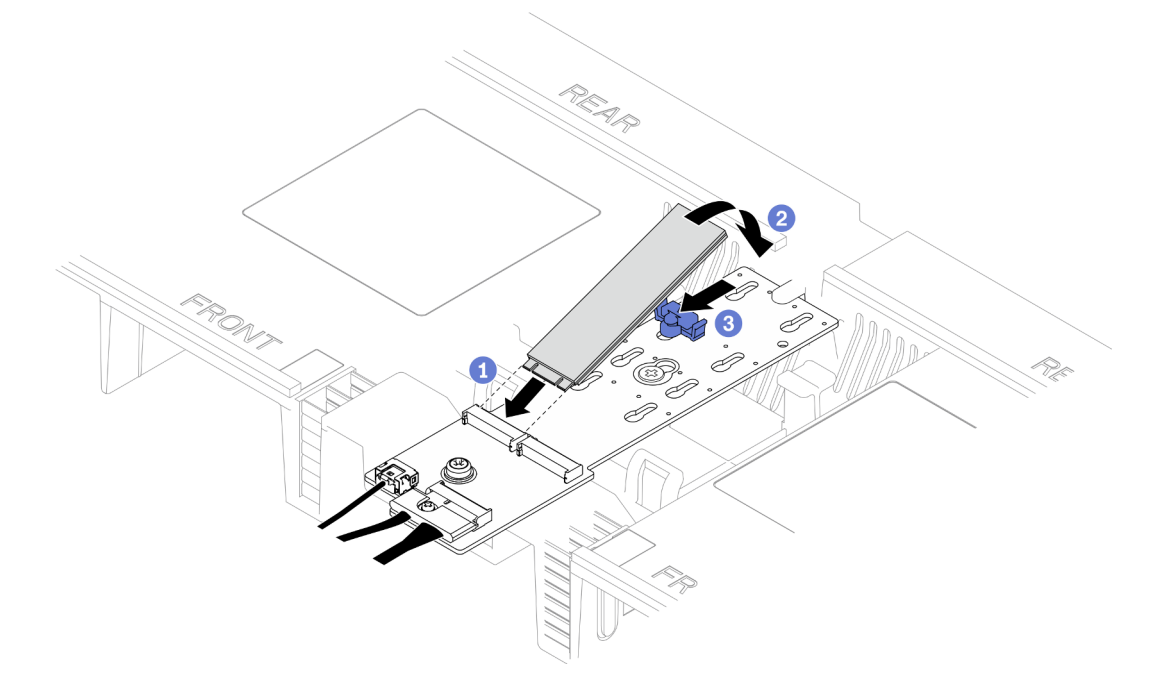

Figure 105. Installation d'une unité M.2

- a. **Insérez l'unité M.2 dans l'emplacement selon un angle de 30 degrés environ.**
- b. <sup>2</sup> Faites pivoter l'unité M.2 vers le bas jusqu'à ce que l'encoche à son extrémité accroche le bord du dispositif de retenue.

c. **•** Faites glisser la patte de retenue vers l'avant pour fixer l'unité M.2 à l'adaptateur d'amorçage M.2.

# <span id="page-161-0"></span>Installation de l'unité M.2 sur la carte inférieure de processeur (MB)

# Procédure

- Etape 1. Mettez l'emballage antistatique contenant le nouveau composant contre une zone non peinte externe du serveur, puis déballez et posez le composant sur une surface de protection électrostatique.
- Etape 2. Repérez les emplacements d'unité M.2 sur la carte inférieure de processeur (MB).

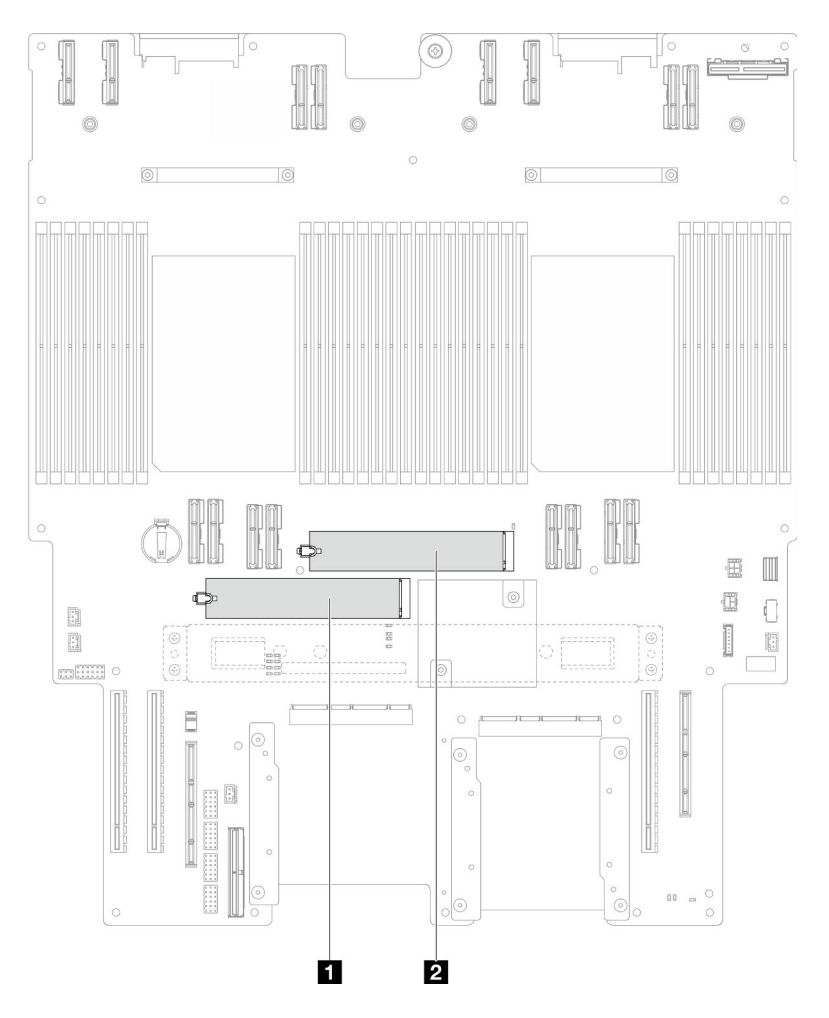

Figure 106. Emplacements des unités M.2

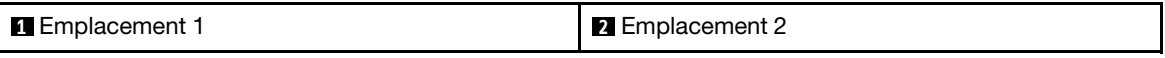

Etape 3. (Facultatif) Ajustez le dispositif de retenue sur l'adaptateur d'amorçage M.2 afin de l'adapter à la taille spécifique de l'unité M.2 que vous souhaitez installer. Pour plus d'informations, voir [« Ajustement du dispositif de retenue M.2 » à la page 147](#page-156-0).

Etape 4. Installez l'unité M.2.

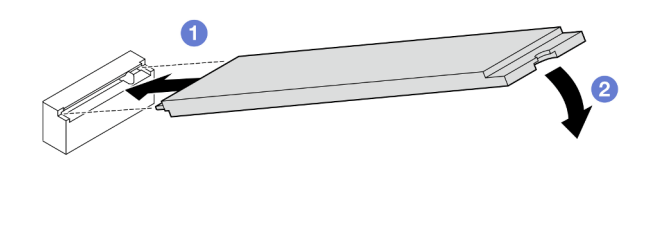

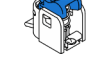

Figure 107. Installation d'une unité M.2

- a. **Insérez l'unité M.2 dans l'emplacement d'unité M.2 selon un angle de 15 degrés environ.**
- b. Faites pivoter l'autre extrémité de l'unité M.2 vers le bas jusqu'à ce que la patte de retenue s'enclenche.

- 1. Si vous avez remplacé une disque M.2 sur l'adaptateur d'amorçage M.2, réinstallez le carter supérieur avant. Voir [« Installation du carter supérieur avant » à la page 250](#page-259-0).
- 2. Si vous avez remplacé une unité M.2 sur la carte inférieure de processeur (MB), réinstallez les éléments suivants :
	- a. Pour le châssis principal uniquement, réinstallez le bloc de carte d'E-S système et de carte d'interposition. Voir [« Installation de la carte d'E-S système et de la carte d'interposition » à la page](#page-242-0) [233](#page-242-0).
	- b. Pour le châssis principal uniquement, réinstallez le support. Voir [« Installation du support » à la page](#page-231-0)  [222](#page-231-0).
	- c. Réinstallez la carte supérieure de processeur (BD CPU). Voir [« Installation de la carte supérieure de](#page-272-0)  [processeur \(BD CPU\) » à la page 263](#page-272-0).
	- d. Réinstallez la grille d'aération de la carte supérieure de processeur (BD CPU). Voir [« Installation de la](#page-85-0) [grille d'aération de la carte supérieure de processeur \(BD CPU\) » à la page 76](#page-85-0).
	- e. Réinstallez le carter supérieur avant. Voir [« Installation du carter supérieur avant » à la page 250](#page-259-0).
- 3. Terminez de remplacer les composants. Voir [« Fin du remplacement des composants » à la page 268](#page-277-0).

#### Vidéo de démonstration

[Découvrez la procédure sur YouTube](https://www.youtube.com/watch?v=x8rt4QIYL38)

# Remplacement d'un module de mémoire

Utilisez les procédures suivantes pour retirer et installer un module de mémoire.

# Retrait d'un module de mémoire

Les informations ci-après vous indiquent comment retirer un module de mémoire.

## À propos de cette tâche

S002

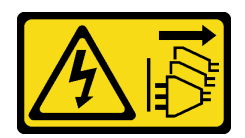

#### ATTENTION :

Le bouton de mise sous tension du serveur et l'interrupteur du bloc d'alimentation ne coupent pas le courant électrique alimentant l'unité. En outre, le système peut être équipé de plusieurs cordons d'alimentation. Pour mettre l'unité hors tension, vous devez déconnecter tous les cordons de la source d'alimentation.

#### Attention :

- Lisez [« Conseils d'installation » à la page 43](#page-52-1) et [« Liste de contrôle d'inspection de sécurité » à la page 44](#page-53-0) pour vous assurer de travailler en toute sécurité.
- Mettez le serveur et tous les dispositifs périphériques hors tension, puis déconnectez les cordons d'alimentation et tous les câbles externes. Voir [« Mise hors tension du serveur » à la page 52](#page-61-0).
- Assurez-vous de bien retirer ou d'installer le module de mémoire 20 secondes après avoir débranché les cordons d'alimentation du système. Cela permet au système d'être complètement exempt d'électricité et de pouvoir donc manipuler le module de mémoire en toute sécurité.
- Si le serveur est installé dans une armoire, retirez le serveur dans l'armoire. Voir [« Retrait du serveur des](#page-61-1) [glissières » à la page 52.](#page-61-1)
- Assurez-vous d'avoir un obturateur de module mémoire à disposition si vous décidez de ne pas installer de module de mémoire de remplacement dans le même emplacement.
- Les modules de mémoire sont sensibles aux décharges d'électricité statique et ils doivent être manipulés avec précaution. Consultez les instructions standard de [« Manipulation des dispositifs sensibles à](#page-55-0)  [l'électricité statique » à la page 46](#page-55-0).
	- Utilisez toujours un bracelet antistatique lors du retrait ou de l'installation des modules de mémoire. Il est possible d'utiliser des gants antistatiques.
	- Ne saisissez jamais deux modules de mémoire ou plus en même temps afin qu'ils ne se touchent pas. N'empilez pas les modules de mémoire directement les uns sur les autres lors du stockage.
	- Ne touchez jamais les contacts de connecteur de module de mémoire ou laissez les contacts toucher l'extérieur du boîtier de connecteur de module de mémoire.
	- Manipulez les modules de mémoire avec soin : ne pliez, ne faites pivoter ni ne laissez jamais tomber un module de mémoire.
	- N'utilisez aucun outil métallique (par exemple, des gabarits ou des brides de serrage) pour manipuler les modules de mémoire, car les métaux rigides peuvent endommager les modules de mémoire.
	- N'insérez pas de modules de mémoire lorsque vous maintenez des paquets ou des composants passifs, car cela peut entraîner une fissure des paquets ou un détachement des composants passifs en raison de la force d'insertion élevée.
- En cas de remplacement d'une carte supérieure de processeur (BD CPU)ou d'une carte inférieure de processeur (MB), notez les emplacements dans lesquels les modules sont installés et veillez à les installer aux mêmes emplacements après le remplacement de la carte supérieure de processeur (BD CPU) ou de la carte inférieure de processeur (MB).

Important : Ne retirez ou n'installez les modules de mémoire que pour un processeur à la fois.

# Procédure

Attention : Assurez-vous de bien retirer ou d'installer le module de mémoire 20 secondes après avoir débranché les cordons d'alimentation du système. Cela permet au système d'être complètement exempt d'électricité et de pouvoir donc manipuler le module de mémoire en toute sécurité.

Etape 1. Préparez-vous à cette tâche.

- a. Pour remplacer un module de mémoire sur la carte supérieure de processeur (BD CPU), retirez les éléments suivants :
	- 1. Retirez le carter supérieur avant. Voir [« Retrait du carter supérieur avant » à la page 243.](#page-252-0)
	- 2. Retirez la grille d'aération de la carte supérieure de processeur (BD CPU). Voir [« Retrait de](#page-83-0) [la grille d'aération de la carte supérieure de processeur \(BD CPU\) » à la page 74.](#page-83-0)
- b. Pour remplacer un module de mémoire sur la carte inférieure de processeur (MB), retirez les éléments suivants :
	- 1. Retirez le carter supérieur avant. Voir [« Retrait du carter supérieur avant » à la page 243.](#page-252-0)
	- 2. Retirez la grille d'aération de la carte supérieure de processeur (BD CPU). Voir [« Retrait de](#page-83-0) [la grille d'aération de la carte supérieure de processeur \(BD CPU\) » à la page 74.](#page-83-0)
	- 3. Retirez la carte supérieure de processeur (BD CPU). Voir « Retrait de la carte supérieure [de processeur \(BD CPU\) » à la page 258](#page-267-0).
	- 4. Retirez la grille d'aération de la carte inférieure de processeur (MB). Voir [« Retrait de la](#page-87-0)  [grille d'aération de la carte inférieure de processeur \(MB\) » à la page 78](#page-87-0).
- Etape 2. Retirez le module de mémoire de l'emplacement.

Attention : Pour ne pas casser les pattes de retenue ou endommager l'emplacement du module de mémoire, manipulez les pattes avec précaution.

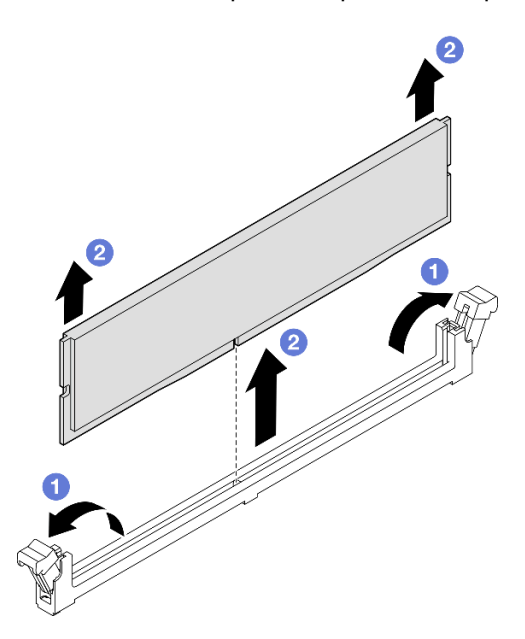

Figure 108. Retrait d'un module de mémoire

- a. Ouvrez délicatement les pattes de retenue situées à chaque extrémité de l'emplacement du module de mémoire.
- b. **@** Saisissez le module de mémoire aux deux extrémités et retirez-le délicatement de l'emplacement.

## Après avoir terminé

1. Installez un module de mémoire ou un obturateur de module de mémoire. Pour plus d'informations, voir [« Installation d'un module de mémoire » à la page 156.](#page-165-0)

Remarque : Vous devez installer un module de mémoire ou un obturateur de module de mémoire dans l'emplacement de module de mémoire.

2. Si vous devez renvoyer le composant ou le périphérique en option, suivez les instructions d'emballage et utilisez les matériaux que vous avez reçus pour l'emballer.

#### Vidéo de démonstration

#### [Découvrez la procédure sur YouTube](https://www.youtube.com/watch?v=98CPrcsC1O8)

# <span id="page-165-0"></span>Installation d'un module de mémoire

Suivez les instructions de la présente section pour installer un module de mémoire.

# À propos de cette tâche

S002

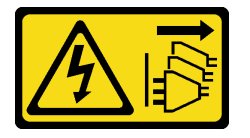

#### ATTENTION :

Le bouton de mise sous tension du serveur et l'interrupteur du bloc d'alimentation ne coupent pas le courant électrique alimentant l'unité. En outre, le système peut être équipé de plusieurs cordons d'alimentation. Pour mettre l'unité hors tension, vous devez déconnecter tous les cordons de la source d'alimentation.

Voir [« Règles et ordre d'installation d'un module de mémoire » à la page 47](#page-56-0) pour obtenir des informations détaillées sur le paramétrage et la configuration de la mémoire.

#### Attention :

- Lisez [« Conseils d'installation » à la page 43](#page-52-1) et [« Liste de contrôle d'inspection de sécurité » à la page 44](#page-53-0) pour vous assurer de travailler en toute sécurité.
- Mettez le serveur et tous les dispositifs périphériques hors tension, puis déconnectez les cordons d'alimentation et tous les câbles externes. Voir [« Mise hors tension du serveur » à la page 52](#page-61-0).
- Assurez-vous de bien retirer ou d'installer le module de mémoire 20 secondes après avoir débranché les cordons d'alimentation du système. Cela permet au système d'être complètement exempt d'électricité et de pouvoir donc manipuler le module de mémoire en toute sécurité.
- Si le serveur est installé dans une armoire, retirez le serveur dans l'armoire. Voir [« Retrait du serveur des](#page-61-1) [glissières » à la page 52.](#page-61-1)
- Veillez à adopter l'une des configurations prises en charge répertoriées dans la section [« Règles et ordre](#page-56-0) [d'installation d'un module de mémoire » à la page 47.](#page-56-0)
- Les modules de mémoire sont sensibles aux décharges d'électricité statique et ils doivent être manipulés avec précaution. Consultez les instructions standards dans [« Manipulation des dispositifs sensibles à](#page-55-0) [l'électricité statique » à la page 46](#page-55-0) :
	- Utilisez toujours un bracelet antistatique lors du retrait ou de l'installation des modules de mémoire. Il est possible d'utiliser des gants antistatiques.
- Ne saisissez jamais deux modules de mémoire ou plus en même temps afin qu'ils ne se touchent pas. N'empilez pas les modules de mémoire directement les uns sur les autres lors du stockage.
- Ne touchez jamais les contacts de connecteur de module de mémoire ou laissez les contacts toucher l'extérieur du boîtier de connecteur de module de mémoire.
- Manipulez les modules de mémoire avec soin : ne pliez, ne faites pivoter ni ne laissez jamais tomber un module de mémoire.
- N'utilisez aucun outil métallique (par exemple, des gabarits ou des brides de serrage) pour manipuler les modules de mémoire, car les métaux rigides peuvent endommager les modules de mémoire.
- N'insérez pas de modules de mémoire lorsque vous maintenez des paquets ou des composants passifs, car cela peut entraîner une fissure des paquets ou un détachement des composants passifs en raison de la force d'insertion élevée.

Important : Ne retirez ou n'installez les modules de mémoire que pour un processeur à la fois.

Téléchargement du microprogramme et du pilote : Après le remplacement d'un composant, il est possible que la mise à jour du microprogramme ou du pilote soit requise.

- Accédez à [https://datacentersupport.lenovo.com/products/servers/thinksystem/sr950v3/7dc4/downloads/](https://datacentersupport.lenovo.com/products/servers/thinksystem/sr950v3/7dc4/downloads/driver-list/)  [driver-list/](https://datacentersupport.lenovo.com/products/servers/thinksystem/sr950v3/7dc4/downloads/driver-list/) pour consulter les dernières mises à jour de microprogramme et de pilote disponibles pour votre serveur.
- Accédez à [« Mise à jour du microprogramme » à la page 285](#page-294-0) pour obtenir plus d'informations sur les outils de mise à jour du microprogramme.

### Procédure

Attention : Assurez-vous de bien retirer ou d'installer le module de mémoire 20 secondes après avoir débranché les cordons d'alimentation du système. Cela permet au système d'être complètement exempt d'électricité et de pouvoir donc manipuler le module de mémoire en toute sécurité.

Etape 1. Repérez l'emplacement du module de mémoire requis sur la carte supérieure de processeur (BD CPU) ou sur la carte inférieure de processeur (MB).

#### Remarques :

- Ne retirez ou n'installez les modules de mémoire que pour un processeur à la fois.
- Assurez-vous d'observer l'ordre et les règles d'installation dans [« Règles et ordre d'installation](#page-56-0)  [d'un module de mémoire » à la page 47.](#page-56-0)
- Etape 2. Mettez l'emballage antistatique contenant le module de mémoire en contact avec une zone extérieure non peinte du serveur. Ensuite, déballez le module de mémoire et posez-le sur une surface de protection électrostatique.
- Etape 3. Installez le module de mémoire dans l'emplacement.

#### Attention :

- Pour ne pas casser les pattes de retenue ou endommager les emplacements du module de mémoire, ouvrez et fermez les pattes avec précaution.
- S'il reste un espace entre le module de mémoire et les pattes de retenue, le module n'est pas correctement inséré. Dans ce cas, ouvrez les pattes de retenue, retirez le module de mémoire et réinsérez-le.

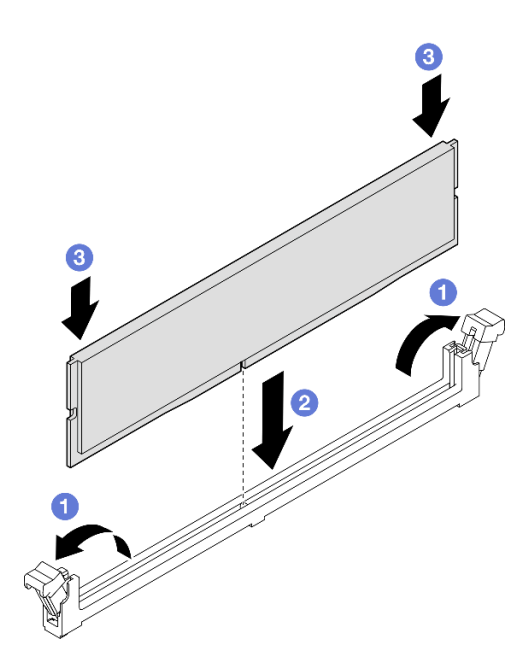

Figure 109. Installation du module de mémoire

- a. Ouvrez délicatement les pattes de retenue situées à chaque extrémité de l'emplacement du module de mémoire.
- b. <sup>2</sup> Alignez le module de mémoire sur l'emplacement, puis placez délicatement le module de mémoire dans l'emplacement avec les deux mains.
- c. <sup>6</sup> Appuyez fermement sur les deux extrémités du module de mémoire pour l'insérer dans l'emplacement jusqu'à ce que les pattes de retenue s'enclenchent en position fermée.

- 1. Si vous avez remplacé un module de mémoire sur la carte supérieure de processeur (BD CPU), réinstallez les éléments suivants :
	- a. Réinstallez la grille d'aération de la carte supérieure de processeur (BD CPU). Voir [« Installation de la](#page-85-0) [grille d'aération de la carte supérieure de processeur \(BD CPU\) » à la page 76.](#page-85-0)
	- b. Réinstallez le carter supérieur avant. Voir [« Installation du carter supérieur avant » à la page 250.](#page-259-0)
- 2. Si vous avez remplacé un module de mémoire sur la carte inférieure de processeur (MB), réinstallez les éléments suivants :
	- a. Réinstallez la grille d'aération de la carte inférieure de processeur (MB). Voir [« Installation de la grille](#page-89-0) [d'aération de la carte inférieure de processeur \(MB\) » à la page 80](#page-89-0).
	- b. Réinstallez la carte supérieure de processeur (BD CPU). Voir [« Installation de la carte supérieure de](#page-272-0)  [processeur \(BD CPU\) » à la page 263.](#page-272-0)
	- c. Réinstallez la grille d'aération de la carte supérieure de processeur (BD CPU). Voir [« Installation de la](#page-85-0) [grille d'aération de la carte supérieure de processeur \(BD CPU\) » à la page 76.](#page-85-0)
	- d. Réinstallez le carter supérieur avant. Voir [« Installation du carter supérieur avant » à la page 250.](#page-259-0)
- 3. Terminez le remplacement de composants. Pour plus d'informations, voir [« Fin du remplacement des](#page-277-0) [composants » à la page 268.](#page-277-0)

#### Vidéo de démonstration

[Découvrez la procédure sur YouTube](https://www.youtube.com/watch?v=CvAmsxjYbBY)

# Remplacement d'une carte MicroSD

Suivez les instructions énoncées dans cette section pour le retrait et l'installation de la carte MicroSD.

# Retrait de la carte MicroSD

Suivez les instructions énoncées dans cette section pour retirer la carte MicroSD.

# À propos de cette tâche

### Attention :

- Lisez [« Conseils d'installation » à la page 43](#page-52-1) et [« Liste de contrôle d'inspection de sécurité » à la page 44](#page-53-0) pour vous assurer de travailler en toute sécurité.
- Mettez le serveur et tous les dispositifs périphériques hors tension, puis déconnectez les cordons d'alimentation et tous les câbles externes. Voir [« Mise hors tension du serveur » à la page 52.](#page-61-0)
- Empêchez l'exposition à l'électricité statique, laquelle peut entraîner l'arrêt du système et la perte de données, en conservant les composants sensibles à l'électricité statique dans les emballages antistatiques jusqu'à leur installation, et en manipulant ces dispositifs en portant un bracelet antistatique ou un autre système de mise à la terre.
- Si le serveur est installé dans une armoire, retirez le serveur dans l'armoire. Voir [« Retrait du serveur des](#page-61-1) [glissières » à la page 52](#page-61-1).

# Procédure

Etape 1. Préparez-vous à cette tâche.

- a. Retirez le carter supérieur avant. Voir [« Retrait du carter supérieur avant » à la page 243.](#page-252-0)
- b. Retirez la grille d'aération de la carte supérieure de processeur (BD CPU). Voir [« Retrait de la](#page-83-0) [grille d'aération de la carte supérieure de processeur \(BD CPU\) » à la page 74.](#page-83-0)
- c. Retirez la carte supérieure de processeur (BD CPU). Voir [« Retrait de la carte supérieure de](#page-267-0)  [processeur \(BD CPU\) » à la page 258.](#page-267-0)
- d. Retirez le support. Voir [« Retrait du support » à la page 221.](#page-230-0)
- e. Pour le châssis principal uniquement, retirez le bloc de carte d'E-S système et de carte d'interposition. Voir [« Retrait de la carte d'E-S système et de la carte d'interposition » à la](#page-237-0) [page 228.](#page-237-0)

Etape 2. Retirez la carte MicroSD.

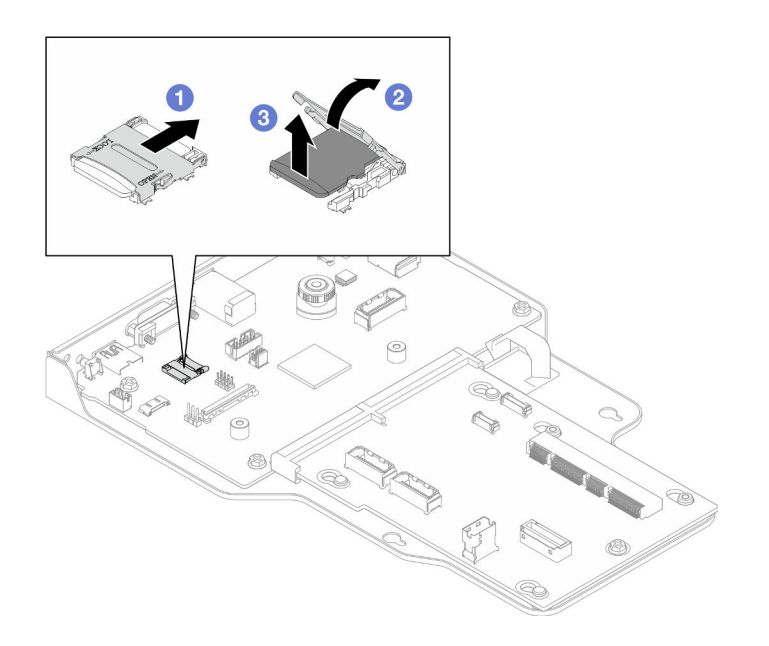

Figure 110. Retrait d'une carte MicroSD

- a. **O** Faites glisser le couvercle de l'emplacement en position ouverte.
- b. <sup>2</sup> Ouvrez le couvercle de l'emplacement.
- c. **C** Retirez la carte MircoSD de l'emplacement.

- 1. Installez une unité de remplacement. Voir [« Installation de la carte MicroSD » à la page 160.](#page-169-0)
- 2. Si vous devez renvoyer le composant ou le périphérique en option, suivez les instructions d'emballage et utilisez les matériaux que vous avez reçus pour l'emballer.

### Vidéo de démonstration

#### [Découvrez la procédure sur YouTube](https://www.youtube.com/watch?v=ef4MA21YrWk)

# <span id="page-169-0"></span>Installation de la carte MicroSD

Suivez les instructions énoncées dans cette section pour installer la carte MicroSD.

# À propos de cette tâche

#### Attention :

- Lisez [« Conseils d'installation » à la page 43](#page-52-1) et [« Liste de contrôle d'inspection de sécurité » à la page 44](#page-53-0) pour vous assurer de travailler en toute sécurité.
- Mettez le serveur et tous les dispositifs périphériques hors tension, puis déconnectez les cordons d'alimentation et tous les câbles externes. Voir [« Mise hors tension du serveur » à la page 52](#page-61-0).
- Empêchez l'exposition à l'électricité statique, laquelle peut entraîner l'arrêt du système et la perte de données, en conservant les composants sensibles à l'électricité statique dans les emballages antistatiques jusqu'à leur installation, et en manipulant ces dispositifs en portant un bracelet antistatique ou un autre système de mise à la terre.
- Si le serveur est installé dans une armoire, retirez le serveur dans l'armoire. Voir [« Retrait du serveur des](#page-61-1) [glissières » à la page 52.](#page-61-1)

# Procédure

Etape 1. Installez la carte microSD.

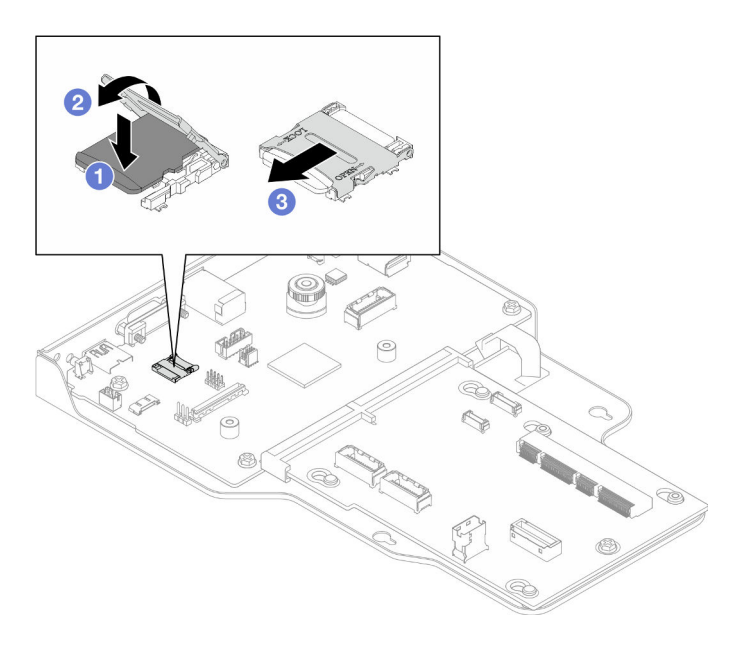

Figure 111. Installation de la carte MicroSD

- a. **I** Placez la carte MicroSD dans l'emplacement.
- b. **@** Fermez le couvercle de l'emplacement.
- c. <sup>6</sup> Faites glisser le couvercle du socket en position verrouillée.

## Après avoir terminé

- 1. Pour le châssis principal uniquement, réinstallez le bloc de carte d'E-S système et de carte d'interposition. Voir [« Installation de la carte d'E-S système et de la carte d'interposition » à la page 233.](#page-242-0)
- 2. Réinstallez le support. Voir [« Installation du support » à la page 222.](#page-231-0)
- 3. Réinstallez la carte supérieure de processeur (BD CPU). Voir [« Installation de la carte supérieure de](#page-272-0) [processeur \(BD CPU\) » à la page 263](#page-272-0).
- 4. Réinstallez la grille d'aération de la carte supérieure de processeur (BD CPU). Voir [« Installation de la](#page-85-0) [grille d'aération de la carte supérieure de processeur \(BD CPU\) » à la page 76](#page-85-0).
- 5. Réinstallez le carter supérieur avant. Voir [« Installation du carter supérieur avant » à la page 250](#page-259-0).
- 6. Terminez de remplacer les composants. Voir [« Fin du remplacement des composants » à la page 268](#page-277-0).

#### Vidéo de démonstration

[Découvrez la procédure sur YouTube](https://www.youtube.com/watch?v=gwySQ42HQKc)

# Remplacement du module et du boîtier OCP

Suivez les instructions de la présente section pour installer ou retirer le module et le boîtier OCP.

# <span id="page-170-0"></span>Retrait du module OCP

Suivez les instructions de cette section pour retirer un module OCP.

# À propos de cette tâche

### Attention :

- Lisez [« Conseils d'installation » à la page 43](#page-52-1) et [« Liste de contrôle d'inspection de sécurité » à la page 44](#page-53-0) pour vous assurer de travailler en toute sécurité.
- Mettez le serveur et tous les dispositifs périphériques hors tension, puis déconnectez les cordons d'alimentation et tous les câbles externes. Voir [« Mise hors tension du serveur » à la page 52](#page-61-0).
- Empêchez l'exposition à l'électricité statique, laquelle peut entraîner l'arrêt du système et la perte de données, en conservant les composants sensibles à l'électricité statique dans les emballages antistatiques jusqu'à leur installation, et en manipulant ces dispositifs en portant un bracelet antistatique ou un autre système de mise à la terre.

### Procédure

Etape 1. Retirez le module OCP.

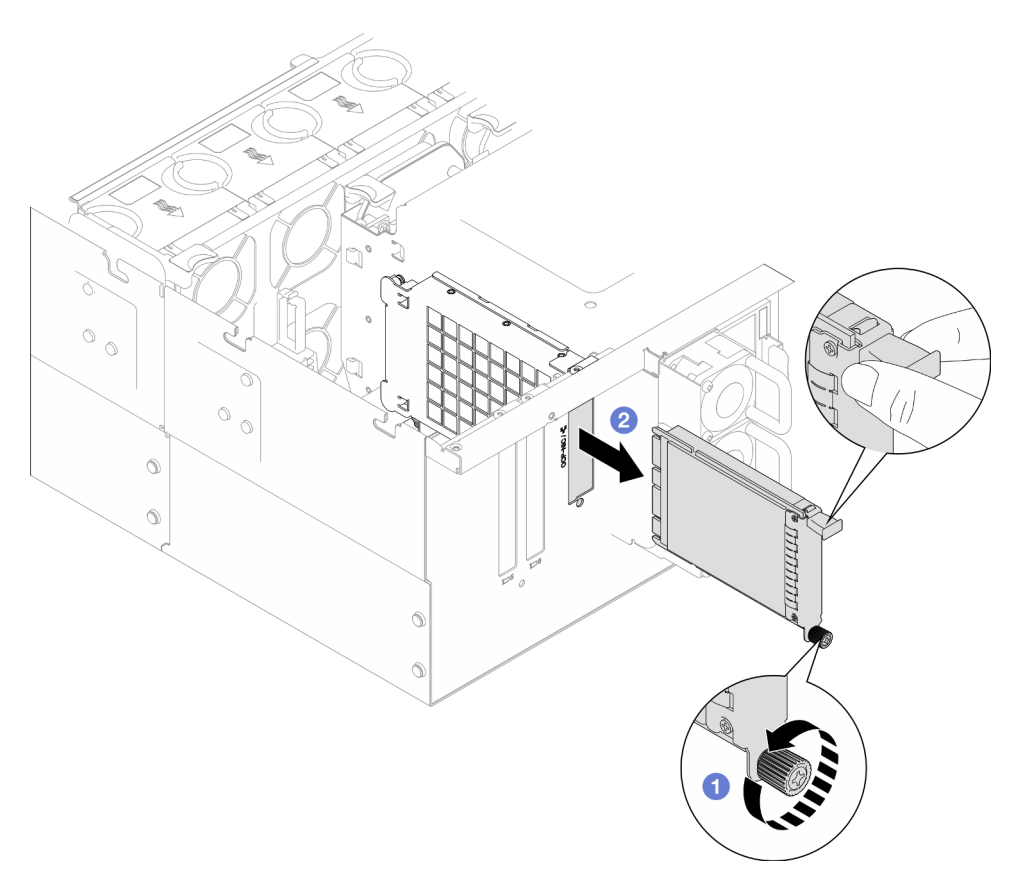

#### Figure 112. Retrait du module OCP

- a. <sup>O</sup> Desserrez la vis moletée qui fixe le module OCP. Utilisez un tournevis si nécessaire. Si nécessaire, utilisez un tournevis.
- b. **@** Saisissez la poignée, puis faites coulisser le module OCP pour le retirer.

## Après avoir terminé

1. Installez une unité de remplacement ou un obturateur. Voir [« Installation du module OCP » à la page 167](#page-176-0).

2. Si vous devez renvoyer le composant ou le périphérique en option, suivez les instructions d'emballage et utilisez les matériaux que vous avez reçus pour l'emballer.

#### Vidéo de démonstration

[Découvrez la procédure sur YouTube](https://www.youtube.com/watch?v=bcisxawfQbs)

# Retrait du boîtier OCP

Suivez les instructions énoncées dans cette section pour le retrait d'un boîtier OCP.

# À propos de cette tâche

#### Attention :

- Lisez [« Conseils d'installation » à la page 43](#page-52-1) et [« Liste de contrôle d'inspection de sécurité » à la page 44](#page-53-0) pour vous assurer de travailler en toute sécurité.
- Mettez le serveur et tous les dispositifs périphériques hors tension, puis déconnectez les cordons d'alimentation et tous les câbles externes. Voir [« Mise hors tension du serveur » à la page 52.](#page-61-0)
- Empêchez l'exposition à l'électricité statique, laquelle peut entraîner l'arrêt du système et la perte de données, en conservant les composants sensibles à l'électricité statique dans les emballages antistatiques jusqu'à leur installation, et en manipulant ces dispositifs en portant un bracelet antistatique ou un autre système de mise à la terre.

## Procédure

Etape 1. Préparez-vous à cette tâche.

- a. Retirez le module OCP. Voir [« Retrait du module OCP » à la page 161](#page-170-0).
- b. Retirez le carter supérieur avant. Voir [« Retrait du carter supérieur avant » à la page 243.](#page-252-0)
- c. Retirez le carter supérieur arrière. Voir [« Retrait du carter supérieur arrière » à la page 245.](#page-254-0)
- d. Si vous remplacez le câble OCP, retirez la grille d'aération de carte supérieure de processeur (BD CPU) et la carte supérieure de processeur (BD CPU). Pour plus d'informations, voir [« Retrait de la grille d'aération de la carte supérieure de processeur \(BD CPU\) » à la page 74](#page-83-0) et [« Retrait de la carte supérieure de processeur \(BD CPU\) » à la page 258.](#page-267-0)
- Etape 2. Retirez le boîtier de module OCP.

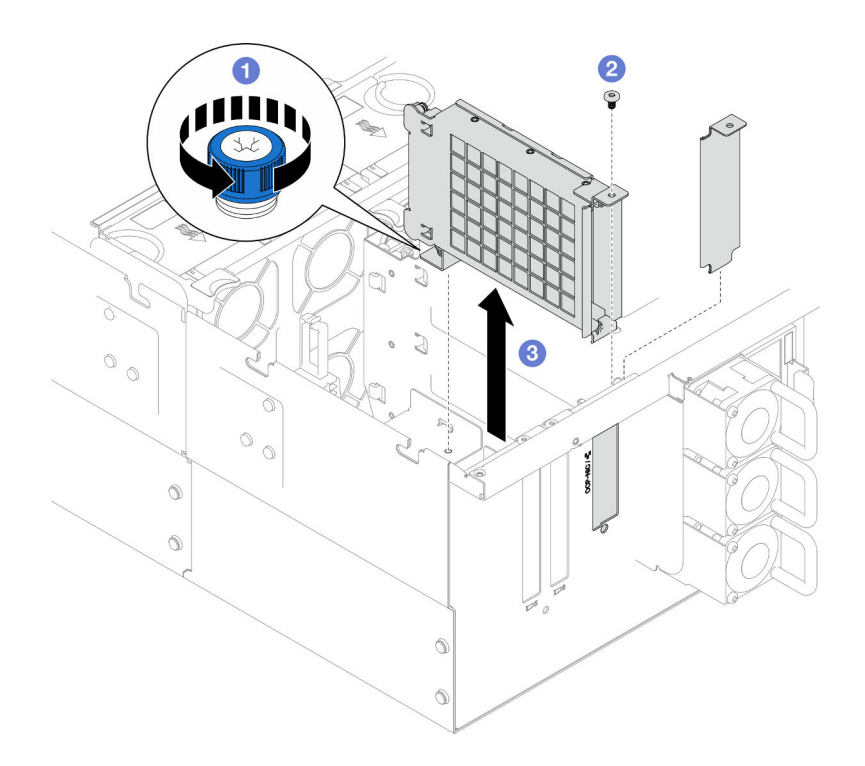

Figure 113. Retrait du boîtier de module OCP

- a. <sup>O</sup> Desserrez la vis moletée sur le boîtier de module OCP. Si nécessaire, utilisez un tournevis.
- b. **@** Retirez la vis qui fixe le boîtier de module OCP.
- c. G Saisissez le boîtier de module OCP et sortez-le avec précaution du châssis.
- Etape 3. Si nécessaire, retirez deux vis pour enlever le câble OCP.

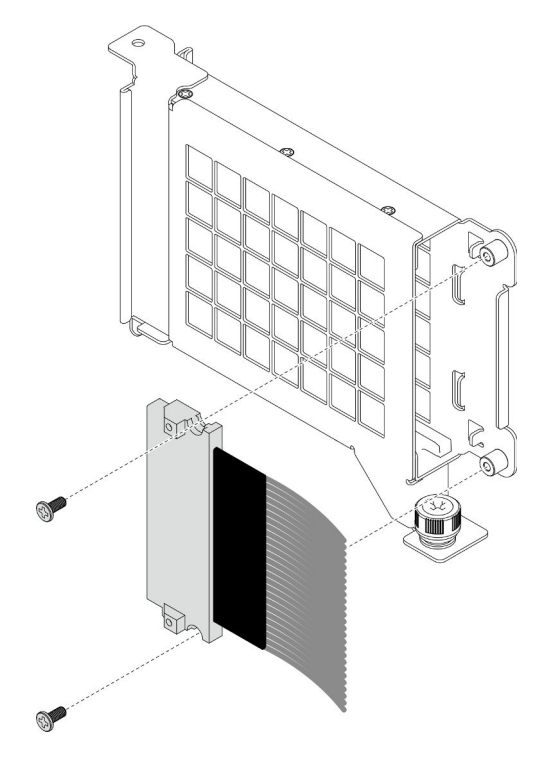

Figure 114. Retrait du câble OCP

Etape 4. Si nécessaire, débranchez les câbles OCP de la carte inférieure du processeur (MB) et de la carte d'interposition. Voir [« Cheminement des câbles d'OCP » à la page 278.](#page-287-0)

### Après avoir terminé

- 1. Installez une unité de remplacement. Voir [« Installation du boîtier OCP » à la page 165](#page-174-0).
- 2. Si vous devez renvoyer le composant ou le périphérique en option, suivez les instructions d'emballage et utilisez les matériaux que vous avez reçus pour l'emballer.

#### Vidéo de démonstration

[Découvrez la procédure sur YouTube](https://www.youtube.com/watch?v=bcisxawfQbs)

# <span id="page-174-0"></span>Installation du boîtier OCP

Suivez les instructions énoncées dans cette section pour installer un boîtier OCP.

# À propos de cette tâche

#### Attention :

- Lisez [« Conseils d'installation » à la page 43](#page-52-1) et [« Liste de contrôle d'inspection de sécurité » à la page 44](#page-53-0) pour vous assurer de travailler en toute sécurité.
- Mettez le serveur et tous les dispositifs périphériques hors tension, puis déconnectez les cordons d'alimentation et tous les câbles externes. Voir [« Mise hors tension du serveur » à la page 52.](#page-61-0)
- Empêchez l'exposition à l'électricité statique, laquelle peut entraîner l'arrêt du système et la perte de données, en conservant les composants sensibles à l'électricité statique dans les emballages antistatiques jusqu'à leur installation, et en manipulant ces dispositifs en portant un bracelet antistatique ou un autre système de mise à la terre.

Téléchargement du microprogramme et du pilote : Après le remplacement d'un composant, il est possible que la mise à jour du microprogramme ou du pilote soit requise.

- Accédez à [https://datacentersupport.lenovo.com/products/servers/thinksystem/sr950v3/7dc4/downloads/](https://datacentersupport.lenovo.com/products/servers/thinksystem/sr950v3/7dc4/downloads/driver-list/)  [driver-list/](https://datacentersupport.lenovo.com/products/servers/thinksystem/sr950v3/7dc4/downloads/driver-list/) pour consulter les dernières mises à jour de microprogramme et de pilote disponibles pour votre serveur.
- Accédez à [« Mise à jour du microprogramme » à la page 285](#page-294-0) pour obtenir plus d'informations sur les outils de mise à jour du microprogramme.

## Procédure

- Etape 1. Si nécessaire, branchez les câbles OCP sur la carte inférieure du processeur (MB) et la carte d'interposition. Voir [« Cheminement des câbles d'OCP » à la page 278.](#page-287-0)
- Etape 2. Si nécessaire, installez le câble OCP et fixez-le au boîtier de module OCP à l'aide de deux vis.

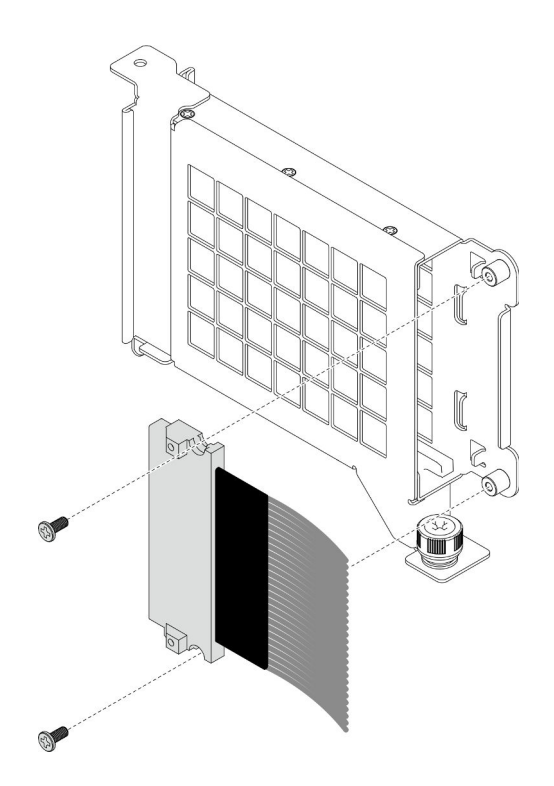

Figure 115. Installation du câble OCP

Etape 3. Installez le boîtier de module OCP.

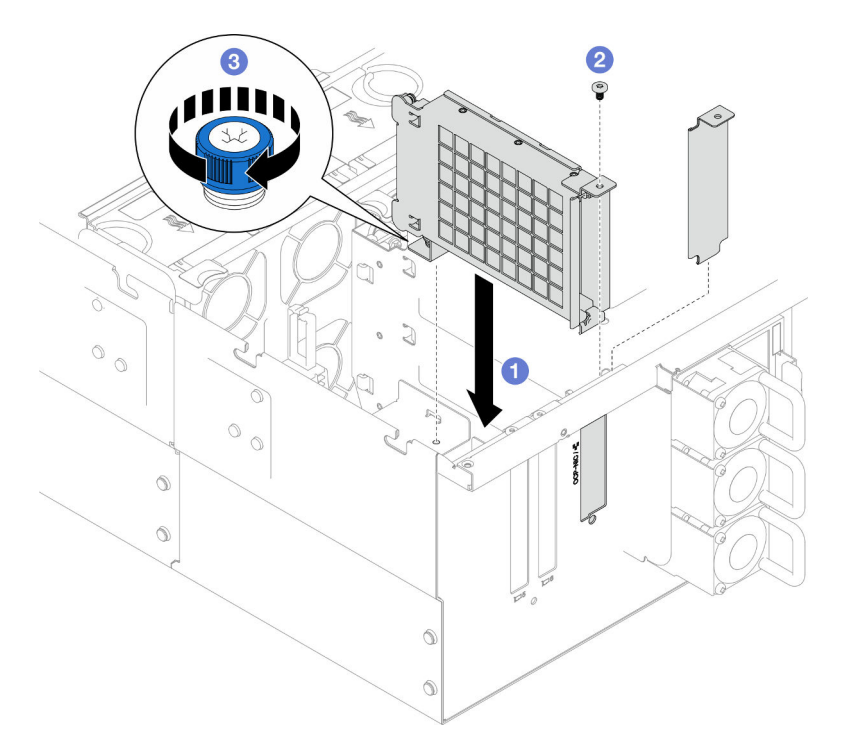

Figure 116. Installation du boîtier de module OCP

- a. **O** Alignez et installez le boîtier de module OCP dans le châssis.
- b. <sup>2</sup> Installez la vis pour fixer le boîtier de module OCP.

c. **@** Serrez la vis moletée sur le boîtier de module OCP. Si nécessaire, utilisez un tournevis.

## Après avoir terminé

- 1. Si vous avez remplacé le câble OCP, réinstallez la carte supérieure de processeur (BD CPU) et la grille d'aération de la carte supérieure de processeur (BD CPU). Voir [« Installation de la carte supérieure de](#page-272-0)  [processeur \(BD CPU\) » à la page 263](#page-272-0) et [« Installation de la grille d'aération de la carte supérieure de](#page-85-0) [processeur \(BD CPU\) » à la page 76.](#page-85-0)
- 2. Réinstallez le carter supérieur arrière. Voir [« Installation du carter supérieur arrière » à la page 247.](#page-256-0)
- 3. Réinstallez le carter supérieur avant. Voir [« Installation du carter supérieur avant » à la page 250](#page-259-0).
- 4. Réinstallez le module OCP. Voir [« Installation du module OCP » à la page 167.](#page-176-0)
- 5. Terminez de remplacer les composants. Voir [« Fin du remplacement des composants » à la page 268](#page-277-0).

#### Vidéo de démonstration

[Découvrez la procédure sur YouTube](https://www.youtube.com/watch?v=OSrEgrHkIjs)

# <span id="page-176-0"></span>Installation du module OCP

Suivez les instructions de cette section pour installer le module OCP.

# À propos de cette tâche

### Attention :

- Lisez [« Conseils d'installation » à la page 43](#page-52-1) et [« Liste de contrôle d'inspection de sécurité » à la page 44](#page-53-0) pour vous assurer de travailler en toute sécurité.
- Mettez le serveur et tous les dispositifs périphériques hors tension, puis déconnectez les cordons d'alimentation et tous les câbles externes. Voir [« Mise hors tension du serveur » à la page 52.](#page-61-0)
- Empêchez l'exposition à l'électricité statique, laquelle peut entraîner l'arrêt du système et la perte de données, en conservant les composants sensibles à l'électricité statique dans les emballages antistatiques jusqu'à leur installation, et en manipulant ces dispositifs en portant un bracelet antistatique ou un autre système de mise à la terre.

Téléchargement du microprogramme et du pilote : Après le remplacement d'un composant, il est possible que la mise à jour du microprogramme ou du pilote soit requise.

- Accédez à [https://datacentersupport.lenovo.com/products/servers/thinksystem/sr950v3/7dc4/downloads/](https://datacentersupport.lenovo.com/products/servers/thinksystem/sr950v3/7dc4/downloads/driver-list/)  [driver-list/](https://datacentersupport.lenovo.com/products/servers/thinksystem/sr950v3/7dc4/downloads/driver-list/) pour consulter les dernières mises à jour de microprogramme et de pilote disponibles pour votre serveur.
- Accédez à [« Mise à jour du microprogramme » à la page 285](#page-294-0) pour obtenir plus d'informations sur les outils de mise à jour du microprogramme.

## Procédure

- Etape 1. Si un obturateur est installé, retirez-le.
- Etape 2. Installez le module OCP.

Remarque : Vérifiez que le module est bien installé et que la vis moletée est complètement serrée. Dans le cas contraire, le module OCP ne sera pas parfaitement connecté et risque de ne pas fonctionner.

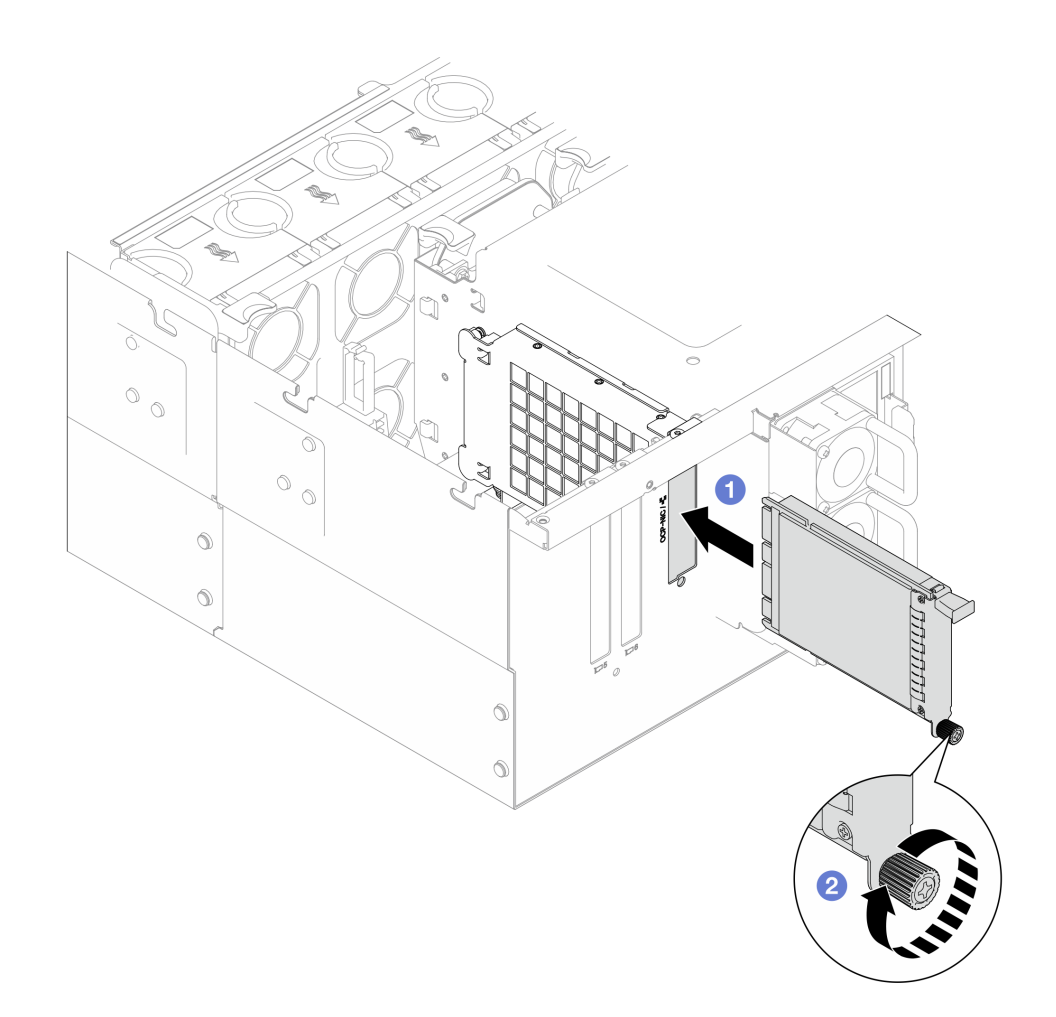

Figure 117. Installation du module OCP

- a. **I**faites coulisser le module OCP dans l'emplacement jusqu'à ce qu'il soit bien installé.
- b. <sup>2</sup> Serrez la vis moletée pour bien fixer le module OCP. Utilisez un tournevis si nécessaire.

Terminez de remplacer les composants. Voir [« Fin du remplacement des composants » à la page 268](#page-277-0).

#### Vidéo de démonstration

[Découvrez la procédure sur YouTube](https://www.youtube.com/watch?v=OSrEgrHkIjs)

# Remplacement d'un adaptateur PCIe

Suivez les instructions de cette section pour retirer et installer un adaptateur PCIe.

# Retrait d'un adaptateur PCIe

Suivez les instructions de cette section pour retirer un adaptateur PCIe.

# À propos de cette tâche

S002

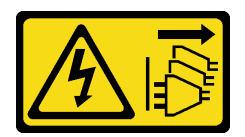

#### ATTENTION :

Le bouton de mise sous tension du serveur et l'interrupteur du bloc d'alimentation ne coupent pas le courant électrique alimentant l'unité. En outre, le système peut être équipé de plusieurs cordons d'alimentation. Pour mettre l'unité hors tension, vous devez déconnecter tous les cordons de la source d'alimentation.

#### Attention :

- Lisez [« Conseils d'installation » à la page 43](#page-52-1) et [« Liste de contrôle d'inspection de sécurité » à la page 44](#page-53-0) pour vous assurer de travailler en toute sécurité.
- Mettez le serveur et tous les dispositifs périphériques hors tension, puis déconnectez les cordons d'alimentation et tous les câbles externes. Voir [« Mise hors tension du serveur » à la page 52.](#page-61-0)
- Empêchez l'exposition à l'électricité statique, laquelle peut entraîner l'arrêt du système et la perte de données, en conservant les composants sensibles à l'électricité statique dans les emballages antistatiques jusqu'à leur installation, et en manipulant ces dispositifs en portant un bracelet antistatique ou un autre système de mise à la terre.
- Si le serveur est installé dans une armoire, retirez le serveur dans l'armoire. Voir [« Retrait du serveur des](#page-61-1) [glissières » à la page 52](#page-61-1).

#### Remarques :

- Pour une liste des adaptateurs PCIe pris en charge, voir <https://serverproven.lenovo.com>.
- Assurez-vous d'avoir rempli les adaptateurs PCIe dans l'ordre ci-dessous :
	- 1. Adaptateurs RAID : P1, S1
	- 2. Adaptateurs réseau : P7, P8, P5, P6, S7, S8, S5, S6, P1, P2, P3, S1, S2, S3

Reportez-vous aux procédures qui correspondent à votre configuration afin de suivre la bonne procédure de retrait.

- [« Retrait de l'adaptateur PCIe de la carte inférieure de processeur \(MB\) » à la page 169](#page-178-0)
- [« Retrait de l'adaptateur PCIe de la carte mezzanine arrière » à la page 171](#page-180-0)

## <span id="page-178-0"></span>Retrait de l'adaptateur PCIe de la carte inférieure de processeur (MB)

Remarque : L'emplacement PCIe P2 est montré ci-dessous à titre d'exemple, la procédure de remplacement des autres emplacements PCIe est similaire.

### Procédure

Etape 1. Retirez le carter supérieur avant. Voir [« Retrait du carter supérieur avant » à la page 243.](#page-252-0)

Etape 2. Retirez l'obturateur PCIe gauche du châssis.

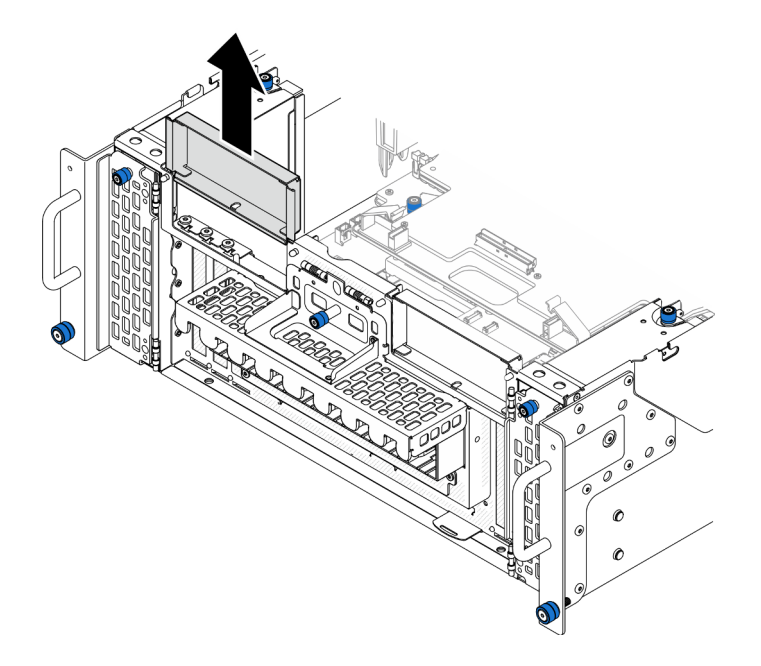

Figure 118. Retrait de l'obturateur PCIe gauche

- Etape 3. Prenez bien note des branchements des câbles ; débranchez ensuite tous les câbles de l'adaptateur PCIe.
- Etape 4. Retirez l'adaptateur PCIe.

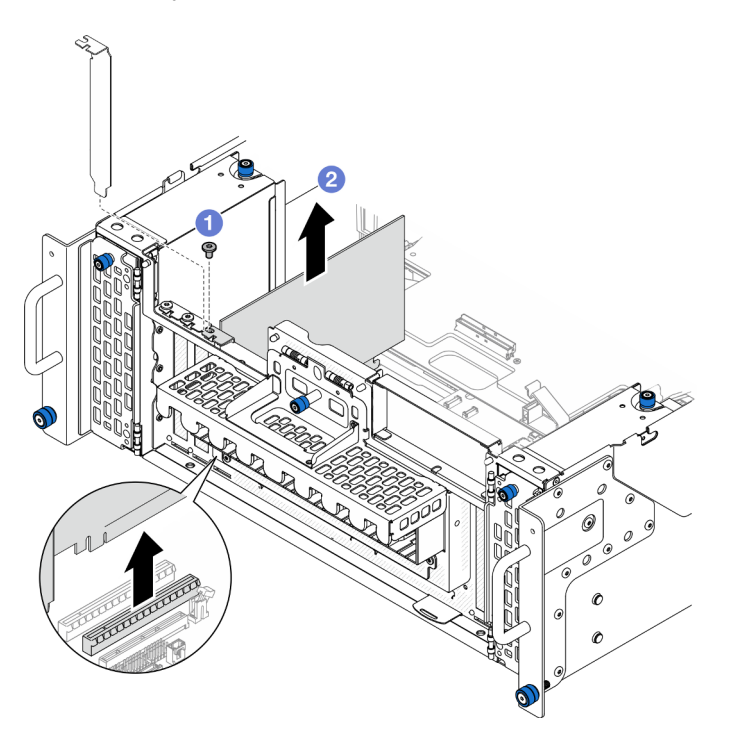

Figure 119. Retrait de l'adaptateur PCIe

- a. **O** Retirez la vis qui fixe l'adaptateur PCIe.
- b. <sup>2</sup> Saisissez l'adaptateur PCIe par ses bords et sortez-le avec précaution de l'emplacement PCIe.
Etape 5. Installez l'obturateur PCIe gauche si nécessaire.

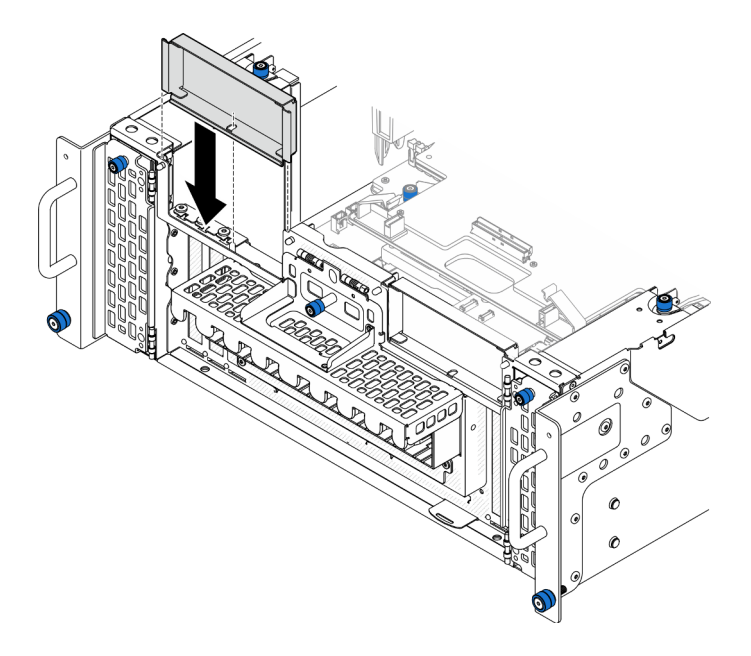

Figure 120. Installation de l'obturateur PCIe gauche

## Retrait de l'adaptateur PCIe de la carte mezzanine arrière

Remarque : L'emplacement PCIe P8 est montré ci-dessous à titre d'exemple, la procédure de remplacement des autres emplacements PCIe est similaire.

## Procédure

- Etape 1. Préparez-vous à cette tâche.
	- a. Retirez le carter supérieur avant. Voir [« Retrait du carter supérieur avant » à la page 243.](#page-252-0)
	- b. Retirez le carter supérieur arrière. Voir [« Retrait du carter supérieur arrière » à la page 245.](#page-254-0)
- Etape 2. Prenez bien note des branchements des câbles ; débranchez ensuite tous les câbles de l'adaptateur PCIe.
- Etape 3. Retirez l'adaptateur PCIe.

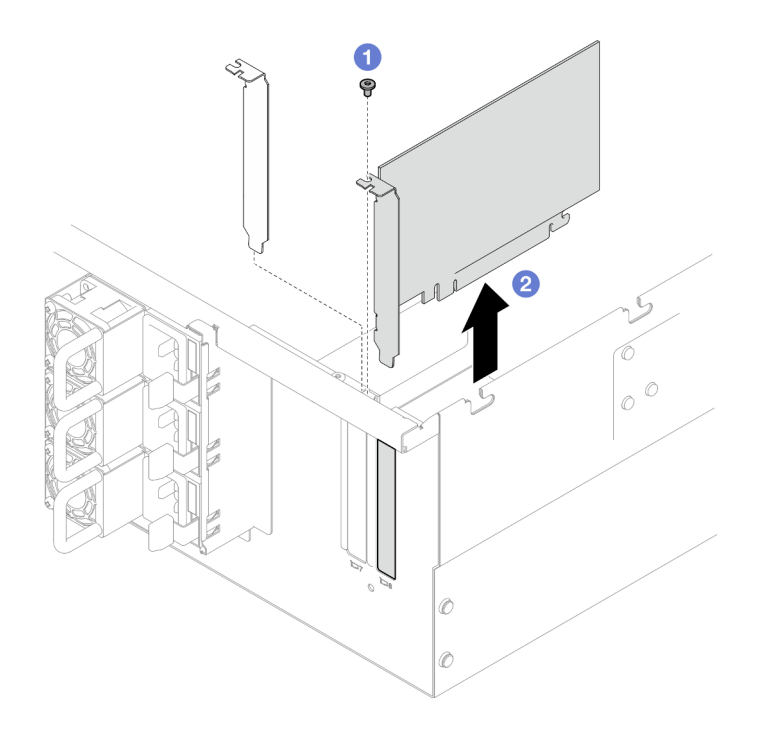

Figure 121. Retrait de l'adaptateur PCIe

- a. **O** Retirez la vis qui fixe l'adaptateur PCIe.
- b. **@** Saisissez l'adaptateur PCIe par ses bords et sortez-le avec précaution de l'emplacement PCIe.

- 1. Installez une unité de remplacement ou un obturateur. Voir [« Installation d'un adaptateur PCIe » à la](#page-181-0) [page 172.](#page-181-0)
- 2. Si vous devez renvoyer le composant ou le périphérique en option, suivez les instructions d'emballage et utilisez les matériaux que vous avez reçus pour l'emballer.

#### Vidéo de démonstration

[Découvrez la procédure sur YouTube](https://www.youtube.com/watch?v=vPJH1cMrugc)

# <span id="page-181-0"></span>Installation d'un adaptateur PCIe

Suivez les instructions de cette section pour installer un adaptateur PCIe.

## À propos de cette tâche

S002

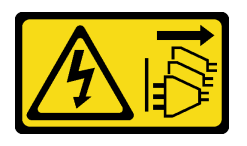

#### ATTENTION :

Le bouton de mise sous tension du serveur et l'interrupteur du bloc d'alimentation ne coupent pas le courant électrique alimentant l'unité. En outre, le système peut être équipé de plusieurs cordons

d'alimentation. Pour mettre l'unité hors tension, vous devez déconnecter tous les cordons de la source d'alimentation.

#### Attention :

- Lisez [« Conseils d'installation » à la page 43](#page-52-1) et [« Liste de contrôle d'inspection de sécurité » à la page 44](#page-53-0) pour vous assurer de travailler en toute sécurité.
- Mettez le serveur et tous les dispositifs périphériques hors tension, puis déconnectez les cordons d'alimentation et tous les câbles externes. Voir [« Mise hors tension du serveur » à la page 52.](#page-61-0)
- Empêchez l'exposition à l'électricité statique, laquelle peut entraîner l'arrêt du système et la perte de données, en conservant les composants sensibles à l'électricité statique dans les emballages antistatiques jusqu'à leur installation, et en manipulant ces dispositifs en portant un bracelet antistatique ou un autre système de mise à la terre.

#### Remarques :

- Pour une liste des adaptateurs PCIe pris en charge, voir <https://serverproven.lenovo.com>.
- Assurez-vous d'avoir rempli les adaptateurs PCIe dans l'ordre ci-dessous :
	- 1. Adaptateurs RAID : P1, S1
	- 2. Adaptateurs réseau : P7, P8, P5, P6, S7, S8, S5, S6, P1, P2, P3, S1, S2, S3

Reportez-vous aux procédures qui correspondent à votre configuration afin de suivre la bonne procédure d'installation.

- [« Installation de l'adaptateur PCIe sur la carte inférieure de processeur \(MB\) » à la page 173](#page-182-0)
- [« Installation d'un adaptateur PCIe sur la carte mezzanine arrière » à la page 175](#page-184-0)

Téléchargement du microprogramme et du pilote : Après le remplacement d'un composant, il est possible que la mise à jour du microprogramme ou du pilote soit requise.

- Accédez à [https://datacentersupport.lenovo.com/products/servers/thinksystem/sr950v3/7dc4/downloads/](https://datacentersupport.lenovo.com/products/servers/thinksystem/sr950v3/7dc4/downloads/driver-list/)  [driver-list/](https://datacentersupport.lenovo.com/products/servers/thinksystem/sr950v3/7dc4/downloads/driver-list/) pour consulter les dernières mises à jour de microprogramme et de pilote disponibles pour votre serveur.
- Accédez à [« Mise à jour du microprogramme » à la page 285](#page-294-0) pour obtenir plus d'informations sur les outils de mise à jour du microprogramme.

## <span id="page-182-0"></span>Installation de l'adaptateur PCIe sur la carte inférieure de processeur (MB)

Remarque : L'emplacement PCIe P2 est montré ci-dessous à titre d'exemple, la procédure de remplacement des autres emplacements PCIe est similaire.

## Procédure

Etape 1. Retirez l'obturateur PCIe gauche s'il est installé.

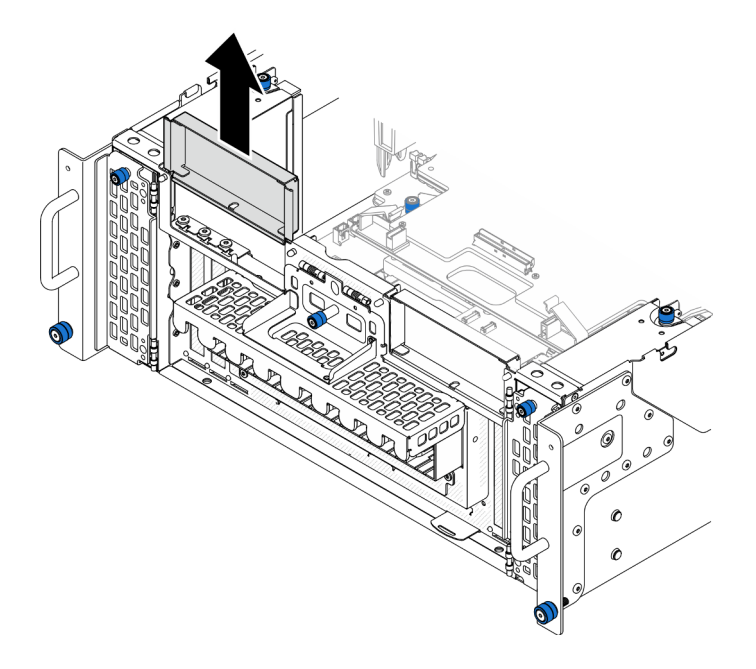

Figure 122. Retrait de l'obturateur PCIe gauche

Etape 2. Installez l'adaptateur PCIe.

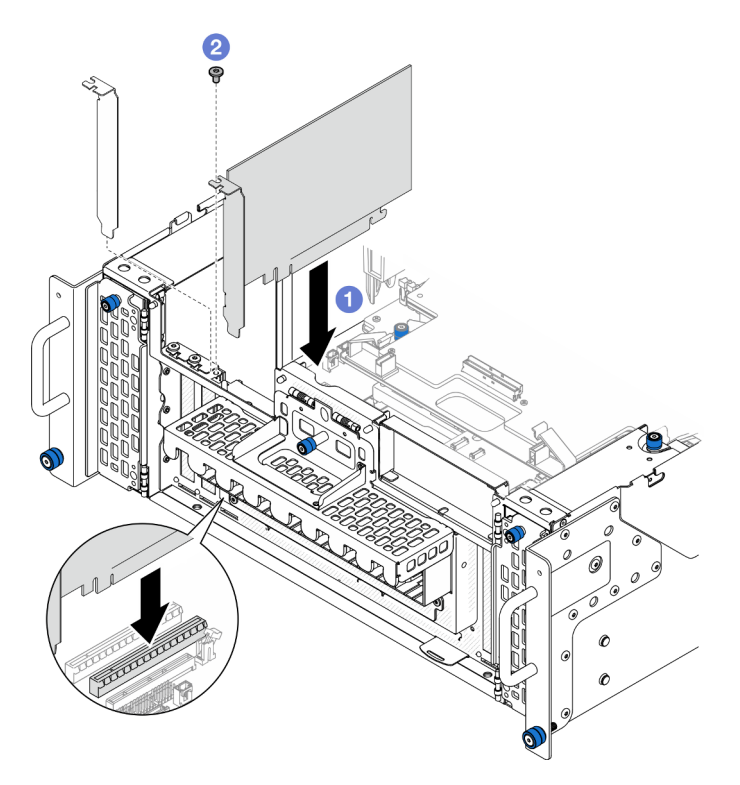

Figure 123. Installation de l'adaptateur PCIe

- a. <sup>O</sup> Alignez l'adaptateur PCIe sur le connecteur de l'emplacement PCIe ; appuyez ensuite avec précaution sur l'adaptateur PCIe dans l'emplacement jusqu'à ce qu'il soit solidement fixé et que son support soit également fixé.
- b. **2** Fixez l'adaptateur PCIe à l'aide d'une vis.
- Etape 3. Connectez tous les câbles à l'adaptateur PCIe.
- Etape 4. Installez l'obturateur PCIe gauche.

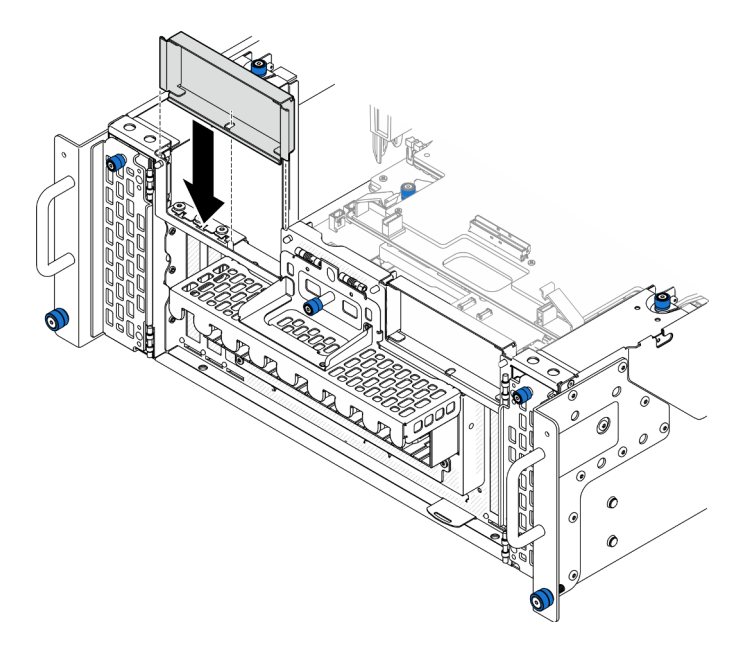

Figure 124. Installation de l'obturateur PCIe gauche

- 1. Réinstallez le carter supérieur avant. Voir [« Installation du carter supérieur avant » à la page 250](#page-259-0).
- 2. Terminez de remplacer les composants. Voir [« Fin du remplacement des composants » à la page 268](#page-277-0).

#### Vidéo de démonstration

[Découvrez la procédure sur YouTube](https://www.youtube.com/watch?v=GFVAAsGjhtg)

## <span id="page-184-0"></span>Installation d'un adaptateur PCIe sur la carte mezzanine arrière

Remarque : L'emplacement PCIe P8 est montré ci-dessous à titre d'exemple, la procédure de remplacement des autres emplacements PCIe est similaire.

## Procédure

Etape 1. Installez l'adaptateur PCIe.

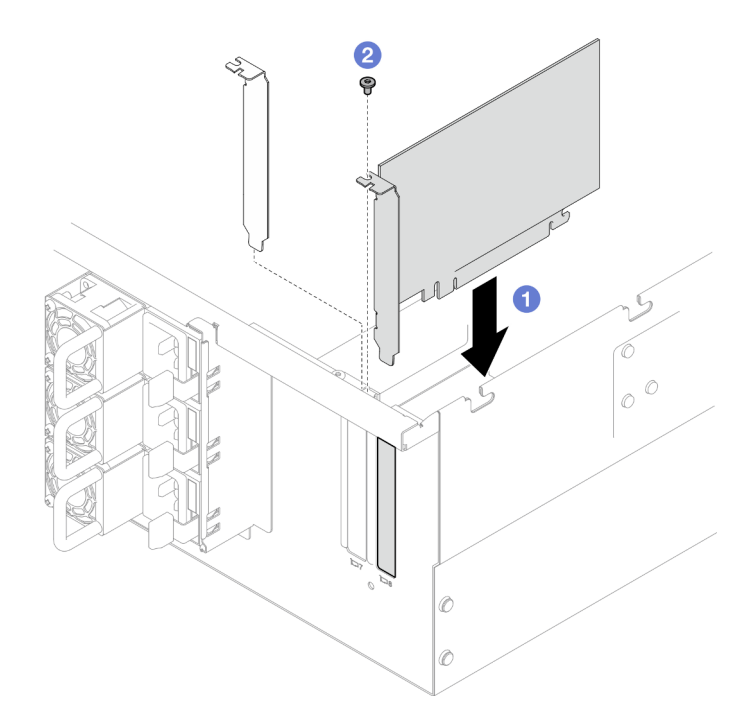

Figure 125. Installation de l'adaptateur PCIe

- a. **I** Alignez l'adaptateur PCIe sur le connecteur de l'emplacement PCIe ; appuyez ensuite avec précaution sur l'adaptateur PCIe dans l'emplacement jusqu'à ce qu'il soit solidement fixé et que son support soit également fixé.
- b. **@** Fixez l'adaptateur PCIe à l'aide d'une vis.

Etape 2. Connectez tous les câbles à l'adaptateur PCIe.

### Après avoir terminé

- 1. Réinstallez le carter supérieur arrière. Voir [« Installation du carter supérieur arrière » à la page 247](#page-256-0).
- 2. Réinstallez le carter supérieur avant. Voir [« Installation du carter supérieur avant » à la page 250.](#page-259-0)
- 3. Terminez de remplacer les composants. Voir [« Fin du remplacement des composants » à la page 268](#page-277-0).

#### Vidéo de démonstration

[Découvrez la procédure sur YouTube](https://www.youtube.com/watch?v=GFVAAsGjhtg)

# Remplacement d'une carte mezzanine PCIe

Suivez les instructions énoncées dans cette section pour retirer et installer une carte mezzanine PCIe.

## Retrait de la carte mezzanine PCIe

Suivez les instructions énoncées dans cette section pour retirer la carte mezzanine PCIe.

## À propos de cette tâche

#### Attention :

• Lisez [« Conseils d'installation » à la page 43](#page-52-1) et [« Liste de contrôle d'inspection de sécurité » à la page 44](#page-53-0) pour vous assurer de travailler en toute sécurité.

- Mettez le serveur et tous les dispositifs périphériques hors tension, puis déconnectez les cordons d'alimentation et tous les câbles externes. Voir [« Mise hors tension du serveur » à la page 52.](#page-61-0)
- Empêchez l'exposition à l'électricité statique, laquelle peut entraîner l'arrêt du système et la perte de données, en conservant les composants sensibles à l'électricité statique dans les emballages antistatiques jusqu'à leur installation, et en manipulant ces dispositifs en portant un bracelet antistatique ou un autre système de mise à la terre.
- Si le serveur est installé dans une armoire, retirez le serveur dans l'armoire. Voir [« Retrait du serveur des](#page-61-1) [glissières » à la page 52](#page-61-1).

#### Remarques :

- La carte mezzanine PCIe de gauche est illustrée ci-dessous à titre d'exemple, la procédure de remplacement de la carte mezzanine PCIe de droite est similaire.
- Assurez-vous d'avoir rempli la carte mezzanine PCIe dans l'ordre ci-dessous :
	- 1. Carte mezzanine gauche du châssis principal
	- 2. Carte mezzanine droite du châssis principal
	- 3. Carte mezzanine gauche du châssis secondaire
	- 4. Carte mezzanine droite du châssis secondaire

## Procédure

- Etape 1. Préparez-vous à cette tâche.
	- a. Retirez le carter supérieur avant. Voir [« Retrait du carter supérieur avant » à la page 243.](#page-252-0)
	- b. Retirez le carter supérieur arrière. Voir [« Retrait du carter supérieur arrière » à la page 245.](#page-254-0)
	- c. Retirez tous les adaptateurs PCIe. Voir [« Retrait d'un adaptateur PCIe » à la page 168](#page-177-0).
	- d. Si vous remplacer les câbles de carte mezzanine PCIe, retirez la grille d'aération de carte supérieure de processeur (BD CPU) et la carte supérieure de processeur (BD CPU). Pour plus d'informations, voir [« Retrait de la grille d'aération de la carte supérieure de processeur \(BD](#page-83-0)  [CPU\) » à la page 74](#page-83-0) et [« Retrait de la carte supérieure de processeur \(BD CPU\) » à la page](#page-267-0)  [258.](#page-267-0)
- Etape 2. Débranchez les cordons d'alimentation de la carte mezzanine PCIe.

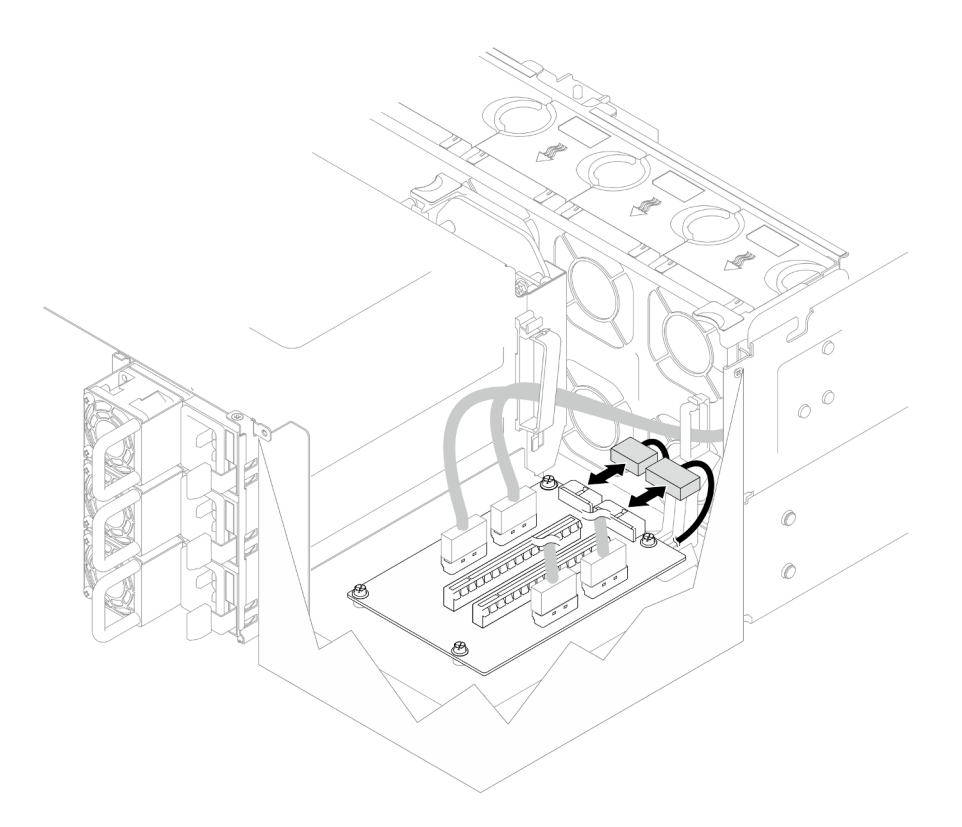

Figure 126. Débranchement des cordons d'alimentation

Etape 3. Débranchez les câbles correspondants de la carte mezzanine PCIe.

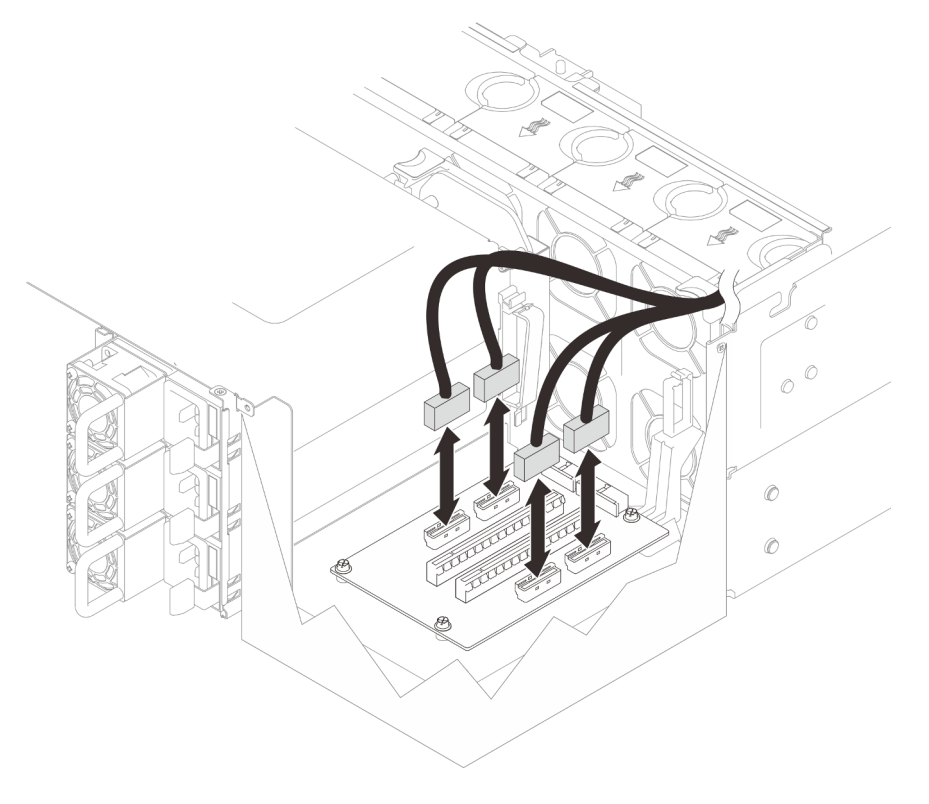

Figure 127. Débranchement des câbles de la carte mezzanine PCIe

Etape 4. Retirez les quatre vis de fixation de la carte mezzanine PCIe ; retirez ensuite la carte mezzanine PCIe du châssis.

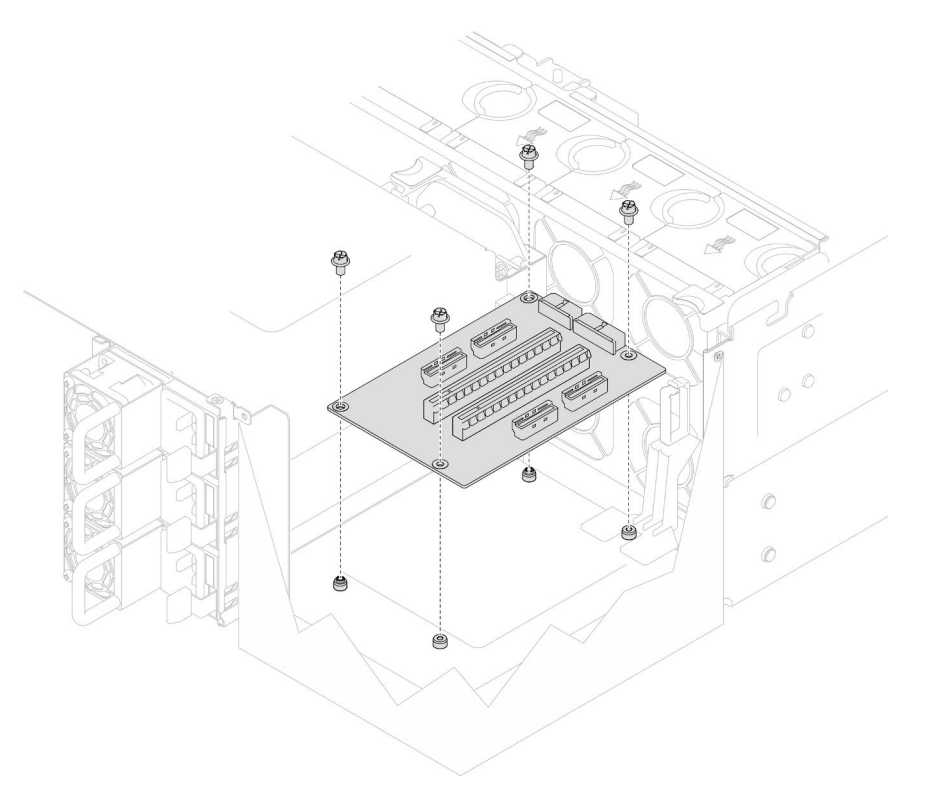

Figure 128. Retrait de la carte mezzanine PCIe

Etape 5. Si nécessaire, débranchez les câbles de carte mezzanine PCIe de la carte inférieure de processeur (MB) et les cordons d'alimentation du PDB. Voir [« Cheminement des câbles de la carte](#page-288-0)  [mezzanine » à la page 279.](#page-288-0)

### Après avoir terminé

- 1. Installez une unité de remplacement. Voir [« Installation de la carte mezzanine PCIe » à la page 179](#page-188-0).
- 2. Si vous devez renvoyer le composant ou le périphérique en option, suivez les instructions d'emballage et utilisez les matériaux que vous avez reçus pour l'emballer.

#### Vidéo de démonstration

[Découvrez la procédure sur YouTube](https://www.youtube.com/watch?v=AKI6IrU37_k)

# <span id="page-188-0"></span>Installation de la carte mezzanine PCIe

Suivez les instructions énoncées dans cette section pour installer la carte mezzanine PCIe.

## À propos de cette tâche

#### Attention :

• Lisez [« Conseils d'installation » à la page 43](#page-52-1) et [« Liste de contrôle d'inspection de sécurité » à la page 44](#page-53-0) pour vous assurer de travailler en toute sécurité.

- Mettez le serveur et tous les dispositifs périphériques hors tension, puis déconnectez les cordons d'alimentation et tous les câbles externes. Voir [« Mise hors tension du serveur » à la page 52](#page-61-0).
- Empêchez l'exposition à l'électricité statique, laquelle peut entraîner l'arrêt du système et la perte de données, en conservant les composants sensibles à l'électricité statique dans les emballages antistatiques jusqu'à leur installation, et en manipulant ces dispositifs en portant un bracelet antistatique ou un autre système de mise à la terre.

#### Remarques :

- La carte mezzanine PCIe de gauche est illustrée ci-dessous à titre d'exemple, la procédure de remplacement de la carte mezzanine PCIe de droite est similaire.
- Assurez-vous d'avoir rempli la carte mezzanine PCIe dans l'ordre ci-dessous :
	- 1. Carte mezzanine gauche du châssis principal
	- 2. Carte mezzanine droite du châssis principal
	- 3. Carte mezzanine gauche du châssis secondaire
	- 4. Carte mezzanine droite du châssis secondaire

Téléchargement du microprogramme et du pilote : Après le remplacement d'un composant, il est possible que la mise à jour du microprogramme ou du pilote soit requise.

- Accédez à [https://datacentersupport.lenovo.com/products/servers/thinksystem/sr950v3/7dc4/downloads/](https://datacentersupport.lenovo.com/products/servers/thinksystem/sr950v3/7dc4/downloads/driver-list/) [driver-list/](https://datacentersupport.lenovo.com/products/servers/thinksystem/sr950v3/7dc4/downloads/driver-list/) pour consulter les dernières mises à jour de microprogramme et de pilote disponibles pour votre serveur.
- Accédez à [« Mise à jour du microprogramme » à la page 285](#page-294-0) pour obtenir plus d'informations sur les outils de mise à jour du microprogramme.

### Procédure

Etape 1. Si vous installez la carte mezzanine PCIe à la position de carte mezzanine gauche, alignez et installez le guide-câble sur le châssis.

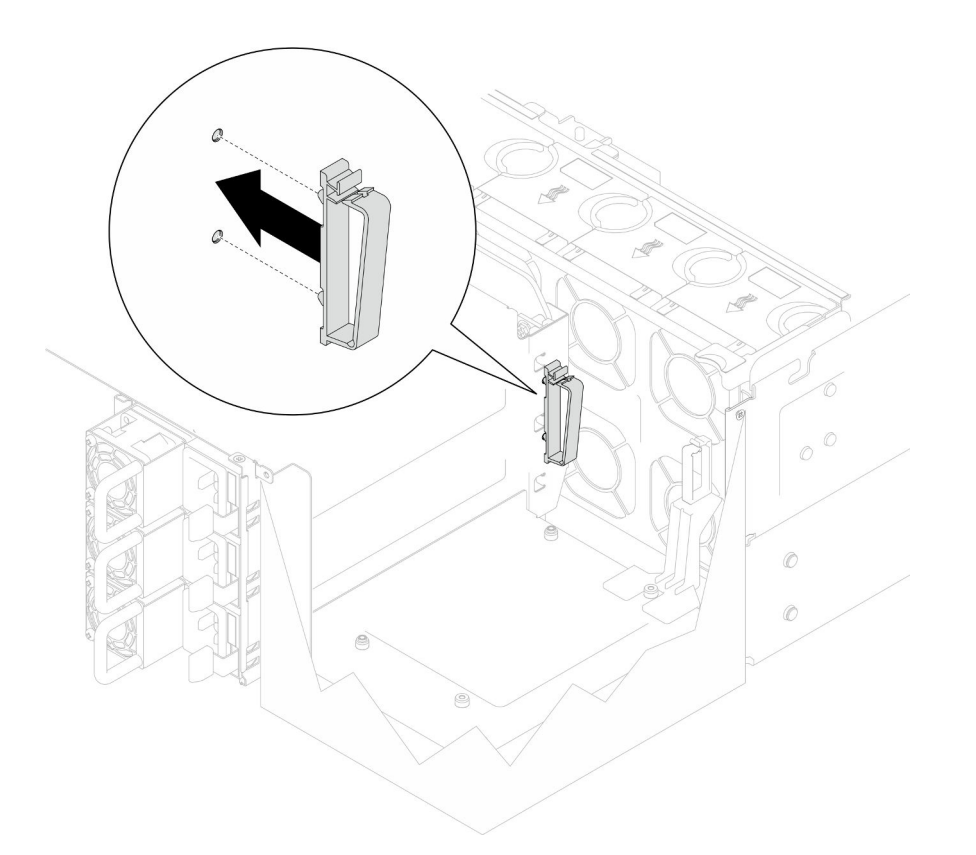

Figure 129. Installation du guide-câble

- Etape 2. Si nécessaire, branchez les câbles de la carte mezzanine PCIe sur la carte inférieure de processeur (MB) et les cordons d'alimentation sur le PDB. Voir [« Cheminement des câbles de la carte](#page-288-0) [mezzanine » à la page 279.](#page-288-0)
- Etape 3. Alignez les trous de vis de la carte mezzanine PCIe sur les trous de vis du châssis ; installez ensuite quatre vis pour fixer la carte mezzanine PCIe.

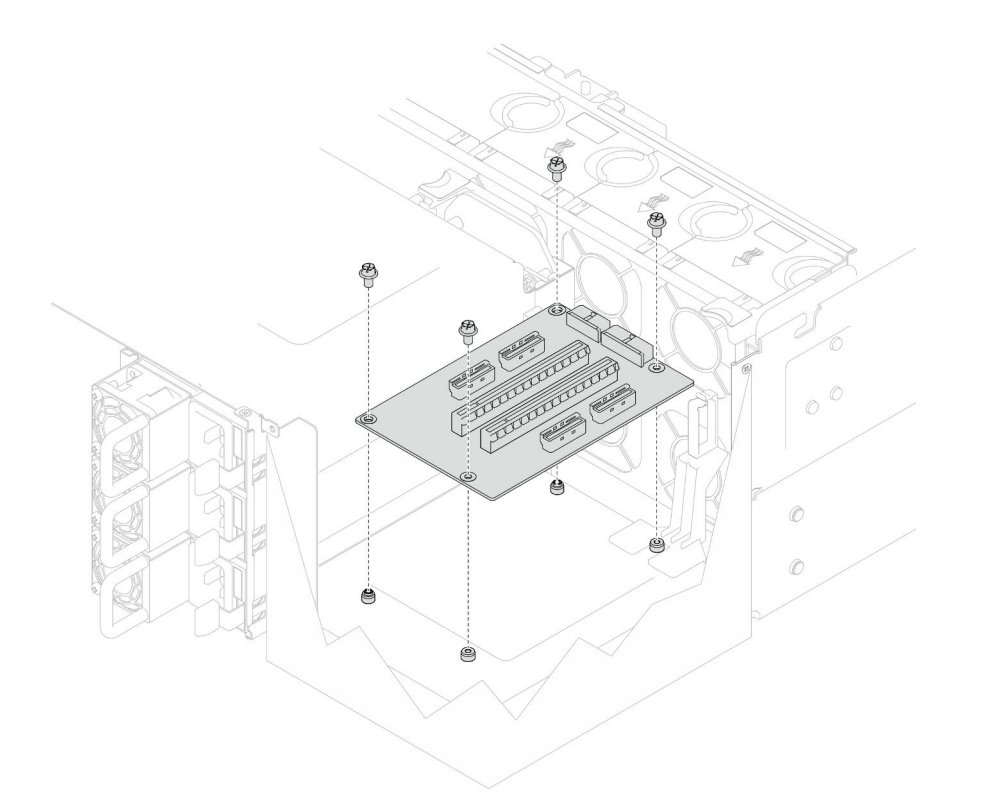

Figure 130. Installation d'une carte mezzanine PCIe

Etape 4. Branchez les câbles de carte mezzanine PCIe sur les connecteurs correspondants sur la carte mezzanine PCIe.

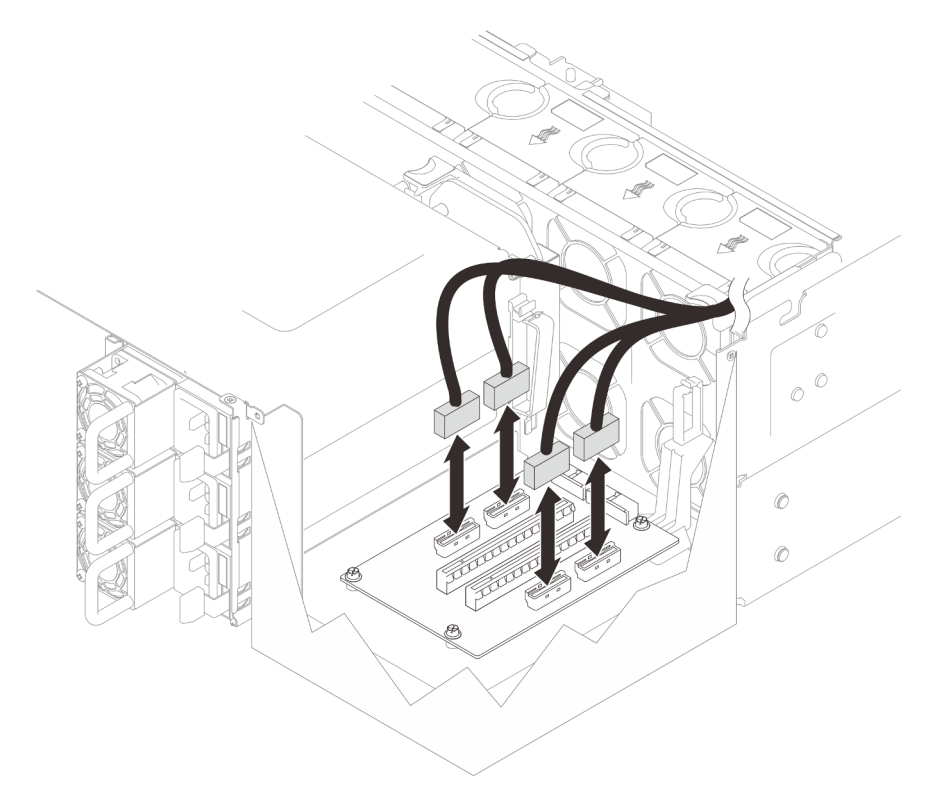

Figure 131. Branchement des câbles de la carte mezzanine PCIe

Etape 5. Branchez les cordons d'alimentation sur les connecteurs correspondants de la carte mezzanine PCIe.

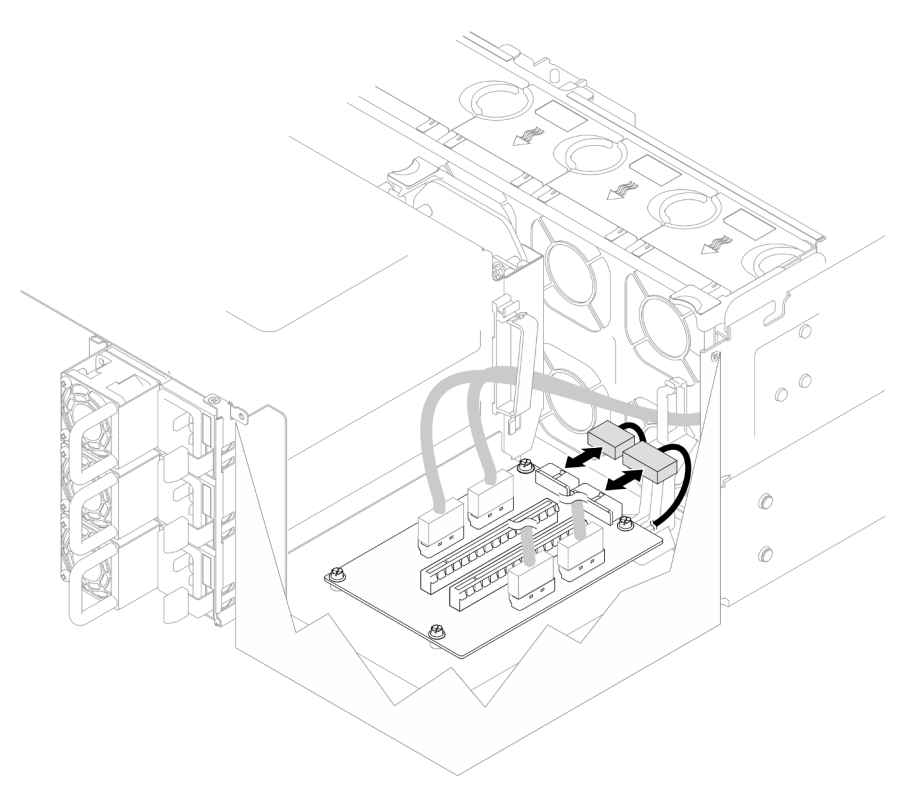

Figure 132. Connexion des cordons d'alimentation

Remarque : Assurez-vous que les cordons sont correctement acheminés à travers les clips de fixation et qu'ils ne sont pas en contact avec les ventilateurs ou les pièces métalliques du châssis.

## Après avoir terminé

- 1. Si vous avez remplacé les câbles de carte mezzanine PCIe, réinstallez la carte supérieure de processeur (BD CPU) et la grille d'aération de la carte supérieure de processeur (BD CPU). Voir [« Installation de la](#page-272-0)  [carte supérieure de processeur \(BD CPU\) » à la page 263](#page-272-0) et [« Installation de la grille d'aération de la](#page-85-0) [carte supérieure de processeur \(BD CPU\) » à la page 76.](#page-85-0)
- 2. Réinstallez tous les adaptateurs PCIe. Voir [« Installation d'un adaptateur PCIe » à la page 172.](#page-181-0)
- 3. Réinstallez le carter supérieur arrière. Voir [« Installation du carter supérieur arrière » à la page 247.](#page-256-0)
- 4. Réinstallez le carter supérieur avant. Voir [« Installation du carter supérieur avant » à la page 250](#page-259-0).
- 5. Terminez de remplacer les composants. Voir [« Fin du remplacement des composants » à la page 268](#page-277-0).

#### Vidéo de démonstration

[Découvrez la procédure sur YouTube](https://www.youtube.com/watch?v=D2Z-a4rhKyk)

# Remplacement du tableau de distribution

Suivez les instructions de la présente section pour retirer ou installer le tableau de distribution.

# Retrait du tableau de distribution

Suivez les instructions de la présente section pour retirer le tableau de distribution.

# À propos de cette tâche

S002

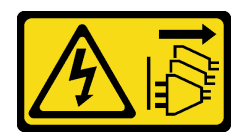

ATTENTION :

Le bouton de mise sous tension du serveur et l'interrupteur du bloc d'alimentation ne coupent pas le courant électrique alimentant l'unité. En outre, le système peut être équipé de plusieurs cordons d'alimentation. Pour mettre l'unité hors tension, vous devez déconnecter tous les cordons de la source d'alimentation.

S035

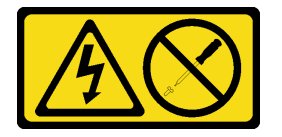

### ATTENTION :

N'ouvrez jamais un bloc d'alimentation ou tout autre élément sur lequel cette étiquette est apposée. Des niveaux dangereux de tension, courant et électricité sont présents dans les composants qui portent cette étiquette. Aucune pièce de ces composants n'est réparable. Si vous pensez qu'ils peuvent être à l'origine d'un problème, contactez un technicien de maintenance.

### Attention :

- Lisez [« Conseils d'installation » à la page 43](#page-52-1) et [« Liste de contrôle d'inspection de sécurité » à la page 44](#page-53-0) pour vous assurer de travailler en toute sécurité.
- Mettez le serveur et tous les dispositifs périphériques hors tension, puis déconnectez les cordons d'alimentation et tous les câbles externes. Voir [« Mise hors tension du serveur » à la page 52](#page-61-0).
- Empêchez l'exposition à l'électricité statique, laquelle peut entraîner l'arrêt du système et la perte de données, en conservant les composants sensibles à l'électricité statique dans les emballages antistatiques jusqu'à leur installation, et en manipulant ces dispositifs en portant un bracelet antistatique ou un autre système de mise à la terre.
- Si le serveur est installé dans une armoire, retirez le serveur dans l'armoire. Voir [« Retrait du serveur des](#page-61-1) [glissières » à la page 52.](#page-61-1)

## Procédure

Etape 1. Préparez-vous à cette tâche.

- Retirez et dégagez délicatement chaque bloc d'alimentation installé. Voir « Retrait d'une unité [de bloc d'alimentation remplaçable à chaud » à la page 193](#page-202-0).
- b. Retirez le carter supérieur avant. Voir [« Retrait du carter supérieur avant » à la page 243.](#page-252-0)
- c. Retirez les deux cartes d'interposition d'alimentation. Voir [« Retrait de la carte d'interposition](#page-199-0) [d'alimentation » à la page 190.](#page-199-0)
- d. Retirez la cage de ventilateur. Voir [« Retrait du boîtier de ventilation » à la page 110.](#page-119-0)

Etape 2. Déconnectez les cordons d'alimentation du tableau de distribution.

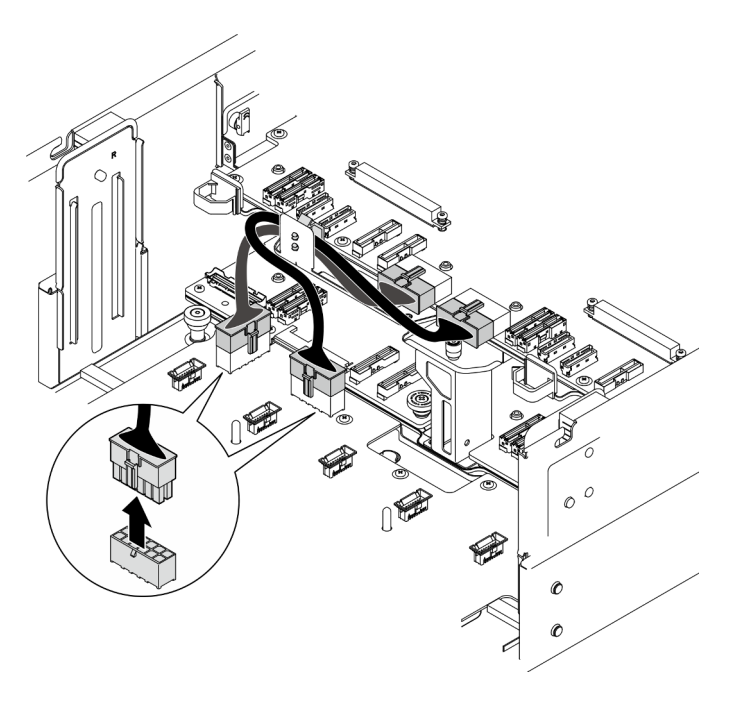

Figure 133. Débranchement des câbles du tableau de distribution

Etape 3. Dégagez le tableau de distribution.

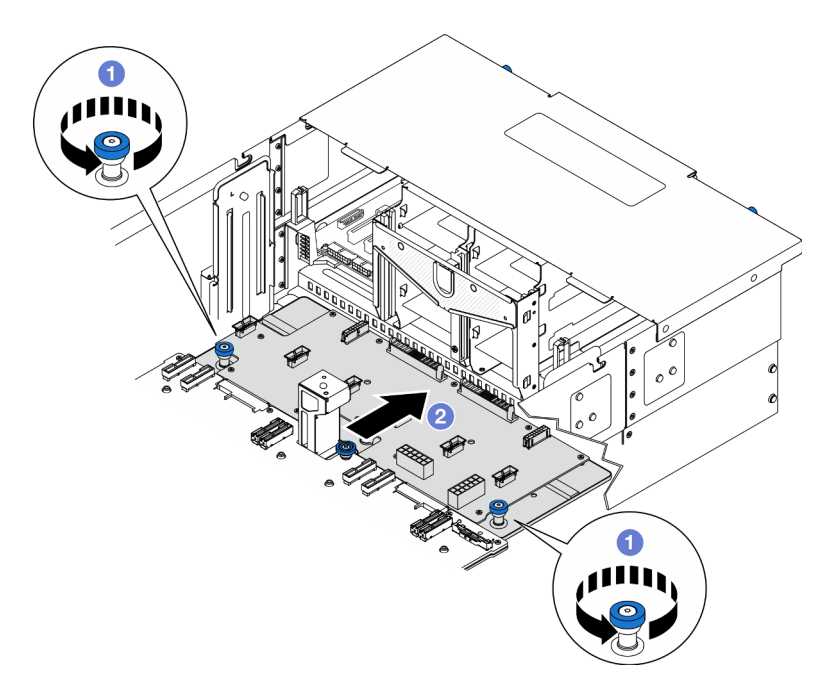

Figure 134. Dégagement du tableau de distribution

- a. **O** Desserrez les deux vis moletées. Si nécessaire, utilisez un tournevis.
- b. <sup>2</sup> Saisissez les vis moletées et faites glisser le tableau de distribution vers l'arrière du châssis pour le dégager de la carte inférieure de processeur (MB).
- Etape 4. Retirez le tableau de distribution.

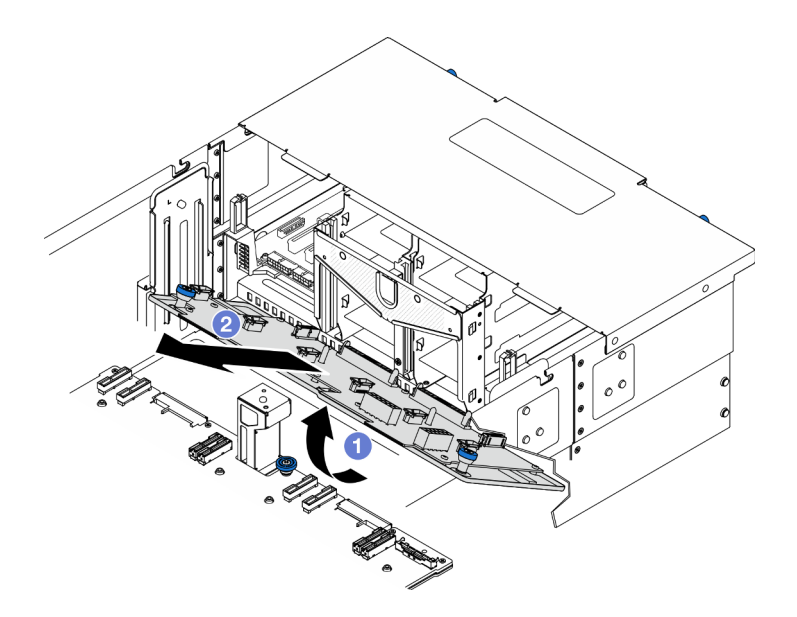

Figure 135. Retrait du tableau de distribution

- a. **O** Soulevez l'extrémité du connecteur du tableau de distribution.
- b. **@** Retirez le tableau de distribution du châssis.

- 1. Installez une unité de remplacement. Voir [« Installation du tableau de distribution » à la page 187](#page-196-0).
- 2. Si vous devez renvoyer le composant ou le périphérique en option, suivez les instructions d'emballage et utilisez les matériaux que vous avez reçus pour l'emballer.
- 3. Si vous prévoyez de recycler le composant.
	- a. Retirez onze vis et séparez le tableau de distribution du support.

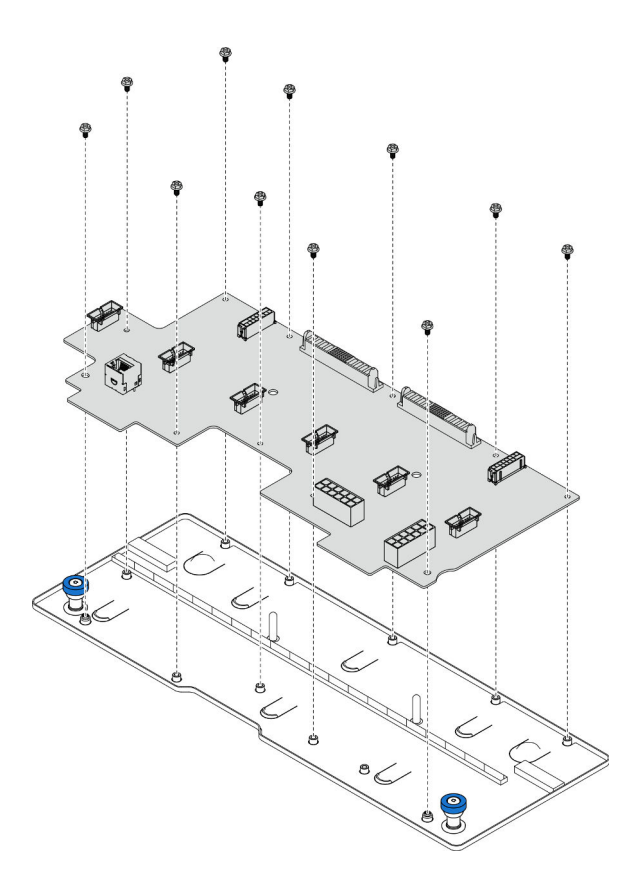

Figure 136. Démontage du tableau de distribution

b. Recyclez le composant conformément à la réglementation en vigueur.

#### Vidéo de démonstration

#### [Découvrez la procédure sur YouTube](https://www.youtube.com/watch?v=wNOB34dPsD0)

# <span id="page-196-0"></span>Installation du tableau de distribution

Suivez les instructions de la présente section pour installer le tableau de distribution.

## À propos de cette tâche

#### Attention :

- Lisez [« Conseils d'installation » à la page 43](#page-52-1) et [« Liste de contrôle d'inspection de sécurité » à la page 44](#page-53-0) pour vous assurer de travailler en toute sécurité.
- Mettez le serveur et tous les dispositifs périphériques hors tension, puis déconnectez les cordons d'alimentation et tous les câbles externes. Voir [« Mise hors tension du serveur » à la page 52.](#page-61-0)
- Empêchez l'exposition à l'électricité statique, laquelle peut entraîner l'arrêt du système et la perte de données, en conservant les composants sensibles à l'électricité statique dans les emballages antistatiques jusqu'à leur installation, et en manipulant ces dispositifs en portant un bracelet antistatique ou un autre système de mise à la terre.
- Si le serveur est installé dans une armoire, retirez le serveur dans l'armoire. Voir [« Retrait du serveur des](#page-61-1) [glissières » à la page 52](#page-61-1).

Téléchargement du microprogramme et du pilote : Après le remplacement d'un composant, il est possible que la mise à jour du microprogramme ou du pilote soit requise.

- Accédez à [https://datacentersupport.lenovo.com/products/servers/thinksystem/sr950v3/7dc4/downloads/](https://datacentersupport.lenovo.com/products/servers/thinksystem/sr950v3/7dc4/downloads/driver-list/) [driver-list/](https://datacentersupport.lenovo.com/products/servers/thinksystem/sr950v3/7dc4/downloads/driver-list/) pour consulter les dernières mises à jour de microprogramme et de pilote disponibles pour votre serveur.
- Accédez à [« Mise à jour du microprogramme » à la page 285](#page-294-0) pour obtenir plus d'informations sur les outils de mise à jour du microprogramme.

## Procédure

Etape 1. Installez le tableau de distribution.

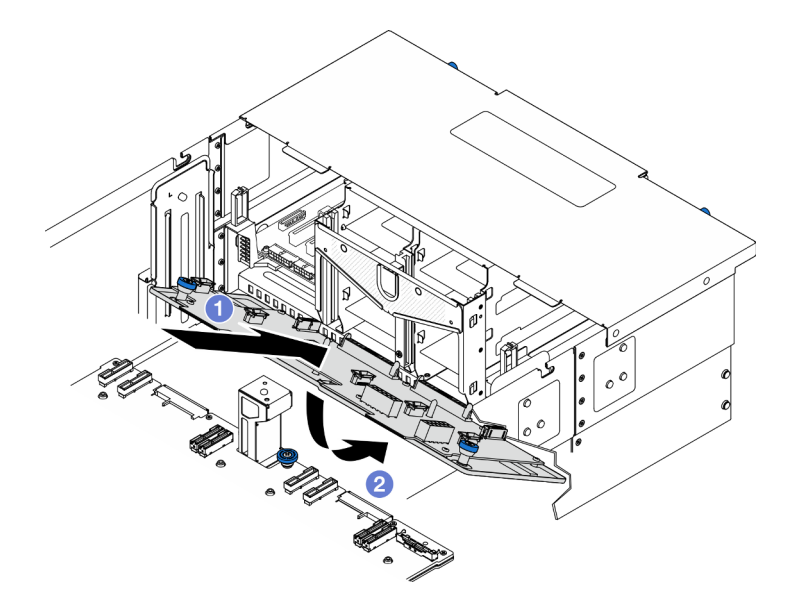

Figure 137. Installation du tableau de distribution

- a. **Installez le tableau de distribution dans le châssis selon l'angle indiqué.**
- b. **A** Abaissez l'extrémité du connecteur du tableau de distribution sur le châssis.
- Etape 2. Fixez le tableau de distribution.

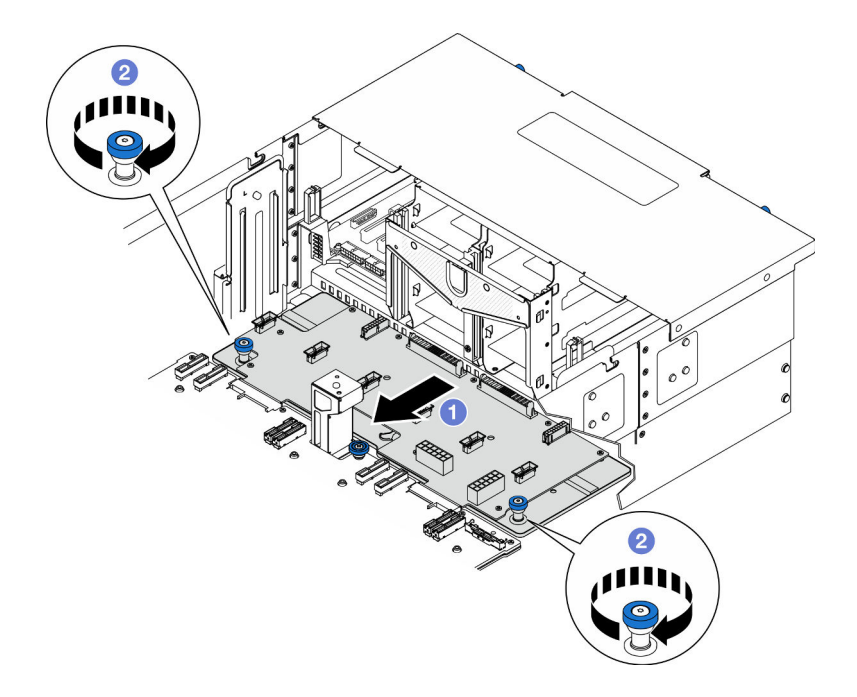

Figure 138. Fixation du tableau de distribution.

- a. <sup>O</sup> Saisissez les vis moletées et faites glisser le tableau de distribution vers l'avant du châssis pour l'engager avec la carte inférieure de processeur (MB).
- b. <sup>3</sup> Serrez les deux vis moletées. Si nécessaire, utilisez un tournevis.
- Etape 3. Branchez les cordons d'alimentation sur le tableau de distribution.

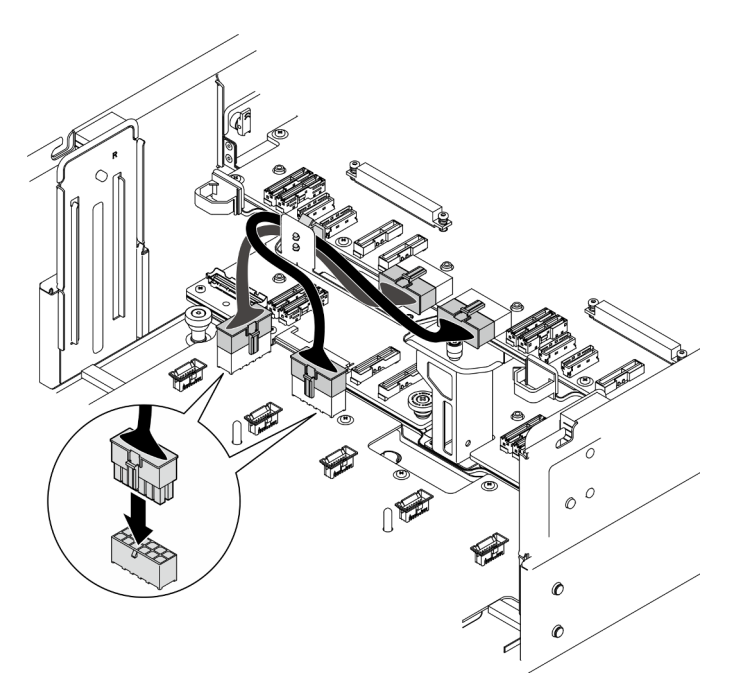

Figure 139. Branchement des câbles du tableau de distribution

1. Réinstallez le boîtier de ventilation. Voir [« Installation du boîtier de ventilation » à la page 112.](#page-121-0)

- 2. Réinstallez les deux cartes d'interposition d'alimentation. Voir [« Installation de la carte d'interposition](#page-201-0)  [d'alimentation » à la page 192](#page-201-0).
- 3. Réinstallez le carter supérieur avant. Voir [« Installation du carter supérieur avant » à la page 250.](#page-259-0)
- 4. Réinstallez toutes les unités d'alimentation. Voir [« Installation d'une unité de bloc d'alimentation](#page-204-0) [remplaçable à chaud » à la page 195](#page-204-0).
- 5. Terminez de remplacer les composants. Voir [« Fin du remplacement des composants » à la page 268](#page-277-0).

#### Vidéo de démonstration

#### [Découvrez la procédure sur YouTube](https://www.youtube.com/watch?v=vz19ygYBexI)

# Remplacement de la carte d'interposition d'alimentation

Suivez les instructions de la présente section pour retirer ou installer la carte d'interposition d'alimentation.

# <span id="page-199-0"></span>Retrait de la carte d'interposition d'alimentation

Suivez les instructions de cette section pour retirer la carte d'interposition d'alimentation.

## À propos de cette tâche

S002

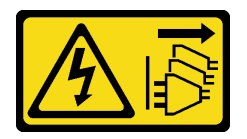

#### ATTENTION :

Le bouton de mise sous tension du serveur et l'interrupteur du bloc d'alimentation ne coupent pas le courant électrique alimentant l'unité. En outre, le système peut être équipé de plusieurs cordons d'alimentation. Pour mettre l'unité hors tension, vous devez déconnecter tous les cordons de la source d'alimentation.

S035

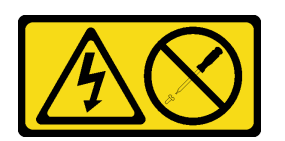

#### ATTENTION :

N'ouvrez jamais un bloc d'alimentation ou tout autre élément sur lequel cette étiquette est apposée. Des niveaux dangereux de tension, courant et électricité sont présents dans les composants qui portent cette étiquette. Aucune pièce de ces composants n'est réparable. Si vous pensez qu'ils peuvent être à l'origine d'un problème, contactez un technicien de maintenance.

#### Attention :

- Lisez [« Conseils d'installation » à la page 43](#page-52-1) et [« Liste de contrôle d'inspection de sécurité » à la page 44](#page-53-0) pour vous assurer de travailler en toute sécurité.
- Mettez le serveur et tous les dispositifs périphériques hors tension, puis déconnectez les cordons d'alimentation et tous les câbles externes. Voir [« Mise hors tension du serveur » à la page 52](#page-61-0).
- Empêchez l'exposition à l'électricité statique, laquelle peut entraîner l'arrêt du système et la perte de données, en conservant les composants sensibles à l'électricité statique dans les emballages antistatiques jusqu'à leur installation, et en manipulant ces dispositifs en portant un bracelet antistatique ou un autre système de mise à la terre.
- Si le serveur est installé dans une armoire, retirez le serveur dans l'armoire. Voir [« Retrait du serveur des](#page-61-1) [glissières » à la page 52](#page-61-1).

### Procédure

Etape 1. Préparez-vous à cette tâche.

- a. Retirez et dégagez délicatement chaque bloc d'alimentation installé. Voir [« Retrait d'une unité](#page-202-0) [de bloc d'alimentation remplaçable à chaud » à la page 193.](#page-202-0)
- b. Retirez le carter supérieur avant. Voir [« Retrait du carter supérieur avant » à la page 243.](#page-252-0)
- Etape 2. Retirez la carte d'interposition d'alimentation.

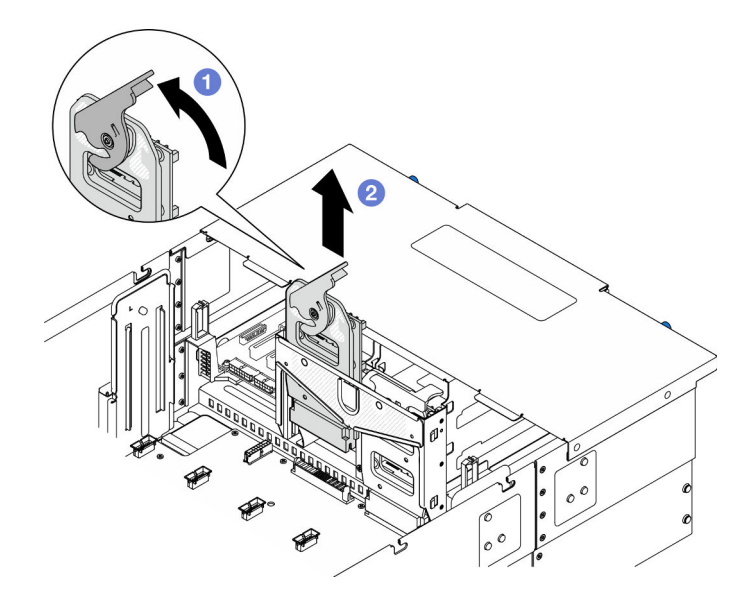

Figure 140. Retrait de la carte d'interposition d'alimentation

- a. G Soulevez et faites pivoter le loquet de déblocage de la carte d'interposition d'alimentation afin de libérer la carte d'interposition d'alimentation du châssis.
- b. **O** Soulevez la carte d'interposition d'alimentation pour la retirer.

### Après avoir terminé

- 1. Installez une unité de remplacement. Voir [« Installation de la carte d'interposition d'alimentation » à la](#page-201-0)  [page 192](#page-201-0).
- 2. Si vous devez renvoyer le composant ou le périphérique en option, suivez les instructions d'emballage et utilisez les matériaux que vous avez reçus pour l'emballer.
- 3. Si vous prévoyez de recycler le composant.
	- a. Retirez six vis et séparez la carte d'interposition d'alimentation du support.

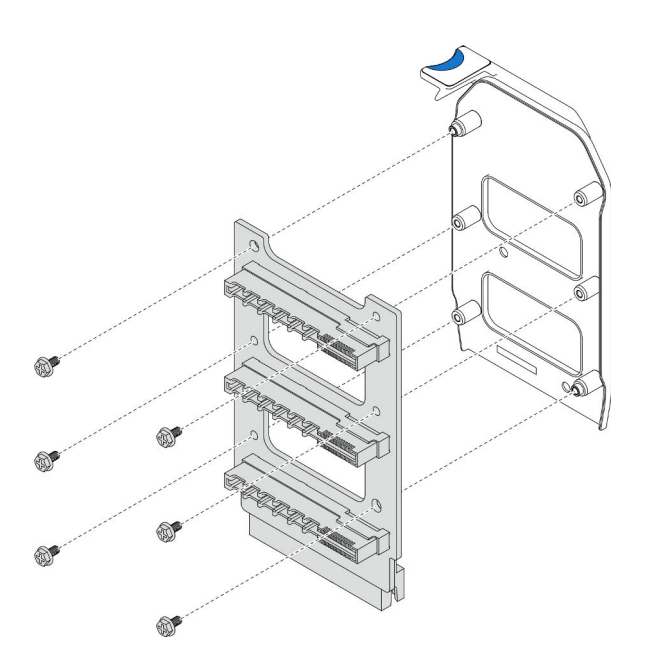

Figure 141. Démontage de la carte d'interposition d'alimentation

b. Recyclez le composant conformément à la réglementation en vigueur.

### Vidéo de démonstration

### [Découvrez la procédure sur YouTube](https://www.youtube.com/watch?v=NdaspBM791o)

# <span id="page-201-0"></span>Installation de la carte d'interposition d'alimentation

Suivez les instructions de la présente section pour installer la carte d'interposition d'alimentation.

# À propos de cette tâche

### Attention :

- Lisez [« Conseils d'installation » à la page 43](#page-52-1) et [« Liste de contrôle d'inspection de sécurité » à la page 44](#page-53-0) pour vous assurer de travailler en toute sécurité.
- Mettez le serveur et tous les dispositifs périphériques hors tension, puis déconnectez les cordons d'alimentation et tous les câbles externes. Voir [« Mise hors tension du serveur » à la page 52](#page-61-0).
- Empêchez l'exposition à l'électricité statique, laquelle peut entraîner l'arrêt du système et la perte de données, en conservant les composants sensibles à l'électricité statique dans les emballages antistatiques jusqu'à leur installation, et en manipulant ces dispositifs en portant un bracelet antistatique ou un autre système de mise à la terre.
- Si le serveur est installé dans une armoire, retirez le serveur dans l'armoire. Voir [« Retrait du serveur des](#page-61-1) [glissières » à la page 52.](#page-61-1)

Téléchargement du microprogramme et du pilote : Après le remplacement d'un composant, il est possible que la mise à jour du microprogramme ou du pilote soit requise.

- Accédez à [https://datacentersupport.lenovo.com/products/servers/thinksystem/sr950v3/7dc4/downloads/](https://datacentersupport.lenovo.com/products/servers/thinksystem/sr950v3/7dc4/downloads/driver-list/) [driver-list/](https://datacentersupport.lenovo.com/products/servers/thinksystem/sr950v3/7dc4/downloads/driver-list/) pour consulter les dernières mises à jour de microprogramme et de pilote disponibles pour votre serveur.
- Accédez à [« Mise à jour du microprogramme » à la page 285](#page-294-0) pour obtenir plus d'informations sur les outils de mise à jour du microprogramme.

## Procédure

Etape 1. Installez la carte d'interposition d'alimentation.

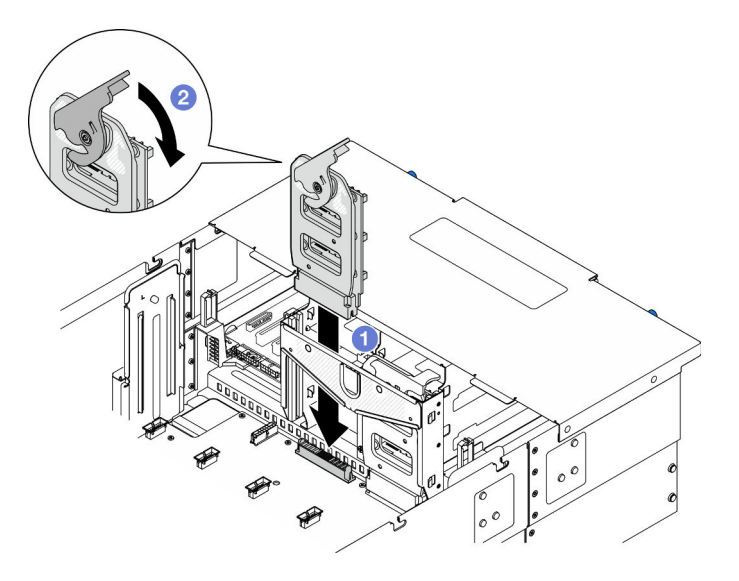

Figure 142. Installation de la carte d'interposition d'alimentation

- a. **C** Alignez et abaissez la carte d'interposition d'alimentation dans le châssis.
- b. <sup>2</sup> Faites pivoter le loquet de déblocage de la carte d'interposition d'alimentation vers le bas jusqu'à ce qu'il s'arrête.

### Après avoir terminé

- 1. Réinstallez le carter supérieur avant. Voir [« Installation du carter supérieur avant » à la page 250](#page-259-0).
- 2. Réinstallez toutes les unités d'alimentation. Voir [« Installation d'une unité de bloc d'alimentation](#page-204-0)  [remplaçable à chaud » à la page 195.](#page-204-0)
- 3. Terminez de remplacer les composants. Voir [« Fin du remplacement des composants » à la page 268](#page-277-0).

### Vidéo de démonstration

[Découvrez la procédure sur YouTube](https://www.youtube.com/watch?v=wkl1jp3HcT8)

# Remplacement d'une unité de bloc d'alimentation

Suivez les instructions de cette section pour installer ou retirer des blocs d'alimentation remplaçables à chaud.

# <span id="page-202-0"></span>Retrait d'une unité de bloc d'alimentation remplaçable à chaud

Suivez les instructions de cette section pour retirer un bloc d'alimentation remplaçable à chaud.

## À propos de cette tâche

S002

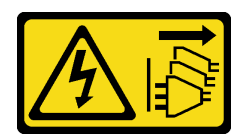

#### ATTENTION :

Le bouton de mise sous tension du serveur et l'interrupteur du bloc d'alimentation ne coupent pas le courant électrique alimentant l'unité. En outre, le système peut être équipé de plusieurs cordons d'alimentation. Pour mettre l'unité hors tension, vous devez déconnecter tous les cordons de la source d'alimentation.

S035

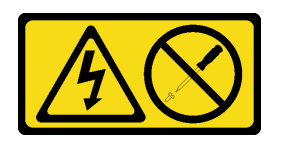

### ATTENTION :

N'ouvrez jamais un bloc d'alimentation ou tout autre élément sur lequel cette étiquette est apposée. Des niveaux dangereux de tension, courant et électricité sont présents dans les composants qui portent cette étiquette. Aucune pièce de ces composants n'est réparable. Si vous pensez qu'ils peuvent être à l'origine d'un problème, contactez un technicien de maintenance.

Attention : Lisez [« Conseils d'installation » à la page 43](#page-52-1) et [« Liste de contrôle d'inspection de sécurité » à la](#page-53-0)  [page 44](#page-53-0) pour vous assurer de travailler en toute sécurité.

## Procédure

Etape 1. Débranchez les deux extrémités du cordon d'alimentation et conservez-le à un endroit protégé des décharges électrostatiques.

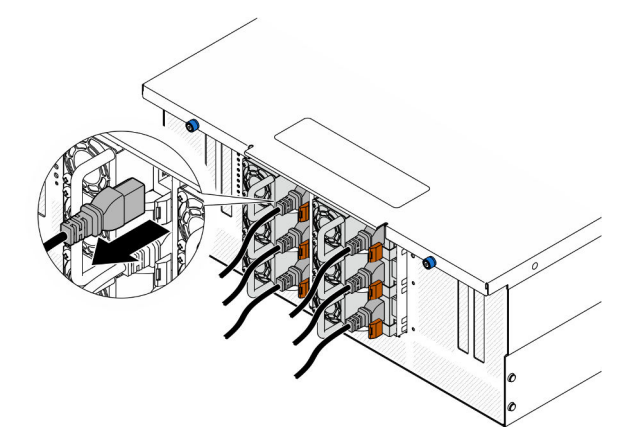

Figure 143. Débranchement du cordon d'alimentation

Etape 2. Retirez le bloc d'alimentation.

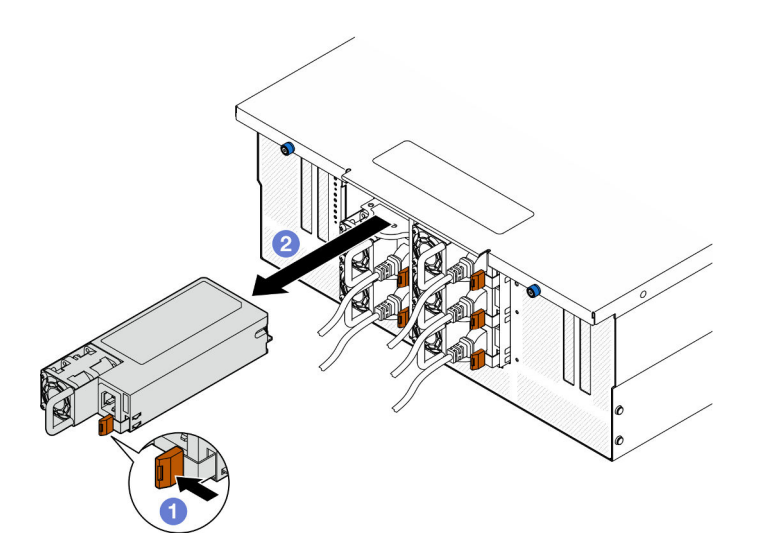

Figure 144. Retrait du bloc d'alimentation

- a. **C**Appuyez sur la patte de déverrouillage orange et maintenez-la enfoncée.
- b. **@** Saisissez la poignée et faites glisser le bloc d'alimentation pour le retirer du châssis.

- 1. Installez une unité de remplacement ou un obturateur. Voir [« Installation d'une unité de bloc](#page-204-0)  [d'alimentation remplaçable à chaud » à la page 195.](#page-204-0)
- 2. Si vous devez renvoyer le composant ou le périphérique en option, suivez les instructions d'emballage et utilisez les matériaux que vous avez reçus pour l'emballer.

#### Vidéo de démonstration

[Découvrez la procédure sur YouTube](https://www.youtube.com/watch?v=IwFU-sFC74E)

# <span id="page-204-0"></span>Installation d'une unité de bloc d'alimentation remplaçable à chaud

Suivez les instructions de cette section pour installer un bloc d'alimentation remplaçable à chaud.

## À propos de cette tâche

S002

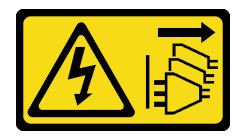

ATTENTION :

Le bouton de mise sous tension du serveur et l'interrupteur du bloc d'alimentation ne coupent pas le courant électrique alimentant l'unité. En outre, le système peut être équipé de plusieurs cordons d'alimentation. Pour mettre l'unité hors tension, vous devez déconnecter tous les cordons de la source d'alimentation.

S035

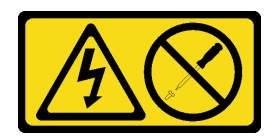

#### ATTENTION :

N'ouvrez jamais un bloc d'alimentation ou tout autre élément sur lequel cette étiquette est apposée. Des niveaux dangereux de tension, courant et électricité sont présents dans les composants qui portent cette étiquette. Aucune pièce de ces composants n'est réparable. Si vous pensez qu'ils peuvent être à l'origine d'un problème, contactez un technicien de maintenance.

Attention : Lisez [« Conseils d'installation » à la page 43](#page-52-1) et [« Liste de contrôle d'inspection de sécurité » à la](#page-53-0)  [page 44](#page-53-0) pour vous assurer de travailler en toute sécurité.

### Procédure

Etape 1. Préparez-vous à cette tâche.

- a. Assurez-vous que le bloc d'alimentation est de la même puissance que les unités installées.
- b. Si vous installez un bloc d'alimentation dans une baie vide, retirez le panneau obturateur de la baie d'alimentation.
- c. Si plusieurs unités doivent être installées, installez les blocs d'alimentation dans l'ordre indiqué ci-après.
	- 1. Pour les configurations avec huit blocs d'alimentation, remplissez les baies PSU P1, P2, P4, P5, S1, S2, S4 et S5.
	- 2. Pour les configurations avec douze blocs d'alimentation, peuplez toutes les baies PSU.
- Etape 2. Maintenez le bloc d'alimentation par sa poignée arrière, puis faites-le glisser à fond dans la baie jusqu'à ce qu'il s'enclenche.

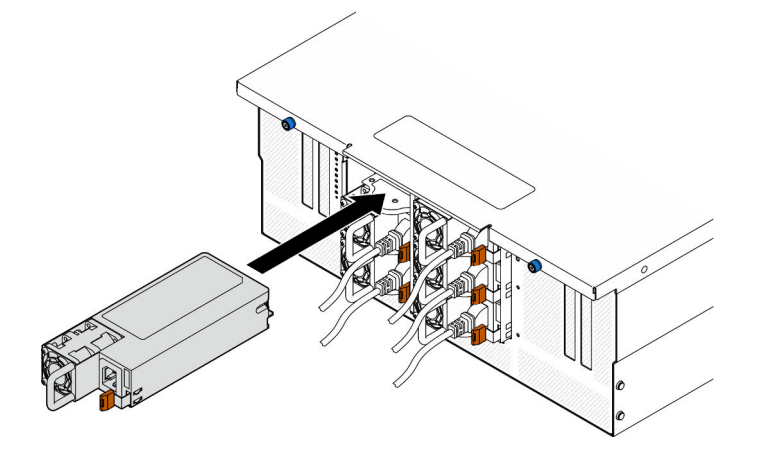

Figure 145. Installation d'un bloc d'alimentation

Etape 3. Branchez le cordon d'alimentation au bloc d'alimentation et vérifiez qu'il est correctement connecté à l'alimentation.

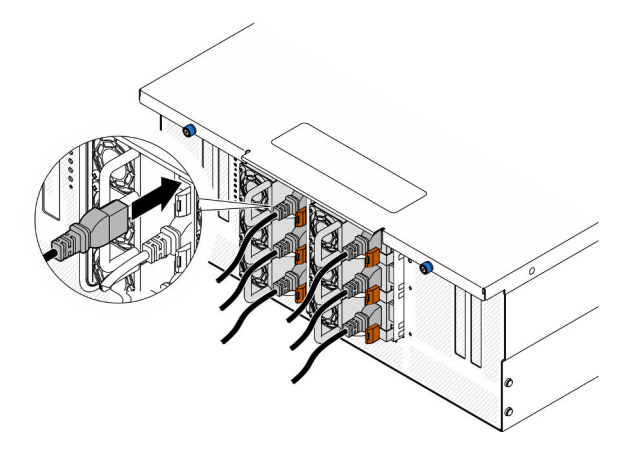

Figure 146. Branchement du cordon d'alimentation

- 1. Tirez sur la poignée afin de voir si le bloc d'alimentation est correctement installé. S'il peut sortir, réinstallez-le.
- 2. Si le serveur est hors tension, mettez-le sous tension. Vérifiez que le voyant d'entrée d'alimentation et le voyant de sortie d'alimentation du bloc d'alimentation sont allumés, indiquant que le bloc fonctionne correctement.

#### Vidéo de démonstration

[Découvrez la procédure sur YouTube](https://www.youtube.com/watch?v=wMnI5e-tlYQ)

# Remplacement d'un processeur et d'un dissipateur thermique (technicien qualifié uniquement)

Suivez les instructions indiquées dans cette section pour remplacer un processeur et un dissipateur thermique assemblés, également appelés module de processeur-dissipateur thermique, un processeur ou un dissipateur thermique.

Attention : Avant de réutiliser un processeur ou un dissipateur thermique, assurez-vous d'utiliser un tampon de nettoyage à l'alcool et de la pâte thermoconductrice agréés par Lenovo.

# Retrait d'un processeur et d'un dissipateur thermique

Cette tâche comporte les instructions relatives au retrait d'un processeur-dissipateur thermique assemblés, également appelés module de dissipation thermique du processeur. Cette tâche requiert un tournevis Torx T30. Cette procédure doit être exécutée par un technicien qualifié.

## À propos de cette tâche

S002

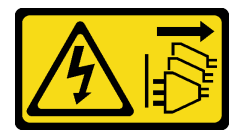

ATTENTION :

Le bouton de mise sous tension du serveur et l'interrupteur du bloc d'alimentation ne coupent pas le courant électrique alimentant l'unité. En outre, le système peut être équipé de plusieurs cordons d'alimentation. Pour mettre l'unité hors tension, vous devez déconnecter tous les cordons de la source d'alimentation.

#### Attention :

- Lisez [« Conseils d'installation » à la page 43](#page-52-1) et [« Liste de contrôle d'inspection de sécurité » à la page 44](#page-53-0) pour vous assurer de travailler en toute sécurité.
- Mettez le serveur et tous les dispositifs périphériques hors tension, puis déconnectez les cordons d'alimentation et tous les câbles externes. Voir [« Mise hors tension du serveur » à la page 52](#page-61-0).
- Empêchez l'exposition à l'électricité statique, laquelle peut entraîner l'arrêt du système et la perte de données, en conservant les composants sensibles à l'électricité statique dans les emballages antistatiques jusqu'à leur installation, et en manipulant ces dispositifs en portant un bracelet antistatique ou un autre système de mise à la terre.
- Chaque socket de processeur doit toujours comporter un cache ou un module de processeur-dissipateur thermique (PHM). Lorsque vous retirez ou installez un module de processeur-dissipateur thermique, protégez les sockets vides du processeur avec un cache.
- Veillez à ne pas toucher le socket ou les contacts du processeur. Les contacts du connecteur de processeur sont extrêmement fragiles et peuvent facilement être endommagés. Toute présence de contaminants sur les contacts du processeur (sueur corporelle, par exemple) peut entraîner des problèmes de connexion.
- Assurez-vous que rien n'entre en contact avec la pâte thermoconductrice sur le processeur ou le dissipateur thermique. Toute surface en contact peut endommager la pâte thermoconductrice et la rendre inefficace. La pâte thermoconductrice peut endommager des composants, tels que les connecteurs électriques dans le connecteur de processeur.
- Retirez et installez un seul module de processeur-dissipateur thermique à la fois. Si le système prend en charge plusieurs processeurs, installez les modules de processeur-dissipateur thermique en commençant par le premier socket de processeur.

Remarque : Le dissipateur thermique, le processeur et le dispositif de retenue du processeur de votre système peuvent s'avérer différents de ceux des illustrations.

La figure ci-dessous présente les principaux composants du module de processeur-dissipateur thermique.

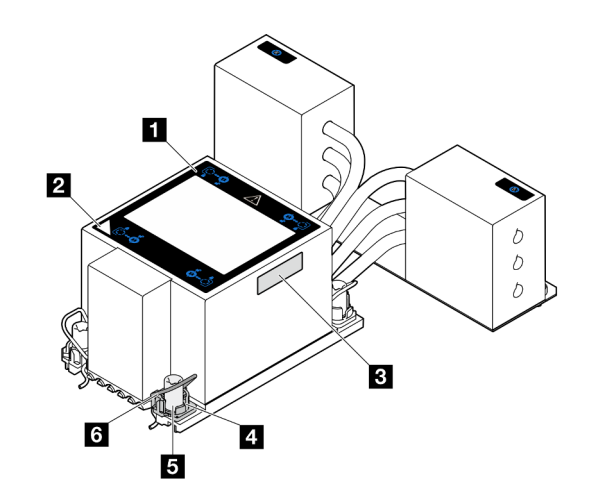

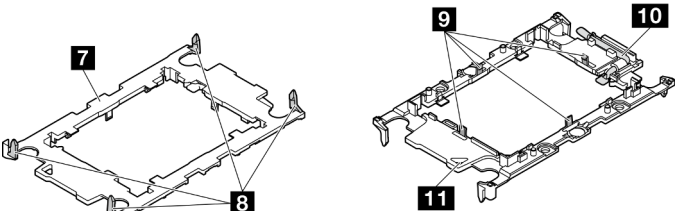

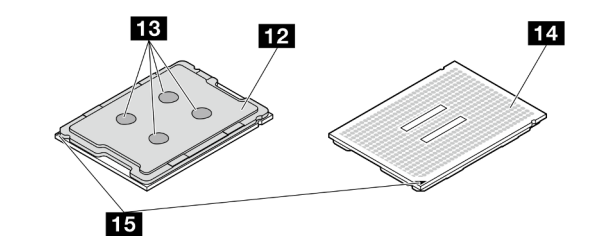

Figure 147. Composants PHM

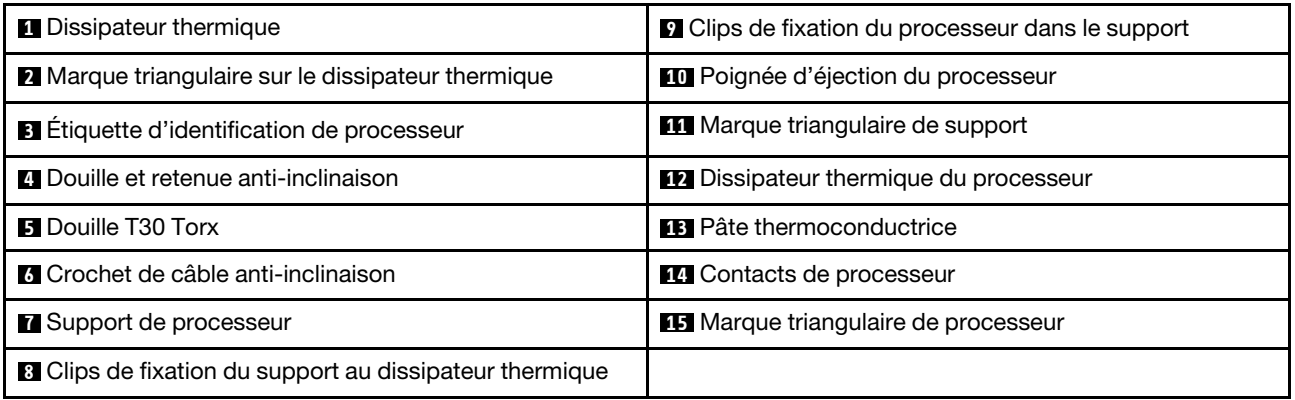

## Procédure

Etape 1. Préparez-vous à cette tâche.

- a. Pour remplacer un module de processeur-dissipateur thermique sur la carte supérieure de processeur (BD CPU), retirez les éléments suivants :
	- 1. Retirez le carter supérieur avant. Voir [« Retrait du carter supérieur avant » à la page 243.](#page-252-0)
	- 2. Retirez la grille d'aération de la carte supérieure de processeur (BD CPU). Voir [« Retrait de](#page-83-0) [la grille d'aération de la carte supérieure de processeur \(BD CPU\) » à la page 74.](#page-83-0)
- b. Pour remplacer un module de processeur-dissipateur thermique sur la carte inférieure de processeur (MB), retirez les éléments suivants :
	- 1. Retirez le carter supérieur avant. Voir [« Retrait du carter supérieur avant » à la page 243](#page-252-0).
	- 2. Retirez la grille d'aération de la carte supérieure de processeur (BD CPU). Voir [« Retrait de](#page-83-0)  [la grille d'aération de la carte supérieure de processeur \(BD CPU\) » à la page 74](#page-83-0).
	- 3. Retirez la carte supérieure de processeur (BD CPU). Voir [« Retrait de la carte supérieure](#page-267-0)  [de processeur \(BD CPU\) » à la page 258](#page-267-0).
	- 4. Retirez la grille d'aération de la carte inférieure de processeur (MB). Voir [« Retrait de la](#page-87-0) [grille d'aération de la carte inférieure de processeur \(MB\) » à la page 78.](#page-87-0)
- Etape 2. Retirez le module de processeur-dissipateur thermique de la carte supérieure de processeur (BD CPU) ou de la carte inférieure de processeur (MB).

#### Remarques :

- Ne touchez pas les contacts situés au bas du processeur.
- Maintenez le connecteur de processeur libre de tout objet afin d'éviter les dommages possibles.

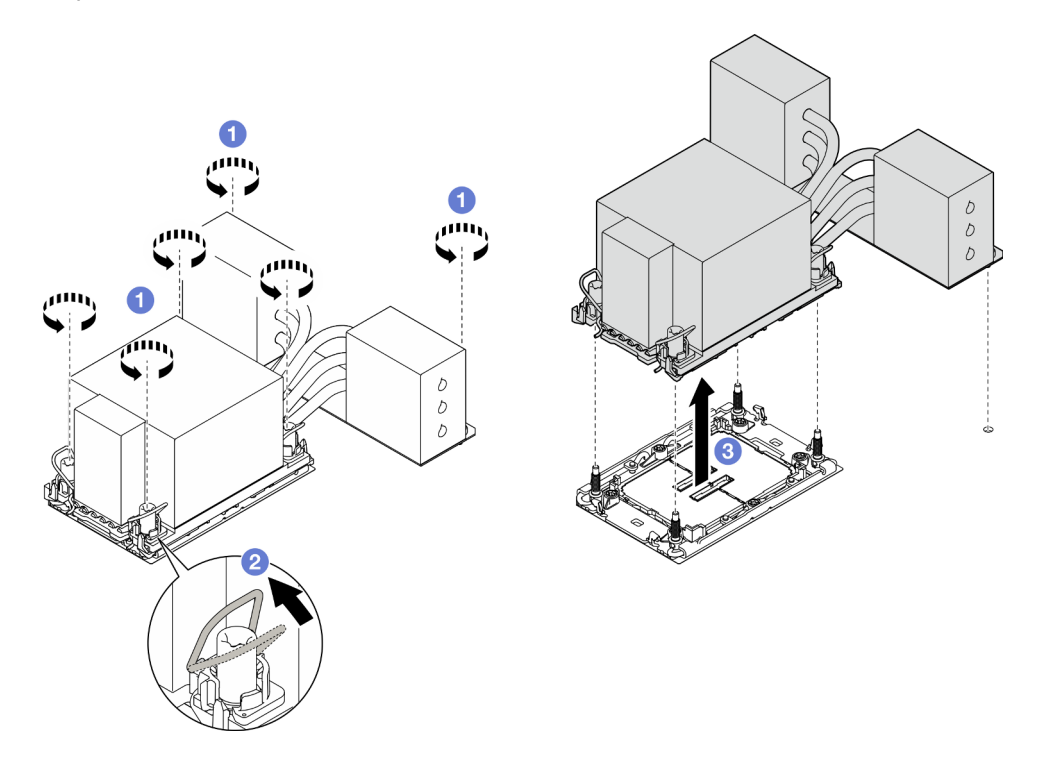

Figure 148. Retrait d'un module de processeur-dissipateur thermique 3U

- a. **D** Desserrez complètement les douilles Torx T30 du PHM comme indiqué dans la séquence de retrait sur l'étiquette du dissipateur thermique.
- b. <sup>2</sup> Faites pivoter le crochet du câble anti-inclinaison vers l'intérieur.
- c. G Soulevez soigneusement le module de processeur-dissipateur thermique du connecteur de processeur. Si le module de processeur-dissipateur thermique ne peut pas être complètement retiré du connecteur, desserrez davantage les douilles Torx T30 et réessayez de le soulever.

### Après avoir terminé

- 1. Chaque socket de processeur doit toujours comporter un cache ou un module de processeurdissipateur thermique (PHM). Protégez les connecteurs vides du processeur avec un cache ou installez un nouveau processeur-dissipateur thermique.
- 2. Si vous retirez le module de processeur-dissipateur thermique dans le cadre d'un remplacement de la carte supérieure de processeur (BD CPU) ou de la carte inférieure de processeur (MB), mettez le module de processeur-dissipateur thermique de côté.
- 3. Si vous réutilisez le processeur ou le dissipateur thermique, séparez celui-ci de son dispositif de retenue. Voir [« Séparation du processeur du support et du dissipateur thermique » à la page 201.](#page-210-0)
- 4. Si vous devez renvoyer le composant ou le périphérique en option, suivez les instructions d'emballage et utilisez les matériaux que vous avez reçus pour l'emballer.

#### Vidéo de démonstration

#### [Découvrez la procédure sur YouTube](https://www.youtube.com/watch?v=a1ox4AFDWFQ)

# <span id="page-210-0"></span>Séparation du processeur du support et du dissipateur thermique

Cette tâche comporte les instructions relatives à la dissociation d'un processeur et de son support sur un processeur-dissipateur thermique assemblé, également appelé module de processeur-dissipateur thermique. Cette procédure doit être exécutée par un technicien qualifié.

## À propos de cette tâche

#### Attention :

- Lisez [« Conseils d'installation » à la page 43](#page-52-1) et [« Liste de contrôle d'inspection de sécurité » à la page 44](#page-53-0) pour vous assurer de travailler en toute sécurité.
- Mettez le serveur et tous les dispositifs périphériques hors tension, puis déconnectez les cordons d'alimentation et tous les câbles externes. Voir [« Mise hors tension du serveur » à la page 52.](#page-61-0)
- Empêchez l'exposition à l'électricité statique, laquelle peut entraîner l'arrêt du système et la perte de données, en conservant les composants sensibles à l'électricité statique dans les emballages antistatiques jusqu'à leur installation, et en manipulant ces dispositifs en portant un bracelet antistatique ou un autre système de mise à la terre.
- Ne touchez pas les contacts du processeur. Toute présence de contaminants sur les contacts du processeur (sueur corporelle, par exemple) peut entraîner des problèmes de connexion.
- Assurez-vous que rien n'entre en contact avec la pâte thermoconductrice sur le processeur ou le dissipateur thermique. Toute surface en contact peut endommager la pâte thermoconductrice et la rendre inefficace. La pâte thermoconductrice peut endommager des composants, tels que les connecteurs électriques dans le connecteur de processeur.

Remarque : Le dissipateur thermique, le processeur et le dispositif de retenue du processeur de votre système peuvent s'avérer différents de ceux des illustrations.

## Procédure

Etape 1. Séparez le processeur du dissipateur thermique et du support.

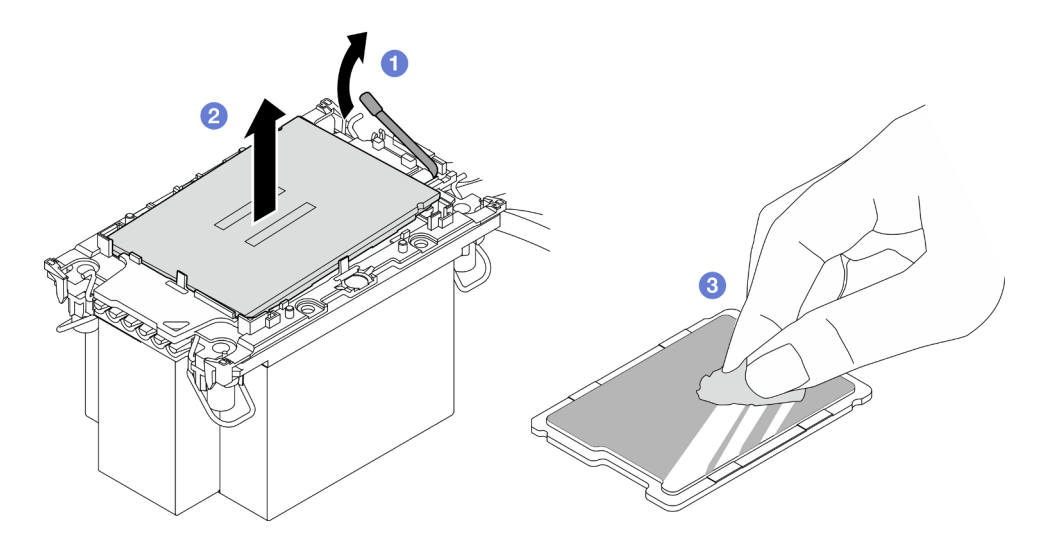

Figure 149. Dissociation d'un processeur du support et du dissipateur thermique

Remarque : Ne touchez pas les contacts du processeur.

- a. **I** Tirez la poignée pour dégager le processeur du support.
- b. **@** Tenez le processeur par ses bords. Ensuite, soulevez le processeur du dissipateur thermique et du support.
- c. Gans poser le processeur, essuyez la pâte thermoconductrice sur le dessus du processeur avec un chiffon doux imbibé d'alcool. Ensuite, posez le processeur sur une surface antistatique avec le côté en contact avec le processeur vers le haut.
- Etape 2. Dissocier le support du processeur du dissipateur thermique

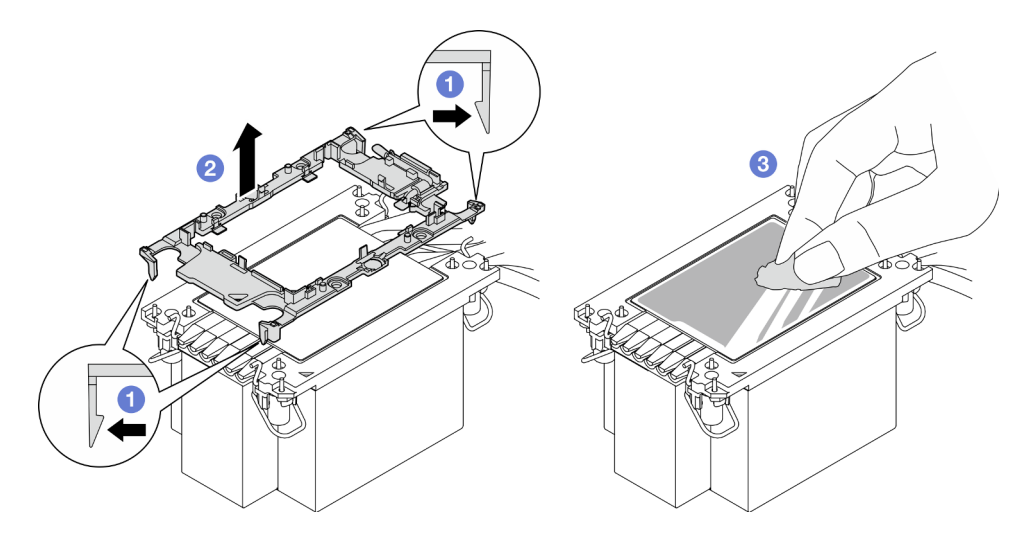

Figure 150. Dissociation d'un support de processeur du dissipateur thermique

Remarque : Le support du processeur sera mis au rebut et remplacé par un nouveau.

- a. **O** Dégagez les pattes de retenue du dissipateur thermique.
- b. <sup>2</sup> Soulevez le support du processeur du dissipateur thermique.
- c. **C** Essuyez la pâte thermoconductrice sous le dissipateur thermique avec un chiffon doux imbibé d'alcool.

- 1. Installez le PHM. Voir [« Installation d'un processeur-dissipateur thermique » à la page 203.](#page-212-0)
- 2. Si vous devez renvoyer le composant ou le périphérique en option, suivez les instructions d'emballage et utilisez les matériaux que vous avez reçus pour l'emballer.

#### Vidéo de démonstration

#### [Découvrez la procédure sur YouTube](https://www.youtube.com/watch?v=a1ox4AFDWFQ)

## <span id="page-212-0"></span>Installation d'un processeur-dissipateur thermique

Cette tâche comporte les instructions relatives à l'installation d'un processeur-dissipateur thermique assemblés, également appelé module de dissipation thermique du processeur. Cette tâche requiert un tournevis Torx T30. Cette procédure doit être exécutée par un technicien qualifié.

## À propos de cette tâche

### Attention :

- Lisez [« Conseils d'installation » à la page 43](#page-52-1) et [« Liste de contrôle d'inspection de sécurité » à la page 44](#page-53-0) pour vous assurer de travailler en toute sécurité.
- Mettez le serveur et tous les dispositifs périphériques hors tension, puis déconnectez les cordons d'alimentation et tous les câbles externes. Voir [« Mise hors tension du serveur » à la page 52.](#page-61-0)
- Empêchez l'exposition à l'électricité statique, laquelle peut entraîner l'arrêt du système et la perte de données, en conservant les composants sensibles à l'électricité statique dans les emballages antistatiques jusqu'à leur installation, et en manipulant ces dispositifs en portant un bracelet antistatique ou un autre système de mise à la terre.
- Chaque socket de processeur doit toujours comporter un cache ou un module de processeur-dissipateur thermique (PHM). Lorsque vous retirez ou installez un module de processeur-dissipateur thermique, protégez les sockets vides du processeur avec un cache.
- Veillez à ne pas toucher le socket ou les contacts du processeur. Les contacts du connecteur de processeur sont extrêmement fragiles et peuvent facilement être endommagés. Toute présence de contaminants sur les contacts du processeur (sueur corporelle, par exemple) peut entraîner des problèmes de connexion.
- Assurez-vous que rien n'entre en contact avec la pâte thermoconductrice sur le processeur ou le dissipateur thermique. Toute surface en contact peut endommager la pâte thermoconductrice et la rendre inefficace. La pâte thermoconductrice peut endommager des composants, tels que les connecteurs électriques dans le connecteur de processeur.
- Retirez et installez un seul module de processeur-dissipateur thermique à la fois. Si le système prend en charge plusieurs processeurs, installez les modules de processeur-dissipateur thermique en commençant par le premier socket de processeur.

### Remarques :

- Le dissipateur thermique, le processeur et le dispositif de retenue du processeur de votre système peuvent s'avérer différents de ceux des illustrations.
- Les modules de microprocesseur-dissipateur thermique ne s'insèrent que dans le socket et dans le sens où ils peuvent être installés.
- Pour obtenir la liste des processeurs pris en charge par votre serveur, consultez le site [https://](https://serverproven.lenovo.com) [serverproven.lenovo.com](https://serverproven.lenovo.com). Tous les processeurs doivent avoir la même vitesse, le même nombre de cœurs et la même fréquence.

• Avant d'installer un nouveau module de processeur-dissipateur thermique ou un processeur de remplacement, mettez à jour le microprogramme du système au niveau le plus récent. Voir « Mise à jour [du microprogramme » à la page 285.](#page-294-0)

La figure ci-dessous présente les principaux composants du module de processeur-dissipateur thermique.

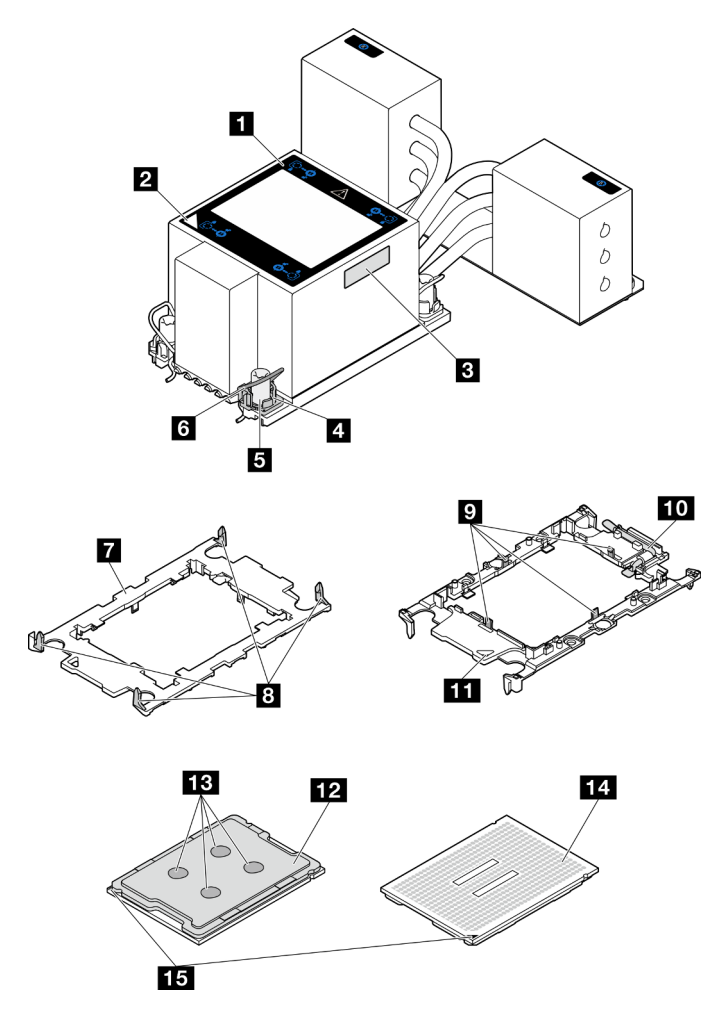

Figure 151. Composants PHM

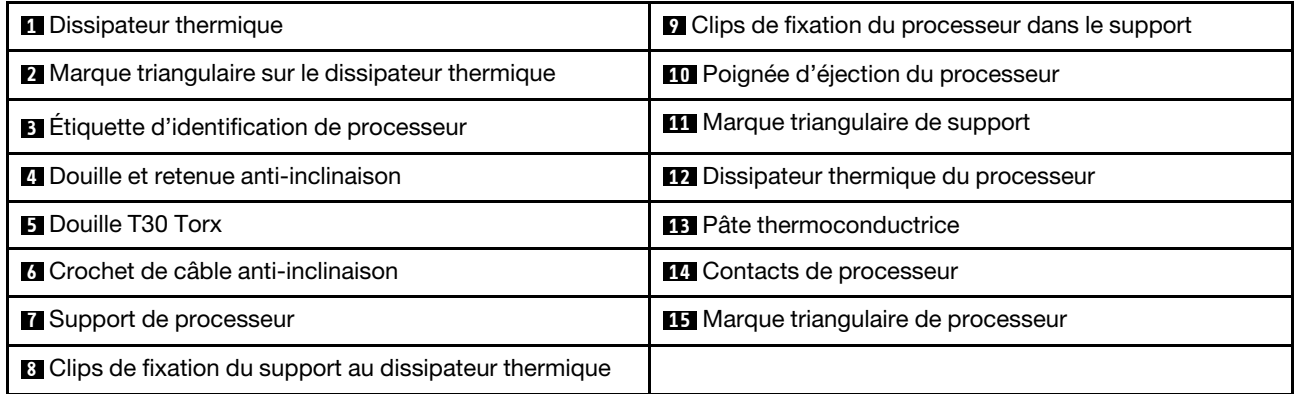

Téléchargement du microprogramme et du pilote : Après le remplacement d'un composant, il est possible que la mise à jour du microprogramme ou du pilote soit requise.

- Accédez à [https://datacentersupport.lenovo.com/products/servers/thinksystem/sr950v3/7dc4/downloads/](https://datacentersupport.lenovo.com/products/servers/thinksystem/sr950v3/7dc4/downloads/driver-list/)  [driver-list/](https://datacentersupport.lenovo.com/products/servers/thinksystem/sr950v3/7dc4/downloads/driver-list/) pour consulter les dernières mises à jour de microprogramme et de pilote disponibles pour votre serveur.
- Accédez à [« Mise à jour du microprogramme » à la page 285](#page-294-0) pour obtenir plus d'informations sur les outils de mise à jour du microprogramme.

## Procédure

Etape 1. Enregistrez l'étiquette d'identification du processeur.

- Si vous remplacez un processeur et que vous réutilisez le dissipateur thermique, retirez l'étiquette d'identification du processeur du dissipateur thermique, puis remplacez-la par une nouvelle étiquette fournie avec le processeur de remplacement.
- Si vous remplacez un dissipateur thermique et que vous réutilisez le processeur, retirez l'étiquette d'identification du processeur de l'ancien dissipateur thermique et placez-la sur le nouveau dissipateur thermique au même emplacement que précédemment.

Remarque : Si vous ne parvenez pas à retirer l'étiquette et à la placer sur le nouveau dissipateur thermique, ou si l'étiquette est endommagée lors du transfert, écrivez le numéro de série figurant sur l'étiquette d'identification du processeur sur le nouveau dissipateur thermique, à l'emplacement où devrait se trouver l'étiquette, à l'aide d'un marqueur indélébile.

Etape 2. Installez le processeur dans le nouveau support.

#### Remarques :

- Si vous remplacez le processeur et que vous réutilisez le dissipateur thermique, utilisez le nouveau support livré avec le nouveau processeur.
- Si vous remplacez le dissipateur thermique et réutilisez le processeur, et si ce dernier est livré avec deux supports de processeur, assurez-vous d'utiliser le même type de support que celui que vous avez mis au rebut.

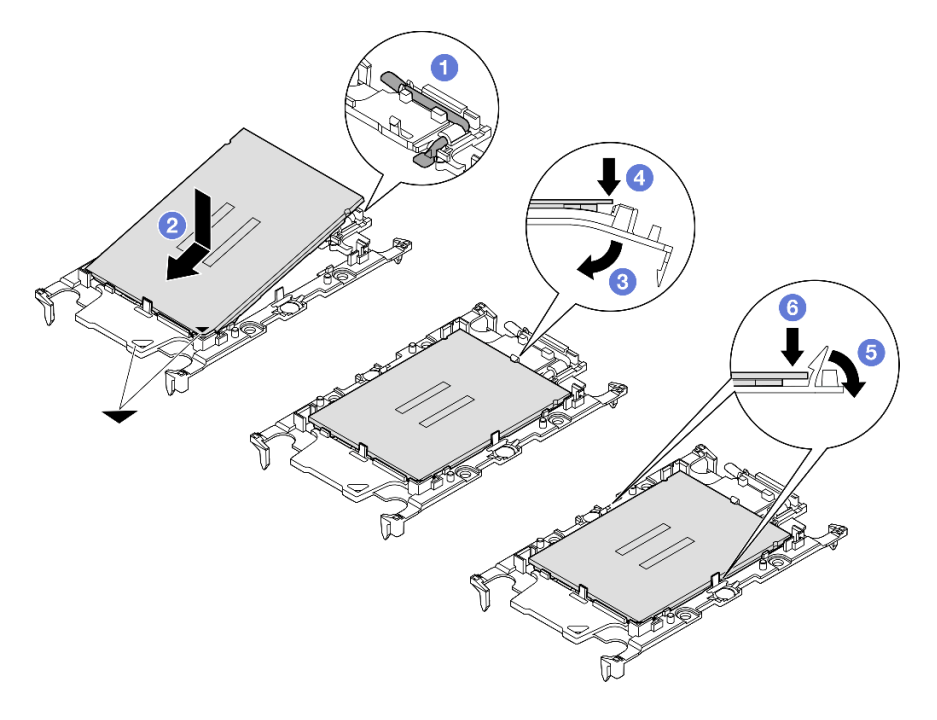

Figure 152. Installation d'un support de processeur

1. **O** Assurez-vous que la poignée du support est en position fermée.

- 2. <sup>2</sup> Alignez le processeur sur le nouveau support en alignant les marques triangulaires, puis insérez l'extrémité marquée du processeur dans le support.
- 3. <sup>O</sup> Maintenez l'extrémité insérée du processeur en place ; ensuite, faites pivoter l'extrémité non marquée du support vers le bas, en l'éloignant du processeur.
- 4. Appuyez sur le processeur et fixez l'extrémité non marquée sous le clip du support.
- 5. <sup>•</sup> Faites pivoter délicatement les côtés du support vers le bas, les éloignant du processeur.
- 6. Appuyez sur le processeur et fixez les côtés sous le clip du support.

Remarque : Pour empêcher le processeur de tomber du support, maintenez le côté en contact avec le processeur vers le haut et saisissez le support du processeur par les côtés.

- Etape 3. Appliquez de la pâte thermoconductrice.
	- Si vous remplacez le dissipateur thermique et que vous réutilisez le processeur, un nouveau dissipateur thermique est livré avec de la pâte thermoconductrice ; il est inutile d'en appliquer de nouveau.

Remarque : Pour garantir des performances optimales, vérifiez la date de fabrication sur le nouveau dissipateur thermique et assurez-vous qu'elle ne dépasse pas deux ans. Dans le cas contraire, essuyez la pâte thermoconductrice existante, puis appliquez la nouvelle pâte thermoconductrice.

- Si vous remplacez le processeur et que vous réutilisez le dissipateur thermique, procédez comme suit pour appliquer la pâte thermoconductrice :
	- 1. S'il reste de la pâte thermoconductrice sur le dissipateur thermique, essuyez-la à l'aide d'un chiffon imbibé d'alcool.
	- 2. Placez avec précaution le processeur et le support dans le plateau d'expédition avec le côté en contact avec le processeur vers le bas. Assurez-vous que la marque triangulaire du support est orientée sur le plateau d'expédition comme indiqué ci-dessous.
	- 3. Appliquez la pâte thermoconductrice sur le dessus du processeur avec une seringue en formant quatre points régulièrement espacés, chaque point consistant en 0,1 ml de pâte thermoconductrice.

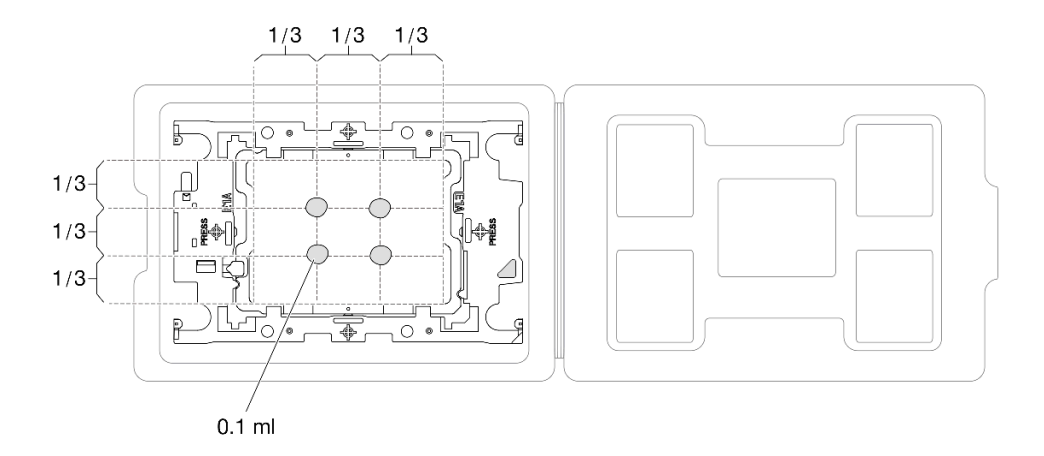

Figure 153. Application de pâte thermoconductrice avec processeur dans le plateau d'expédition

Etape 4. Assemblez le processeur-dissipateur thermique.
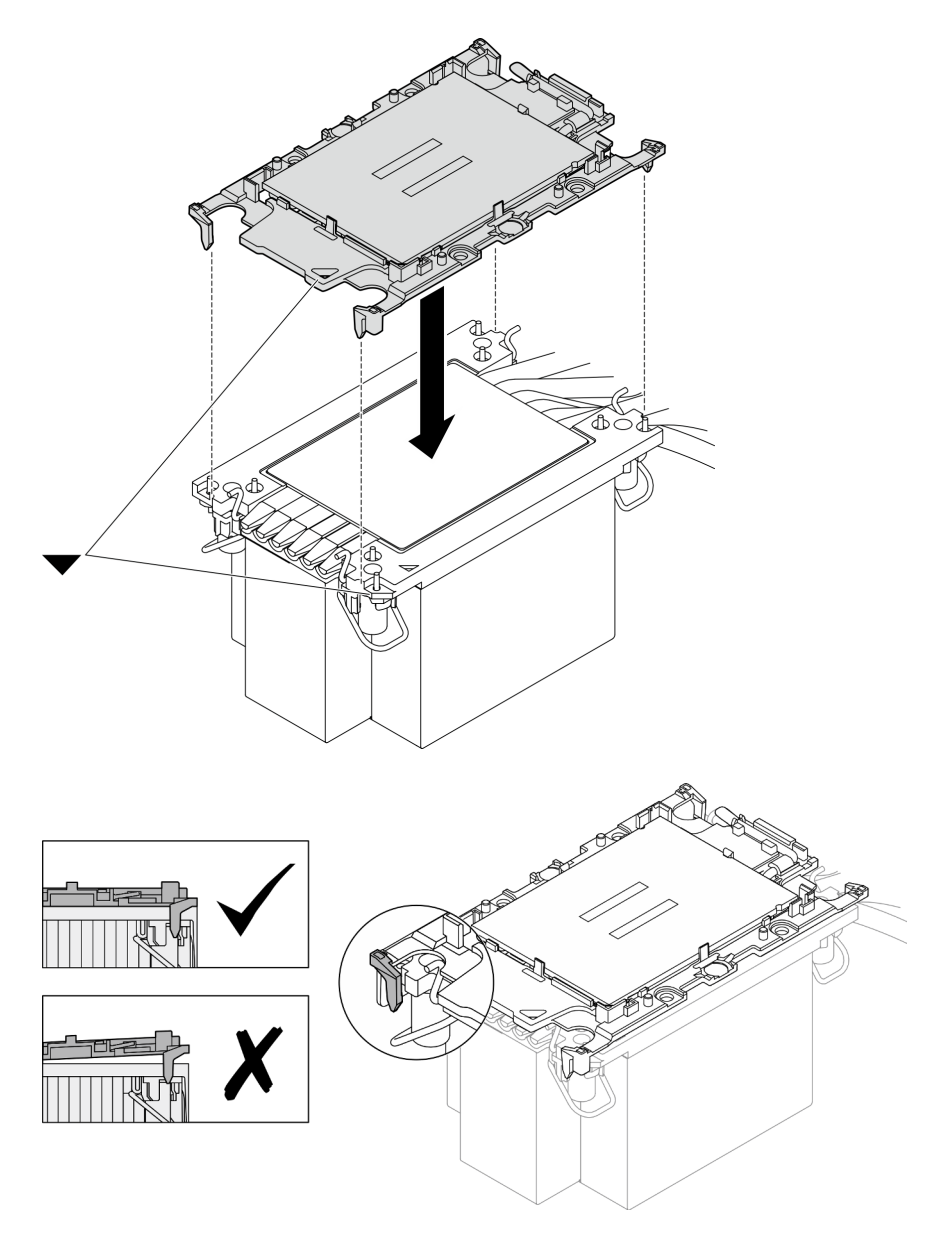

Figure 154. Assemblage du module de processeur-dissipateur thermique avec le processeur dans le plateau d'expédition

- a. Alignez la marque triangulaire sur l'étiquette du dissipateur thermique avec celle qui se trouve sur le support du processeur et sur le processeur.
- b. Installez le dissipateur thermique sur le support du processeur.
- c. Appuyez sur le support jusqu'à ce que les pattes de chacun des quatre côtés s'enclenchent. Procédez à une inspection visuelle pour vous assurer de l'absence d'espace entre le support du processeur et le dissipateur thermique.
- Etape 5. Installez le module de processeur-dissipateur thermique dans le connecteur de processeur.

#### Remarques :

- Ne touchez pas les contacts situés au bas du processeur.
- Maintenez le connecteur de processeur libre de tout objet afin d'éviter les dommages possibles.

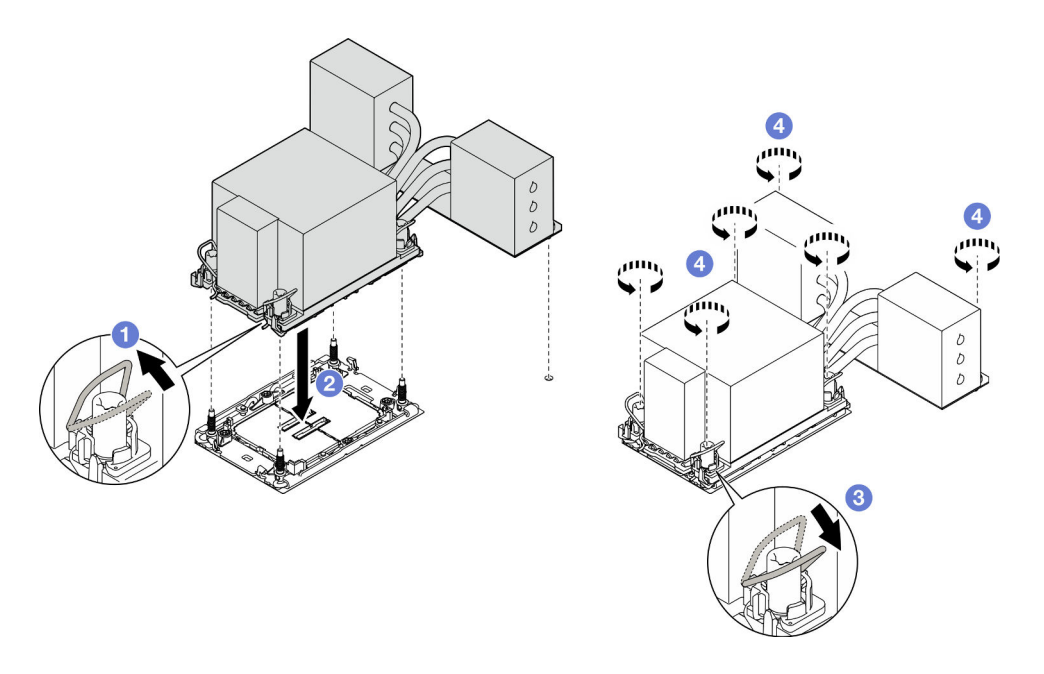

Figure 155. Installation d'un module de processeur-dissipateur thermique 3U

- a. **•** Faites pivoter le crochet du câble anti-inclinaison vers l'intérieur.
- b. **Alignez la marque triangulaire et quatre douilles T30 Torx sur le module de processeur**dissipateur thermique avec la marque triangulaire et les tiges filetées du connecteur de processeur. Ensuite, insérez le module dans le connecteur de processeur.
- c. <sup>The</sup> Faites pivoter les crochets du câble anti-inclinaison vers l'extérieur jusqu'à ce qu'ils s'enclenchent avec les crochets du connecteur.
- d. G Serrez au maximum les douilles Torx T30, comme indiqué dans la séquence d'installation, sur l'étiquette du dissipateur thermique. Serrez les vis au maximum, puis assurez-vous visuellement de l'absence d'espace entre la vis épaulée située sous le dissipateur thermique et le connecteur de processeur. (Pour référence, le couple requis pour serrer les attaches imperdables au maximum est de 0,9 newton-mètre, 8 pouces-livres).

- 1. Si vous avez remplacé un module de processeur-dissipateur thermique sur la carte supérieure de processeur (BD CPU), réinstallez les éléments suivants :
	- a. Réinstallez la grille d'aération de la carte supérieure de processeur (BD CPU). Voir [« Installation de la](#page-85-0) [grille d'aération de la carte supérieure de processeur \(BD CPU\) » à la page 76.](#page-85-0)
	- b. Réinstallez le carter supérieur avant. Voir [« Installation du carter supérieur avant » à la page 250.](#page-259-0)
- 2. Si vous avez remplacé un module de processeur-dissipateur thermique sur la carte inférieure de processeur (MB), réinstallez les éléments suivants :
	- a. Réinstallez la grille d'aération de la carte inférieure de processeur (MB). Voir [« Installation de la grille](#page-89-0) [d'aération de la carte inférieure de processeur \(MB\) » à la page 80](#page-89-0).
	- b. Réinstallez la carte supérieure de processeur (BD CPU). Voir [« Installation de la carte supérieure de](#page-272-0)  [processeur \(BD CPU\) » à la page 263.](#page-272-0)
	- c. Réinstallez la grille d'aération de la carte supérieure de processeur (BD CPU). Voir [« Installation de la](#page-85-0) [grille d'aération de la carte supérieure de processeur \(BD CPU\) » à la page 76.](#page-85-0)
	- d. Réinstallez le carter supérieur avant. Voir [« Installation du carter supérieur avant » à la page 250.](#page-259-0)
- 3. Terminez de remplacer les composants. Voir [« Fin du remplacement des composants » à la page 268](#page-277-0).

#### Vidéo de démonstration

#### [Découvrez la procédure sur YouTube](https://www.youtube.com/watch?v=bgVXb-3op6U)

# Remplacement du panneau de sécurité

Suivez les instructions énoncées dans cette section pour l'installation ou le retrait du panneau de sécurité.

# Retrait du panneau de sécurité

Suivez les instructions énoncées dans cette section pour le retrait du panneau de sécurité.

## À propos de cette tâche

#### Attention :

- Lisez [« Conseils d'installation » à la page 43](#page-52-1) et [« Liste de contrôle d'inspection de sécurité » à la page 44](#page-53-0) pour vous assurer de travailler en toute sécurité.
- Empêchez l'exposition à l'électricité statique, laquelle peut entraîner l'arrêt du système et la perte de données, en conservant les composants sensibles à l'électricité statique dans les emballages antistatiques jusqu'à leur installation, et en manipulant ces dispositifs en portant un bracelet antistatique ou un autre système de mise à la terre.

### Procédure

Etape 1. Si le panneau de sécurité est verrouillé, déverrouillez-le avec la clé.

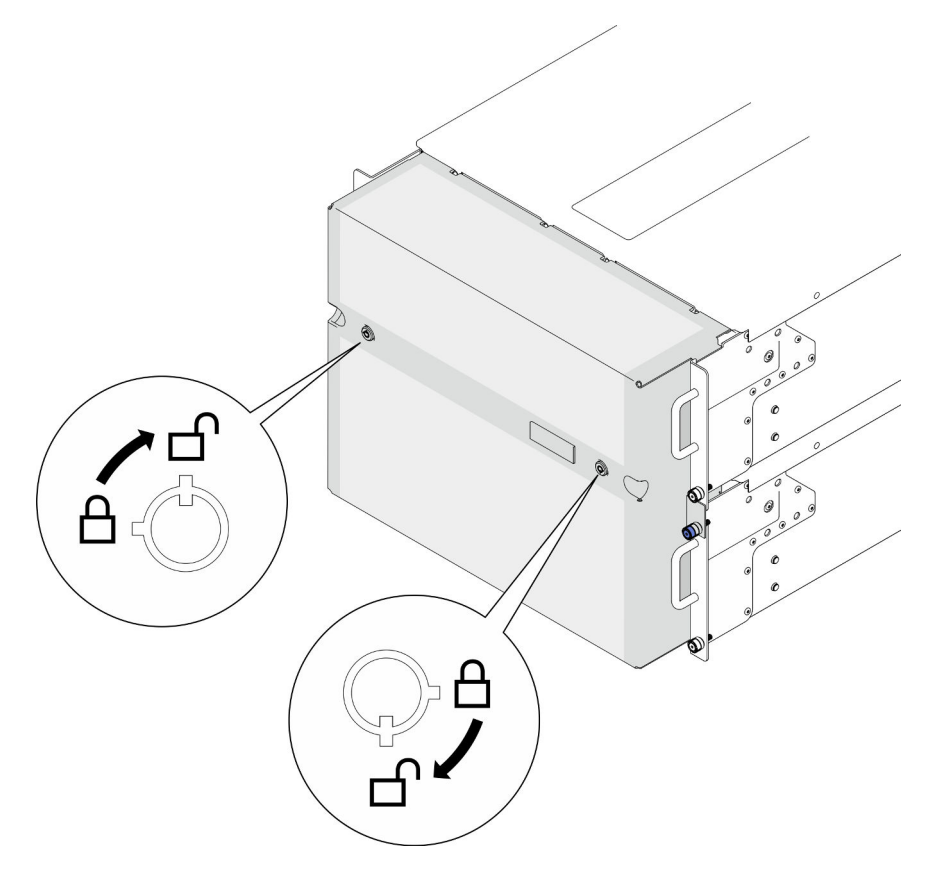

Figure 156. Déverrouillage du panneau de sécurité

- Etape 2. Retirez le panneau de sécurité.
	- a. **O** Desserrez les vis moletées. Si nécessaire, utilisez un tournevis.
	- b. <sup>2</sup> Soulevez le panneau de sécurité des brides de l'armoire pour le retirer.

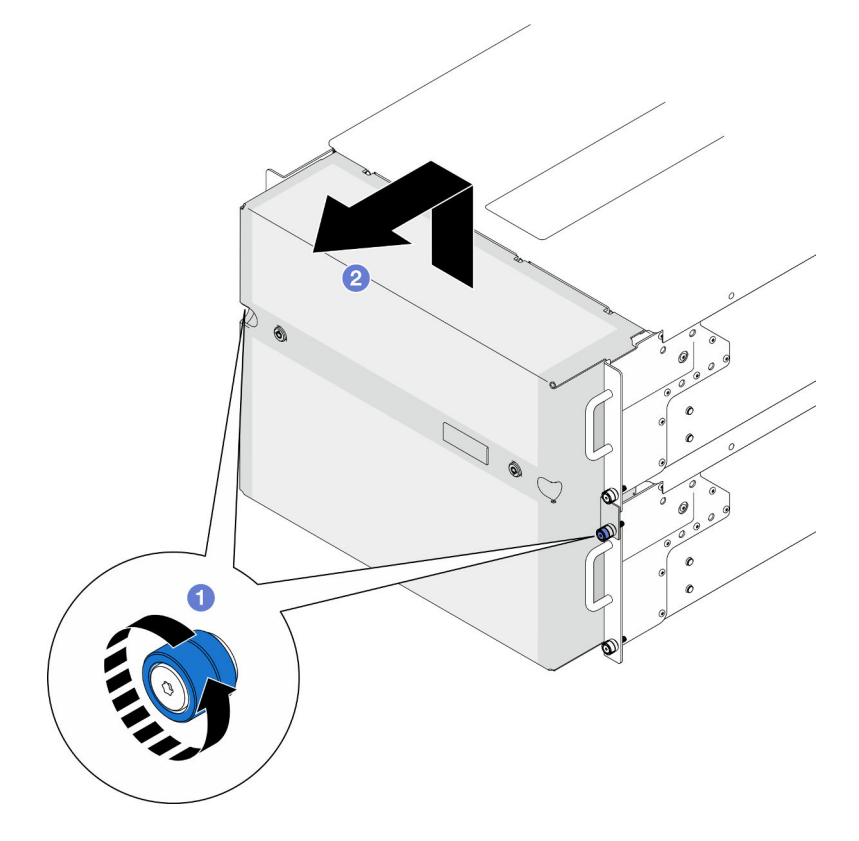

Figure 157. Retrait du panneau de sécurité

- 1. Installez une unité de remplacement. Voir [« Installation du panneau de sécurité » à la page 210](#page-219-0).
- 2. Si vous devez renvoyer le composant ou le périphérique en option, suivez les instructions d'emballage et utilisez les matériaux que vous avez reçus pour l'emballer.

#### Vidéo de démonstration

[Découvrez la procédure sur YouTube](https://www.youtube.com/watch?v=d6xmA2depbA)

# <span id="page-219-0"></span>Installation du panneau de sécurité

Suivez les instructions énoncées dans la présente section pour installer le panneau de sécurité.

## À propos de cette tâche

#### Attention :

- Lisez [« Conseils d'installation » à la page 43](#page-52-1) et [« Liste de contrôle d'inspection de sécurité » à la page 44](#page-53-0) pour vous assurer de travailler en toute sécurité.
- Empêchez l'exposition à l'électricité statique, laquelle peut entraîner l'arrêt du système et la perte de données, en conservant les composants sensibles à l'électricité statique dans les emballages

antistatiques jusqu'à leur installation, et en manipulant ces dispositifs en portant un bracelet antistatique ou un autre système de mise à la terre.

### Procédure

Etape 1. Si la clé est à l'intérieur du panneau de sécurité, retirez-la de ce dernier.

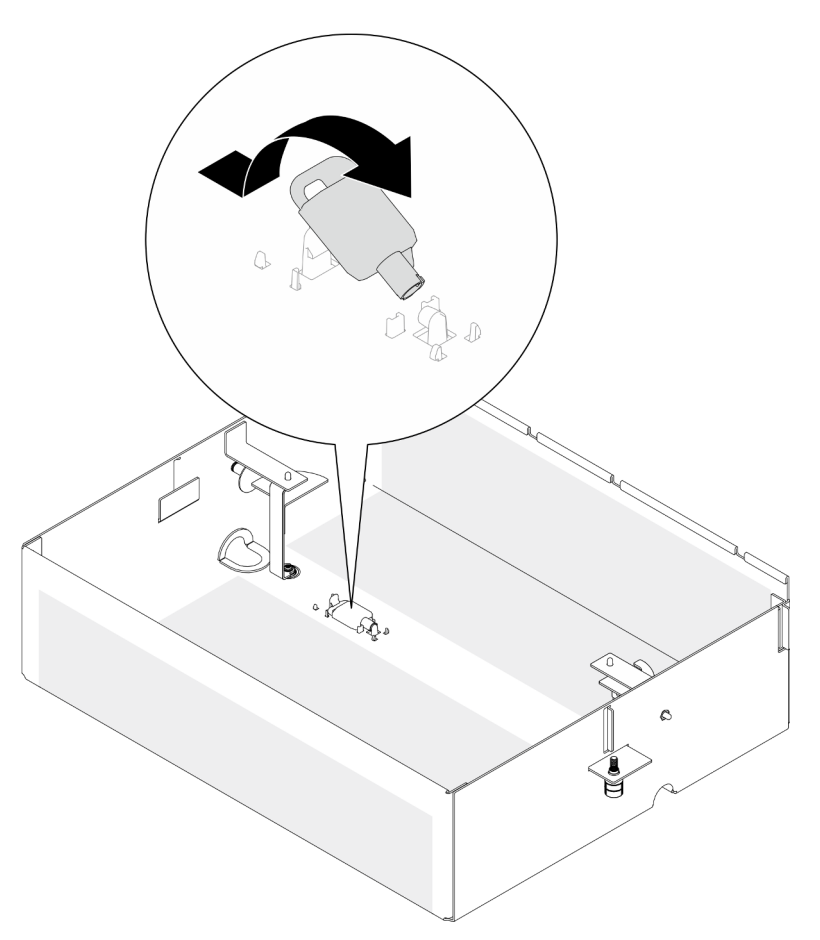

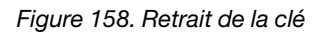

- Etape 2. Installation du panneau de sécurité.
	- a. **O** Alignez et installez le panneau de sécurité sur les brides de l'armoire.
	- b. <sup>2</sup> Serrez les vis moletées sur le panneau de sécurité. Si nécessaire, utilisez un tournevis.

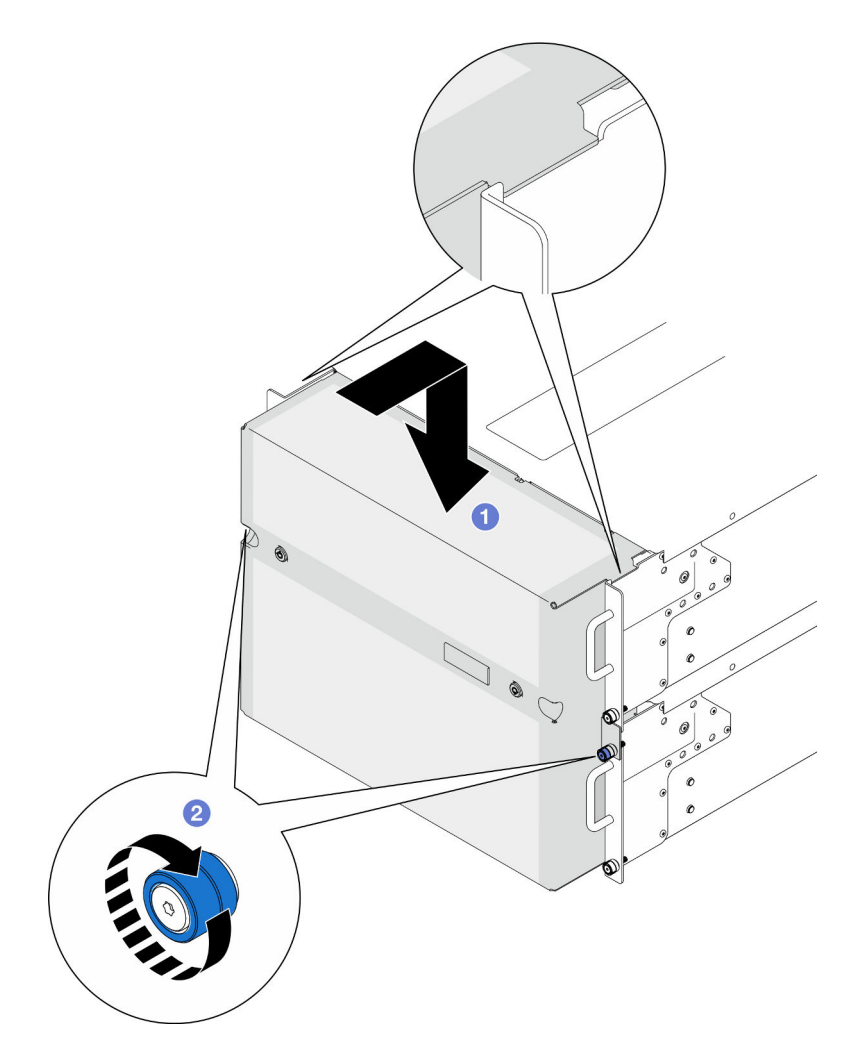

Figure 159. Installation du panneau de sécurité

Etape 3. (Facultatif) Verrouillez le panneau de sécurité à l'aide de la clé.

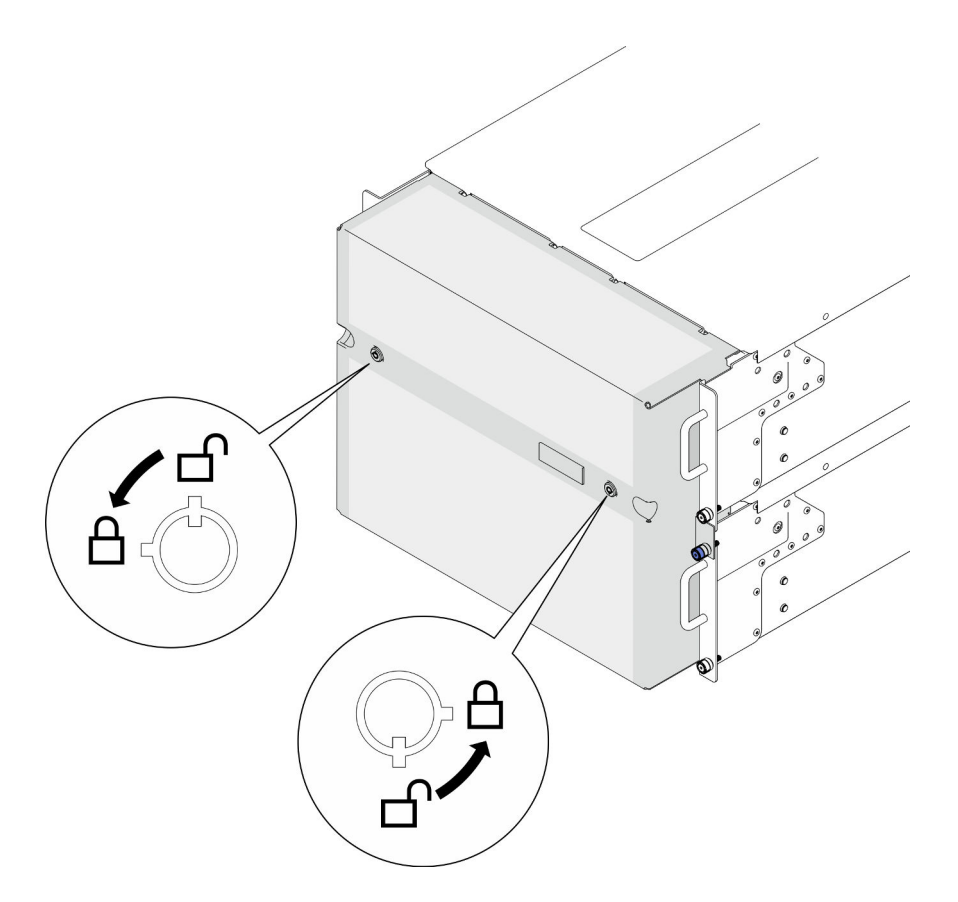

Figure 160. Verrouillage du panneau de sécurité

Terminez de remplacer les composants. Voir [« Fin du remplacement des composants » à la page 268.](#page-277-0)

#### Vidéo de démonstration

#### [Découvrez la procédure sur YouTube](https://www.youtube.com/watch?v=IkFQCj63lwQ)

# Remplacement de l'assemblage de port série

Suivez les instructions de cette section pour installer ou retirer l'assemblage de port série.

# Retrait de l'assemblage de port série

Suivez les instructions de cette section pour retirer l'assemblage de port série.

### À propos de cette tâche

#### Attention :

- Lisez [« Conseils d'installation » à la page 43](#page-52-1) et [« Liste de contrôle d'inspection de sécurité » à la page 44](#page-53-0) pour vous assurer de travailler en toute sécurité.
- Mettez le serveur et tous les dispositifs périphériques hors tension, puis déconnectez les cordons d'alimentation et tous les câbles externes. Voir [« Mise hors tension du serveur » à la page 52.](#page-61-0)
- Empêchez l'exposition à l'électricité statique, laquelle peut entraîner l'arrêt du système et la perte de données, en conservant les composants sensibles à l'électricité statique dans les emballages

antistatiques jusqu'à leur installation, et en manipulant ces dispositifs en portant un bracelet antistatique ou un autre système de mise à la terre.

• Si le serveur est installé dans une armoire, retirez le serveur dans l'armoire. Voir [« Retrait du serveur des](#page-61-1) [glissières » à la page 52.](#page-61-1)

### Procédure

Etape 1. Préparez-vous à cette tâche.

- a. Retirez le carter supérieur avant. Voir [« Retrait du carter supérieur avant » à la page 243.](#page-252-0)
- b. Retirez la grille d'aération de la carte supérieure de processeur (BD CPU). Voir [« Retrait de la](#page-83-0)  [grille d'aération de la carte supérieure de processeur \(BD CPU\) » à la page 74](#page-83-0).
- c. Retirez la carte supérieure de processeur (BD CPU). Voir [« Retrait de la carte supérieure de](#page-267-0) [processeur \(BD CPU\) » à la page 258](#page-267-0).
- d. Pour le châssis principal uniquement, retirez le support. Voir [« Retrait du support » à la page](#page-230-0) [221](#page-230-0).
- e. Pour le châssis principal uniquement, retirez le bloc de carte d'E-S système et de carte d'interposition. Voir [« Retrait de la carte d'E-S système et de la carte d'interposition » à la](#page-237-0) [page 228](#page-237-0).
- Etape 2. Retirez les deux vis qui fixent l'assemblage de port série et retirez-le du châssis.

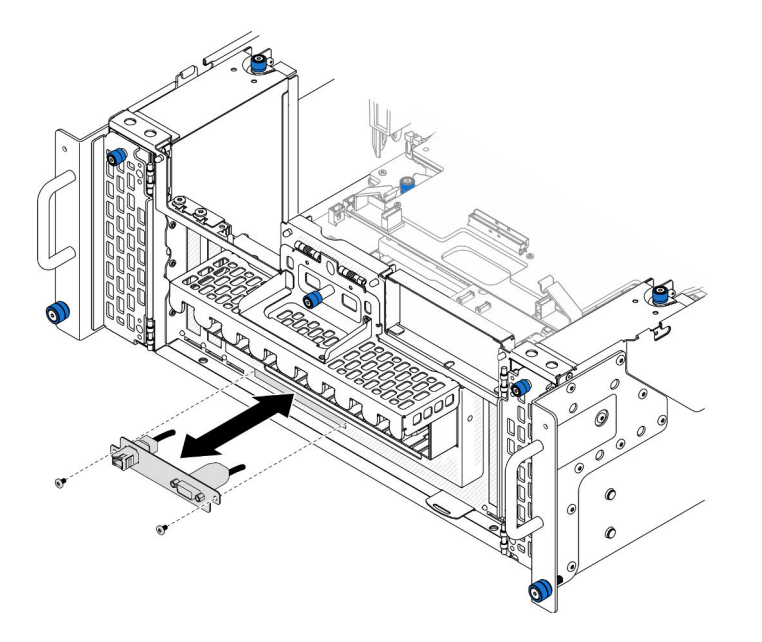

Figure 161. Retrait de l'assemblage de port série

### Après avoir terminé

- 1. Installez une unité de remplacement. Voir [« Installation de l'assemblage de port série » à la page 214.](#page-223-0)
- 2. Si vous devez renvoyer le composant ou le périphérique en option, suivez les instructions d'emballage et utilisez les matériaux que vous avez reçus pour l'emballer.

# <span id="page-223-0"></span>Installation de l'assemblage de port série

Suivez les instructions de cette section pour installer l'assemblage de port série.

# À propos de cette tâche

#### Attention :

- Lisez [« Conseils d'installation » à la page 43](#page-52-1) et [« Liste de contrôle d'inspection de sécurité » à la page 44](#page-53-0) pour vous assurer de travailler en toute sécurité.
- Mettez le serveur et tous les dispositifs périphériques hors tension, puis déconnectez les cordons d'alimentation et tous les câbles externes. Voir [« Mise hors tension du serveur » à la page 52.](#page-61-0)
- Empêchez l'exposition à l'électricité statique, laquelle peut entraîner l'arrêt du système et la perte de données, en conservant les composants sensibles à l'électricité statique dans les emballages antistatiques jusqu'à leur installation, et en manipulant ces dispositifs en portant un bracelet antistatique ou un autre système de mise à la terre.
- Si le serveur est installé dans une armoire, retirez le serveur dans l'armoire. Voir [« Retrait du serveur des](#page-61-1) [glissières » à la page 52](#page-61-1).

Téléchargement du microprogramme et du pilote : Après le remplacement d'un composant, il est possible que la mise à jour du microprogramme ou du pilote soit requise.

- Accédez à https://datacentersupport.lenovo.com/products/servers/thinksystem/sr950v3/7dc4/downloads/ [driver-list/](https://datacentersupport.lenovo.com/products/servers/thinksystem/sr950v3/7dc4/downloads/driver-list/) pour consulter les dernières mises à jour de microprogramme et de pilote disponibles pour votre serveur.
- Accédez à [« Mise à jour du microprogramme » à la page 285](#page-294-0) pour obtenir plus d'informations sur les outils de mise à jour du microprogramme.

### Procédure

Etape 1. Alignez et installez l'assemblage de port série dans l'emplacement à l'avant du châssis et fixez-le à l'aide de deux vis.

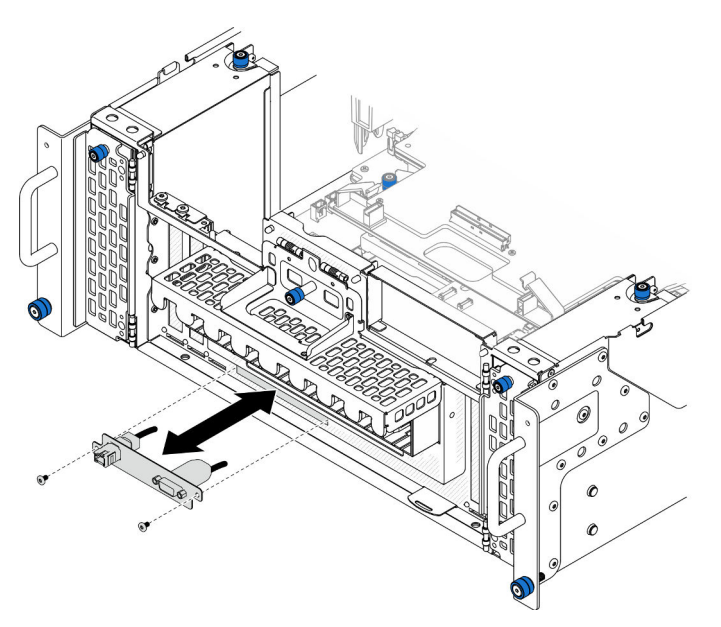

Figure 162. Installation de l'assemblage de port série

### Après avoir terminé

- 1. Pour le châssis principal uniquement, réinstallez le bloc de carte d'E-S système et de carte d'interposition. Voir [« Installation de la carte d'E-S système et de la carte d'interposition » à la page 233.](#page-242-0)
- 2. Pour le châssis principal uniquement, réinstallez le support. Voir [« Installation du support » à la page](#page-231-0) [222](#page-231-0).
- 3. Réinstallez la carte supérieure de processeur (BD CPU). Voir [« Installation de la carte supérieure de](#page-272-0)  [processeur \(BD CPU\) » à la page 263.](#page-272-0)
- 4. Réinstallez la grille d'aération de la carte supérieure de processeur (BD CPU). Voir [« Installation de la](#page-85-0) [grille d'aération de la carte supérieure de processeur \(BD CPU\) » à la page 76](#page-85-0).
- 5. Réinstallez le carter supérieur avant. Voir [« Installation du carter supérieur avant » à la page 250.](#page-259-0)
- 6. Terminez de remplacer les composants. Voir [« Fin du remplacement des composants » à la page 268](#page-277-0).
- 7. Afin d'activer le module de port série sur Linux ou Microsoft Windows, effectuez l'une des opérations suivantes, en fonction du système d'exploitation installé :

Remarque : Si la fonctionnalité SOL (Serial over LAN) ou EMS (Emergency Management Services) est activée, le port série est masqué sur Linux et Microsoft Windows. Il est donc nécessaire de désactiver SOL et EMS afin d'utiliser le port série sur les systèmes d'exploitation des dispositifs série.

• Pour Linux :

Ouvrez ipmitool et entrez la commande suivante pour désactiver la fonction Serial over LAN (SOL) :

-I lanplus -H IP -U USERID -P PASSW0RD sol deactivate

- Pour Microsoft Windows :
	- a. Ouvrez ipmitool et entrez la commande suivante pour désactiver la fonction SOL :

-I lanplus -H IP -U USERID -P PASSW0RD sol deactivate

b. Ouvrez Windows PowerShell, puis entrez la commande suivante pour désactiver la fonction Emergency Management Services (EMS) :

Bcdedit /ems off

c. Redémarrez le serveur pour vous assurer que le paramètre EMS prend effet.

# Remplacement de la carte de bande latérale

Suivez les instructions énoncées dans cette section pour le retrait et l'installation de la carte de bande latérale.

# Retrait de la carte de bande latérale

Suivez les instructions énoncées dans cette section pour retirer la carte de bande latérale.

# À propos de cette tâche

#### Attention :

- Lisez [« Conseils d'installation » à la page 43](#page-52-1) et [« Liste de contrôle d'inspection de sécurité » à la page 44](#page-53-0) pour vous assurer de travailler en toute sécurité.
- Mettez le serveur et tous les dispositifs périphériques hors tension, puis déconnectez les cordons d'alimentation et tous les câbles externes. Voir [« Mise hors tension du serveur » à la page 52](#page-61-0).
- Empêchez l'exposition à l'électricité statique, laquelle peut entraîner l'arrêt du système et la perte de données, en conservant les composants sensibles à l'électricité statique dans les emballages antistatiques jusqu'à leur installation, et en manipulant ces dispositifs en portant un bracelet antistatique ou un autre système de mise à la terre.
- Si le serveur est installé dans une armoire, retirez le serveur dans l'armoire. Voir [« Retrait du serveur des](#page-61-1) [glissières » à la page 52.](#page-61-1)

### Procédure

- Etape 1. Retirez le carter supérieur avant. Voir [« Retrait du carter supérieur avant » à la page 243.](#page-252-0)
- Etape 2. Retirez l'obturateur PCIe gauche du châssis.

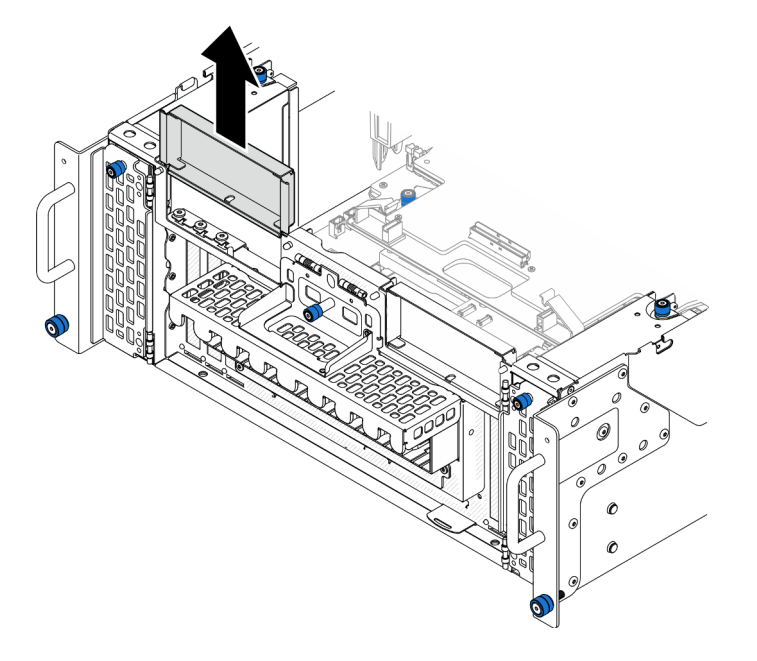

Figure 163. Retrait de l'obturateur PCIe gauche

Etape 3. Retirez la carte de bande latérale.

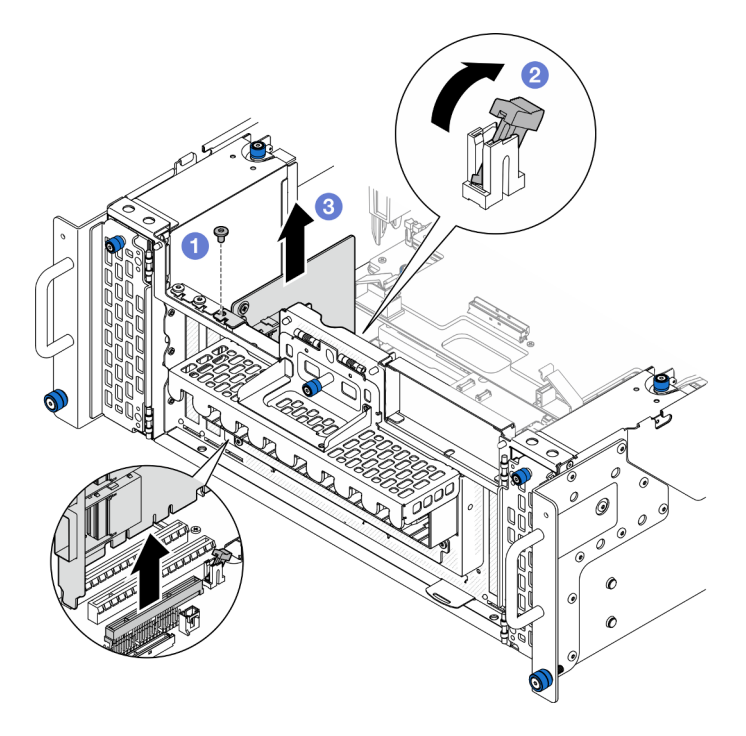

Figure 164. Retrait de la carte de bande latérale

- a. **O** Retirez la vis qui fixe la carte de bande latérale.
- b. <sup>2</sup> Appuyez sur le loquet pour dégager la carte de bande latérale de l'emplacement PCIe.
- c. G Saisissez la carte de bande latérale par ses bords et sortez-la avec précaution de l'emplacement PCIe.
- Etape 4. Installez l'obturateur PCIe gauche si nécessaire.

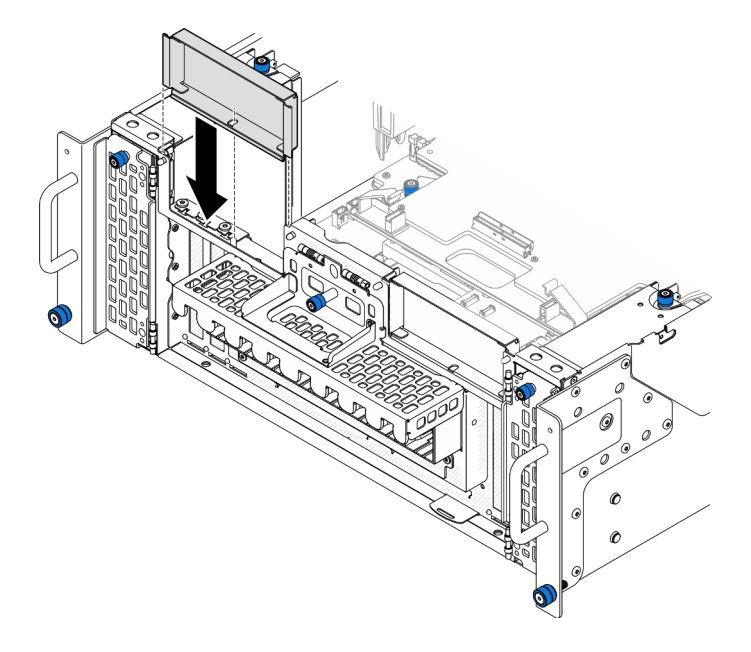

Figure 165. Installation de l'obturateur PCIe gauche

- 1. Installez une unité de remplacement. Voir [« Installation de la carte de bande latérale » à la page 218.](#page-227-0)
- 2. Si vous devez renvoyer le composant ou le périphérique en option, suivez les instructions d'emballage et utilisez les matériaux que vous avez reçus pour l'emballer.

### Vidéo de démonstration

### [Découvrez la procédure sur YouTube](https://www.youtube.com/watch?v=U9gSPtwSFmg)

# <span id="page-227-0"></span>Installation de la carte de bande latérale

Suivez les instructions énoncées dans cette section pour installer la carte de bande latérale.

# À propos de cette tâche

### Attention :

- Lisez [« Conseils d'installation » à la page 43](#page-52-1) et [« Liste de contrôle d'inspection de sécurité » à la page 44](#page-53-0) pour vous assurer de travailler en toute sécurité.
- Mettez le serveur et tous les dispositifs périphériques hors tension, puis déconnectez les cordons d'alimentation et tous les câbles externes. Voir [« Mise hors tension du serveur » à la page 52](#page-61-0).
- Empêchez l'exposition à l'électricité statique, laquelle peut entraîner l'arrêt du système et la perte de données, en conservant les composants sensibles à l'électricité statique dans les emballages antistatiques jusqu'à leur installation, et en manipulant ces dispositifs en portant un bracelet antistatique ou un autre système de mise à la terre.
- Si le serveur est installé dans une armoire, retirez le serveur dans l'armoire. Voir [« Retrait du serveur des](#page-61-1) [glissières » à la page 52.](#page-61-1)

Téléchargement du microprogramme et du pilote : Après le remplacement d'un composant, il est possible que la mise à jour du microprogramme ou du pilote soit requise.

- Accédez à [https://datacentersupport.lenovo.com/products/servers/thinksystem/sr950v3/7dc4/downloads/](https://datacentersupport.lenovo.com/products/servers/thinksystem/sr950v3/7dc4/downloads/driver-list/)  [driver-list/](https://datacentersupport.lenovo.com/products/servers/thinksystem/sr950v3/7dc4/downloads/driver-list/) pour consulter les dernières mises à jour de microprogramme et de pilote disponibles pour votre serveur.
- Accédez à [« Mise à jour du microprogramme » à la page 285](#page-294-0) pour obtenir plus d'informations sur les outils de mise à jour du microprogramme.

### Procédure

Etape 1. Retirez l'obturateur PCIe gauche s'il est installé.

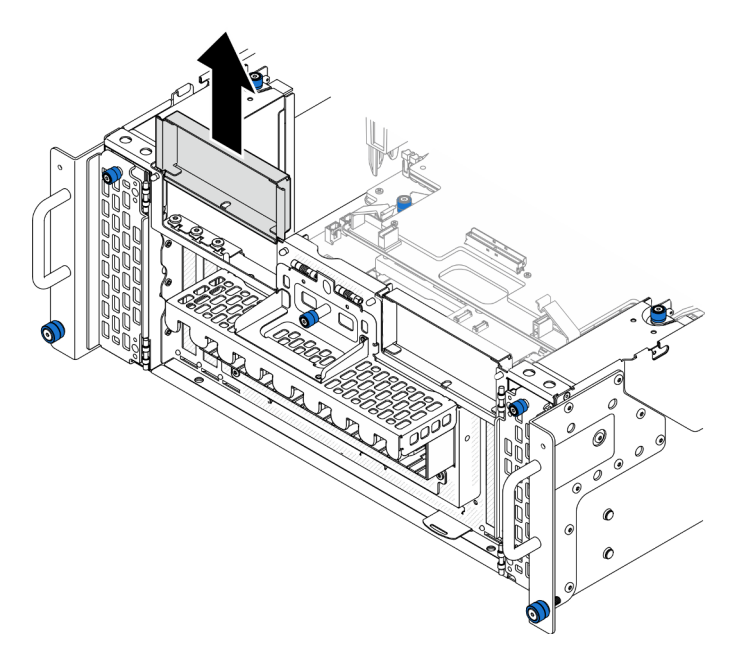

Figure 166. Retrait de l'obturateur PCIe gauche

Etape 2. Installez la carte de bande latérale.

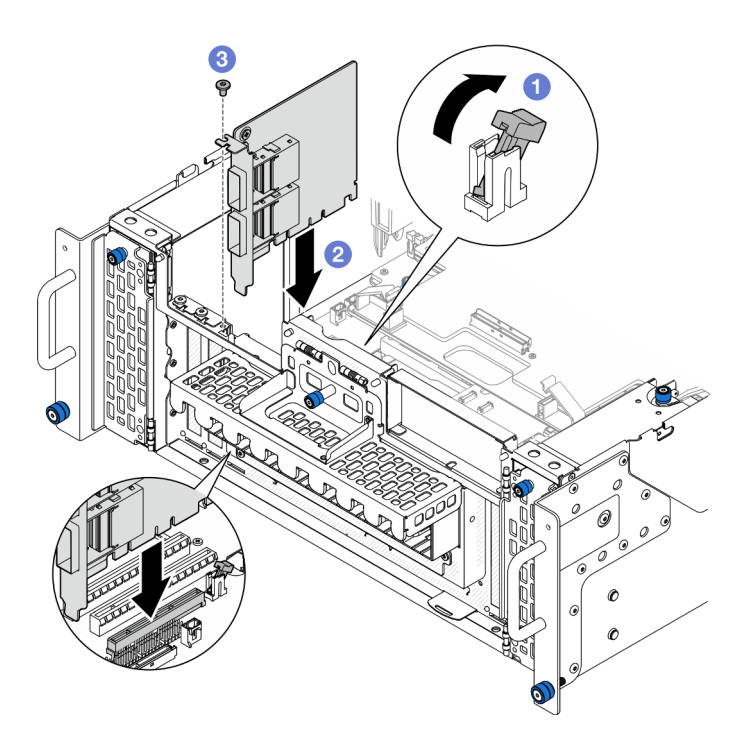

Figure 167. Installation d'une carte de bande latérale

- a. **C** Assurez-vous que le loquet de l'emplacement PCIe est en position déverrouillée.
- b. <sup>2</sup> Alignez la carte de bande latérale sur le connecteur de l'emplacement PCIe ; appuyez ensuite avec précaution sur la carte de bande latérale tout droit dans l'emplacement jusqu'à ce qu'elle soit solidement fixée et que son support soit également fixé.
- c. **+ G** Fixez la carte de bande latérale à l'aide d'une vis.
- Etape 3. Installez l'obturateur PCIe gauche.

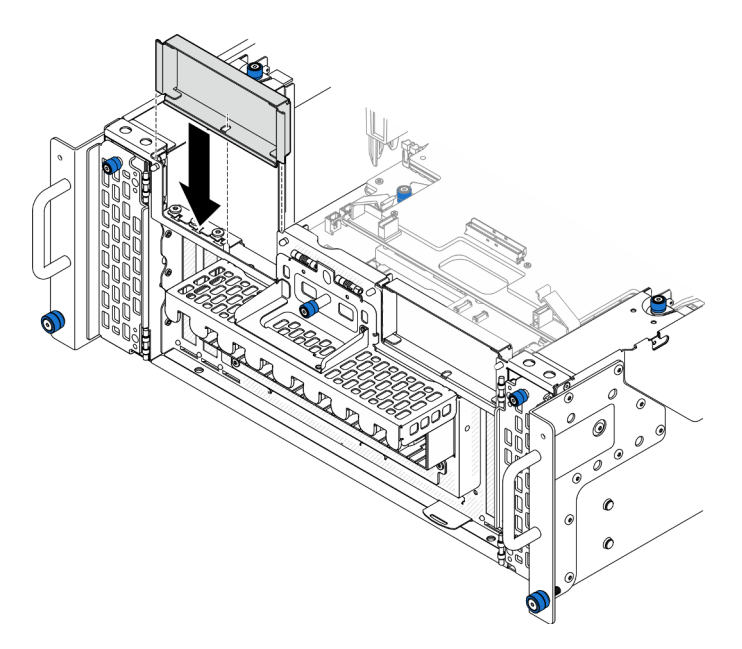

Figure 168. Installation de l'obturateur PCIe gauche

- 1. Réinstallez le carter supérieur avant. Voir [« Installation du carter supérieur avant » à la page 250](#page-259-0).
- 2. Terminez de remplacer les composants. Voir [« Fin du remplacement des composants » à la page 268](#page-277-0).

#### Vidéo de démonstration

[Découvrez la procédure sur YouTube](https://www.youtube.com/watch?v=EoMp_vqCyBs)

# Remplacement du support

Suivez les instructions énoncées dans cette section pour retirer et installer le support.

# <span id="page-230-0"></span>Retrait du support

Suivez les instructions de cette section pour retirer le support.

# À propos de cette tâche

#### Attention :

- Lisez [« Conseils d'installation » à la page 43](#page-52-1) et [« Liste de contrôle d'inspection de sécurité » à la page 44](#page-53-0) pour vous assurer de travailler en toute sécurité.
- Mettez le serveur et tous les dispositifs périphériques hors tension, puis déconnectez les cordons d'alimentation et tous les câbles externes. Voir [« Mise hors tension du serveur » à la page 52.](#page-61-0)
- Empêchez l'exposition à l'électricité statique, laquelle peut entraîner l'arrêt du système et la perte de données, en conservant les composants sensibles à l'électricité statique dans les emballages antistatiques jusqu'à leur installation, et en manipulant ces dispositifs en portant un bracelet antistatique ou un autre système de mise à la terre.
- Si le serveur est installé dans une armoire, retirez le serveur dans l'armoire. Voir [« Retrait du serveur des](#page-61-1) [glissières » à la page 52](#page-61-1).

### Procédure

Etape 1. Préparez-vous à cette tâche.

- a. Retirez le carter supérieur avant. Voir [« Retrait du carter supérieur avant » à la page 243.](#page-252-0)
- b. Retirez la grille d'aération de la carte supérieure de processeur (BD CPU). Voir [« Retrait de la](#page-83-0) [grille d'aération de la carte supérieure de processeur \(BD CPU\) » à la page 74.](#page-83-0)
- c. Retirez la carte supérieure de processeur (BD CPU). Voir [« Retrait de la carte supérieure de](#page-267-0)  [processeur \(BD CPU\) » à la page 258.](#page-267-0)

Etape 2. Retirez le support.

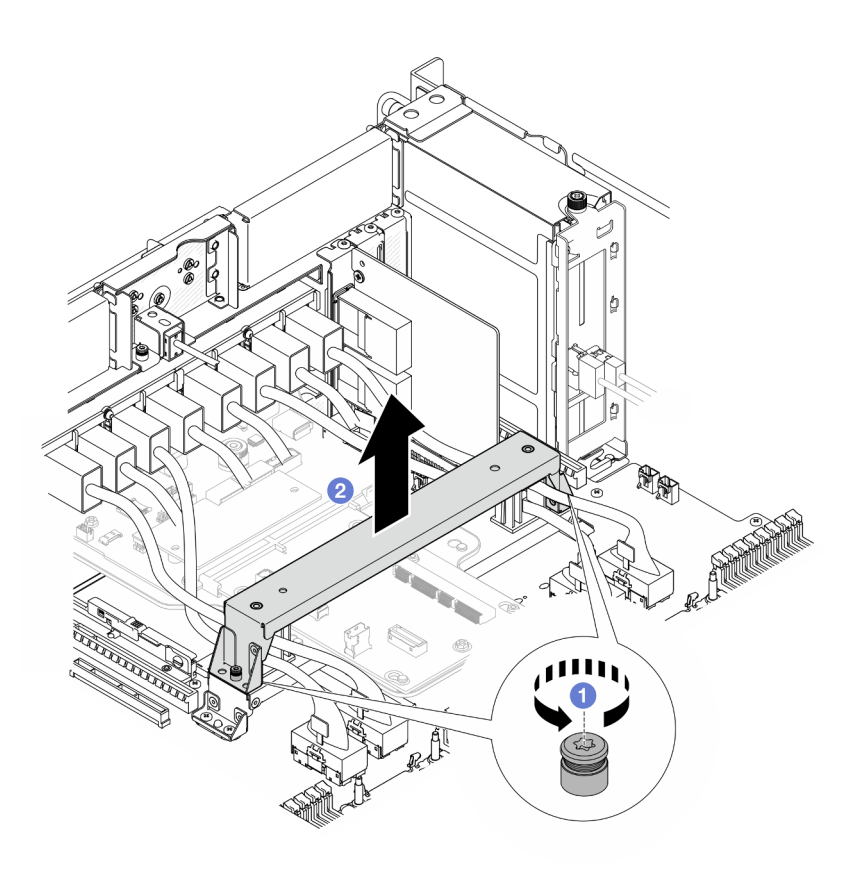

Figure 169. Retrait du support

- a. **O** Desserrez les deux vis qui fixent le support.
- b. <sup>3</sup> Saisissez le support et retirez-le de la poignée de la carte inférieure de processeur (MB).

### Après avoir terminé

- 1. Installez une unité de remplacement. Voir [« Installation du support » à la page 222.](#page-231-0)
- 2. Si vous devez renvoyer le composant ou le périphérique en option, suivez les instructions d'emballage et utilisez les matériaux que vous avez reçus pour l'emballer.

#### Vidéo de démonstration

[Découvrez la procédure sur YouTube](https://www.youtube.com/watch?v=ngGDyS7yONA)

# <span id="page-231-0"></span>Installation du support

Suivez les instructions de cette section pour installer le support.

# À propos de cette tâche

#### Attention :

- Lisez [« Conseils d'installation » à la page 43](#page-52-1) et [« Liste de contrôle d'inspection de sécurité » à la page 44](#page-53-0) pour vous assurer de travailler en toute sécurité.
- Mettez le serveur et tous les dispositifs périphériques hors tension, puis déconnectez les cordons d'alimentation et tous les câbles externes. Voir [« Mise hors tension du serveur » à la page 52](#page-61-0).
- Empêchez l'exposition à l'électricité statique, laquelle peut entraîner l'arrêt du système et la perte de données, en conservant les composants sensibles à l'électricité statique dans les emballages antistatiques jusqu'à leur installation, et en manipulant ces dispositifs en portant un bracelet antistatique ou un autre système de mise à la terre.
- Si le serveur est installé dans une armoire, retirez le serveur dans l'armoire. Voir [« Retrait du serveur des](#page-61-1) [glissières » à la page 52](#page-61-1).

### Procédure

Etape 1. Installez le support.

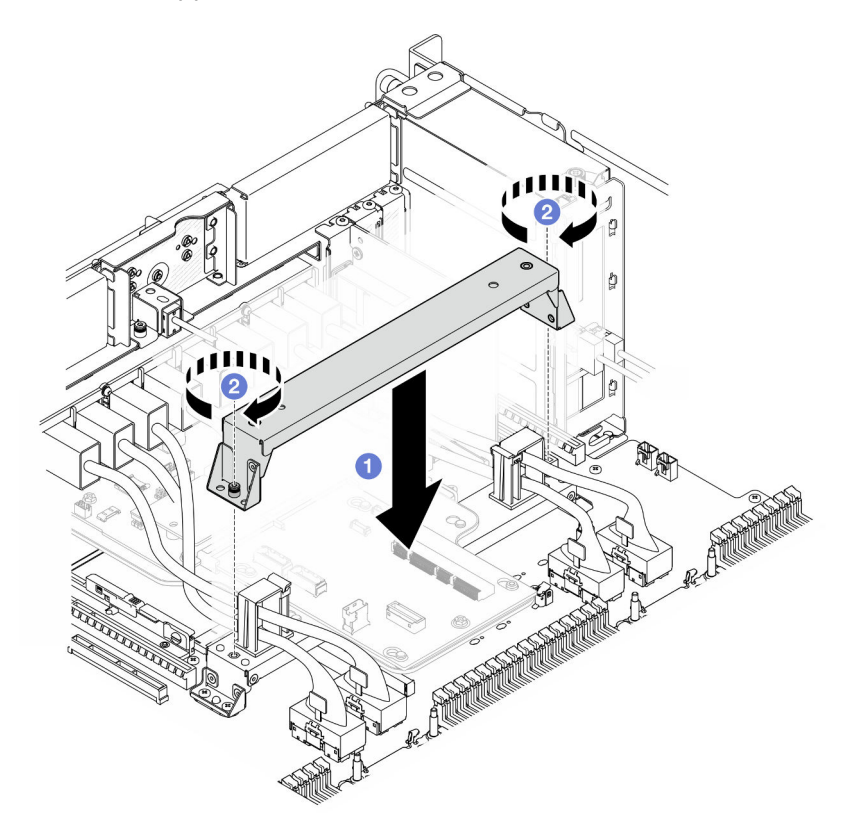

Figure 170. Installation du support

- a. **C** Abaissez le support sur la poignée de la carte inférieure de processeur (MB).
- b. <sup>3</sup> Serrez les deux vis pour fixer le support.

### Après avoir terminé

- 1. Réinstallez la carte supérieure de processeur (BD CPU). Voir [« Installation de la carte supérieure de](#page-272-0) [processeur \(BD CPU\) » à la page 263](#page-272-0).
- 2. Réinstallez la grille d'aération de la carte supérieure de processeur (BD CPU). Voir [« Installation de la](#page-85-0) [grille d'aération de la carte supérieure de processeur \(BD CPU\) » à la page 76](#page-85-0).
- 3. Réinstallez le carter supérieur avant. Voir [« Installation du carter supérieur avant » à la page 250](#page-259-0).
- 4. Terminez de remplacer les composants. Voir [« Fin du remplacement des composants » à la page 268](#page-277-0).

#### Vidéo de démonstration

[Découvrez la procédure sur YouTube](https://www.youtube.com/watch?v=wj9PZPH5LaA)

# Remplacement de la carte d'E-S système et de la carte d'interposition (technicien qualifié uniquement)

Suivez les instructions de cette section pour retirer et installer la carte d'E-S système et la carte d'interposition.

Important : Cette tâche doit être effectuée par des techniciens qualifiés et certifiés par le service de maintenance Lenovo. N'essayez pas de le retirer ou de l'installer si vous ne possédez pas de formation ou de qualification appropriée.

# <span id="page-233-0"></span>Retrait du module de microprogramme et de sécurité RoT

Suivez les instructions de la présente section pour retirer le ThinkSystem V3 Firmware and Root of Trust Security Module (Firmware and RoT Security Module).

# À propos de cette tâche

S002

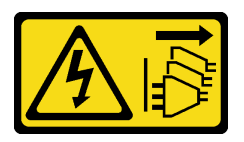

### ATTENTION :

Le bouton de mise sous tension du serveur et l'interrupteur du bloc d'alimentation ne coupent pas le courant électrique alimentant l'unité. En outre, le système peut être équipé de plusieurs cordons d'alimentation. Pour mettre l'unité hors tension, vous devez déconnecter tous les cordons de la source d'alimentation.

Important : Cette tâche doit être effectuée par des techniciens qualifiés et certifiés par le service de maintenance Lenovo. N'essayez pas de le retirer ou de l'installer si vous ne possédez pas de formation ou de qualification appropriée.

### Attention :

- Lisez [« Conseils d'installation » à la page 43](#page-52-1) et [« Liste de contrôle d'inspection de sécurité » à la page 44](#page-53-0) pour vous assurer de travailler en toute sécurité.
- Mettez le serveur et tous les dispositifs périphériques hors tension, puis déconnectez les cordons d'alimentation et tous les câbles externes. Voir [« Mise hors tension du serveur » à la page 52](#page-61-0).
- Empêchez l'exposition à l'électricité statique, laquelle peut entraîner l'arrêt du système et la perte de données, en conservant les composants sensibles à l'électricité statique dans les emballages antistatiques jusqu'à leur installation, et en manipulant ces dispositifs en portant un bracelet antistatique ou un autre système de mise à la terre.
- Après avoir remplacé le Firmware and RoT Security Module, mettez à jour le microprogramme à la version spécifique prise en charge par le serveur. Assurez-vous de disposer de la version du microprogramme requise, ou d'une copie du microprogramme existant.
- Si le serveur est installé dans une armoire, retirez le serveur dans l'armoire. Voir [« Retrait du serveur des](#page-61-1) [glissières » à la page 52.](#page-61-1)

## Procédure

Etape 1. Préparez-vous à cette tâche.

- a. Exécutez les commandes OneCLI pour sauvegarder les paramètres UEFI. Voir [https://](https://pubs.lenovo.com/lxce-onecli/onecli_r_save_command) [pubs.lenovo.com/lxce-onecli/onecli\\_r\\_save\\_command](https://pubs.lenovo.com/lxce-onecli/onecli_r_save_command).
- b. Exécutez à la fois les commandes OneCLI et des actions XCC pour sauvegarder les paramètres XCC. Pour plus d'informations, voir https://pubs.lenovo.com/lxce-onecli/onecli\_r [save\\_command](https://pubs.lenovo.com/lxce-onecli/onecli_r_save_command) et [https://pubs.lenovo.com/xcc2/NN1ia\\_c\\_backupthexcc.html](https://pubs.lenovo.com/xcc2/NN1ia_c_backupthexcc.html).
- c. Retirez le carter supérieur avant. Voir [« Retrait du carter supérieur avant » à la page 243.](#page-252-0)
- d. Retirez la grille d'aération de la carte supérieure de processeur (BD CPU). Voir [« Retrait de la](#page-83-0) [grille d'aération de la carte supérieure de processeur \(BD CPU\) » à la page 74.](#page-83-0)
- e. Retirez la carte supérieure de processeur (BD CPU). Voir [« Retrait de la carte supérieure de](#page-267-0)  [processeur \(BD CPU\) » à la page 258.](#page-267-0)
- f. Retirez le support. Voir [« Retrait du support » à la page 221.](#page-230-0)
- g. Pour le châssis principal uniquement, retirez le bloc de carte d'E-S système et de carte d'interposition. Voir [« Retrait de la carte d'E-S système et de la carte d'interposition » à la](#page-237-0) [page 228.](#page-237-0)
- Etape 2. Retirez le Firmware and RoT Security Module.

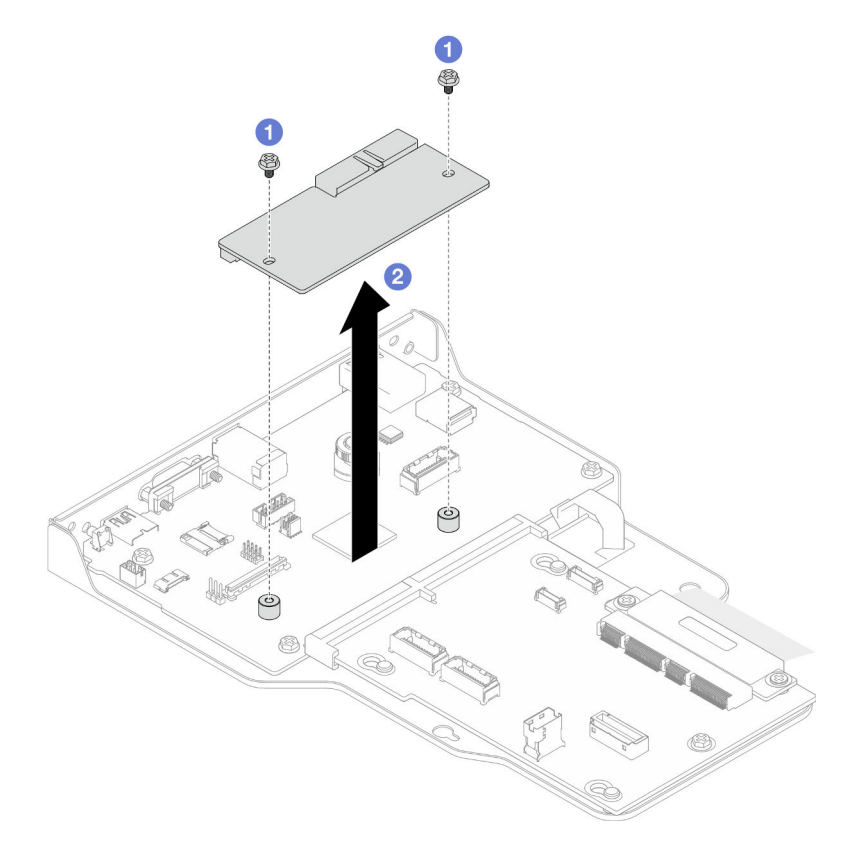

Figure 171. Retrait du module de microprogramme et de sécurité RoT

- a. **O** Desserrez les deux vis sur le Firmware and RoT Security Module.
- b. <sup>3</sup> Soulevez le Firmware and RoT Security Module pour le sortir du châssis.

1. Installez une unité de remplacement. Voir [« Installation du module de microprogramme et de sécurité](#page-235-0)  [RoT » à la page 226.](#page-235-0)

2. Si vous devez renvoyer le composant ou le périphérique en option, suivez les instructions d'emballage et utilisez les matériaux que vous avez reçus pour l'emballer.

#### Vidéo de démonstration

#### [Découvrez la procédure sur YouTube](https://www.youtube.com/watch?v=DPkz_2D0Awk)

# <span id="page-235-0"></span>Installation du module de microprogramme et de sécurité RoT

Suivez les instructions de la présente section pour installer le ThinkSystem V3 Firmware and Root of Trust Security Module (Firmware and RoT Security Module).

## À propos de cette tâche

Important : Cette tâche doit être effectuée par des techniciens qualifiés et certifiés par le service de maintenance Lenovo. N'essayez pas de le retirer ou de l'installer si vous ne possédez pas de formation ou de qualification appropriée.

(Technicien qualifié Lenovo uniquement) Après avoir remplacé le Firmware and RoT Security Module, mettez à jour le microprogramme UEFI, XCC, et LXPM à la version spécifique prise en charge par le serveur. Pour obtenir des informations détaillées sur la mise à jour du microprogramme, voir [https://](https://glosse4lenovo.lenovo.com/wiki/glosse4lenovo/view/How%20To/System%20related/How%20to%20do%20RoT%20Module%20FW%20update%20on%20ThinkSystem%20V3%20machines/) [glosse4lenovo.lenovo.com/wiki/glosse4lenovo/view/How%20To/System%20related/](https://glosse4lenovo.lenovo.com/wiki/glosse4lenovo/view/How%20To/System%20related/How%20to%20do%20RoT%20Module%20FW%20update%20on%20ThinkSystem%20V3%20machines/) [How%20to%20do%20RoT%20Module%20FW%20update%20on%20ThinkSystem%20V3 %20machines/](https://glosse4lenovo.lenovo.com/wiki/glosse4lenovo/view/How%20To/System%20related/How%20to%20do%20RoT%20Module%20FW%20update%20on%20ThinkSystem%20V3%20machines/).

#### Attention :

- Lisez [« Conseils d'installation » à la page 43](#page-52-1) et [« Liste de contrôle d'inspection de sécurité » à la page 44](#page-53-0) pour vous assurer de travailler en toute sécurité.
- Mettez le serveur et tous les dispositifs périphériques hors tension, puis déconnectez les cordons d'alimentation et tous les câbles externes. Voir [« Mise hors tension du serveur » à la page 52](#page-61-0).
- Empêchez l'exposition à l'électricité statique, laquelle peut entraîner l'arrêt du système et la perte de données, en conservant les composants sensibles à l'électricité statique dans les emballages antistatiques jusqu'à leur installation, et en manipulant ces dispositifs en portant un bracelet antistatique ou un autre système de mise à la terre.
- Après avoir remplacé le Firmware and RoT Security Module, mettez à jour le microprogramme à la version spécifique prise en charge par le serveur. Assurez-vous de disposer de la version du microprogramme requise, ou d'une copie du microprogramme existant.
- Si le serveur est installé dans une armoire, retirez le serveur dans l'armoire. Voir [« Retrait du serveur des](#page-61-1) [glissières » à la page 52.](#page-61-1)

Téléchargement du microprogramme et du pilote : Après le remplacement d'un composant, il est possible que la mise à jour du microprogramme ou du pilote soit requise.

- Accédez à [https://datacentersupport.lenovo.com/products/servers/thinksystem/sr950v3/7dc4/downloads/](https://datacentersupport.lenovo.com/products/servers/thinksystem/sr950v3/7dc4/downloads/driver-list/) [driver-list/](https://datacentersupport.lenovo.com/products/servers/thinksystem/sr950v3/7dc4/downloads/driver-list/) pour consulter les dernières mises à jour de microprogramme et de pilote disponibles pour votre serveur.
- Accédez à [« Mise à jour du microprogramme » à la page 285](#page-294-0) pour obtenir plus d'informations sur les outils de mise à jour du microprogramme.

### Procédure

- Etape 1. Mettez l'emballage antistatique contenant le nouveau composant contre une zone non peinte externe du serveur, puis déballez et posez le composant sur une surface de protection électrostatique.
- Etape 2. Installez le Firmware and RoT Security Module.

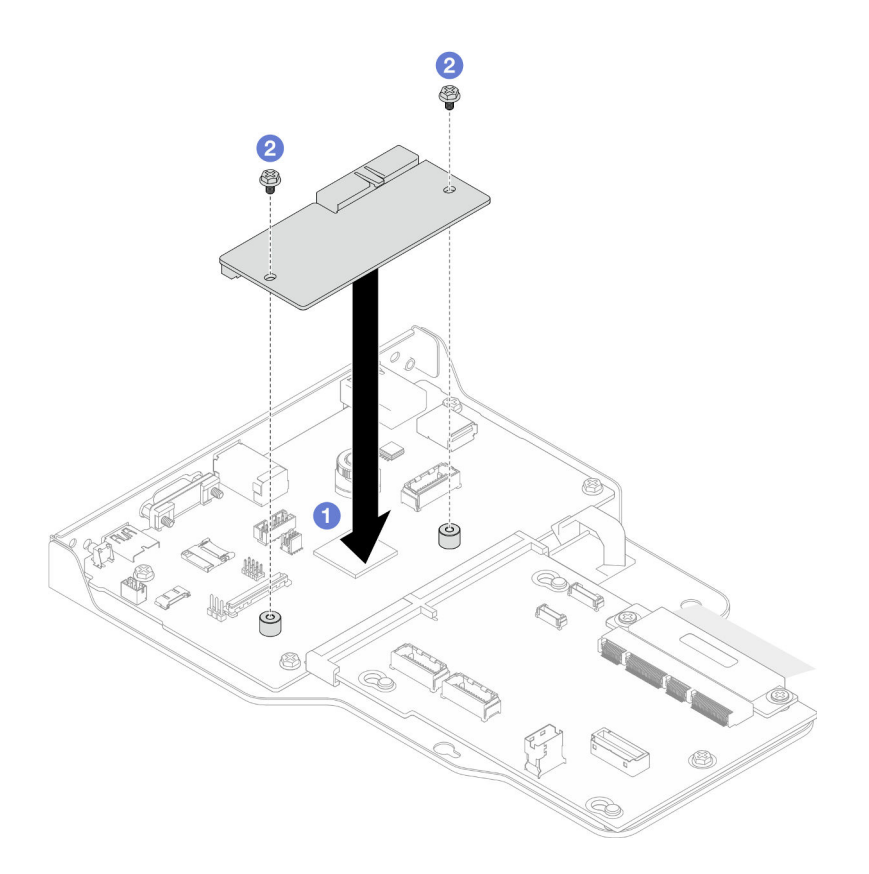

Figure 172. Installation du module de microprogramme et de sécurité RoT

- a. **C** Abaissez le Firmware and RoT Security Module sur la carte d'E-S système et assurez-vous que le connecteur du module est correctement inséré dans l'emplacement de la carte d'E-S système.
- b. <sup>2</sup> Serrez les deux vis pour fixer le Firmware and RoT Security Module en position.

- 1. Pour le châssis principal uniquement, réinstallez le bloc de carte d'E-S système et de carte d'interposition. Voir [« Installation de la carte d'E-S système et de la carte d'interposition » à la page 233.](#page-242-0)
- 2. Réinstallez le support. Voir [« Installation du support » à la page 222.](#page-231-0)
- 3. Réinstallez la carte supérieure de processeur (BD CPU). Voir [« Installation de la carte supérieure de](#page-272-0) [processeur \(BD CPU\) » à la page 263](#page-272-0).
- 4. Réinstallez la grille d'aération de la carte supérieure de processeur (BD CPU). Voir [« Installation de la](#page-85-0) [grille d'aération de la carte supérieure de processeur \(BD CPU\) » à la page 76](#page-85-0).
- 5. Réinstallez le carter supérieur avant. Voir [« Installation du carter supérieur avant » à la page 250](#page-259-0).
- 6. Terminez de remplacer les composants. Voir [« Fin du remplacement des composants » à la page 268](#page-277-0).
- 7. Mettez à jour le microprogramme UEFI, XCC et LXPM à la version spécifique prise en charge par le serveur. Voir [https://glosse4lenovo.lenovo.com/wiki/glosse4lenovo/view/How%20To/System%20related/](https://glosse4lenovo.lenovo.com/wiki/glosse4lenovo/view/How%20To/System%20related/How%20to%20do%20RoT%20Module%20FW%20update%20on%20ThinkSystem%20V3%20machines/) [How%20to%20do%20RoT%20Module%20FW%20update%20on%20ThinkSystem%20V3%20machines/](https://glosse4lenovo.lenovo.com/wiki/glosse4lenovo/view/How%20To/System%20related/How%20to%20do%20RoT%20Module%20FW%20update%20on%20ThinkSystem%20V3%20machines/).
- 8. Exécutez les commandes OneCLI pour restaurer les paramètres UEFI. Voir [https://pubs.lenovo.com/lxce](https://pubs.lenovo.com/lxce-onecli/onecli_r_restore_command)[onecli/onecli\\_r\\_restore\\_command](https://pubs.lenovo.com/lxce-onecli/onecli_r_restore_command).
- 9. Exécutez à la fois les commandes OneCLI et des actions XCC pour restaurer les paramètres XCC. Pour plus d'informations, voir [https://pubs.lenovo.com/lxce-onecli/onecli\\_r\\_restore\\_command](https://pubs.lenovo.com/lxce-onecli/onecli_r_restore_command) et [https://](https://pubs.lenovo.com/xcc2/NN1ia_c_restorethexcc.html) [pubs.lenovo.com/xcc2/NN1ia\\_c\\_restorethexcc.html](https://pubs.lenovo.com/xcc2/NN1ia_c_restorethexcc.html).

10. S'il existe une clé logicielle, par exemple une clé XCC FoD, installée dans le système, injectez à nouveau la clé afin de vous assurer que celle-ci fonctionne correctement. Voir [https://lenovopress.lenovo.com/](https://lenovopress.lenovo.com/redp4895.pdf)  [redp4895.pdf](https://lenovopress.lenovo.com/redp4895.pdf).

Remarque : Si vous devez remplacer la carte inférieure de processeur (MB) ou la carte supérieure de processeur (BD CPU) avec le Firmware and RoT Security Module, mettez à jour les données techniques essentielles avant d'injecter la clé. Voir [Mise à jour des données techniques essentielles \(VPD\).](#page-248-0)

- 11. Suivez les étapes facultatives suivantes, si nécessaire :
	- Masquez le TPM. Pour plus d'informations, voir [« Masquage/observation de TPM » à la page 241](#page-250-0).
	- Mettez à jour le microprogramme TPM. Voir [« Mise à jour du microprogramme TPM » à la page 241](#page-250-1).
	- Activez l'amorçage sécurisé UEFI. Voir [« Activation de l'amorçage sécurisé UEFI » à la page 242.](#page-251-0)

#### Vidéo de démonstration

[Découvrez la procédure sur YouTube](https://www.youtube.com/watch?v=k6UrmsoNxss)

# <span id="page-237-0"></span>Retrait de la carte d'E-S système et de la carte d'interposition

Suivez les instructions de cette section pour retirer la carte d'E-S système et la carte d'interposition.

# À propos de cette tâche

S002

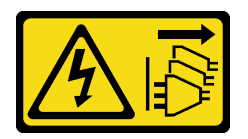

### ATTENTION :

Le bouton de mise sous tension du serveur et l'interrupteur du bloc d'alimentation ne coupent pas le courant électrique alimentant l'unité. En outre, le système peut être équipé de plusieurs cordons d'alimentation. Pour mettre l'unité hors tension, vous devez déconnecter tous les cordons de la source d'alimentation.

#### Important :

- Cette tâche doit être effectuée par des techniciens qualifiés et certifiés par le service de maintenance Lenovo. N'essayez pas de le retirer ou de l'installer si vous ne possédez pas de formation ou de qualification appropriée.
- Lorsque vous remplacez la carte d'E-S système, mettez toujours à jour le serveur avec le dernier microprogramme ou restaurez le microprogramme préexistant. Assurez-vous de disposer de la dernière version du microprogramme, ou d'une copie du microprogramme existant.
- Lors vous déconnectez les câbles, dressez une liste de chaque câble et notez les connecteurs reliés à chaque câble, afin de vous y référer après l'installation de la nouvelle carte d'E-S système et de la nouvelle carte d'interposition.

#### Attention :

- Lisez [« Conseils d'installation » à la page 43](#page-52-1) et [« Liste de contrôle d'inspection de sécurité » à la page 44](#page-53-0) pour vous assurer de travailler en toute sécurité.
- Mettez le serveur et tous les dispositifs périphériques hors tension, puis déconnectez les cordons d'alimentation et tous les câbles externes. Voir [« Mise hors tension du serveur » à la page 52](#page-61-0).
- Empêchez l'exposition à l'électricité statique, laquelle peut entraîner l'arrêt du système et la perte de données, en conservant les composants sensibles à l'électricité statique dans les emballages antistatiques jusqu'à leur installation, et en manipulant ces dispositifs en portant un bracelet antistatique ou un autre système de mise à la terre.
- Si le serveur est installé dans une armoire, retirez le serveur dans l'armoire. Voir [« Retrait du serveur des](#page-61-1) [glissières » à la page 52](#page-61-1).

Important : Lors vous débranchez les câbles, dressez une liste de chaque câble et notez les connecteurs reliés à chaque câble, afin de vous y référer après l'installation de la nouvelle carte d'E-S système et de la nouvelle carte d'interposition.

### Procédure

Etape 1. Préparez-vous à cette tâche.

- a. Enregistrez toutes les informations de configuration système, telles que les adresses IP de Lenovo XClarity Controller, les données techniques essentielles, le type de machine, le numéro de modèle, le numéro de série du serveur, son identificateur unique universel et son étiquette d'inventaire.
- b. Enregistrez la configuration système sur un périphérique externe avec Lenovo XClarity Essentials.
- c. Enregistrez le journal des événements système sur un support externe.
- d. Retirez le carter supérieur avant. Voir [« Retrait du carter supérieur avant » à la page 243.](#page-252-0)
- e. Retirez la grille d'aération de la carte supérieure de processeur (BD CPU). Voir [« Retrait de la](#page-83-0) [grille d'aération de la carte supérieure de processeur \(BD CPU\) » à la page 74.](#page-83-0)
- f. Retirez la carte supérieure de processeur (BD CPU). Voir [« Retrait de la carte supérieure de](#page-267-0)  [processeur \(BD CPU\) » à la page 258.](#page-267-0)
- g. Pour le châssis principal uniquement, retirez le support. Voir [« Retrait du support » à la page](#page-230-0)  [221.](#page-230-0)
- Etape 2. Débranchez le câble SCM.

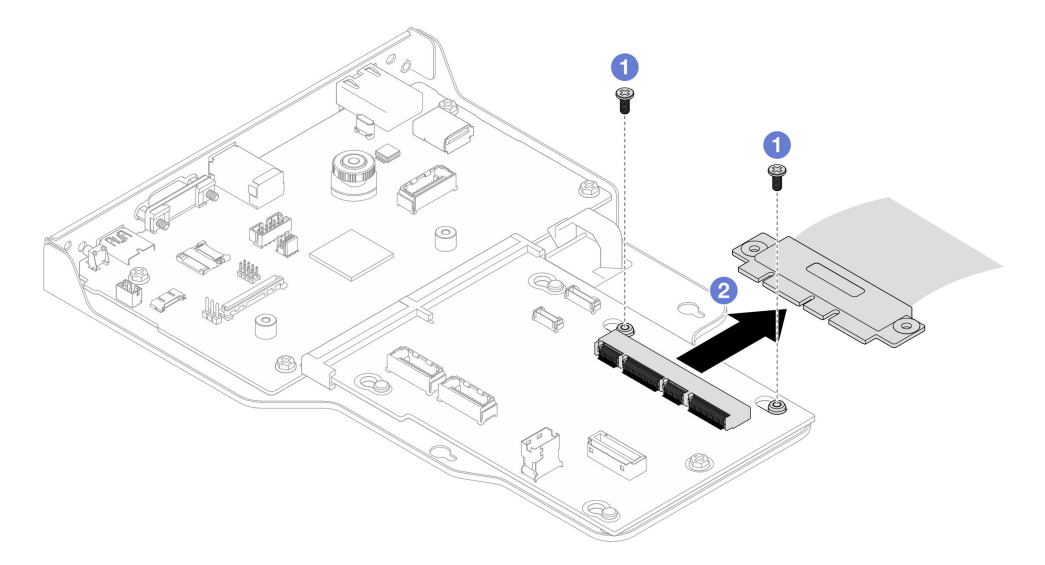

Figure 173. Débranchement du câble SCM

- a. **C** Retirez les deux vis de fixation du câble SCM.
- b. <sup>2</sup> Débranchez le câble SCM de la carte d'interposition.
- Etape 3. Si nécessaire, dressez une liste de chaque câble restant et notez les connecteurs reliés au câble ; débranchez ensuite et retirez tous les câbles restants sur la carte d'interposition et la carte d'E-S système.
- Etape 4. Retirez les deux vis à l'avant du châssis.

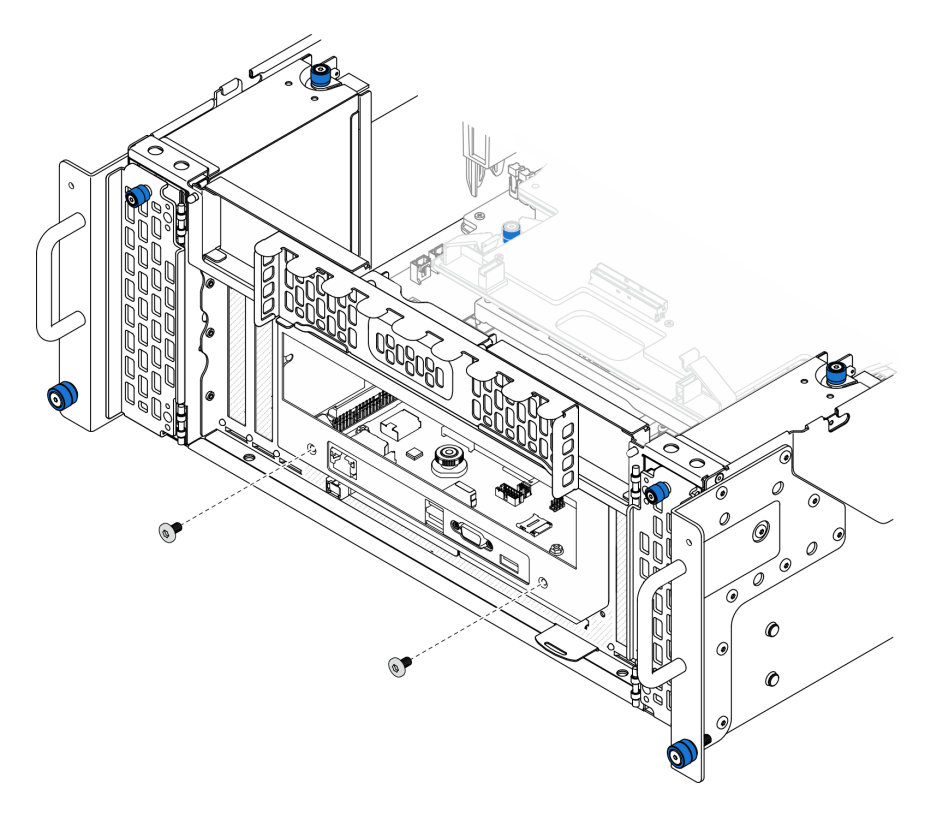

Figure 174. Desserrage du bloc de la carte d'E-S système et de la carte d'interposition

Etape 5. Faites glisser le bloc de carte d'E-S système et de carte d'interposition vers l'arrière du châssis pour le retirer.

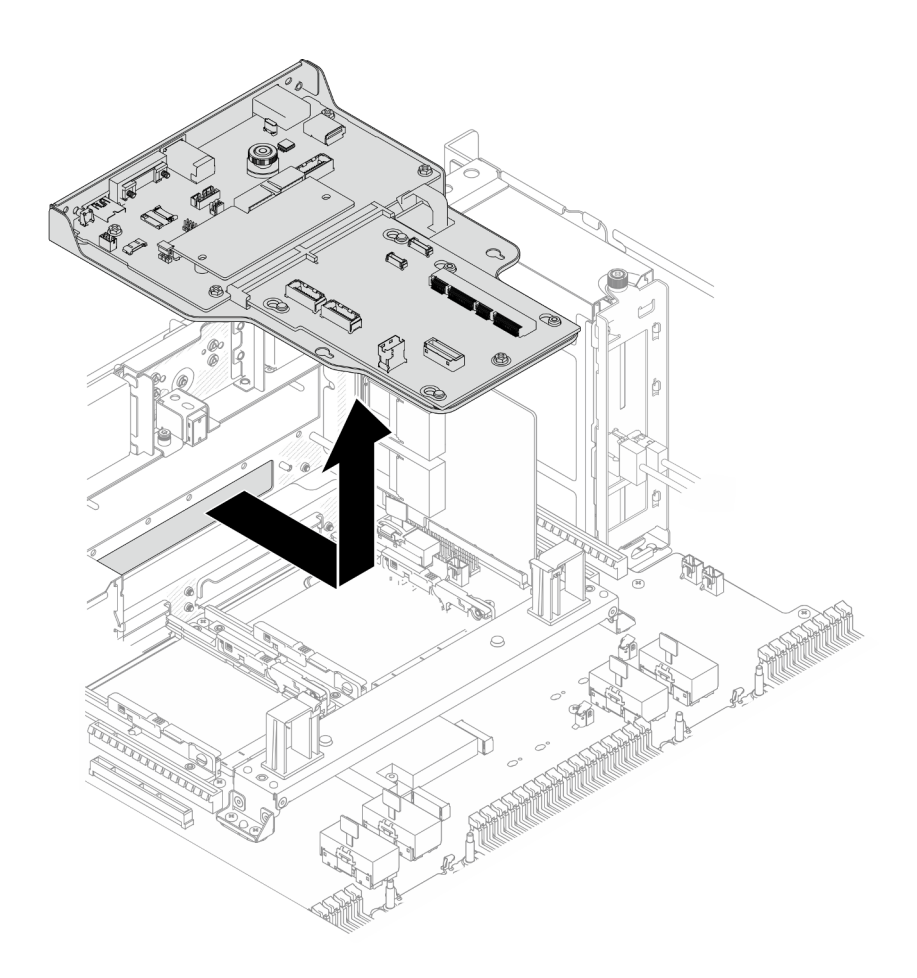

Figure 175. Retrait du bloc de la carte d'E-S système et de la carte d'interposition

- Etape 6. (Facultatif) Si vous souhaitez remplacer la carte d'E-S système, retirez le Firmware and RoT Security Module de la carte d'E-S système. Voir [« Retrait du module de microprogramme et de](#page-233-0)  [sécurité RoT » à la page 224](#page-233-0). Si vous souhaitez remplacer la carte inférieure de processeur (MB), passez directement à l'étape suivante.
- Etape 7. Retirez la carte d'interposition.

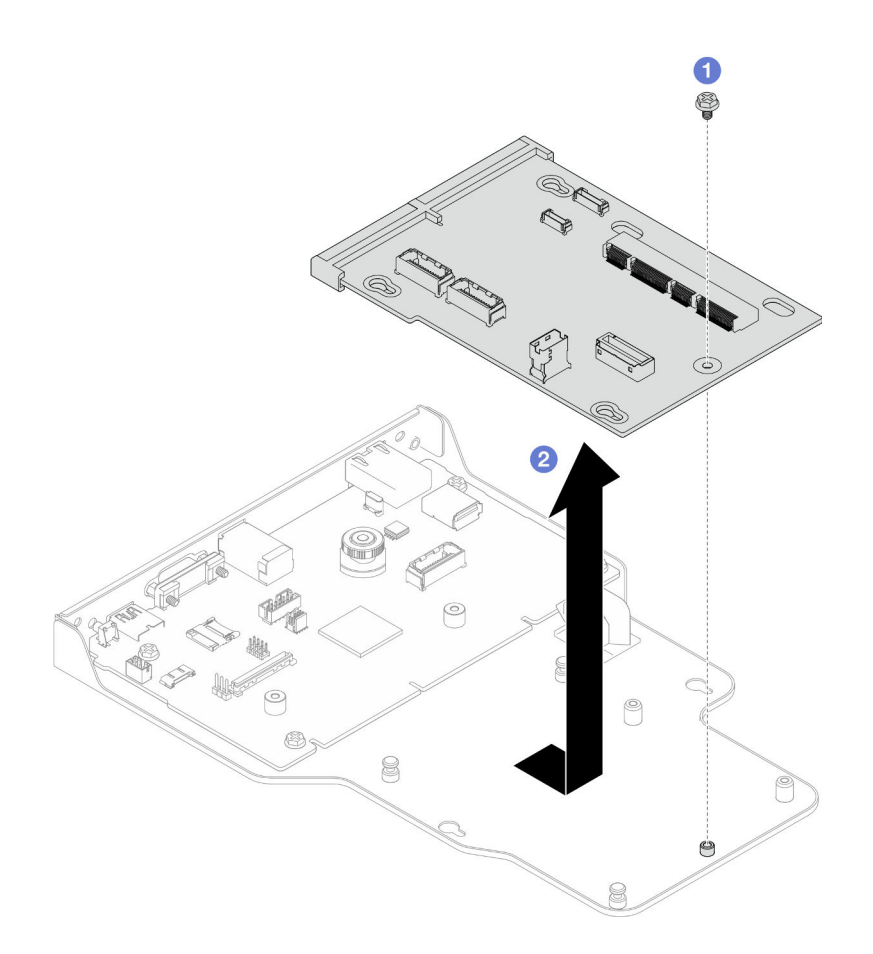

Figure 176. Retrait de la carte d'interposition

- a. **O** Retirez la vis qui fixe la carte d'interposition.
- b. <sup>2</sup> Tenez la carte d'interposition par ses bords et faites-la glisser afin de la retirer de la carte d'E-S système.
- Etape 8. Retirez la carte d'E-S système du support.

Remarque : Afin de prévenir tout dommage de la carte d'E-S système, pincez et soulevez le piston de la carte d'E-S système légèrement vers le haut, puis tirez la carte d'E-S système vers l'extérieur. Tout en tirant, assurez-vous que la carte d'E-S système reste aussi à l'horizontale que possible.

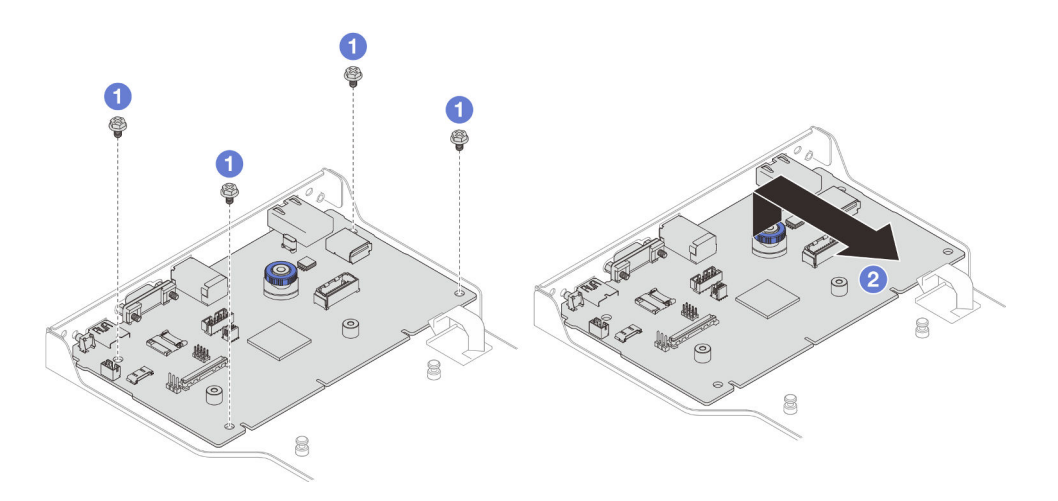

Figure 177. Retrait de la carte d'E-S système du support

- a.  $\bullet$  Retirez les quatre vis de fixation de la carte d'E-S système.
- b. **@** Soulevez et maintenez le piston en place ; faites ensuite glisser la carte d'E-S système pour la retirer du support.

- 1. Installez une unité de remplacement. Voir [« Installation de la carte d'E-S système et de la carte](#page-242-0) [d'interposition » à la page 233](#page-242-0).
- 2. Si vous devez renvoyer le composant ou le périphérique en option, suivez les instructions d'emballage et utilisez les matériaux que vous avez reçus pour l'emballer.

#### Vidéo de démonstration

[Découvrez la procédure sur YouTube](https://www.youtube.com/watch?v=x3Iv3IXVvdM)

# <span id="page-242-0"></span>Installation de la carte d'E-S système et de la carte d'interposition

Suivez les instructions de cette section pour installer la carte d'E-S système et la carte d'interposition.

## À propos de cette tâche

Important : Cette tâche doit être effectuée par des techniciens qualifiés et certifiés par le service de maintenance Lenovo. N'essayez pas de le retirer ou de l'installer si vous ne possédez pas de formation ou de qualification appropriée.

### Attention :

- Lisez [« Conseils d'installation » à la page 43](#page-52-1) et [« Liste de contrôle d'inspection de sécurité » à la page 44](#page-53-0) pour vous assurer de travailler en toute sécurité.
- Mettez le serveur et tous les dispositifs périphériques hors tension, puis déconnectez les cordons d'alimentation et tous les câbles externes. Voir [« Mise hors tension du serveur » à la page 52.](#page-61-0)
- Empêchez l'exposition à l'électricité statique, laquelle peut entraîner l'arrêt du système et la perte de données, en conservant les composants sensibles à l'électricité statique dans les emballages antistatiques jusqu'à leur installation, et en manipulant ces dispositifs en portant un bracelet antistatique ou un autre système de mise à la terre.
- Après avoir remplacé la carte d'E-S système ou la carte inférieure de processeur (MB), mettez toujours à jour le serveur avec le dernier microprogramme ou restaurez le microprogramme préexistant.

Téléchargement du microprogramme et du pilote : Après le remplacement d'un composant, il est possible que la mise à jour du microprogramme ou du pilote soit requise.

- Accédez à [https://datacentersupport.lenovo.com/products/servers/thinksystem/sr950v3/7dc4/downloads/](https://datacentersupport.lenovo.com/products/servers/thinksystem/sr950v3/7dc4/downloads/driver-list/) [driver-list/](https://datacentersupport.lenovo.com/products/servers/thinksystem/sr950v3/7dc4/downloads/driver-list/) pour consulter les dernières mises à jour de microprogramme et de pilote disponibles pour votre serveur.
- Accédez à [« Mise à jour du microprogramme » à la page 285](#page-294-0) pour obtenir plus d'informations sur les outils de mise à jour du microprogramme.

### Procédure

Etape 1. Mettez l'emballage antistatique contenant le nouveau composant contre une zone non peinte externe du serveur, puis déballez et posez le composant sur une surface de protection électrostatique.

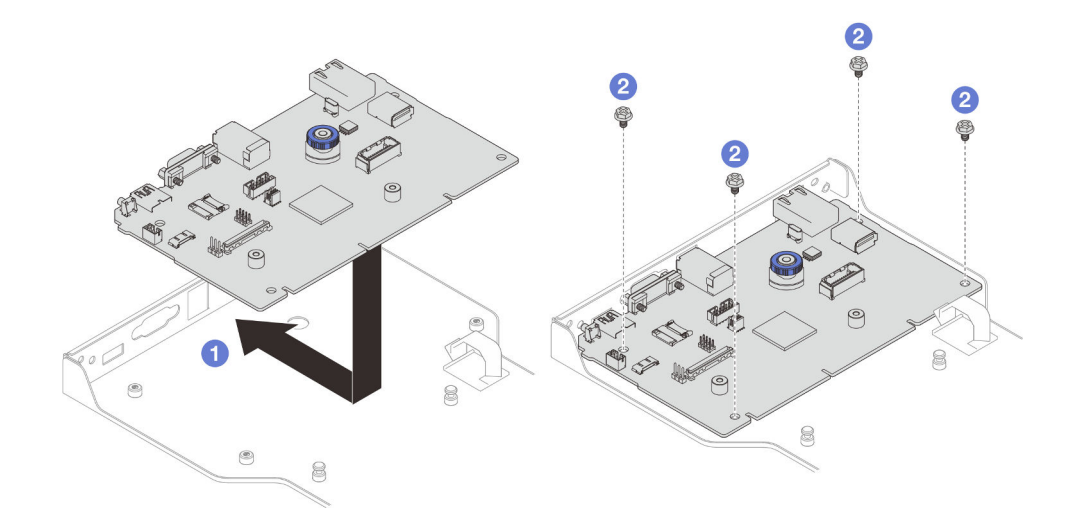

Etape 2. Installez la carte d'E-S système sur le support.

Figure 178. Installation de la carte d'E-S système sur le support

- a. **C** Abaissez la carte d'E-S système dans le support et faites-la glisser vers les ouvertures du support. Veillez à ce que le piston s'engage dans le support.
- b. **Installez quatre vis pour fixer la carte d'E-S système en position.**

Etape 3. Installez la carte d'interposition.

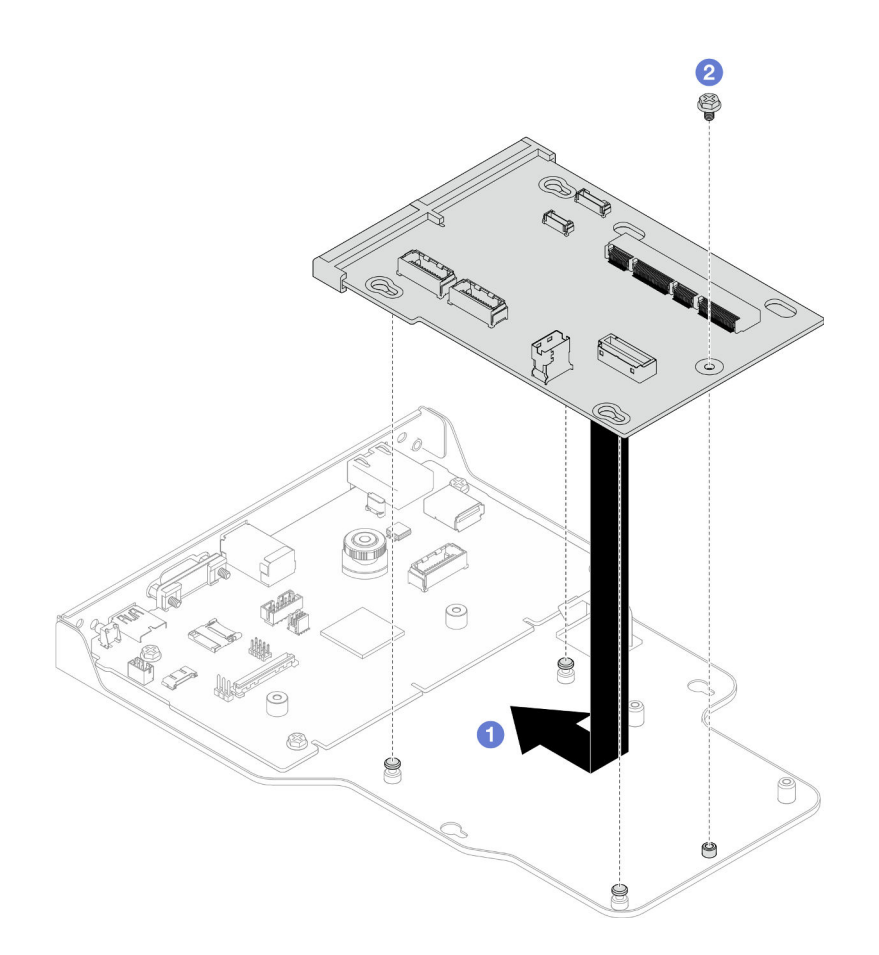

Figure 179. Installation de la carte d'interposition

a. <sup>O</sup> Alignez les trous de la carte d'interposition sur les broches du support ; abaissez ensuite la carte d'interposition dans le support et utilisez les deux mains pour pousser la carte d'interposition par ses bords dans les contacts de la carte d'E-S système.

Remarque : Afin de protéger les contacts de la carte d'E-S système de tout dégât, assurezvous que la carte d'interposition est alignée correctement sur les contacts de la carte d'E-S système et qu'elle reste à l'horizontale autant que possible lors de l'insertion.

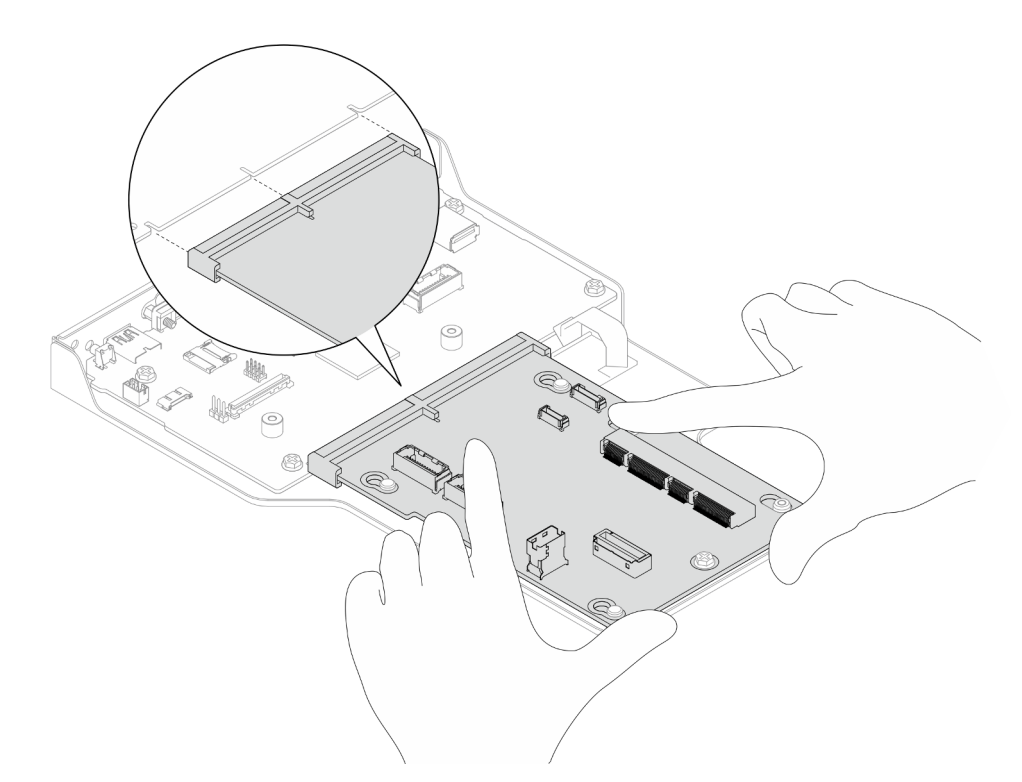

- b. <sup>2</sup> Installez une vis pour fixer la carte d'interposition en position.
- Etape 4. (Facultatif) Si vous prévoyez de remplacer la carte d'E-S système, installez le Firmware and RoT Security Module retiré de votre ancienne carte d'E-S système sur la nouvelle carte d'E-S système. Voir [« Installation du module de microprogramme et de sécurité RoT » à la page 226.](#page-235-0)
- Etape 5. Alignez le bloc de carte d'E-S système et de carte d'interposition sur les broches du support ; faites-le ensuite glisser vers l'avant du châssis pour l'installer.

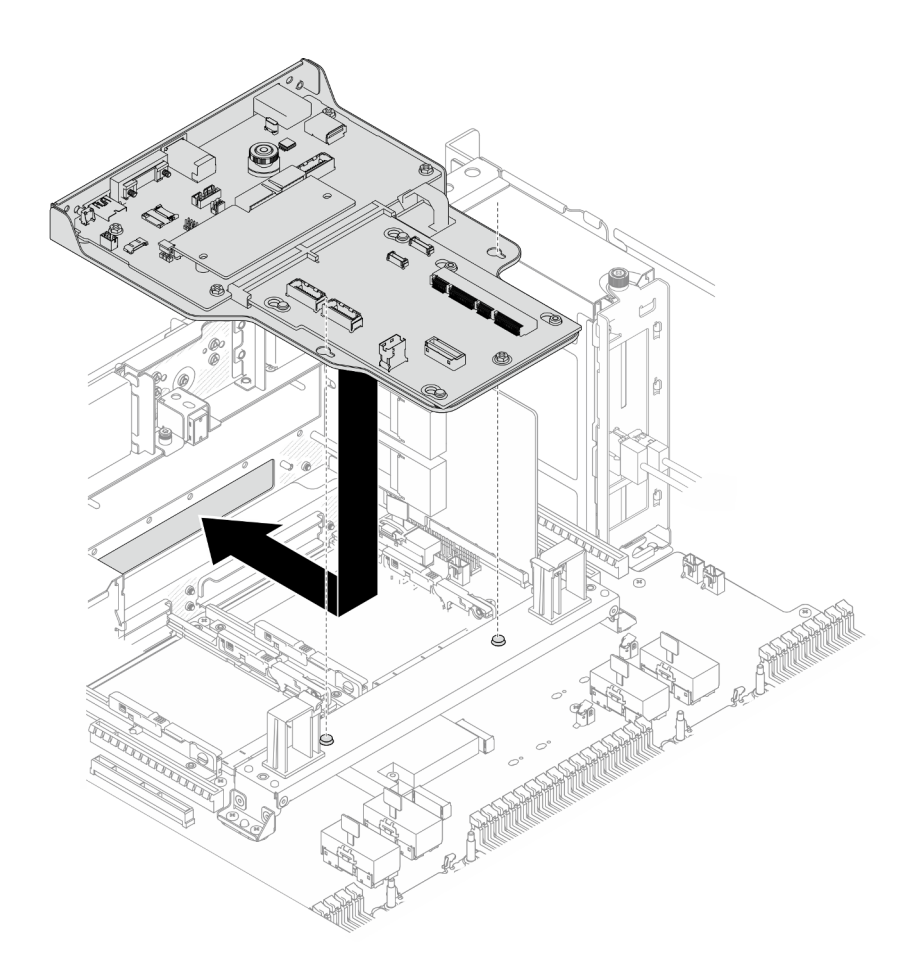

Figure 180. Installation du bloc de la carte d'E-S système et de la carte d'interposition

Etape 6. Installez deux vis à l'avant du châssis pour fixer le bloc de carte d'E-S système et de carte d'interposition.

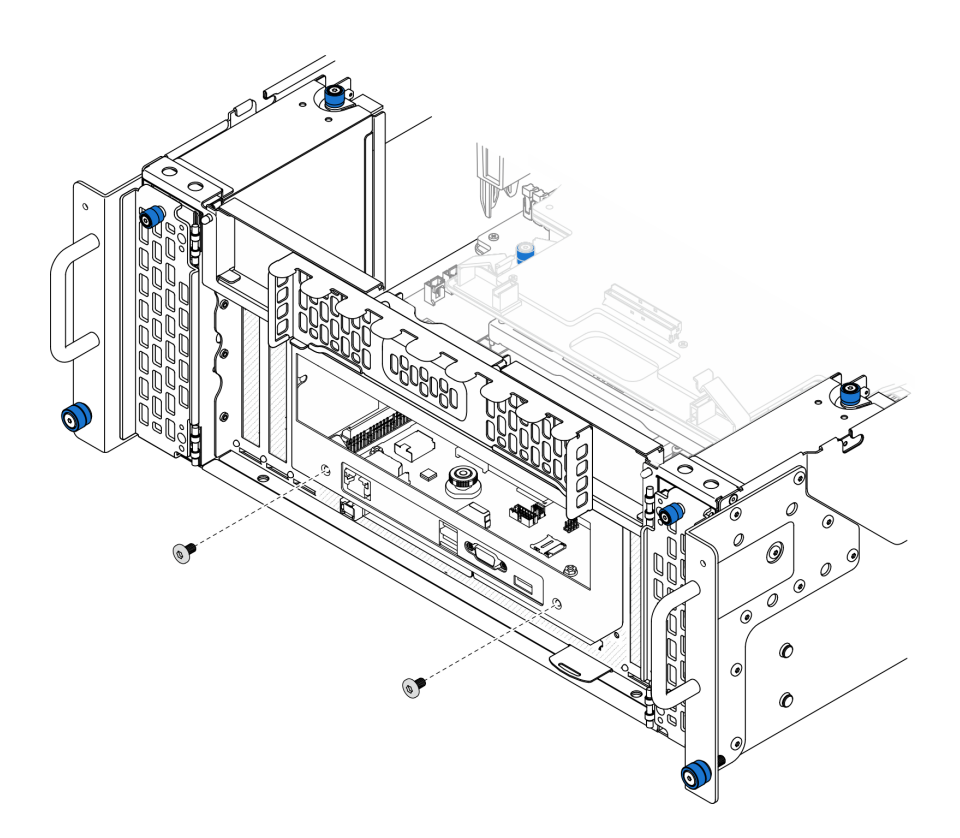

Figure 181. Fixation du bloc de la carte d'E-S système et de la carte d'interposition

Etape 7. Branchez le câble SCM.

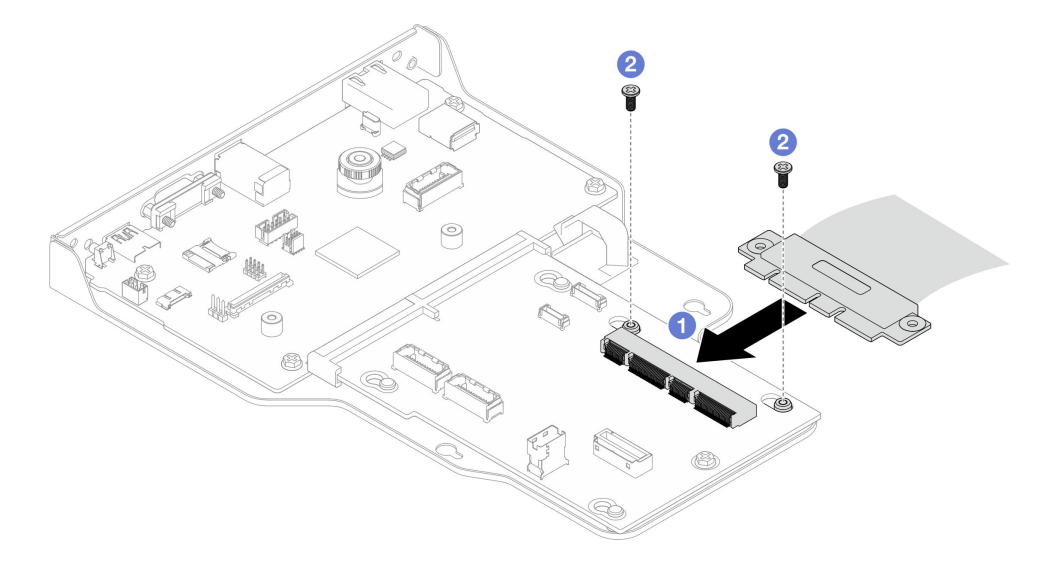

Figure 182. Branchement du câble SCM

- a. **O** Branchez le câble SCM sur la carte d'interposition.
- b. **O** Installez deux vis pour fixer le câble SCM.
- Etape 8. Si nécessaire, rebranchez tous les câbles qui ont été précédemment retirés.

## Après avoir terminé

- 1. Pour le châssis principal uniquement, réinstallez le support. Voir [« Installation du support » à la page](#page-231-0) [222](#page-231-0).
- 2. Réinstallez la carte supérieure de processeur (BD CPU). Voir [« Installation de la carte supérieure de](#page-272-0) [processeur \(BD CPU\) » à la page 263](#page-272-0).
- 3. Réinstallez la grille d'aération de la carte supérieure de processeur (BD CPU). Voir [« Installation de la](#page-85-0) [grille d'aération de la carte supérieure de processeur \(BD CPU\) » à la page 76](#page-85-0).
- 4. Réinstallez le carter supérieur avant. Voir [« Installation du carter supérieur avant » à la page 250](#page-259-0).
- 5. Terminez de remplacer les composants. Voir [« Fin du remplacement des composants » à la page 268](#page-277-0).
- 6. Mettez à jour les données techniques essentielles (VPD). Voir [« Mise à jour des données techniques](#page-248-0)  [essentielles \(VPD\) » à la page 239.](#page-248-0)

Pour obtenir le numéro du type de machine et le numéro de série indiqués sur l'étiquette d'identification, reportez-vous à la section [« Identification du serveur et accès à Lenovo XClarity Controller » à la page](#page-46-0)  [37.](#page-46-0)

- 7. Si le masquage du TPM ou la mise à jour du microprogramme du TPM est nécessaire consultez [« Masquage/observation de TPM » à la page 241](#page-250-0) ou [« Mise à jour du microprogramme TPM » à la page](#page-250-1) [241](#page-250-1).
- 8. Facultativement, vous pouvez activer l'amorcage sécurisé UEFI. Voir « Activation de l'amorcage [sécurisé UEFI » à la page 242.](#page-251-0)
- 9. Téléchargez et installez la version la plus récente des pilotes de périphérique : [https://](https://datacentersupport.lenovo.com/products/servers/thinksystem/sr950v3/7dc4/downloads/driver-list/)  [datacentersupport.lenovo.com/products/servers/thinksystem/sr950v3/7dc4/downloads/driver-list/](https://datacentersupport.lenovo.com/products/servers/thinksystem/sr950v3/7dc4/downloads/driver-list/).
- 10. Mettez à jour le système et le microprogramme de l'appareil. Voir [« Mise à jour du microprogramme » à](#page-294-0)  [la page 285](#page-294-0).

Remarque : (Technicien qualifié Lenovo uniquement) Si vous avez remplacé le Firmware and RoT Security Module, mettez à jour le microprogramme à la version spécifique prise en charge par le serveur. Voir [https://glosse4lenovo.lenovo.com/wiki/glosse4lenovo/view/How%20To/System%20related/](https://glosse4lenovo.lenovo.com/wiki/glosse4lenovo/view/How%20To/System%20related/How%20to%20do%20RoT%20Module%20FW%20update%20on%20ThinkSystem%20V3%20machines/) [How%20to%20do%20RoT%20Module%20FW%20update%20on%20ThinkSystem%20V3 %20machines/](https://glosse4lenovo.lenovo.com/wiki/glosse4lenovo/view/How%20To/System%20related/How%20to%20do%20RoT%20Module%20FW%20update%20on%20ThinkSystem%20V3%20machines/).

#### Vidéo de démonstration

#### [Découvrez la procédure sur YouTube](https://www.youtube.com/watch?v=zQzWzuMG6OM)

# <span id="page-248-0"></span>Mise à jour des données techniques essentielles (VPD)

Cette rubrique vous indique comment mettre à jour les données techniques essentielles.

- (Requis) Type de machine
- (Requis) Numéro de série
- (Facultatif) Balise d'actif
- (Facultatif) UUID

#### Outils recommandés :

- Lenovo XClarity Provisioning Manager
- Commandes Lenovo XClarity Essentials OneCLI

#### Utilisation de Lenovo XClarity Provisioning Manager

#### Étapes :

1. Démarrez le serveur et appuyez sur la touche conformément aux instructions à l'écran. L'interface Lenovo XClarity Provisioning Manager s'affiche par défaut.

- 2. Sélectionnez Récapitulatif du système. La page de l'onglet « Récapitulatif du système » s'affiche.
- 3. Cliquez sur Mettre à jour les données techniques essentielles, puis suivez les instructions à l'écran pour mettre à jour ces données.

#### Utilisation des commandes Lenovo XClarity Essentials OneCLI

- Mise à jour du type de machine onecli config set SYSTEM\_PROD\_DATA.SysInfoProdName <m/t\_model> [access\_method]
- Mise à jour du numéro de série onecli config set SYSTEM\_PROD\_DATA.SysInfoSerialNum <s/n> [access\_method]
- Mise à jour du modèle de système onecli config set SYSTEM\_PROD\_DATA.SysInfoProdIdentifier <system model> [access\_method] onecli config set SYSTEM\_PROD\_DATA.SysInfoProdIdentifierEx <system model> --override [access\_method]
- Mise à jour de la balise d'actif onecli config set SYSTEM\_PROD\_DATA.SysEncloseAssetTag <asset\_tag> [access\_method]
- Mise à jour de l'UUID onecli config createuuid SYSTEM\_PROD\_DATA.SysInfoUUID [access\_method]

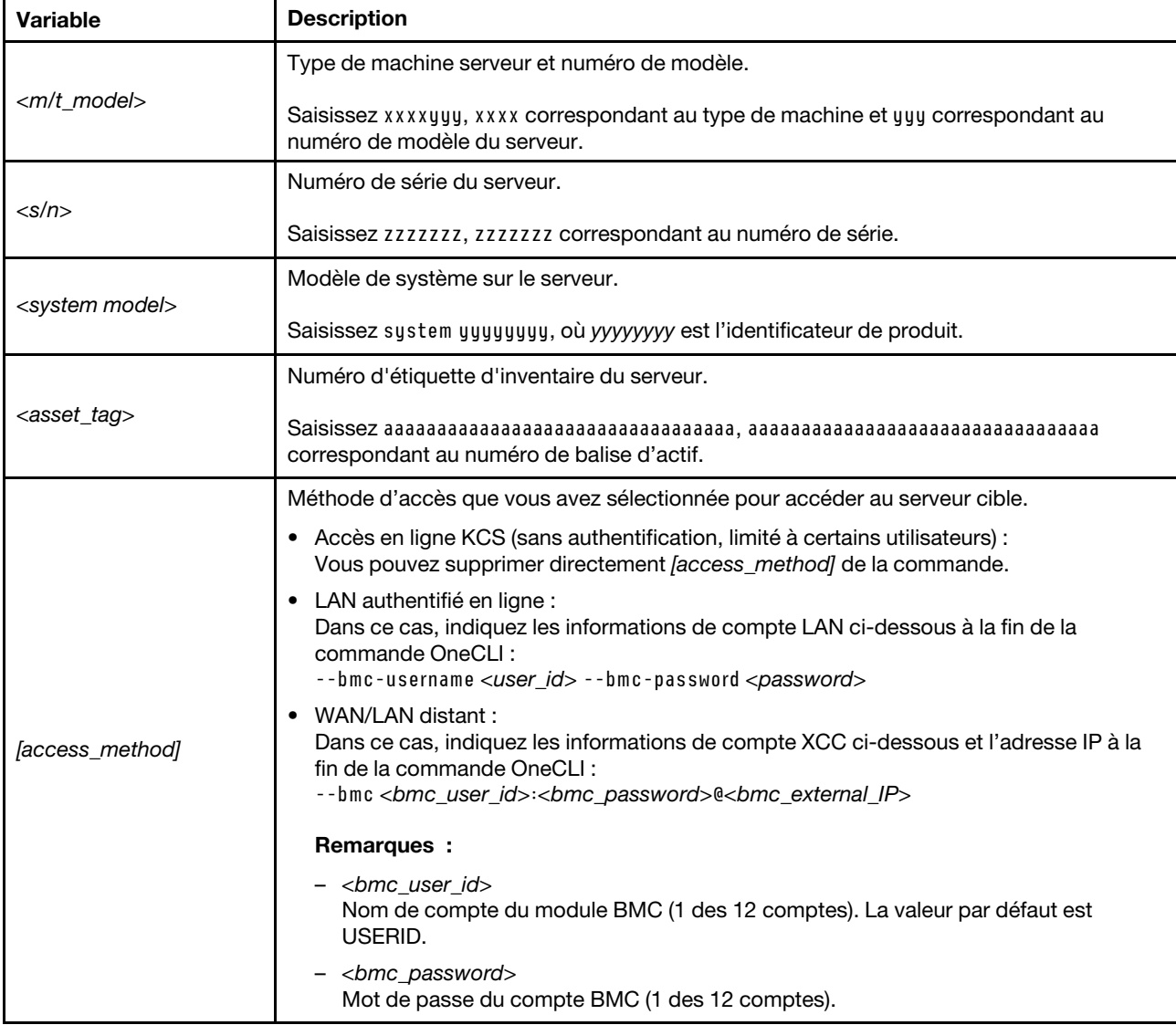

# <span id="page-250-0"></span>Masquage/observation de TPM

La stratégie TPM est activée par défaut afin de chiffrer les transferts de données pour le fonctionnement du système. En option, il est possible de désactiver le TPM à l'aide de Lenovo XClarity Essentials OneCLI.

Pour désactiver le TPM, procédez comme suit :

1. Téléchargez et installez Lenovo XClarity Essentials OneCLI.

Pour télécharger Lenovo XClarity Essentials OneCLI, accédez au site suivant :

<https://datacentersupport.lenovo.com/solutions/HT116433>

2. Exécutez la commande suivante : OneCli.exe config set TrustedComputingGroup.HideTPMfromOS "Yes" --imm <userid>:<password>@<ip\_address> --override

où :

- <userid>:<password> correspond aux données d'identification utilisés pour accéder au BMC (interfaceLenovo XClarity Controller) de votre serveur. L'ID utilisateur par défaut est USERID, et le mot de passe par défaut est PASSW0RD (avec un zéro, et non la lettre o majuscule)
- <ip\_address> correspond à l'adresse IP du serveur BMC.

#### Exemple :

```
D:\onecli>OneCli.exe config set TrustedComputingGroup.HideTPMfromOS"Yes" --imm USERID:PASSWORD=1@10.245.39.79 --override
Lenovo XClarity Essentials OneCLI 1xce_onecli01p-2.3.0<br>Licensed Materials - Property of Lenovo<br>(C) Copyright Lenovo Corp. 2013-2018 All Rights Reserved<br>If the parameters you input includes password, please Note that:<br>* The
* Use to quote when password parameters include special characters<br>* Do not use reserved characters in path name when parameter contains path<br>Invoking SET command ...<br>Connected to BMC at IP address 10.245.39.79 by IPMI<br>Pru
   iccess.
```
3. Réamorcez le système.

Si vous souhaitez à nouveau activer le TPM, exécutez la commande ci-après, puis redémarrez le système : OneCli.exe config set TrustedComputingGroup.HideTPMfromOS "No" --imm <userid>:<password>@<ip\_address> --override

Exemple :

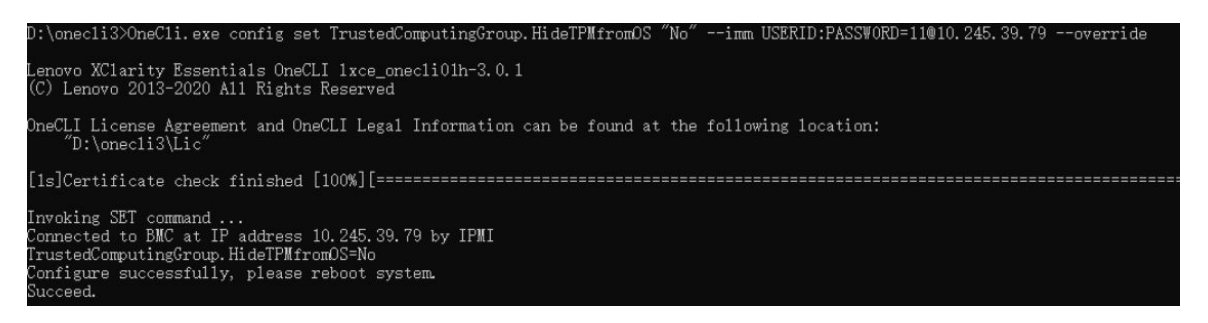

# <span id="page-250-1"></span>Mise à jour du microprogramme TPM

En option, il est possible de mettre à jour le microprogramme du TPM à l'aide de Lenovo XClarity Essentials OneCLI.

Remarque : La mise à jour du microprogramme TPM est irréversible. Après la mise à jour, le microprogramme TPM ne peut pas être rétrogradé vers ses versions précédentes.

#### Version du microprogramme TPM

Suivez la procédure ci-après pour afficher la version de microprogramme du TPM :

À partir de Lenovo XClarity Provisioning Manager

- 1. Démarrez le serveur et appuyez sur la touche spécifiée dans les instructions à l'écran pour afficher l'interface Lenovo XClarity Provisioning Manager. (Pour plus de détails, consultez la section « Démarrage » de la documentation LXPM compatible avec votre serveur à l'adresse suivante : [https://](https://pubs.lenovo.com/lxpm-overview/)  [pubs.lenovo.com/lxpm-overview/](https://pubs.lenovo.com/lxpm-overview/).)
- 2. Si le mot de passe administrateur est obligatoire pour le démarrage, entrez le mot de passe.
- 3. Sur la page Configuration UEFI, cliquez sur Paramètres système → Sécurité → Trusted Platform Module  $\rightarrow$  TPM 2.0  $\rightarrow$  Version de microprogramme du TPM.

#### Mise à jour du microprogramme TPM

Pour mettre à jour le microprogramme TPM, procédez comme suit :

1. Téléchargez et installez Lenovo XClarity Essentials OneCLI.

Pour télécharger Lenovo XClarity Essentials OneCLI, accédez au site suivant :

<https://datacentersupport.lenovo.com/solutions/HT116433>

2. Exécutez la commande suivante :

OneCli.exe config set TrustedComputingGroup.DeviceOperation "Update to TPM 2.0 firmware version <x.x.x.x>" --bmc <userid>:<password>@<ip\_address>

où :

• <x,x,x,x> est la version TPM cible.

par exemple : TPM 2.0 (7.2.1.0) -> TPM 2.0 (7.2.2.0) :

OneCli.exe config set TrustedComputingGroup.DeviceOperation "Update to TPM 2.0 firmware version 7.2.2.0" --bmc <userid>:<password>@<ip\_address>

- <userid>:<password> correspond aux données d'identification utilisés pour accéder au BMC (interfaceLenovo XClarity Controller) de votre serveur. L'ID utilisateur par défaut est USERID, et le mot de passe par défaut est PASSW0RD (avec un zéro, et non la lettre o majuscule).
- <ip\_address> correspond à l'adresse IP du serveur BMC.

# <span id="page-251-0"></span>Activation de l'amorçage sécurisé UEFI

Si vous le souhaitez, vous pouvez activer l'amorçage sécurisé UEFI.

Il existe deux méthodes pour activer l'amorçage sécurisé UEFI :

• À partir de Lenovo XClarity Provisioning Manager

Pour activer l'amorçage sécurisé UEFI depuis Lenovo XClarity Provisioning Manager :

- 1. Démarrez le serveur et appuyez sur la touche spécifiée dans les instructions à l'écran pour afficher l'interface Lenovo XClarity Provisioning Manager. (Pour plus de détails, consultez la section « Démarrage » de la documentation LXPM compatible avec votre serveur à l'adresse suivante : <https://pubs.lenovo.com/lxpm-overview/>.)
- 2. Si le mot de passe administrateur est obligatoire pour le démarrage, entrez le mot de passe.
- 3. Dans la page de configuration UEFI, cliquez sur **Paramètres système**  $\rightarrow$  **Sécurité**  $\rightarrow$  **Amorçage** sécurisé.
- 4. Activez l'amorçage sécurisé et enregistrez les paramètres.
Remarque : Si vous avez besoin de désactiver l'amorçage sécurisé UEFI, sélectionnez Désactiver à l'étape 4.

• À partir de Lenovo XClarity Essentials OneCLI

Pour activer l'amorçage sécurisé UEFI depuis Lenovo XClarity Essentials OneCLI :

1. Téléchargez et installez Lenovo XClarity Essentials OneCLI.

Pour télécharger Lenovo XClarity Essentials OneCLI, accédez au site suivant :

<https://datacentersupport.lenovo.com/solutions/HT116433>

2. Exécutez la commande suivante pour activer l'amorçage sécurisé : OneCli.exe config set SecureBootConfiguration.SecureBootSetting Enabled --bmc <userid>:<password>@<ip\_ address>

où :

- <userid>:<password> correspond aux données d'identification utilisés pour accéder au BMC (interfaceLenovo XClarity Controller) de votre serveur. L'ID utilisateur par défaut est USERID, et le mot de passe par défaut est PASSW0RD (avec un zéro, et non la lettre o majuscule)
- <ip\_address> correspond à l'adresse IP du serveur BMC.

Pour plus d'informations sur la commande Lenovo XClarity Essentials OneCLI set, voir :

[https://pubs.lenovo.com/lxce-onecli/onecli\\_r\\_set\\_command](https://pubs.lenovo.com/lxce-onecli/onecli_r_set_command)

Remarque : Si vous avez besoin de désactiver l'amorçage sécurisé UEFI, exécutez la commande suivante :

OneCli.exe config set SecureBootConfiguration.SecureBootSetting Disabled --bmc <userid>:<password>@<ip address>

## Remplacement d'un carter supérieur

Suivez les instructions de cette section pour retirer et installer le carter supérieur.

## <span id="page-252-0"></span>Retrait du carter supérieur avant

Suivez les instructions énoncées dans cette section pour le retrait du carter supérieur avant.

## À propos de cette tâche

S014

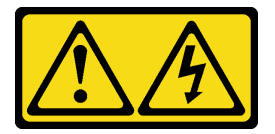

ATTENTION :

Des niveaux dangereux de tension, courant et électricité peuvent être présents dans les composants. Seul un technicien de maintenance qualifié est habilité à retirer les carters où l'étiquette est apposée.

S033

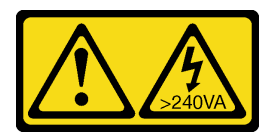

#### ATTENTION :

Courant électrique dangereux. Des tensions présentant un courant électrique dangereux peuvent provoquer une surchauffe lorsqu'elles sont en court-circuit avec du métal, ce qui peut entraîner des projections de métal, des brûlures ou les deux.

### Attention :

- Lisez [« Conseils d'installation » à la page 43](#page-52-1) et [« Liste de contrôle d'inspection de sécurité » à la page 44](#page-53-0) pour vous assurer de travailler en toute sécurité.
- Mettez le serveur et tous les dispositifs périphériques hors tension, puis déconnectez les cordons d'alimentation et tous les câbles externes. Voir [« Mise hors tension du serveur » à la page 52](#page-61-0).
- Empêchez l'exposition à l'électricité statique, laquelle peut entraîner l'arrêt du système et la perte de données, en conservant les composants sensibles à l'électricité statique dans les emballages antistatiques jusqu'à leur installation, et en manipulant ces dispositifs en portant un bracelet antistatique ou un autre système de mise à la terre.
- Si le serveur est installé dans une armoire, retirez le serveur dans l'armoire. Voir [« Retrait du serveur des](#page-61-1) [glissières » à la page 52.](#page-61-1)

## Procédure

Etape 1. Si le carter supérieur avant est verrouillé, déverrouillez-le à l'aide d'un tournevis (sens **11)**.

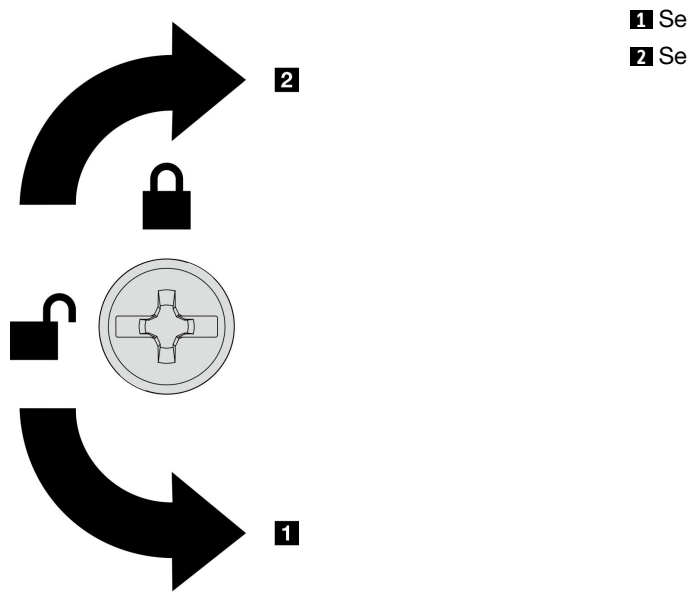

**1** Sens de déverrouillage **2** Sens de verrouillage

Figure 183. Sens de verrouillage/déverrouillage du carter supérieur avant

Etape 2. Retirez le carter supérieur avant du châssis.

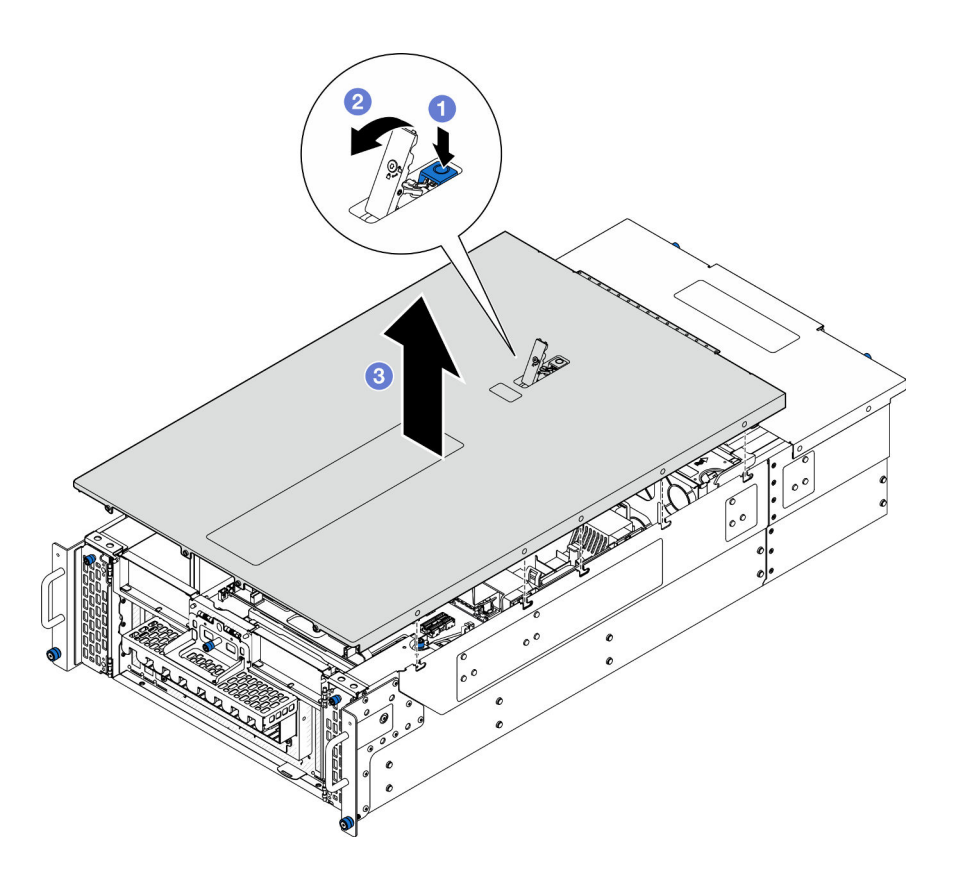

Figure 184. Retrait du carter supérieur avant

#### Attention :

- L'étiquette de maintenance se trouve à l'intérieur du carter supérieur avant.
- Avant de mettre le serveur sous tension, installez le carter supérieur avant et arrière pour assurer une ventilation et un refroidissement corrects du système. Si vous utilisez le serveur sans carters supérieurs, vous risquez d'endommager les composants serveur.
- a. **C** Appuyez sur le bouton bleu du loquet de déblocage du carter supérieur avant.
- b. **Paites entièrement pivoter le loquet jusqu'à ce qu'il soit en position verticale.**
- c. **G** Soulevez le carter supérieur avant pour le retirer.

#### Après avoir terminé

- 1. Installez une unité de remplacement. Voir [« Installation du carter supérieur avant » à la page 250](#page-259-0).
- 2. Si vous devez renvoyer le composant ou le périphérique en option, suivez les instructions d'emballage et utilisez les matériaux que vous avez reçus pour l'emballer.

### Vidéo de démonstration

#### [Découvrez la procédure sur YouTube](https://www.youtube.com/watch?v=9yCsku9V33Y)

## Retrait du carter supérieur arrière

Suivez les instructions énoncées dans cette section pour le retrait du carter supérieur arrière.

## À propos de cette tâche

#### S014

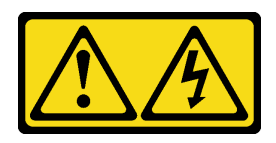

### ATTENTION :

Des niveaux dangereux de tension, courant et électricité peuvent être présents dans les composants. Seul un technicien de maintenance qualifié est habilité à retirer les carters où l'étiquette est apposée.

S033

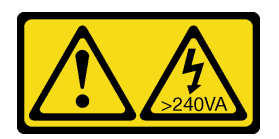

### ATTENTION :

Courant électrique dangereux. Des tensions présentant un courant électrique dangereux peuvent provoquer une surchauffe lorsqu'elles sont en court-circuit avec du métal, ce qui peut entraîner des projections de métal, des brûlures ou les deux.

### Attention :

- Lisez [« Conseils d'installation » à la page 43](#page-52-1) et [« Liste de contrôle d'inspection de sécurité » à la page 44](#page-53-0) pour vous assurer de travailler en toute sécurité.
- Mettez le serveur et tous les dispositifs périphériques hors tension, puis déconnectez les cordons d'alimentation et tous les câbles externes. Voir [« Mise hors tension du serveur » à la page 52](#page-61-0).
- Si le serveur est installé dans une armoire, retirez le serveur dans l'armoire. Voir [« Retrait du serveur des](#page-61-1) [glissières » à la page 52.](#page-61-1)

## Procédure

Etape 1. Retirez le carter supérieur avant. Voir [« Retrait du carter supérieur avant » à la page 243.](#page-252-0)

Etape 2. Retirez le carter supérieur arrière du châssis.

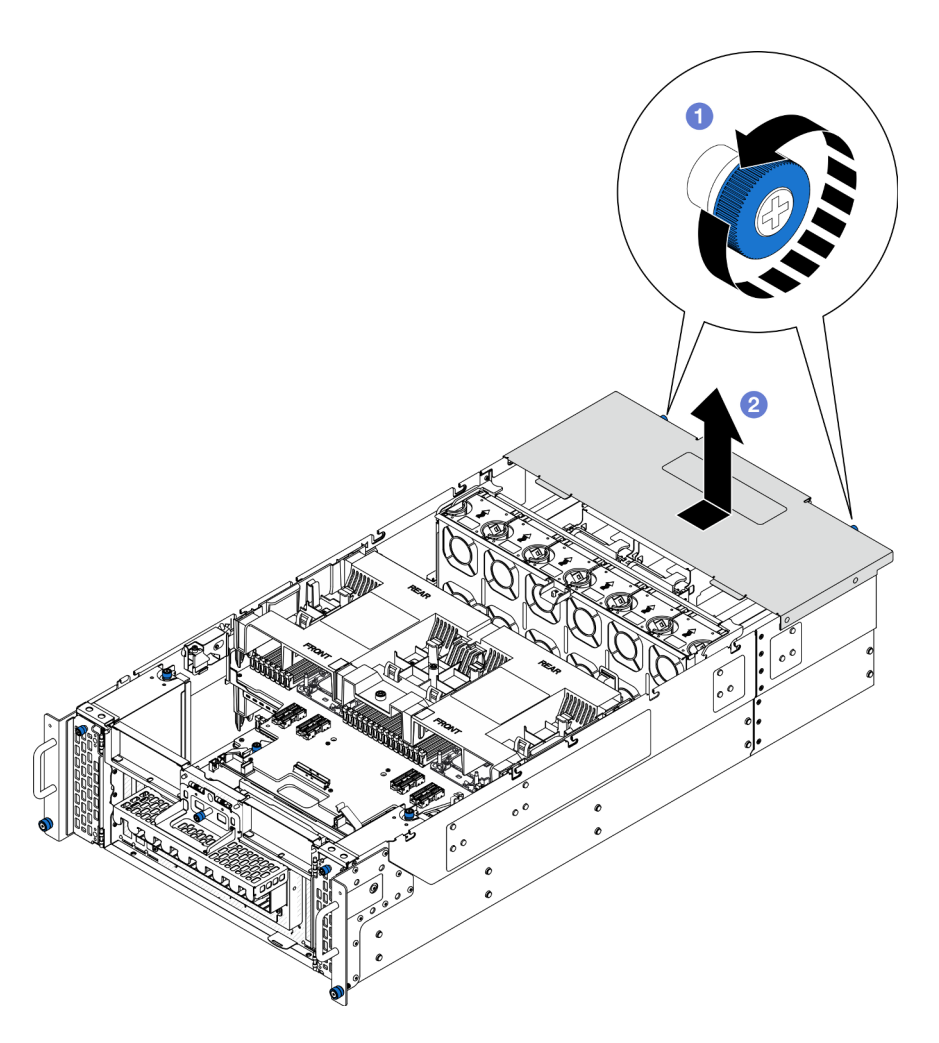

Figure 185. Retrait du carter supérieur arrière

- a. <sup>O</sup> Desserrez les deux vis moletées à l'arrière du châssis. Si nécessaire, utilisez un tournevis.
- b. <sup>2</sup> Faites coulisser le carter supérieur arrière vers l'arrière du châssis et soulevez-le pour le retirer.

## Après avoir terminé

- 1. Installez une unité de remplacement. Voir [« Installation du carter supérieur arrière » à la page 247](#page-256-0).
- 2. Si vous devez renvoyer le composant ou le périphérique en option, suivez les instructions d'emballage et utilisez les matériaux que vous avez reçus pour l'emballer.

### Vidéo de démonstration

[Découvrez la procédure sur YouTube](https://www.youtube.com/watch?v=9yCsku9V33Y)

## <span id="page-256-0"></span>Installation du carter supérieur arrière

Suivez les instructions de la présente section pour installer le carter supérieur arrière.

## À propos de cette tâche

S014

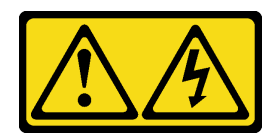

### ATTENTION :

Des niveaux dangereux de tension, courant et électricité peuvent être présents dans les composants. Seul un technicien de maintenance qualifié est habilité à retirer les carters où l'étiquette est apposée.

S033

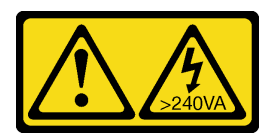

### ATTENTION :

Courant électrique dangereux. Des tensions présentant un courant électrique dangereux peuvent provoquer une surchauffe lorsqu'elles sont en court-circuit avec du métal, ce qui peut entraîner des projections de métal, des brûlures ou les deux.

### Attention :

- Lisez [« Conseils d'installation » à la page 43](#page-52-1) et [« Liste de contrôle d'inspection de sécurité » à la page 44](#page-53-0) pour vous assurer de travailler en toute sécurité.
- Empêchez l'exposition à l'électricité statique, laquelle peut entraîner l'arrêt du système et la perte de données, en conservant les composants sensibles à l'électricité statique dans les emballages antistatiques jusqu'à leur installation, et en manipulant ces dispositifs en portant un bracelet antistatique ou un autre système de mise à la terre.
- Vérifiez que les câbles, les adaptateurs et autres composants sont correctement installés et que vous n'avez pas oublié d'outils ou de pièces dans le serveur.
- Vérifiez que tous les câbles internes sont correctement acheminés. Pour plus d'informations, voir [Chapitre](#page-278-0) [6 « Cheminement interne des câbles » à la page 269.](#page-278-0)

## Procédure

Etape 1. Installez le carter supérieur arrière.

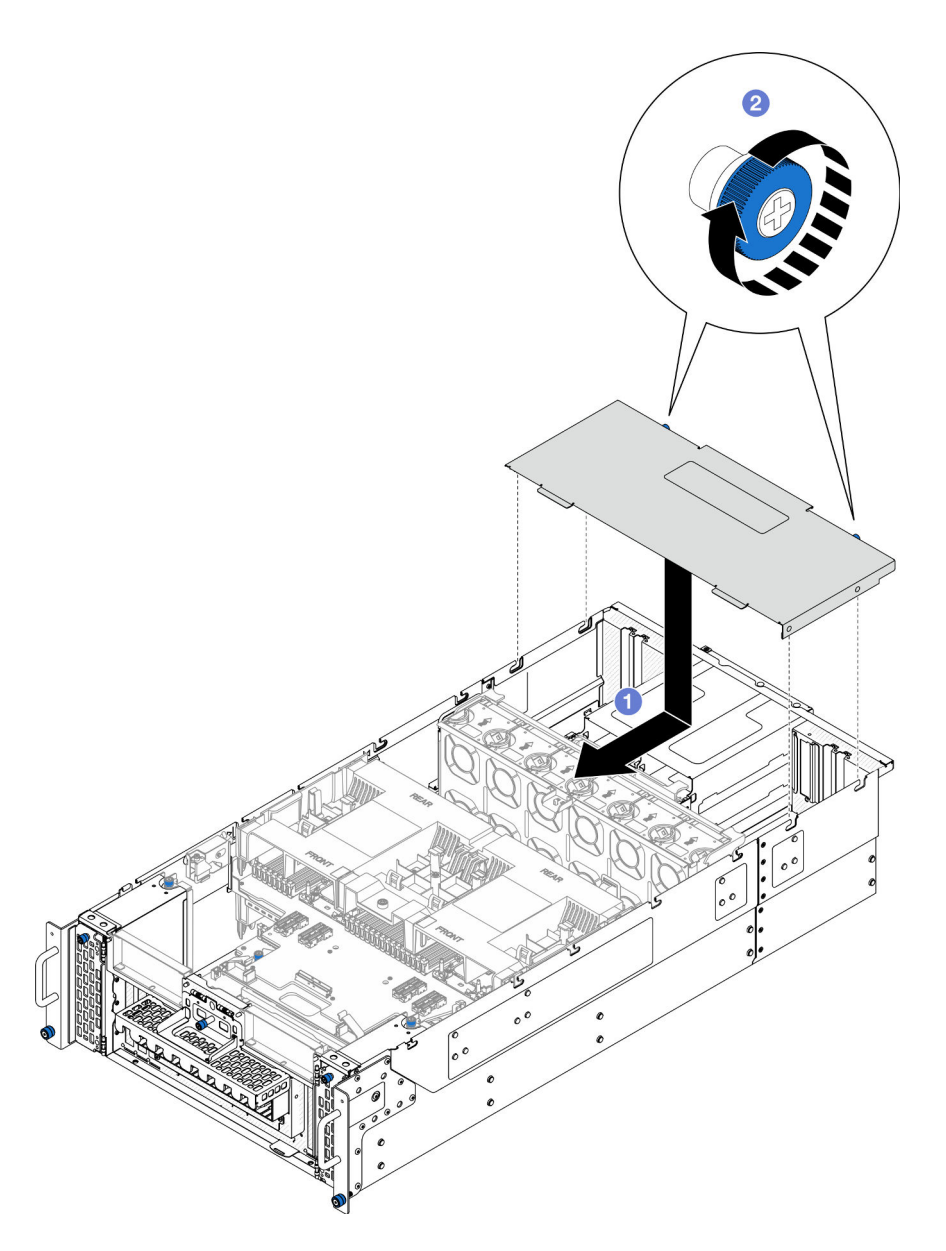

Figure 186. Installation du carter supérieur arrière

- a. **I** Alignez les broches de guidage du carter supérieur arrière sur les trous de guidage du châssis. Ensuite, placez le carter supérieur arrière sur le dessus du châssis et faites-le coulisser vers l'avant du châssis jusqu'à ce qu'il s'enclenche.
- b. <sup>2</sup> Serrez les deux vis moletées à l'arrière du châssis. Si nécessaire, utilisez un tournevis.

### Après avoir terminé

- 1. Réinstallez le carter supérieur avant. Voir [« Installation du carter supérieur avant » à la page 250](#page-259-0).
- 2. Terminez de remplacer les composants. Voir [« Fin du remplacement des composants » à la page 268](#page-277-0).

### Vidéo de démonstration

[Découvrez la procédure sur YouTube](https://www.youtube.com/watch?v=tdEDlIufdco)

## <span id="page-259-0"></span>Installation du carter supérieur avant

Suivez les instructions énoncées dans la présente section pour installer le carter supérieur avant.

## À propos de cette tâche

S014

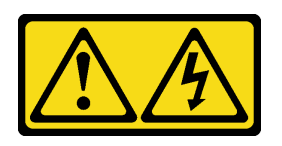

### ATTENTION :

Des niveaux dangereux de tension, courant et électricité peuvent être présents dans les composants. Seul un technicien de maintenance qualifié est habilité à retirer les carters où l'étiquette est apposée.

S033

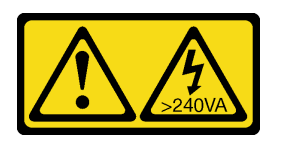

### ATTENTION :

Courant électrique dangereux. Des tensions présentant un courant électrique dangereux peuvent provoquer une surchauffe lorsqu'elles sont en court-circuit avec du métal, ce qui peut entraîner des projections de métal, des brûlures ou les deux.

#### Attention :

- Lisez [« Conseils d'installation » à la page 43](#page-52-1) et [« Liste de contrôle d'inspection de sécurité » à la page 44](#page-53-0) pour vous assurer de travailler en toute sécurité.
- Empêchez l'exposition à l'électricité statique, laquelle peut entraîner l'arrêt du système et la perte de données, en conservant les composants sensibles à l'électricité statique dans les emballages antistatiques jusqu'à leur installation, et en manipulant ces dispositifs en portant un bracelet antistatique ou un autre système de mise à la terre.
- Vérifiez que les câbles, les adaptateurs et autres composants sont correctement installés et que vous n'avez pas oublié d'outils ou de pièces dans le serveur.
- Vérifiez que tous les câbles internes sont correctement acheminés. Pour plus d'informations, voir [Chapitre](#page-278-0) [6 « Cheminement interne des câbles » à la page 269.](#page-278-0)

Remarque : Si vous installez un nouveau carter supérieur, fixez l'étiquette de maintenance à l'intérieur du nouveau carter supérieur si nécessaire.

## Procédure

Etape 1. Installez le carter supérieur avant.

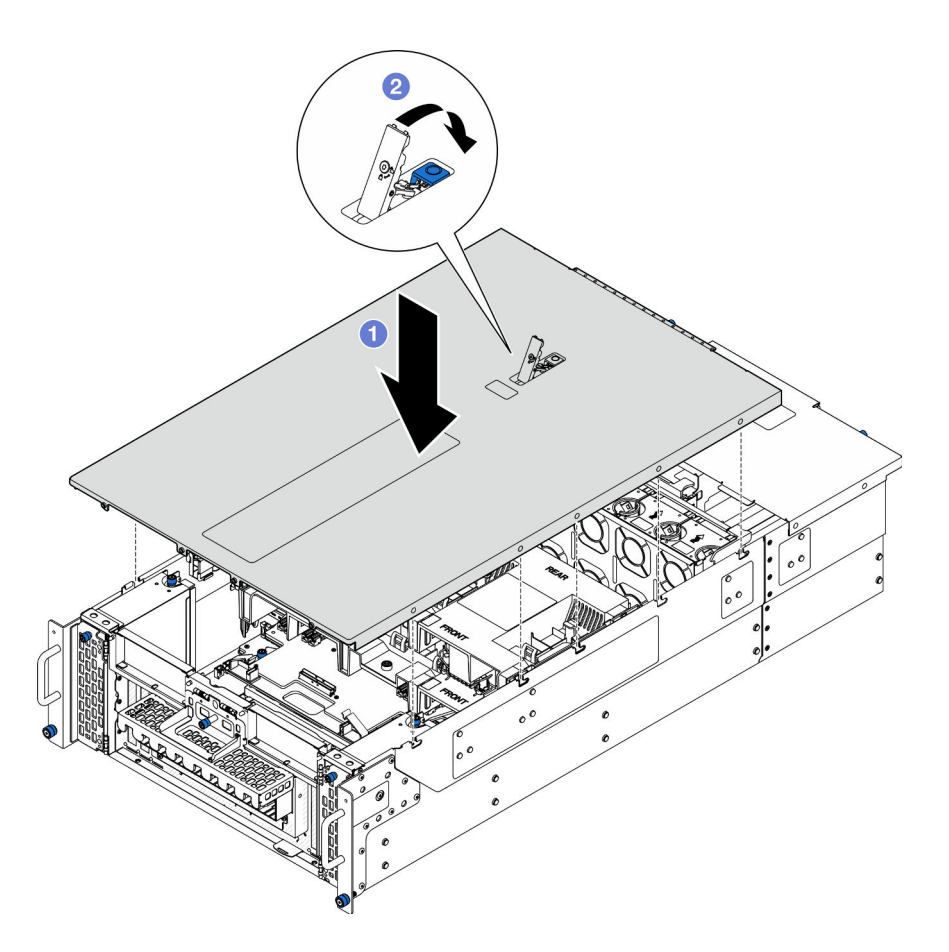

Figure 187. Installation du carter supérieur avant

- a. <sup>O</sup> Alignez les broches de guidage du carter supérieur avant sur les orifices de guidage du châssis ; placez ensuite le carter supérieur avant sur le haut du châssis, avec les deux côtés alignés.
- b. **P**Faites pivoter le taquet vers le bas jusqu'à la butée.
- Etape 2. (En option) Fixez le carter supérieur avant avec un tournevis (sens **2**).

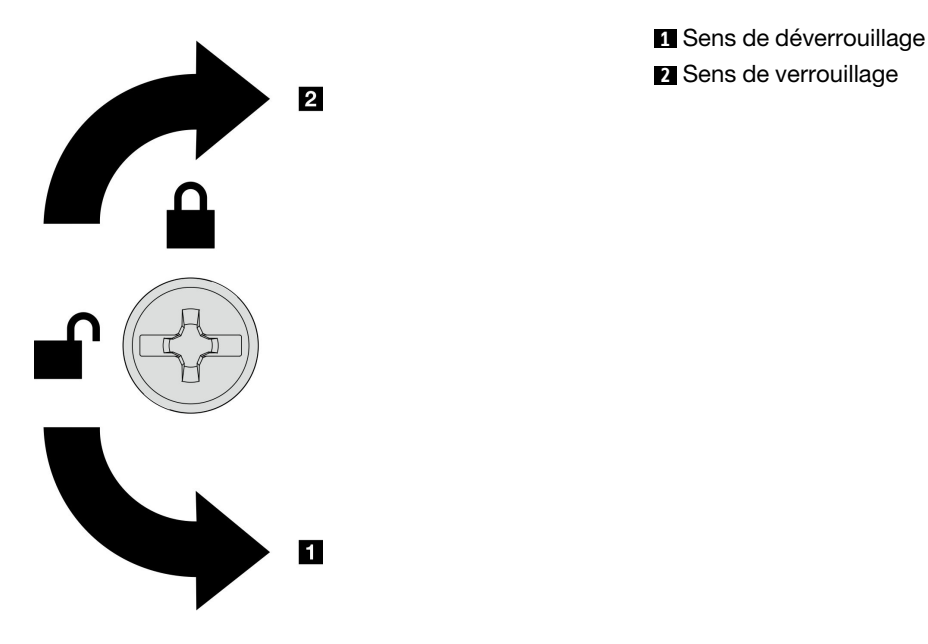

Figure 188. Sens de verrouillage/déverrouillage du carter supérieur avant

## Après avoir terminé

Terminez de remplacer les composants. Voir [« Fin du remplacement des composants » à la page 268](#page-277-0).

#### Vidéo de démonstration

[Découvrez la procédure sur YouTube](https://www.youtube.com/watch?v=tdEDlIufdco)

## Remplacement du module UPI

Suivez les instructions de la présente section pour retirer ou installer le module UPI.

## Retrait du module UPI

Suivez les instructions de cette section pour retirer le module UPI.

## À propos de cette tâche

#### Attention :

- Lisez [« Conseils d'installation » à la page 43](#page-52-1) et [« Liste de contrôle d'inspection de sécurité » à la page 44](#page-53-0) pour vous assurer de travailler en toute sécurité.
- Mettez le serveur et tous les dispositifs périphériques hors tension, puis déconnectez les cordons d'alimentation et tous les câbles externes. Voir [« Mise hors tension du serveur » à la page 52](#page-61-0).
- Si le serveur est installé dans une armoire, retirez le serveur dans l'armoire. Voir [« Retrait du serveur des](#page-61-1) [glissières » à la page 52.](#page-61-1)

## Procédure

Etape 1. Préparez-vous à cette tâche.

a. Retirez le carter supérieur avant. Voir [« Retrait du carter supérieur avant » à la page 243.](#page-252-0)

- b. Retirez la grille d'aération de la carte supérieure de processeur (BD CPU). Voir [« Retrait de la](#page-83-0) [grille d'aération de la carte supérieure de processeur \(BD CPU\) » à la page 74.](#page-83-0)
- c. Retirez la carte supérieure de processeur (BD CPU). Voir [« Retrait de la carte supérieure de](#page-267-0)  [processeur \(BD CPU\) » à la page 258.](#page-267-0)
- d. Retirez le support. Voir [« Retrait du support » à la page 221.](#page-230-0)
- e. Pour le châssis principal uniquement, retirez le bloc de carte d'E-S système et de carte d'interposition. Voir [« Retrait de la carte d'E-S système et de la carte d'interposition » à la](#page-237-0) [page 228.](#page-237-0)
- Etape 2. Débranchez les câbles de module UPI.

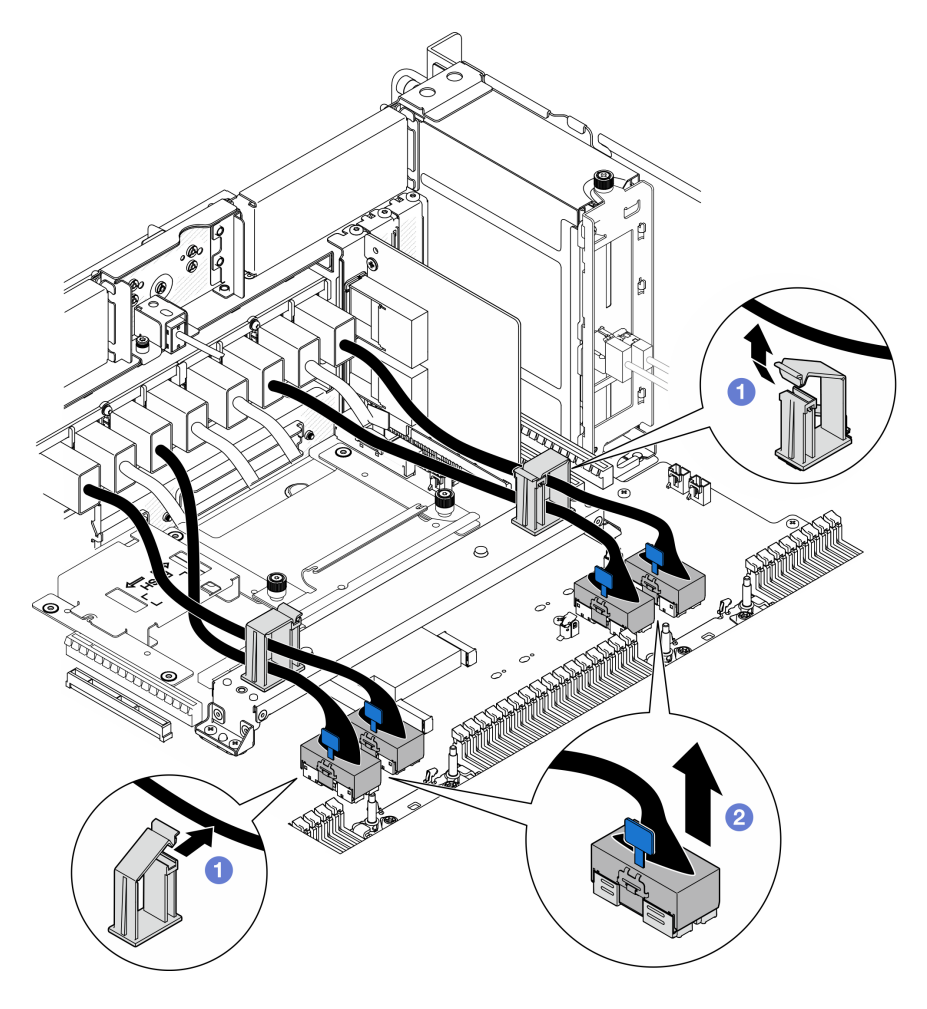

Figure 189. Débranchement des câbles de module UPI

- a. **O** Ouvrez les clips de fixation et décrochez les câbles du module UPI.
- b. <sup>2</sup> Débranchez les câbles de module UPI de la carte inférieure de processeur (MB).
- Etape 3. Retirez les huit vis de fixation du module UPI.

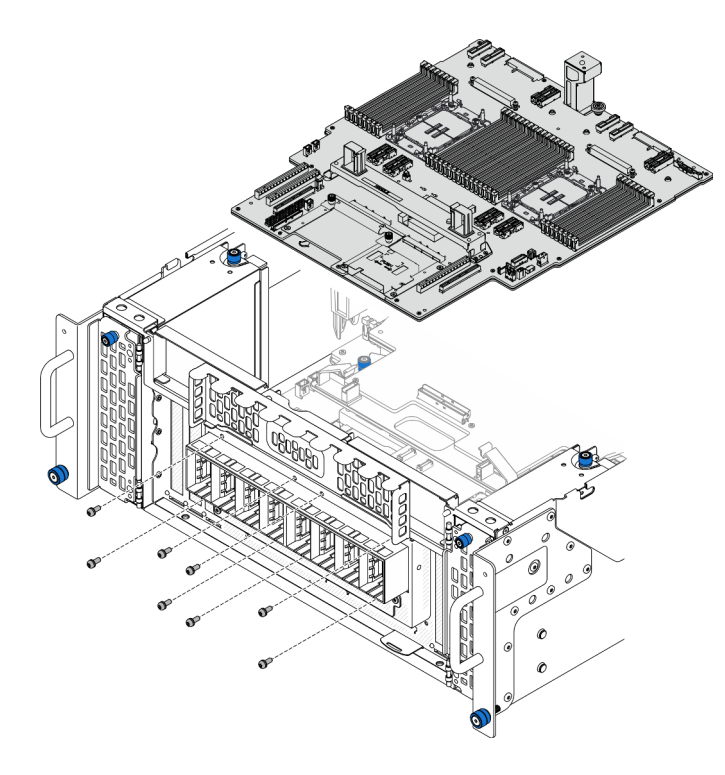

Figure 190. Retrait des vis du module UPI

Etape 4. Poussez le module UPI hors de l'orifice du module UPI et soulevez-le avec précaution hors du châssis.

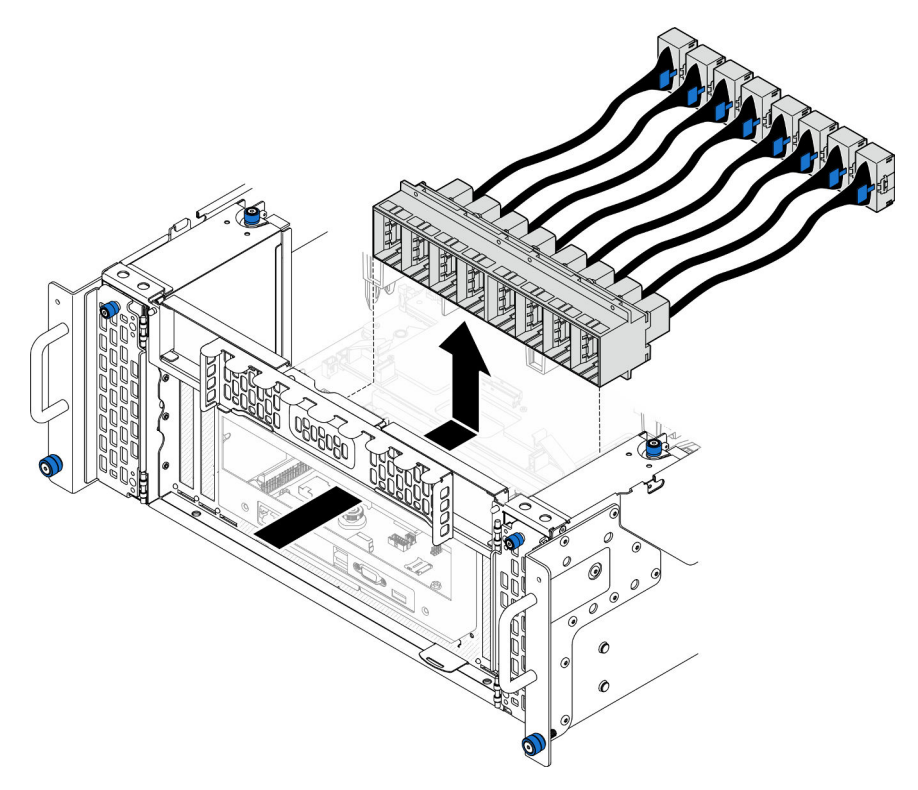

Figure 191. Retrait du module UPI

## Après avoir terminé

- 1. Installez une unité de remplacement. Voir [« Installation du module UPI » à la page 255.](#page-264-0)
- 2. Si vous devez renvoyer le composant ou le périphérique en option, suivez les instructions d'emballage et utilisez les matériaux que vous avez reçus pour l'emballer.

#### Vidéo de démonstration

[Découvrez la procédure sur YouTube](https://www.youtube.com/watch?v=l9Xpy4l_CBU)

## <span id="page-264-0"></span>Installation du module UPI

Suivez les instructions de cette section pour installer le module UPI.

## À propos de cette tâche

### Attention :

- Lisez [« Conseils d'installation » à la page 43](#page-52-1) et [« Liste de contrôle d'inspection de sécurité » à la page 44](#page-53-0) pour vous assurer de travailler en toute sécurité.
- Mettez le serveur et tous les dispositifs périphériques hors tension, puis déconnectez les cordons d'alimentation et tous les câbles externes. Voir [« Mise hors tension du serveur » à la page 52.](#page-61-0)
- Si le serveur est installé dans une armoire, retirez le serveur dans l'armoire. Voir [« Retrait du serveur des](#page-61-1) [glissières » à la page 52](#page-61-1).

## Procédure

Etape 1. Alignez et installez le module UPI dans l'orifice du module UPI à l'intérieur du châssis.

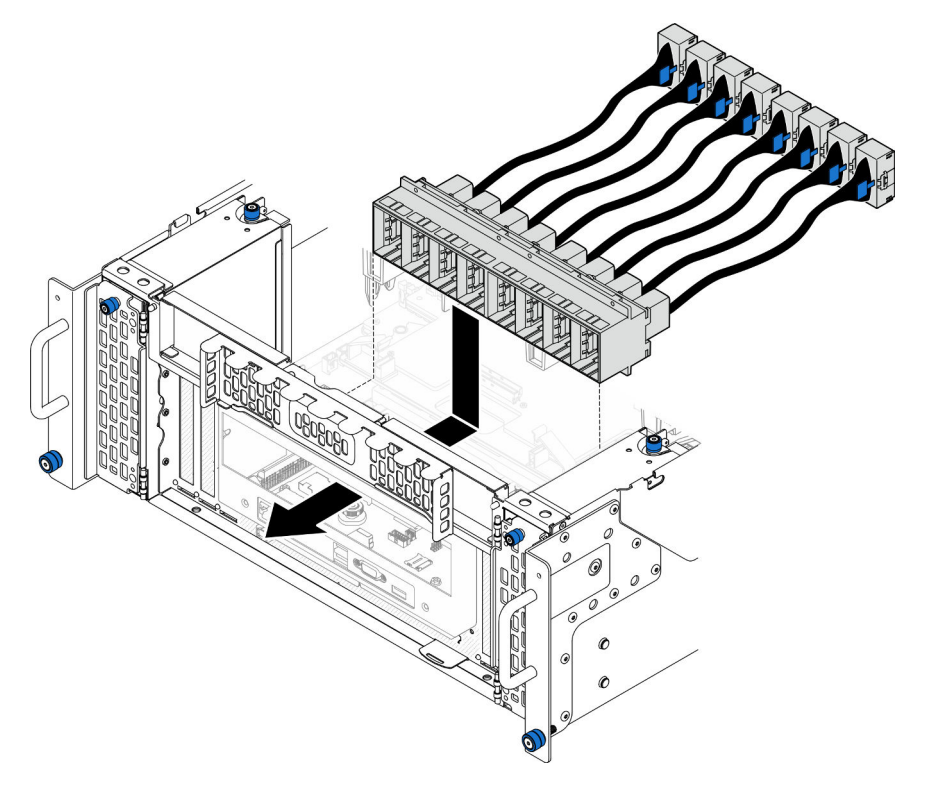

Figure 192. Installation du module UPI

Etape 2. Fixez le module UPI à l'aide de huit vis.

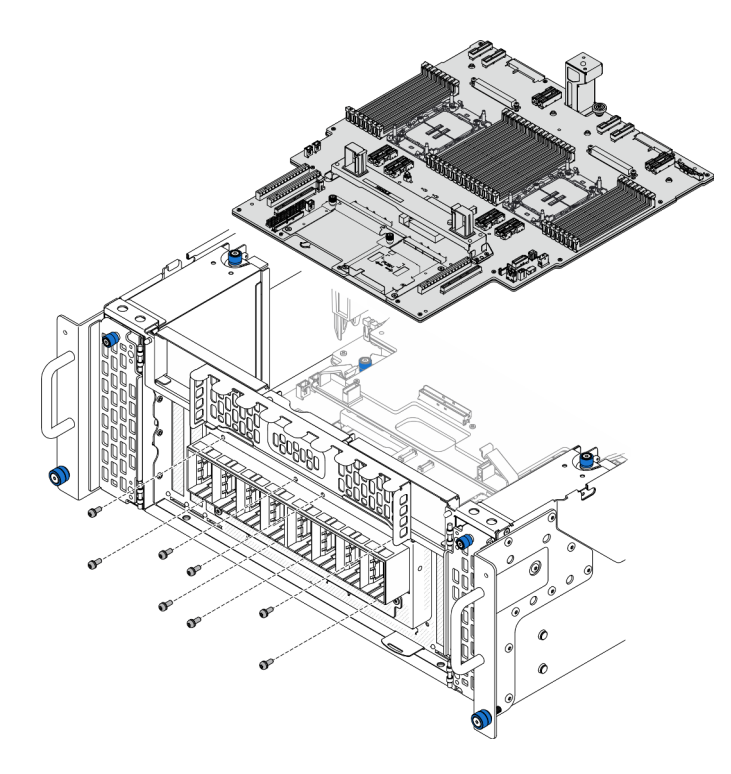

Figure 193. Installation des vis du module UPI

Etape 3. Branchez les câbles du module UPI.

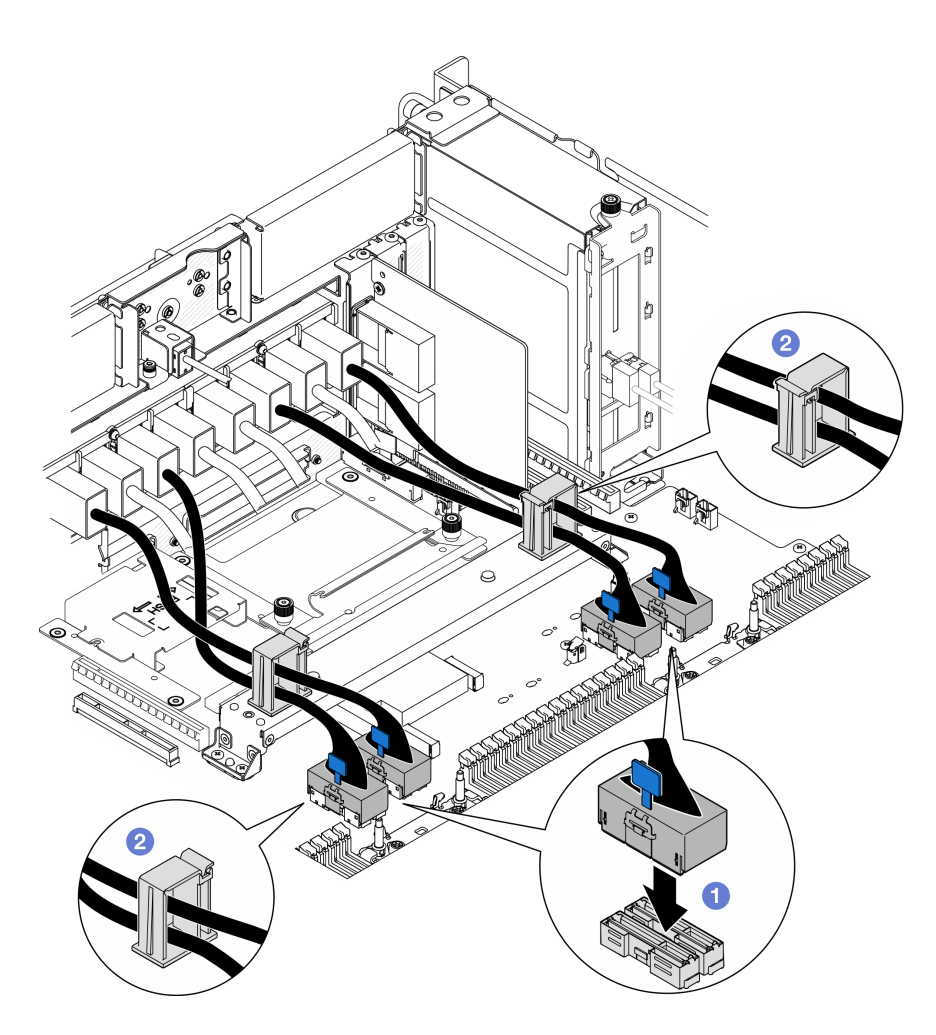

Figure 194. Branchement des câbles du module UPI

- a. **C** Branchez les câbles du module UPI sur la carte inférieure de processeur (MB).
- b. <sup>**@**</sup> Faites passer les câbles du module UPI à travers les clips de fixation et fermez-les.

#### Après avoir terminé

- 1. Pour le châssis principal uniquement, réinstallez le bloc de carte d'E-S système et de carte d'interposition. Voir [« Installation de la carte d'E-S système et de la carte d'interposition » à la page 233.](#page-242-0)
- 2. Réinstallez le support. Voir [« Installation du support » à la page 222.](#page-231-0)
- 3. Réinstallez la carte supérieure de processeur (BD CPU). Voir [« Installation de la carte supérieure de](#page-272-0) [processeur \(BD CPU\) » à la page 263](#page-272-0).
- 4. Réinstallez la grille d'aération de la carte supérieure de processeur (BD CPU). Voir [« Installation de la](#page-85-0) [grille d'aération de la carte supérieure de processeur \(BD CPU\) » à la page 76](#page-85-0).
- 5. Réinstallez le carter supérieur avant. Voir [« Installation du carter supérieur avant » à la page 250](#page-259-0).
- 6. Terminez de remplacer les composants. Voir [« Fin du remplacement des composants » à la page 268](#page-277-0).

#### Vidéo de démonstration

[Découvrez la procédure sur YouTube](https://www.youtube.com/watch?v=pHaFdq5sFOU)

## Remplacement de la carte supérieure de processeur (BD CPU)

Suivez les instructions énoncées dans cette section pour retirer et installer une carte supérieure de processeur (BD CPU).

## <span id="page-267-0"></span>Retrait de la carte supérieure de processeur (BD CPU)

Suivez les instructions énoncées dans cette section pour retirer la carte supérieure de processeur (BD CPU).

## À propos de cette tâche

S002

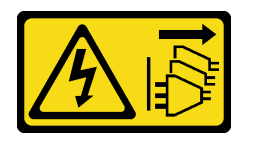

### ATTENTION :

Le bouton de mise sous tension du serveur et l'interrupteur du bloc d'alimentation ne coupent pas le courant électrique alimentant l'unité. En outre, le système peut être équipé de plusieurs cordons d'alimentation. Pour mettre l'unité hors tension, vous devez déconnecter tous les cordons de la source d'alimentation.

#### Important :

- Lors du remplacement de la carte supérieure de processeur (BD CPU), mettez toujours à jour le serveur avec le dernier microprogramme ou restaurez le microprogramme préexistant. Assurez-vous de disposer de la dernière version du microprogramme, ou d'une copie du microprogramme existant.
- Lors du retrait des modules de mémoire, étiquetez le numéro d'emplacement sur chaque module de mémoire, retirez tous les modules de mémoire de la carte supérieure de processeur (BD CPU), puis mettez-les de côté sur une surface de protection électrostatique en attendant de les réinstaller.
- Lorsque vous débranchez les câbles, dressez une liste de chaque câble et notez les connecteurs reliés à chaque câble, afin de vous y référer après l'installation de la nouvelle carte supérieure de processeur (BD CPU).

#### Attention :

- Lisez [« Conseils d'installation » à la page 43](#page-52-1) et [« Liste de contrôle d'inspection de sécurité » à la page 44](#page-53-0) pour vous assurer de travailler en toute sécurité.
- Mettez le serveur et tous les dispositifs périphériques hors tension, puis déconnectez les cordons d'alimentation et tous les câbles externes. Voir [« Mise hors tension du serveur » à la page 52](#page-61-0).
- Empêchez l'exposition à l'électricité statique, laquelle peut entraîner l'arrêt du système et la perte de données, en conservant les composants sensibles à l'électricité statique dans les emballages antistatiques jusqu'à leur installation, et en manipulant ces dispositifs en portant un bracelet antistatique ou un autre système de mise à la terre.
- Si le serveur est installé dans une armoire, retirez le serveur dans l'armoire. Voir [« Retrait du serveur des](#page-61-1) [glissières » à la page 52.](#page-61-1)

## Procédure

Etape 1. Préparez-vous à cette tâche.

a. Retirez le carter supérieur avant. Voir [« Retrait du carter supérieur avant » à la page 243.](#page-252-0)

- b. Retirez la grille d'aération de la carte supérieure de processeur (BD CPU). Voir [« Retrait de la](#page-83-0) [grille d'aération de la carte supérieure de processeur \(BD CPU\) » à la page 74.](#page-83-0)
- c. Si vous remplacez la carte supérieure de processeur (BD CPU), retirez tous les modules de mémoire et les modules de processeur-dissipateur thermique de la carte supérieure de processeur (BD CPU). Pour plus d'informations, voir [« Retrait d'un module de mémoire » à la](#page-162-0) [page 153](#page-162-0) et [« Retrait d'un processeur et d'un dissipateur thermique » à la page 197.](#page-206-0)

Important : Pour éviter d'endommager un composant, ne retirez PAS ni n'installez pas de modules de mémoire ou modules de processeur-dissipateur thermique lorsque la carte supérieure de processeur (BD CPU) est retirée du châssis.

Etape 2. Débranchez les câbles de module UPI de la carte supérieure de processeur (BD CPU).

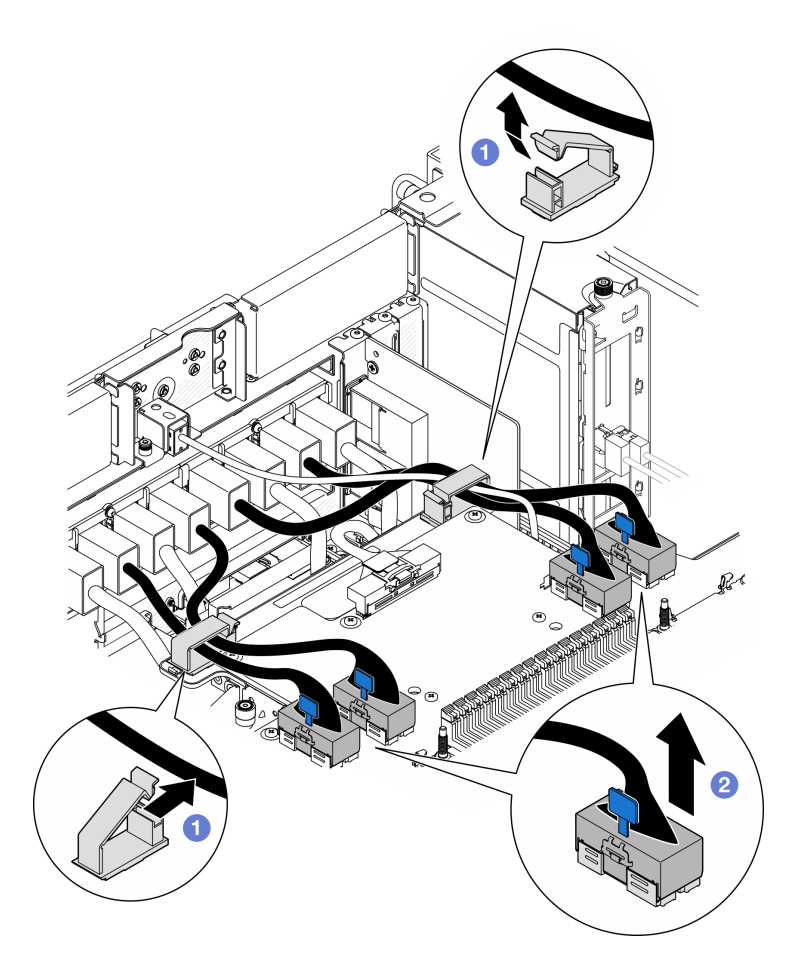

Figure 195. Débranchement des câbles de module UPI

- a. **O** Ouvrez les clips de fixation et décrochez les câbles du module UPI.
- b. <sup>@</sup> Débranchez les câbles de module UPI de la carte supérieure de processeur (BD CPU).
- Etape 3. Débranchez le câble de bande latérale interne de la carte supérieure de processeur (BD CPU) et de la carte inférieure de processeur (MB).

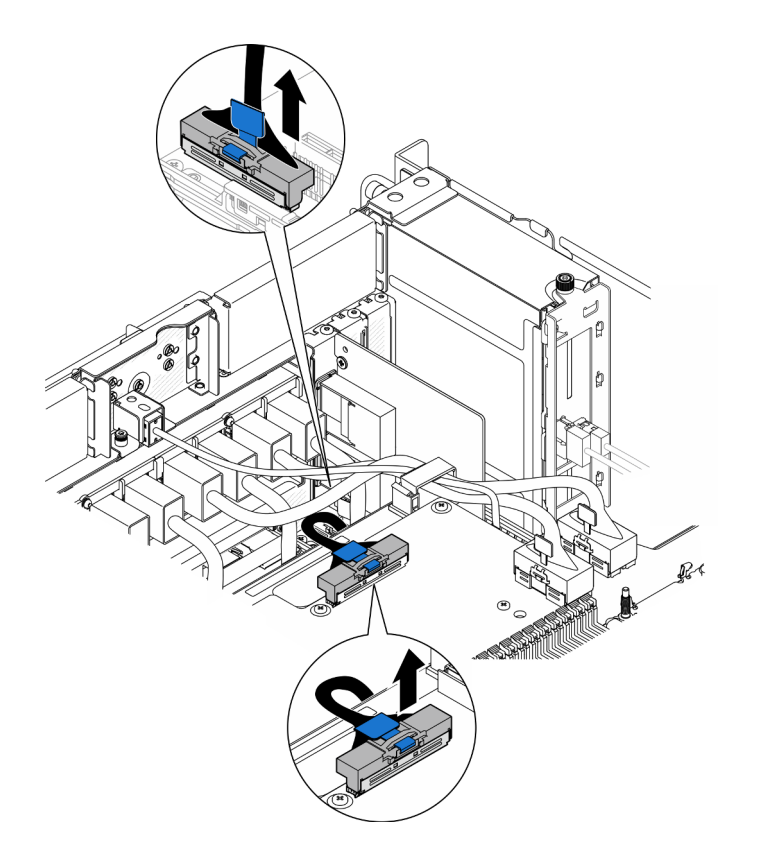

Figure 196. Débranchement du câble de bande latérale interne

Etape 4. Débranchez les câbles UPI internes.

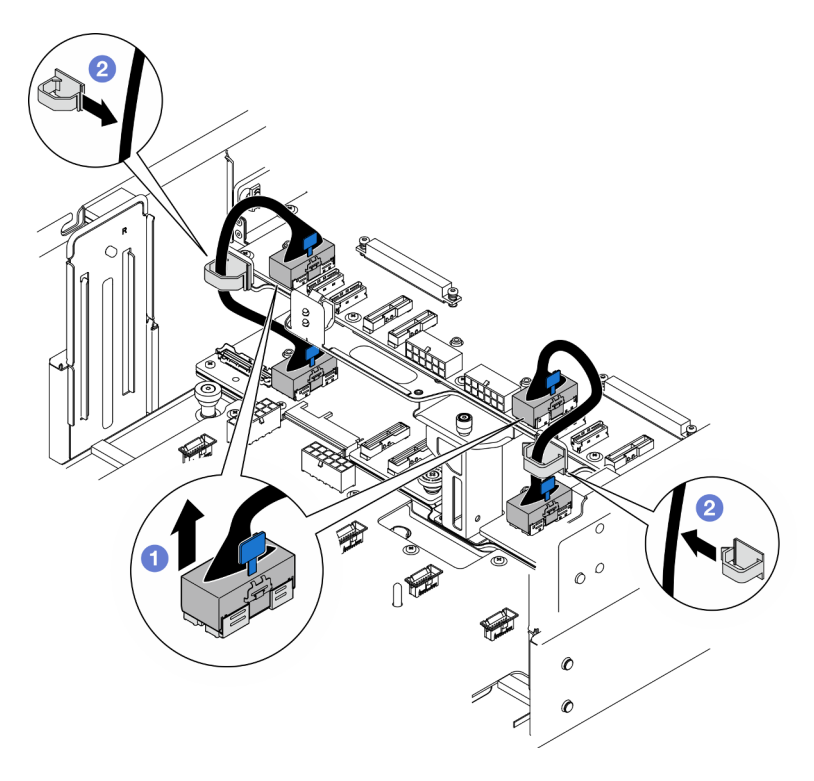

Figure 197. Débranchement des câbles UPI internes

- a. **O** Débranchez les câbles UPI internes de la carte supérieure de processeur (BD CPU).
- b. <sup>2</sup> Soulevez les câbles UPI internes des clips de fixation.
- Etape 5. Débranchez les cordons d'alimentation de la carte supérieure de processeur (BD CPU).

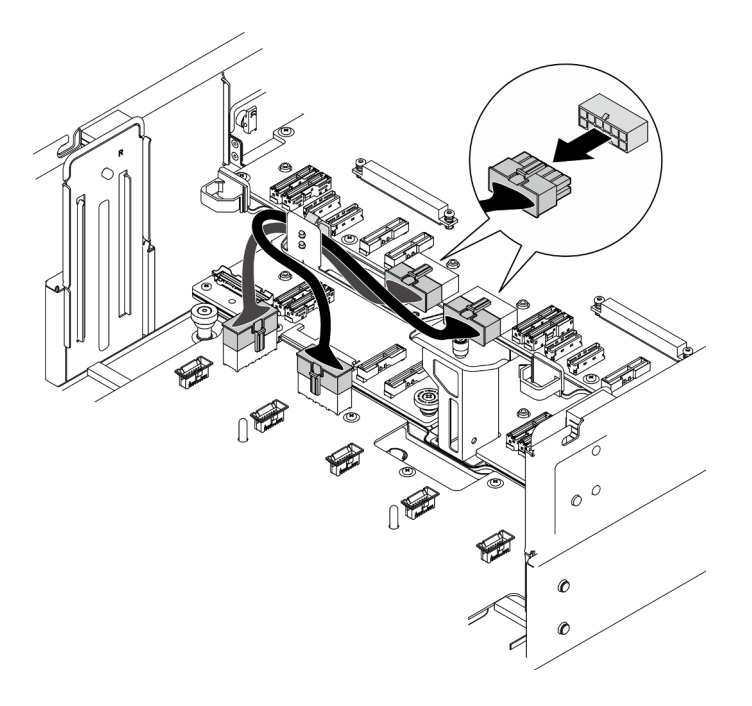

Figure 198. Débranchement des cordons d'alimentation de la carte supérieure de processeur (BD CPU)

- Etape 6. Dressez une liste de chaque câble restant et notez les connecteurs reliés au câble ; débranchez ensuite et retirez tous les câbles restants sur la carte supérieure de processeur (BD CPU).
- Etape 7. Dégagez la carte supérieure du processeur (BD CPU).

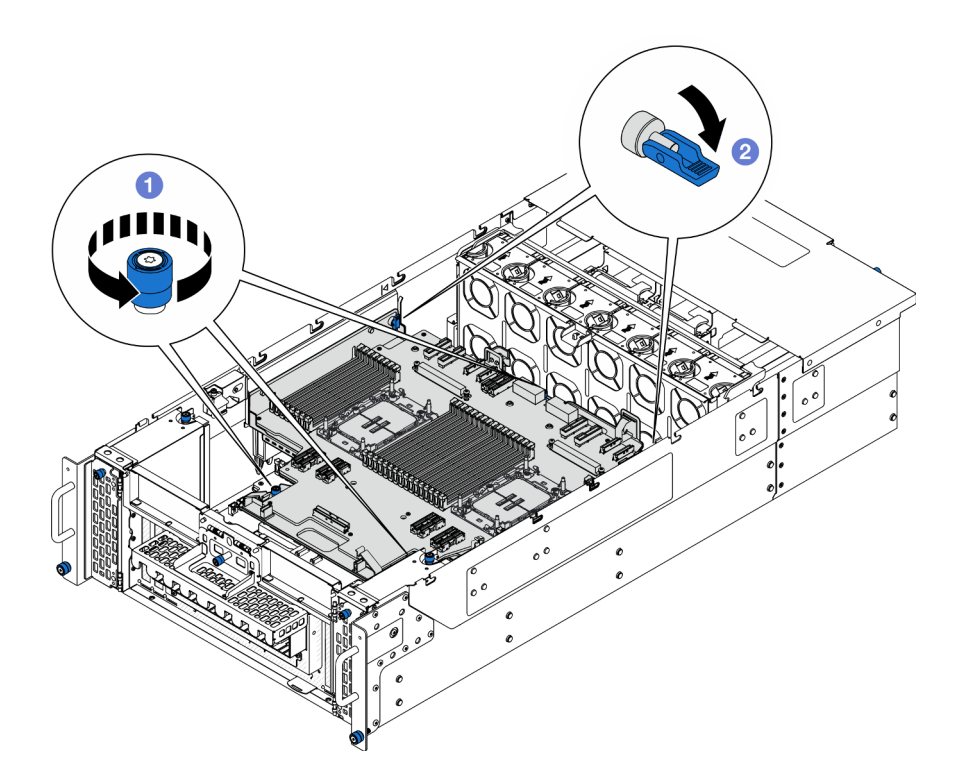

Figure 199. Dégagement de la carte supérieure de processeur (BD CPU)

- a. **O** Desserrez les trois vis moletées. Si nécessaire, utilisez un tournevis.
- b. <sup>@</sup> Ouvrez le piston en position déverrouillée.
- Etape 8. Saisissez les poignées bleues et retirez la carte supérieure de processeur (BD CPU).

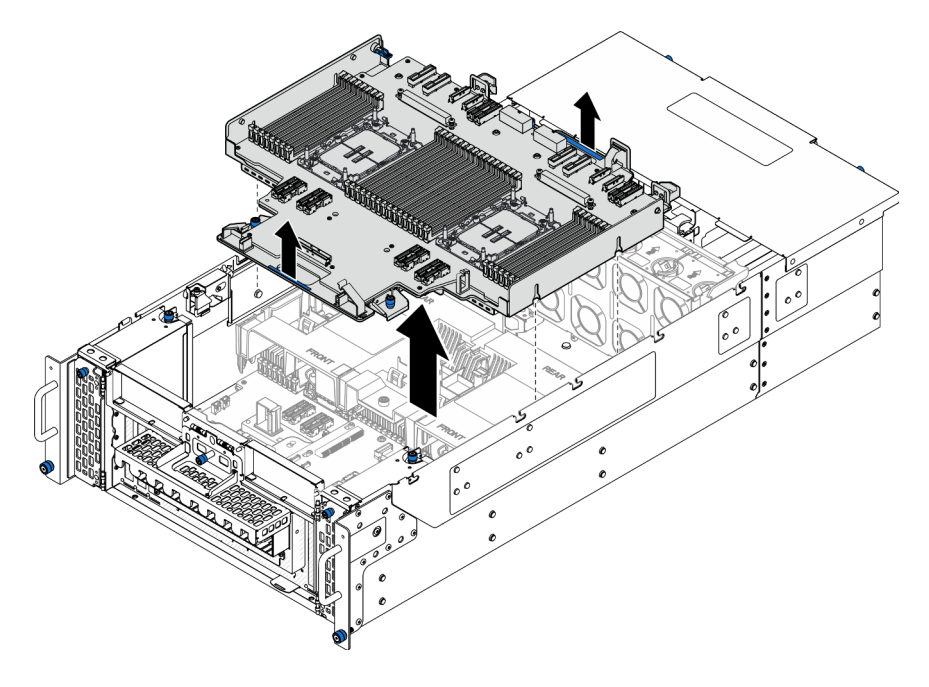

Figure 200. Retrait de la carte supérieure de processeur (BD CPU)

## Après avoir terminé

- 1. Installez une unité de remplacement. Voir [« Installation de la carte supérieure de processeur \(BD CPU\) »](#page-272-0)  [à la page 263](#page-272-0).
- 2. Si vous devez renvoyer le composant ou le périphérique en option, suivez les instructions d'emballage et utilisez les matériaux que vous avez reçus pour l'emballer.

Important : Avant de retourner la carte supérieure de processeur (BD CPU), veillez à installer les caches du socket de processeur de la nouvelle carte supérieure de processeur (BD CPU). Pour remplacer un cache du connecteur de processeur :

- a. Prenez un cache du bloc socket de processeur sur la nouvelle carte supérieure de processeur (BD CPU) et orientez-le correctement au-dessus du bloc socket de processeur sur la carte supérieure de processeur (BD CPU) retirée.
- b. Appuyez délicatement sur les pattes du cache du bloc connecteur de processeur, en appuyant sur les bords afin d'éviter d'endommager les broches du connecteur. Il se peut que vous entendiez un clic sur le cache de socket, ce qui signifie qu'il est solidement fixé.
- c. Vérifiez que le cache du connecteur est correctement relié au bloc connecteur de processeur.
- 3. Si vous souhaitez recycler le composant, voir [« Démontage de la carte supérieure de processeur \(BD](#page-342-0)  [CPU\) en vue du recyclage » à la page 333](#page-342-0).

#### Vidéo de démonstration

[Découvrez la procédure sur YouTube](https://www.youtube.com/watch?v=Axh2g_wIO1I)

## <span id="page-272-0"></span>Installation de la carte supérieure de processeur (BD CPU)

Suivez les instructions énoncées dans cette section pour installer la carte supérieure de processeur (BD CPU).

## À propos de cette tâche

#### Attention :

- Lisez [« Conseils d'installation » à la page 43](#page-52-1) et [« Liste de contrôle d'inspection de sécurité » à la page 44](#page-53-0) pour vous assurer de travailler en toute sécurité.
- Mettez le serveur et tous les dispositifs périphériques hors tension, puis déconnectez les cordons d'alimentation et tous les câbles externes. Voir [« Mise hors tension du serveur » à la page 52.](#page-61-0)
- Empêchez l'exposition à l'électricité statique, laquelle peut entraîner l'arrêt du système et la perte de données, en conservant les composants sensibles à l'électricité statique dans les emballages antistatiques jusqu'à leur installation, et en manipulant ces dispositifs en portant un bracelet antistatique ou un autre système de mise à la terre.
- Si le serveur est installé dans une armoire, retirez le serveur dans l'armoire. Voir [« Retrait du serveur des](#page-61-1) [glissières » à la page 52](#page-61-1).
- Après avoir remplacé la carte supérieure du processeur (BD CPU), mettez toujours à jour le serveur avec le dernier microprogramme ou restaurez le microprogramme préexistant.

Téléchargement du microprogramme et du pilote : Après le remplacement d'un composant, il est possible que la mise à jour du microprogramme ou du pilote soit requise.

- Accédez à [https://datacentersupport.lenovo.com/products/servers/thinksystem/sr950v3/7dc4/downloads/](https://datacentersupport.lenovo.com/products/servers/thinksystem/sr950v3/7dc4/downloads/driver-list/)  [driver-list/](https://datacentersupport.lenovo.com/products/servers/thinksystem/sr950v3/7dc4/downloads/driver-list/) pour consulter les dernières mises à jour de microprogramme et de pilote disponibles pour votre serveur.
- Accédez à [« Mise à jour du microprogramme » à la page 285](#page-294-0) pour obtenir plus d'informations sur les outils de mise à jour du microprogramme.

## Procédure

Etape 1. Saisissez les poignées bleues et abaissez la carte supérieure de processeur (BD CPU) dans le châssis jusqu'à ce que les broches en T situées à l'intérieur du châssis s'enclenchent dans la carte supérieure de processeur (BD CPU).

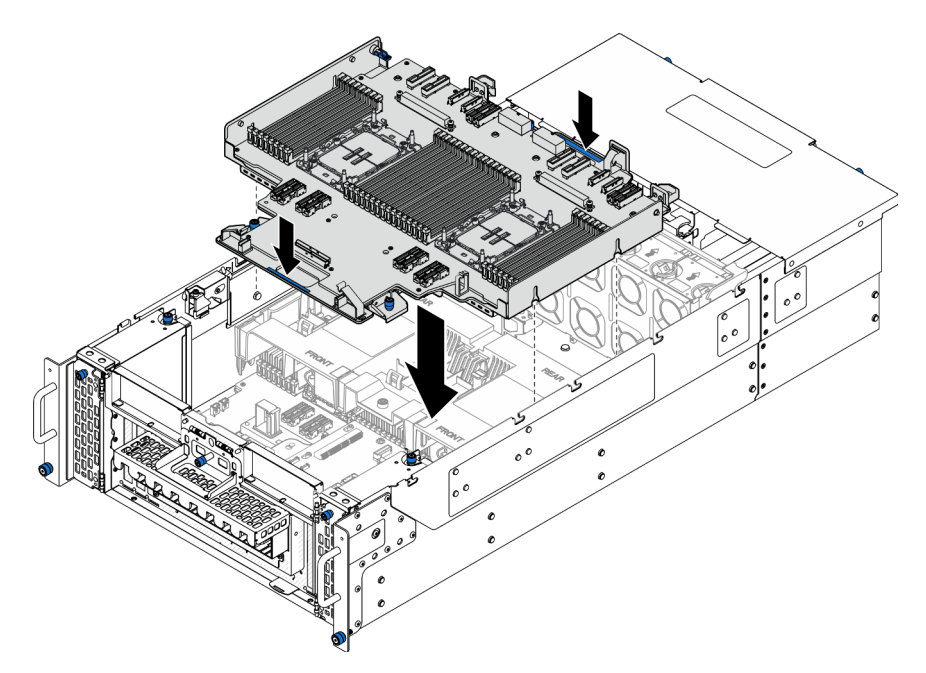

Figure 201. Installation de la carte supérieure du processeur (BD CPU)

Etape 2. Fixez la carte supérieure du processeur (BD CPU).

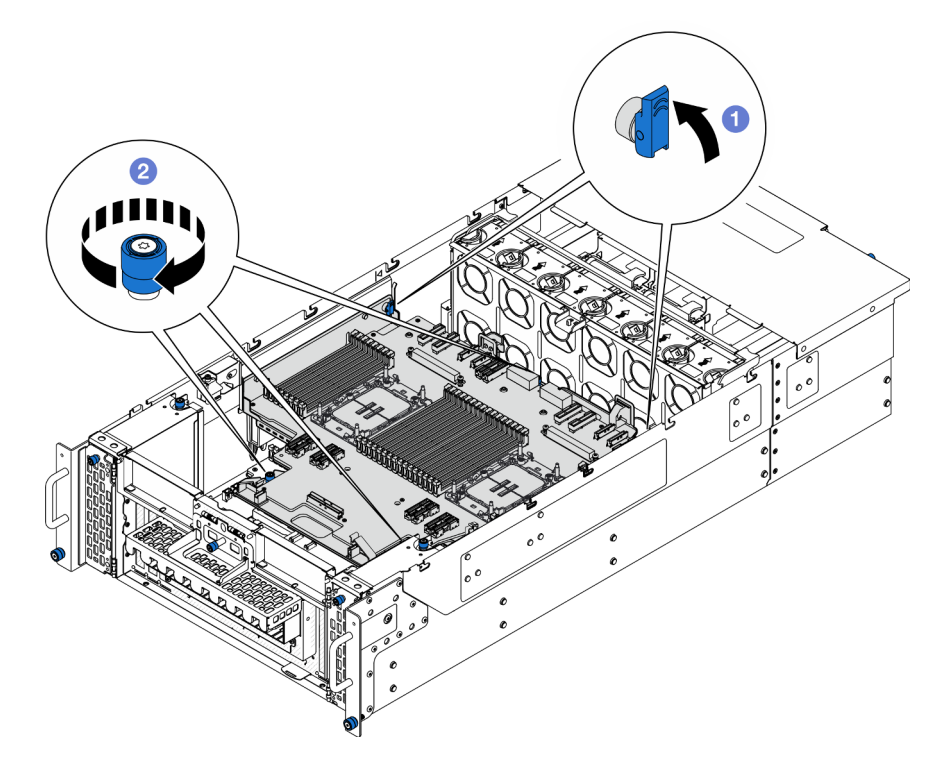

Figure 202. Fixation de la carte supérieure du processeur (BD CPU)

- a. **O** Fermez le piston en position verrouillée.
- b. <sup>2</sup> Serrez les trois vis moletées. Si nécessaire, utilisez un tournevis.
- Etape 3. Branchez les cordons d'alimentation sur la carte supérieure de processeur (BD CPU).

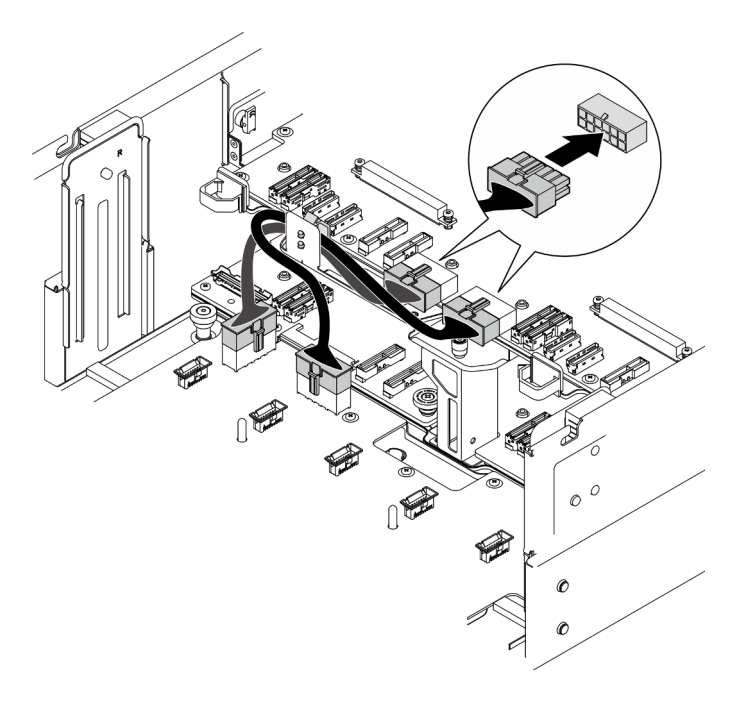

Figure 203. Branchement des cordons d'alimentation de la carte supérieure de processeur (BD CPU)

 $\sqrt{2}$  $\mathcal{O}$  $\circledcirc$ 

Etape 4. Branchez les câbles UPI internes.

Figure 204. Branchement des câbles UPI internes

- a. **O** Faites passer les câbles UPI internes à travers les clips de fixation.
- b. <sup>9</sup> Branchez les câbles UPI internes sur la carte supérieure de processeur (BD CPU).
- Etape 5. Branchez le câble de la bande latérale interne sur la carte supérieure de processeur (BD CPU) et la carte inférieure de processeur (MB).

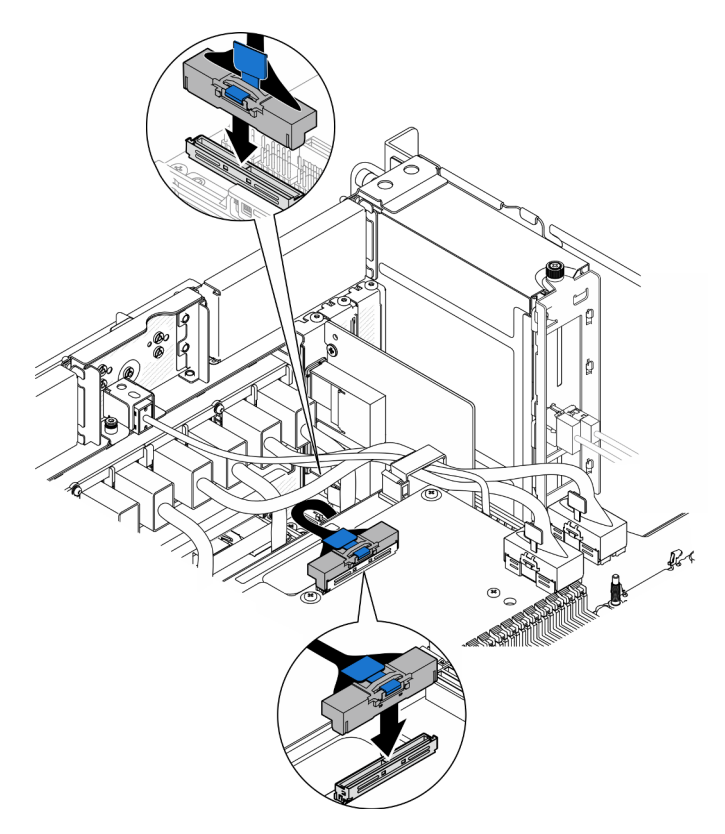

Figure 205. Branchement du câble de bande latérale interne

Etape 6. Branchez les câbles du module UPI.

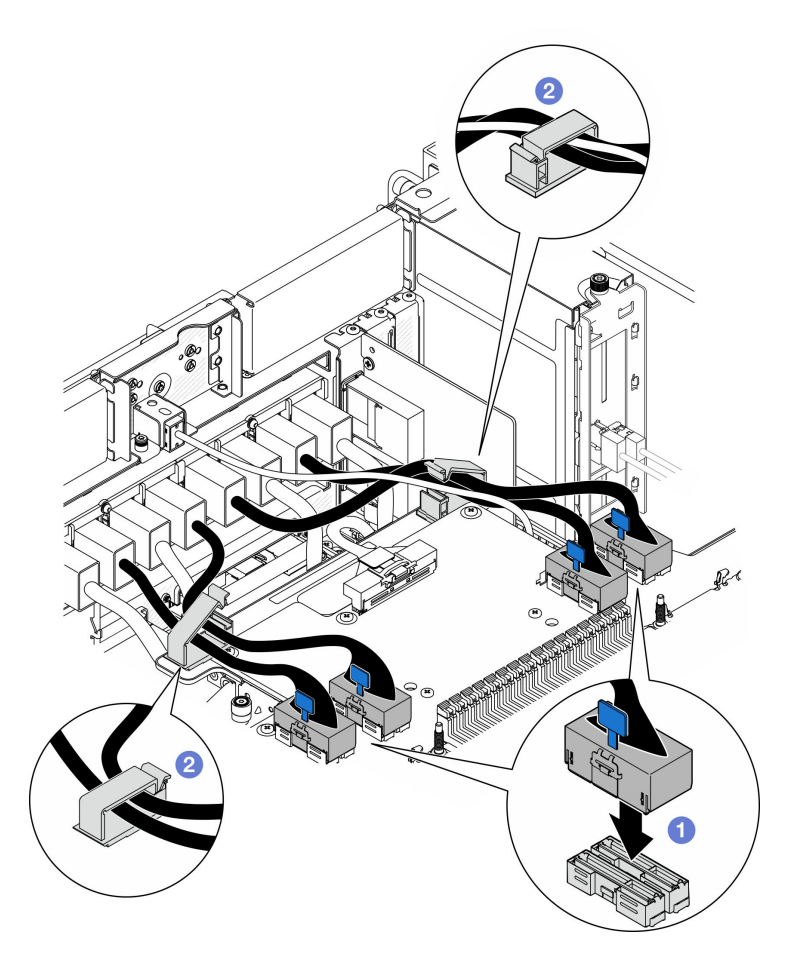

Figure 206. Branchement des câbles du module UPI

- a. **C** Branchez les câbles du module UPI sur la carte supérieure de processeur (BD CPU).
- b. *O* Faites passer les câbles du module UPI à travers les clips de fixation et fermez-les.

Etape 7. Reconnectez tous les câbles qui ont été précédemment retirés.

## Après avoir terminé

- 1. Si vous avez remplacé la carte supérieure de processeur (BD CPU), réinstallez tous les modules de mémoire et les modules de processeur-dissipateur thermique. Pour plus d'informations, voir [« Installation d'un module de mémoire » à la page 156](#page-165-0) et [« Installation d'un processeur-dissipateur](#page-212-0)  [thermique » à la page 203.](#page-212-0)
- 2. Réinstallez la grille d'aération de la carte supérieure de processeur (BD CPU). Voir [« Installation de la](#page-85-0) [grille d'aération de la carte supérieure de processeur \(BD CPU\) » à la page 76](#page-85-0).
- 3. Réinstallez le carter supérieur avant. Voir [« Installation du carter supérieur avant » à la page 250](#page-259-0).
- 4. Terminez de remplacer les composants. Voir [« Fin du remplacement des composants » à la page 268](#page-277-0).

#### Vidéo de démonstration

[Découvrez la procédure sur YouTube](https://www.youtube.com/watch?v=e7l4neD2k4o)

## <span id="page-277-0"></span>Fin du remplacement des composants

Pour terminer le remplacement des composants, consultez la liste de vérification suivante :

Pour terminer le remplacement de composants, procédez comme suit :

- 1. Vérifiez que tous les composants ont été remontés correctement et que vous n'avez pas oublié d'outils ou de vis à l'intérieur du serveur.
- 2. Acheminez et fixez correctement les câbles du serveur. Consultez les informations relatives à la connexion et au cheminement des câbles pour chaque composant.
- 3. Réinstallez les grilles d'aération. Pour plus d'informations, voir [« Installation de la grille d'aération de la](#page-85-0) [carte supérieure de processeur \(BD CPU\) » à la page 76](#page-85-0) et [« Installation de la grille d'aération de la carte](#page-89-0) [inférieure de processeur \(MB\) » à la page 80](#page-89-0).

Attention : Avant de mettre le serveur sous tension, réinstallez les grilles d'aération de la carte supérieure de processeur (BD CPU) et de la carte inférieure de processeur (MB) afin d'assurer une circulation d'air et un refroidissement adéquats. Si vous utilisez le serveur sans grille d'aération, vous risquez d'endommager les composants serveur.

- 4. Réinstallez le carter supérieur. Voir [« Installation du carter supérieur avant » à la page 250](#page-259-0) et [« Installation](#page-256-0)  [du carter supérieur arrière » à la page 247.](#page-256-0)
- 5. Si le serveur était installé dans une armoire, réinstallez-le dans l'armoire. Voir [« Installation du serveur sur](#page-70-0)  [les glissières » à la page 61](#page-70-0).
- 6. Rebranchez les cordons d'alimentation et autres câbles préalablement retirés.
- 7. Mettez le serveur et les périphériques sous tension. Pour plus d'informations, voir [« Mise sous tension](#page-60-0) [du serveur » à la page 51.](#page-60-0)
- 8. Mettez à jour la configuration du serveur.
	- Téléchargez et installez la version la plus récente des pilotes de périphérique : [http://](http://datacentersupport.lenovo.com) [datacentersupport.lenovo.com](http://datacentersupport.lenovo.com).
	- Mettez à jour le microprogramme du système. Voir [« Mise à jour du microprogramme » à la page 285](#page-294-0).
	- Mettez à jour la configuration du UEFI. Voir <https://pubs.lenovo.com/uefi-overview/>.
	- Reconfigurez les grappes de disques si vous avez installé ou retiré une unité remplaçable à chaud ou un adaptateur RAID. Reportez-vous à <https://pubs.lenovo.com/lxpm-overview/> pour consulter la documentation LXPM compatible avec votre serveur.

# <span id="page-278-0"></span>Chapitre 6. Cheminement interne des câbles

Consultez cette section pour procéder au cheminement des câbles pour des composants spécifiques.

Remarque : Libérez l'ensemble des loquets, pattes de déverrouillage ou verrous des connecteurs des câbles lorsque vous débranchez les câbles de la carte supérieure de processeur (BD CPU) ou de la carte inférieure de processeur (MB). Si vous ne le faites pas, le retrait des câbles endommagera les connecteurs des câbles de la carte supérieure de processeur (BD CPU) ou de la carte inférieure de processeur (MB) qui sont fragiles. S'ils sont endommagés, vous devrez éventuellement remplacer la carte supérieure de processeur (BD CPU) ou la carte inférieure de processeur (MB).

## Identification des connecteurs

Consultez cette section pour localiser et identifier les connecteurs des cartes électriques.

## Connecteurs de fond de panier d'unité 2,5 pouces

Consultez cette section pour localiser les connecteurs des fonds de panier d'unité 2,5 pouces.

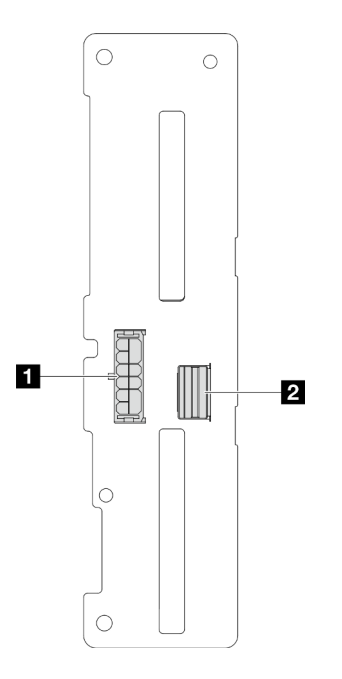

Figure 207. Connecteurs de fond de panier d'unité 2,5 pouces

Tableau 20. Connecteurs de fond de panier d'unité 2,5 pouces

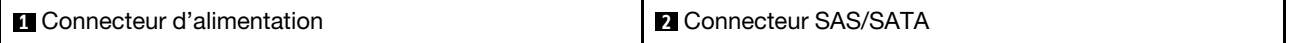

## Connecteurs de la carte supérieure de processeur (BD CPU) pour le cheminement des câbles

Les figures suivantes présentent les connecteurs internes de la carte supérieure de processeur (BD CPU) qui sont utilisés pour le cheminement interne des câbles.

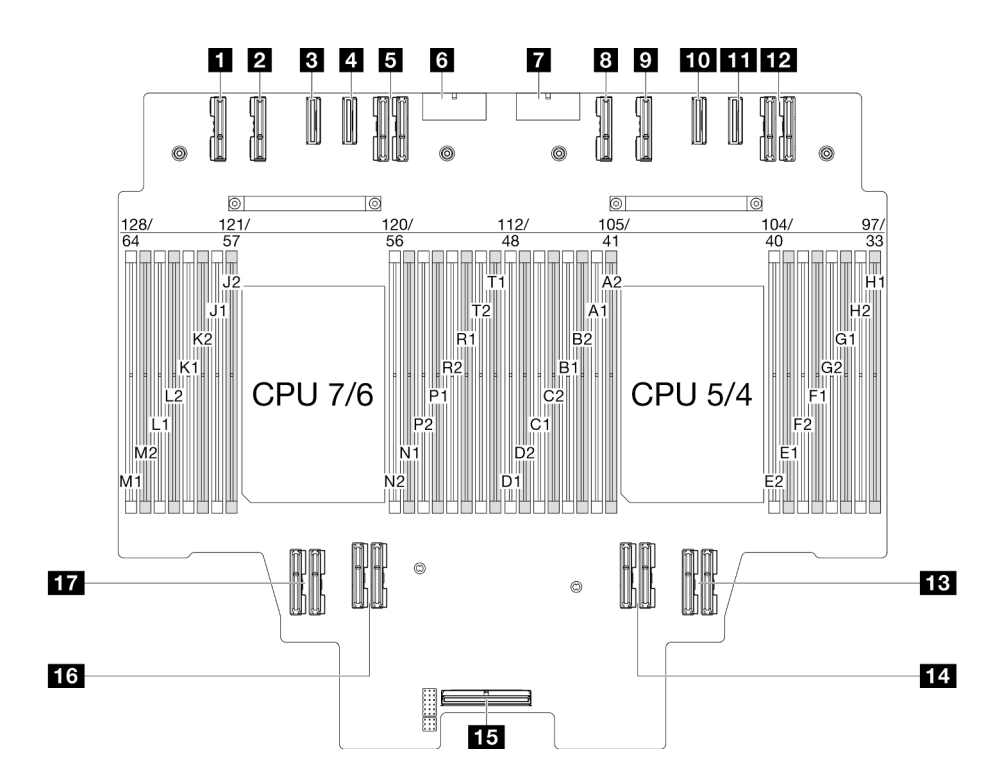

Figure 208. Connecteurs de la carte supérieure de processeur (BD CPU)

Tableau 21. Connecteurs de la carte supérieure de processeur (BD CPU)

| <b>T</b> Connecteur PE4AB L  | <b>TO</b> Connecteur PE3CD R                   |
|------------------------------|------------------------------------------------|
| <b>Z</b> Connecteur PE4CD L  | <b>EXT</b> Connecteur PE3AB R                  |
| <b>B</b> Connecteur PE3CD L  | <b>FM</b> Connecteur UPI3 R                    |
| <b>El Connecteur PE3AB L</b> | <b>B</b> Connecteur UPI1 R                     |
| <b>El</b> Connecteur UPI3 L  | <b>EX</b> Connecteur UPI0 R                    |
| <b>M</b> Connecteur PWR1     | <b>Et Connecteur de bande latérale interne</b> |
| <b>T</b> Connecteur PWR2     | <b>16 Connecteur UPI1 L</b>                    |
| <b>B</b> Connecteur PE4AB R  | <b>TT</b> Connecteur UPI0 L                    |
| <b>D</b> Connecteur PE4CD R  |                                                |

## Connecteurs du bloc de carte d'E-S système et de carte d'interposition pour le cheminement des câbles

Les figures suivantes présentent les connecteurs internes du bloc de carte d'E-S système et de carte d'interposition qui sont utilisés pour le cheminement interne des câbles.

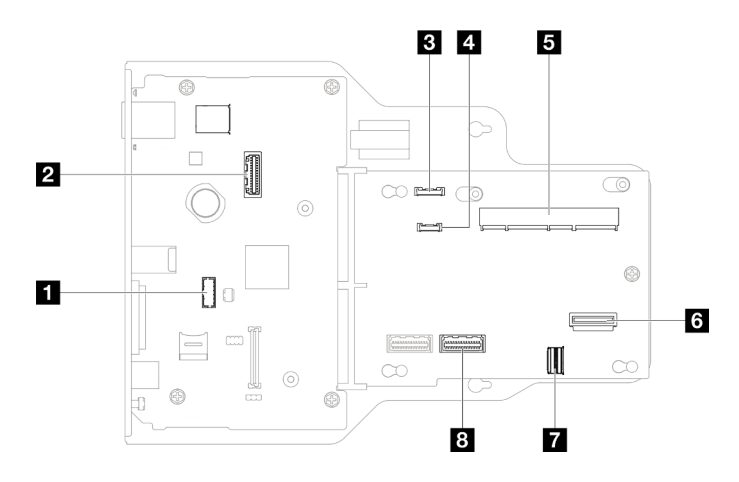

Figure 209. Connecteurs du bloc de carte d'E-S système et de carte d'interposition

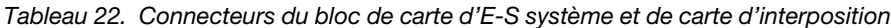

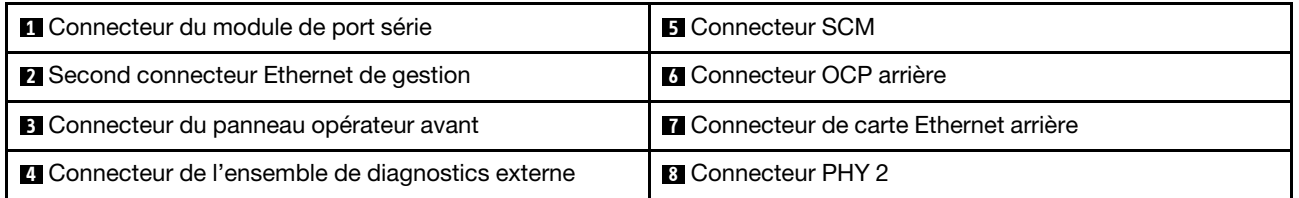

## Connecteurs de la carte inférieure de processeur (MB) pour le cheminement des câbles

Les figures suivantes présentent les connecteurs internes de la carte inférieure de processeur (MB) qui sont utilisés pour le cheminement interne des câbles.

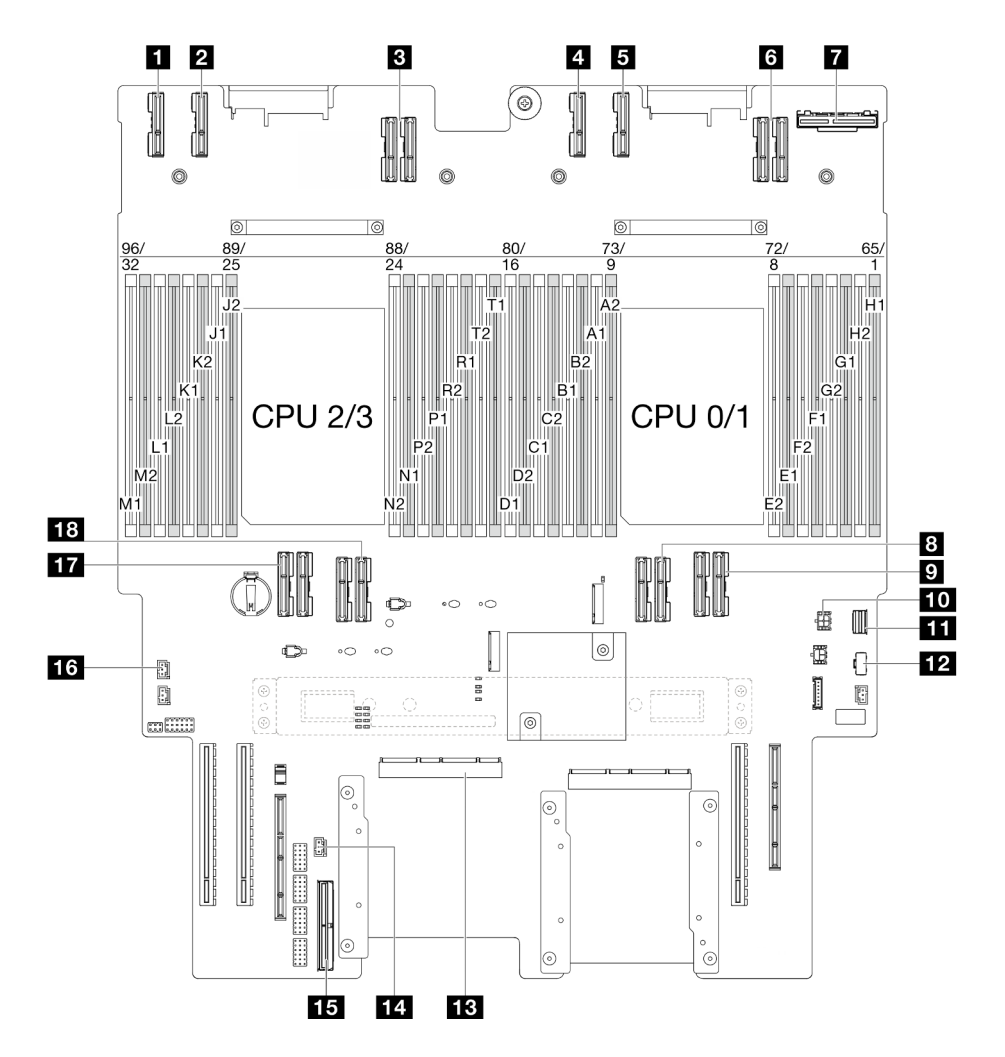

Figure 210. Connecteurs de la carte inférieure de processeur (MB)

Tableau 23. Connecteurs de la carte inférieure de processeur (MB)

| <b>T</b> Connecteur PE4AB L      | <b>FO</b> Connecteur d'alimentation OCP arrière      |
|----------------------------------|------------------------------------------------------|
| <b>2</b> Connecteur PE4CD L      | <b>FFL</b> Connecteur d'interface de l'unité M.2     |
| <b>B</b> Connecteur UPI3 L       | <b>TRI</b> Connecteur d'alimentation M.2             |
| <b>4 Connecteur PE4AB R</b>      | <b>EB</b> Connecteur SCM                             |
| <b>B</b> Connecteur PE4CD R      | 14 Connecteur d'intrusion UPI                        |
| <b>6</b> Connecteur UPI3 R       | <b>FFE</b> Connecteur de bande latérale interne      |
| <b>Ta</b> Connecteur OCP arrière | <b>13</b> Connecteur d'intrusion du carter supérieur |
| <b>B</b> Connecteur UPI0 R       | <b>TT</b> Connecteur UPI0 L                          |
| <b>D</b> Connecteur UPI1 R       | <b>RE</b> Connecteur UPI1 L                          |

## Connecteurs du tableau de distribution

Consultez cette section pour localiser les connecteurs situés sur le tableau de distribution.

### Connecteurs du tableau de distribution

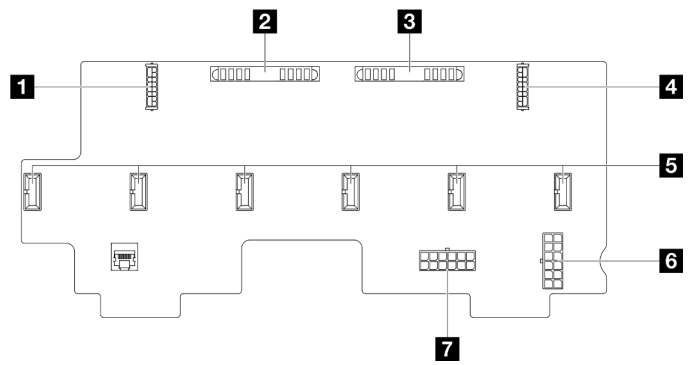

Figure 211. Connecteurs du tableau de distribution

Tableau 24. Connecteurs du tableau de distribution

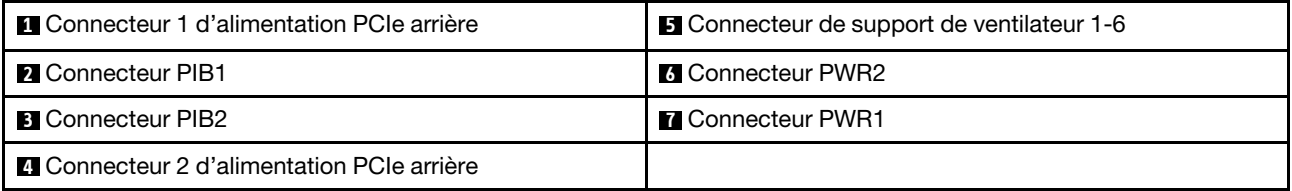

## Connecteurs du bloc mezzanine PCIe

Consultez cette section pour localiser les connecteurs présents sur le bloc mezzanine PCIe.

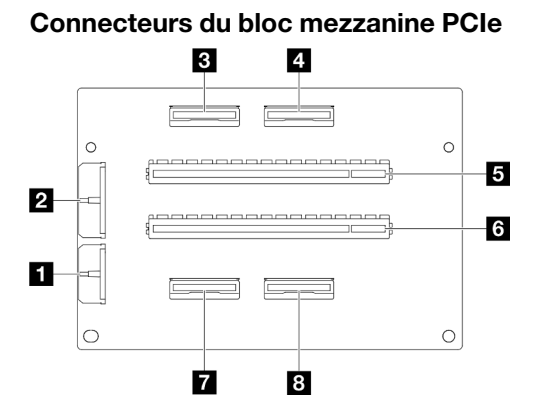

Tableau 25. Connecteurs du bloc mezzanine PCIe

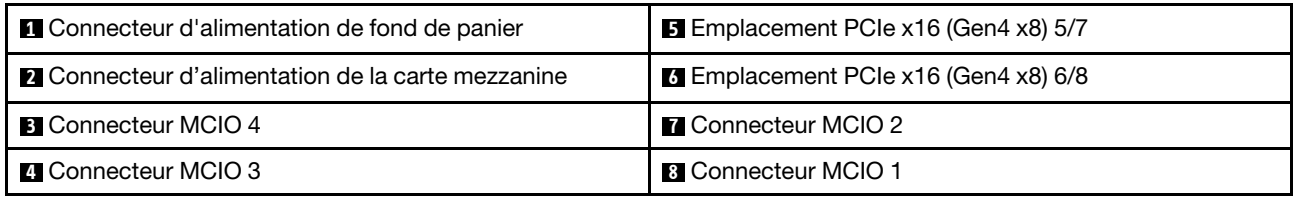

## Cheminement des câbles du fond de panier d'unité 2,5 pouces

Cette section vous permet de comprendre le cheminement des câbles du fond de panier d'unité 2,5 pouces.

- Connexions entre les connecteurs : **1** ↔ **1** , **2** ↔ **2** , **3** ↔ **3** , ... **n** ↔ **n**
- Lorsque vous acheminez les câbles, assurez-vous que tous les câbles sont acheminés correctement grâce aux guides-câbles.

### Cheminement des câbles d'alimentation du fonds de panier d'unité 2,5 pouces

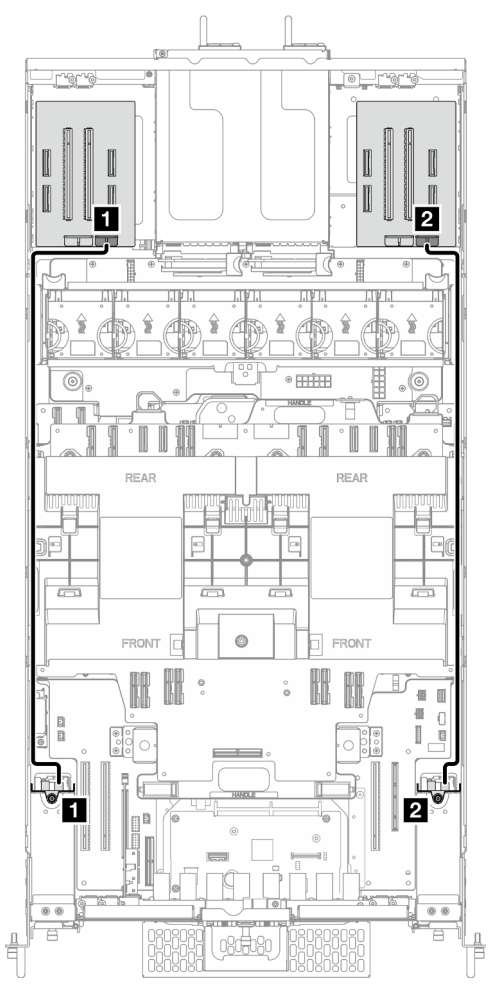

Figure 212. Cheminement des câbles d'alimentation du fonds de panier d'unité 2,5 pouces

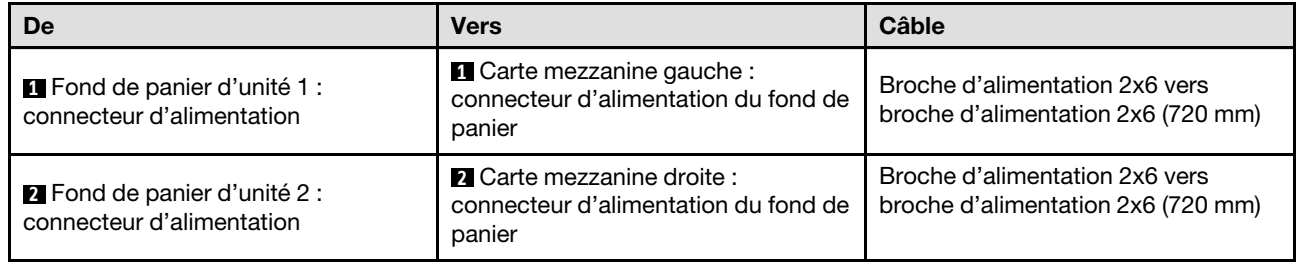

### Cheminement des câbles d'un fond de panier d'unité 2,5 pouces

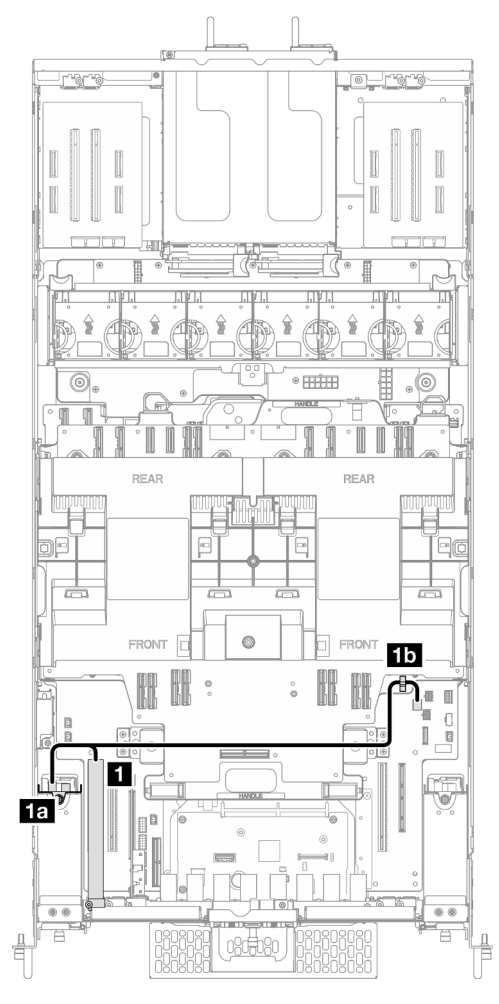

Figure 213. Cheminement des câbles d'un fond de panier d'unité 2,5 pouces

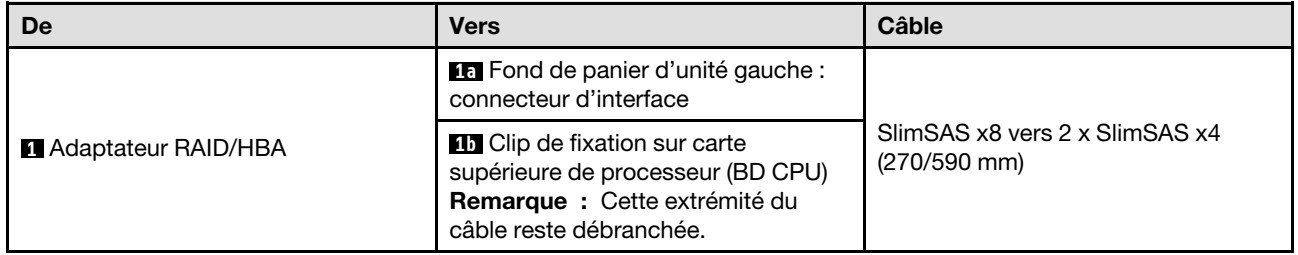

Cheminement des câbles de deux fonds de panier d'unité 2,5 pouces

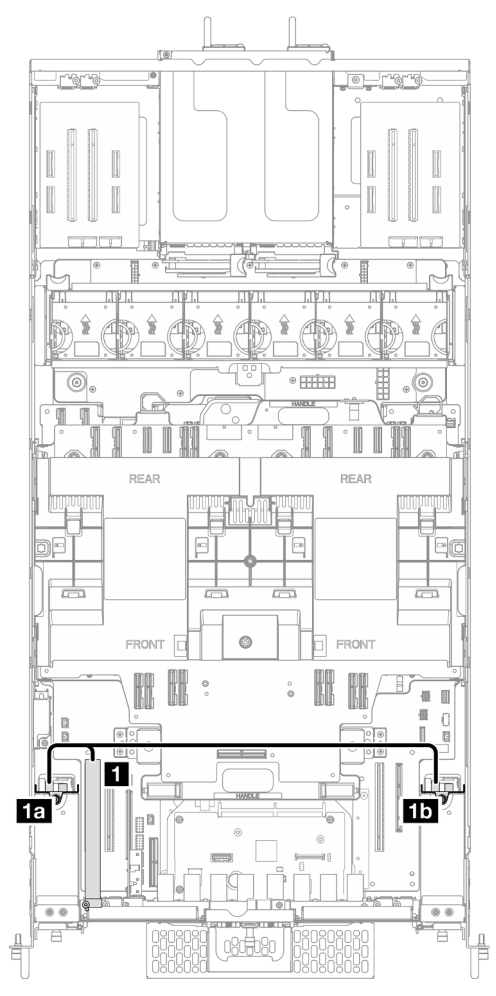

Figure 214. Cheminement des câbles de deux fonds de panier d'unité 2,5 pouces

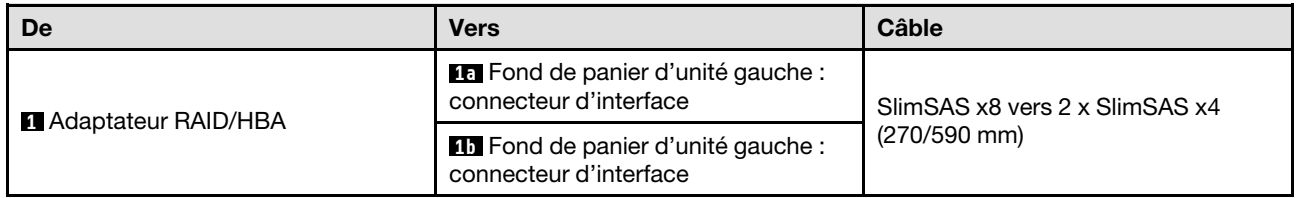

# Cheminement des câbles de l'assemblage de câbles E3.S

Cette section décrit le cheminement des câbles pour l'assemblage de câbles E3.S.

- Connexions entre les connecteurs : **1** ↔ **1** , **2** ↔ **2** , **3** ↔ **3** , ... **n** ↔ **n**
- Lorsque vous acheminez les câbles, assurez-vous que tous les câbles sont acheminés correctement grâce aux guides-câbles.

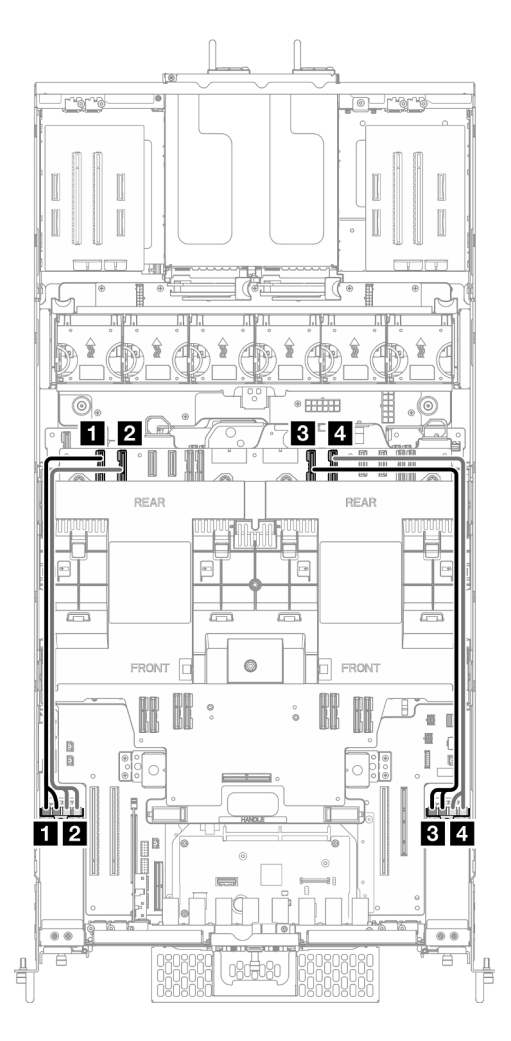

Figure 215. Cheminement des câbles de l'assemblage de câbles E3.S

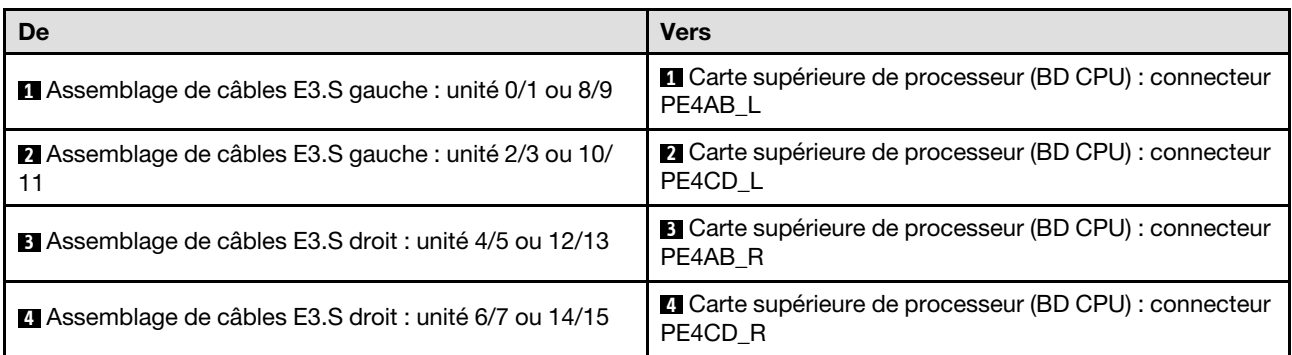

## Cheminement des câbles de l'assemblage de port Ethernet

Cette section décrit le cheminement des câbles pour l'assemblage de port Ethernet.

- Connexions entre les connecteurs : **1** ↔ **1** , **2** ↔ **2** , **3** ↔ **3** , ... **n** ↔ **n**
- Lorsque vous acheminez les câbles, assurez-vous que tous les câbles sont acheminés correctement grâce aux guides-câbles.

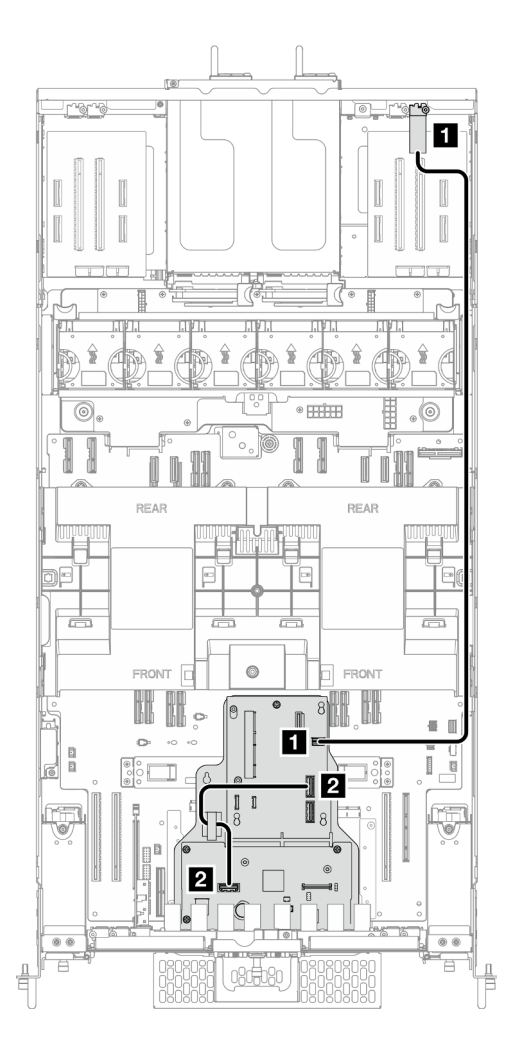

Figure 216. Cheminement des câbles de l'assemblage de port Ethernet

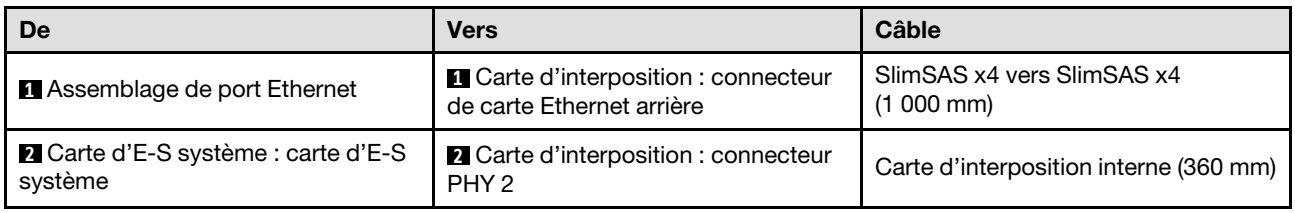

## Cheminement des câbles d'OCP

Cette section décrit le cheminement des câbles pour le module OCP.

- Connexions entre les connecteurs : **1** ↔ **1** , **2** ↔ **2** , **3** ↔ **3** , ... **n** ↔ **n**
- Lorsque vous acheminez les câbles, assurez-vous que tous les câbles sont acheminés correctement grâce aux guides-câbles.
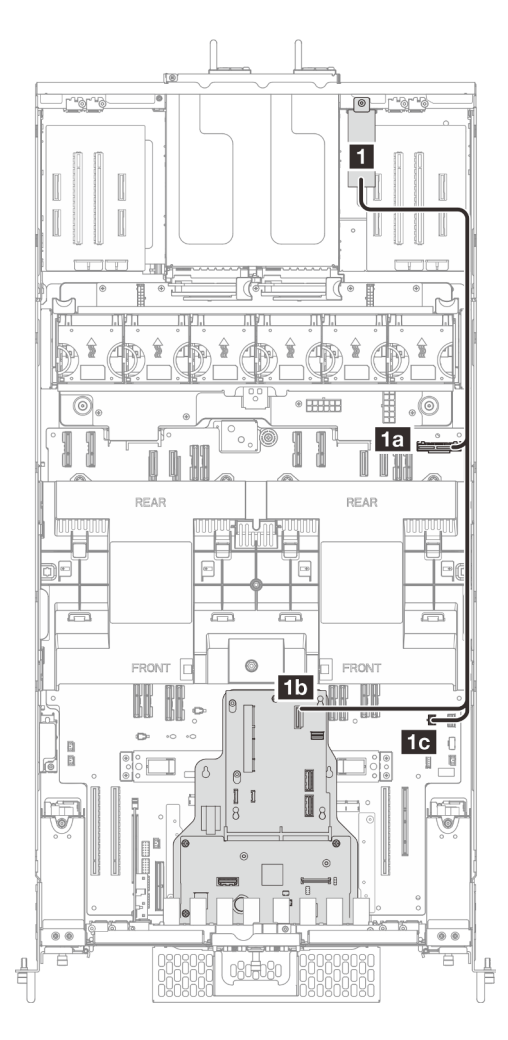

Figure 217. Cheminement des câbles d'OCP

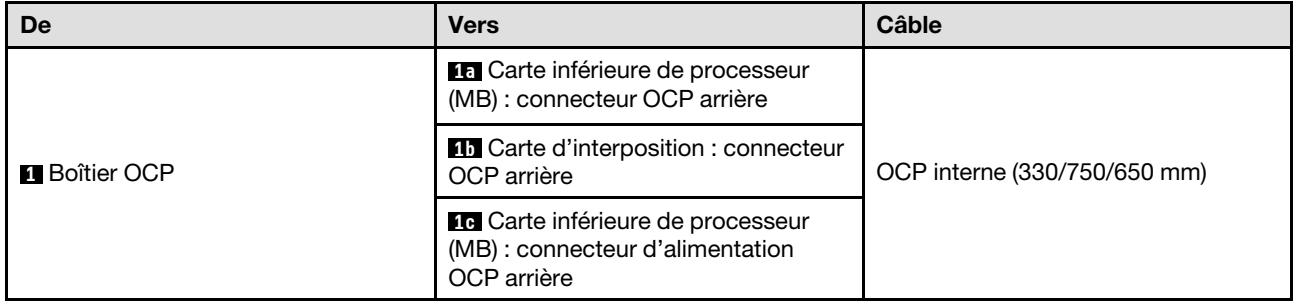

### Cheminement des câbles de la carte mezzanine

Cette section décrit le cheminement des câbles pour la carte mezzanine.

#### Remarques :

- Connexions entre les connecteurs : **1** ↔ **1** , **2** ↔ **2** , **3** ↔ **3** , ... **n** ↔ **n**
- Lorsque vous acheminez les câbles, assurez-vous que tous les câbles sont acheminés correctement grâce aux guides-câbles.

#### Cheminement des cordons d'alimentation pour la carte mezzanine

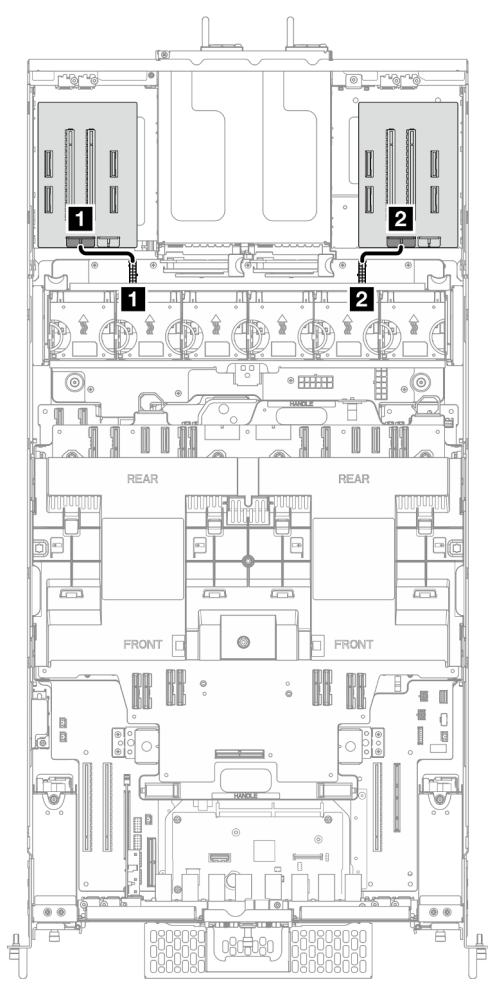

Figure 218. Cheminement des cordons d'alimentation pour la carte mezzanine

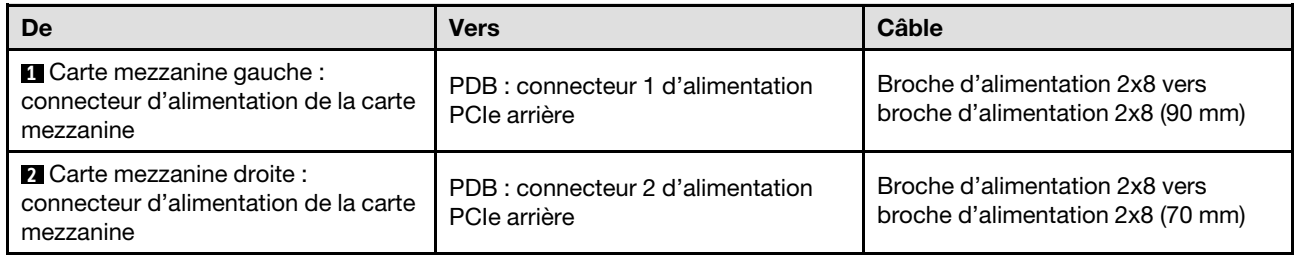

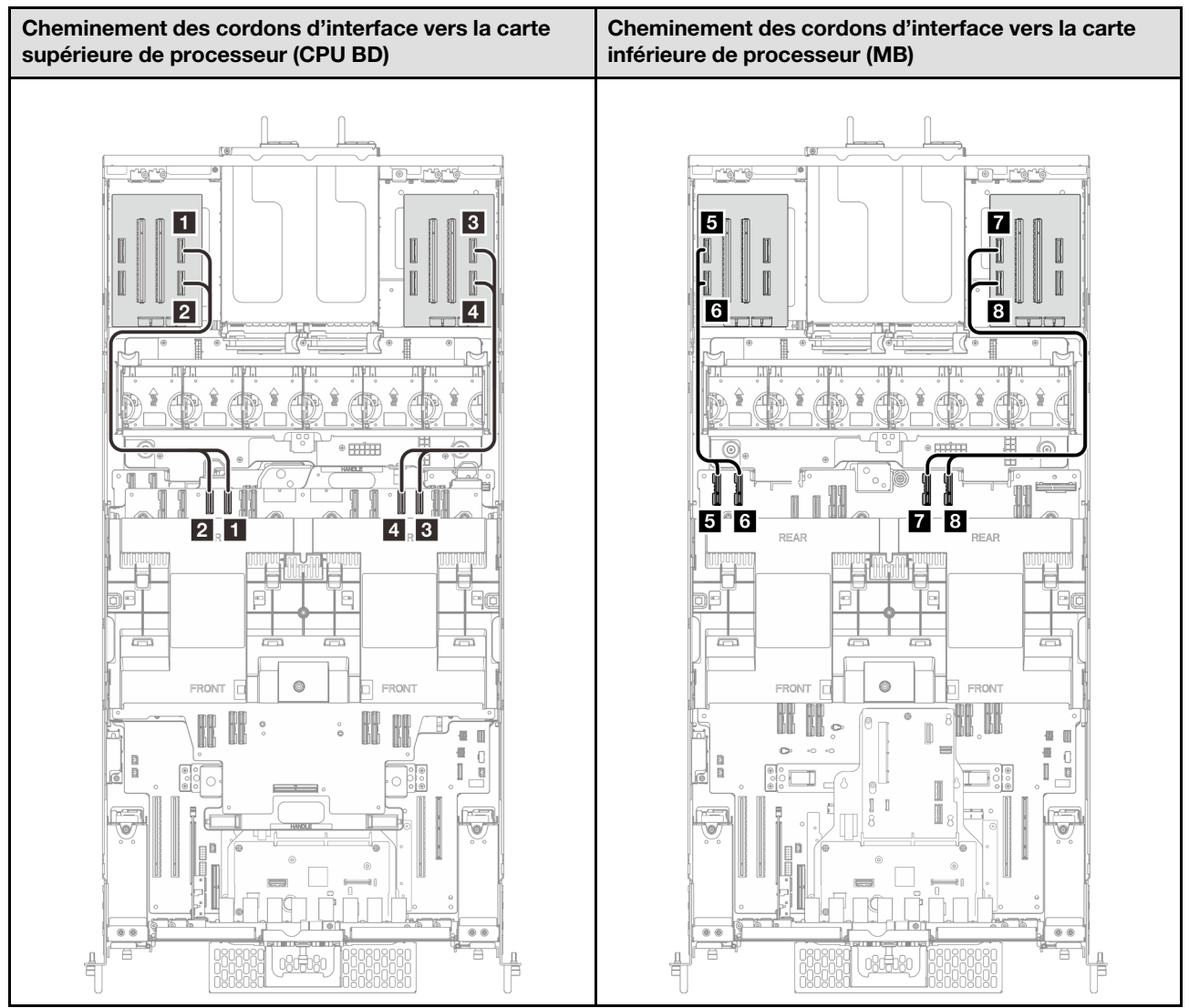

#### Cheminement des cordons d'interface de la carte mezzanine

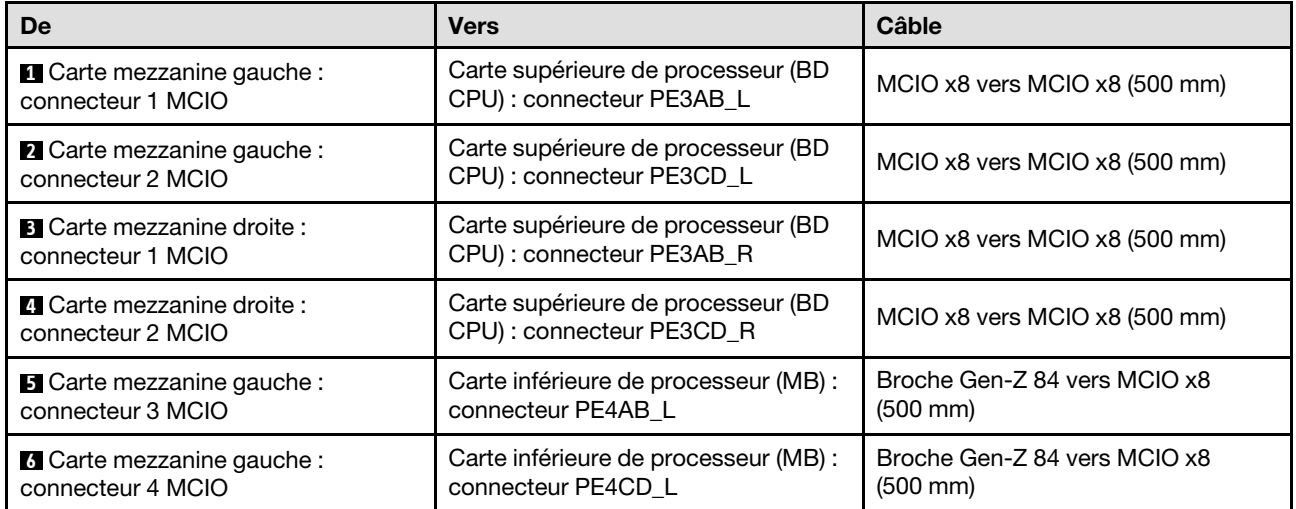

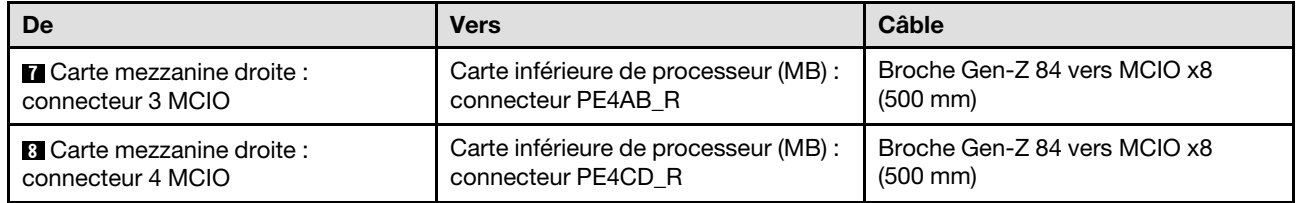

# <span id="page-292-0"></span>Chapitre 7. Configuration système

Suivez ces procédures pour configurer votre système.

### Définition de la connexion réseau pour Lenovo XClarity Controller

Pour pouvoir accéder à Lenovo XClarity Controller via votre réseau, vous devez d'abord spécifier comment Lenovo XClarity Controller doit se connecter au réseau. Selon la façon dont la connexion réseau est mise en place, vous devrez peut-être indiquer également une adresse IP statique.

Les méthodes suivantes sont disponibles pour définir la connexion réseau pour le Lenovo XClarity Controller si vous n'utilisez pas le DHCP :

• Si un écran est connecté au serveur, vous pouvez utiliser Lenovo XClarity Provisioning Manager pour définir la connexion réseau.

Procédez comme suit pour connecter Lenovo XClarity Controller au réseau à l'aide de Lenovo XClarity Provisioning Manager.

- 1. Démarrez le serveur.
- 2. Appuyez sur la touche spécifiée dans les instructions à l'écran pour afficher l'interface Lenovo XClarity Provisioning Manager. (Pour plus de détails, consultez la section « Démarrage » de la documentation LXPM compatible avec votre serveur à l'adresse suivante : [https://pubs.lenovo.com/](https://pubs.lenovo.com/lxpm-overview/) [lxpm-overview/](https://pubs.lenovo.com/lxpm-overview/).)
- 3. Accédez à LXPM  $\rightarrow$  Configuration UEFI  $\rightarrow$  Paramètres BMC pour préciser la manière dont Lenovo XClarity Controller va se connecter au réseau.
	- Si vous optez pour une connexion IP statique, spécifiez bien une adresse IPv4 ou IPv6 disponible sur le réseau.
	- Si vous choisissez une connexion DHCP, vérifiez que l'adresse MAC du serveur a été configurée dans le serveur DHCP.
- 4. Cliquez sur OK pour appliquer les paramètres, puis patientez deux ou trois minutes.
- 5. Utilisez une adresse IPv6 ou Ipv4 pour connecter Lenovo XClarity Controller.

Important : Le nom d'utilisateur par défaut du module Lenovo XClarity Controller est USERID et le mot de passe, PASSW0RD (passw0rd avec un zéro, et non la lettre O). Cet utilisateur par défaut dispose d'un accès Superviseur. Pour une sécurité accrue, il est obligatoire de modifier ce nom d'utilisateur et ce mot de passe lors de votre configuration initiale.

• Si aucun écran n'est connecté au serveur, vous pouvez définir la connexion réseau via l'interface Lenovo XClarity Controller. Connectez un câble Ethernet entre votre ordinateur portable et Port de gestion système XCC sur votre serveur. Pour connaître l'emplacement de Port de gestion système XCC, voir [Chapitre 2 « Composants serveur » à la page 15.](#page-24-0)

Remarque : Vérifiez que vous modifiez les paramètres IP de l'ordinateur portable, pour qu'il soit sur le même réseau que les paramètres par défaut du serveur.

L'adresse IPv4 par défaut et l'adresse LLA IPv6 sont inscrites sur l'étiquette d'accès réseau Lenovo XClarity Controller qui est apposée sur l'étiquette amovible. Voir [« Identification du serveur et accès à](#page-46-0) [Lenovo XClarity Controller » à la page 37.](#page-46-0)

• Si vous utilisez l'application mobile Lenovo XClarity Administrator à partir d'un appareil mobile, vous pouvez vous connecter à Lenovo XClarity Controller via le connecteur USB Lenovo XClarity Controller sur le serveur. Pour plus d'informations sur l'emplacement du connecteur USB Lenovo XClarity Controller, voir [Chapitre 2 « Composants serveur » à la page 15](#page-24-0).

Remarque : Le mode de connecteur USB Lenovo XClarity Controller doit être défini pour gérer Lenovo XClarity Controller (au lieu du mode USB normal). Pour passer du mode normal au mode de gestion Lenovo XClarity Controller, maintenez enfoncé pendant 3 secondes le bouton ID sur le serveur jusqu'à ce que son voyant clignote lentement (une fois toutes les deux secondes). Pour connaître l'emplacement du bouton ID, voir [Chapitre 2 « Composants serveur » à la page 15.](#page-24-0)

Pour vous connecter à l'aide de l'application mobile Lenovo XClarity Administrator :

- 1. Connectez le câble USB de votre appareil mobile au connecteur USB Lenovo XClarity Controller sur le serveur.
- 2. Sur votre appareil mobile, activez la connexion USB.
- 3. Sur votre appareil mobile, vous devez lancer l'application mobile Lenovo XClarity Administrator.
- 4. Si la reconnaissance automatique est désactivée, cliquez sur **Reconnaissance** sur la page Reconnaissance USB pour vous connecter à Lenovo XClarity Controller.

Pour plus d'informations sur l'utilisation de l'application mobile Lenovo XClarity Administrator, voir :

[http://sysmgt.lenovofiles.com/help/topic/com.lenovo.lxca.doc/lxca\\_usemobileapp.html](http://sysmgt.lenovofiles.com/help/topic/com.lenovo.lxca.doc/lxca_usemobileapp.html)

### Configuration du port USB avant pour la connexion de Lenovo XClarity **Controller**

Pour pouvoir accéder à Lenovo XClarity Controller via le port USB avant, vous devez configurer ce port USB pour la connexion Lenovo XClarity Controller.

#### Prise en charge par le serveur

Pour savoir si votre serveur prend en charge l'accès à Lenovo XClarity Controller via le port USB avant, consultez l'une des informations suivantes :

• Reportez-vous au [Chapitre 2 « Composants serveur » à la page 15.](#page-24-0)

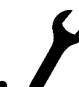

• Si une icône de clé se trouve sur le port USB de votre serveur, vous pouvez configurer le port USB pour qu'il se connecte à Lenovo XClarity Controller. Il s'agit en outre du seul port USB qui prend en charge la mise à jour de l'automatisation USB du module de microprogramme et de sécurité RoT.

#### Configuration du port USB pour la connexion à Lenovo XClarity Controller

Vous pouvez faire basculer le port USB entre l'état de fonctionnement normal et le mode de gestion de Lenovo XClarity Controller, en effectuant l'une des étapes suivantes.

- Maintenez enfoncé pendant au moins 3 secondes le bouton ID jusqu'à ce que le voyant clignote lentement (une fois toutes les deux secondes). Pour trouver le bouton ID, voir [Chapitre 2 « Composants](#page-24-0) [serveur » à la page 15](#page-24-0).
- Depuis l'interface CLI du contrôleur de gestion Lenovo XClarity Controller, exécutez la commande usbfp. Pour plus d'informations sur l'utilisation de l'interface de ligne de commande Lenovo XClarity Controller, consultez la section « Interface de ligne de commande » de la documentation XCC compatible avec votre serveur à l'adresse <https://pubs.lenovo.com/lxcc-overview/>.
- Dans l'interface Web du contrôleur de gestion Lenovo XClarity Controller, cliquez sur **Configuration BMC** → Réseau → Gestionnaire des ports USB du panneau frontal. Pour plus d'informations sur les Lenovo XClarity Controller fonctions de l'interface Web, consultez la section « Description des fonctions de XClarity Controller dans l'interface Web » dans la documentation XCC compatible avec votre serveur à l'adresse <https://pubs.lenovo.com/lxcc-overview/>.

#### Vérification des paramètres actuels du port USB

Vous pouvez aussi vérifier les paramètres actuels du port USB à l'aide de l'interface de ligne de commande du contrôleur de gestion Lenovo XClarity Controller (commande usbfp) ou de l'interface Web du contrôleur de gestion Lenovo XClarity Controller (Configuration BMC → Réseau → Gestionnaire des ports USB du panneau frontal). Pour plus d'informations, consultez les sections « Interface de ligne de commande » et « Description des fonctions de XClarity Controller dans l'interface Web » dans la documentation XCC compatible avec votre serveur à l'adresse <https://pubs.lenovo.com/lxcc-overview/>.

### Mise à jour du microprogramme

Plusieurs options sont disponibles pour mettre à jour le microprogramme du serveur.

Vous pouvez utiliser les outils répertoriés ici pour mettre à jour le microprogramme le plus récent de votre serveur et des appareils installés sur le serveur.

- Les pratiques recommandées relatives à la mise à jour du microprogramme sont disponibles sur le site suivant :
	- <https://lenovopress.lenovo.com/lp0656-lenovo-thinksystem-firmware-and-driver-update-best-practices>
- Le microprogramme le plus récent est disponible sur le site suivant :
	- <https://datacentersupport.lenovo.com/products/servers/thinksystem/sr950v3/7dc4/downloads/driver-list/>
- Vous pouvez vous abonner aux notifications produit pour rester à jour quant aux mises à jour du microprogramme :
	- <https://datacentersupport.lenovo.com/solutions/ht509500>

#### Lots statiques (Service Packs)

Lenovo publie généralement le microprogramme sous la forme de regroupements appelés Lots statiques (Service Packs). Pour vous assurer que toutes les mises à jour du microprogramme sont compatibles, vous devez mettre à jour tout le microprogramme en même temps. Si vous mettez à jour le microprogramme pour Lenovo XClarity Controller et UEFI, mettez d'abord à jour le microprogramme pour Lenovo XClarity Controller.

#### Terminologique de la méthode de mise à jour

- Mise à jour interne. L'installation ou la mise à jour est effectuée à l'aide d'un outil ou d'une application dans un système d'exploitation qui s'exécute sur l'unité centrale noyau du serveur.
- Mise à jour hors bande. L'installation ou mise à jour est effectuée par le Lenovo XClarity Controller qui collecte la mise à jour puis la dirige vers le sous-système ou le périphérique cible. Les mises à jour hors bande n'ont pas de dépendance sur un système d'exploitation qui s'exécute sur l'unité centrale noyau. Toutefois, la plupart des opérations hors bande nécessitent que le serveur soit dans l'état d'alimentation S0 (en cours de fonctionnement).
- Mise à jour sur cible. L'installation ou la mise à jour est lancée à partir d'un système d'exploitation installé et s'exécutant sur le serveur cible en lui-même.
- Mise à jour hors cible. L'installation ou la mise à jour est lancée à partir d'un périphérique informatique interagissant directement avec le Lenovo XClarity Controller du serveur.
- Lots statiques (Service Packs). Les lots statiques (Service Packs) sont des mises à jour groupées conçues et testées pour fournir le niveau de fonctionnalité, de performance et de compatibilité interdépendant. Les lots statiques (Service Packs) sont spécifiques aux types de machines/serveurs et sont construits (avec mises à jour de microprogrammes et de pilotes de périphérique) pour prendre en charge des distributions de système d'exploitation Windows Server, Red Hat Enterprise Linux (RHEL) et

SUSE Linux Enterprise Server (SLES) spécifiques. Des lots statiques (Service Packs) spécifiques à un microprogramme spécifique à une machine sont également disponibles.

#### Outils de mise à jour du microprogramme

Consultez le tableau suivant pour déterminer le meilleur outil Lenovo à utiliser pour l'installation et la configuration du microprogramme :

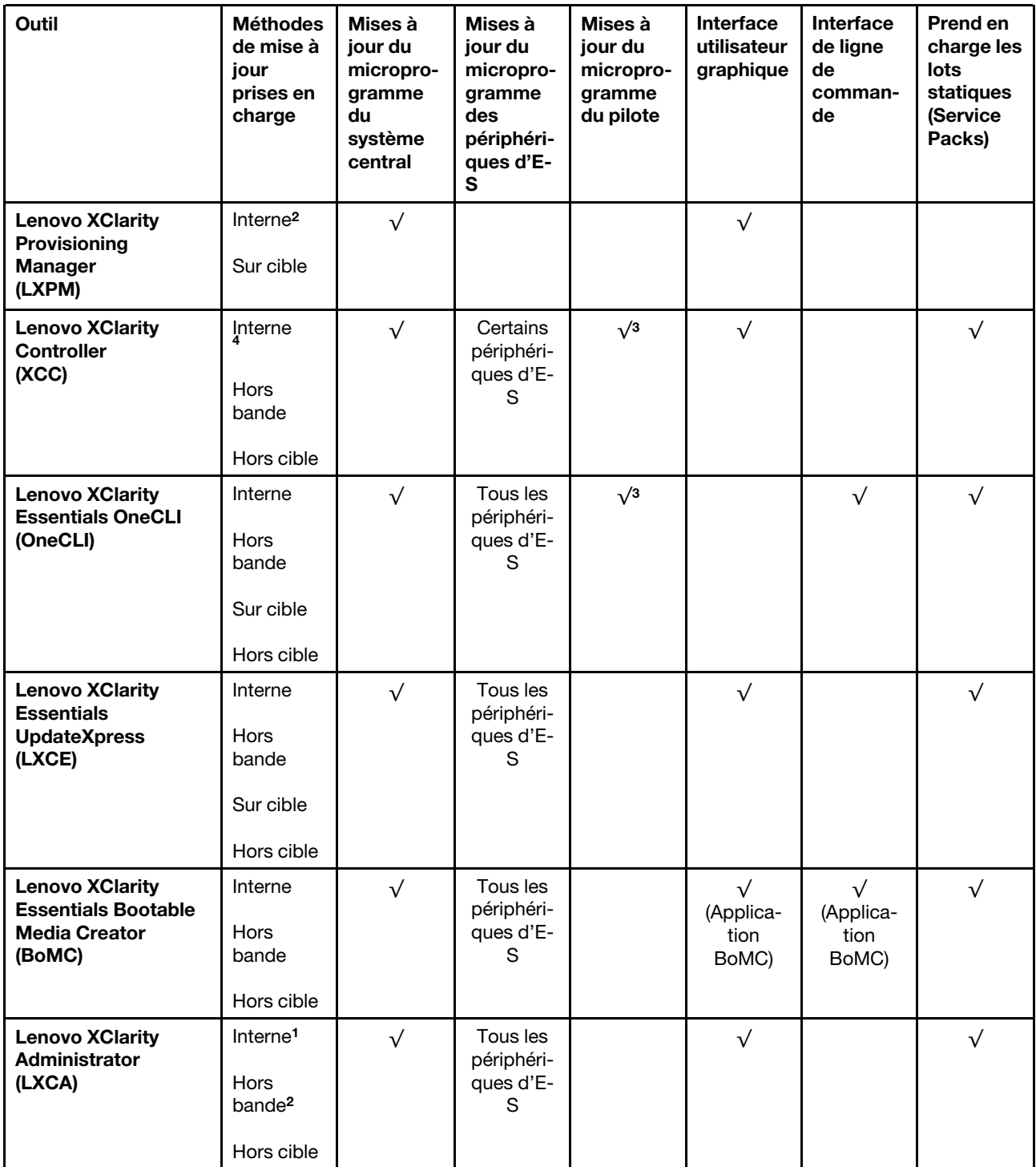

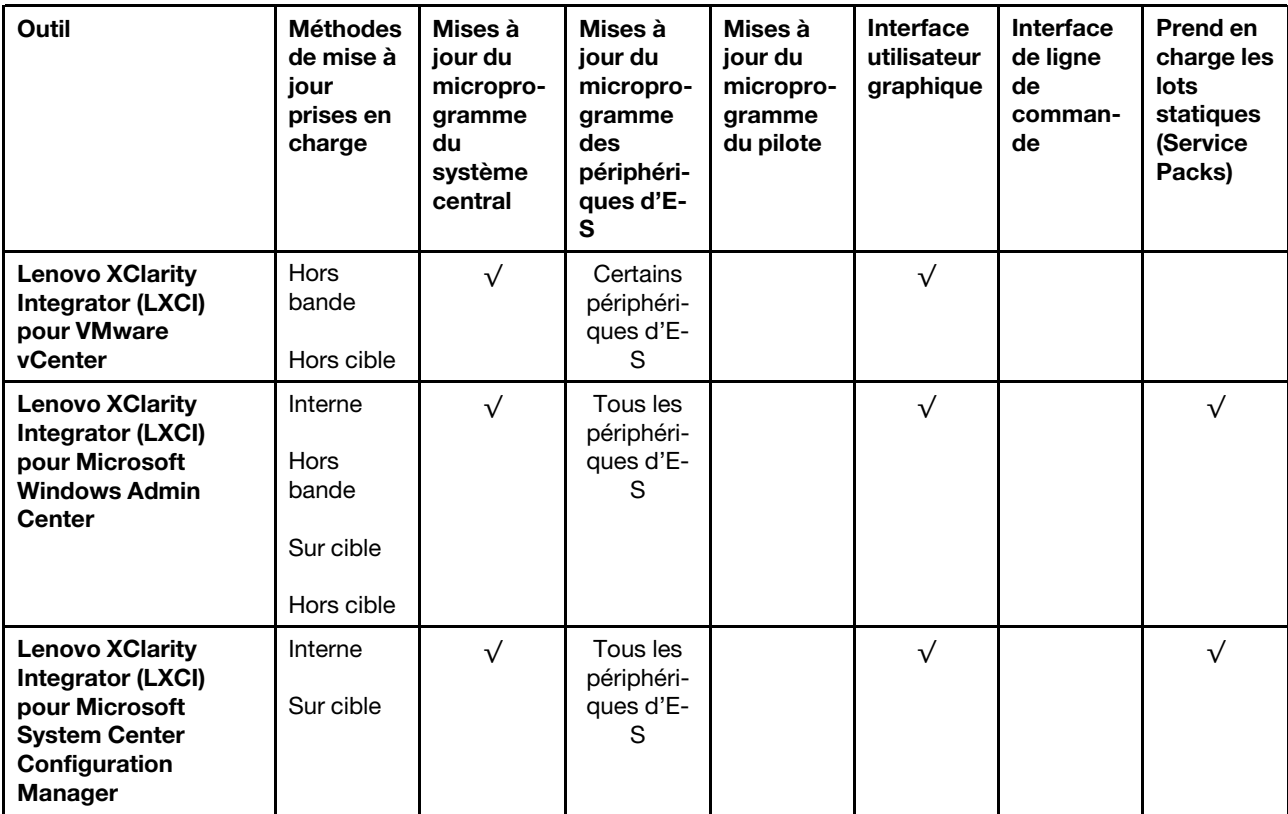

Remarques :

- 1. Pour les mises à jour du microprogramme d'E-S.
- 2. Pour les mises à jour du microprogramme du BMC et de l'UEFI.
- 3. La mise à jour du microprogramme du pilote est uniquement prise en charge par les outils et les méthodes suivants :
	- XCC Mise à jour d'un système nu (Bare Metal Update, BMU) : interne et requiert le redémarrage du système.
	- Lenovo XClarity Essentials OneCLI:
		- Pour les disques pris en charge par les produits ThinkSystem V2 et V3 (les disques existants) : internes et ne requièrent pas de redémarrage du système.
		- Pour les unités uniquement prises en charge par les produits ThinkSystem V3 (nouvelles unités) : transfert vers XCC et mise à jour avec XCC BMU (interne, requiert un redémarrage du système).
- 4. Mise à jour d'un système nu (Bare Metal Update, BMU) uniquement.

#### • Lenovo XClarity Provisioning Manager

Depuis Lenovo XClarity Provisioning Manager, vous pouvez mettre à jour le microprogramme de Lenovo XClarity Controller, le microprogramme UEFI et le logiciel Lenovo XClarity Provisioning Manager.

Remarque : Par défaut, l'interface utilisateur graphique Lenovo XClarity Provisioning Manager s'affiche lorsque vous démarrez le serveur et appuyez sur la touche spécifiée dans les instructions à l'écran. Si vous avez modifié cette valeur par défaut afin qu'elle corresponde à la configuration système texte, vous pouvez ouvrir l'interface graphique utilisateur à partir de l'interface de configuration du système.

Pour obtenir des informations supplémentaires sur l'utilisation de Lenovo XClarity Provisioning Manager pour mettre à jour le microprogramme, voir :

« Mise à jour du microprogramme » dans la documentation LXPM compatible avec votre serveur sur <https://pubs.lenovo.com/lxpm-overview/>

#### • Lenovo XClarity Controller

Si vous devez installer une mise à jour spécifique, vous pouvez utiliser l'interface Lenovo XClarity Controller pour un serveur spécifique.

#### Remarques :

– Pour effectuer une mise à jour interne via Windows ou Linux, le pilote du système d'exploitation doit être installé et l'interface Ethernet sur USB (parfois appelée Réseau local via USB) doit être activée.

Pour obtenir des informations supplémentaires sur la configuration d'Ethernet sur USB, consulter :

« Configuration d'Ethernet sur USB » dans la version de la documentation XCC compatible avec votre serveur sur <https://pubs.lenovo.com/lxcc-overview/>

– Si vous mettez à jour le microprogramme à l'aide de Lenovo XClarity Controller, vérifiez que vous avez téléchargé et installé les pilotes de périphérique les plus récents pour le système d'exploitation exécuté sur le serveur.

Pour obtenir des informations supplémentaires sur l'utilisation de Lenovo XClarity Controller pour mettre à jour le microprogramme, voir :

« Mise à jour du microprogramme de serveur » dans la documentation XCC compatible avec votre serveur sur <https://pubs.lenovo.com/lxcc-overview/>

#### • Lenovo XClarity Essentials OneCLI

Lenovo XClarity Essentials OneCLI est une collection d'applications de ligne de commande qui peut être utilisée pour gérer les serveurs Lenovo. Son application de mise à jour peut être utilisée pour mettre à jour le microprogramme et les pilotes de périphérique de vos serveurs. La mise à jour peut être effectuée dans le système d'exploitation hôte du serveur (en bande) ou à distance, via le module BMC du serveur (hors bande).

Pour obtenir des informations supplémentaires sur l'utilisation de Lenovo XClarity Essentials OneCLI pour mettre à jour le microprogramme, voir :

[https://pubs.lenovo.com/lxce-onecli/onecli\\_c\\_update](https://pubs.lenovo.com/lxce-onecli/onecli_c_update)

#### • Lenovo XClarity Essentials UpdateXpress

Lenovo XClarity Essentials UpdateXpress permet de mettre à jour la plupart des fonctions OneCLI via une interface utilisateur graphique (GUI). Cela permet d'acquérir et de déployer les modules de mise à jour de lots statiques et les mises à jour individuelles. Un lot statique contient des mises à jour du microprogramme et des pilotes de périphérique pour Microsoft Windows et pour Linux.

Vous pouvez vous procurer Lenovo XClarity Essentials UpdateXpress à l'adresse suivante :

<https://datacentersupport.lenovo.com/solutions/lnvo-xpress>

#### • Lenovo XClarity Essentials Bootable Media Creator

Vous pouvez utiliser Lenovo XClarity Essentials Bootable Media Creator pour créer un support amorçable approprié aux mises à jour du microprogramme, aux mises à jour des données techniques essentielles, à la collecte d'inventaire et FFDC, à la configuration système avancée, à la gestion des clés FoD, à l'effacement sécurisé, à la configuration RAID et aux diagnostics sur les serveurs pris en charge.

Vous pouvez obtenir Lenovo XClarity Essentials BoMC à l'emplacement suivant :

<https://datacentersupport.lenovo.com/solutions/lnvo-bomc>

#### • Lenovo XClarity Administrator

Si vous gérez plusieurs serveurs à l'aide de Lenovo XClarity Administrator, vous pouvez mettre à jour le microprogramme pour tous les serveurs gérés via cette interface. La gestion du microprogramme est simplifiée grâce à l'affectation de stratégies de conformité du microprogramme aux nœuds finaux gérés.

Lorsque vous créez et affectez une règle de conformité aux nœuds finaux gérés, Lenovo XClarity Administrator surveille les modifications de l'inventaire pour ces nœuds finaux et marque tous ceux qui ne sont pas conformes.

Pour obtenir des informations supplémentaires sur l'utilisation de Lenovo XClarity Administrator pour mettre à jour le microprogramme, voir :

[http://sysmgt.lenovofiles.com/help/topic/com.lenovo.lxca.doc/update\\_fw.html](http://sysmgt.lenovofiles.com/help/topic/com.lenovo.lxca.doc/update_fw.html)

#### • Offres Lenovo XClarity Integrator

Les offres Lenovo XClarity Integrator peuvent intégrer des fonctions de gestion de Lenovo XClarity Administrator et de votre serveur avec le logiciel utilisé dans une certaine infrastructure de déploiement, telle que VMware vCenter, Microsoft Admin Center ou Microsoft System Center.

Pour obtenir des informations supplémentaires sur l'utilisation de Lenovo XClarity Integrator pour mettre à jour le microprogramme, voir :

<https://pubs.lenovo.com/lxci-overview/>

### Configuration du microprogramme

Plusieurs options sont disponibles pour installer et configurer le microprogramme du serveur.

Important : Lenovo ne recommande pas de régler les mémoires ROM en option sur Hérité, mais vous pouvez effectuer ce réglage si nécessaire. Veuillez noter que ce paramètre empêche le chargement des pilotes UEFI pour les dispositifs d'emplacement, ce qui peut entraîner des conséquences négatives pour les logiciels Lenovo, tels que LXCA, OneCLI et XCC. Ces conséquences négatives incluent, sans s'y limiter, l'impossibilité de déterminer les détails de carte d'adaptateur, comme le nom de modèle et les niveaux de microprogramme. Par exemple, « ThinkSystem RAID 930-16i 4 Go Flash » peut s'afficher sous le nom « Adaptateur 06:00:00 ». Dans certains cas, la fonctionnalité d'un adaptateur PCIe spécifique peut ne pas être activée correctement.

#### • Lenovo XClarity Provisioning Manager (LXPM)

Dans Lenovo XClarity Provisioning Manager, vous pouvez configurer les paramètres UEFI de votre serveur.

Remarques : Lenovo XClarity Provisioning Manager offre une interface utilisateur graphique permettant de configurer un serveur. L'interface basée sur le texte de la configuration système (l'utilitaire Setup Utility) est également disponible. À partir de Lenovo XClarity Provisioning Manager, vous pouvez choisir de redémarrer le serveur et d'accéder à l'interface basée sur le texte. En outre, vous pouvez faire de l'interface en mode texte l'interface par défaut qui s'affiche lorsque vous lancez LXPM. Pour ce faire, cliquez sur Lenovo XClarity Provisioning Manager  $\rightarrow$  Configurer UEFI  $\rightarrow$  Paramètres système  $\rightarrow$ <F1> Contrôle de démarrage → Configuration mode texte. Pour démarrer le serveur avec une interface utilisateur graphique, choisissez Auto ou Suite d'outils.

Pour plus d'informations, voir les documents suivants :

- Recherchez la LXPMversion de documentation compatible avec votre serveur à l'emplacement [https://](https://pubs.lenovo.com/lxpm-overview/)  [pubs.lenovo.com/lxpm-overview/](https://pubs.lenovo.com/lxpm-overview/)
- Guide d'utilisation UEFI sur <https://pubs.lenovo.com/uefi-overview/>

#### • Lenovo XClarity Essentials OneCLI

Vous pouvez utiliser l'application et les commandes de configuration pour afficher les paramètres de configuration système actuels et apporter des modifications à Lenovo XClarity Controller et UEFI. Les informations de configuration enregistrées peuvent être utilisées pour répliquer ou restaurer d'autres systèmes.

Pour plus d'informations sur la configuration du serveur à l'aide de Lenovo XClarity Essentials OneCLI, voir :

[https://pubs.lenovo.com/lxce-onecli/onecli\\_c\\_settings\\_info\\_commands](https://pubs.lenovo.com/lxce-onecli/onecli_c_settings_info_commands)

#### • Lenovo XClarity Administrator

Vous pouvez rapidement appliquer et pré-appliquer les accès de vos serveurs à l'aide d'une configuration cohérente. Les paramètres de configuration (tels que le stockage local, les adaptateurs d'E-S, les paramètres d'amorçage, le microprogramme, les ports, ainsi que les paramètres Lenovo XClarity Controller et UEFI) sont sauvegardés en tant que modèle de serveur pouvant s'appliquer à un ou plusieurs serveurs gérés. Lorsque les modèles de serveur sont mis à jour, les modifications sont automatiquement déployées sur les serveurs concernés.

Des détails spécifiques sur la mise à jour du microprogramme à l'aide de Lenovo XClarity Administrator sont disponibles à l'adresse :

[http://sysmgt.lenovofiles.com/help/topic/com.lenovo.lxca.doc/server\\_configuring.html](http://sysmgt.lenovofiles.com/help/topic/com.lenovo.lxca.doc/server_configuring.html)

#### • Lenovo XClarity Controller

Vous pouvez configurer le processeur de gestion du serveur par l'intermédiaire de l'interface Web Lenovo XClarity Controller, l'interface de ligne de commande ou l'API Redfish.

Pour plus d'informations sur la configuration du serveur à l'aide de Lenovo XClarity Controller, voir :

La section « Configuration du serveur » dans la documentation XCC compatible avec votre serveur sur <https://pubs.lenovo.com/lxcc-overview/>

### Configuration du module de mémoire

Les performances mémoire dépendent de plusieurs facteurs, tels que le mode, la vitesse, les rangs et le peuplement de la mémoire, ainsi que le processeur.

Des informations sur l'optimisation des performances mémoire et la configuration de la mémoire sont disponibles sur le site Lenovo Press à l'adresse suivante :

<https://lenovopress.lenovo.com/servers/options/memory>

En outre, vous bénéficiez d'un configurateur de mémoire, qui est disponible sur le site suivant :

[https://dcsc.lenovo.com/#/memory\\_configuration](https://dcsc.lenovo.com/#/memory_configuration)

## Activer Software Guard Extensions (SGX)

Intel® Software Guard Extensions (Intel® SGX) fonctionne en partant du principe que le périmètre de sécurité ne comprend que les éléments internes de l'unité centrale, laissant ainsi la mémoire DRAM en état non sécurisé.

Consultez la section [« Règles et ordre d'installation d'un module de mémoire » à la page 47](#page-56-0), qui indique si votre commande prend en charge SGX et répertorie la séquence de peuplement des modules de mémoire pour la configuration SGX.

Procédez comme suit pour activer le module SGX.

Etape 1. Redémarrez le système. Avant le démarrage du système d'exploitation, appuyez sur la touche indiquée dans les instructions à l'écran pour entrer dans l'utilitaire Setup Utility. (Pour plus de détails, consultez la section « Démarrage » de la documentation LXPM compatible avec votre serveur à l'adresse suivante : <https://pubs.lenovo.com/lxpm-overview/>.)

- Etape 2. Accédez à Paramètres système → Processeurs → Mise en cluster de type UMA et désactivez cette option.
- Etape 3. Accédez à Paramètres système → Processeurs → Total Memory Encryption (TME) et activez cette option.
- Etape 4. Enregistrez les modifications, puis accédez à Paramètres système → Processeurs → SW Guard Extension (SGX) et activez cette option.

### Configuration RAID

L'utilisation de la technologie RAID (Redundant Array of Independent Disks) à des fins de stockage des données reste l'une des méthodes les plus utilisées et les plus rentables pour augmenter les performances, la disponibilité et à la capacité de stockage du serveur.

La technologie RAID accroît les performances en permettant à plusieurs unités de gérer simultanément les requêtes d'E-S. RAID elle peut également éviter de perdre des données en cas de défaillance d'une unité en reconstruisant (ou en les régénérant) les données manquantes de l'unité défectueuse à l'aide des données des unités restantes.

La grappe RAID (également appelée groupe d'unités RAID) est un ensemble de plusieurs unités physiques qui utilise une méthode courante pour répartir les données entre les unités. Une unité virtuelle (également appelée disque virtuel ou unité logique) est une partition du groupe d'unités comprenant des segments de données contigus sur les unités. L'unité virtuelle est présentée au système d'exploitation hôte sous la forme d'un disque physique pouvant être partitionné pour créer des unités logiques ou des volumes de système d'exploitation.

Une introduction à la technologie RAID est disponible sur le site Web Lenovo Press suivant :

#### <https://lenovopress.lenovo.com/lp0578-lenovo-raid-introduction>

Des informations détaillées sur les outils de gestion et les ressources RAID sont disponibles sur le site Web Lenovo Press suivant :

<https://lenovopress.lenovo.com/lp0579-lenovo-raid-management-tools-and-resources>

#### Intel VROC

#### Activation de Intel VROC

Avant de procéder à la configuration RAID des unités NVMe, procédez comme suit pour activer VROC :

- 1. Redémarrez le système. Avant le démarrage du système d'exploitation, appuyez sur la touche indiquée dans les instructions à l'écran pour entrer dans l'utilitaire Setup Utility. (Pour plus de détails, consultez la section « Démarrage » de la documentation LXPM compatible avec votre serveur à l'adresse suivante : <https://pubs.lenovo.com/lxpm-overview/>.)
- 2. Accédez à Paramètres système → Périphériques et ports d'E-S → Technologie Intel® VMD → Activer/désactiver Intel® VMD et activez l'option.
- 3. Enregistrez les modifications et redémarrez le système.

#### Configurations Intel VROC

Intel propose différentes configurations VROC avec un niveau RAID et une prise en charge SSD différents. Reportez-vous à ce qui suit pour obtenir plus de détails :

#### Remarques :

- Les niveaux RAID pris en charge varient d'un modèle à un autre. Pour connaître le niveau RAID pris en charge par SR950 V3, voir [Spécifications techniques](#page-13-0).
- Pour plus d'informations sur l'acquisition et l'installation de la clé d'activation, voir [https://fod.lenovo.com/](https://fod.lenovo.com/lkms) [lkms](https://fod.lenovo.com/lkms).

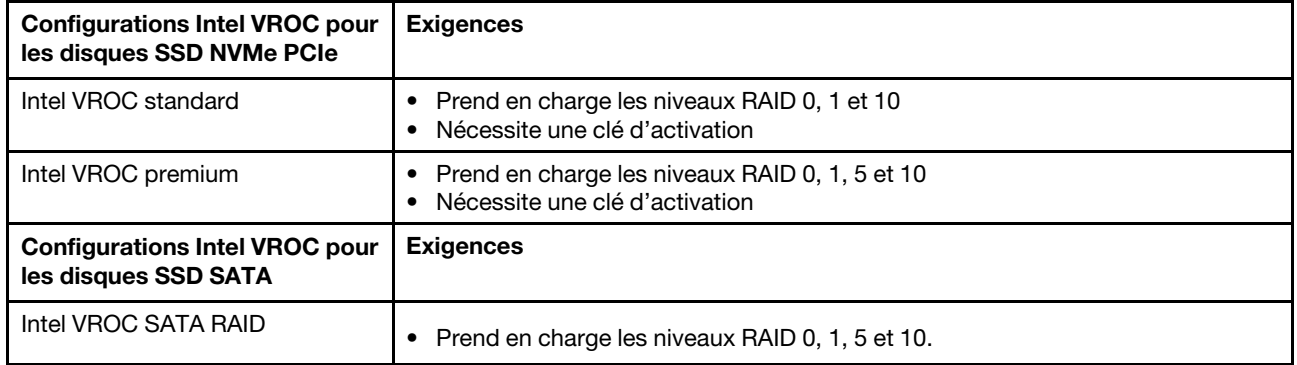

### Déploiement du système d'exploitation

Plusieurs options sont disponibles pour déployer un système d'exploitation sur le serveur.

#### Systèmes d'exploitation disponibles

- VMware ESXi
- Red Hat Enterprise Linux
- SUSE Linux Enterprise Server

Liste complète des systèmes d'exploitation disponibles : <https://lenovopress.lenovo.com/osig>.

#### Déploiement à base d'outils

• Multi-serveur

Outils disponibles :

– Lenovo XClarity Administrator

[http://sysmgt.lenovofiles.com/help/topic/com.lenovo.lxca.doc/compute\\_node\\_image\\_deployment.html](http://sysmgt.lenovofiles.com/help/topic/com.lenovo.lxca.doc/compute_node_image_deployment.html)

– Lenovo XClarity Essentials OneCLI

[https://pubs.lenovo.com/lxce-onecli/onecli\\_r\\_uxspi\\_proxy\\_tool](https://pubs.lenovo.com/lxce-onecli/onecli_r_uxspi_proxy_tool)

– Pack de déploiement Lenovo XClarity Integrator pour SCCM (système d'exploitation Windows uniquement)

[https://pubs.lenovo.com/lxci-deploypack-sccm/dpsccm\\_c\\_endtoend\\_deploy\\_scenario](https://pubs.lenovo.com/lxci-deploypack-sccm/dpsccm_c_endtoend_deploy_scenario)

#### • Serveur unique

Outils disponibles :

– Lenovo XClarity Provisioning Manager

La section « Installation du système d'exploitation » dans la documentation LXPM compatible avec votre serveur sur <https://pubs.lenovo.com/lxpm-overview/>

– Lenovo XClarity Essentials OneCLI

[https://pubs.lenovo.com/lxce-onecli/onecli\\_r\\_uxspi\\_proxy\\_tool](https://pubs.lenovo.com/lxce-onecli/onecli_r_uxspi_proxy_tool)

– Pack de déploiement Lenovo XClarity Integrator pour SCCM (système d'exploitation Windows uniquement)

[https://pubs.lenovo.com/lxci-deploypack-sccm/dpsccm\\_c\\_endtoend\\_deploy\\_scenario](https://pubs.lenovo.com/lxci-deploypack-sccm/dpsccm_c_endtoend_deploy_scenario)

#### Déploiement manuel

Si vous ne parvenez pas à accéder aux outils ci-dessus, suivez les instructions ci-dessous, téléchargez le Guide d'installation du SE correspondant et déployez le système d'exploitation manuellement en vous référant au guide.

- 1. Accédez à <https://datacentersupport.lenovo.com/solutions/server-os>.
- 2. Dans le panneau de navigation, sélectionnez un système d'exploitation et cliquez sur Resources (Ressources).
- 3. Repérez la zone « Guides d'installation du système d'exploitation » et cliquez sur les instructions d'installation. Ensuite, suivez les instructions pour procéder au déploiement du système d'exploitation.

### Sauvegarde de la configuration du serveur

Après avoir configuré le serveur ou avoir apporté des modifications à sa configuration, il est recommandé de créer une sauvegarde complète de la configuration du serveur.

Assurez-vous de créer des sauvegardes pour les composants serveur suivants :

• Processeur de gestion

Vous pouvez sauvegarder la configuration du processeur de gestion via l'interface Lenovo XClarity Controller. Pour plus d'informations sur la sauvegarde de la configuration du processeur de gestion, voir :

La section « Sauvegarde de la configuration BMC » dans la documentation XCC compatible avec votre serveur sur <https://pubs.lenovo.com/lxcc-overview/>.

Vous pouvez également utiliser la commande save à partir de Lenovo XClarity Essentials OneCLI pour créer une sauvegarde de tous les paramètres de configuration. Pour plus d'informations sur la commande save, voir :

[https://pubs.lenovo.com/lxce-onecli/onecli\\_r\\_save\\_command](https://pubs.lenovo.com/lxce-onecli/onecli_r_save_command)

#### • Système d'exploitation

Utilisez vos propres méthodes de sauvegarde pour sauvegarder le système d'exploitation et les données utilisateur du serveur.

# <span id="page-304-0"></span>Chapitre 8. Identification des problèmes

Les informations de cette section permettent d'isoler et de résoudre les problèmes que vous pourriez rencontrer lors de l'utilisation de votre serveur.

Les serveurs Lenovo peuvent être configurés pour avertir automatiquement le support de Lenovo si certains événements sont générés. Vous pouvez configurer la notification automatique, également appelée fonction d'appel vers Lenovo, à partir des applications de gestion, telles que Lenovo XClarity Administrator. Si vous configurez la notification automatique du problème, le support de Lenovo est automatiquement alerté chaque fois qu'un serveur rencontre un événement potentiellement important.

Pour isoler un problème, vous devez généralement commencer par le journal des événements de l'application qui gère le serveur :

- Si vous gérez le serveur depuis Lenovo XClarity Administrator, commencez par le journal des événements Lenovo XClarity Administrator.
- Si vous utilisez une autre application de gestion, commencez par le journal des événements Lenovo XClarity Controller.

#### Ressources Web

• Astuces

Lenovo met régulièrement à jour le site Web du support pour vous fournir les dernières astuces et techniques qui vous permettent de résoudre des problèmes pouvant survenir sur votre serveur. Ces Astuces (également appelées astuces RETAIN ou bulletins de maintenance) fournissent des procédures de contournement ou de résolution des problèmes liés au fonctionnement de votre serveur.

Pour rechercher les astuces disponibles pour votre serveur :

- 1. Accédez au site <http://datacentersupport.lenovo.com> et affichez la page de support de votre serveur.
- 2. Cliquez sur How To's (Procédures) dans le volet de navigation.
- 3. Cliquez sur Type d'article  $\rightarrow$  Solution dans le menu déroulant.

Suivez les instructions à l'écran pour choisir la catégorie du problème que vous rencontrez.

- Forum du centre de données Lenovo
	- Consultez [https://forums.lenovo.com/t5/Datacenter-Systems/ct-p/sv\\_eg](https://forums.lenovo.com/t5/Datacenter-Systems/ct-p/sv_eg) pour vérifier si quelqu'un d'autre a rencontré un problème similaire.

### <span id="page-304-1"></span>Journaux des événements

Une alerte est un message ou une autre indication signalant un événement ou un événement imminent. Les alertes sont générées par le module Lenovo XClarity Controller ou par UEFI sur les serveurs. Ces alertes sont stockées dans le journal des événements Lenovo XClarity Controller. Si le serveur est géré par le Chassis Management Module 2 ou par Lenovo XClarity Administrator, les alertes sont automatiquement transférées à ces applications de gestion.

Remarque : Pour obtenir la liste des événements, y compris les actions utilisateur qu'il peut être nécessaire d'effectuer pour récupérer suite à un événement, voir le Guide de référence des codes et messages, disponible à l'adresse suivante : [https://pubs.lenovo.com/sr860v3/pdf\\_files.html](https://pubs.lenovo.com/sr860v3/pdf_files.html).

#### Journal des événements Lenovo XClarity Administrator

Si vous utilisez Lenovo XClarity Administrator pour gérer le serveur, le réseau et le matériel de stockage, vous pouvez afficher les événements de tous les appareils gérés via XClarity Administrator.

#### Logs

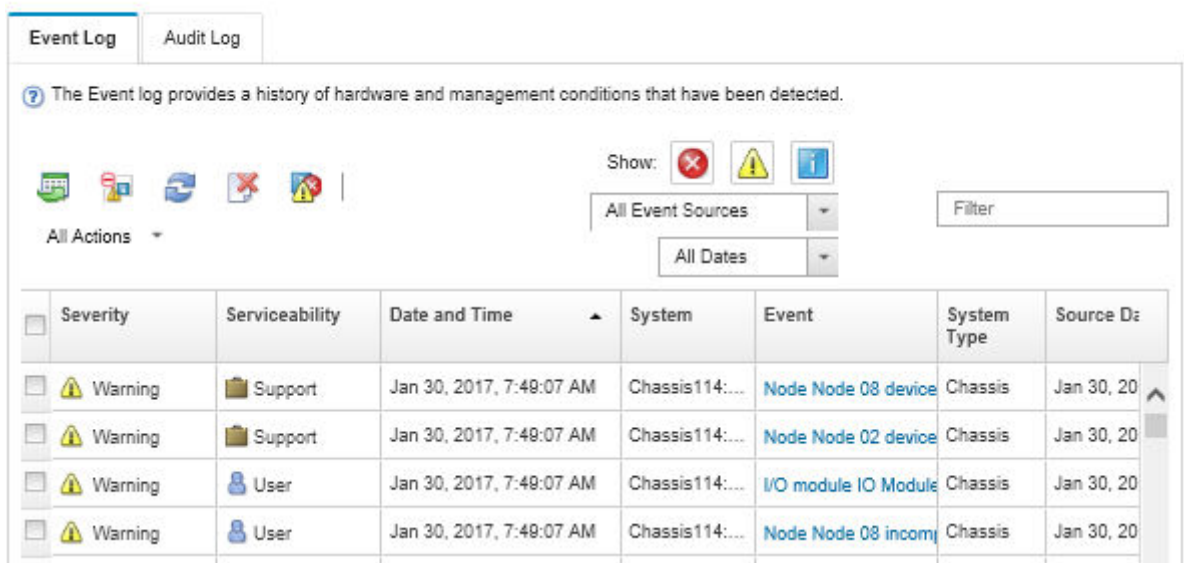

Figure 219. Journal des événements Lenovo XClarity Administrator

Pour plus d'informations sur la gestion des événements depuis XClarity Administrator, voir :

#### [http://sysmgt.lenovofiles.com/help/topic/com.lenovo.lxca.doc/events\\_vieweventlog.html](http://sysmgt.lenovofiles.com/help/topic/com.lenovo.lxca.doc/events_vieweventlog.html)

#### Journal des événements Lenovo XClarity Controller

Lenovo XClarity Controller surveille l'état physique du serveur et de ses composants à l'aide de capteurs mesurant des variables physiques internes telles que la température, les valeurs de tension d'alimentation, la vitesse des ventilateurs et l'état des composants. Lenovo XClarity Controller fournit plusieurs interfaces au logiciel de gestion des systèmes, ainsi qu'aux administrateurs système et aux utilisateurs, pour permettre la gestion à distance et le contrôle d'un serveur.

Lenovo XClarity Controller surveille tous les composants du serveur et publie des événements dans le journal des événements Lenovo XClarity Controller.

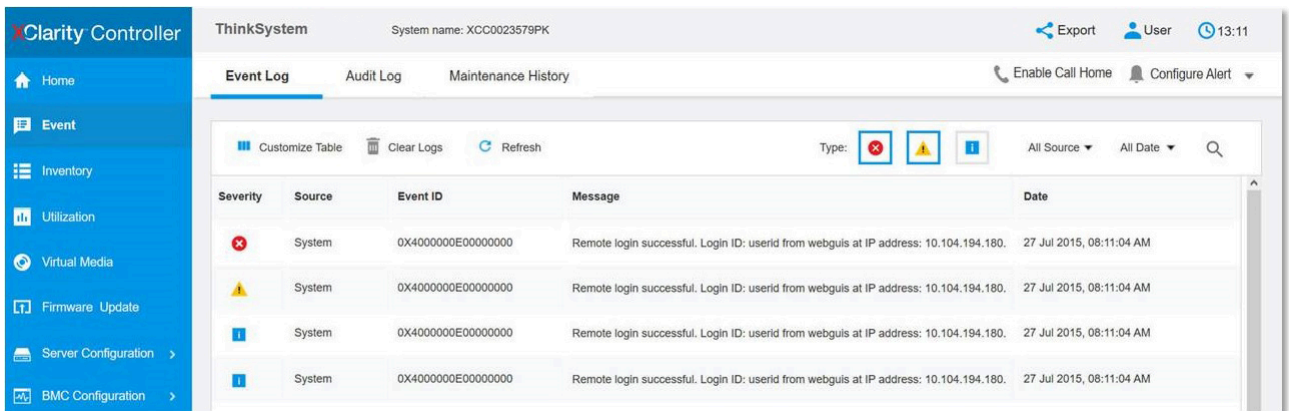

Figure 220. Journal des événements Lenovo XClarity Controller

Pour plus d'informations sur l'accès au journal des événements de Lenovo XClarity Controller, voir :

« Affichage des journaux des événements » dans la documentation XCC compatible avec votre serveur à l'adresse suivante : <https://pubs.lenovo.com/lxcc-overview/>

### Dépannage par affichage des voyants et des diagnostics du système

Parcourez la section ci-après pour obtenir des informations sur l'affichage des voyants et des diagnostics du système.

## Voyants d'unité

Cette rubrique fournit des informations sur les voyants des unités.

Le tableau ci-après décrit les problèmes indiqués par le voyant d'activité de l'unité, ainsi que le voyant d'état de l'unité.

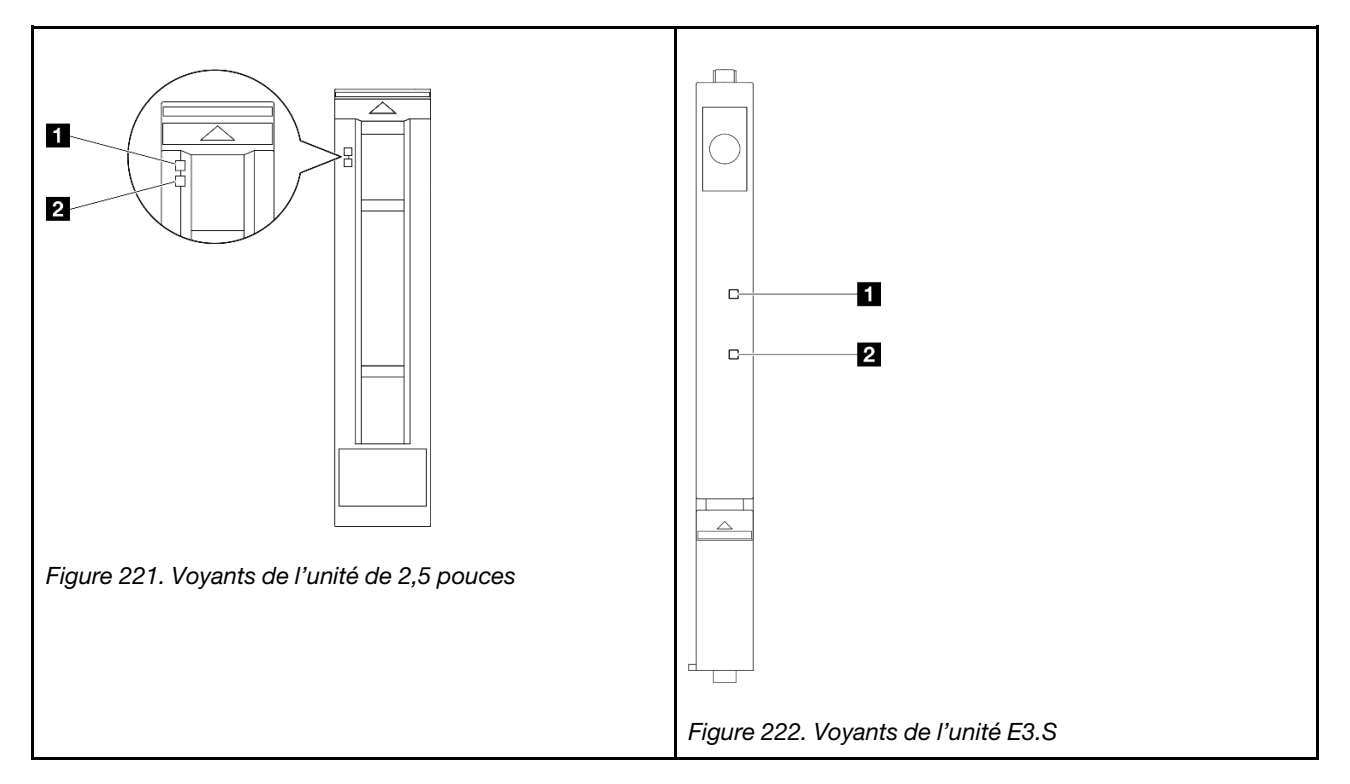

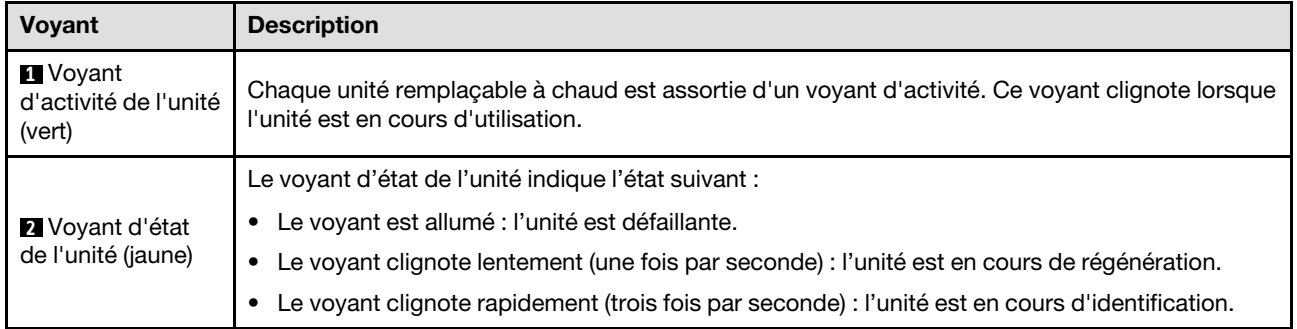

# Voyants du panneau opérateur avant

La présente rubrique fournit des informations sur les voyants du panneau opérateur avant.

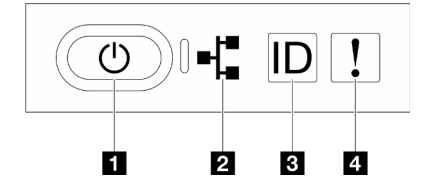

Figure 223. Voyants du panneau opérateur avant

Tableau 26. Voyants du panneau opérateur avant

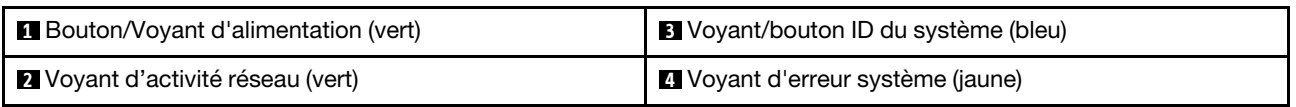

#### **1** Bouton/Voyant d'alimentation (vert)

Appuyez sur ce bouton pour mettre le serveur sous/hors tension manuellement. Les états des voyants d'alimentation sont les suivants :

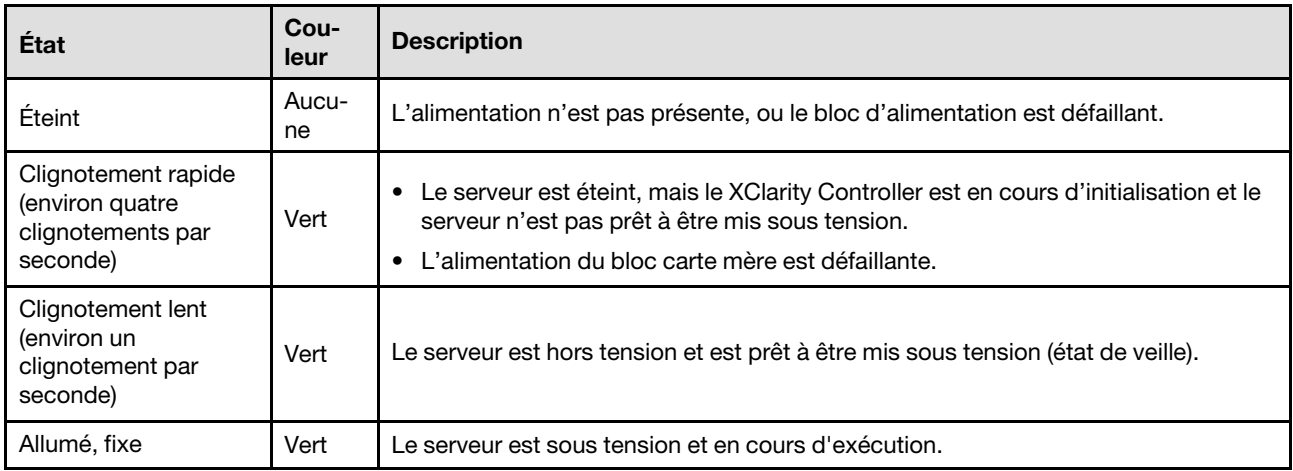

### **2** Voyant d'activité réseau (vert)

Le voyant d'activité réseau vous permet d'identifier l'activité et la connectivité réseau.

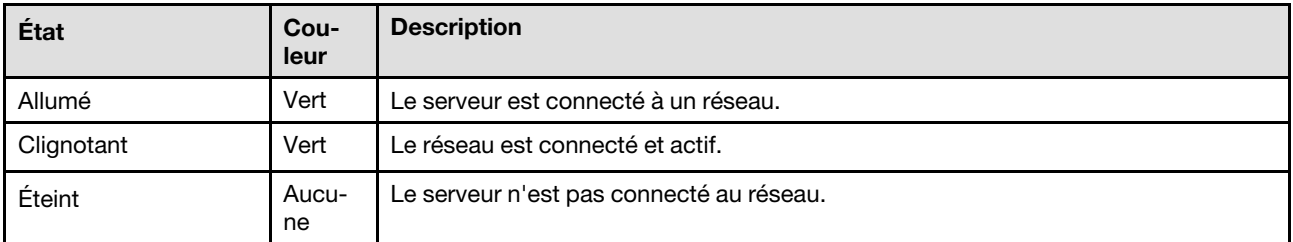

#### **3** Voyant/bouton ID du système (bleu)

Utilisez ce bouton ID système et le voyant bleu d'ID système pour localiser visuellement le serveur. À chaque fois que vous appuyez sur le bouton ID du système, l'état des voyants ID du système change. Les voyants peuvent être allumés, clignotants, ou éteints. Vous pouvez également utiliser le Lenovo XClarity Controller ou un programme de gestion à distance pour changer l'état des voyants ID système afin d'aider à localiser visuellement le serveur parmi d'autres serveurs.

#### **4** Voyant d'erreur système (jaune)

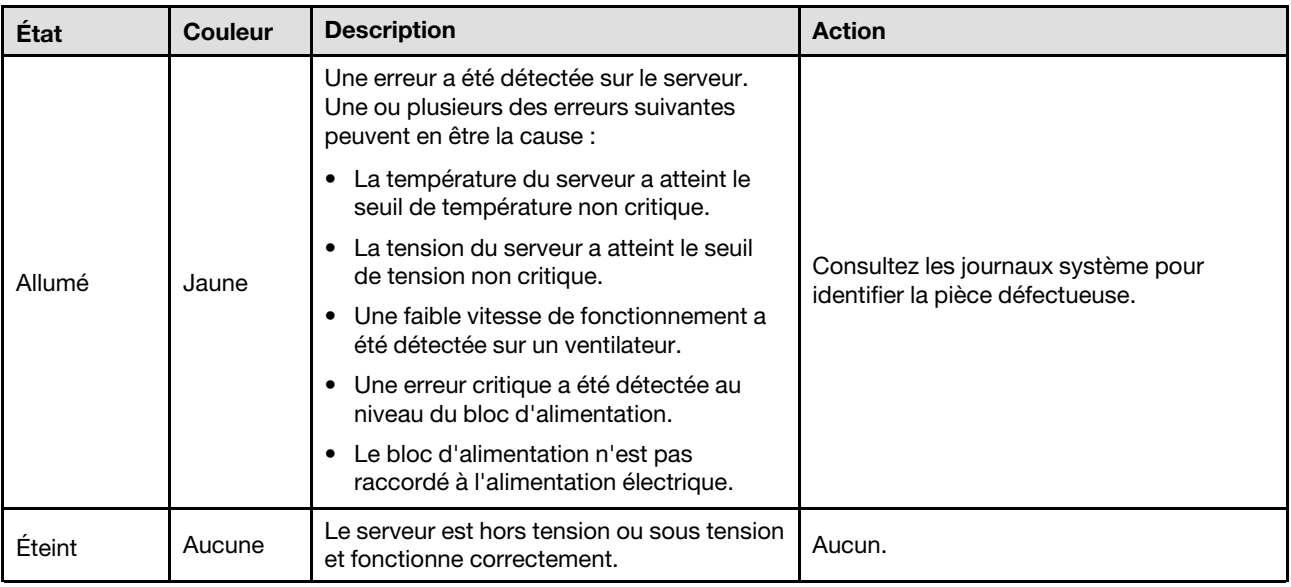

Le voyant d'erreur système vous indique la présence d'erreurs système.

## Voyants de l'alimentation

Cette rubrique fournit des informations sur les différents états du voyant d'état de l'alimentation et les suggestions d'action correspondantes.

Pour pouvoir démarrer, le serveur doit respecter la configuration minimale suivante :

- Deux processeurs sur la carte inférieure de processeur (MB) du châssis principal
- Une barrette DIMM DRAM dans l'emplacement A1 sur la carte inférieure de processeur (MB) du châssis principal
- Un bloc d'alimentation
- Une unité M.2 dans l'emplacement M.2 n° 1 (si le système d'exploitation est nécessaire pour le débogage)

Remarque : En fonction du type de bloc d'alimentation, il est possible que les vôtres diffèrent légèrement de l'illustration suivante.

#### Voyants d'alimentation CFFv4

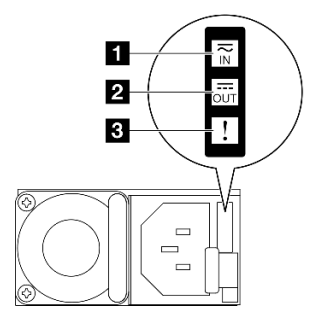

Figure 224. Voyants de l'alimentation

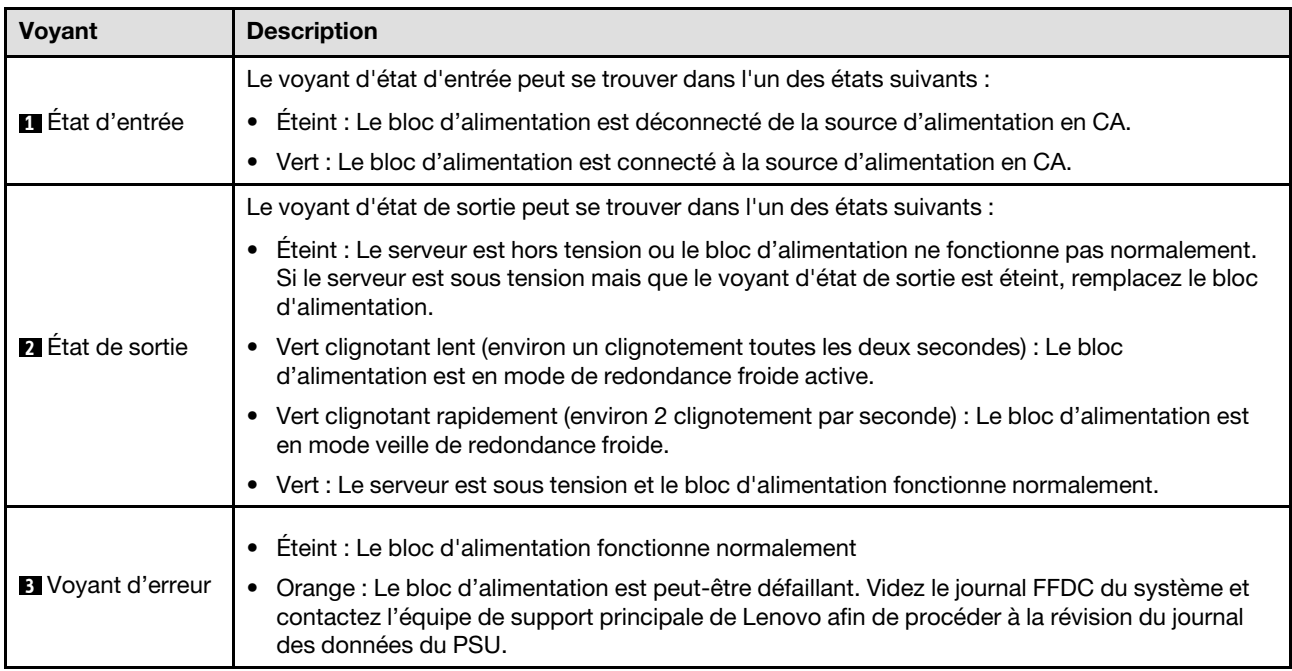

# Voyants de la carte supérieure de processeur (BD CPU)

Les illustrations suivantes présentent les voyants lumineux (LED) de la carte supérieure de processeur (BD CPU).

Appuyez sur le bouton d'alimentation pour allumer les voyants présents sur la carte supérieure du processeur (BD CPU) lorsque la source d'alimentation a été retirée du serveur.

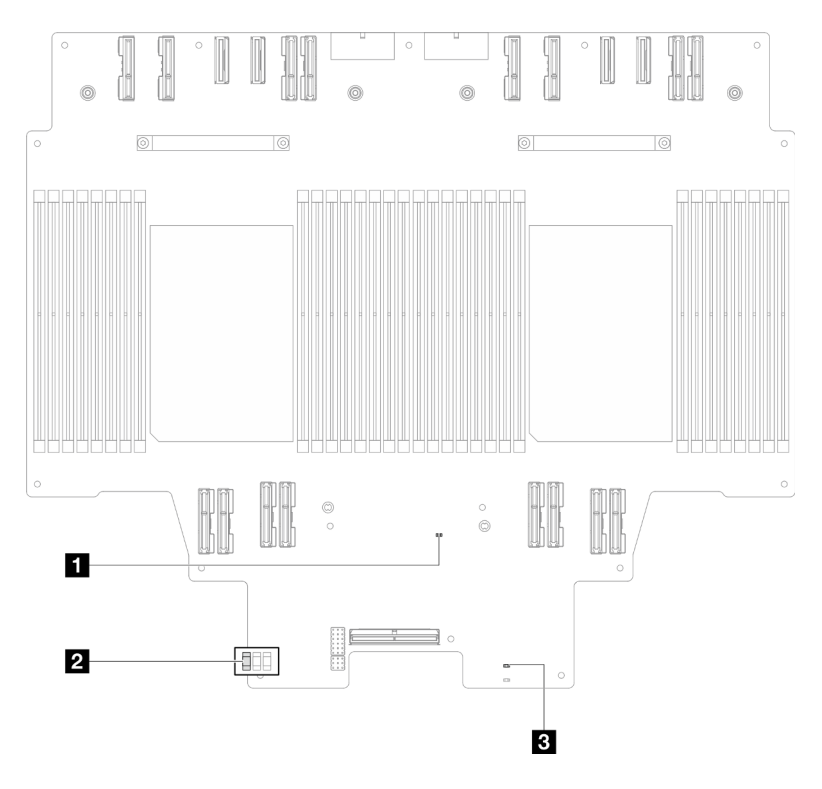

Figure 225. Voyants de la carte supérieure de processeur (BD CPU)

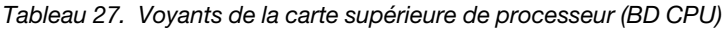

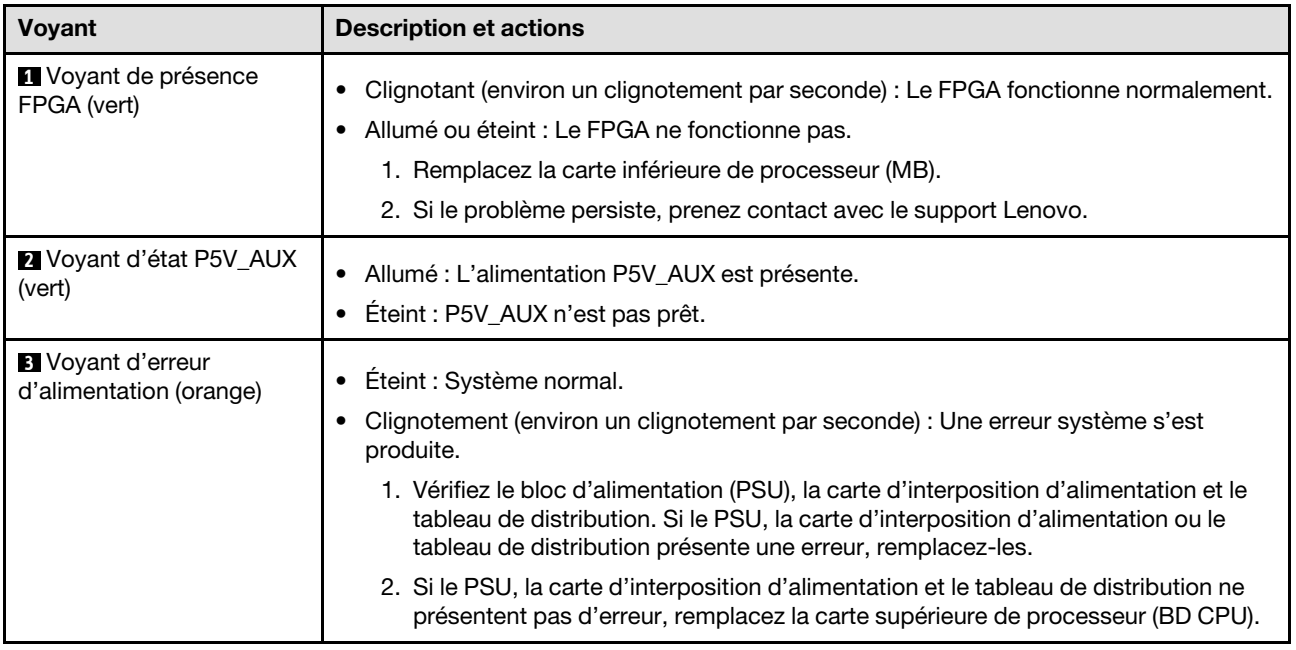

# <span id="page-310-0"></span>Voyants de la carte d'E-S système

Les illustrations suivantes présentent les voyants lumineux (LED) de la carte d'E-S système.

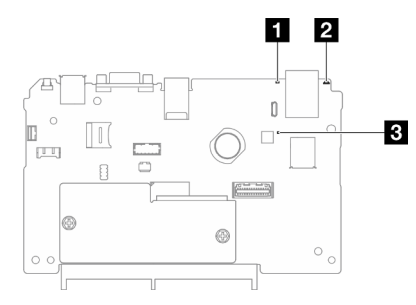

Figure 226. Voyants de la carte d'E-S système

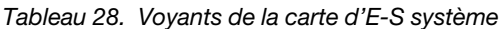

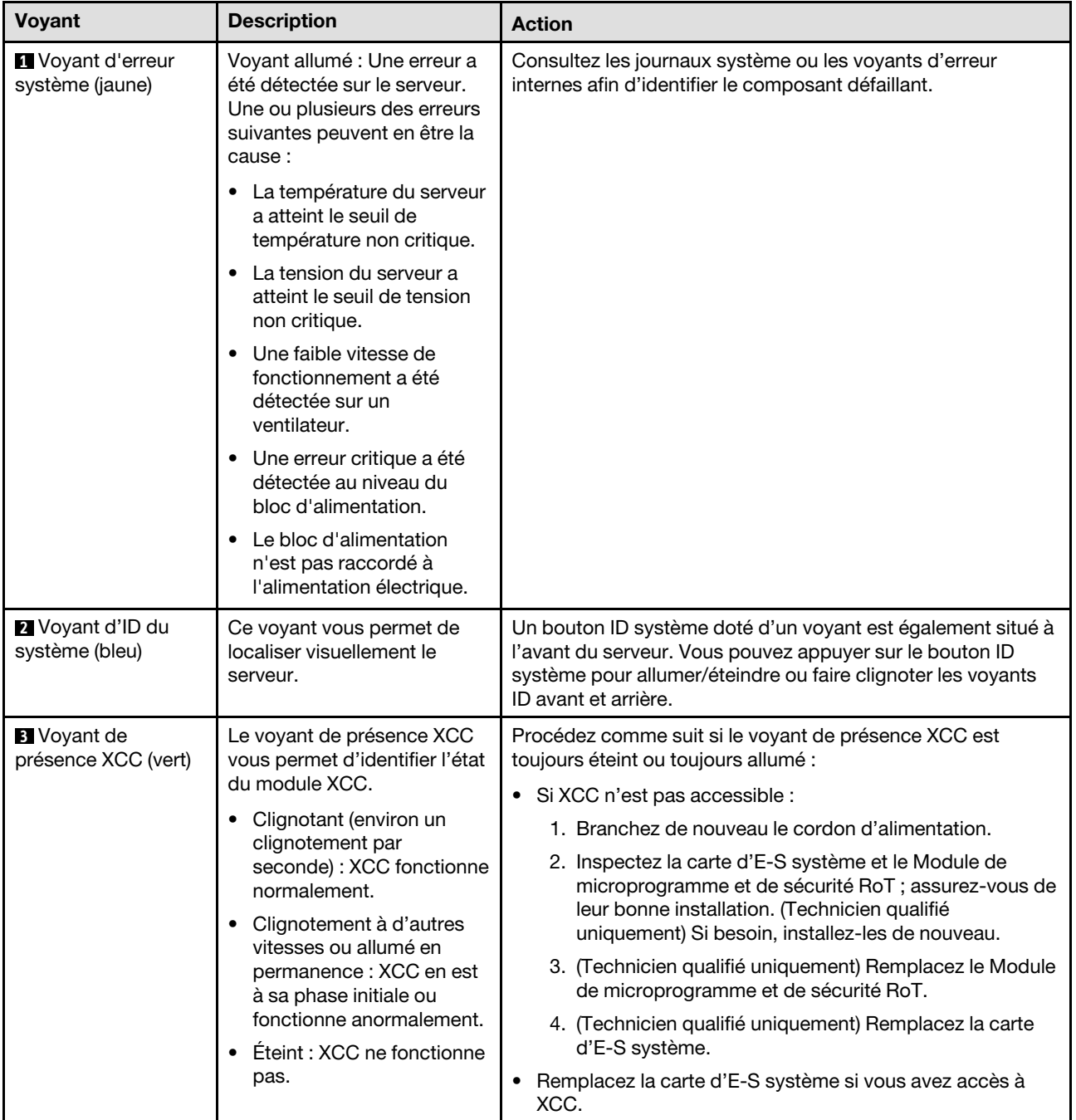

Tableau 28. Voyants de la carte d'E-S système (suite)

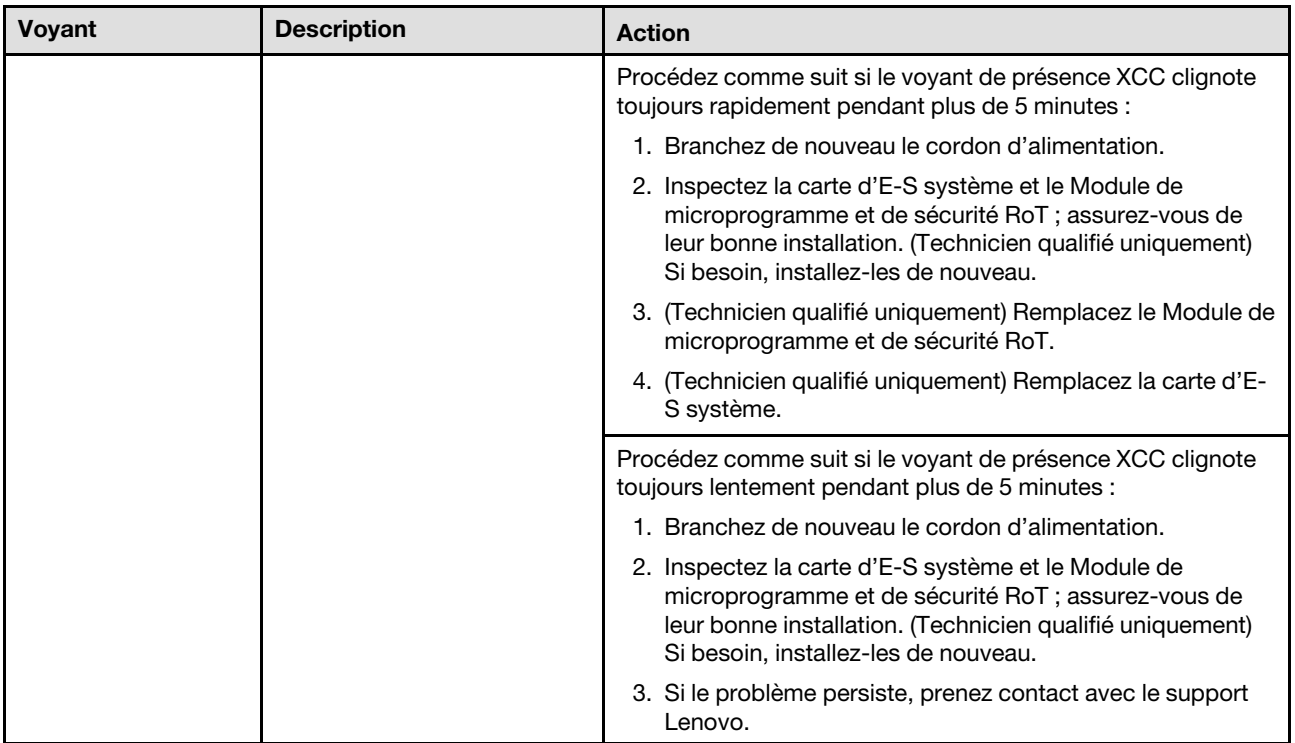

# <span id="page-312-0"></span>Voyants de la carte inférieure de processeur (MB)

Les illustrations suivantes présentent les voyants lumineux (LED) de la carte inférieure de processeur (MB).

Appuyez sur le bouton d'alimentation pour allumer les voyants présents sur la carte inférieure du processeur (MB) lorsque la source d'alimentation a été retirée du serveur.

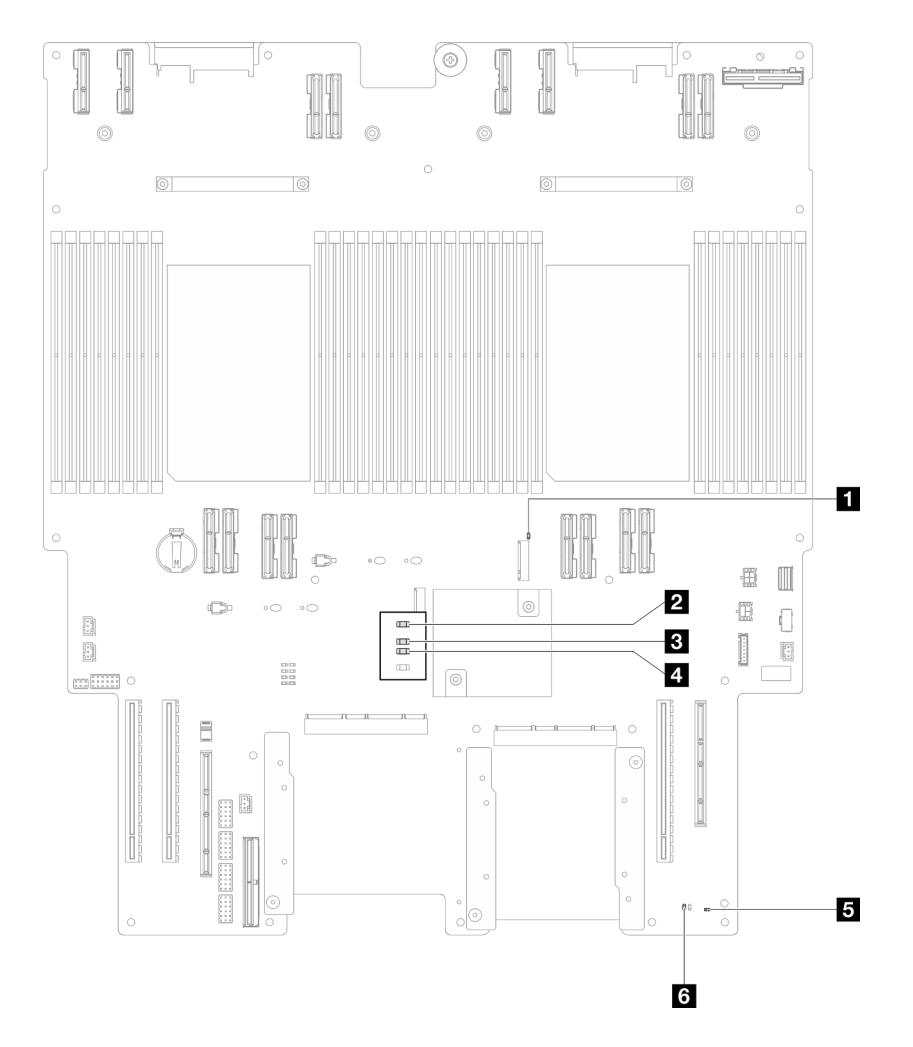

Figure 227. Voyants de la carte inférieure de processeur (MB)

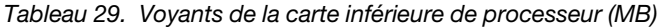

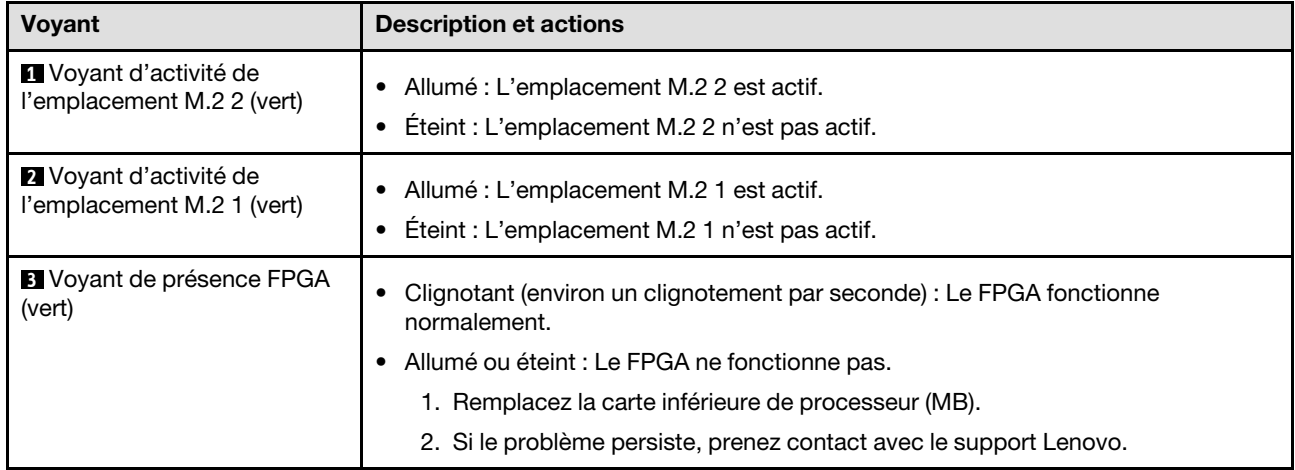

Tableau 29. Voyants de la carte inférieure de processeur (MB) (suite)

| <b>Voyant</b>                              | <b>Description et actions</b>                                                                                                    |
|--------------------------------------------|----------------------------------------------------------------------------------------------------|
| Voyant d'erreur<br>d'alimentation (orange) | Éteint : Système normal.<br>Clignotement (environ un clignotement par seconde) : Une erreur système s'est<br>produite.<br>1. Vérifiez le bloc d'alimentation (PSU), la carte d'interposition d'alimentation et<br>le tableau de distribution. Si le PSU, la carte d'interposition d'alimentation ou<br>le tableau de distribution présente une erreur, remplacez-les. |
|                                            | 2. Si le PSU, la carte d'interposition d'alimentation et le tableau de distribution<br>ne présentent pas d'erreur, remplacez la carte inférieure de processeur (MB).                                                                                                    |
| <b>5</b> Voyant de présence ME<br>(vert)   | Clignotement (environ un clignotement par seconde) : Système normal.<br>Éteint : Une erreur système est survenue.                                                                                                    |
| <b>5</b> Voyant d'état P5V_AUX<br>(vert)   | Allumé : L'alimentation P5V_AUX est présente.<br>Éteint : P5V_AUX n'est pas prêt.                                                                                                    |

# Voyants Firmware and RoT Security Module

Les illustrations suivantes présentent les voyants du ThinkSystem V3 Firmware and Root of Trust Security Module (Firmware and RoT Security Module).

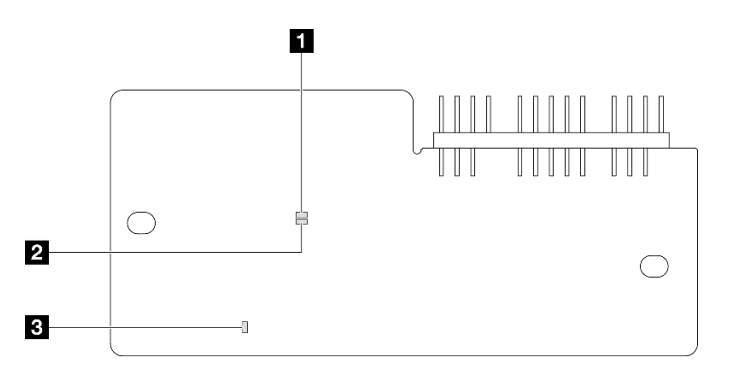

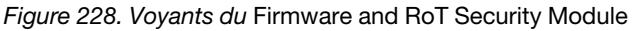

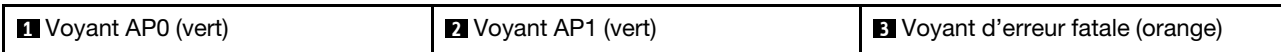

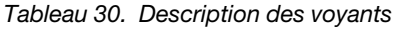

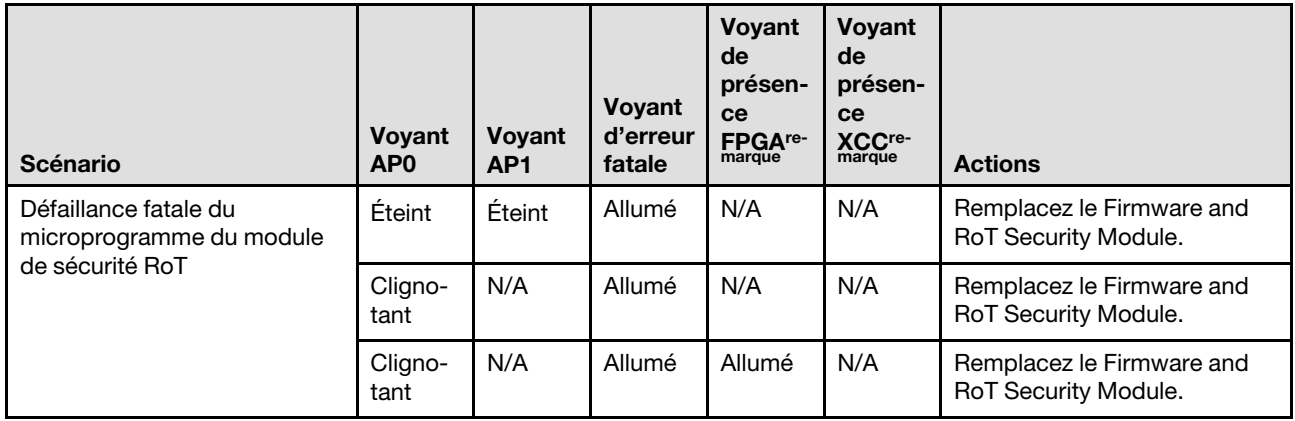

#### Tableau 30. Description des voyants (suite)

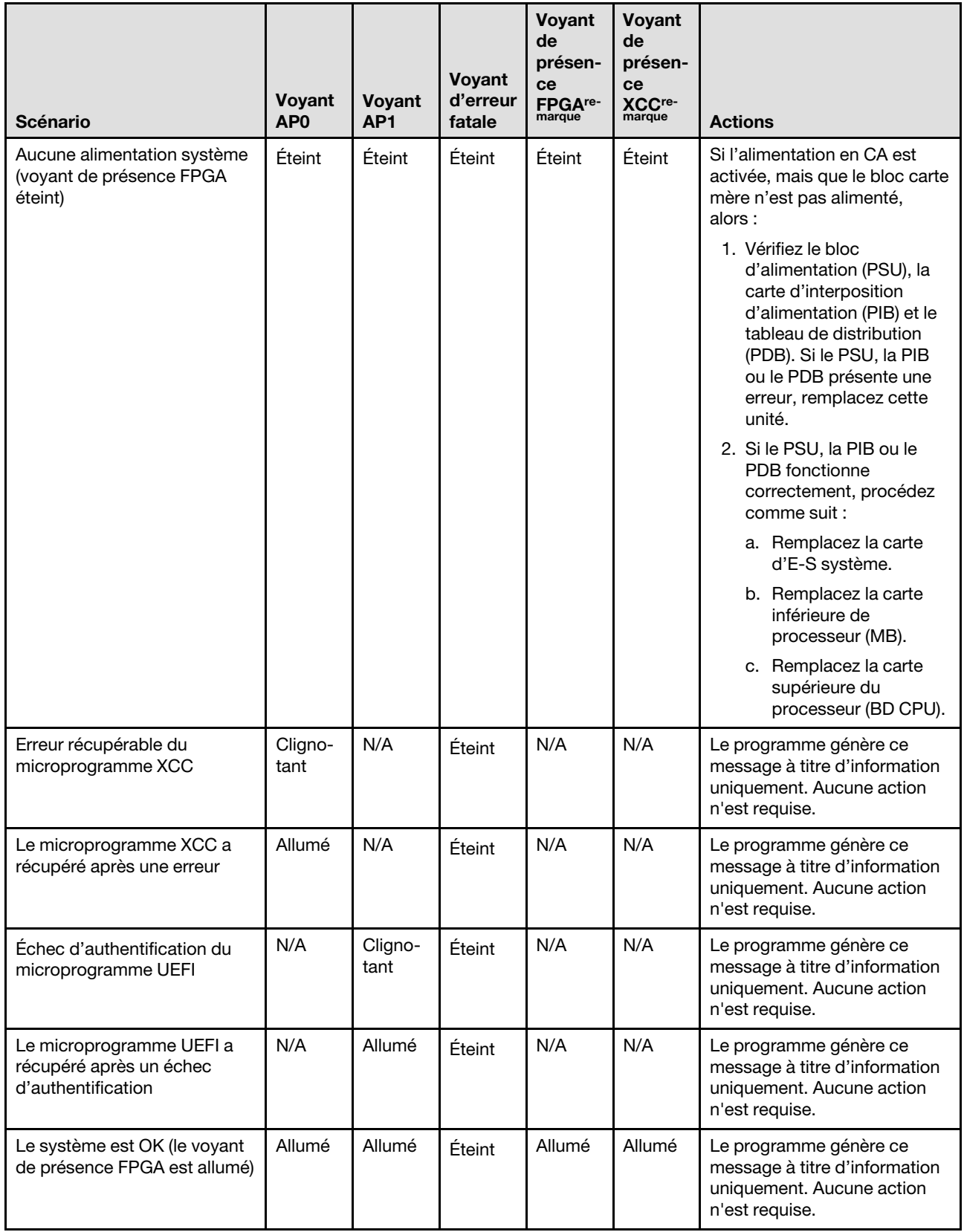

Remarque : Pour plus d'informations sur le voyant FPGA et le voyant de présence XCC, voir « Voyants de [la carte inférieure de processeur \(MB\) » à la page 303](#page-312-0) et [« Voyants de la carte d'E-S système » à la page 301.](#page-310-0)

# Voyants du port de gestion du système XCC

Cette rubrique fournit des informations sur les voyants du Port de gestion système XCC.

Le tableau ci-après décrit les problèmes signalés par les voyants du Port de gestion système XCC.

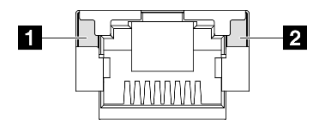

Figure 229. Voyants du Port de gestion système XCC

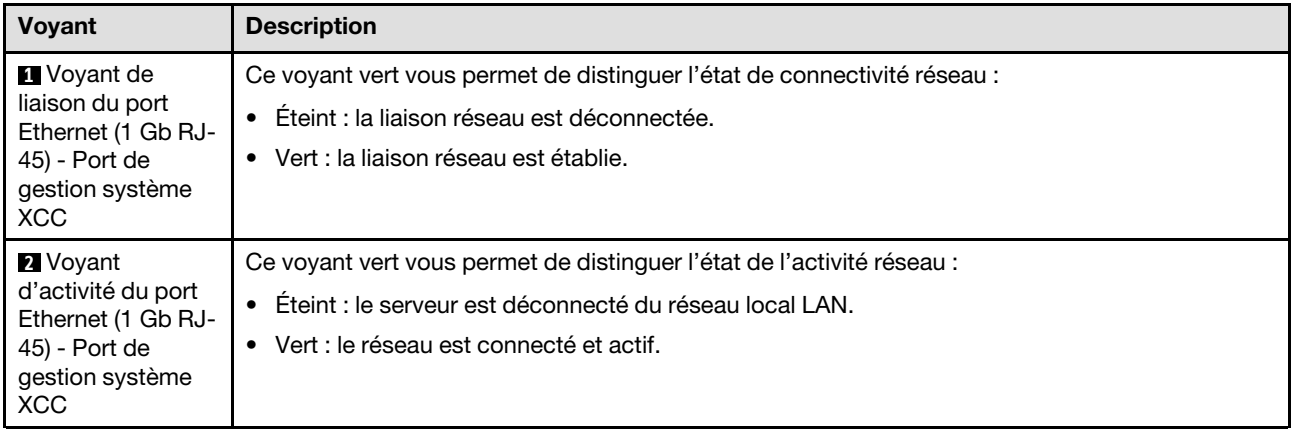

### Ensemble de diagnostics externe

L'ensemble de diagnostics externe est un dispositif externe connecté au serveur via un câble, qui permet d'accéder rapidement aux informations système, telles que les erreurs, l'état du système, le microprogramme, le réseau et les données d'intégrité.

#### Emplacement de l'ensemble de diagnostics externe

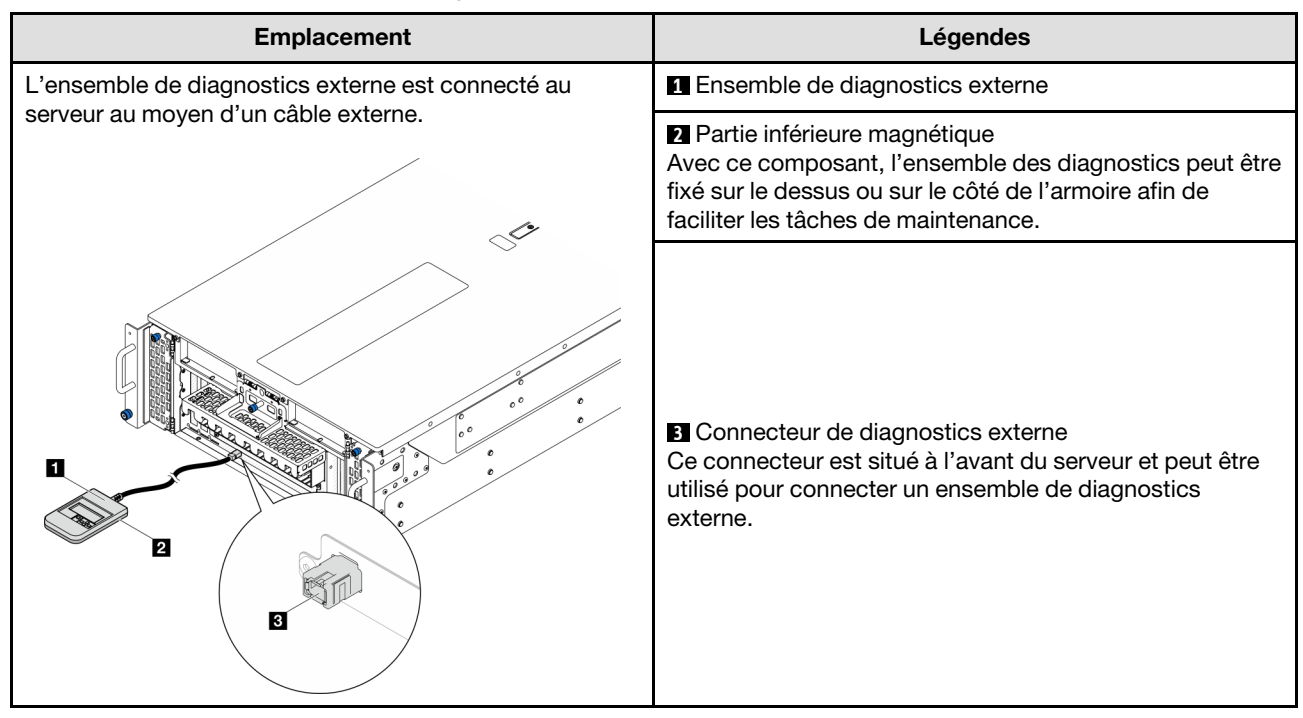

Remarque : Lorsque vous débranchez l'ensemble de diagnostics externe, consultez les instructions suivantes :

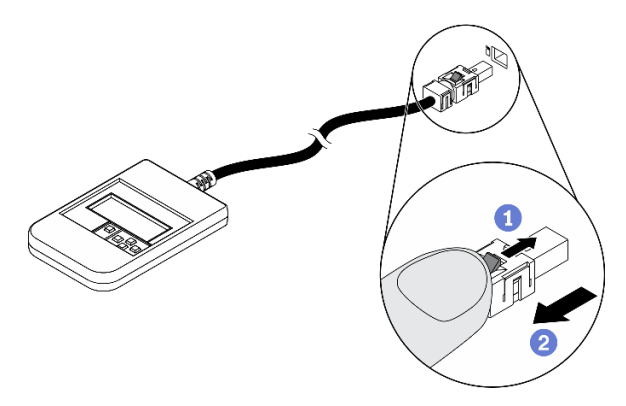

Appuyez sur le clip en plastique à l'avant du connecteur.

<sup>2</sup> Maintenez le clip et retirez le câble du connecteur.

#### Présentation du panneau d'affichage

Le dispositif de diagnostic est composé d'un écran LCD et de 5 boutons de navigation.

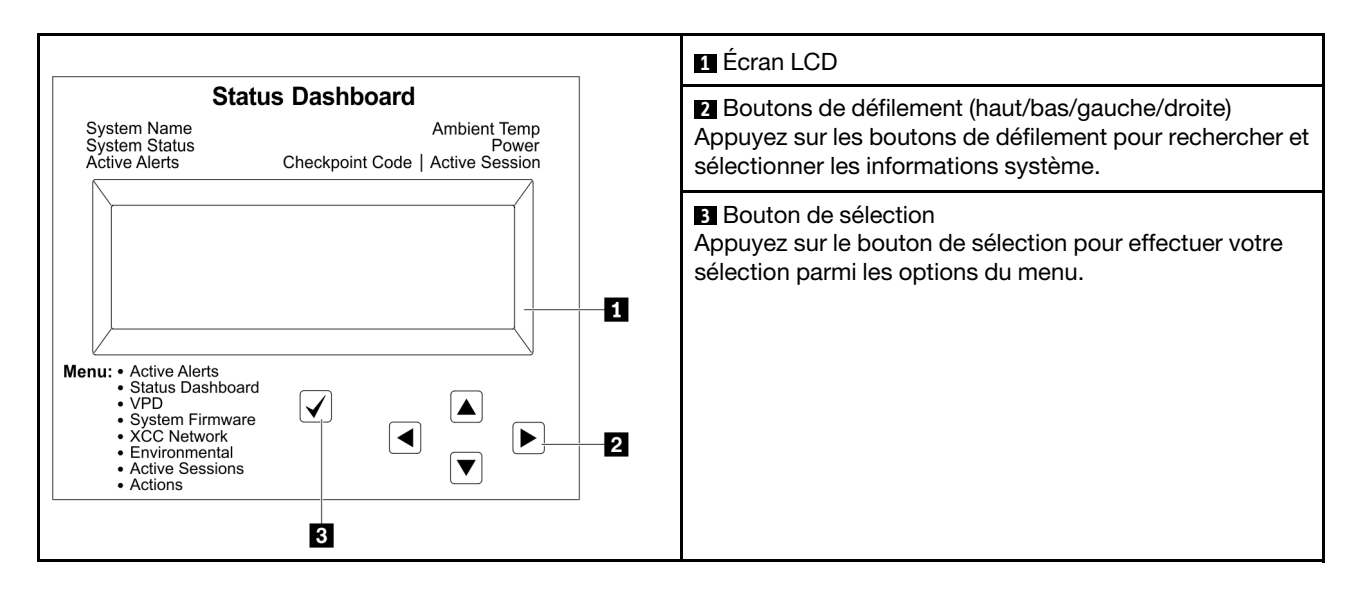

#### Organigrammes des options

Le panneau LCD affiche différentes informations système. Parcourez les options à l'aide des touches de défilement.

Selon le modèle, les options et les entrées sur l'écran LCD peuvent différer.

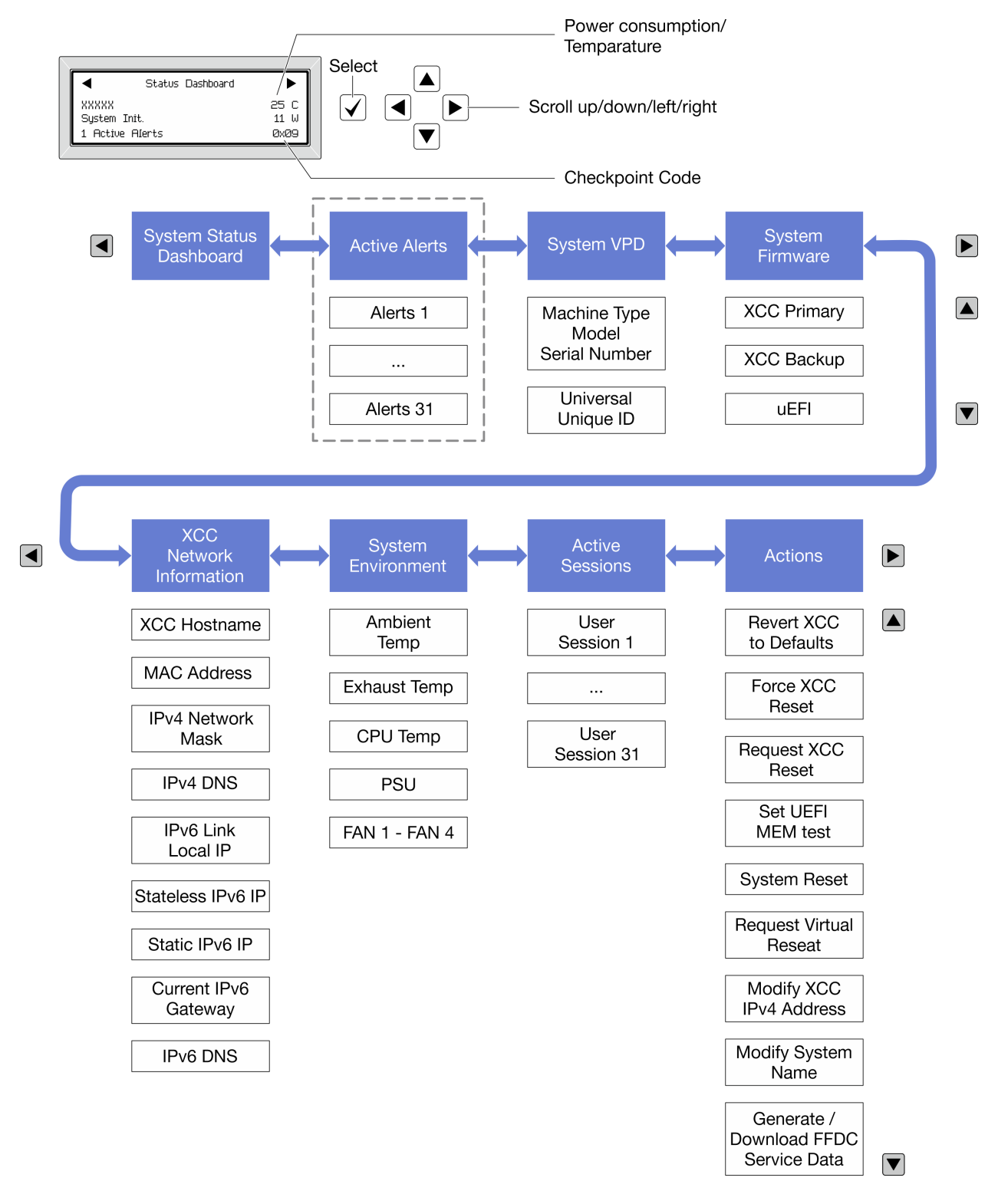

#### Liste de menus complète

Les options disponibles sont répertoriées ci-après. Basculez entre une option et les entrées d'informations annexes avec le bouton de sélection et basculez entre les options ou les entrées d'informations avec les boutons de défilement.

Selon le modèle, les options et les entrées sur l'écran LCD peuvent différer.

#### Menu Accueil (tableau de bord de l'état du système)

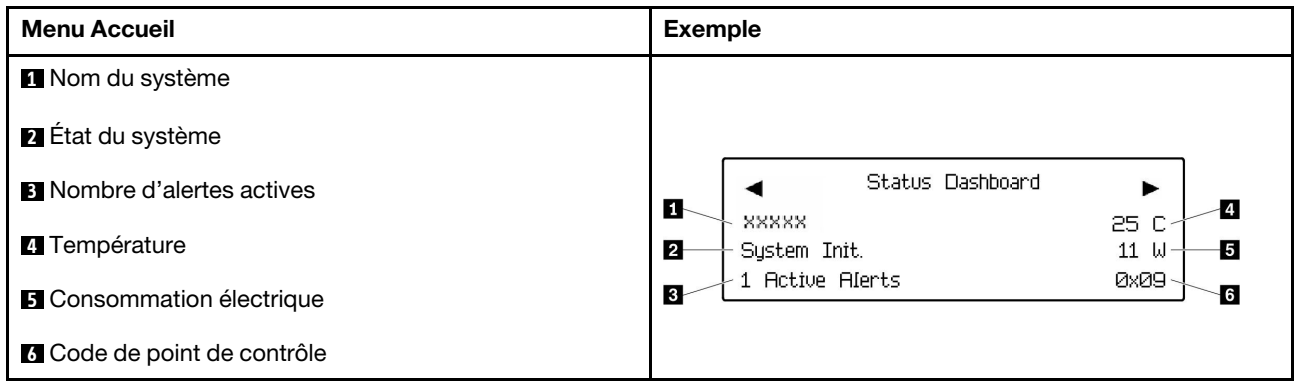

#### Alertes actives

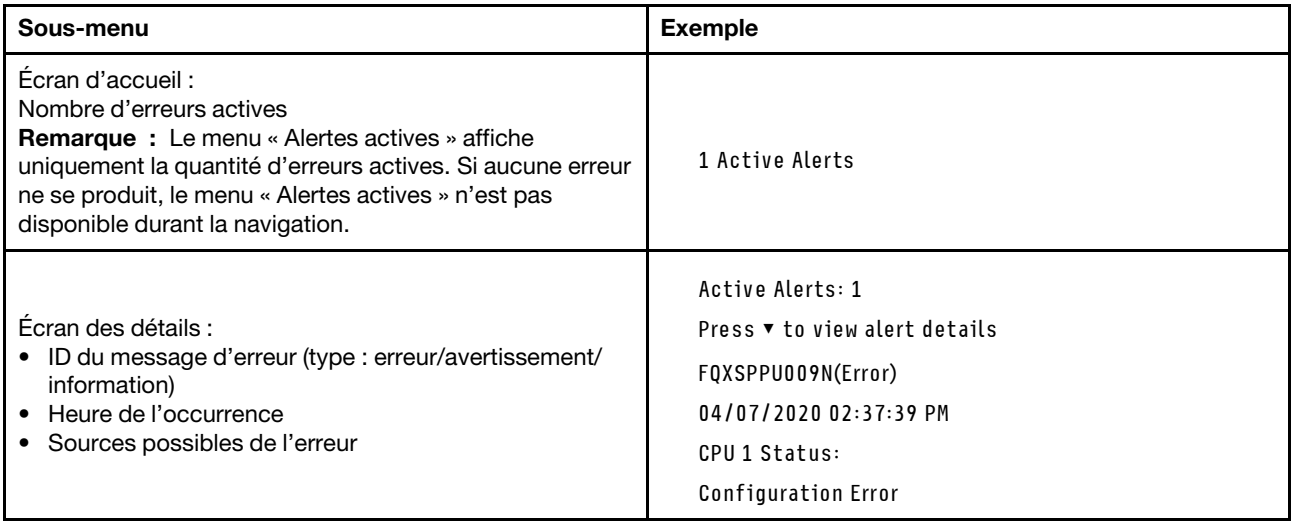

### Informations relatives aux données techniques essentielles du système

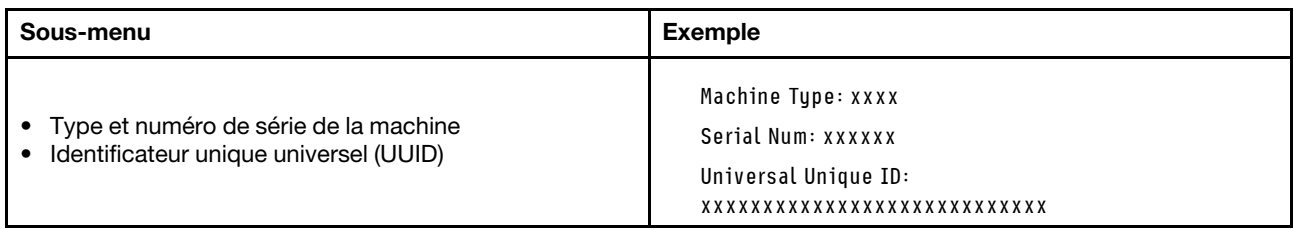

#### Microprogramme du système

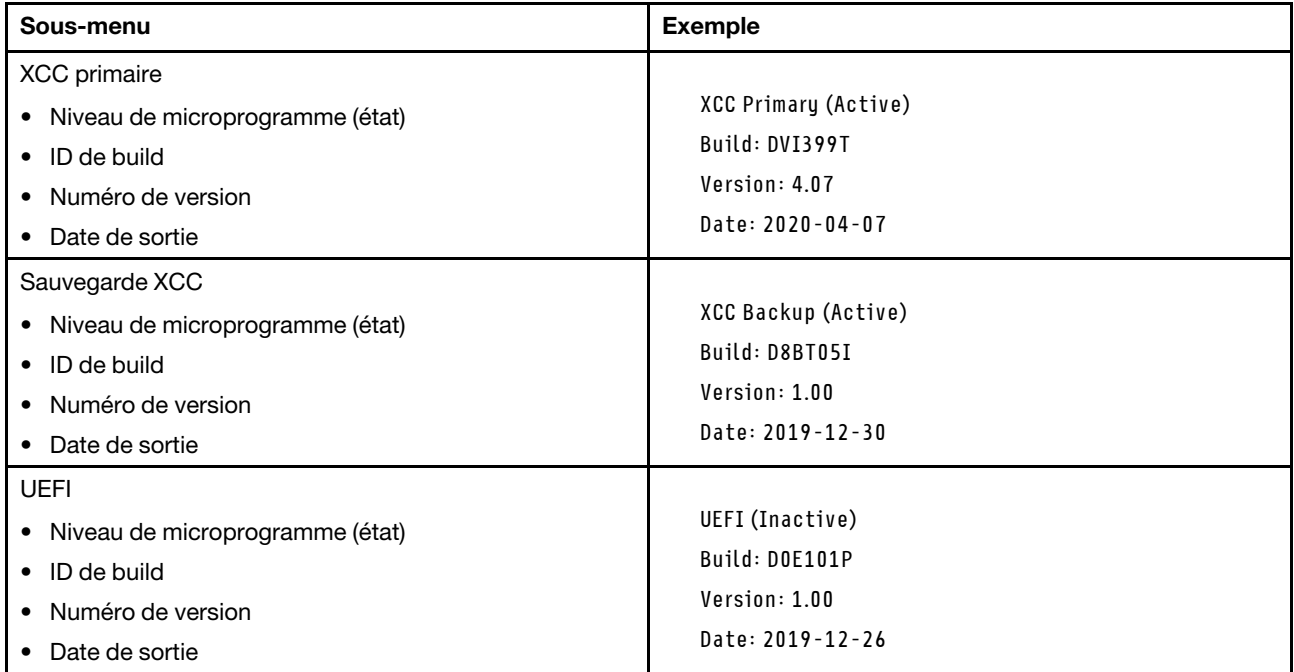

#### Informations réseau du module XCC

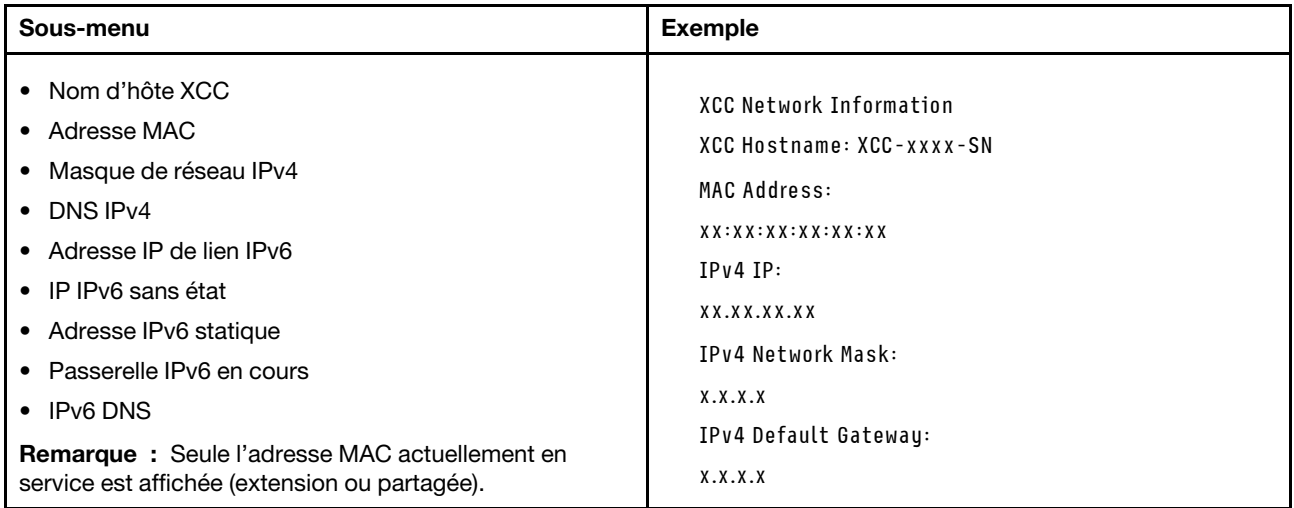

#### Information sur l'environnement du système

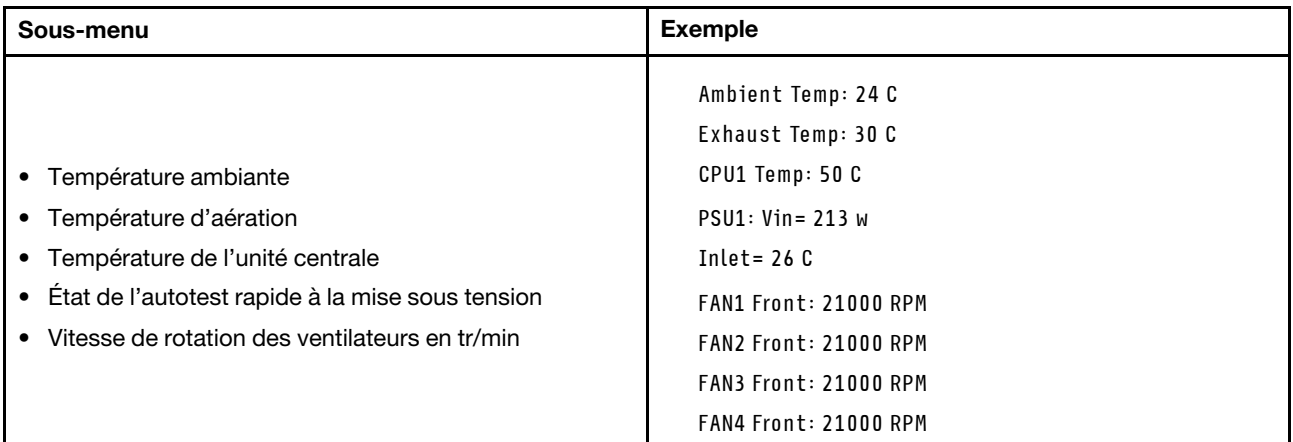

#### Sessions actives

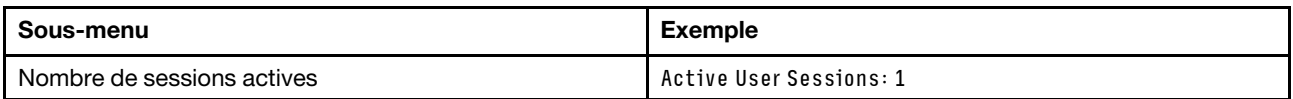

#### Actions

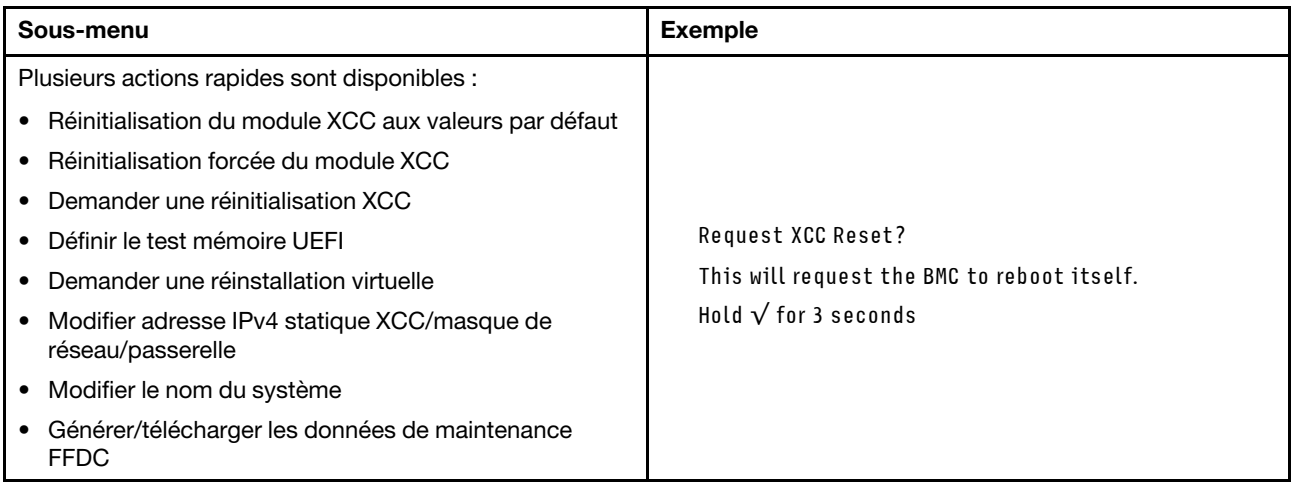

### Procédures générales d'identification des problèmes

Utilisez les informations de cette section pour résoudre des problèmes si le journal des événements ne contient pas d'erreurs spécifiques ou que le serveur n'est pas opérationnel.

Si vous n'êtes pas certain de la cause d'un problème et que les blocs d'alimentation fonctionnent correctement, procédez comme suit pour tenter de résoudre le problème :

- 1. Mettez le serveur hors tension.
- 2. Assurez-vous que tous les câbles du serveur sont correctement branchés.
- 3. Le cas échéant, retirez ou débranchez les périphériques suivants, un à un, afin de déterminer l'origine de la défaillance. Mettez le serveur sous tension et configurez-le à chaque fois que vous retirez ou débranchez un périphérique.
	- Tout périphérique externe.
- Parasurtenseur (sur le serveur).
- Imprimante, souris et unités non Lenovo.
- Tous les adaptateurs.
- Unités de disque dur.
- Modules de mémoire jusqu'à atteindre la configuration minimale prise en charge par le serveur pour le débogage.

Consultez la section « Configuration minimale pour le débogage » dans [« Spécifications techniques »](#page-13-0)  [à la page 4](#page-13-0) afin de déterminer la configuration minimale pour votre serveur.

4. Mettez le serveur sous tension.

Si le problème disparaît en retirant un adaptateur du serveur, mais réapparaît en réinstallant le même adaptateur, ce dernier est probablement la cause du problème. Si le problème réapparaît dès que vous remplacez l'adaptateur par un autre, essayez un emplacement PCIe.

Si le problème s'avère être un problème lié au réseau, et si le serveur réussit tous les tests systèmes, il s'agit probablement d'un problème de câblage au réseau indépendant du serveur.

## Résolution des problèmes d'alimentation suspectés

Il peut être difficile de résoudre des problèmes d'alimentation. Par exemple, un court-circuit peut se trouver n'importe où sur n'importe quel bus de distribution d'alimentation. En général, un court-circuit causera une surintensité qui engendrera l'arrêt du sous-système d'alimentation.

Procédez comme suit pour diagnostiquer et résoudre un problème d'alimentation suspecté.

Etape 1. Consultez le journal des événements et corrigez les erreurs relatives à l'alimentation.

Remarque : Commencez par le journal des événements de l'application qui gère le serveur. Pour plus d'informations sur les journaux des événements, voir [« Journaux des événements » à la page](#page-304-1)  [295](#page-304-1).

- Etape 2. Vérifiez qu'il n'y a pas de courts-circuits, notamment si une vis mal serrée n'a pas entraîné un court-circuit sur une carte à circuits.
- Etape 3. Retirez les adaptateurs et débranchez les câbles et les cordons d'alimentation de tous les périphériques internes et externes, pour ne garder que la configuration minimale de débogage requise pour lancer le serveur. Consultez la section « Configuration minimale pour le débogage » dans [« Spécifications techniques » à la page 4](#page-13-0) afin de déterminer la configuration minimale pour votre serveur.
- Etape 4. Rebranchez tous les cordons d'alimentation en courant alternatif et mettez le serveur sous tension. Si le serveur démarre correctement, réinstallez les adaptateurs et les périphériques un à un, afin d'isoler le problème.

Si le serveur ne démarre pas avec la configuration minimale, remplacez un par un les composants de la configuration minimale jusqu'à ce que le problème soit isolé.

### Résolution de problèmes de contrôleur Ethernet suspectés

La méthode à employer pour tester le contrôleur Ethernet dépend de votre système d'exploitation. Consultez la documentation de votre système d'exploitation pour obtenir des informations sur les contrôleurs Ethernet, et consultez le fichier Readme de votre pilote de périphérique de contrôleur Ethernet.

Procédez comme suit pour tenter de résoudre les problèmes suspectés liés au contrôleur Ethernet.
- Etape 1. Assurez-vous d'avoir installé les pilotes de périphérique adéquats, fournis avec le serveur, et qu'ils sont au niveau le plus récent.
- Etape 2. Assurez-vous que le câble Ethernet est correctement installé.
	- Le câble doit être correctement fixé à chaque extrémité. S'il est fixé mais que le problème persiste, retentez l'opération avec un autre câble.
	- Si vous avez configuré le contrôleur Ethernet en mode 100 Mbits/s ou 1000 Mbits/s, vous devez utiliser un câble de catégorie 5.
- Etape 3. Déterminez si le concentrateur prend en charge la négociation automatique. Dans le cas contraire, essayez de configurer le contrôleur Ethernet intégré manuellement pour faire correspondre le débit et le mode duplex du concentrateur.
- Etape 4. Inspectez les voyants du contrôleur Ethernet du serveur. Ils permettent de déterminer s'il existe un problème au niveau du connecteur, du câble ou du concentrateur.

Les emplacements des voyants du contrôleur Ethernet sont indiqués dans [« Dépannage par](#page-306-0)  [affichage des voyants et des diagnostics du système » à la page 297.](#page-306-0)

- Le voyant de l'état de la liaison Ethernet s'allume lorsque le contrôleur Ethernet reçoit un signal du concentrateur. Si ce voyant est éteint, il se peut que le connecteur, le câble ou le concentrateur soit défectueux.
- Le voyant de transmission et d'émission Ethernet s'allume lorsque le contrôleur Ethernet envoie ou reçoit des données par le biais du réseau Ethernet. Si le voyant est éteint, vérifiez que le concentrateur et le réseau fonctionnent et que les pilotes de périphérique appropriés sont installés.
- Etape 5. Inspectez le voyant d'activité réseau du serveur. Le voyant d'activité réseau s'allume si des données sont actives sur le réseau Ethernet. Si le voyant d'activité réseau est éteint, vérifiez que le concentrateur et le réseau fonctionnent et que les pilotes de périphérique appropriés sont installés.

L'emplacement du voyant d'activité réseau est indiqué dans [« Dépannage par affichage des](#page-306-0)  [voyants et des diagnostics du système » à la page 297.](#page-306-0)

- Etape 6. Vérifiez que le problème n'est pas lié au système d'exploitation et que les pilotes sont correctement installés.
- Etape 7. Assurez-vous que les pilotes de périphérique du client et du serveur utilisent le même protocole.

Si le contrôleur Ethernet ne parvient toujours pas à se connecter au réseau, quand bien même le matériel semble fonctionner correctement, demandez à votre administrateur réseau de déterminer la cause de l'erreur.

## Dépannage par symptôme

Les informations suivantes permettent de rechercher les solutions aux problèmes caractérisés par des symptômes identifiables.

Pour utiliser les informations de dépannage en fonction des symptômes disponibles dans cette section, procédez comme suit :

- 1. Consultez le journal des événements de l'application qui gère le serveur et suivez les actions suggérées pour résoudre les codes d'événement.
	- Si vous gérez le serveur depuis Lenovo XClarity Administrator, commencez par le journal des événements Lenovo XClarity Administrator.
	- Si vous utilisez une autre application de gestion, commencez par le journal des événements Lenovo XClarity Controller.

Pour plus d'informations sur les journaux des événements, voir [« Journaux des événements » à la page](#page-304-1) [295](#page-304-1).

- 2. Passez en revue cette section afin de trouver les symptômes détectés et suivez les procédures suggérées pour résoudre le problème.
- 3. Si le problème persiste, prenez contact avec le support (voir [« Contact du support » à la page 341\)](#page-350-0).

## Problèmes intermittents

La présente section explique comment résoudre les problèmes intermittents.

- [« Problèmes d'unité externe intermittents » à la page 316](#page-325-0)
- [« Problèmes KVM intermittents » à la page 316](#page-325-1)
- [« Réinitialisations inattendues intermittentes » à la page 317](#page-326-0)

#### <span id="page-325-0"></span>Problèmes d'unité externe intermittents

Procédez comme suit jusqu'à ce que le problème soit résolu.

- 1. Mettez à jour le microprogramme UEFI et XCC vers les versions les plus récentes.
- 2. Vérifiez que les pilotes de périphérique corrects sont installés. Consultez le site Web du fabricant pour obtenir la documentation.
- 3. Pour un périphérique USB :
	- a. Vérifiez que le dispositif est correctement configuré.

Redémarrez le serveur et appuyez sur la touche conformément aux instructions à l'écran pour afficher l'interface de configuration du système LXPM. (Pour plus d'informations, voir la section « Démarrage » dans la documentation LXPM compatible avec votre serveur à l'adresse suivante : <https://pubs.lenovo.com/lxpm-overview/>.) Ensuite, cliquez sur Paramètres système ➙ Périphériques et ports d'E-S  $\rightarrow$  Configuration USB.

b. Connectez le périphérique à un autre port. Si vous utilisez un concentrateur USB, retirez ce dernier et connectez l'appareil directement au serveur. Vérifiez que le périphérique est correctement configuré pour le port.

#### <span id="page-325-1"></span>Problèmes KVM intermittents

Procédez comme suit jusqu'à ce que le problème soit résolu.

#### Problèmes liés à la sortie vidéo :

- 1. Vérifiez que tous les câbles, notamment le câble d'interface de la console, sont correctement connectés et sécurisés.
- 2. Vérifiez que le moniteur fonctionne correctement en le testant sur un autre serveur.
- 3. Testez le câble d'interface de la console sur un serveur qui fonctionne afin de vérifier qu'il fonctionne correctement. Remplacez le câble d'interface de la console s'il est défectueux.

#### Problèmes liés au clavier :

Vérifiez que tous les câbles et le câble d'interface de la console sont correctement connectés et sécurisés.

#### Problèmes liés à la souris :

Vérifiez que tous les câbles, notamment le câble d'interface de la console, sont correctement connectés et sécurisés.

#### <span id="page-326-0"></span>Réinitialisations inattendues intermittentes

Remarque : Certaines erreurs irrémédiables nécessitent un redémarrage du serveur pour désactiver un dispositif, tel qu'une barrette de mémoire DIMM ou un processeur, afin que l'appareil s'initialise correctement.

1. Si la réinitialisation se produit pendant l'autotest à la mise sous tension (POST) et que l'horloge de surveillance POST est activée, assurez-vous que la valeur définie pour le temporisateur est suffisamment élevée (Horloge de surveillance du POST).

Pour vérifier le minuteur de l'horloge de surveillance POST, redémarrez le serveur et appuyez sur la touche conformément aux instructions à l'écran pour afficher l'interface de configuration du système LXPM. (Pour plus d'informations, voir la section « Démarrage » dans la documentation LXPM compatible avec votre serveur à l'adresse suivante : <https://pubs.lenovo.com/lxpm-overview/>.) Ensuite, cliquez sur Paramètres BMC ➙ Horloge de surveillance du POST.

- 2. Si la réinitialisation a lieu après le démarrage du système d'exploitation, effectuez l'une des opérations suivantes :
	- Indiquez le système d'exploitation lorsque le système fonctionne normalement et configurez le processus de vidage du noyau du système d'exploitation (les systèmes d'exploitation Windows et Linux de base utilisent des méthodes différentes). Accédez aux menus de configuration UEFI et désactivez la fonction, ou désactivez-la avec la commande OneCli suivante. OneCli.exe config set SystemRecovery.RebootSystemOnNMI Disable --bmc XCC\_USER:XCC\_PASSWORD@XCC\_IPAddress
	- Désactivez les utilitaires de redémarrage automatique du serveur (ASR) de type Automatic Server Restart PMI Application for Windows ou les périphériques ASR éventuellement installés.
- 3. Recherchez dans le journal des événements du contrôleur de gestion un code d'événement qui indique un redémarrage. Pour plus d'informations sur l'affichage du journal des événements, voir [« Journaux des](#page-304-1) [événements » à la page 295.](#page-304-1) Si vous utilisez le système d'exploitation Linux de base, capturez tous les journaux pour le support Lenovo afin d'effectuer d'autres recherches.

## Problèmes liés au clavier, à la souris, au commutateur KVM ou aux périphériques USB

Les informations ci-après permettent de résoudre les problèmes liés au clavier, à la souris, au commutateur KVM ou à un périphérique USB.

- [« Tout ou partie des touches du clavier ne fonctionne pas » à la page 317](#page-326-1)
- [« La souris ne fonctionne pas » à la page 318](#page-327-0)
- [« Problèmes liés au commutateur KVM » à la page 318](#page-327-1)
- [« Le périphérique USB ne fonctionne pas » à la page 318](#page-327-2)

#### <span id="page-326-1"></span>Tout ou partie des touches du clavier ne fonctionne pas

- 1. Vérifiez les points suivants :
	- Le câble du clavier est correctement raccordé.
	- Le serveur et le moniteur sont mis sous tension.
- 2. Si vous utilisez un clavier USB, exécutez l'utilitaire de configuration et activez le fonctionnement sans clavier.
- 3. Si vous utilisez un clavier USB qui est branché à un concentrateur, déconnectez-le du concentrateur et connectez-le directement au serveur.
- 4. Remplacez le clavier.

#### <span id="page-327-0"></span>La souris ne fonctionne pas

- 1. Vérifiez les points suivants :
	- Le câble de la souris est correctement raccordé au serveur.
	- Les pilotes de périphérique de la souris sont installés correctement.
	- Le serveur et le moniteur sont mis sous tension.
	- L'option de la souris est activée dans l'utilitaire de configuration.
- 2. Si vous utilisez une souris USB connectée à un concentrateur USB, débranchez la souris du concentrateur pour la connecter directement au serveur.
- 3. Remplacez la souris.

#### <span id="page-327-1"></span>Problèmes liés au commutateur KVM

- 1. Vérifiez que le commutateur KVM est pris en charge par votre serveur.
- 2. Vérifiez que le commutateur KVM est bien sous tension.
- 3. Si le clavier, la souris ou le moniteur peuvent fonctionner normalement avec une connexion directe au serveur, alors remplacez le commutateur KVM.

#### <span id="page-327-2"></span>Le périphérique USB ne fonctionne pas

- 1. Vérifiez les points suivants :
	- Le pilote approprié pour le périphérique USB est installé.
	- Le système d'exploitation prend en charge les périphériques USB.
- 2. Vérifiez que les options de configuration USB sont correctement définies dans la configuration système.

Redémarrez le serveur et appuyez sur la touche indiquée dans les instructions à l'écran pour afficher l'interface de configuration du système LXPM. (Pour plus d'informations, voir la section « Démarrage » dans la documentation LXPM compatible avec votre serveur à l'adresse suivante : [https://](https://pubs.lenovo.com/lxpm-overview/) [pubs.lenovo.com/lxpm-overview/](https://pubs.lenovo.com/lxpm-overview/).) Ensuite, cliquez sur Paramètres système → Périphériques et ports  $d'E-S \rightarrow$  Configuration USB.

3. Si vous utilisez un concentrateur USB, déconnectez le périphérique USB du concentrateur et connectez-le directement au serveur.

## Problèmes liés à la mémoire

Consultez cette section pour résoudre les problèmes liés à la mémoire.

#### Problèmes fréquents liés à la mémoire

- [« Plusieurs modules de mémoire dans un canal sont identifiés comme défectueux » à la page 318](#page-327-3)
- [« La mémoire système affichée est inférieure à la mémoire physique installée » à la page 319](#page-328-0)
- [« Remplissage de la mémoire invalide détecté » à la page 320](#page-329-0)

#### <span id="page-327-3"></span>Plusieurs modules de mémoire dans un canal sont identifiés comme défectueux

Remarque : Avant d'installer ou de retirer un module de mémoire, vous devez d'abord retirer l'alimentation CA pendant au moins 10 secondes.

Pour résoudre ce problème, procédez comme suit.

1. Réinstallez les modules de mémoire, puis redémarrez le serveur.

Remarque : Si le même module de mémoire est installé dans le même emplacement, cet emplacement doit être réactivé dans l'utilitaire Setup Utility avant qu'UEFI ne tente à nouveau de programmer ce module de mémoire.

- 2. Retirez le module de mémoire ayant le numéro le plus élevé parmi ceux qui ont été identifiés. Remplacez-le par un module de mémoire connu et identique. Enfin, redémarrez le serveur. Répétez l'opération si nécessaire. Si les pannes persistent malgré le remplacement de tous les modules de mémoire, passez à l'étape 4.
- 3. Replacez les modules de mémoire retirés, l'un après l'autre, dans leur connecteur d'origine. Redémarrez le serveur après chaque réinstallation jusqu'à ce qu'un module de mémoire ne fonctionne pas. Remplacez chaque module de mémoire défectueux par un module de mémoire connu et identique. Redémarrez le serveur après chaque remplacement. Répétez l'étape 3 jusqu'à ce que vous ayez testé tous les modules de mémoire retirés.
- 4. Remplacez le module de mémoire ayant le numéro le plus élevé parmi ceux qui ont été identifiés, puis redémarrez le serveur. Répétez l'opération si nécessaire.
- 5. Inversez les modules de mémoire entre les canaux (du même processeur), puis redémarrez le serveur. Si le problème provient d'un module mémoire, remplacez-le.
- 6. (Technicien qualifié uniquement) Installez le module de mémoire défectueux dans un connecteur de module de mémoire d'un autre processeur (s'il est installé) afin de vérifier que le problème ne provient pas du processeur ou du connecteur du module de mémoire.
- 7. (Technicien qualifié uniquement) Remplacez la carte supérieure de processeur (BD CPU) ou la carte inférieure de processeur (MB).

#### <span id="page-328-0"></span>La mémoire système affichée est inférieure à la mémoire physique installée

Pour résoudre ce problème, procédez comme suit.

Remarque : Avant d'installer ou de retirer un module de mémoire, vous devez d'abord retirer l'alimentation CA pendant au moins 10 secondes.

- 1. Vérifiez les points suivants :
	- Aucun voyant d'erreur n'est allumé. Voir [« Dépannage par affichage des voyants et des diagnostics](#page-306-0)  [du système » à la page 297](#page-306-0).
	- Le canal de mise en miroir de la mémoire ne tient pas compte de la différence.
	- Les modules de mémoire sont installés correctement.
	- Vous avez installé le type de module de mémoire approprié (voir [« Règles et ordre d'installation d'un](#page-56-0) [module de mémoire » à la page 47](#page-56-0) pour obtenir les exigences).
	- Après la modification ou le remplacement d'un module de mémoire, la configuration de mémoire est mise à jour correctement dans l'utilitaire Setup Utility.
	- Tous les bancs de mémoire sont activés. Il est possible que le serveur ait désactivé automatiquement un banc de mémoire lorsqu'il a détecté un problème ou un banc de mémoire peut avoir été désactivé manuellement.
	- Il n'y a pas de non concordance de mémoire en cas de configuration minimale de la mémoire.
- 2. Réinstallez les modules de mémoire et redémarrez le serveur.
- 3. Vérifiez le journal des erreurs de l'autotest à la mise sous tension :
	- Si un module de mémoire a été désactivé par une interruption de gestion de système (SMI), remplacez-le.
	- Si un module de mémoire a été désactivé par l'utilisateur ou par POST, réinstallez le module de mémoire, puis exécutez l'utilitaire Setup Utility et activez le module de mémoire.
- 4. Exécutez les diagnostics mémoire. Lorsque vous démarrez un serveur et appuyez sur la touche indiquée dans les instructions à l'écran, l'interface LXPM est affichée par défaut. (Pour plus d'informations, voir la section « Démarrage » dans la documentation LXPM compatible avec votre serveur à l'adresse suivante : <https://pubs.lenovo.com/lxpm-overview/>.) Vous pouvez exécuter des diagnostics de mémoire avec cette interface. Depuis la page Diagnostics, accédez à Exécuter un diagnostic → Test mémoire ➙ Test mémoire avancé.
- 5. Inversez les modules entre les canaux (du même processeur), puis redémarrez le serveur. Si le problème provient d'un module mémoire, remplacez-le.
- 6. Activez à nouveau tous les modules de mémoire à l'aide de Setup Utility, puis redémarrez le serveur.
- 7. (Technicien qualifié uniquement) Installez le module de mémoire défectueux dans un connecteur de module de mémoire du processeur 2 (s'il est installé) afin de vérifier que le problème ne provient pas du processeur ou du connecteur du module de mémoire.
- 8. (Technicien qualifié uniquement) Remplacez la carte supérieure de processeur (BD CPU) ou la carte inférieure de processeur (MB).

#### <span id="page-329-0"></span>Remplissage de la mémoire invalide détecté

Si ce message d'avertissement s'affiche, procédez comme suit :

Invalid memory population (unsupported DIMM population) detected. Please verify memory configuration is valid.

- 1. Voir [« Règles et ordre d'installation d'un module de mémoire » à la page 47](#page-56-0) pour confirmer que la séquence de remplissage des modules de mémoire actuelle est prise en charge.
- 2. Si la séquence actuelle est effectivement prise en charge, vérifiez si l'un des modules est affiché sous la forme « désactivé » dans Setup Utility.
- 3. Réinstallez le module qui s'affiche en tant que « désactivé », puis redémarrez le système.
- 4. Si le problème persiste, remplacez le module de mémoire.

## Problèmes liés au moniteur et à la vidéo

Les informations suivantes vous indiquent comment résoudre les problèmes liés à un moniteur ou à une vidéo.

- [« Des caractères non valides s'affichent » à la page 320](#page-329-1)
- [« L'écran est vide » à la page 320](#page-329-2)
- [« L'écran devient blanc lorsque vous lancez certains programmes d'application » à la page 321](#page-330-0)
- [« L'écran du moniteur est instable ou son image ondule, est illisible, défile seule ou est déformée » à la](#page-330-1) [page 321](#page-330-1)
- [« Des caractères incorrects s'affichent à l'écran » à la page 322](#page-331-0)

#### <span id="page-329-1"></span>Des caractères non valides s'affichent

Procédez comme suit :

- 1. Vérifiez que les paramètres de langue et de localisation sont corrects pour le clavier et le système d'exploitation.
- 2. Si la langue utilisée est incorrecte, mettez à jour le microprogramme de serveur au dernier niveau. Voir [« Mise à jour du microprogramme » à la page 285](#page-294-0).

#### <span id="page-329-2"></span>L'écran est vide

Remarque : Assurez-vous que le mode d'amorçage attendu n'est pas passé de l'interface UEFI à Hérité ou inversement.

- 1. Si le serveur est lié à un commutateur de machine virtuelle multinoyaux (KVM), ignorez-le afin d'éliminer cette éventuelle cause : connectez le câble du moniteur directement au connecteur approprié à l'arrière du serveur.
- 2. La fonction de présence à distance du contrôleur de gestion est désactivée si vous installez un adaptateur vidéo en option. Pour utiliser la fonction de présence à distance du contrôleur de gestion, retirez l'adaptateur vidéo en option.
- 3. Si le serveur est installé avec les adaptateurs graphiques lors de sa mise sous tension, le logo Lenovo apparaît à l'écran au bout d'environ 3 minutes. Ceci est normal, car le système est en cours de chargement.
- 4. Vérifiez les points suivants :
	- Le serveur est sous tension et il est alimenté.
	- Les câbles du moniteur sont connectés correctement.
	- Le moniteur est mis sous tension et la luminosité ainsi que le contraste sont correctement ajustés.
- 5. Assurez-vous que le serveur correspondant contrôle le moniteur, le cas échéant.
- 6. Assurez-vous que le microprogramme du serveur endommagé n'a pas de conséquence sur la sortie vidéo. Voir [« Mise à jour du microprogramme » à la page 285.](#page-294-0)
- 7. Si le problème persiste, prenez contact avec le support Lenovo.

#### <span id="page-330-0"></span>L'écran devient blanc lorsque vous lancez certains programmes d'application

- 1. Vérifiez les points suivants :
	- Le programme d'application n'active pas un mode d'affichage dont les besoins sont supérieurs à la capacité du moniteur.
	- Vous avez installé les pilotes de périphériques nécessaires pour l'application.

#### <span id="page-330-1"></span>L'écran du moniteur est instable ou son image ondule, est illisible, défile seule ou est déformée

1. Si les autotests du moniteur indiquent qu'il fonctionne correctement, réfléchissez à l'emplacement du moniteur. Les champs magnétiques qui entourent les périphériques (comme les transformateurs, des dispositifs, les tubes fluorescents et d'autres moniteurs) peuvent provoquer une instabilité de l'écran ou afficher des images ondulées, illisibles, défilantes ou déformées. Dans ce cas, mettez le serveur hors tension.

Attention : Déplacer un moniteur couleur alors qu'il est sous tension peut entraîner une décoloration de l'écran.

Éloignez le moniteur et le périphérique d'au moins 305 mm (12 pouces) et mettez le moniteur sous tension.

#### Remarques :

- a. Pour empêcher toute erreur de lecture/écriture de l'unité de disquette, assurez-vous que le moniteur et l'unité externe de disquette sont éloignés d'au moins 76 mm (3 pouces).
- b. Les cordons de moniteur non Lenovo peuvent provoquer des problèmes imprévisibles.
- 2. Réinstallez le cordon du moniteur.
- 3. Remplacez un par un les composants répertoriés à l'étape 2 dans l'ordre indiqué en redémarrant le serveur à chaque fois :
	- a. Cordon du moniteur
	- b. Adaptateur vidéo (si vous en avez installé un)
	- c. Moniteur

d. (Technicien qualifié uniquement) Carte supérieure de processeur (BD CPU) ou carte inférieure de processeur (MB)

#### <span id="page-331-0"></span>Des caractères incorrects s'affichent à l'écran

Pour résoudre le problème, procédez comme suit :

- 1. Vérifiez que les paramètres de langue et de localisation sont corrects pour le clavier et le système d'exploitation.
- 2. Si la langue utilisée est incorrecte, mettez à jour le microprogramme de serveur au dernier niveau. Voir [« Mise à jour du microprogramme » à la page 285](#page-294-0).

## Problèmes liés au réseau

Utilisez ces informations pour résoudre les problèmes liés au réseau.

- [« Impossible de réveiller le serveur avec la fonction Wake on LAN » à la page 322](#page-331-1)
- [« Impossible de se connecter via le compte LDAP avec SSL activé » à la page 322](#page-331-2)

#### <span id="page-331-1"></span>Impossible de réveiller le serveur avec la fonction Wake on LAN

Procédez comme suit jusqu'à ce que le problème soit résolu :

- 1. Si vous utilisez la carte réseau à deux ports et si le serveur est relié au réseau à l'aide du connecteur Ethernet 5, consultez le journal des erreurs système ou le journal des événements système du module IMM2 (voir [« Journaux des événements » à la page 295](#page-304-1)) et vérifiez les points suivants :
	- a. Le ventilateur 3 fonctionne en mode veille si l'adaptateur intégré 10GBase-T à deux ports Emulex est installé.
	- b. La température ambiante n'est pas trop élevée (voir [« Spécifications » à la page 3\)](#page-12-0).
	- c. Les évents d'aération ne sont pas bloqués.
	- d. La grille d'aération est bien installée.
- 2. Réinstallez la carte réseau double port.
- 3. Mettez le serveur hors tension et déconnectez-le de l'alimentation ; ensuite, attendez 10 secondes avant de le redémarrer.
- 4. Si le problème persiste, remplacez la carte réseau double port.

#### <span id="page-331-2"></span>Impossible de se connecter via le compte LDAP avec SSL activé

Procédez comme suit jusqu'à ce que le problème soit résolu :

- 1. Assurez-vous de la validité de la clé de licence.
- 2. Générez une nouvelle clé de licence et reconnectez-vous.

## Problèmes observables

Ces informations permettent de résoudre les problèmes observables.

- [« Le serveur s'interrompt pendant le processus d'amorçage UEFI » à la page 323](#page-332-0)
- [« Le serveur affiche immédiatement l'observateur d'événements d'autotest à la mise sous tension](#page-332-1)  [lorsqu'il est activé » à la page 323](#page-332-1)
- [« Le serveur ne répond pas \(le test POST est terminé et le système d'exploitation est en cours](#page-332-2)  [d'exécution\) » à la page 323](#page-332-2)
- [« Le serveur n'est pas réactif \(échec du POST et impossible de démarrer la configuration du système\) » à](#page-333-0)  [la page 324](#page-333-0)
- [« Le détecteur de panne de tension est affiché dans le journal des événements » à la page 324](#page-333-1)
- [« Odeur inhabituelle » à la page 325](#page-334-0)
- [« Le serveur semble être en surchauffe » à la page 325](#page-334-1)
- [« Impossible d'entrer en mode hérité après l'installation d'un nouvel adaptateur » à la page 325](#page-334-2)
- [« Éléments fissurés ou châssis fissuré » à la page 325](#page-334-3)

#### <span id="page-332-0"></span>Le serveur s'interrompt pendant le processus d'amorçage UEFI

Si le système s'interrompt lors du processus d'amorçage UEFI et affiche le message UEFI: DXE INIT à l'écran, vérifiez que la mémoire ROM en option n'a été pas configurée sur Hérité. Vous pouvez afficher à distance les paramètres actuels de la mémoire ROM en option en exécutant la commande suivante à l'aide du Lenovo XClarity Essentials OneCLI :

onecli config show EnableDisableAdapterOptionROMSupport --bmc xcc\_userid:xcc\_password@xcc\_ipaddress

Pour effectuer la récupération d'un système bloqué pendant le processus d'amorçage dont la mémoire ROM en option est définie sur le paramètre Hérité, reportez-vous à l'astuce technique suivante :

#### <https://datacentersupport.lenovo.com/solutions/ht506118>

Si la mémoire ROM en option héritée doit être utilisée, ne configurez pas son emplacement sur Hérité dans les menus Périphériques et ports d'E-S. Au lieu de cela, définissez l'emplacement de la mémoire ROM en option sur Automatique (configuration par défaut) et définissez le Mode d'amorçage système sur Mode hérité. La mémoire ROM en option héritée sera appelée peu de temps avant le démarrage du système.

#### <span id="page-332-1"></span>Le serveur affiche immédiatement l'observateur d'événements d'autotest à la mise sous tension lorsqu'il est activé

Procédez comme suit jusqu'à ce que le problème soit résolu.

- 1. Résolvez les erreurs indiquées par l'affichage des voyants et des diagnostics du système.
- 2. Assurez-vous que le serveur prend en charge tous les processeurs et que ces derniers correspondent en termes de vitesse et de taille du cache.

Vous pouvez consulter les détails de processeur depuis la configuration du système.

Pour déterminer si le processeur est pris en charge par le serveur, voir <https://serverproven.lenovo.com>.

- 3. (Technicien qualifié uniquement) Vérifiez que le processeur 1 est correctement installé.
- 4. (Technicien qualifié uniquement) Retirez le processeur 2 et redémarrez le serveur.
- 5. Remplacez les composants suivants l'un après l'autre, dans l'ordre indiqué et redémarrez le serveur systématiquement :
	- a. (Technicien qualifié uniquement) Processeur
	- b. (Technicien qualifié uniquement) Carte supérieure de processeur (BD CPU) ou carte inférieure de processeur (MB)

#### <span id="page-332-2"></span>Le serveur ne répond pas (le test POST est terminé et le système d'exploitation est en cours d'exécution)

Procédez comme suit jusqu'à ce que le problème soit résolu.

- Si vous êtes au même emplacement que le nœud de traitement, procédez comme suit :
	- 1. Si vous utilisez une connexion KVM, assurez-vous que la connexion fonctionne correctement. Sinon, vérifiez que le clavier et la souris fonctionnent correctement.
- 2. Si possible, connectez-vous au nœud de traitement et vérifiez que toutes les applications sont en cours d'exécution (aucune application n'est bloquée).
- 3. Redémarrez le nœud de traitement.
- 4. Si le problème persiste, vérifiez que les nouveaux logiciels ont été installés et configurés correctement.
- 5. Contactez le revendeur ou le fournisseur du logiciel.
- Si vous accédez au nœud de traitement à partir d'un emplacement distant, procédez comme suit :
	- 1. Vérifiez que toutes les applications sont en cours d'exécution (aucune application n'est bloquée).
	- 2. Tentez de vous déconnecter du système, puis de vous connecter à nouveau.
	- 3. Validez l'accès réseau en exécutant la commande ping ou en exécutant une route de trace vers le nœud de traitement à partir d'une ligne de commande.
		- a. Si vous ne parvenez pas à obtenir de réponse lors d'un test ping, tentez d'exécuter la commande ping pour un autre nœud de traitement du boîtier afin de déterminer s'il existe un problème de connexion ou un problème de nœud de traitement.
		- b. Exécutez une route de trace pour déterminer si la connexion s'est interrompue. Tentez de résoudre un problème de connexion lié au réseau privé virtuel ou au point d'interruption de la connexion.
	- 4. Redémarrez le nœud de traitement à distance via l'interface de gestion.
	- 5. Si le problème persiste, vérifiez que les nouveaux logiciels ont été installés et configurés correctement.
	- 6. Contactez le revendeur ou le fournisseur du logiciel.

#### <span id="page-333-0"></span>Le serveur n'est pas réactif (échec du POST et impossible de démarrer la configuration du système)

Les modifications de la configuration, telles que l'ajout d'unités ou les mises à jour du microprogramme de l'adaptateur, ainsi que les problèmes liés au microprogramme ou au code de l'application, peuvent provoquer l'échec de l'autotest à la mise sous tension (POST).

Dans ce cas, le serveur répond de l'une des manières suivantes :

- Le serveur redémarre automatiquement et essaye à nouveau un autotest à la mise sous tension.
- Le serveur se bloque et vous devez le redémarrer manuellement afin qu'il tente à nouveau un autotest à la mise sous tension.

Après un nombre défini de tentatives consécutives (automatiques ou manuelles), le serveur rétablit la configuration UEFI par défaut et démarre la configuration système pour que vous puissiez effectuer les corrections nécessaires et redémarrer le serveur. Si le serveur ne parvient pas à terminer l'autotest à la mise sous tension avec la configuration par défaut, il est possible que la carte supérieure de processeur (BD CPU) ou la carte inférieure de processeur (MB) présente un problème.

Vous pouvez indiquer le nombre de tentatives consécutives de redémarrage dans la configuration du système. Redémarrez le serveur et appuyez sur la touche indiquée dans les instructions à l'écran pour afficher l'interface de configuration du système LXPM. (Pour plus d'informations, voir la section « Démarrage » dans la documentation LXPM compatible avec votre serveur à l'adresse suivante : [https://](https://pubs.lenovo.com/lxpm-overview/) [pubs.lenovo.com/lxpm-overview/](https://pubs.lenovo.com/lxpm-overview/).) Ensuite, cliquez sur Paramètres système → Rétablissement et RAS → Tentatives POST  $\rightarrow$  Seuil de tentatives POST. Les options disponibles sont 3, 6, 9 et Désactiver.

#### <span id="page-333-1"></span>Le détecteur de panne de tension est affiché dans le journal des événements

Procédez comme suit jusqu'à ce que le problème soit résolu.

1. Ramenez le système à la configuration minimale. Voir [« Spécifications » à la page 3](#page-12-0) pour le nombre de processeurs et de barrettes DIMM minimum requis.

- 2. Redémarrez le système.
	- Si le système redémarre, ajoutez chacun des éléments que vous avez retiré un par un, et redémarrez le serveur à chaque fois, jusqu'à ce que l'erreur se produise. Remplacez l'élément pour lequel l'erreur se produit.
	- Si le système ne redémarre pas, cela peut être dû à la carte supérieure de processeur (BD CPU) ou la carte inférieure de processeur (MB).

#### <span id="page-334-0"></span>Odeur inhabituelle

Procédez comme suit jusqu'à ce que le problème soit résolu.

- 1. Une odeur inhabituelle peut provenir d'un nouveau matériel installé.
- 2. Si le problème persiste, prenez contact avec le support Lenovo.

#### <span id="page-334-1"></span>Le serveur semble être en surchauffe

Procédez comme suit jusqu'à ce que le problème soit résolu.

Lorsqu'il existe plusieurs châssis ou nœuds de traitement :

- 1. Vérifiez que la température ambiante est dans la plage définie (voir [« Spécifications » à la page 3\)](#page-12-0).
- 2. Vérifiez que les ventilateurs sont installés correctement.
- 3. Mettez à jour UEFI et XCC vers la version la plus récente.
- 4. Assurez-vous que les obturateurs du serveur sont correctement installés (voir [Chapitre 5 « Procédures](#page-52-0)  [de remplacement de matériel » à la page 43](#page-52-0) pour obtenir des procédures d'installation détaillées).
- 5. Utilisez la commande IPMI pour augmenter la vitesse du ventilateur jusqu'à atteindre la vitesse maximale afin de déterminer si le problème peut être résolu.

Remarque : La commande raw IPMI ne doit être utilisée que par un technicien qualifié et chaque système possède sa propre commande raw PMI spécifique.

6. Parcourez le journal des événements du processeur de gestion pour savoir si des événements de hausse de température ont été consignés. S'il n'y a aucun événement, le nœud de traitement s'exécute avec des températures de fonctionnement normales. Il peut exister quelques variations de température.

#### <span id="page-334-2"></span>Impossible d'entrer en mode hérité après l'installation d'un nouvel adaptateur

Pour résoudre ce problème, procédez comme suit.

- 1. Accédez à Configurer UEFI → Périphériques et ports d'E-S → Définir l'ordre d'exécution de la mémoire Option ROM.
- 2. Déplacez l'adaptateur RAID avec le système d'exploitation installé vers le haut de la liste.
- 3. Sélectionnez Enregistrer.
- 4. Redémarrez le système et réamorcez automatiquement le système d'exploitation.

#### <span id="page-334-3"></span>Éléments fissurés ou châssis fissuré

Contactez le support Lenovo.

## Problèmes liés aux dispositifs en option

La présente section explique comment résoudre les problèmes liés aux dispositifs en option.

- [« Le périphérique USB externe n'est pas reconnu » à la page 326](#page-335-0)
- [« L'adaptateur PCIe n'est pas reconnue ou ne fonctionne pas » à la page 326](#page-335-1)
- [« Détection de ressources PCIe insuffisantes » à la page 326](#page-335-2)
- [« Un périphérique Lenovo en option venant d'être installé ne fonctionne pas » à la page 327](#page-336-0)
- [« Un périphérique Lenovo en option qui fonctionnait auparavant ne fonctionne plus » à la page 327](#page-336-1)

#### <span id="page-335-0"></span>Le périphérique USB externe n'est pas reconnu

Procédez comme suit jusqu'à ce que le problème soit résolu :

- 1. Mettez à jour le microprogramme UEFI vers la version la plus récente.
- 2. Vérifiez que les pilotes appropriés sont installés sur le nœud de traitement. Pour plus d'informations sur les pilotes de périphérique, voir la documentation produit sur le périphérique USB.
- 3. Servez-vous de l'utilitaire de configuration pour vérifier que le périphérique est correctement configuré.
- 4. Si le dispositif USB est branché sur un concentrateur ou un câble d'interface de console, débranchez-le et connectez-le directement sur le port USB situé à l'avant du nœud de traitement.

#### <span id="page-335-1"></span>L'adaptateur PCIe n'est pas reconnue ou ne fonctionne pas

Procédez comme suit jusqu'à ce que le problème soit résolu :

- 1. Mettez à jour le microprogramme UEFI vers la version la plus récente.
- 2. Consultez le journal des événements et résolvez les erreurs relatives au périphérique.
- 3. Validez que le dispositif est pris en charge pour le serveur (voir <https://serverproven.lenovo.com>). Assurez-vous que le niveau de microprogramme du périphérique est au dernier niveau pris en charge et mettez à jour le microprogramme, le cas échéant.
- 4. Vérifiez que l'adaptateur est installé dans un emplacement approprié.
- 5. Vérifiez que les pilotes de périphérique appropriés sont installés pour le périphérique.
- 6. Procédez à la résolution des conflits de ressource si le mode hérité est activé (UEFI). Vérifiez les ordres d'amorçage de la ROM existante et modifiez le paramètre UEFI pour la configuration MM de base.

Remarque : Veillez à modifier l'ordre d'amorçage de la ROM associée à l'adaptateur PCIe pour le premier ordre d'exécution.

- 7. Consultez <http://datacentersupport.lenovo.com> pour lire les astuces (également appelées astuces RETAIN ou bulletins de maintenance) qui peuvent être associées à l'adaptateur.
- 8. Vérifiez que les éventuelles connexions d'adaptateur externes sont correctes et que les connecteurs ne présentent aucun dommage physique.
- 9. Vérifiez que l'adaptateur PCIe est installé avec le système d'exploitation pris en charge.

#### <span id="page-335-2"></span>Détection de ressources PCIe insuffisantes

Si vous identifiez un message d'erreur signalant des « ressources PCI insuffisantes », procédez comme suit jusqu'à ce que le problème soit résolu :

- 1. Appuyez sur Entrée pour accéder à l'utilitaire Setup Utility du système.
- 2. Sélectionnez Paramètres système → Périphériques et ports d'E-S → Configuration de base MM, puis modifiez le paramètre pour augmenter les ressources du périphérique. Par exemple, passez de 3 Go à 2 Go ou de 2 Go à 1 Go.
- 3. Enregistrez les paramètres et redémarrez le système.
- 4. Si l'erreur persiste avec les ressources du périphérique les plus élevées (1 Go), arrêtez le système et retirez certains périphériques PCIe ; ensuite, remettez sous tension le système.
- 5. Si le redémarrage échoue, répétez les étapes 1 à 4.
- 6. Si l'erreur persiste, appuyez sur Entrée pour accéder à Setup Utility.
- 7. Sélectionnez Paramètres système ➙ Périphériques et ports d'E-S ➙ Allocation de ressources PCI 64 bits, puis modifiez le paramètre Automatique pour le définir sur Activer.
- 8. Si le dispositif d'amorçage ne prend pas en charge le MMIO au-dessus de 4 Go pour l'amorçage existant, utilisez le mode d'amorçage UEFI ou retirer/désactivez désactiver certains périphériques PCIe.
- 9. Recyclez l'alimentation en courant continu du système et vérifiez que le système est entré dans le menu d'amorçage UEFI ou dans le système d'exploitation. Capturez ensuite le journal FFDC.
- 10. Contactez le support technique Lenovo.

#### <span id="page-336-0"></span>Un périphérique Lenovo en option venant d'être installé ne fonctionne pas

- 1. Vérifiez les points suivants :
	- Le dispositif est pris en charge pour le serveur (voir <https://serverproven.lenovo.com>).
	- Vous avez suivi les instructions d'installation fournies avec le périphérique et celui-ci est installé correctement.
	- Vous n'avez pas débranché d'autres câbles ou périphériques installés.
	- Vous avez mis à jour les informations de configuration dans l'utilitaire de configuration. Lorsque vous démarrez un serveur et appuyez sur la touché conformément aux instructions à l'écran pour afficher Setup Utility. (Pour plus d'informations, voir la section « Démarrage » dans la documentation LXPM compatible avec votre serveur à l'adresse suivante : <https://pubs.lenovo.com/lxpm-overview/>.) Toute modification apportée à la mémoire ou à tout autre périphérique doit être suivie d'une mise à jour de la configuration.
- 2. Réinstallez le périphérique que vous venez d'installer.
- 3. Remplacez le périphérique que vous venez d'installer.
- 4. Remettez en place la connexion des câbles et vérifiez que le câble ne présente aucun dommage physique.
- 5. En cas de dommage, remplacez le câble.

#### <span id="page-336-1"></span>Un périphérique Lenovo en option qui fonctionnait auparavant ne fonctionne plus

- 1. Vérifiez que toutes les connexions de câble du périphériques sont sécurisées.
- 2. Si des instructions de test sont fournies avec le périphérique, suivez-les pour effectuer le test.
- 3. Réinstallez la connexion des câbles et vérifiez si des pièces physiques ont été endommagées.
- 4. Remplacez le câble.
- 5. Remettez en place le périphérique défaillant.
- 6. Réinstallez le périphérique défaillant.

## Problèmes de performances

La présente section explique comment résoudre les problèmes de performances.

- [« Performances réseau » à la page 327](#page-336-2)
- [« Performances de système d'exploitation » à la page 328](#page-337-0)

#### <span id="page-336-2"></span>Performances réseau

Pour résoudre le problème, procédez comme suit :

- 1. Isolez le réseau qui fonctionne lentement (stockage, données et gestion). Il peut être utile d'employer des outils de système d'exploitation ou ping, tels un gestionnaire de tâches ou un gestionnaire de ressources.
- 2. Vérifiez s'il existe un embouteillage sur le réseau.
- 3. Mettez à jour le pilote de périphérique NIC, ou le pilote de périphérique du contrôleur de dispositif de stockage.
- 4. Utilisez les outils de diagnostic de réseau fournis par le fabricant du module d'E-S.

#### <span id="page-337-0"></span>Performances de système d'exploitation

Pour résoudre le problème, procédez comme suit :

- 1. Si vous avez récemment apporté des modifications au nœud de traitement (pilotes de périphérique mis à jour ou applications logicielles installées, par exemple), supprimez les modifications.
- 2. Vérifiez s'il existe des problèmes réseau.
- 3. Recherchez des erreurs liées aux performances dans les journaux système d'exploitation.
- 4. Pour faciliter le refroidissement, recherchez des événements liés aux températures élevées et à des problèmes d'alimentation car le nœud de traitement peut être saturé. Le cas échéant, réduisez la charge de travail sur le nœud de traitement afin d'améliorer les performances.
- 5. Recherchez des événements liés aux barrettes DIMM désactivées. Si vous ne disposez pas de suffisamment de mémoire pour la charge de travail des applications, les performances du système d'exploitation sont insuffisantes.
- 6. Vérifiez que la charge de travail n'est pas trop élevée pour la configuration.

## Problèmes de mise sous tension et hors tension

Les informations ci-après vous indiquent comment résoudre les problèmes lors de la mise sous tension ou hors tension du serveur.

- [« Le bouton de mise sous tension ne fonctionne pas \(le serveur ne démarre pas\) » à la page 328](#page-337-1)
- [« Le serveur ne se met pas sous tension » à la page 329](#page-338-0)

#### <span id="page-337-1"></span>Le bouton de mise sous tension ne fonctionne pas (le serveur ne démarre pas)

Remarque : Le bouton de mise sous tension ne fonctionne qu'environ une à trois minutes après la connexion du serveur à l'alimentation en courant alternatif afin de permettre au module BMC de s'initialiser.

Procédez comme suit jusqu'à ce que le problème soit résolu :

- 1. Vérifiez que le bouton de mise sous tension du serveur fonctionne correctement :
	- a. Débranchez les cordons d'alimentation du serveur.
	- b. Rebranchez les cordons d'alimentation du serveur.
	- c. Réinstallez le câble du panneau opérateur avant, puis répétez les étapes 1a et 2b.
		- Si le serveur démarre, réinstallez le panneau opérateur avant.
		- Si le problème persiste, remplacez le panneau opérateur avant.
- 2. Vérifiez les points suivants :
	- Les cordons d'alimentation sont correctement branchés au serveur et à une prise électrique fonctionnelle.
	- Les voyants relatifs au bloc d'alimentation ne signalent pas de problème.
	- Le voyant d'alimentation est allumé et clignote lentement.
	- La force de poussée est suffisante et comporte un bouton de réponse forcée.
- 3. Si le voyant du bouton d'alimentation ne s'est pas allumé ou n'a pas clignoté correctement, réinstallez tous les blocs d'alimentation et assurez-vous que le voyant du courant alternatif situé à l'arrière du bloc d'alimentation est allumé.
- 4. Si vous avez installé un périphérique en option, retirez-le et redémarrez le serveur.
- 5. Si le problème persiste ou si aucun voyant d'alimentation n'est allumé, implémentez la configuration minimale pour vérifier si des composants spécifiques verrouillent l'autorisation d'alimentation. Remplacez chaque bloc d'alimentation et vérifiez la fonction du bouton d'alimentation après chaque installation.

6. Si le problème n'est malgré tout pas résolu, recueillez les informations relatives aux pannes avec les journaux système capturés et contactez le support Lenovo.

#### <span id="page-338-0"></span>Le serveur ne se met pas sous tension

Procédez comme suit jusqu'à ce que le problème soit résolu :

- 1. Recherchez dans le journal des événements tout événement lié à un problème de mise sous tension du serveur.
- 2. Vérifiez si des voyants clignotent en orange.
- 3. Contrôlez le voyant d'alimentation sur la carte supérieure de processeur (BD CPU) ou la carte inférieure de processeur (MB).
- 4. Vérifiez si le voyant d'alimentation en courant alternatif est allumé ou si le voyant orange s'allume sur le côté arrière du bloc d'alimentation.
- 5. Relancez un cycle d'alimentation en courant alternatif du système.
- 6. Retirez la pile CMOS pendant au moins dix secondes, puis réinstallez-la.
- 7. Essayez de mettre le système sous tension grâce à la commande IPMI via XCC ou par l'intermédiaire du bouton d'alimentation.
- 8. Implémentez la configuration minimale (un processeur, une barrette DIMM et un bloc d'alimentation sans adaptateur et unité).
- 9. Réinstallez tous les blocs d'alimentation et assurez-vous que les voyants d'alimentation en courant alternatif situés sur le côté du bloc d'alimentation sont allumés.
- 10. Remplacez chaque bloc d'alimentation et vérifiez la fonction du bouton d'alimentation après chaque installation.
- 11. Si le problème n'est toujours pas résolu par les actions énumérées ci-dessus, contactez le service technique afin de passer en revue le problème et voir s'il est nécessaire de remplacer la carte supérieure de processeur (BD CPU) ou la carte inférieure de processeur (MB).

# Problèmes d'alimentation

Utilisez ces informations pour résoudre les problèmes liés à l'alimentation.

#### Le voyant d'erreur système est allumé et le journal des événements affiche le message « Power supply has lost input »

Pour résoudre le problème, vérifiez les éléments suivants :

- 1. Le bloc d'alimentation est correctement relié à un cordon d'alimentation.
- 2. Le cordon d'alimentation est relié à une prise de courant correctement mise à la terre pour le serveur.
- 3. Vérifiez que la source d'alimentation en courant alternatif est stable et dans la plage prise en charge.
- 4. Permutez l'alimentation pour voir si le problème est dû à l'alimentation. Si c'est le cas, remplacez la source d'alimentation défaillante.
- 5. Consultez le journal des événements pour voir le déroulement du problème, puis suivez les actions du journal des événements afin de résoudre les problèmes.

# Problèmes liés aux appareils/dispositifs en série

Les informations ci-après vous indiquent comment résoudre les problèmes liés aux ports série ou aux appareils/dispositifs en série.

- [« Le nombre de ports série affiché est inférieur au nombre de ports série installés » à la page 330](#page-339-0)
- [« L'appareil/Le dispositif en série ne fonctionne pas » à la page 330](#page-339-1)

#### <span id="page-339-0"></span>Le nombre de ports série affiché est inférieur au nombre de ports série installés

Procédez comme suit jusqu'à ce que le problème soit résolu.

- 1. Vérifiez les points suivants :
	- Chaque port est affecté à une adresse unique dans l'utilitaire de configuration et aucun des ports série n'est désactivé.
	- L'adaptateur du port série (s'il y en a un) est installé correctement.
- 2. Réinstallez l'adaptateur du port série.
- 3. Remplacez l'adaptateur du port série.

#### <span id="page-339-1"></span>L'appareil/Le dispositif en série ne fonctionne pas

- 1. Vérifiez les points suivants :
	- Le périphérique est compatible avec le serveur.
	- Le port série est activé et affecté à une adresse unique.
	- L'appareil est connecté au connecteur approprié (voir [« Connecteurs de la carte inférieure de](#page-35-0) [processeur \(MB\) » à la page 26](#page-35-0)).
- 2. Réinstallez les composants suivants :
	- a. Périphérique/Dispositif en série défaillant.
	- b. Câble série.
- 3. Remplacez les composants suivants :
	- a. Périphérique/Dispositif en série défaillant.
	- b. Câble série.
- 4. (Technicien qualifié uniquement) Remplacez la carte supérieure de processeur (BD CPU) ou la carte inférieure de processeur (MB).

# Problèmes logiciels

La présente section explique comment résoudre les problèmes logiciels.

- 1. Pour déterminer si le problème est lié au logiciel, vérifiez les points suivants :
	- Le serveur dispose de la mémoire minimale requise par le logiciel. Pour connaître la configuration mémoire minimale requise, lisez attentivement les informations fournies avec le logiciel.

Remarque : Si vous venez d'installer un adaptateur ou de la mémoire, le serveur a peut-être rencontré un conflit d'adresse mémoire.

- Le logiciel est conçu pour fonctionner sur le serveur.
- D'autres logiciels fonctionnent sur le serveur.
- Le logiciel fonctionne sur un autre serveur.
- 2. Si des messages d'erreur s'affichent durant l'utilisation du logiciel, lisez attentivement les informations fournies avec le logiciel pour obtenir une description des messages et des solutions au problème.
- 3. Pour plus d'informations, contactez le revendeur du logiciel.

## Problèmes liés aux unités de stockage

Les informations ci-après vous indiquent comment résoudre les problèmes liés aux unités de stockage.

• [« Le serveur ne parvient pas à reconnaître une unité » à la page 331](#page-340-0)

- [« Plusieurs unités sont défectueuses » à la page 332](#page-341-0)
- [« Plusieurs unités sont hors ligne » à la page 332](#page-341-1)
- [« Une unité de remplacement ne se régénère pas » à la page 332](#page-341-2)
- [« Le voyant d'activité vert de l'unité ne représente pas l'état réel de l'unité associée. » à la page 332](#page-341-3)
- [« Le voyant d'état jaune de l'unité ne représente pas l'état réel de l'unité associée. » à la page 332](#page-341-4)

#### <span id="page-340-0"></span>Le serveur ne parvient pas à reconnaître une unité

Procédez comme suit jusqu'à ce que le problème soit résolu.

- 1. Vérifiez le voyant d'état jaune de l'unité correspondante. S'il est allumé, il indique que l'unité est en panne.
- 2. Si le voyant d'état est allumé, retirez l'unité de la baie, attendez 45 secondes, puis réinsérez l'unité en vous assurant qu'elle est bien raccordée au fond de panier d'unité.
- 3. Observez le voyant d'activité vert de l'unité ainsi que le voyant d'état jaune, puis effectuez les opérations correspondantes dans différentes situations :
	- Si le voyant d'activité vert clignote et que le voyant d'état jaune est éteint, l'unité est reconnue par le contrôleur et fonctionne correctement. Exécutez les tests de diagnostics pour les unités. Lorsque vous démarrez un serveur et appuyez sur la touché conformément aux instructions à l'écran, le LXPM est affiché par défaut. (Pour plus d'informations, voir la section « Démarrage » dans la documentation LXPM compatible avec votre serveur à l'adresse suivante : <https://pubs.lenovo.com/lxpm-overview/>.) Vous pouvez exécuter des diagnostics d'unité depuis cette interface. Depuis la page de diagnostics, cliquez sur Exécuter un diagnostic ➙ Test de l'unité de disque dur.
	- Si le voyant d'activité vert clignote et que le voyant d'état jaune clignote lentement, l'unité est reconnue par le contrôleur et en cours de régénération.
	- Si aucun des voyants n'est allumé ou ne clignote, vérifiez si le fond de panier d'unité est correctement installé. Pour plus d'informations, passez à l'étape 4.
	- Si le voyant d'activité vert clignote et que le voyant d'état jaune est allumé, remplacez l'unité.
- 4. Vérifiez que le fond de panier d'unité est correctement installé. Lorsqu'il est bien inséré, les supports des unités se connectent correctement au fond de panier sans le courber ni le déplacer.
- 5. Réinstallez le cordon d'alimentation du fond de panier et répétez les étapes 1 à 3.
- 6. Réinstallez le cordon d'interface du fond de panier et répétez les étapes 1 à 3.
- 7. Si vous soupçonnez un problème au niveau du cordon d'interface ou du fond de panier :
	- Remplacez le cordon d'interface du fond de panier concerné.
	- Remplacez le fond de panier concerné.
- 8. Exécutez les tests de diagnostics pour les unités. Lorsque vous démarrez un serveur et appuyez sur la touché conformément aux instructions à l'écran, le LXPM est affiché par défaut. (Pour plus d'informations, voir la section « Démarrage » dans la documentation LXPM compatible avec votre serveur à l'adresse suivante : <https://pubs.lenovo.com/lxpm-overview/>.) Vous pouvez exécuter des diagnostics d'unité depuis cette interface. Depuis la page de diagnostics, cliquez sur Exécuter un diagnostic ➙ Test de l'unité de disque dur.

D'après ces tests :

- Si le fond de panier réussit le test mais que les unités ne sont pas reconnues, remplacez le cordon d'interface du fond de panier et exécutez les tests à nouveau.
- Remplacez le fond de panier.
- Si le test de l'adaptateur échoue, déconnectez le cordon d'interface du fond de panier de l'adaptateur et exécutez le test à nouveau.
- Si le test de l'adaptateur échoue, remplacez l'adaptateur.

#### <span id="page-341-0"></span>Plusieurs unités sont défectueuses

Pour résoudre le problème, procédez comme suit :

- Consultez le journal des événements Lenovo XClarity Controller pour y rechercher des entrées liées aux blocs d'alimentation ou aux problèmes de vibration et procédez à la résolution de ces événements.
- Assurez-vous que les pilotes de périphérique et le microprogramme de l'unité et du serveur sont au niveau le plus récent.

Important : Certaines solutions de cluster nécessitent des niveaux de code spécifiques ou des mises à jour de code coordonnées. Si le périphérique fait partie d'une solution en cluster, vérifiez que le niveau le plus récent du code est pris en charge pour cette solution avant de mettre le code à jour.

#### <span id="page-341-1"></span>Plusieurs unités sont hors ligne

Pour résoudre le problème, procédez comme suit :

- Consultez le journal des événements Lenovo XClarity Controller pour y rechercher des entrées liées aux blocs d'alimentation ou aux problèmes de vibration et procédez à la résolution de ces événements.
- Consultez le journal du sous-système de stockage pour y rechercher des entrées liées au sous-système de stockage et procédez à la résolution de ces événements.

#### <span id="page-341-2"></span>Une unité de remplacement ne se régénère pas

Pour résoudre le problème, procédez comme suit :

- 1. Vérifiez que l'unité est reconnue par l'adaptateur (le voyant d'activité vert de l'unité clignote).
- 2. Consultez la documentation de l'adaptateur SAS/SATA RAID pour déterminer si les paramètres et la configuration sont corrects.

#### <span id="page-341-3"></span>Le voyant d'activité vert de l'unité ne représente pas l'état réel de l'unité associée.

Pour résoudre le problème, procédez comme suit :

- 1. Si le voyant d'activité vert de l'unité ne clignote pas lorsque l'unité est en fonctionnement, exécutez les tests de diagnostic pour les unités. Lorsque vous démarrez un serveur et appuyez sur la touché conformément aux instructions à l'écran, le LXPM est affiché par défaut. (Pour plus d'informations, voir la section « Démarrage » dans la documentation LXPM compatible avec votre serveur à l'adresse suivante : <https://pubs.lenovo.com/lxpm-overview/>.) Vous pouvez exécuter des diagnostics d'unité depuis cette interface. Depuis la page de diagnostics, cliquez sur Exécuter un diagnostic → Test de l'unité de disque dur
- 2. Si l'unité réussit le test, remplacez le fond de panier.
- 3. Si le test de l'unité échoue, remplacez-la.

#### <span id="page-341-4"></span>Le voyant d'état jaune de l'unité ne représente pas l'état réel de l'unité associée.

Pour résoudre le problème, procédez comme suit :

- 1. Mettez le serveur hors tension.
- 2. Réinstallez l'adaptateur SAS/SATA.
- 3. Réinstallez le cordon d'interface et le cordon d'alimentation du fond de panier.
- 4. Réinstallez l'unité.
- 5. Mettez le serveur sous tension et vérifiez le comportement des voyants de l'unité.

# <span id="page-342-0"></span>Annexe A. Démontage de matériel en vue du recyclage

Suivez les instructions de cette section pour recycler des composants conformément aux lois ou réglementations en vigueur.

## Démontage de la carte supérieure de processeur (BD CPU) en vue du recyclage

Suivez les instructions de cette section pour démonter la carte supérieure de processeur (BD CPU) avant le recyclage.

## À propos de cette tâche

Avant de démonter la carte supérieure de processeur (BD CPU), reportez-vous aux réglementations locales en matière d'environnement, de déchets ou de mise au rebut afin de garantir la conformité.

### Procédure

Etape 1. Retirez seize vis et séparez la carte supérieure de processeur (BD CPU) de la tôle de support en métal.

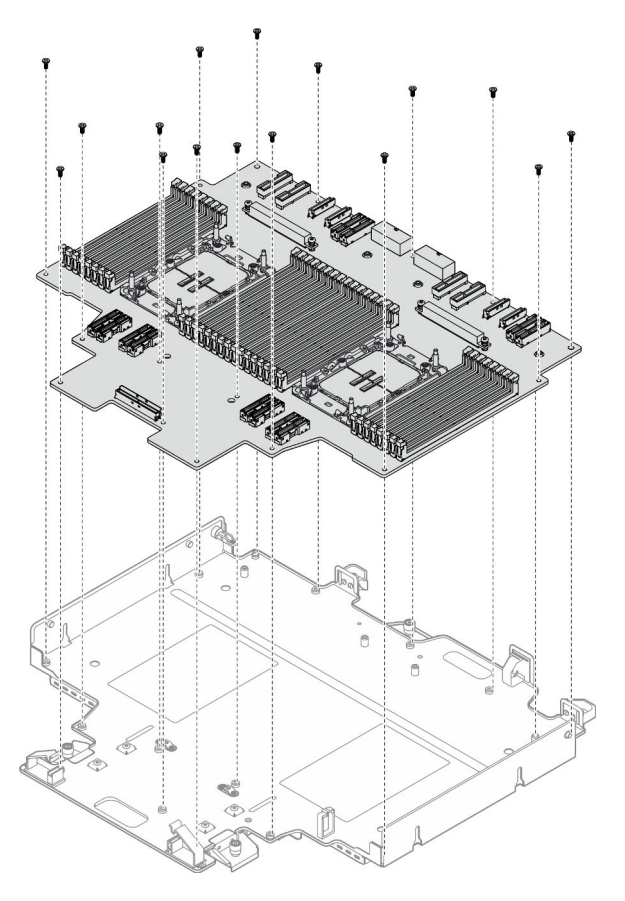

Figure 230. Retrait des vis

### Après avoir terminé

Une fois la carte supérieure de processeur (BD CPU) démontée, recyclez l'unité conformément aux réglementations locales.

## Démontage de la carte inférieure de processeur (MD) en vue du recyclage

Suivez les instructions de cette section pour démonter la carte inférieure de processeur (MB) avant le recyclage.

## À propos de cette tâche

Avant de démonter la carte inférieure de processeur (MB), reportez-vous aux réglementations locales en matière d'environnement, de déchets ou de mise au rebut afin de garantir la conformité.

### Procédure

Etape 1. Retirez six vis en bas de la carte inférieure de processeur (MB) et retirez les trois supports de la carte inférieure de processeur (MB).

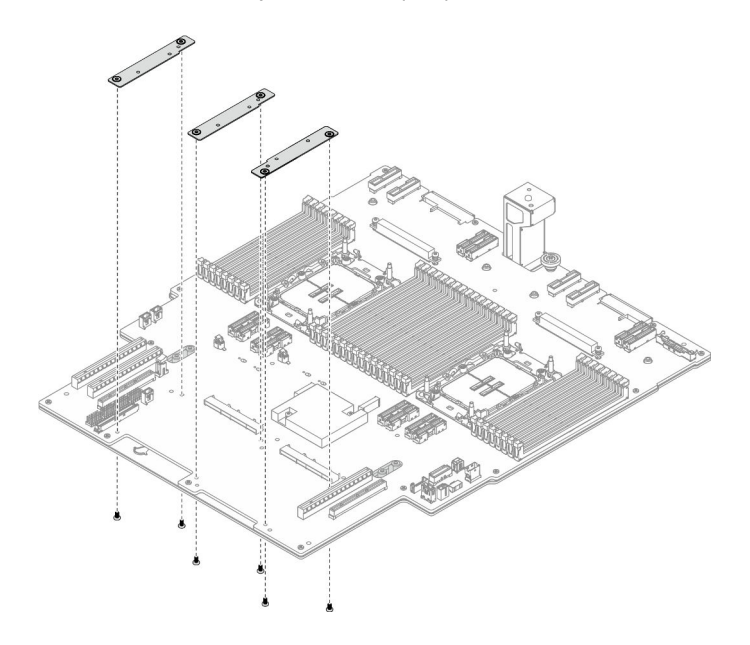

Figure 231. Retrait du support de la carte inférieure de processeur (MB)

Etape 2. Retirez les quatre vis qui fixent la poignée de la carte inférieure de processeur (MB) ; retirez ensuite la poignée de la carte inférieure de processeur (MB).

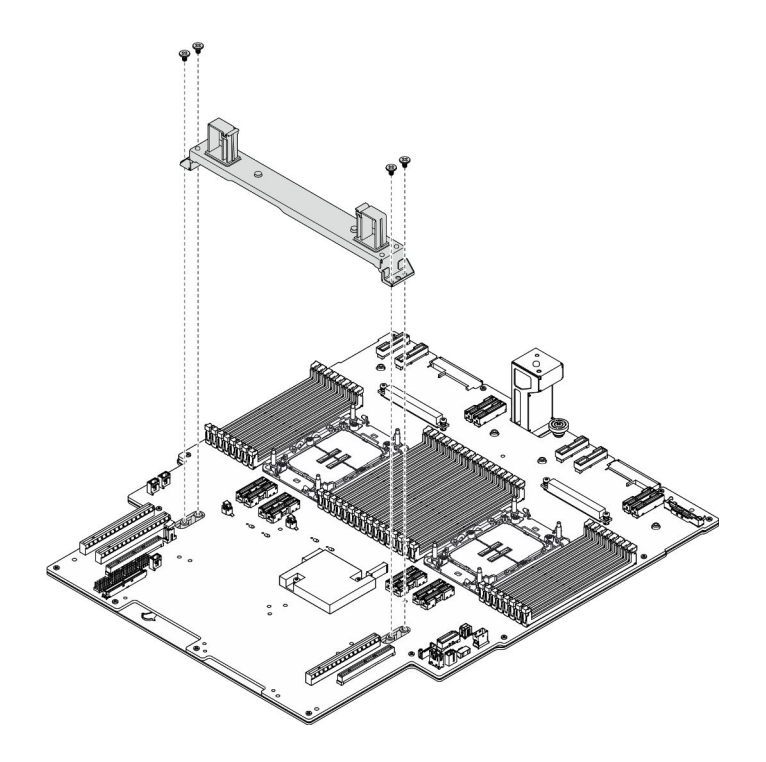

Figure 232. Retrait de la poignée

Etape 3. Retirez vingt-et-une vis et séparez la carte inférieure de processeur (MB) de la tôle de support en métal.

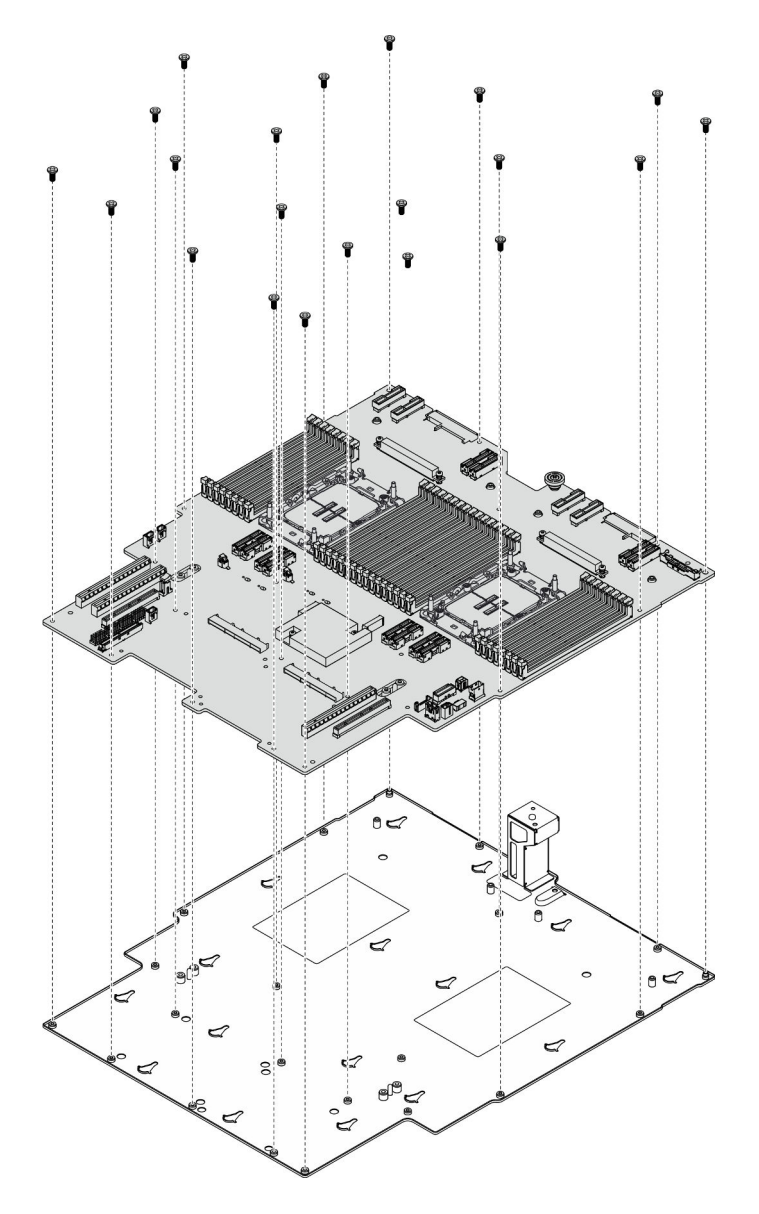

Figure 233. Retrait des vis

### Après avoir terminé

Une fois la carte inférieure de processeur (MB) démontée, recyclez l'unité conformément aux réglementations locales.

## Démontage du châssis en vue du recyclage

Suivez les instructions de cette section pour démonter le châssis avant recyclage.

## À propos de cette tâche

Pour garantir le respect des réglementations, consultez les réglementations locales en matière d'environnement, des déchets ou de mise au rebut.

## Procédure

- Etape 1. Préparez-vous à cette tâche.
	- a. Retirez et dégagez délicatement chaque bloc d'alimentation installé. Voir [« Retrait d'une unité](#page-202-0) [de bloc d'alimentation remplaçable à chaud » à la page 193.](#page-202-0)
	- b. Retirez le carter supérieur avant. Voir [« Retrait du carter supérieur avant » à la page 243.](#page-252-0)
	- c. Retirez le carter supérieur arrière. Voir [« Retrait du carter supérieur arrière » à la page 245.](#page-254-0)
	- d. Retirez la cage de ventilateur. Voir [« Retrait du boîtier de ventilation » à la page 110](#page-119-0).
	- e. Retirez les deux cartes d'interposition d'alimentation. Voir [« Retrait de la carte d'interposition](#page-199-0)  [d'alimentation » à la page 190.](#page-199-0)
	- f. Retirez le tableau de distribution. Voir [« Retrait du tableau de distribution » à la page 184](#page-193-0).
	- g. Retirez la grille d'aération de la carte supérieure de processeur (BD CPU). Voir [« Retrait de la](#page-83-0) [grille d'aération de la carte supérieure de processeur \(BD CPU\) » à la page 74.](#page-83-0)
	- h. Retirez la carte supérieure de processeur (BD CPU). Voir [« Retrait de la carte supérieure de](#page-267-0)  [processeur \(BD CPU\) » à la page 258.](#page-267-0)
	- i. Retirez le support. Voir [« Retrait du support » à la page 221.](#page-230-0)
	- j. Pour le châssis principal uniquement, retirez le bloc de carte d'E-S système et de carte d'interposition. Voir [« Retrait de la carte d'E-S système et de la carte d'interposition » à la](#page-237-0) [page 228.](#page-237-0)
	- k. Retirez la grille d'aération de la carte inférieure de processeur (MB). Voir [« Retrait de la grille](#page-87-0) [d'aération de la carte inférieure de processeur \(MB\) » à la page 78.](#page-87-0)
	- l. Pour le châssis principal uniquement, retirez le panneau opérateur avant et le boîtier du panneau opérateur avant. Voir [« Retrait du panneau opérateur avant » à la page 119.](#page-128-0)
	- m. Retirez les modules de processeur-dissipateur thermique. Voir [« Retrait d'un processeur et](#page-206-0) [d'un dissipateur thermique » à la page 197.](#page-206-0)
	- n. Retirez les modules de mémoire. Voir [« Retrait d'un module de mémoire » à la page 153.](#page-162-0)
	- o. Retirez la carte de bande latérale. Voir [« Retrait de la carte de bande latérale » à la page 216.](#page-225-0)
	- p. Retirez l'assemblage de port Ethernet. Voir [« Retrait d'un assemblage de port Ethernet » à la](#page-114-0)  [page 105.](#page-114-0)
	- q. Retirez le module OCP. Voir [« Retrait du module OCP » à la page 161](#page-170-0).
	- r. Retirez le boîtier OCP. Voir [« Retrait du boîtier OCP » à la page 163.](#page-172-0)
	- s. Retirez tous les adaptateurs PCIe. Voir [« Retrait d'un adaptateur PCIe » à la page 168](#page-177-0).
	- t. Retirez la carte mezzanine PCIe. Voir [« Retrait de la carte mezzanine PCIe » à la page 176](#page-185-0).
	- u. Retirez le module UPI. Voir [« Retrait du module UPI » à la page 252](#page-261-0).
	- v. Retirez le commutateur de détection d'intrusion. Pour plus d'informations, voir [« Retrait du](#page-133-0)  [commutateur de détection d'intrusion du carter supérieur » à la page 124](#page-133-0) et [« Retrait du](#page-136-0)  [commutateur de détection d'intrusion avant » à la page 127.](#page-136-0)
	- w. Retirez l'assemblage de port série. Voir [« Retrait de l'assemblage de port série » à la page 213.](#page-222-0)
	- x. Retirez toutes les unités remplaçables à chaud et les obturateurs d'unité. Voir [« Retrait d'une](#page-96-0)  [unité remplaçable à chaud » à la page 87.](#page-96-0)
	- y. Retirez tous les assemblages de câble E3.S. Voir [« Retrait d'un assemblage de câbles E3.S »](#page-109-0)  [à la page 100](#page-109-0).
	- z. Retirez tous les fonds de panier d'unité. Voir « Retrait d'un fond de panier d'unité » à la page [93](#page-102-0).
	- aa. Retirez tous les boîtiers d'unités de disque dur. Voir [« Retrait d'un boîtier d'unités de disque](#page-105-0)  [dur » à la page 96](#page-105-0).

ab. Retirez la carte inférieure de processeur (MB). Voir [« Retrait de la carte inférieure de](#page-141-0) [processeur \(MB\) » à la page 132.](#page-141-0)

## Après avoir terminé

Une fois le châssis démonté, recyclez l'unité, conformément aux réglementations locales.

# <span id="page-348-0"></span>Annexe B. Service d'aide et d'assistance

Lenovo met à votre disposition un grand nombre de services que vous pouvez contacter pour obtenir de l'aide, une assistance technique ou tout simplement pour en savoir plus sur les produits Lenovo.

Sur le Web, vous trouverez des informations à jour relatives aux systèmes, aux dispositifs en option, à Lenovo Services et support Lenovo sur :

#### <http://datacentersupport.lenovo.com>

Remarque : IBM est le prestataire de services préféré de Lenovo pour ThinkSystem

## Avant d'appeler

Avant d'appeler, vous pouvez exécuter plusieurs étapes pour essayer de résoudre vous-même le problème. Si vous devez contacter le service, rassemblez les informations dont le technicien de maintenance aura besoin pour résoudre plus rapidement le problème.

#### Tentative de résolution du problème par vous-même

Bon nombre de problèmes peuvent être résolus sans aide extérieure. Pour cela, suivez les procédures indiquées par Lenovo dans l'aide en ligne ou dans la documentation de votre produit Lenovo. L'aide en ligne décrit aussi les tests de diagnostic que vous pouvez réaliser. La documentation de la plupart des systèmes, des systèmes d'exploitation et des programmes contient des procédures de dépannage, ainsi que des explications sur les messages et les codes d'erreur. Si vous pensez que le problème est d'origine logicielle, consultez la documentation qui accompagne le système d'exploitation ou le programme.

La documentation des produits ThinkSystem est disponible à l'adresse suivante :

#### <https://pubs.lenovo.com/>

Vous pouvez suivre la procédure ci-dessous pour tenter de résoudre le problème vous-même :

- Vérifiez que tous les câbles sont bien connectés.
- Observez les interrupteurs d'alimentation pour vérifier que le système et les dispositifs en option éventuels sont sous tension.
- Vérifiez si des mises à jour du logiciel, du microprogramme et des pilotes de périphériques du système d'exploitation sont disponibles pour votre produit Lenovo. (Consultez les liens suivants) La Déclaration de garantie Lenovo souligne que le propriétaire du produit Lenovo (autrement dit vous) est responsable de la maintenance et de la mise à jour de tous les logiciels et microprogrammes du produit (sauf si lesdites activités sont couvertes par un autre contrat de maintenance). Votre technicien vous demandera de mettre à niveau vos logiciels et microprogrammes si ladite mise à niveau inclut une solution documentée permettant de résoudre le problème.
	- Téléchargements de pilotes et logiciels
		- [https://datacentersupport.lenovo.com/products/servers/thinksystem/sr950v3/7dc4/downloads/driver](https://datacentersupport.lenovo.com/products/servers/thinksystem/sr950v3/7dc4/downloads/driver-list/)[list/](https://datacentersupport.lenovo.com/products/servers/thinksystem/sr950v3/7dc4/downloads/driver-list/)
	- Centre de support du système d'exploitation
		- <https://datacentersupport.lenovo.com/solutions/server-os>
	- Instructions d'installation du système d'exploitation
		- <https://pubs.lenovo.com/#os-installation>
- Si vous avez installé un nouveau matériel ou de nouveaux logiciels dans votre environnement, consultez <https://serverproven.lenovo.com> pour vérifier que votre produit les prend en charge.
- Consultez la section [Chapitre 8 « Identification des problèmes » à la page 295](#page-304-0) pour obtenir des instructions sur l'isolement et la résolution des problèmes.
- Pour plus d'informations sur la résolution d'un incident, accédez à <http://datacentersupport.lenovo.com>.

Pour rechercher les astuces disponibles pour votre serveur :

- 1. Accédez au site <http://datacentersupport.lenovo.com> et affichez la page de support de votre serveur.
- 2. Cliquez sur How To's (Procédures) dans le volet de navigation.
- 3. Cliquez sur Type d'article  $\rightarrow$  Solution dans le menu déroulant.

Suivez les instructions à l'écran pour choisir la catégorie du problème que vous rencontrez.

• Consultez le forum du centre de données Lenovo sur [https://forums.lenovo.com/t5/Datacenter-Systems/ct](https://forums.lenovo.com/t5/Datacenter-Systems/ct-p/sv_eg)[p/sv\\_eg](https://forums.lenovo.com/t5/Datacenter-Systems/ct-p/sv_eg) pour vérifier si quelqu'un d'autre a rencontré un problème similaire.

#### Collecte des informations requises pour appeler le support

Si vous avez besoin du service de garantie pour votre produit Lenovo, les techniciens de maintenance peuvent vous aider plus efficacement si vous avez les informations à disposition avant de passer votre appel. Vous pouvez également accéder à <http://datacentersupport.lenovo.com/warrantylookup> pour plus d'informations sur la garantie du produit.

Rassemblez les informations suivantes pour les transmettre au technicien de maintenance. Ces données peuvent aider le technicien de maintenance à trouver rapidement une solution à votre problème et garantir que vous receviez le niveau de service attendu du contrat auquel vous avez souscrit.

- Numéros de contrat de maintenance matérielle et logicielle, le cas échéant
- Numéro de type de machine (identificateur de la machine Lenovo à 4 chiffres). Pour obtenir le numéro du type de machine figurant sur l'étiquette d'identification, reportez-vous à la section [« Identification du](#page-46-0) [serveur et accès à Lenovo XClarity Controller » à la page 37](#page-46-0).
- Numéro de modèle
- Numéro de série
- Niveaux du code UEFI et du microprogramme du système
- Autres informations utiles (par exemple, les messages d'erreur et journaux)

Au lieu d'appeler Support Lenovo, vous pouvez accéder à <https://support.lenovo.com/servicerequest> pour soumettre une demande de service électronique. L'envoi d'une demande de service électronique lance la détermination d'une solution au problème en fournissant les informations pertinentes disponibles aux techniciens de maintenance. Les techniciens de maintenance Lenovo peuvent commencer à travailler sur votre solution dès que vous avez complété et déposé une demande de service électronique.

## Collecte des données de maintenance

Pour identifier clairement la cause principale d'un problème de serveur ou à la demande du support Lenovo, vous devrez peut-être collecter les données de maintenance qui peuvent être utilisées pour une analyse plus approfondie. Les données de maintenance contiennent des informations telles que les journaux des événements et l'inventaire matériel.

Les données de maintenance peuvent être collectées avec les outils suivants :

• Lenovo XClarity Provisioning Manager

Utilisez la fonction de collecte des données de maintenance de Lenovo XClarity Provisioning Manager pour collecter les données de maintenance du système. Vous pouvez collecter les données du journal système existantes ou exécuter un nouveau diagnostic afin de collecter de nouvelles données.

#### • Lenovo XClarity Controller

Vous pouvez utiliser l'interface Web ou CLI du Lenovo XClarity Controller pour collecter les données de maintenance pour le serveur. Le fichier peut être enregistré et envoyé au support Lenovo.

- Pour plus d'informations sur l'utilisation de l'interface Web pour la collecte des données de maintenance, reportez-vous à la section « Sauvegarde de la configuration BMC » dans la documentation XCC compatible avec votre serveur sur <https://pubs.lenovo.com/lxcc-overview/>.
- Pour plus d'informations sur l'utilisation de l'outil CLI pour la collecte des données de maintenance, consultez la section « commande XCC ffdc » dans la version de la documentation XCC compatible avec votre serveur sur <https://pubs.lenovo.com/lxcc-overview/>.

#### • Lenovo XClarity Administrator

Lenovo XClarity Administrator peut être configuré pour la collecte et l'envoi automatique de fichiers de diagnostic au support Lenovo lorsque certains événements réparables se produisent dans Lenovo XClarity Administrator et sur les nœuds finaux gérés. Vous pouvez choisir d'envoyer les fichiers de diagnostic au Support Lenovo à l'aide de la fonction d'Call Home ou à un autre prestataire de services via SFTP. Vous pouvez également collecter les fichiers de diagnostic manuellement, ouvrir un enregistrement de problème, et envoyer les fichiers de diagnostic au Support Lenovo.

Vous trouverez d'autres informations sur la configuration de la notification automatique de problème au sein de Lenovo XClarity Administrator via [http://sysmgt.lenovofiles.com/help/topic/com.lenovo.lxca.doc/](http://sysmgt.lenovofiles.com/help/topic/com.lenovo.lxca.doc/admin_setupcallhome.html) [admin\\_setupcallhome.html](http://sysmgt.lenovofiles.com/help/topic/com.lenovo.lxca.doc/admin_setupcallhome.html).

#### • Lenovo XClarity Essentials OneCLI

Lenovo XClarity Essentials OneCLI dispose d'une application d'inventaire pour collecter les données de maintenance. Il peut s'exécuter à la fois de manière interne et externe. Lors d'une exécution en interne au sein du système d'exploitation hôte sur le serveur, OneCLI peut collecter des informations sur le système d'exploitation, telles que le journal des événements du système d'exploitation, en plus des données de maintenance du matériel.

Pour obtenir les données de maintenance, vous pouvez exécuter la commande getinfor. Pour plus d'informations sur l'exécution de getinfor, voir [https://pubs.lenovo.com/lxce-onecli/onecli\\_r\\_getinfor\\_](https://pubs.lenovo.com/lxce-onecli/onecli_r_getinfor_command) [command](https://pubs.lenovo.com/lxce-onecli/onecli_r_getinfor_command).

## <span id="page-350-0"></span>Contact du support

Vous pouvez contacter le support pour vous aider à résoudre un problème.

Vous pouvez bénéficier du service matériel auprès d'un prestataire de services agréé par Lenovo. Pour trouver un prestataire de services autorisé par Lenovo à assurer un service de garantie, accédez à [https://](https://datacentersupport.lenovo.com/serviceprovider) [datacentersupport.lenovo.com/serviceprovider](https://datacentersupport.lenovo.com/serviceprovider) et utilisez les filtres pour effectuer une recherche dans différents pays. Pour obtenir les numéros de téléphone du support Lenovo, voir [https://](https://datacentersupport.lenovo.com/supportphonelist)  [datacentersupport.lenovo.com/supportphonelist](https://datacentersupport.lenovo.com/supportphonelist) pour plus de détails concernant votre région.

# Annexe C. Documents et supports

Cette section fournit des documents pratiques, des pilotes et des téléchargements de microprogramme et des ressources de support.

## Téléchargement des documents

La présente section contient une introduction et des liens de téléchargement de documents pratiques.

#### **Documents**

Vous pouvez télécharger les documents sur les produits ci-après à l'adresse suivante :

[https://pubs.lenovo.com/sr860v3/pdf\\_files.html](https://pubs.lenovo.com/sr860v3/pdf_files.html)

- Guides d'installation des glissières
	- Installation des glissières dans une armoire
- Bras de routage des câbles Guide d'installation
	- Installation du CMA dans une armoire
- Guide d'utilisation
	- Présentation complète, configuration système, remplacement des composants matériels et dépannage.

Chapitres sélectionnés dans le Guide d'utilisation :

- Guide de configuration système : présentation du serveur, identification des composants, voyants système et affichage des diagnostics, déballage du produit, installation et configuration du serveur.
- Guide de maintenance du matériel : installation des composants matériels, cheminement des câbles et dépannage.
- Guide de référence des codes et messages
	- Événements XClarity Controller, LXPM et UEFI
- Manuel UEFI
	- Présentation des paramètres UEFI

## Sites Web de support

Cette section permet de télécharger des pilotes et microprogrammes, ainsi que d'accéder à des ressources de support.

#### Support et téléchargements

- Site Web de téléchargement des pilotes et logiciels pour ThinkSystem SR950 V3
	- <https://datacentersupport.lenovo.com/products/servers/thinksystem/sr950v3/7dc4/downloads/driver-list/>
- Forum de centre de données Lenovo
	- [https://forums.lenovo.com/t5/Datacenter-Systems/ct-p/sv\\_eg](https://forums.lenovo.com/t5/Datacenter-Systems/ct-p/sv_eg)
- Assistance centre de données Lenovo pour ThinkSystem SR950 V3
	- <https://datacentersupport.lenovo.com/products/servers/thinksystem/sr950v3/7dc4>
- Documents d'informations de licence Lenovo
- <https://datacentersupport.lenovo.com/documents/lnvo-eula>
- Site Web Lenovo Press (guides produit/fiches techniques/livres blancs)
	- <https://lenovopress.lenovo.com/>
- Déclaration de confidentialité Lenovo
	- <https://www.lenovo.com/privacy>
- Conseils de sécurité relatifs aux produits Lenovo
	- [https://datacentersupport.lenovo.com/product\\_security/home](https://datacentersupport.lenovo.com/product_security/home)
- Plans de garantie des produits Lenovo
	- <http://datacentersupport.lenovo.com/warrantylookup>
- Site Web du support pour les systèmes d'exploitation de serveur Lenovo
	- <https://datacentersupport.lenovo.com/solutions/server-os>
- Site Web Lenovo ServerProven (recherche d'options compatibles)
	- <https://serverproven.lenovo.com>
- Instructions d'installation du système d'exploitation
	- <https://pubs.lenovo.com/#os-installation>
- Soumettre un eTicket (demande de maintenance)
	- <https://support.lenovo.com/servicerequest>
- S'abonner aux notifications produit Lenovo Data Center Group (toujours avoir les dernières mises à jour du microprogramme)
	- <https://datacentersupport.lenovo.com/solutions/ht509500>

# <span id="page-354-0"></span>Annexe D. Consignes

Le présent document peut contenir des informations ou des références concernant certains produits, logiciels ou services Lenovo non annoncés dans ce pays. Pour plus de détails, référez-vous aux documents d'annonce disponibles dans votre pays, ou adressez-vous à votre partenaire commercial Lenovo.

Toute référence à un produit, logiciel ou service Lenovo n'implique pas que seul ce produit, logiciel ou service puisse être utilisé. Tout autre élément fonctionnellement équivalent peut être utilisé, s'il n'enfreint aucun droit de Lenovo. Il est de la responsabilité de l'utilisateur d'évaluer et de vérifier lui-même les installations et applications réalisées avec des produits, logiciels ou services non expressément référencés par Lenovo.

Lenovo peut détenir des brevets ou des demandes de brevet couvrant les produits mentionnés dans le présent document. La remise de ce document n'est pas une offre et ne fournit pas de licence sous brevet ou demande de brevet. Vous pouvez en faire la demande par écrit à l'adresse suivante :

Lenovo (United States), Inc. 8001 Development Drive Morrisville, NC 27560 U.S.A. Attention: Lenovo Director of Licensing

LE PRÉSENT DOCUMENT EST LIVRÉ « EN L'ÉTAT » SANS GARANTIE DE QUELQUE NATURE. LENOVO DÉCLINE TOUTE RESPONSABILITÉ, EXPLICITE OU IMPLICITE, RELATIVE AUX INFORMATIONS QUI Y SONT CONTENUES, Y COMPRIS EN CE QUI CONCERNE LES GARANTIES DE NON-CONTREFAÇON ET D'APTITUDE A L'EXÉCUTION D'UN TRAVAIL DONNÉ. Certaines juridictions n'autorisent pas l'exclusion des garanties implicites, auquel cas l'exclusion ci-dessus ne vous sera pas applicable.

Le présent document peut contenir des inexactitudes ou des coquilles. Il est mis à jour périodiquement. Chaque nouvelle édition inclut les mises à jour. Lenovo peut, à tout moment et sans préavis, modifier les produits et logiciels décrits dans ce document.

Les produits décrits dans ce document ne sont pas conçus pour être implantés ou utilisés dans un environnement où un dysfonctionnement pourrait entraîner des dommages corporels ou le décès de personnes. Les informations contenues dans ce document n'affectent ni ne modifient les garanties ou les spécifications des produits Lenovo. Rien dans ce document ne doit être considéré comme une licence ou une garantie explicite ou implicite en matière de droits de propriété intellectuelle de Lenovo ou de tiers. Toutes les informations contenues dans ce document ont été obtenues dans des environnements spécifiques et sont présentées en tant qu'illustration. Les résultats peuvent varier selon l'environnement d'exploitation utilisé.

Lenovo pourra utiliser ou diffuser, de toute manière qu'elle jugera appropriée et sans aucune obligation de sa part, tout ou partie des informations qui lui seront fournies.

Les références à des sites Web non Lenovo sont fournies à titre d'information uniquement et n'impliquent en aucun cas une adhésion aux données qu'ils contiennent. Les éléments figurant sur ces sites Web ne font pas partie des éléments du présent produit Lenovo et l'utilisation de ces sites relève de votre seule responsabilité.

Les données de performance indiquées dans ce document ont été déterminées dans un environnement contrôlé. Par conséquent, les résultats peuvent varier de manière significative selon l'environnement d'exploitation utilisé. Certaines mesures évaluées sur des systèmes en cours de développement ne sont pas garanties sur tous les systèmes disponibles. En outre, elles peuvent résulter d'extrapolations. Les résultats

peuvent donc varier. Il incombe aux utilisateurs de ce document de vérifier si ces données sont applicables à leur environnement d'exploitation.

## **Marques**

LENOVO et THINKSYSTEM sont des marques de Lenovo.

Toutes les autres marques appartiennent à leurs propriétaires respectifs.

## Remarques importantes

La vitesse du processeur correspond à la vitesse de l'horloge interne du processeur. D'autres facteurs peuvent également influer sur les performances d'une application.

Les vitesses de l'unité de CD-ROM ou de DVD-ROM recensent les débits de lecture variable. La vitesse réelle varie et est souvent inférieure aux vitesses maximales possibles.

Lorsqu'il est fait référence à la mémoire du processeur, à la mémoire réelle et virtuelle ou au volume des voies de transmission, 1 Ko correspond à 1 024 octets, 1 Mo correspond à 1 048 576 octets et 1 Go correspond à 1 073 741 824 octets.

Lorsqu'il est fait référence à la capacité de l'unité de disque dur ou au volume de communications, 1 Mo correspond à un million d'octets et 1 Go correspond à un milliard d'octets. La capacité totale à laquelle l'utilisateur a accès peut varier en fonction de l'environnement d'exploitation.

La capacité maximale de disques durs internes suppose que toutes les unités de disque dur standard ont été remplacées et que toutes les baies d'unité sont occupées par des unités Lenovo. La capacité de ces unités doit être la plus importante disponible à ce jour.

La mémoire maximale peut nécessiter le remplacement de la mémoire standard par un module de mémoire en option.

Chaque cellule de mémoire à semi-conducteurs a un nombre fini intrinsèque de cycles d'écriture qu'elle peut prendre en charge. Par conséquent, un dispositif SSD peut avoir un nombre de cycles d'écriture maximal exprimé en total bytes written (TBW). Un périphérique qui excède cette limite peut ne pas répondre aux commandes générées par le système ou peut ne pas être inscriptible. Lenovo n'est pas responsable du remplacement d'un périphérique ayant dépassé son nombre maximal garanti de cycles de programme/ d'effacement, comme stipulé dans les spécifications publiées officielles du périphérique.

Lenovo ne prend aucun engagement et n'accorde aucune garantie concernant les produits non Lenovo. Seuls les tiers sont chargés d'assurer directement le support des produits non Lenovo.

Les applications fournies avec les produits Lenovo peuvent être différentes des versions mises à la vente et ne pas être fournies avec la documentation complète ou toutes les fonctions.

## Déclarations de compatibilité électromagnétique

Lorsque vous connectez un moniteur à l'équipement, vous devez utiliser les câbles conçus pour le moniteur ainsi que tous les dispositifs antiparasites livrés avec le moniteur.

Vous trouverez d'autres consignes en matière d'émissions électroniques sur :

[https://pubs.lenovo.com/important\\_notices/](https://pubs.lenovo.com/important_notices/)

# Déclaration BSMI RoHS pour la région de Taïwan

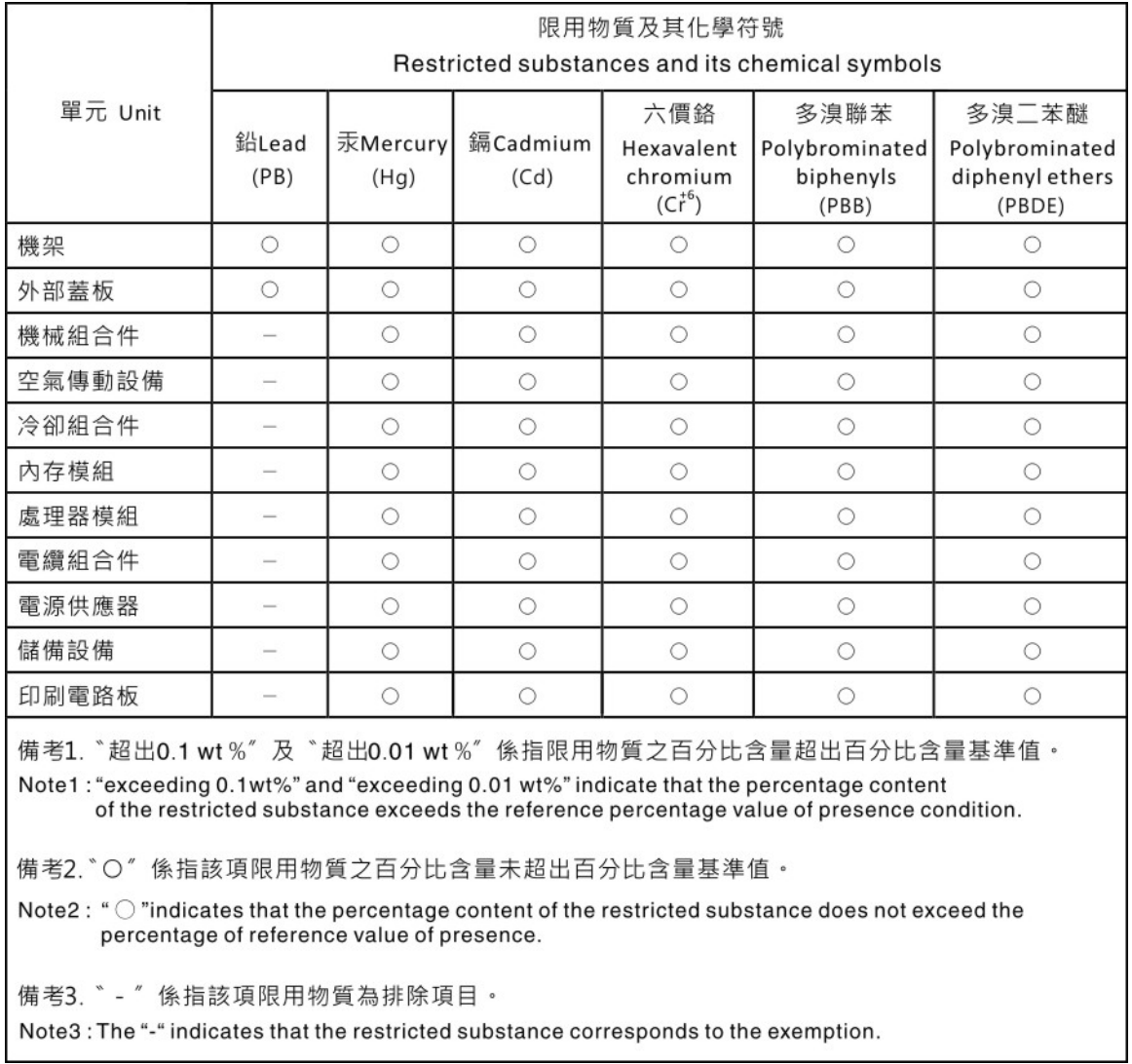

## Informations de contact pour l'importation et l'exportation de la région de Taïwan

Des contacts sont disponibles pour les informations d'importation et d'exportation de la région de Taïwan.

# 委製商/進口商名稱: 台灣聯想環球科技股份有限公司 進口商地址:台北市南港區三重路 66號 8樓 進口商電話: 0800-000-702

# Lenovo.